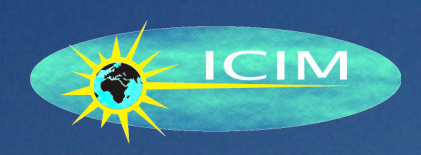

# Imprimerie

J

## Manuel de référence

## ICIM Version 10.2

Edition du 9 décembre 2023

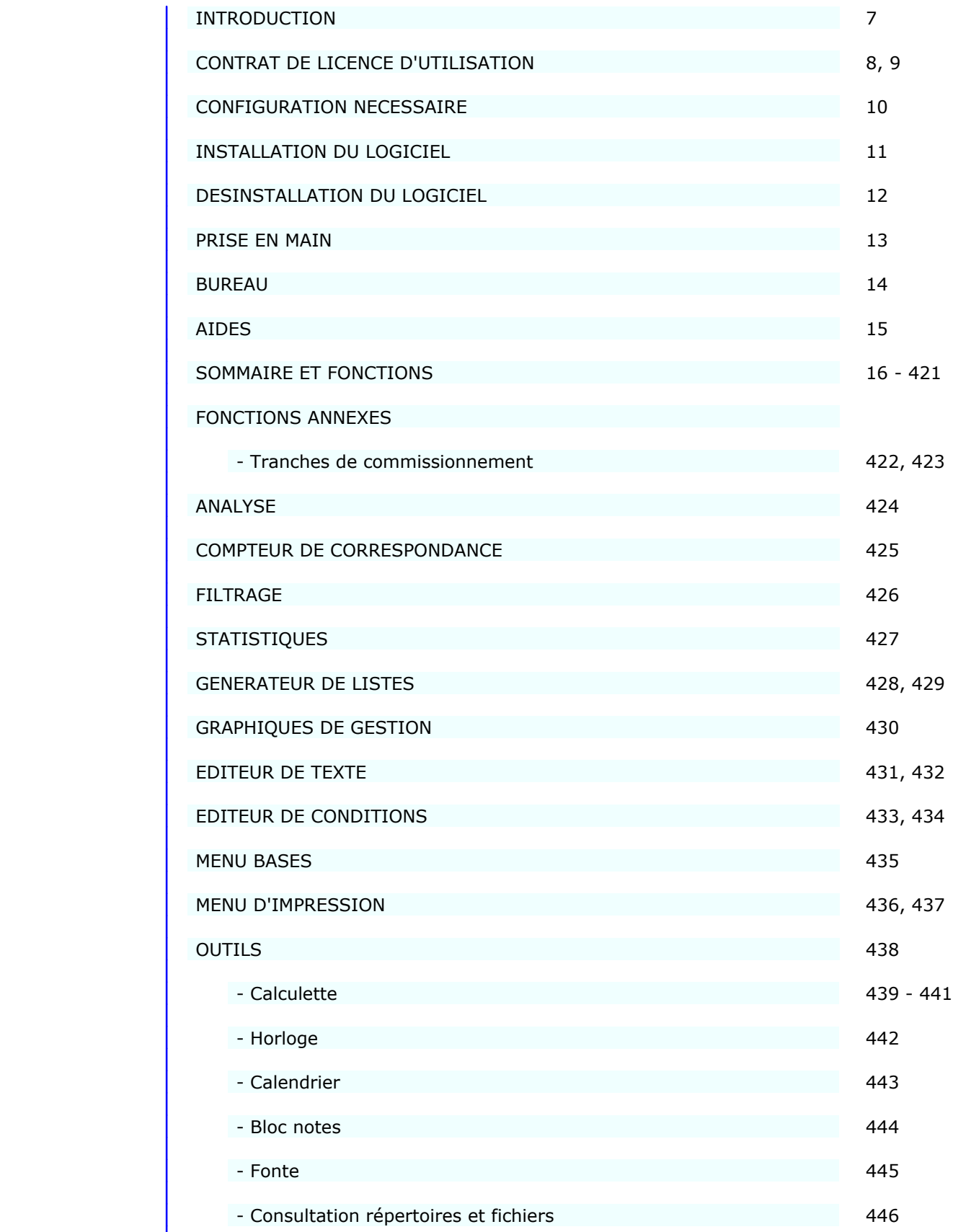

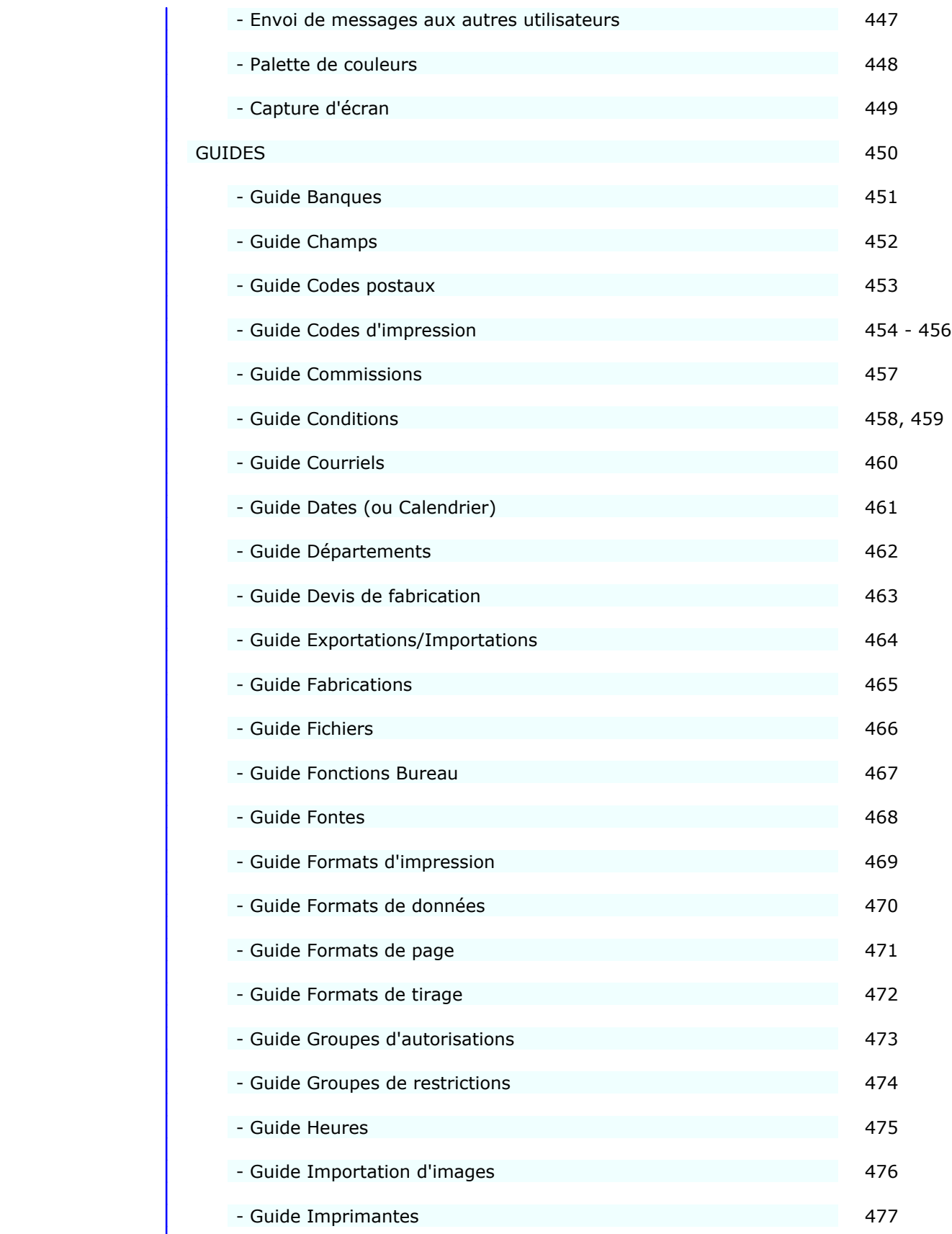

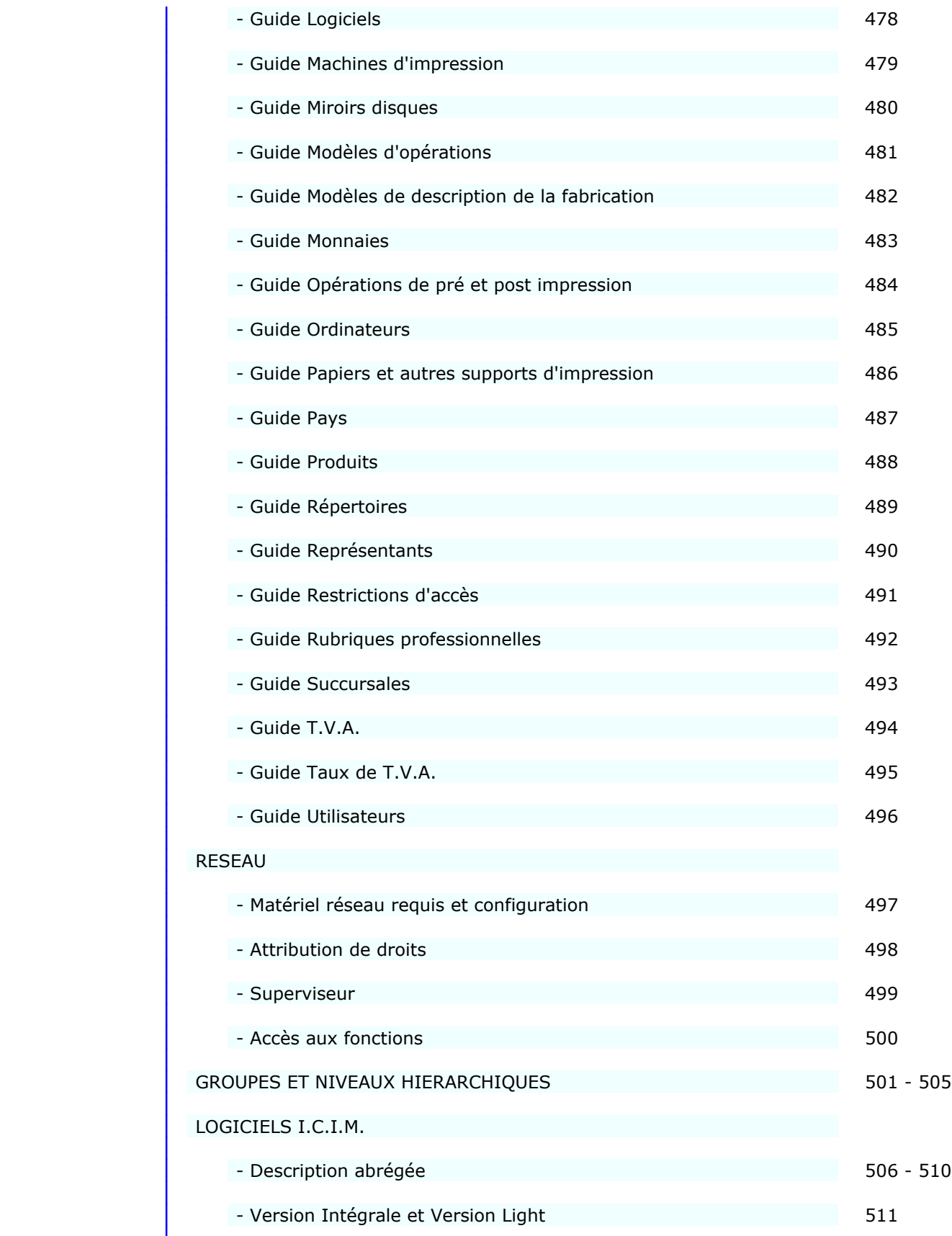

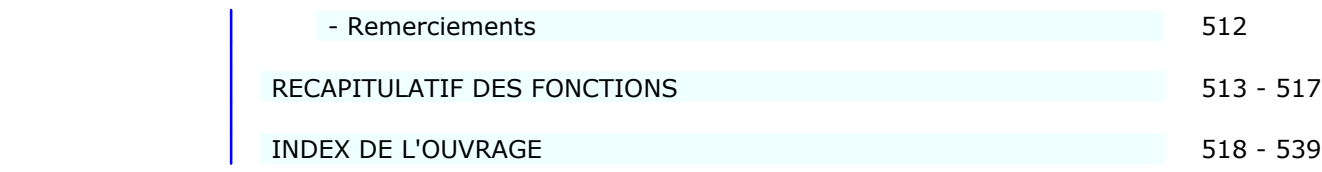

## **INTRODUCTION**

#### **A qui s'adresse ce manuel ?**

 Ce manuel décrit l'ensemble des opérations de gestion, saisie, paramètrage et configuration du logiciel ICIM avec lequel il est livré. Il est destiné à l'utilisateur du logiciel et constitue la documentation technique du logiciel.

 Les logiciels ICIM sont destinés à être utilisés principalement en milieu professionnel par les personnes susceptibles de gérer les données de l'entreprise, consulter ces données, les mettre à jour, les imprimer (ou les transmettre par fax) pour les besoins internes ou pour les clients, fournisseurs, administrations ou autres tiers.

#### **Organisation du manuel**

 Conçu pour permettre à l'utilisateur de trouver facilement l'information qu'il cherche, ce manuel contient une TABLE DES MATIERES, un SOMMAIRE DES FONCTIONS, un RECAPITULATIF DES FONCTIONS et un INDEX DE L'OUVRAGE. Nous vous remercions néanmoins pour toutes remarques ou critiques que vous pourriez nous faire concernant le manuel ou le logiciel.

#### **Réserve**

 Les informations contenues dans ce manuel pourront faire l'objet de modifications sans préavis et ne sauraient en aucune manière engager l'auteur du logiciel ni I.C.I.M., sauf mention spéciale de l'auteur ou de I.C.I.M.

### **Marques et Copyright**

 I.C.I.M. est une marque déposée par Badara THIAM, l'auteur du logiciel. PKZIP et PKUNZIP sont des marques déposées par PKWARE Inc. PageScript est une marque déposée par AbeeLabs Systems Inc. Portions de code de la librairie open source FREEIMAGE inclus dans le logiciel (excepté versions pour DOS).

 Sauf mention contraire, les noms de sociétés ou de produits utilisés dans ce manuel sont destinés uniquement à décrire l'utilisation d'un logiciel I.C.I.M.

 Aucune partie du manuel de référence I.C.I.M. ne peut être reproduite ou transmise par quelque moyen que ce soit, électronique ou mécanique, y compris par photocopie, enregistrement, archivage ou tout autre procédé de stockage, de traitement et de récupération d'informations, pour d'autres buts que l'usage personnel de l'utilisateur, sans la permission de l'auteur.

## **CONTRAT DE LICENCE D'UTILISATION**

#### **Licence**

 Une licence d'utilisation de ce logiciel vous est accordée à des fins strictement personnelles. Vous pouvez utiliser ce logiciel sur n'importe quelle machine. CE LOGICIEL NE PEUT CEPENDANT PAS ETRE UTILISE PAR PLUS D'UNE PERSONNE NI SUR PLUS D'UNE MACHINE SIMULTANEMENT (sauf versions réseau du logiciel).

 Vous avez le droit de faire 3 copies au maximum, pour vos archives ou comme copies de sauvegarde.

 Vous pouvez transférer le programme à titre permanent et céder votre licence à un tiers si cette personne accepte d'être liée par les conditions et modalités du présent contrat, et si vous cédez une licence d'utilisation d'un logiciel ICIM achetée à ICIM, dans la configuration SENIOR ou dans la configuration PRO. Les licences d'utilisation pour les configurations ICIM JUNIOR distribuées en Shareware NE SONT PAS CESSIBLES.

 Si vous transférez le programme, vous devez simultanément soit transférer à ce tiers toutes les copies du programme, quel que soit leur format, soit détruire toutes les copies non transférées.

### **Durée**

 Cette licence entrera en vigueur à la date à laquelle vous recevrez ce logiciel et le demeurera pour une durée illimitée, à moins qu'elle ne soit résiliée, et ce, conformément aux dispositions du présent contrat. Vous pouvez résilier cette licence à n'importe quel moment, en détruisant toutes les copies du programme (sous quelque forme que ce soit). Votre licence sera résiliée automatiquement si vous n'observez pas l'une quelconque des modalités et conditions du présent contrat.

### **Garantie limitée**

 Nous garantissons que ce programme sera conforme aux spécifications, documentation et publicité autorisée actuellement publiées par l'auteur du logiciel ; que le manuel de référence, livré avec (ou dans) le programme, contient toutes les informations nécessaires pour utiliser le programme ; que les supports contenant le programme seront exempts de vices de matériaux et de fabrication. Cette garantie est valable pendant une période d'un (1) an à compter de la date de livraison du produit.

 A L'EXCEPTION DE LA GARANTIE LIMITEE QUI PRECEDE, LE PRODUIT EST FOURNIT DANS SON ETAT ACTUEL. L'AUTEUR NE DONNE AUCUNE AUTRE GARANTIE, EXPLICITE OU IMPLICITE, CONCERNANT LE PRODUIT. L'AUTEUR NE GARANTIT PAS QUE LE PRODUIT REPONDRA A VOS BESOINS NI QU'IL FONCTIONNERA SANS INTERRUPTION OU SANS ERREUR. VOUS ETES SEUL RESPONSABLE QUANT A LA SELECTION DU PRODUIT SUSCEPTIBLE DE VOUS FAIRE OBTENIR LES RESULTATS RECHERCHES ET QUANT AUX RESULTATS EFFECTIVEMENT OBTENUS.

#### **Limitation de recours et responsabilité**

 Dans l'hypothèse où le programme ne satisfait pas la "garantie limitée" de l'auteur, la seule responsabilité de l'auteur et vos recours exclusifs seront les suivants :

- Le remplacement de tout produit qui ne satisfait pas la "garantie limitée" de l'auteur sur renvoi du produit accompagné d'un exemplaire de votre bordereau d'achat à un concessionnaire autorisé.
- Si ce concessionnaire ne peut pas ou ne veut pas remplacer le produit, vous pouvez résilier le présent contrat en renvoyant le produit ainsi que toutes ses copies à l'auteur.

 Nonobstant un recours limité, accordé au titre du présent contrat ne remplit pas sa fonction essentielle, l'auteur ne sera en aucun cas responsable à votre égard de tous dommages, réclamations et pertes quelconques, y compris, mais ne s'y limitant pas, toutes réclamations pour manque à gagner, pertes d'épargnes et autres dommages particuliers ancillaires ou indirects découlant de l'utilisation ou de l'incapacité d'utiliser le produit, et ce, quelles qu'en soient les circonstances.

 SAUF DISPOSITIONS CONTRAIRES DU PRESENT CONTRAT DE LICENCE, VOUS NE POUVEZ UTILISER, COPIER, MODIFIER, REPRODUIRE, TRANSFERER NI DISTRIBUER LE LOGICIEL OU SA DOCUMENTATION, EN TOUT OU EN PARTIE, SANS LA PERMISSION ECRITE PREALABLE DE L'AUTEUR.

 Ce contrat sera régi par les lois françaises. Tout litige sera de la compétence exclusive du tribunal le plus proche de l'adresse de l'auteur.

## **CONFIGURATION NECESSAIRE**

 Les logiciels ICIM fonctionnent sur tout ordinateur 100 % compatible PC. Le micro-processeur doit être de la génération 80386 ou plus récent (80486, Intel Pentium, AMD ou autres).

 Plusieurs packs sont disponibles pour chaque logiciel. Selon le système d'exploitation installé sur votre PC, la configuration minimale sera :

### **Configuration matérielle minimale**

 La mémoire nécessaire varie selon le nombre de modules ICIM installés sur votre configuration. Si vous disposez de l'ensemble des modules, votre machine doit contenir :

- Mémoire RAM 8 Mo sous DOS, 16 Mo sous Windows 98, 128 Mo sous Windows XP.
- Un disque dur avec 10 Mo disponibles.
- Un lecteur de cédérom ou un accès internet pour télécharger le pack d'installation.
- Un écran couleur compatible avec la norme VGA (pack pour DOS du logiciel).
- Une imprimante compatible PC (ou compatible Windows si vous installez le pack pour Windows).

#### **Environnement d'exploitation minimal**

- b) Pack pour WINDOWS
	- Système d'exploitation Windows 95, 98, ME, NT3, NT4, 2000, XP ou Vista.
- a) Pack pour DOS
	- Système d'exploitation compatible MS-DOS version 5.0 ou supérieure, ou Windows 3.xx, 95, 98, ME, NT3, NT4, 2000. Le logiciel utilise le DOS pour fonctionner, bien qu'il utilise aussi certains périphériques dédiés à Windows, comme par exemple les imprimantes sur port USB.
	- Système d'exploitation de réseau compatible Novell ou Microsoft, pour les versions en réseau des logiciels I.C.I.M.

## **INSTALLATION**

 Si vous avez téléchargé un pack d'installation ICIM sur internet, ce pack est composé d'un fichier auto-extractible. Le lancement de ce fichier extrait les fichiers qu'il contient, dont le programme d'installation (install.exe) qui démarre automatiquement.

Vous pouvez choisir le disque et le répertoire d'installation.

 Chaque pack d'installation sert aussi à la mise à jour, lorsque le logiciel est déjà installé. La mise à jour depuis une version ancienne ne pose pas de problème, inutile de mettre à jour chaque version successive jusqu'à la plus récente, celle-ci se charge de tout !

Suivre les instructions à l'écran pour compléter l'installation.

 Pour plus de détails concernant l'installation ou la désinstallation, consulter le fichier nommé LISEZMOI.TXT, ou LISEZMOI.WRI, ou LISEZMOI.HTM, selon l'éditeur de texte que vous utilisez habituellement. Ces fichiers sont présents dans le fichier que vous avez téléchargé (ou dans le dossier du programme d'installation du logiciel si celui-ci est livré sur cédérom).

## **DESINSTALLATION**

 La desinstallation du logiciel est effectuée par le programme nommé INSTALL.EXE, présent dans chaque pack d'installation. Si vous avez installé le logiciel à partir d'un fichier téléchargé sur internet, relancez-le pour desinstaller le logiciel. INSTALL.EXE est contenu dans ce fichier et sera immédiatement activé.

 L'installation ne modifie aucun fichier Windows sauf, sous Windows 3.xx, le fichier PROGMAN.INI pour intégrer le groupe ICIM dans le bureau de Windows. La desinstallation met à jour PROGMAN.INI dans le sens inverse.

 Le seul paramètre éventuellement modifié par l'installation d'un logiciel ICIM et que la desinstallation laisse tel quel est la ligne de commande  $FIIFS=$ 

 du fichier CONFIG.SYS, fichier situé dans le répertoire (dossier) racine de votre disque dur, si vous travaillez sous DOS, Windows 3.xx, NT3 ou 95

 ou la ligne de commande PerVMFiles= du fichier SYSTEM.INI situé dans le dossier WINDOWS, si vous travaillez sous Windows 98 ou Millennium,

 ou la ligne de commande FILES= du fichier CONFIG.NT, fichier situé dans le répertoire SYSTEM32 présent dans le répertoire de Windows, si vous travaillez sous Windows NT4, 2000 ou XP.

 Ce paramètre étant nécessaire à beaucoup de systèmes de gestion de bases de données, les logiciels ICIM peuvent augmenter sa valeur si celle-ci est trop basse, mais ne la réduisent en aucun cas afin de ne pas déranger d'autres applications installées sur votre machine. Ce paramètre indique au système d'exploitation le nombre de fichiers qu'il peut ouvrir simultanément.

INSTALL.EXE vérifie la présence du logiciel installé et vous propose de :

- 1 Mettre à jour le logiciel
- 2 Desinstaller le pack d'installation
- 3 Desinstaller complètement le logiciel

 Seul le superviseur du logiciel peut desinstaller celui-ci si le MOT DE PASSE SUPERSISEUR est enregistré.

## **PRISE EN MAIN**

La prise en main de ce logiciel est facilité par la présence :

- d'aide en ligne (dernière ligne en bas de l'écran).
- d'aide détaillée suivant contexte (touche <F1>) : le logiciel sélectionne toute information utile concernant l'endroit sur lequel vous vous trouvez.
- d'aide globale : aide détaillée concernant l'ensemble du logiciel ou concernant des fonctionnalités utilisées à divers endroits.
- de messages d'alerte : le programme vérifie la cohérence des informations saisies par l'utilisateur afin d'éliminer tout risque d'erreur ou d'omission, et informe l'utilisateur par ce type de messages.
- de messages d'alerte bloquants exemple : refus d'une information donnée par l'utilisateur car elle est illogique, compte tenu de ceci et/ou de cela.
- de très nombreux guides de saisie vous permettant de trouver et de sélectionner directement l'information là où elle se trouve sans avoir à l'indiquer plusieurs fois manuellement.
- du manuel de référence imprimable directement depuis le logiciel sur toute imprimante compatible DOS ou Windows, que celle-ci soit connectée sur port parallèle, USB, en réseau ou autre.

L'interface utilisateur est normalisée.

 Les touches de navigation (touches permettant de se déplacer d'un endroit à l'autre dans un logiciel) sont affichées en bas de l'écran sous forme de boutons sur lequels vous pouvez également cliquer avec votre souris. Ces touches changent en permanence, selon l'endroit sur lequel vous vous trouvez. Chaque bouton indique la touche (ou la combinaison de touches) et son action. Le manuel de référence et l'aide disponibles à l'écran décrivent chaque touche de navigation.

 Les paramètrages ont presque tous des valeurs par défaut. Peu de paramètrages sont indispensables et ceux qui le sont vous sont signalés, avec la méthode pour y accéder, lorsque le logiciel a besoin des informations qu'ils contiennent.

 Entrez dans le logiciel et laissez-vous guider. Vous saurez vous déplacer partout en quelques instants, avec le clavier comme avec la souris...

## **BUREAU**

 Le BUREAU est le MENU PRINCIPAL depuis lequel on accède à l'ensemble des FONCTIONS du logiciel, (sauf la fonction pour créer une société, qui est accessible dans le menu SOCIETE, menu par lequel on choisi une société avant d'entrer dans le Bureau).

### **Description du bureau**

- La première ligne de l'écran contient le nom de la société dans laquelle vous vous trouvez (à gauche) et la date et l'heure courantes (à droite).
- La deuxième ligne contient le nom de chaque module (ou logiciel) disponible sur votre configuration actuelle.
- La première fenêtre est le contenu du module sur lequel vous vous trouvez. Lorsqu'il n'y a qu'une fenêtre ouverte à l'écran, appuyez sur <flèche gauche> ou <flèche droite> pour changer le module actif. Vous pouvez également changer de module en tapant directement le numéro du menu désiré : le menu N° 1 est le premier en partant de la gauche, le N° 2 le deuxième, etc...
- S'il y a plus d'une fenêtre ouverte, appuyer sur <flèche gauche> ou <flèche droite> vous fait revenir dans la fenêtre précédente, <Echap> vous fait revenir dans la première fenêtre.
- La touche <+> vous permet de retourner directement dans la dernière fonction dans laquelle vous vous trouviez précédemment, depuis la position actuelle.
- Une barre en surbrillance vous permet de choisir la fonction que vous désirez, à l'aide des touches <Flèche montante> et <Flèche descendante>. Vous pouvez aussi prendre un raccourci en tapant directement la lettre marquée en rouge sur chaque ligne du menu.
- L'avant dernière ligne de l'écran indique les principales touches de navigation disponibles dans le Bureau.
- La dernière ligne est un message indiquant ce que vous trouverez si vous appuyez sur <ENTREE>. C'est l'AIDE EN LIGNE.

## **AIDES**

Plusieurs sortes d'aide sont intégrées dans les logiciels ICIM :

#### **Aide détaillée suivant contexte**

 Il suffit de se placer à un endroit quelconque du logiciel et d'appuyer sur la touche <F1> pour obtenir une aide détaillée suivant le contexte. Si vous êtes devant une fiche, vous obtiendrez l'aide concernant tout son contenu. Si vous êtes dans une zone de saisie d'une fiche, vous aurez l'aide concernant le champs dans lequel vous êtes, etc...

Vous pouvez également :

- imprimer l'aide que vous consultez à l'écran (touche <F10>)
- trouver un mot ou une chaine (touche <F3>).

#### **Aide en ligne**

- Message apparaissant sur la dernière ligne de l'écran, qui vous informe selon l'endroit où vous êtes à l'intérieur du logiciel.
- Barre d'options en bas de l'écran vous indiquant l'action qui va s'accomplir si vous appuyez sur la touche correspondante.

#### **Messages de prévention d'erreurs**

 Des messages de prévention d'erreurs sont placés dans le programme afin que celui-ci vous informe dès qu'il détecte une incohérence.

 Ces messages peuvent être composés de plusieurs lignes de texte. Ils fournissent une description précise de l'erreur en cause afin que vous puissiez y remédier facilement.

Exemple de message :

 Cette commande est déjà facturée : vous ne pouvez plus la modifier, la supprimer, lui ajouter un supplément ni modifier son prix.

Appuyez sur une touche...

 Selon la cause et la gravité de l'erreur, le programme se comportera différemment. Après lecture du message et appui sur une touche, le programme...

- retournera à l'endroit précédent l'affichage de l'erreur
- reviendra en arrière
- quittera la fonction en cours
- s'interrompra (fin du programme)

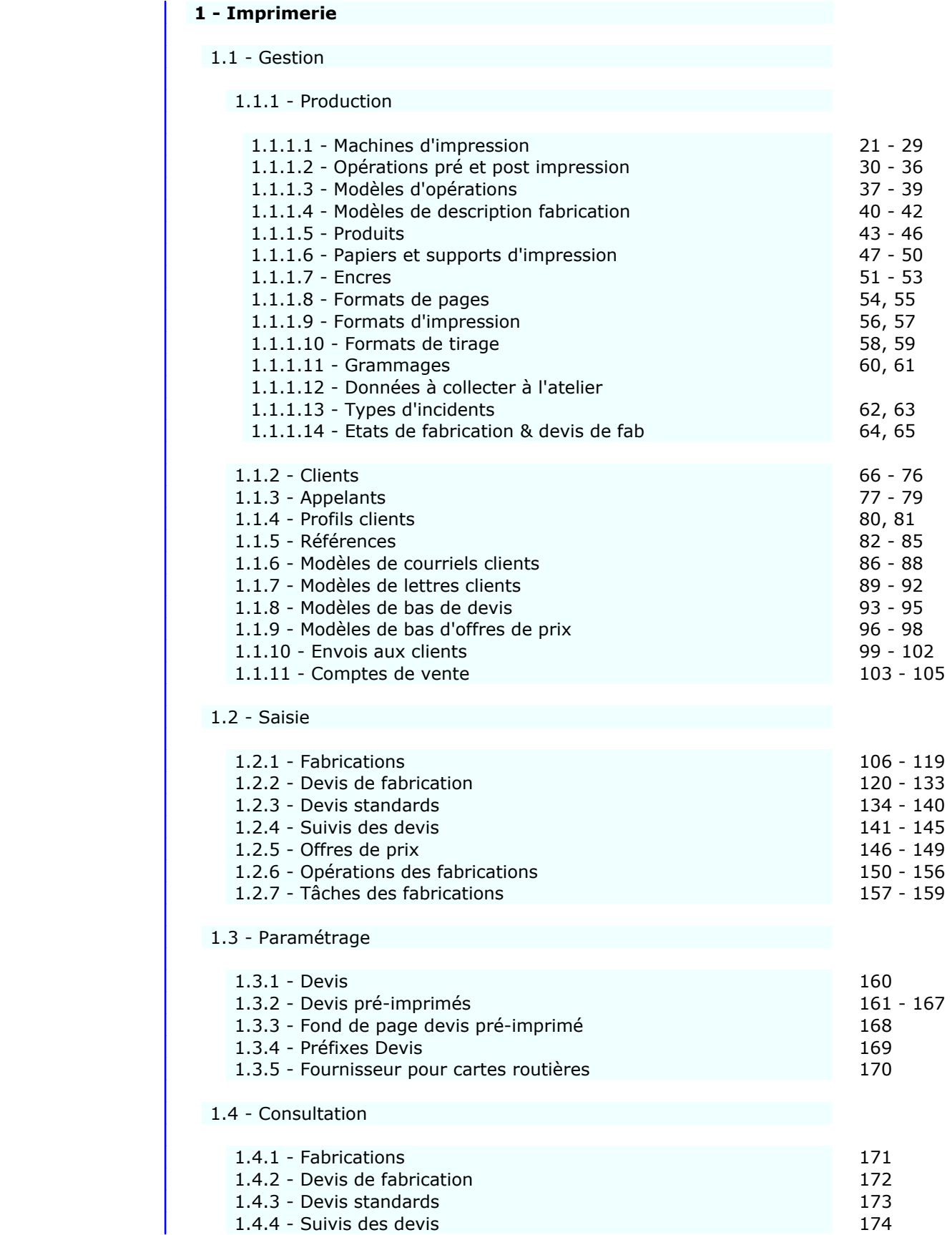

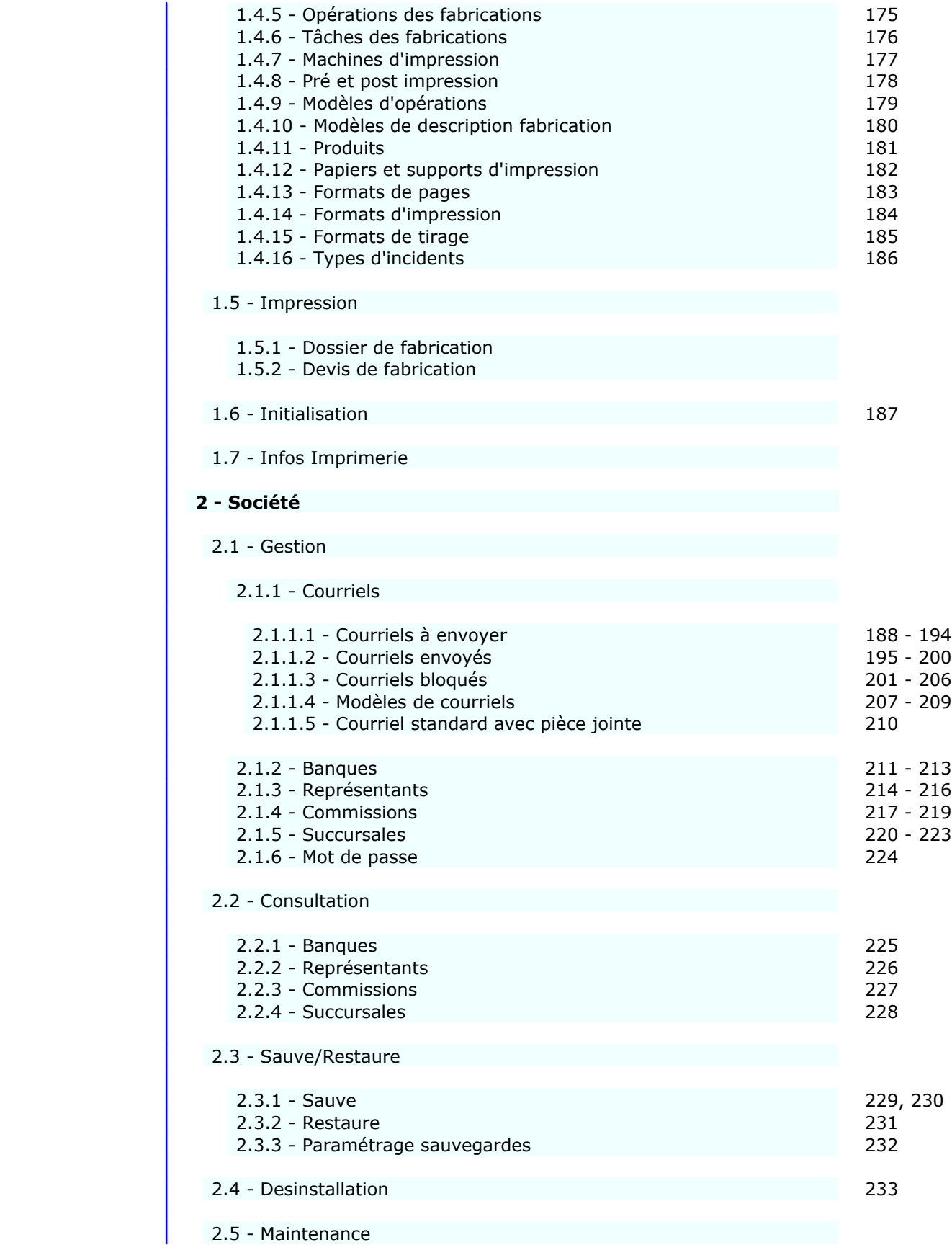

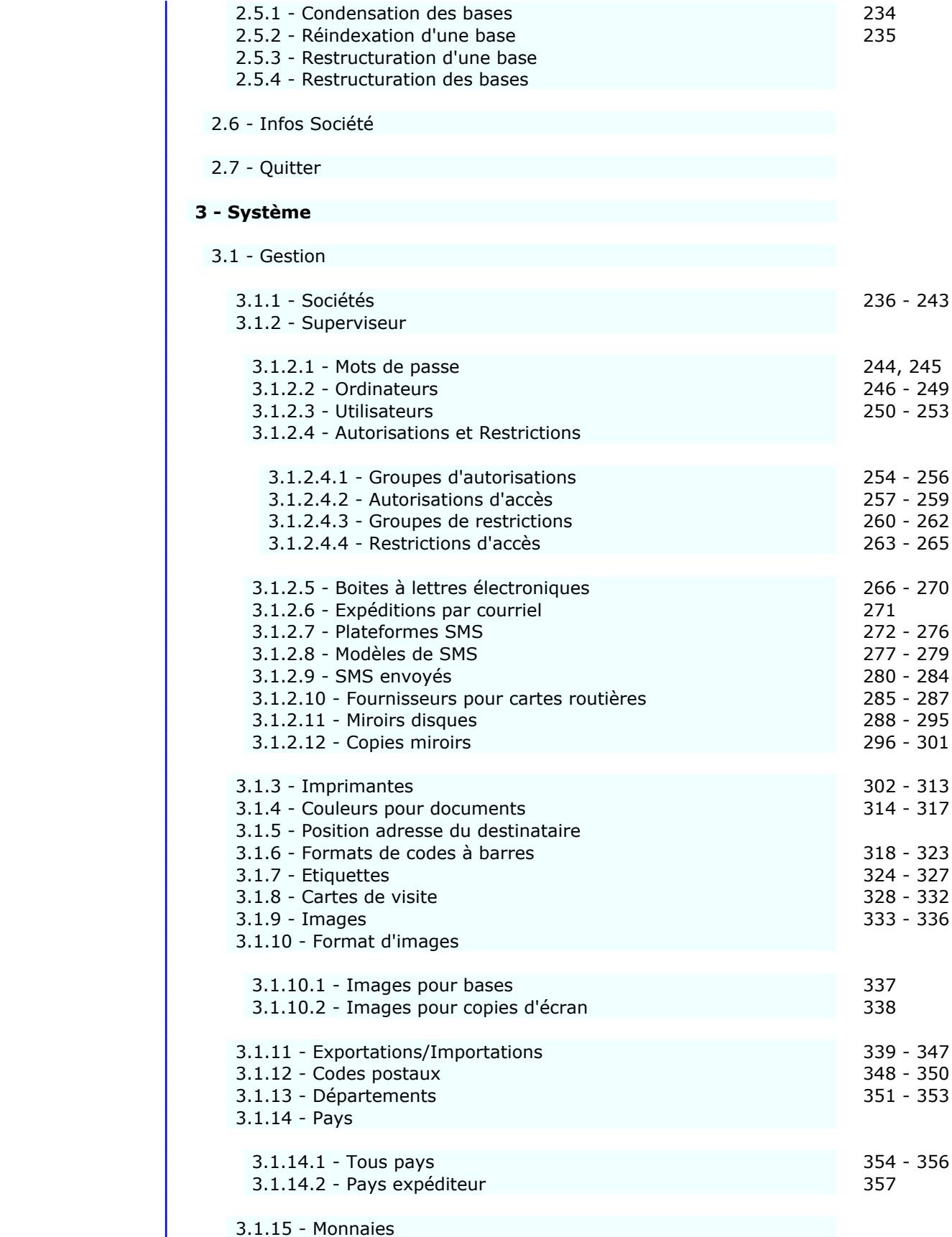

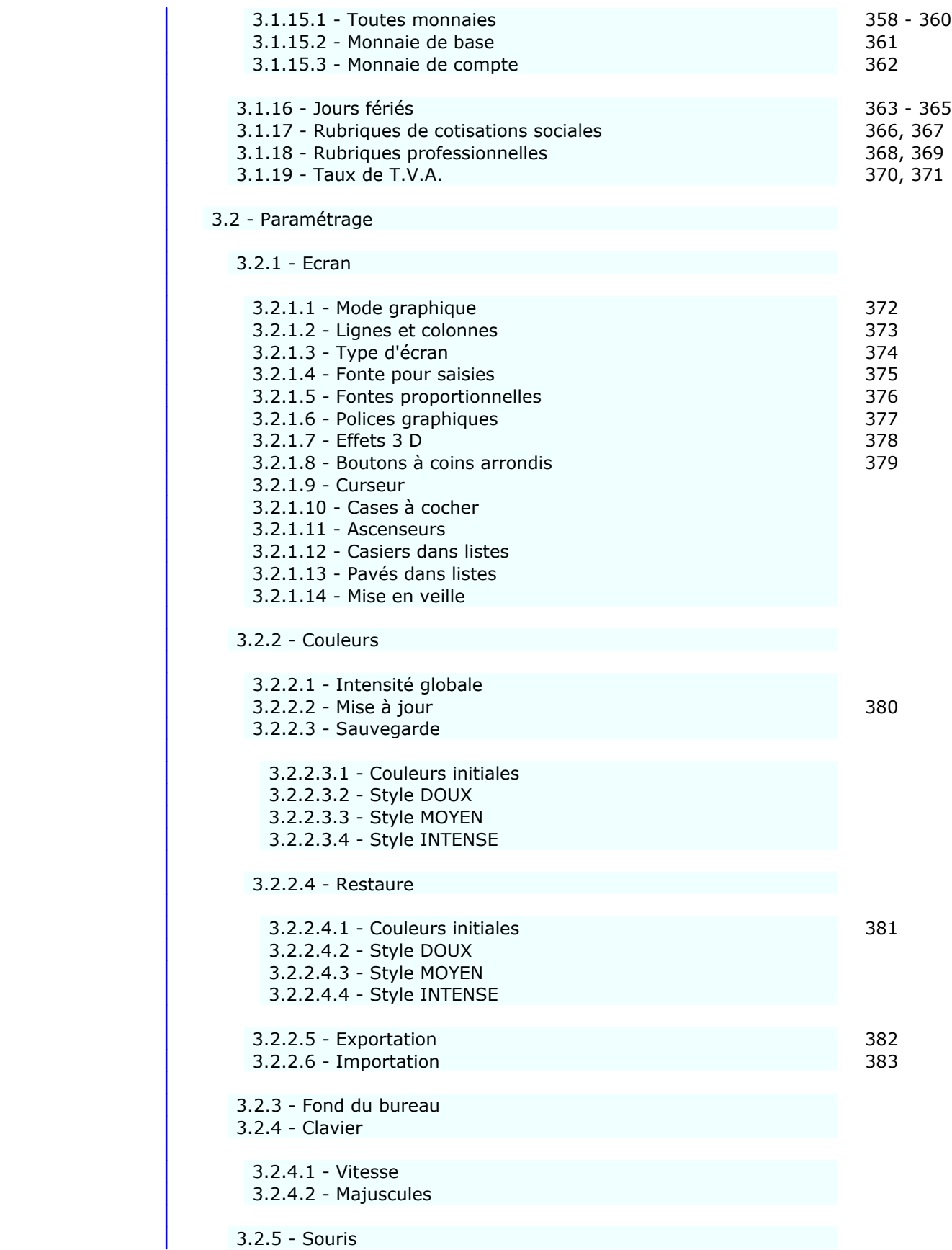

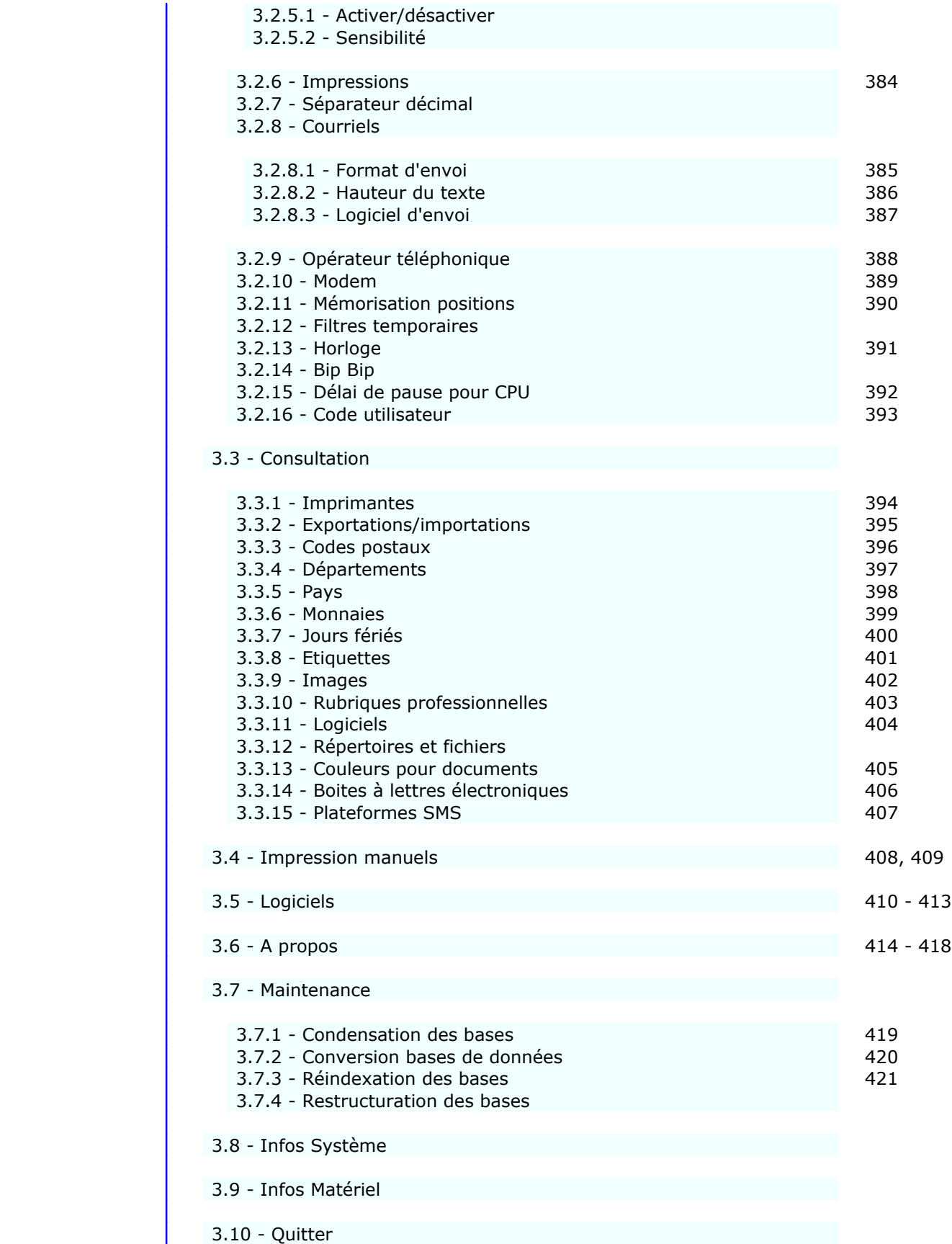

## **GESTION DES MACHINES D'IMPRESSION**

 Cette fonction sert à mettre à jour ou consulter le fichier des machines d'impression. La liste des machines d'impression apparait à l'écran.

### **Navigation devant la liste**

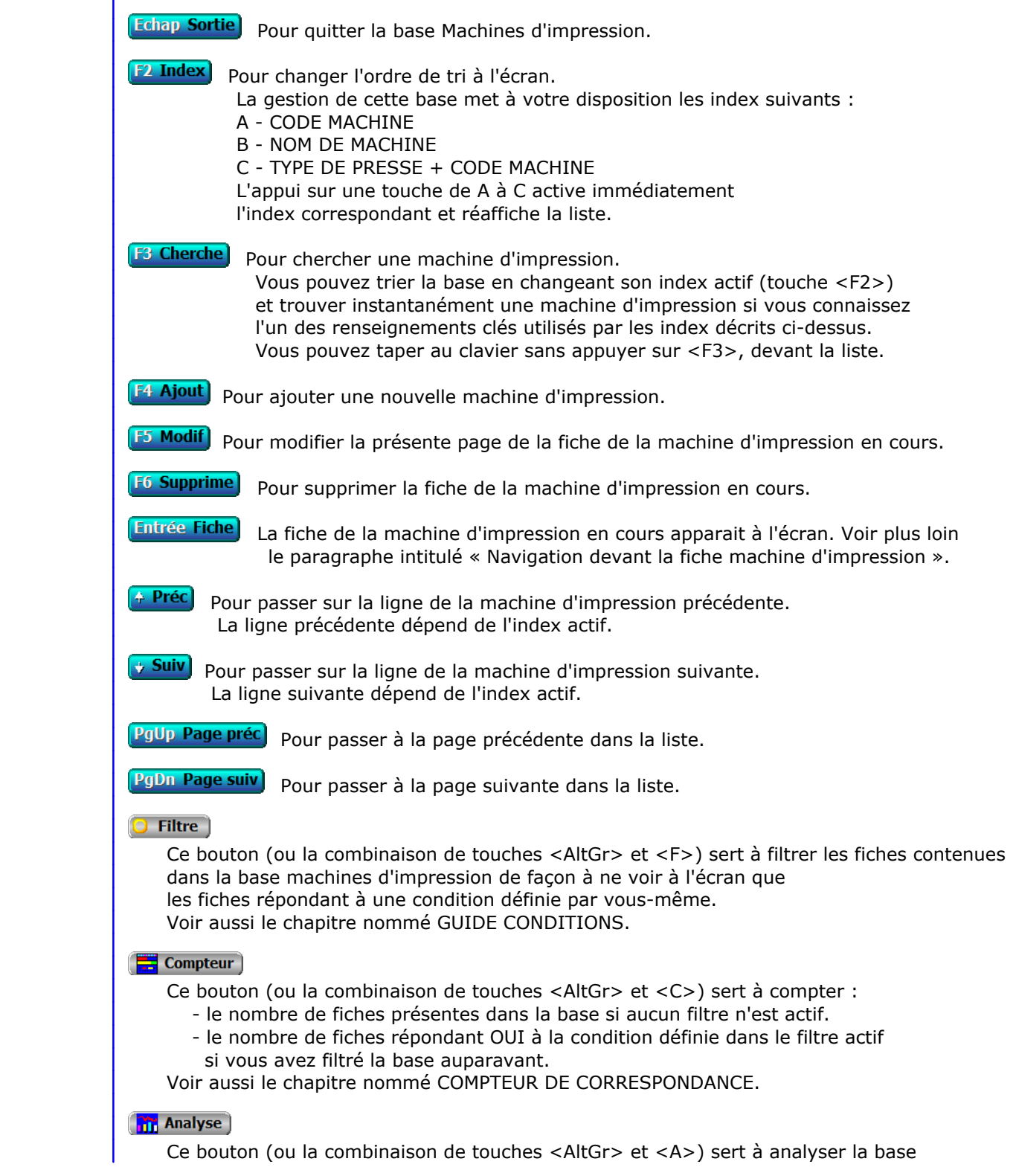

 machines d'impression sous forme de liste, et sous forme graphique si au moins un champs cumulable est présent dans la liste. Voir aussi le chapitre nommé ANALYSE.

#### **HE** Statistiques

 Ce bouton (ou la combinaison de touches <AltGr> et <S>) sert à consulter des statistiques globales concernant la base courante. Le logiciel calcule le total, la moyenne, la plus petite et la plus grande valeur trouvées, pour chaque champs. Voir aussi le chapitre nommé STATISTIQUES.

#### **Fiche machine d'impression - page 1**

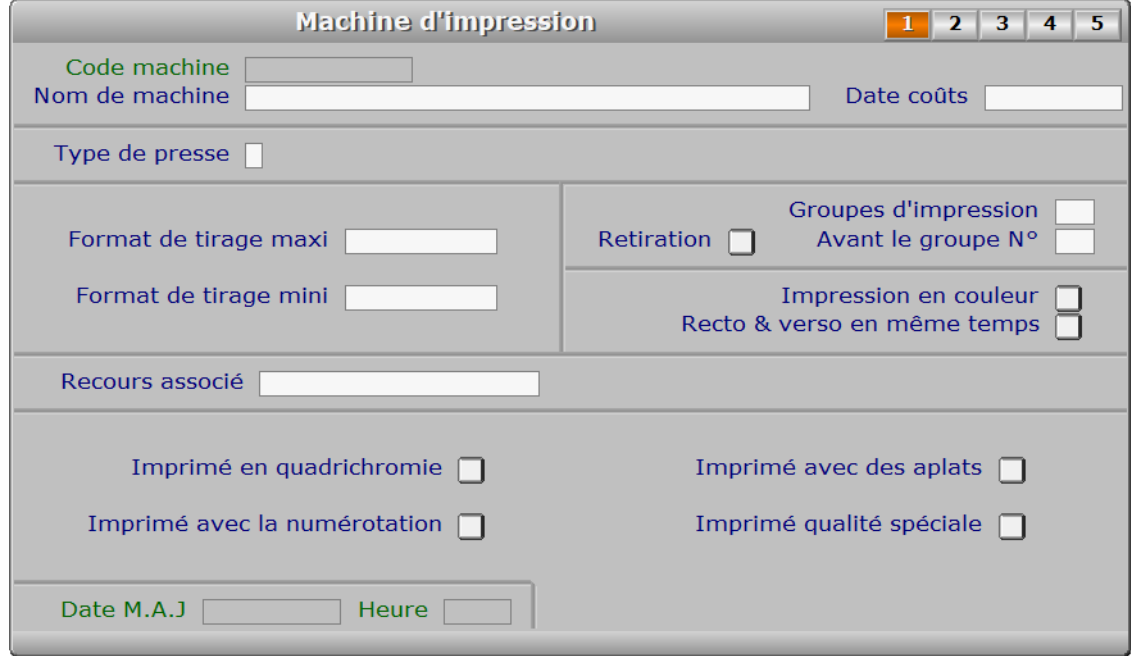

#### **Description des champs - page 1**

#### **Code machine**

*F2 = guide.*

#### **Nom de machine**

*Entrez la marque et le modèle de cette machine d'impression (F2 = guide).*

#### **Date coûts**

*F2 = guide.*

#### **Type de presse**

*F2 = guide.*

#### **Format de tirage maxi**

*F2 = guide.*

 Si le format de tirage maxi indiqué n'est pas enregistré dans la base FORMATS DE TIRAGE, le logiciel vous propose d'ajouter un nouveau FORMAT DE TIRAGE.

#### **Format de tirage mini**

*F2 = guide.*

#### **Groupes d'impression**

*Nombre de groupes d'impression.*

#### **Retiration**

 La presse à retiration est une presse double dont la supériorité sur la presse en blanc consiste dans le fait que la feuille est saisie et imprimée d'un seul coup recto et verso.

**Avant le groupe N°**

**Impression en couleur**

**Recto & verso en même temps**

**Recours associé**

**Imprimé en quadrichromie**

**Imprimé avec la numérotation**

**Imprimé avec des aplats**

**Imprimé qualité spéciale**

#### **Date M.A.J**

 Ce champs est mis à jour automatiquement : il contient la date de la dernière mise à jour de la fiche machine d'impression en cours.

#### **Heure**

 Ce champs est mis à jour automatiquement : il contient l'heure de la dernière mise à jour de la fiche machine d'impression en cours.

#### **Fiche machine d'impression - page 2**

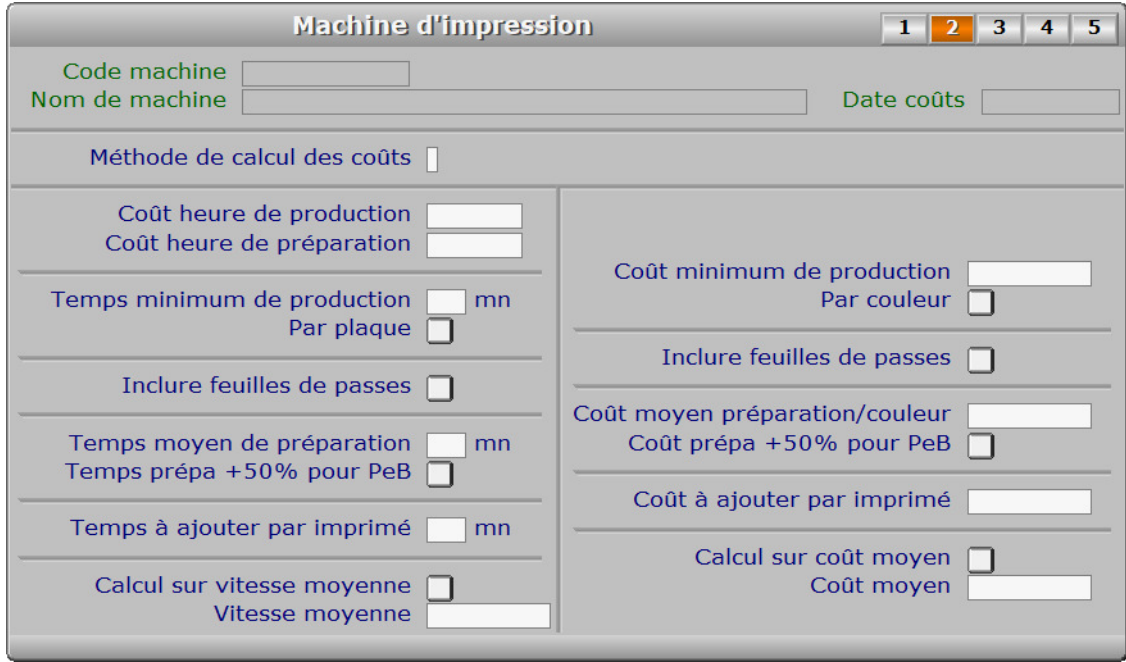

#### **Description des champs - page 2**

#### **Méthode de calcul des coûts**

*Choisissez une méthode de calcul des coûts pour cette machine (F2 = guide).*

- 1 Heures
- 2 Tours ou unités (rame/couleur ou mille/couleur)
- 3 Passages par machine (par clic)
- 4 Mètres carrés

#### **Coût heure de production**

*Coût de l'heure de production.*

#### **Coût heure de préparation**

*Coût de l'heure de préparation.*

#### **Temps minimum de production**

#### **Par plaque**

*Temps minimum de production : par plaque entrer Oui, au total entrer Non.*

#### **Inclure feuilles de passes**

*Voulez-vous inclure les feuilles de passes dans le temps du tirage (Oui/Non).*

#### **Temps moyen de préparation**

*Entrer le temps de préparation moyen par plaque.*

#### **Temps prépa +50% pour PeB**

*Temps de préparation augmenté de 50% pour plaques en bascule (Oui/Non).*

#### **Temps à ajouter par imprimé**

*Temps facultatif en minutes à ajouter par imprimé.*

#### **Calcul sur vitesse moyenne**

 Le calcul de la vitesse est effectué à partir du nombre de passages machine par heure. Le champs vitesse moyenne est accessible si vous cochez cette case. Dans le cas contraire, vous devez paramétrer le tableau de la page 3 pour définir le nombre de passages machine par heure, selon la quantité, afin que le temps total puisse être calculé et partant de là, son coût.

#### **Vitesse moyenne**

*Entrer le nombre de passages à l'heure pour cette machine.*

#### **Coût minimum de production**

**Par couleur**

#### **Inclure feuilles de passes**

#### **Coût moyen préparation/couleur**

*Coût moyen de préparation ou calage par couleur.*

#### **Coût prépa +50% pour PeB**

*Coût de préparation augmenté de 50% pour plaques en bascule (Oui/Non).*

#### **Coût à ajouter par imprimé**

*Coût facultatif à ajouter par imprimé.*

#### **Calcul sur coût moyen**

Le calcul sur le coût moyen est effectué à partir du nombre d'unités, qui dépend

 de l'unité représentée par la méthode de calcul des coûts choisie. Le champs coût moyen est accessible si vous cochez cette case. Dans le cas contraire, vous devez paramétrer le tableau de la page 4 pour définir le coût unitaire selon la quantité, afin que le coût total puisse être calculé.

#### **Coût moyen**

*Coût moyen unitaire, l'unité étant celle de la méthode de calcul choisie.*

#### **Fiche machine d'impression - page 3**

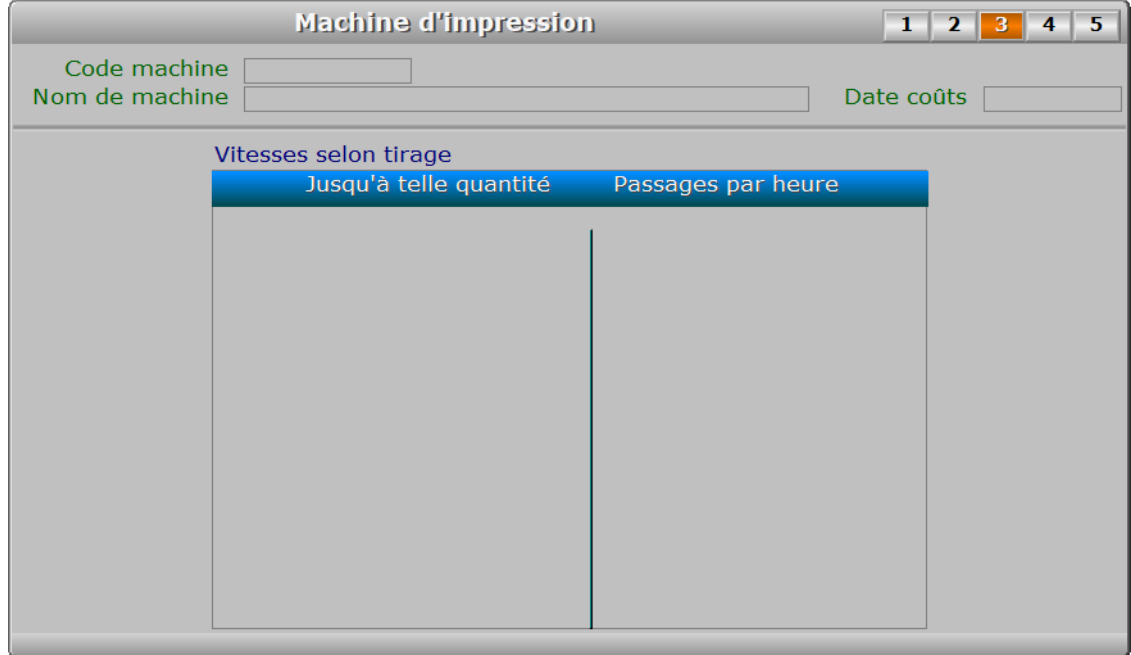

#### **Description des champs - page 3**

#### **Vitesses selon tirage**

Paramétrage du tableau :

 Le nombre total de passages machine sera comparé à la colonne 1. Si ce nombre, nommé N, est supérieur à celui de la colonne 1, le programme passe à la ligne suivante du tableau, et ainsi de suite jusqu'à ce que le nombre de la colonne 1 soit supérieur ou égal au nombre N. Si aucune ligne ne correspond, la ligne ayant le plus grand nombre dans la colonne 1 est prise en compte.

 Le programme conclut alors que le nombre présent dans la colonne 2 sur la même ligne, est le nombre de passages machine à l'heure. Il peut ainsi calculer le temps de travail machine.

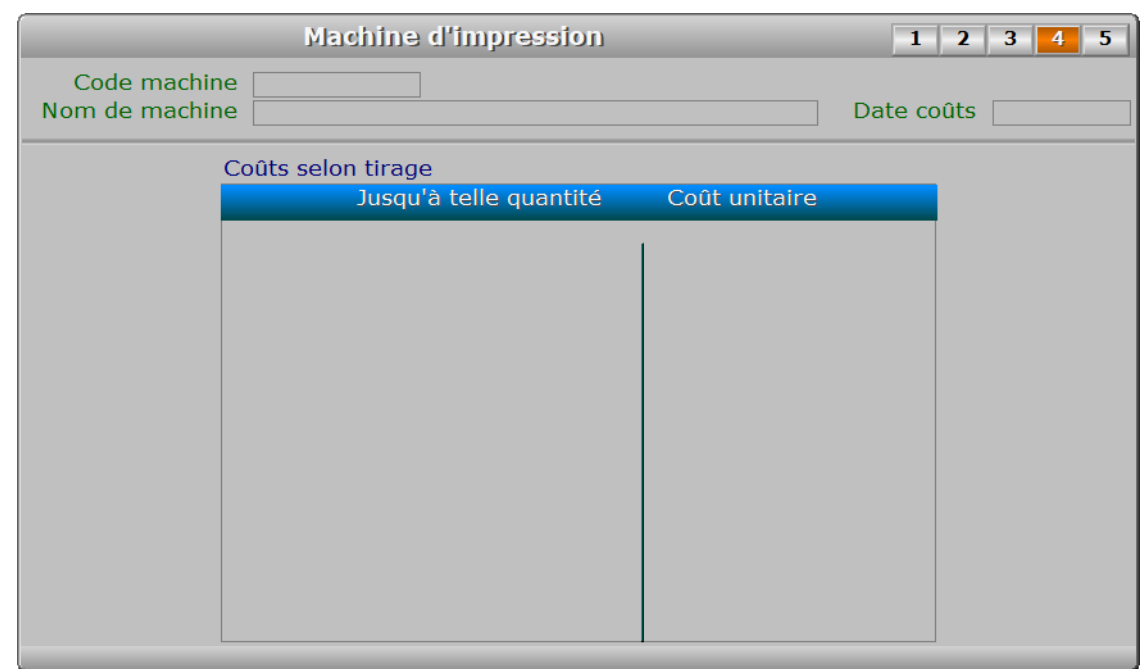

### **Fiche machine d'impression - page 4**

### **Description des champs - page 4**

#### **Coûts selon tirage**

Paramétrage du tableau :

 Le nombre total d'unités, représentées par la méthode de calcul des coûts choisie, sera comparé à la colonne 1. Si ce nombre, nommé N, est supérieur à celui de la colonne 1, le programme passe à la ligne suivante du tableau, et ainsi de suite jusqu'à ce que le nombre de la colonne 1 soit supérieur ou égal au nombre N.

 Si aucune ligne ne correspond, la ligne ayant le plus grand nombre dans la colonne 1 est prise en compte.

 Le programme conclut alors que le nombre présent dans la colonne 2 sur la même ligne, est le coût unitaire.

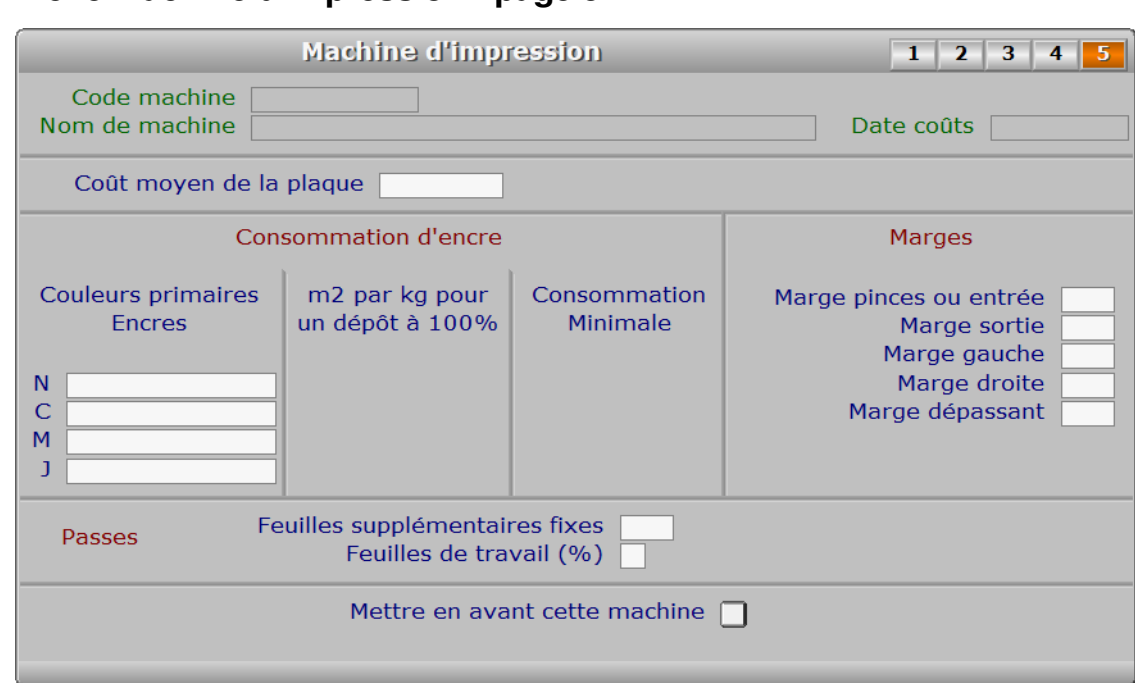

### **Fiche machine d'impression - page 5**

#### **Description des champs - page 5**

#### **Coût moyen de la plaque**

*F2 = calculette.*

#### **N**

 *Encre Noire utilisée pour cette machine (F2 = guide).* Si le n indiqué n'est pas enregistré dans la base ENCRES, le logiciel vous propose d'ajouter une nouvelle ENCRE.

#### **Mètres carrés par Kg pour un dépôt à 100%**

 *Pour un dépôt à 100%, nombre de m2 que cette machine imprime avec cette encre.* Ce nombre est comparé à la surface totale du papier à imprimer pour un travail donné. Selon le type de travail, le format fini (ouvert) ou le format de la page est pris en compte pour le calcul.

#### **Noir conso mini**

*Consommation minimale pour cette encre sur cette machine.*

#### **C**

 *Encre Cyan utilisée pour cette machine (F2 = guide).* Si le c indiqué n'est pas enregistré dans la base ENCRES, le logiciel vous propose d'ajouter une nouvelle ENCRE.

#### **Mètres carrés par kg pour un dépôt à 100%**

 *Pour un dépôt à 100%, nombre de m2 que cette machine imprime avec cette encre.* Ce nombre est comparé à la surface totale du papier à imprimer pour un travail donné. Selon le type de travail, le format fini (ouvert) ou le format de la page est pris en compte pour le calcul.

#### **Cyan conso mini**

*Consommation minimale pour cette encre sur cette machine.*

**M** 

 *Encre Magenta utilisée pour cette machine (F2 = guide).* Si le m indiqué n'est pas enregistré dans la base ENCRES, le logiciel vous propose d'ajouter une nouvelle ENCRE.

#### **Mètres carrés par kg pour un dépôt à 100%**

 *Pour un dépôt à 100%, nombre de m2 que cette machine imprime avec cette encre.* Ce nombre est comparé à la surface totale du papier à imprimer pour un travail donné. Selon le type de travail, le format fini (ouvert) ou le format de la page est pris en compte pour le calcul.

#### **Magenta conso mini**

*Consommation minimale pour cette encre sur cette machine.*

**J**

 *Encre Jaune utilisée pour cette machine (F2 = guide).* Si le *i* indiqué n'est pas enregistré dans la base ENCRES, le logiciel vous propose d'ajouter une nouvelle ENCRE.

#### **Mètres carrés par kg pour un dépôt à 100%**

 *Pour un dépôt à 100%, nombre de m2 que cette machine imprime avec cette encre.* Ce nombre est comparé à la surface totale du papier à imprimer pour un travail donné. Selon le type de travail, le format fini (ouvert) ou le format de la page est pris en compte pour le calcul.

#### **Jaune conso mini**

*Consommation minimale pour cette encre sur cette machine.*

**Marge pinces ou entrée**

**Marge sortie**

**Marge gauche**

**Marge droite**

**Marge dépassant**

**Feuilles supplémentaires fixes**

**Feuilles de travail (%)**

*Entrer un pourcentage de feuilles de travail.*

#### **Mettre en avant cette machine**

#### **Navigation devant la fiche machine d'impression**

**Echap Sortie)** Pour effacer la fiche à l'écran et retourner dans la liste.

**F<sup>3</sup> Cherche**) Pour chercher une machine d'impression.

 Vous pouvez trier la base en changeant son index actif (touche <F2> devant la liste) et trouver instantanément une machine d'impression si vous entrez l'information clé de l'index actif (voir <F2> : Index)

**F4 Ajout** Pour ajouter une nouvelle machine d'impression.

F<sup>5</sup> Modif) Pour modifier la présente page de la fiche de la machine d'impression en cours.

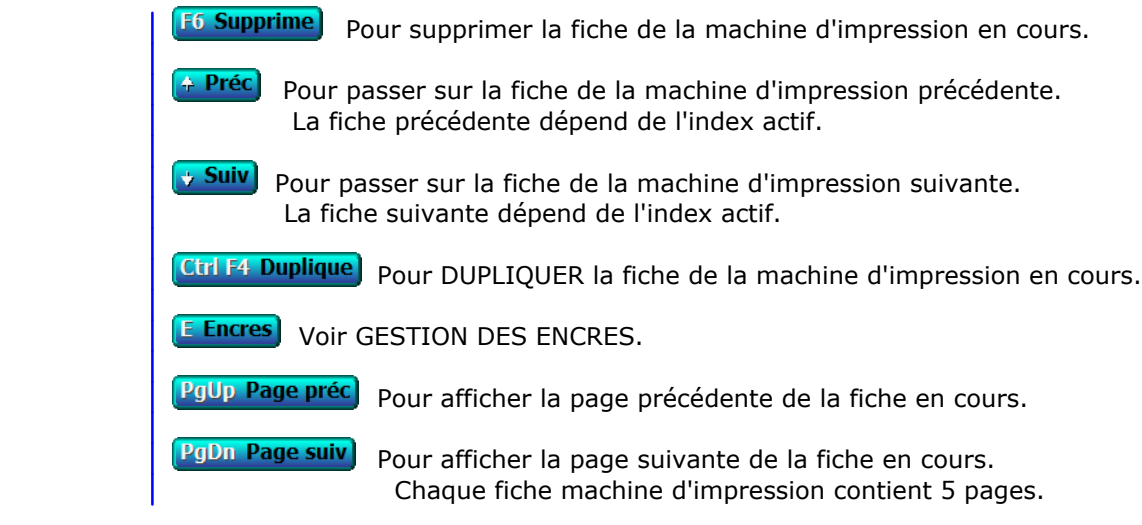

## **GESTION DES OPÉRATIONS DE PRÉ ET POST IMPRESSION**

Cette fonction sert à mettre à jour ou consulter le fichier des opérations de pré et post impression.

 La base des opérations de pré et post impression sert à paramétrer toutes les opérations autres que l'impression d'encre sur un support, dont les paramètres sont placés dans la fiche Machine d'impression.

 Les paramètres de la fiche Opération servent au calcul des coûts sur lesquels est appliquée une marge globale définie dans la dernière page de la fiche Fabrication ou de la fiche Devis de fabrication.

 Il est préférable d'enregistrer les opérations dans la base des opérations de pré et post impression, puis créer des Modèles d'opérations, qui servent sélectionner une ou plusieurs opérations effectuées généralement ensemble pour un même produit. Dans la fiche Produit vous devez sélectionner le Modèle d'opérations concerné par ce produit. Dans la fiche Fabrication et dans la fiche Devis de fabrication, vous devez sélectionner un produit. Ainsi, les opérations liées à une Fabrication ou un Devis de fabrication dépendent du produit choisi, du Modèle d'opérations renseigné dans la fiche du produit concerné, et des Opérations incluses dans ce modèle.

 S'il s'agit d'une Fabrication, le programme copie les fiches d'opération de pré et post impression concernées, dans de nouvelles fiches d'opérations créées dans la base des Opérations de la fabrication.

S'il s'agit d'un Devis de fabrication, deux cas peuvent se présenter :

- a) le devis n'est pas lié à une fabrication. Le calcul des prix se base sur les fiches d'opérations concernées dans la base des Opérations de pré et post impression.
- b) le devis est lié à une fabrication. Le calcul des prix se base sur les fiches d'opérations concernées dans la base des Opérations de fabrication.

 Dans la fiche Opération, le champs Unité de remplissage sert à choisir différents modes pour le calcul des prix. Le champs Coût unitaire contient le prix de l'unité de remplissage choisie.

La liste des opérations de pré et post impression apparait à l'écran.

#### **Navigation devant la liste**

**Echap Sortie** Pour quitter la base Opérations de pré et post impression.

- **F2 Index** Pour changer l'ordre de tri à l'écran.
	- La gestion de cette base met à votre disposition les index suivants : A - CODE OPÉRATION
	- B NOM + CODE OPÉRATION

L'appui sur la touche A ou B active immédiatement

- l'index correspondant et réaffiche la liste.
- **F3 Cherche** Pour chercher une opération. Vous pouvez trier la base en changeant son index actif (touche <F2>) et trouver instantanément une opération si vous connaissez l'un des renseignements clés utilisés par les index décrits ci-dessus. Vous pouvez taper au clavier sans appuyer sur <F3>, devant la liste.

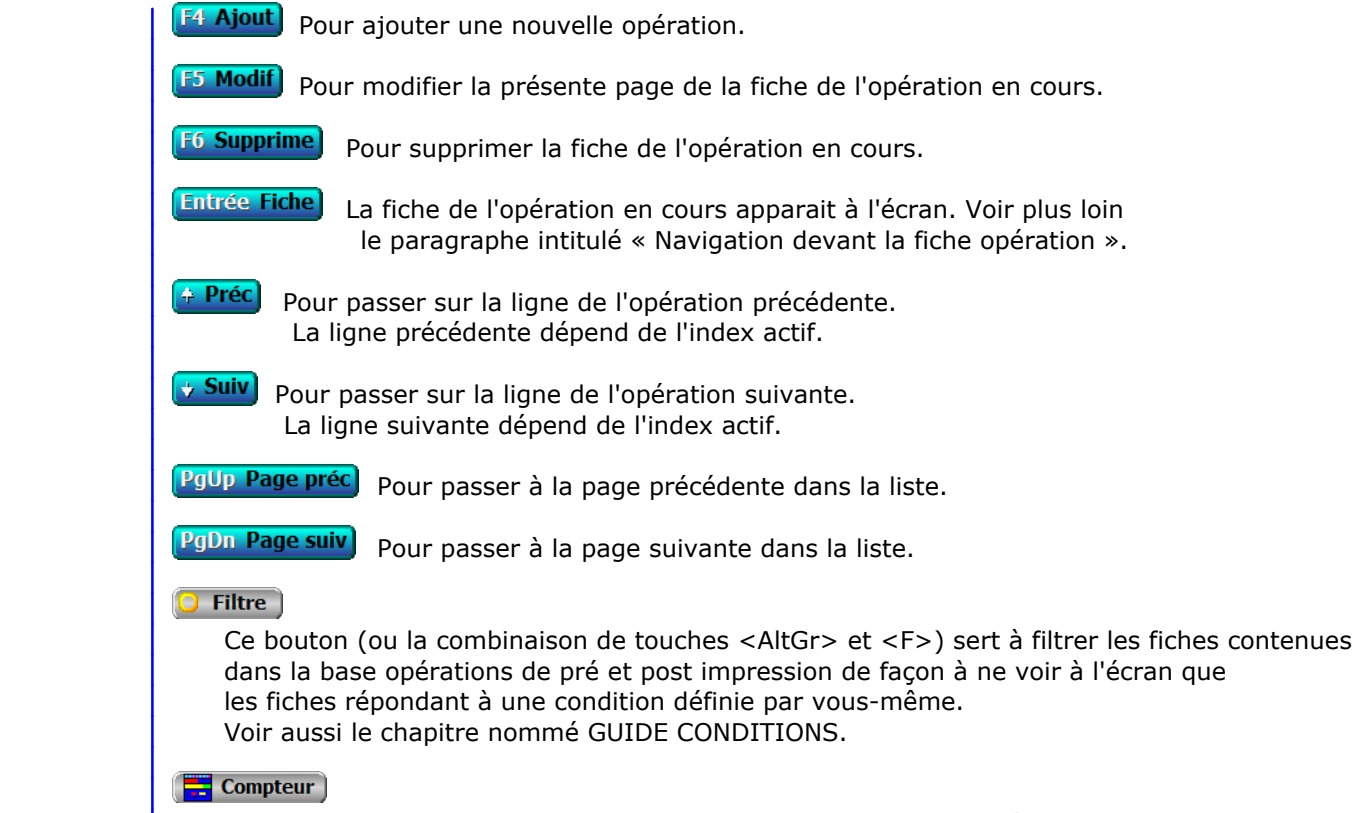

Ce bouton (ou la combinaison de touches <AltGr> et <C>) sert à compter :

- le nombre de fiches présentes dans la base si aucun filtre n'est actif.
- le nombre de fiches répondant OUI à la condition définie dans le filtre actif si vous avez filtré la base auparavant.

Voir aussi le chapitre nommé COMPTEUR DE CORRESPONDANCE.

#### **The Analyse**

 Ce bouton (ou la combinaison de touches <AltGr> et <A>) sert à analyser la base opérations de pré et post impression sous forme de liste, et sous forme graphique si au moins un champs cumulable est présent dans la liste. Voir aussi le chapitre nommé ANALYSE.

#### Statistiques

 Ce bouton (ou la combinaison de touches <AltGr> et <S>) sert à consulter des statistiques globales concernant la base courante. Le logiciel calcule le total, la moyenne, la plus petite et la plus grande valeur trouvées, pour chaque champs. Voir aussi le chapitre nommé STATISTIQUES.

#### **Fiche opération - page 1**

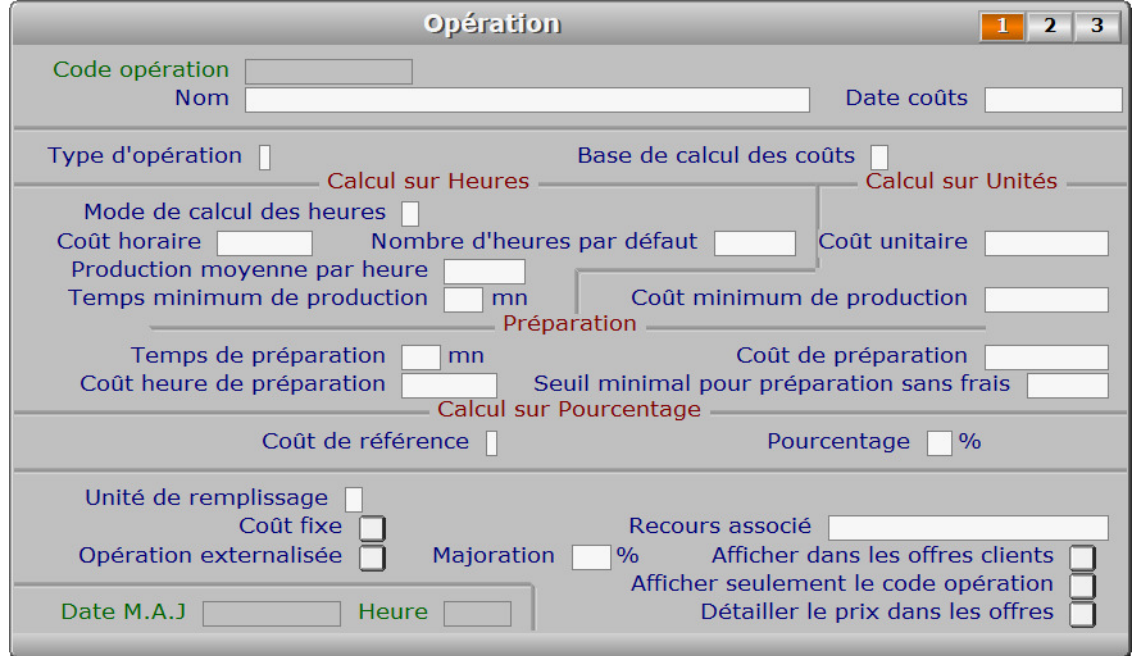

#### **Description des champs - page 1**

#### **Code opération**

*Chaque opération est enregistrée avec un code exclusif pour pouvoir l'identifier.*

#### **Nom**

*F2 = guide.*

#### **Date coûts**

*F2 = guide.*

### **Type d'opération**

*Type 0: pré et post impression, type 1: pré impression, type 2: post impression.*

#### **Base de calcul des coûts**

 *Calcul de coûts basé sur : H = heures, U = Unités (F2 = guide).* Si les coûts sont calculés sur les Unités, celles-ci peuvent être précisées dans le champs *Unité de remplissage*.

#### **Mode de calcul des heures**

 *A: Saisie manuelle B: Productivité moyenne, C: Plusieurs vitesses par quantité.* Modes de calcul :

 A - Saisie manuelle Le programme doit connaître le coût horaire et le nombre d'heures par défaut.

 B - Productivité moyenne Le programme doit connaître le coût horaire et la production moyenne par heure du nombre d'exemplaires.

#### C - Plusieurs vitesse selon quantité

 Le programme doit connaître le coût horaire et la production moyenne par heure du nombre d'exemplaires, selon la quantité. Le champs *Vitesses de production*

 de la page 2 de cette fiche, sert à enregistrer dans un tableau des paliers de quantités et de vitesses. Ce tableau doit être renseigné pour que le calcul du temps soit possible.

#### **Coût horaire**

*F2 = calculette.*

#### **Nombre d'heures par défaut**

 *Ce nombre d'heures est modifiable dans l'opération de fabrication correspondante.* Vous pourrez ajuster ce nombre d'heures dans le tableau nommé *Opérations du travail*, de la fiche Fabrication ou Devis de fabrication.

#### **Production moyenne par heure**

*F2 = calculette.*

#### **Temps minimum de production**

*Entrer un temps minimum de production (facultatif) (F2 = calculette).*

#### **Coût unitaire**

 *Facultatif : coût par unité. Si laissé vide voir la page 3 (F2 = calculette).* Ce champs est accessible si la Base de calcul des coûts est "Unités" Si vous entrez un coût dans ce champs, le programme multipliera ce coût par le nombre d'unités. Voir aussi *Unités de remplissage*.

 Si vous laissez ce champs vide, vous pourrez et devrez renseigner le champs *Coûts unitaires selon quantité* (page 3), pour que le programme puisse calculer le coût.

#### **Coût minimum de production**

*F2 = calculette.*

#### **Temps de préparation**

*Temps de préparation de l'opération (F2 = calculette).*

#### **Coût heure de préparation**

*F2 = calculette.*

#### **Coût de préparation**

*F2 = calculette.*

#### **Seuil minimal pour préparation sans frais**

*F2 = calculette.*

#### **Coût de référence**

*F2 = guide.*

#### **Pourcentage**

#### **Unité de remplissage**

*Unité de remplacement à utiliser dans les opérations de fabrication et les devis.*

**Coût fixe**

#### **Opération externalisée**

**Majoration**

#### **Recours associé**

#### **Afficher dans les offres clients**

#### **Afficher seulement le code opération**

#### **Détailler le prix dans les offres**

#### **Date M.A.J**

 Ce champs est mis à jour automatiquement : il contient la date de la dernière mise à jour de la fiche opération en cours.

#### **Heure**

 Ce champs est mis à jour automatiquement : il contient l'heure de la dernière mise à jour de la fiche opération en cours.

#### **Fiche opération - page 2**

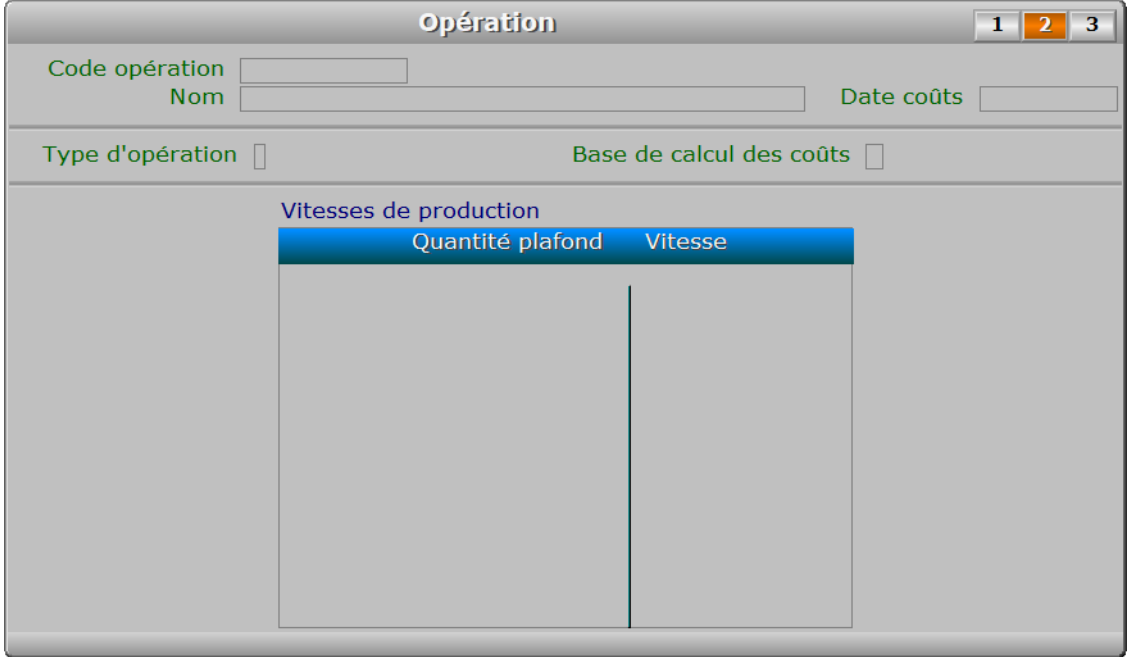

#### **Description des champs - page 2**

#### **Vitesses de production**

 Ce champs est accessible et nécessaire quand, sur la page 1 de cette fiche, la base de calcul des coûts est "Heures", et le Mode de calcul des heures est "Plusieurs vitesses selon quantité".

 Le programme doit connaître la production moyenne par heure du nombre d'exemplaires, selon la quantité. Le champs *Vitesses de production* sert à enregistrer dans un tableau, des paliers de quantités et de vitesses. Ce tableau doit être renseigné pour que le calcul du temps, et donc du coût, soit possible.

## **Fiche opération - page 3** Opération  $1 \mid 2 \mid 3$ Code opération Date coûts **Nom** Type d'opération □ Base de calcul des coûts □ Coûts unitaires selon quantité Quantité plafond Coût unitaire

#### **Description des champs - page 3**

#### **Coûts unitaires selon quantité**

 Ce champs est accessible et nécessaire quand, sur la page 1 de cette fiche, la Base de calcul des coûts est "Unités", et le champs Coût unitaire est laissé vide.

 Le champs *Coûts unitaires selon quantité* sert à enregistrer dans un tableau, des paliers de quantités et de coûts unitaires. Ce tableau doit être renseigné pour que le calcul du coût soit possible.

#### **Navigation devant la fiche opération**

**Echap Sortie)** Pour effacer la fiche à l'écran et retourner dans la liste. **F3 Cherche** Pour chercher une opération. Vous pouvez trier la base en changeant son index actif (touche <F2> devant la liste) et trouver instantanément une opération si vous entrez l'information clé de l'index actif (voir <F2> : Index) **F4 Ajout**) Pour ajouter une nouvelle opération. **F5 Modif**) Pour modifier la présente page de la fiche de l'opération en cours. **F6 Supprime** Pour supprimer la fiche de l'opération en cours. Préc) Pour passer sur la fiche de l'opération précédente. La fiche précédente dépend de l'index actif. **Suiv** Pour passer sur la fiche de l'opération suivante. La fiche suivante dépend de l'index actif.

**Chaque fiche opération contient 3 pages.** 

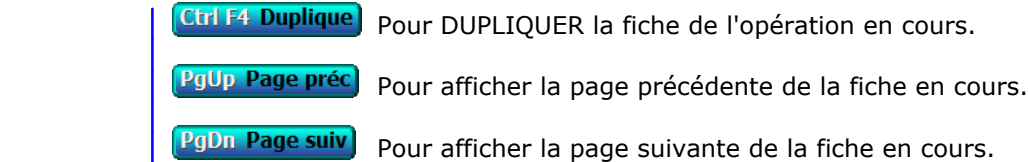
# **GESTION DES MODÈLES D'OPÉRATIONS**

 Cette fonction sert à mettre à jour ou consulter le fichier des modèles d'opérations. La liste des modèles d'opérations apparait à l'écran.

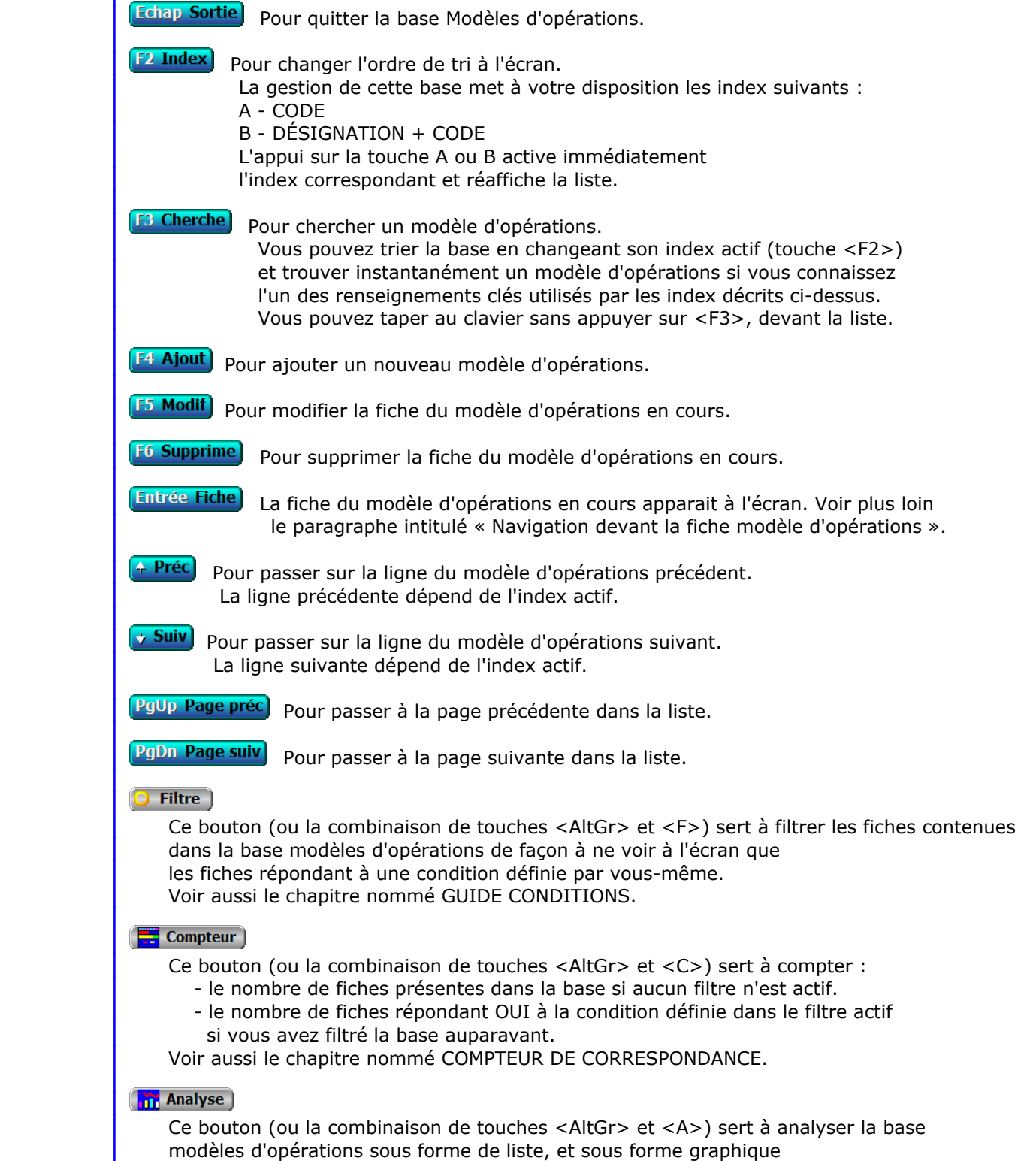

 si au moins un champs cumulable est présent dans la liste. Voir aussi le chapitre nommé ANALYSE.

#### Statistiques

 Ce bouton (ou la combinaison de touches <AltGr> et <S>) sert à consulter des statistiques globales concernant la base courante. Le logiciel calcule le total, la moyenne, la plus petite et la plus grande valeur trouvées, pour chaque champs. Voir aussi le chapitre nommé STATISTIQUES.

# **Fiche modèle d'opérations**

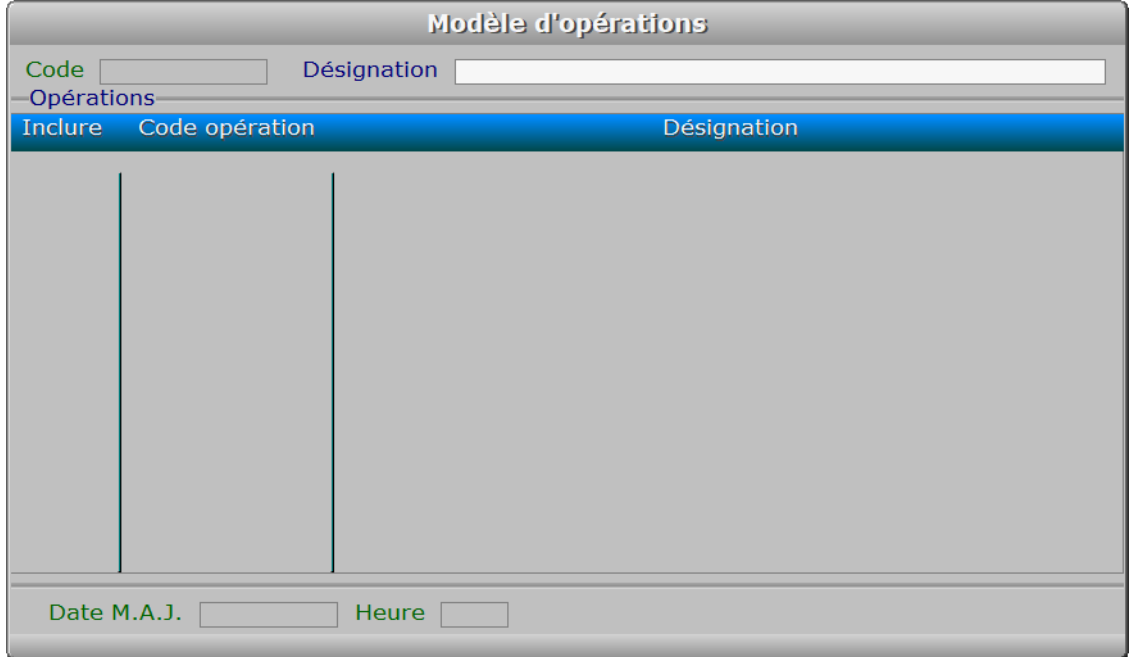

# **Description des champs**

#### **Code**

*Code permettant d'identifier chaque modèle (F2 = guide).*

### **Désignation**

*Entrer la désignation de ce modèle d'opération (F2 = guide).*

### **Opérations**

 Ce champs sert à définir les opérations de pré et post impression à inclure ou à lister dans ce modèle d'opérations.

 Pour qu'une opération génère une fiche, lors de la sélection d'un modèle, cocher la case correspondante.

## **Date M.A.J.**

 Ce champs est mis à jour automatiquement : il contient la date de la dernière mise à jour de la fiche modèle d'opérations en cours.

#### **Heure**

 Ce champs est mis à jour automatiquement : il contient l'heure de la dernière mise à jour de la fiche modèle d'opérations en cours.

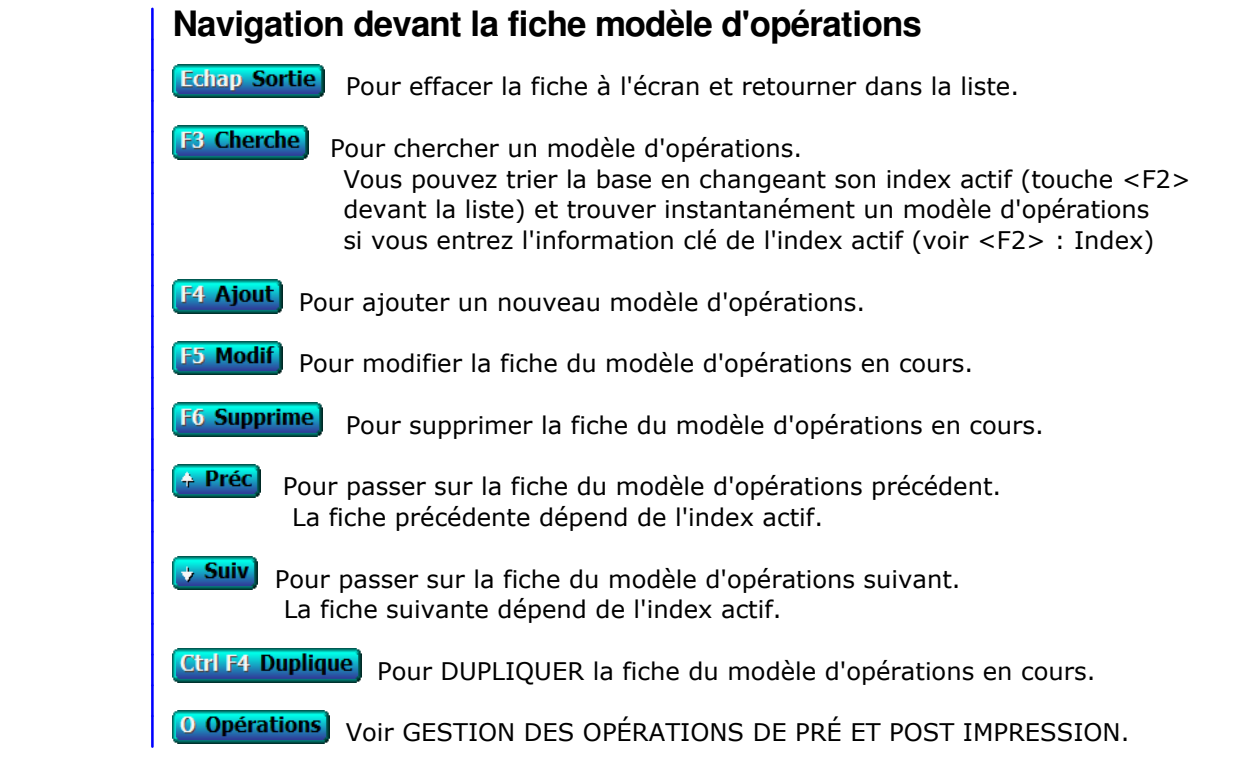

# **GESTION DES MODÈLES DE DESCRIPTION FABRICATION**

 Cette fonction sert à mettre à jour ou consulter le fichier des modèles de description fabrication. La liste des modèles de description fabrication apparait à l'écran.

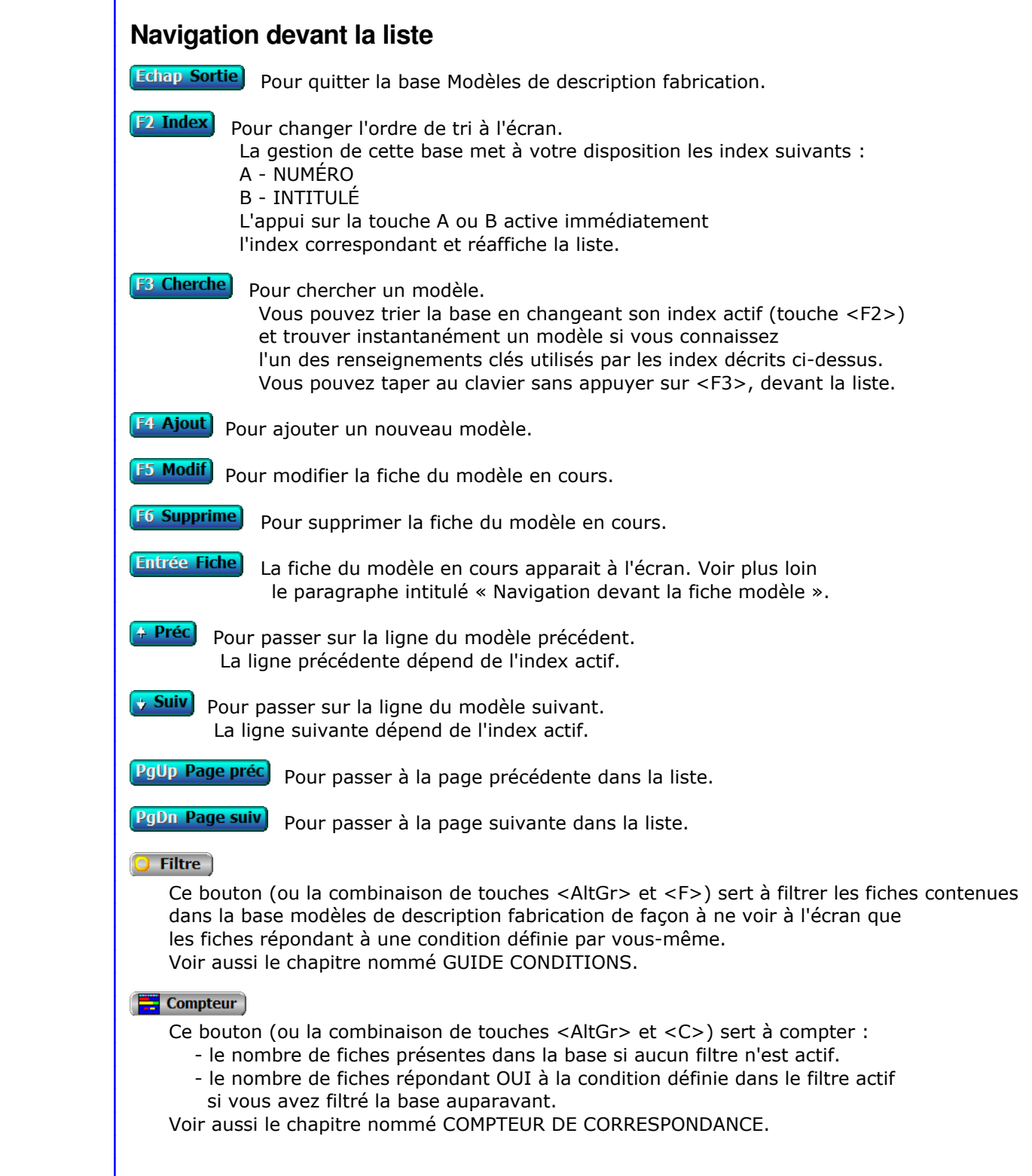

## **M** Analyse

 Ce bouton (ou la combinaison de touches <AltGr> et <A>) sert à analyser la base modèles de description fabrication sous forme de liste, et sous forme graphique si au moins un champs cumulable est présent dans la liste. Voir aussi le chapitre nommé ANALYSE.

#### **HE** Statistiques

 Ce bouton (ou la combinaison de touches <AltGr> et <S>) sert à consulter des statistiques globales concernant la base courante. Le logiciel calcule le total, la moyenne, la plus petite et la plus grande valeur trouvées, pour chaque champs. Voir aussi le chapitre nommé STATISTIQUES.

# **Fiche modèle**

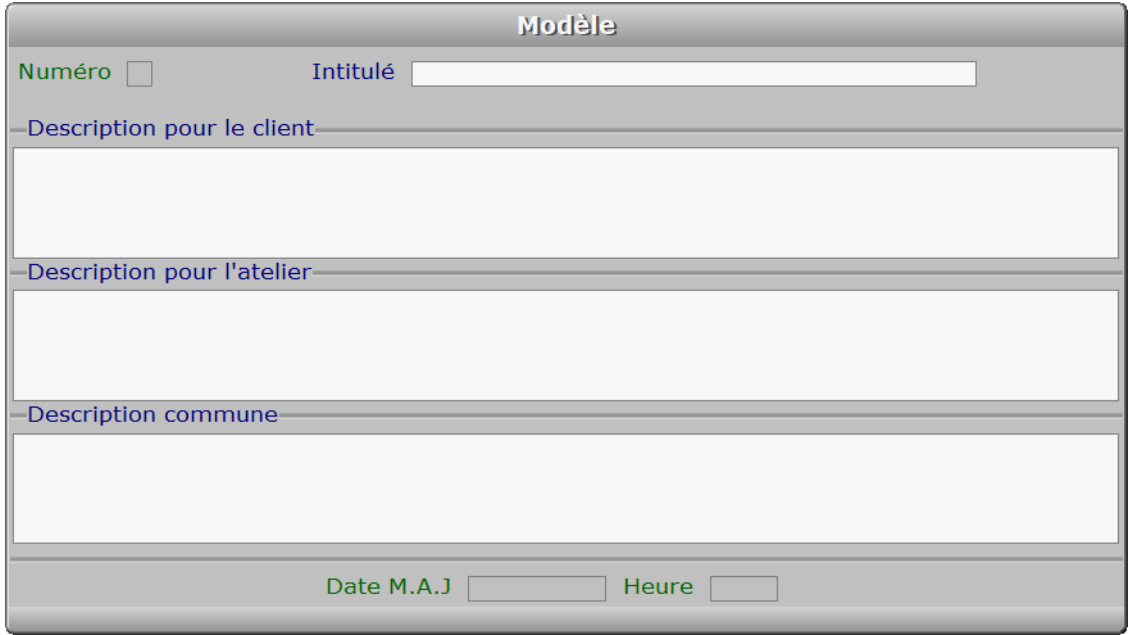

# **Description des champs**

#### **Numéro**

La valeur de ce champs est calculée par le programme lors de l'ajout d'une nouvelle fiche.

#### **Intitulé**

*Entrez l'intitulé de ce modèle de description de fabrication (F2 = guide).*

## **Description pour le client**

## **Description pour l'atelier**

#### **Description commune**

#### **Date M.A.J**

 Ce champs est mis à jour automatiquement : il contient la date de la dernière mise à jour de la fiche modèle en cours.

#### **Heure**

Ce champs est mis à jour automatiquement : il contient l'heure

de la dernière mise à jour de la fiche modèle en cours.

# **Navigation devant la fiche modèle**

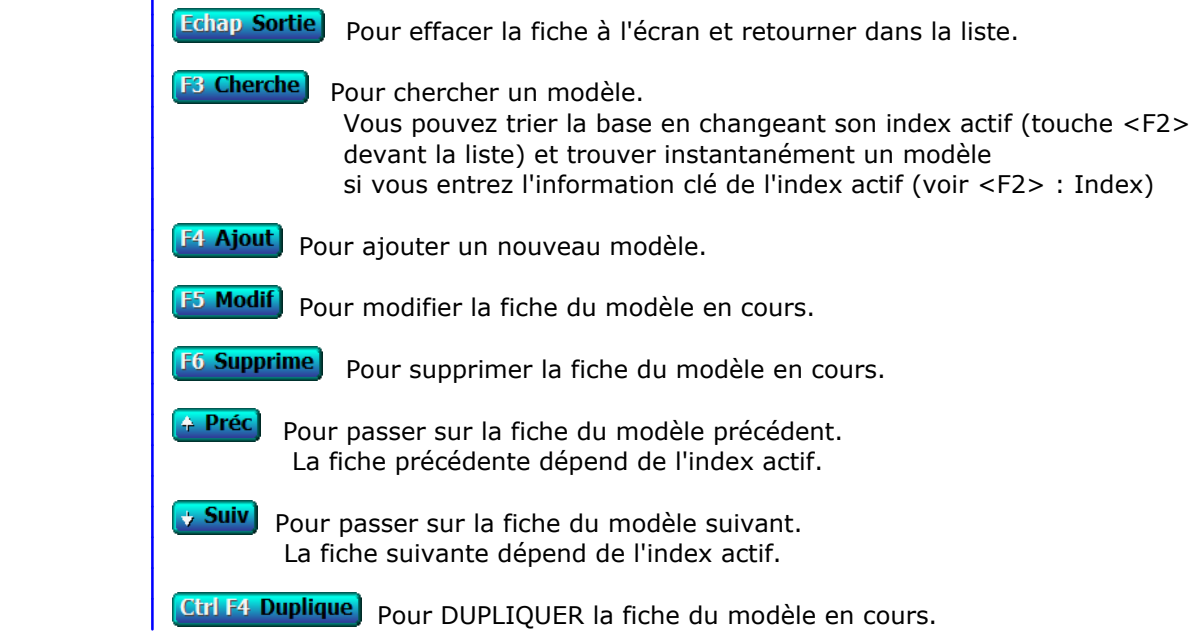

# **GESTION DES PRODUITS**

 Cette fonction sert à mettre à jour ou consulter le fichier des produits. La liste des produits apparait à l'écran.

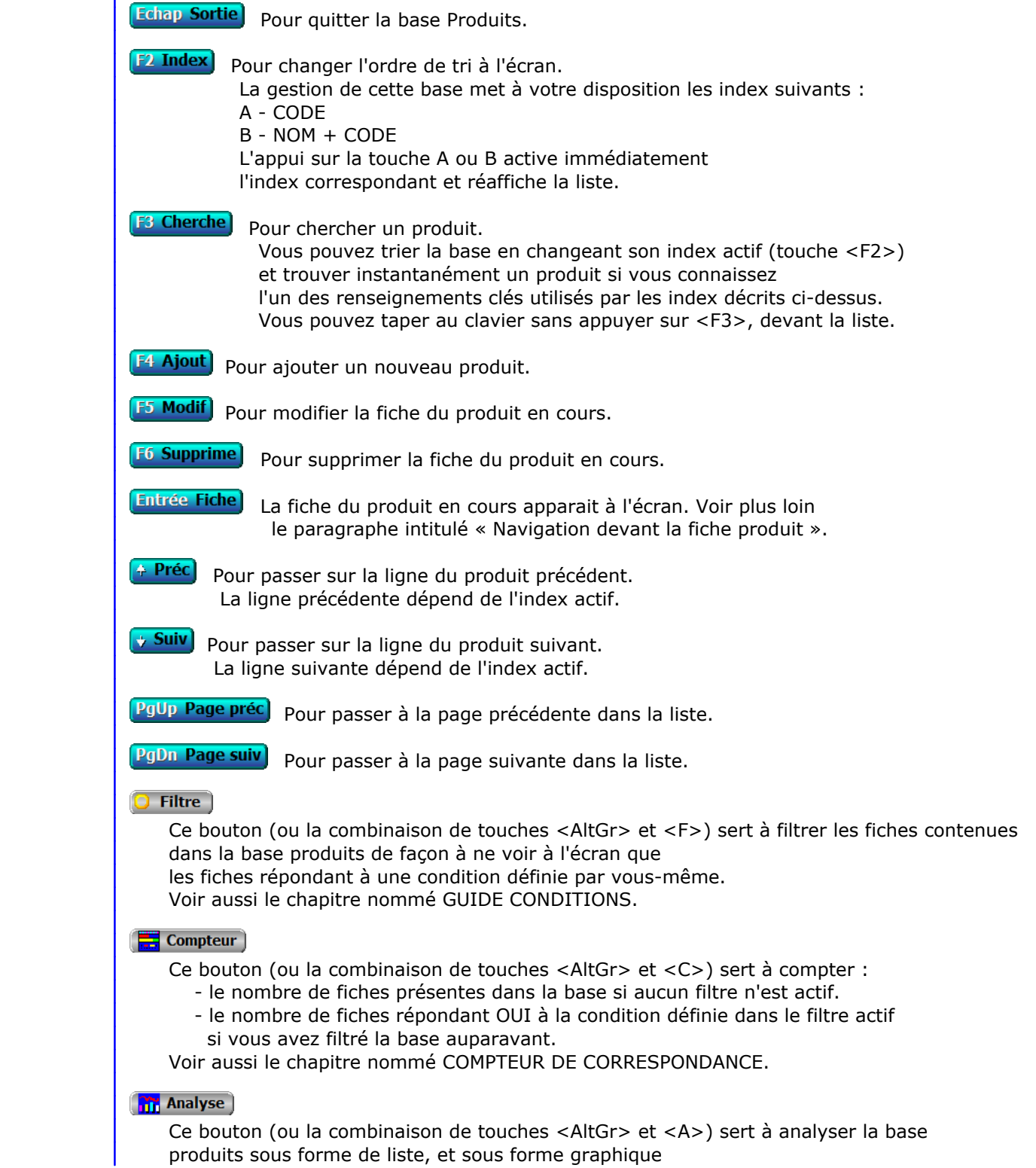

 si au moins un champs cumulable est présent dans la liste. Voir aussi le chapitre nommé ANALYSE.

## **HE** Statistiques

 Ce bouton (ou la combinaison de touches <AltGr> et <S>) sert à consulter des statistiques globales concernant la base courante. Le logiciel calcule le total, la moyenne, la plus petite et la plus grande valeur trouvées, pour chaque champs. Voir aussi le chapitre nommé STATISTIQUES.

# **Fiche produit**

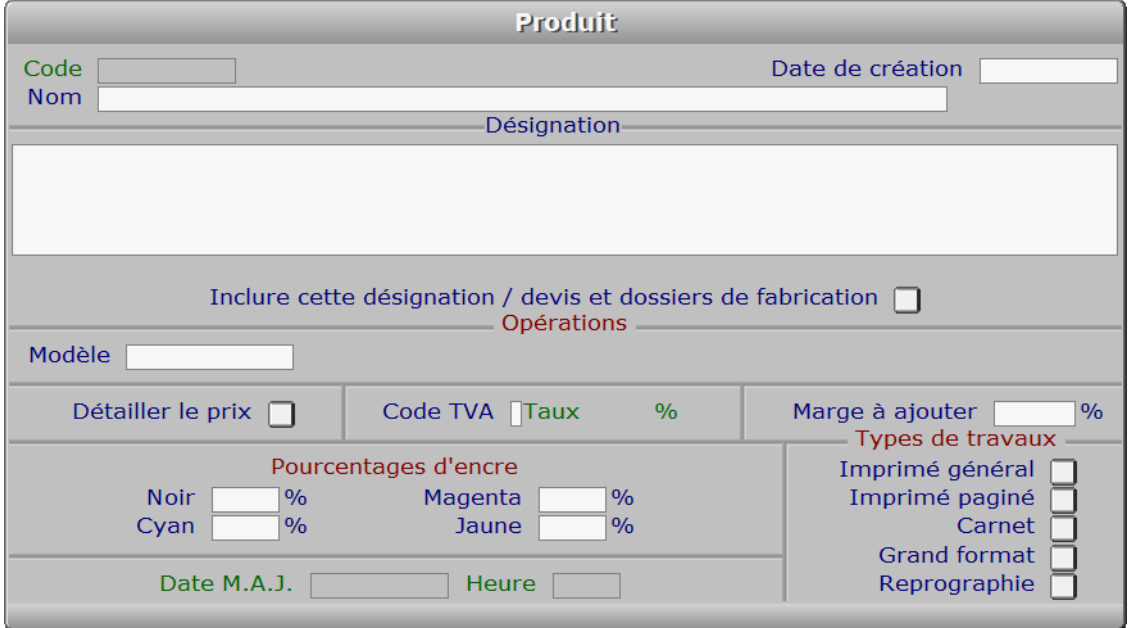

# **Description des champs**

### **Code**

*Code d'identification de cette fiche produit (F2 = guide).*

#### **Nom**

*Nom ou appellation du produit (F2 = guide).*

### **Date de création**

*Date de création ou de mise à disposition du produit.*

## **Désignation**

 Ne pas ajouter de lignes vides inutilement à la fin du texte, car lors de l'impression du devis standard elles sont interprétées comme une demande d'espacer le paragraphe courant par rapport au suivant. Ça peut être utile par exemple pour laisser la place à une image. Le programme insère déjà une ligne vide par défaut entre deux paragraphes.

## **Inclure cette désignation / devis et dossiers de fabrication**

## **Modèle**

 *Entrer le code du modèle d'opérations à lier, ou laisser vide si pas d'opération.* Si le modèle indiqué n'est pas enregistré dans la base MODÈLES D'OPÉRATIONS, le logiciel vous propose d'ajouter un nouveau MODÈLE D'OPÉRATIONS.

#### **Détailler le prix**

 *Si Oui le prix de ce produit sans opération sera détaillé sur les offres clients.* Ce champs est accessible lorsqu'un modèle d'opérations n'est renseigné. Il permet de choisir si le prix du produit doit être détaillé sur les offres clients.

 S'il ne doit pas l'être, le prix de ce produit sera déplacé et inclus dans le premier élément précédent (dans l'ordre du numéro d'élément) dont l'objet est 'Machine'. Sa TVA sera donc la même puisque sur la même ligne sur devis.

 S'il ne doit pas l'être et qu'il n'y a pas d'objet Machine dans un élément précédent, le prix sera affiché quand-même, n'ayant nulle part où être inclus.

### **Code TVA**

*Entrer le Code TVA de ce produit (0, 1 ou 2) (F2 = guide).*

### **Marge à ajouter**

*Majoration par défaut à appliquer dans ce type de travaux.*

#### **Noir**

 *Pourcentage de consommation d'encre noire par défaut.* Ce pourcentage d'encre noire sera inséré par défaut dans les fabrications et devis de fabrication pour lesquels ce produit est désigné.

#### **Cyan**

 *Pourcentage de consommation d'encre cyan par défaut.* Ce pourcentage d'encre cyan sera inséré par défaut dans les fabrications et devis de fabrication pour lesquels ce produit est désigné.

## **Magenta**

 *Pourcentage de consommation d'encre magenta par défaut.* Ce pourcentage d'encre magenta sera inséré par défaut dans les fabrications et devis de fabrication pour lesquels ce produit est désigné.

#### **Jaune**

 *Pourcentage de consommation d'encre jaune par défaut.* Ce pourcentage d'encre jaune sera inséré par défaut dans les fabrications et devis de fabrication pour lesquels ce produit est désigné.

#### **Imprimé général**

*Si Oui, ce produit peut être un imprimé général.*

#### **Imprimé paginé**

*Si Oui, ce produit peut être un imprimé paginé.*

#### **Carnet**

*Si Oui, ce produit peut être un carnet.*

## **Grand format**

*Si Oui, ce produit peut être un grand format.*

#### **Reprographie**

*Si Oui, ce produit peut être une reprographie.*

#### **Date M.A.J.**

 Ce champs est mis à jour automatiquement : il contient la date de la dernière mise à jour de la fiche produit en cours.

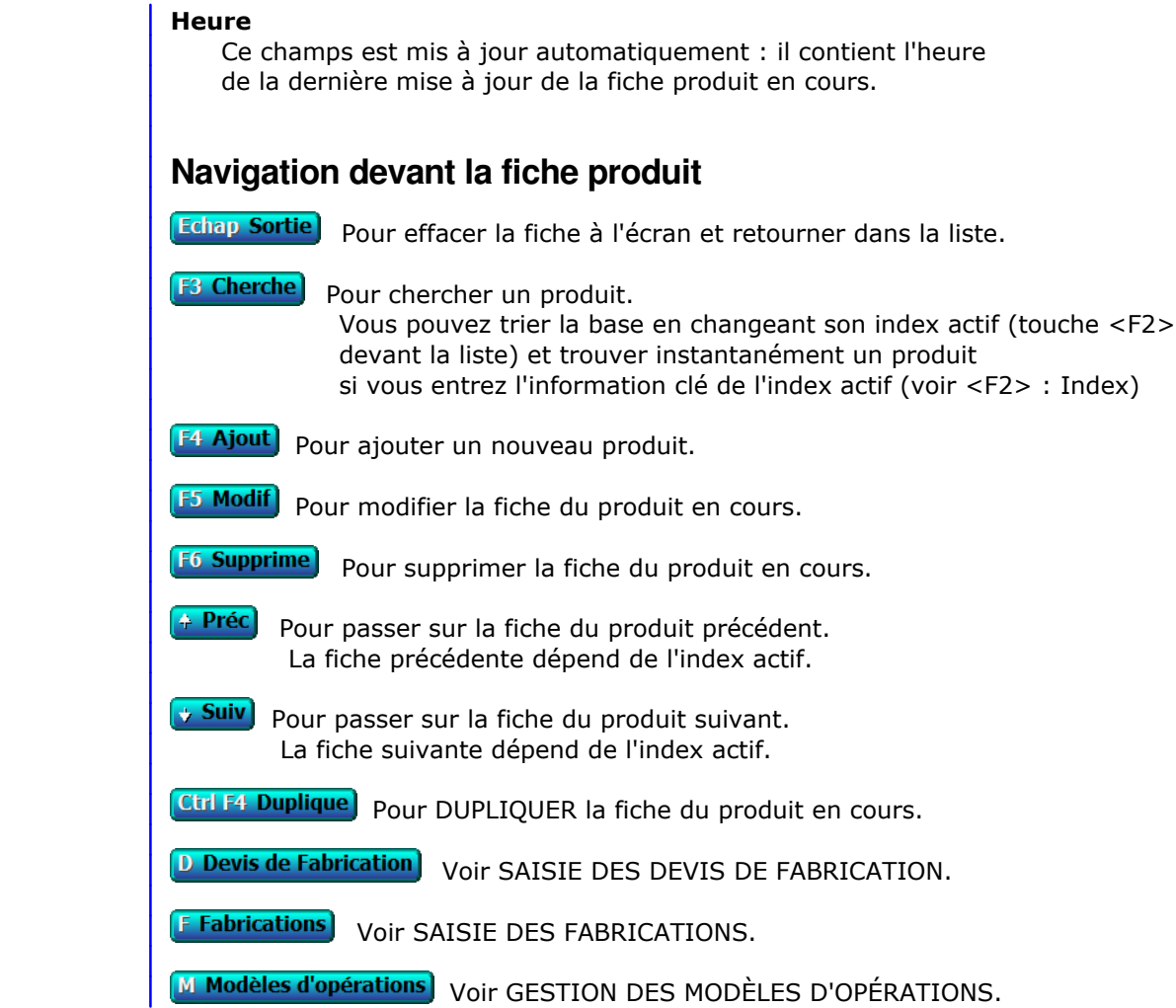

# **GESTION DES PAPIERS ET SUPPORTS D'IMPRESSION**

 Cette fonction sert à mettre à jour ou consulter le fichier des papiers et supports d'impression. La liste des papiers et supports d'impression apparait à l'écran.

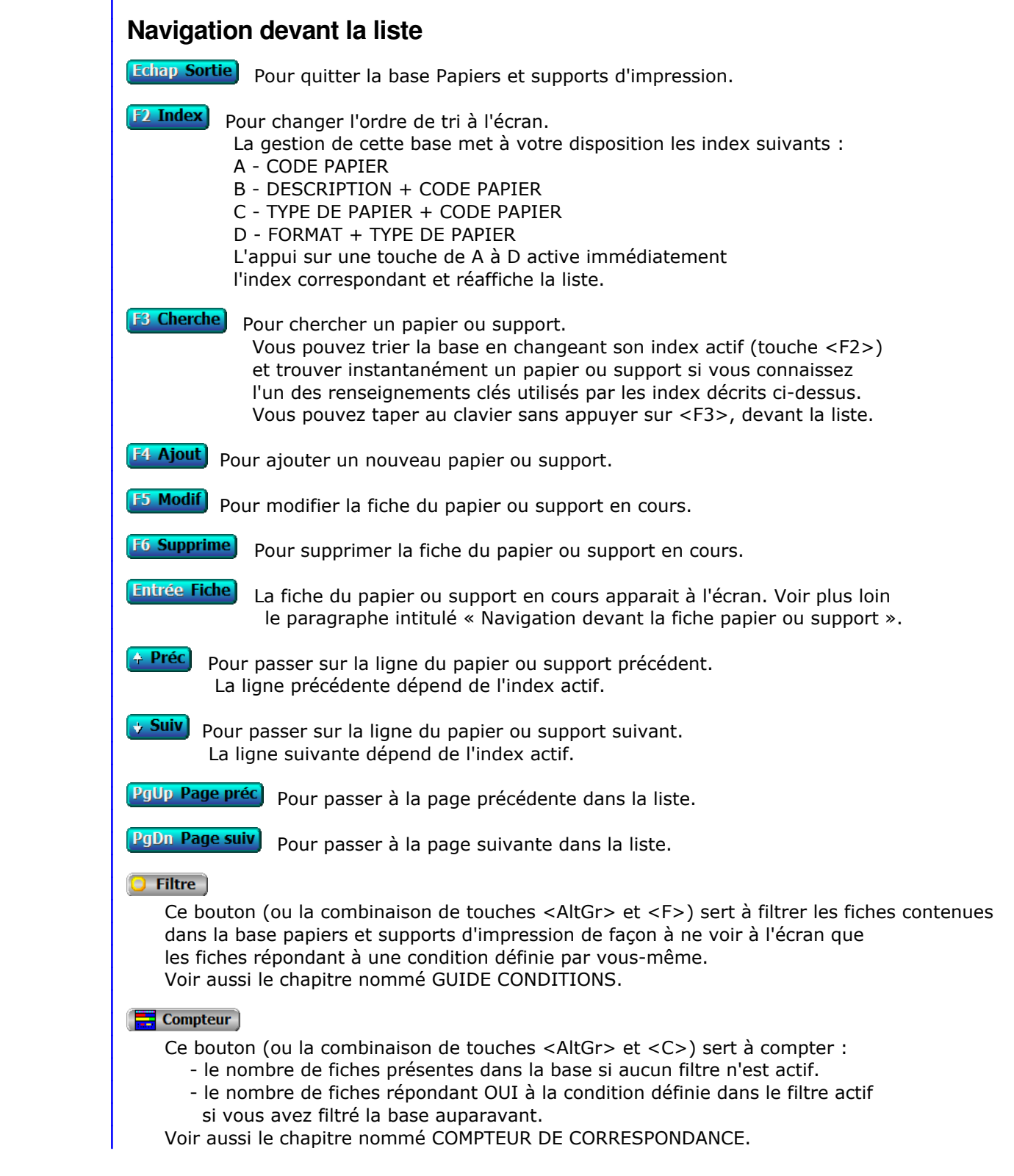

## **Th** Analyse

 Ce bouton (ou la combinaison de touches <AltGr> et <A>) sert à analyser la base papiers et supports d'impression sous forme de liste, et sous forme graphique si au moins un champs cumulable est présent dans la liste. Voir aussi le chapitre nommé ANALYSE.

#### **HE** Statistiques

 Ce bouton (ou la combinaison de touches <AltGr> et <S>) sert à consulter des statistiques globales concernant la base courante. Le logiciel calcule le total, la moyenne, la plus petite et la plus grande valeur trouvées, pour chaque champs. Voir aussi le chapitre nommé STATISTIQUES.

# **Fiche papier ou support**

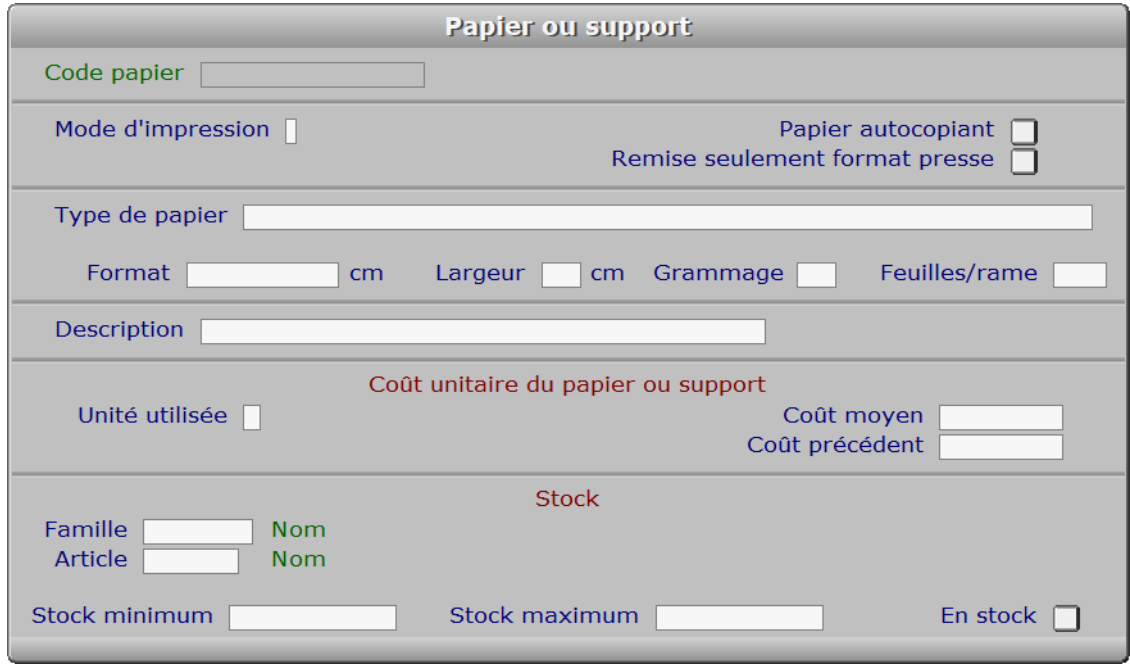

## **Description des champs**

# **Code papier**

*F2 = guide.*

#### **Mode d'impression**

*1 - Impression par feuille, 2 - Impression en continu, 3 - Impression à l'unité.*

## **Papier autocopiant**

### **Remise seulement format presse**

#### **Type de papier** *F2 = guide.*

 **Format** *Format du papier (F2 = guide).*

### **Largeur**

### **Grammage**

 *Entrer le poids au mètre carré, en grammes (F2 = guide).* Si le grammage indiqué n'est pas enregistré dans la base GRAMMAGES, le logiciel vous propose d'ajouter un nouveau GRAMMAGE.

#### **Feuilles/rame**

*Nombre de feuilles par rame de papier (F2 = calculette).*

### **Description**

*F2 = guide.*

#### **Unité utilisée**

 *Choix de l'unité de calcul : Feuille, Kilo, Mètre linéaire ou Unité (F2 = guide).* Le programme calcule le nombre d'unités correspondant à un travail d'impression, pour le calcul du coût total du papier. L'unité choisie doit correspondre au Coût unitaire moyen à renseigner également

#### **Coût moyen**

 *Coût moyen unitaire, correspondant à l'unité utilisée (F2 = calculette).* Le calcul du coût total du papier dépend de l'Unité utilisée. Le nombre d'unités, calculé par le programme, est multiplié ensuite par le coût moyen renseigné ici pour obtenir le coût total du papier ou support d'impression.

#### **Coût précédent**

*Entrer le coût moyen précédent, correspondant à l'unité choisie (F2 = calculette).*

### **Famille**

*Entrer le code famille de l'article (F2 = guide).*

#### **Article**

*Entrer le code article (F2 = guide).*

#### **Stock minimum**

*Quantité minimale en stock (F2 = calculette).*

#### **Stock maximum**

*Quantité maximale en stock (F2 = calculette).*

#### **En stock**

## **Navigation devant la fiche papier ou support**

**Echap Sortie)** Pour effacer la fiche à l'écran et retourner dans la liste.

- **F3 Cherche**, Pour chercher un papier ou support. Vous pouvez trier la base en changeant son index actif (touche <F2> devant la liste) et trouver instantanément un papier ou support si vous entrez l'information clé de l'index actif (voir <F2> : Index) **F4 Ajout** Pour ajouter un nouveau papier ou support. **F5 Modif** Pour modifier la fiche du papier ou support en cours.
- F6 Supprime) Pour supprimer la fiche du papier ou support en cours.

Préc) Pour passer sur la fiche du papier ou support précédent. La fiche précédente dépend de l'index actif.

**Suiv** Pour passer sur la fiche du papier ou support suivant. La fiche suivante dépend de l'index actif.

Ctrl F4 Duplique) Pour DUPLIQUER la fiche du papier ou support en cours.

# **GESTION DES ENCRES**

Cette fonction sert à mettre à jour ou consulter le fichier des encres.

 La base des encres sert à paramétrer les coûts unitaires des encres utilisées sur vos machines d'impression, ainsi que l'unité utilisée correspondante.

 Cette base peut être reliée directement à la base Articles du module ICIM Stock si l'application contient ce module.

La liste des encres apparait à l'écran.

# **Navigation devant la liste**

Echap Sortie Pour quitter la base Encres. **F2 Index** Pour changer l'ordre de tri à l'écran. La gestion de cette base met à votre disposition les index suivants : A - IDENTIFIANT DE L'ENCRE B - DATE M.A.J. L'appui sur la touche A ou B active immédiatement l'index correspondant et réaffiche la liste. **F3 Cherche** Pour chercher une encre. Vous pouvez trier la base en changeant son index actif (touche <F2>) et trouver instantanément une encre si vous connaissez l'un des renseignements clés utilisés par les index décrits ci-dessus. Vous pouvez taper au clavier sans appuyer sur <F3>, devant la liste. **F4 Ajout** Pour ajouter une nouvelle encre. **F5 Modif** Pour modifier la fiche de l'encre en cours. **F6 Supprime** Pour supprimer la fiche de l'encre en cours. **Entrée Fiche)** La fiche de l'encre en cours apparait à l'écran. Voir plus loin le paragraphe intitulé « Navigation devant la fiche encre ». Préc) Pour passer sur la ligne de l'encre précédente. La ligne précédente dépend de l'index actif. Suiv Pour passer sur la ligne de l'encre suivante. La ligne suivante dépend de l'index actif. PgUp Page préc) pour passer à la page précédente dans la liste. PgDn Page suiv Pour passer à la page suivante dans la liste. **D** Filtre Ce bouton (ou la combinaison de touches <AltGr> et <F>) sert à filtrer les fiches contenues dans la base encres de façon à ne voir à l'écran que les fiches répondant à une condition définie par vous-même. Voir aussi le chapitre nommé GUIDE CONDITIONS.  $\Box$  Compteur Ce bouton (ou la combinaison de touches <AltGr> et <C>) sert à compter : - le nombre de fiches présentes dans la base si aucun filtre n'est actif.

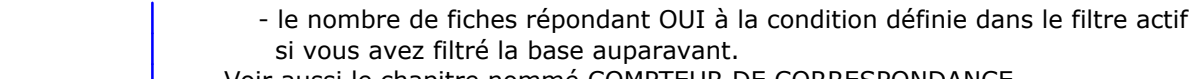

Voir aussi le chapitre nommé COMPTEUR DE CORRESPONDANCE.

#### **The Analyse**

 Ce bouton (ou la combinaison de touches <AltGr> et <A>) sert à analyser la base encres sous forme de liste, et sous forme graphique si au moins un champs cumulable est présent dans la liste. Voir aussi le chapitre nommé ANALYSE.

## **High** Statistiques

 Ce bouton (ou la combinaison de touches <AltGr> et <S>) sert à consulter des statistiques globales concernant la base courante. Le logiciel calcule le total, la moyenne, la plus petite et la plus grande valeur trouvées, pour chaque champs. Voir aussi le chapitre nommé STATISTIQUES.

# **Fiche encre**

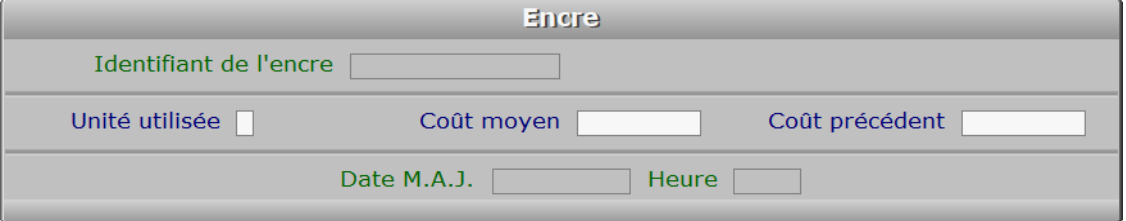

# **Description des champs**

#### **Identifiant de l'encre**

*F2 = guide.*

#### **Unité utilisée**

*Unité utilisée pour le calcul du coût de cette encre : Kilo ou Litre (F2 = guide).*

#### **Coût moyen**

 *Coût moyen unitaire, correspondant à l'unité utilisée (F2 = calculette).* Le calcul du coût total de l'encre dépend de l'Unité utilisée. Le nombre d'unités, calculé par le programme, est multiplié ensuite par le coût moyen renseigné ici pour obtenir le coût total de l'encre.

#### **Coût précédent**

*Entrer le coût moyen précédent, correspondant à l'unité choisie (F2 = calculette).*

### **Date M.A.J.**

 Ce champs est mis à jour automatiquement : il contient la date de la dernière mise à jour de la fiche encre en cours.

#### **Heure**

 Ce champs est mis à jour automatiquement : il contient l'heure de la dernière mise à jour de la fiche encre en cours.

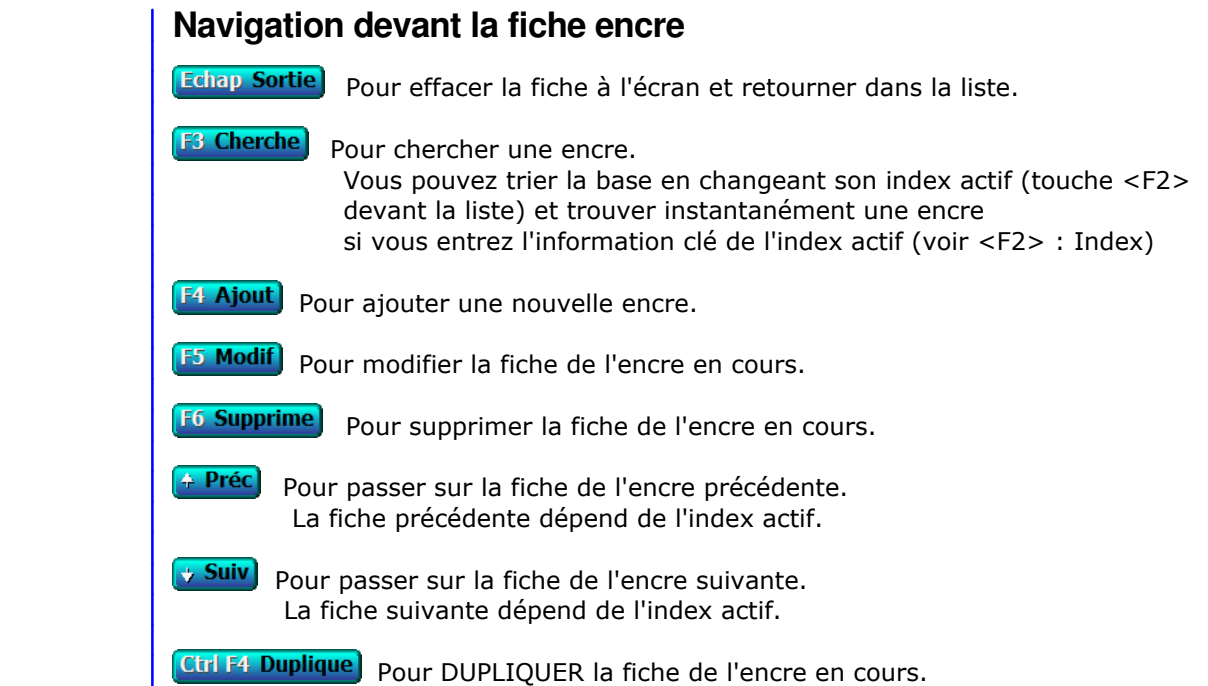

# **GESTION DES FORMATS DE PAGES**

 Cette fonction sert à mettre à jour ou consulter le fichier des formats de pages. La liste des formats de pages apparait à l'écran.

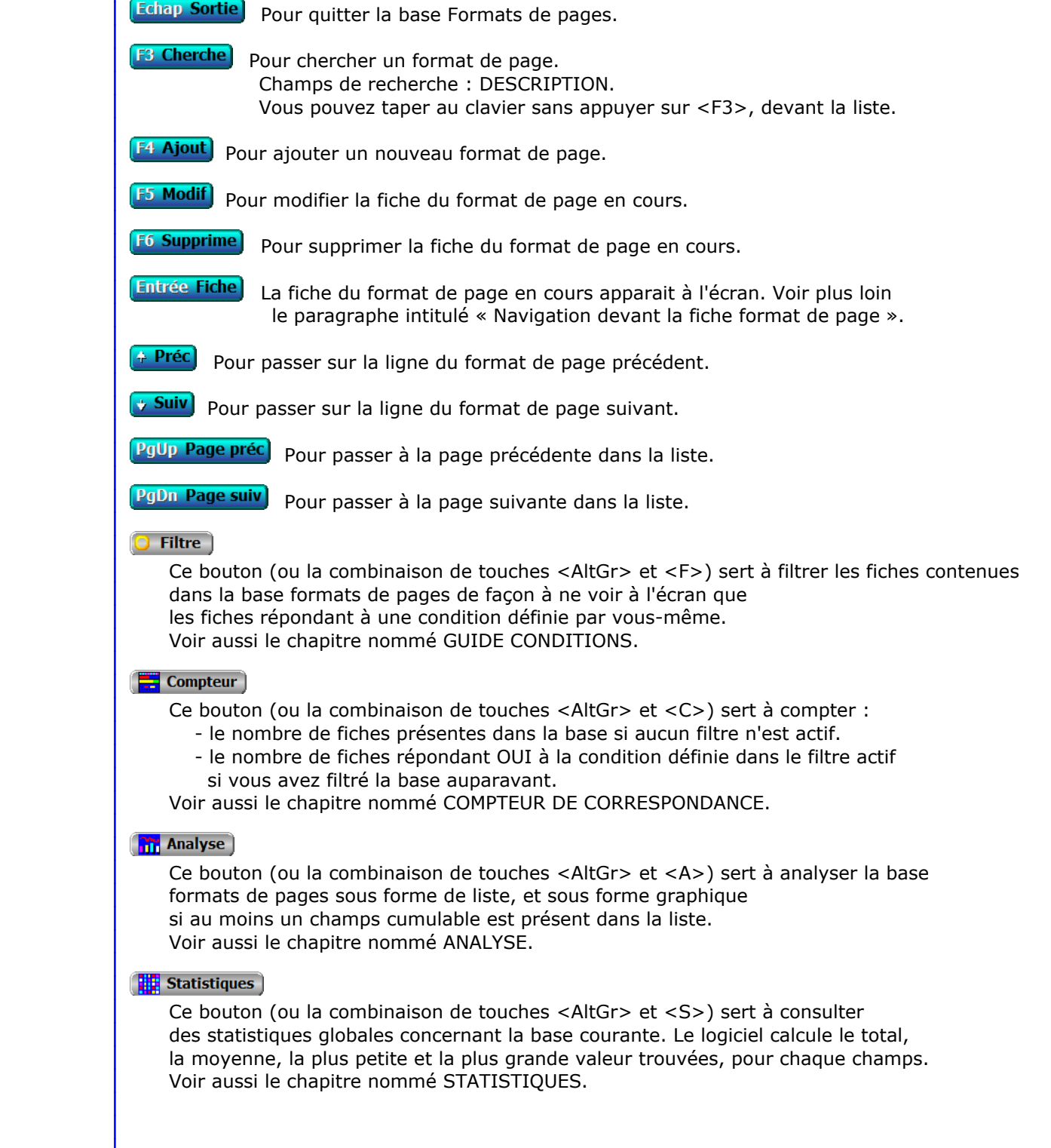

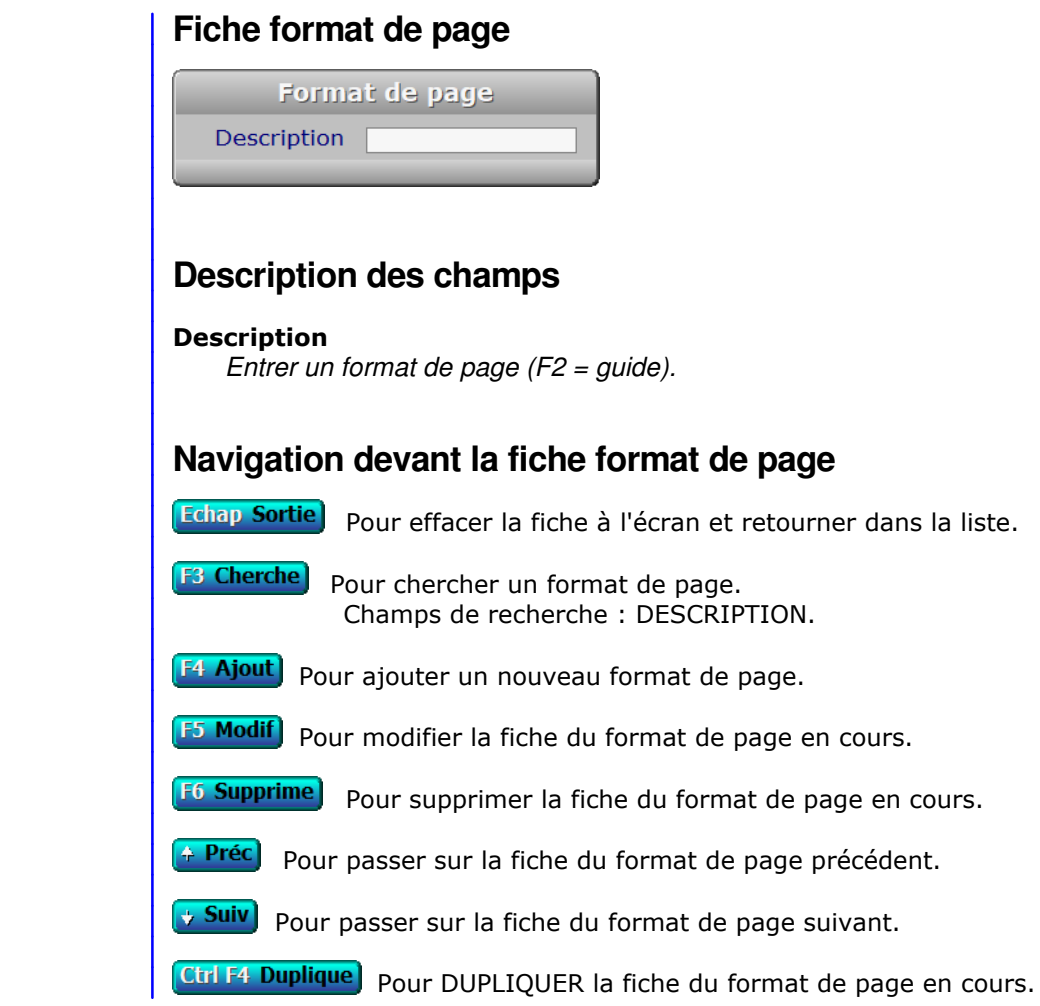

# **GESTION DES FORMATS D'IMPRESSION**

 Cette fonction sert à mettre à jour ou consulter le fichier des formats d'impression. La liste des formats d'impression apparait à l'écran.

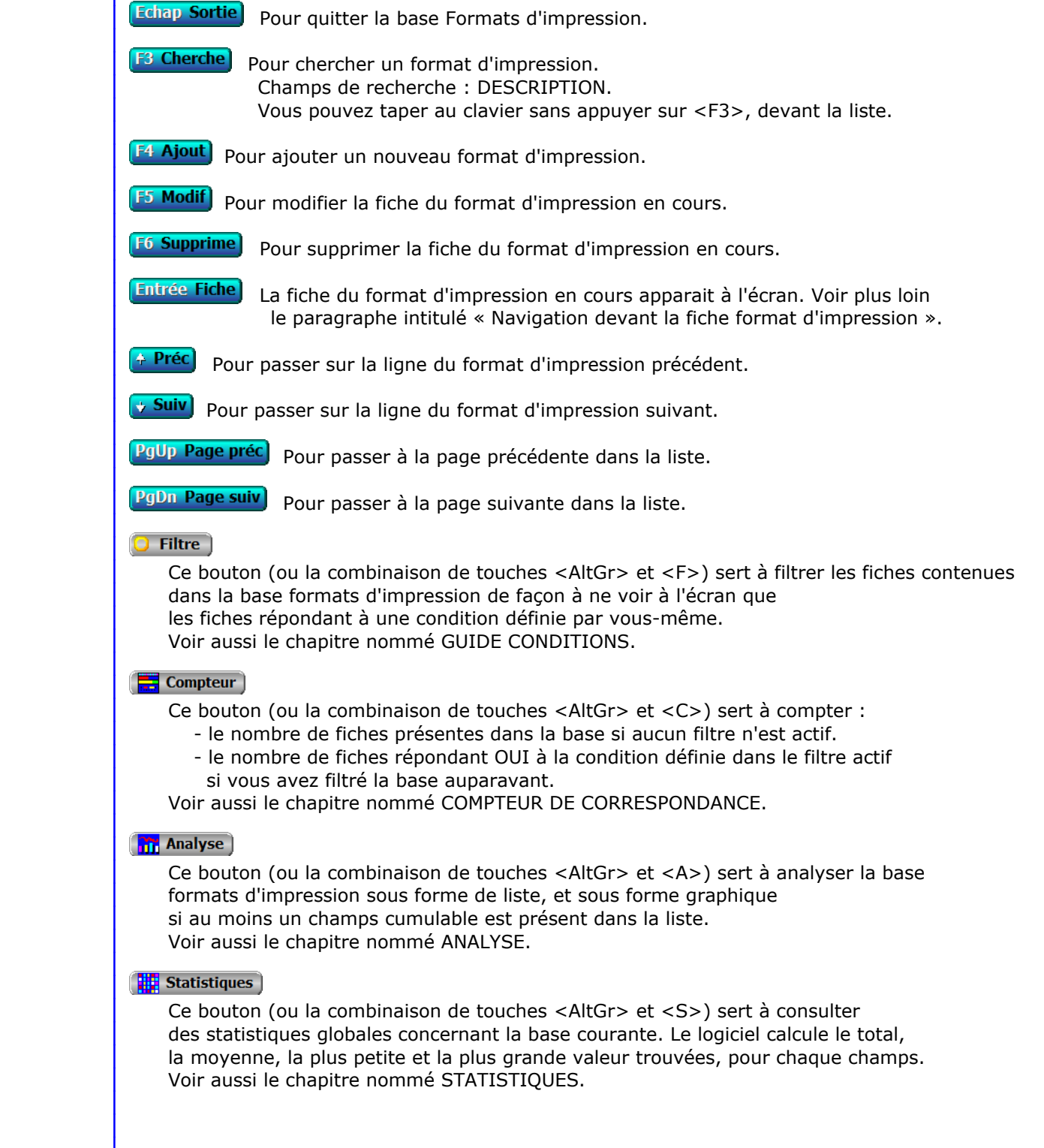

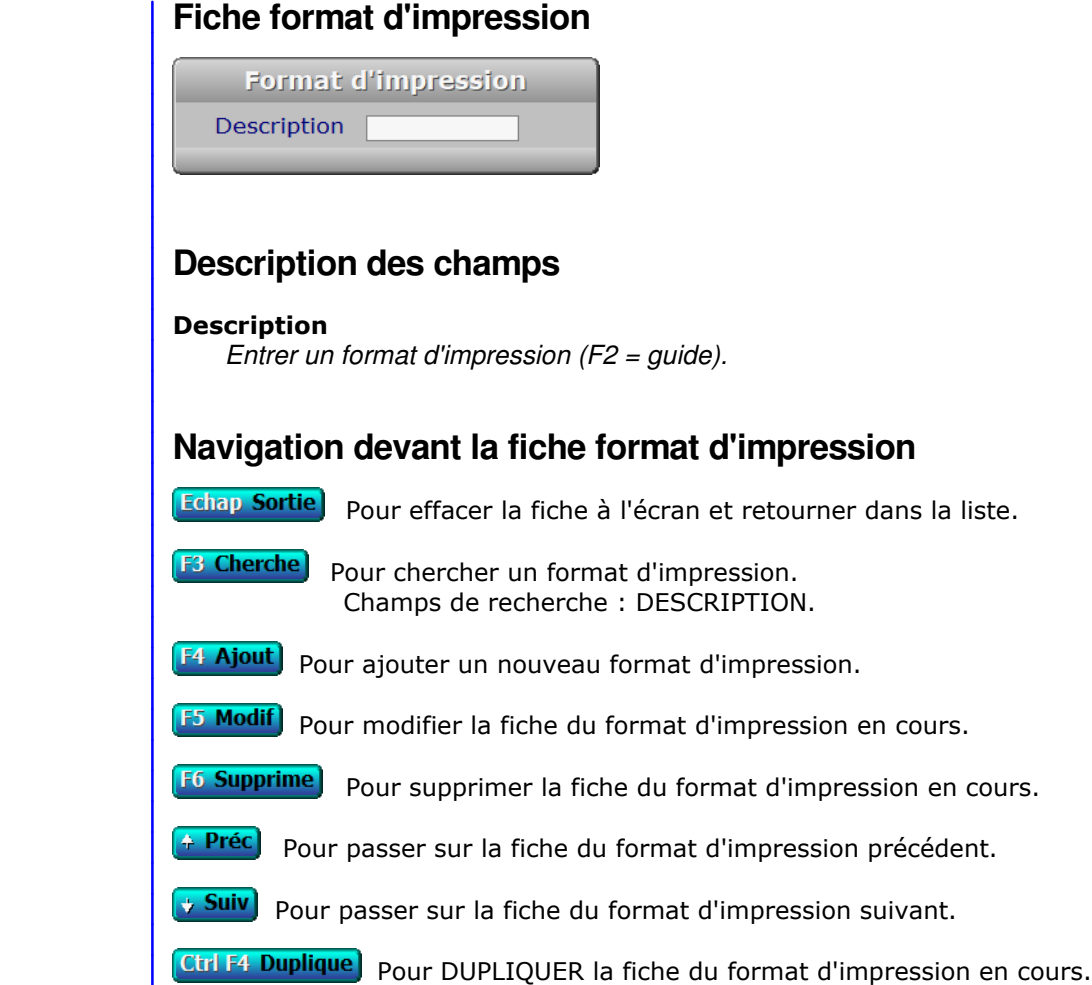

# **GESTION DES FORMATS DE TIRAGE**

 Cette fonction sert à mettre à jour ou consulter le fichier des formats de tirage. La liste des formats de tirage apparait à l'écran.

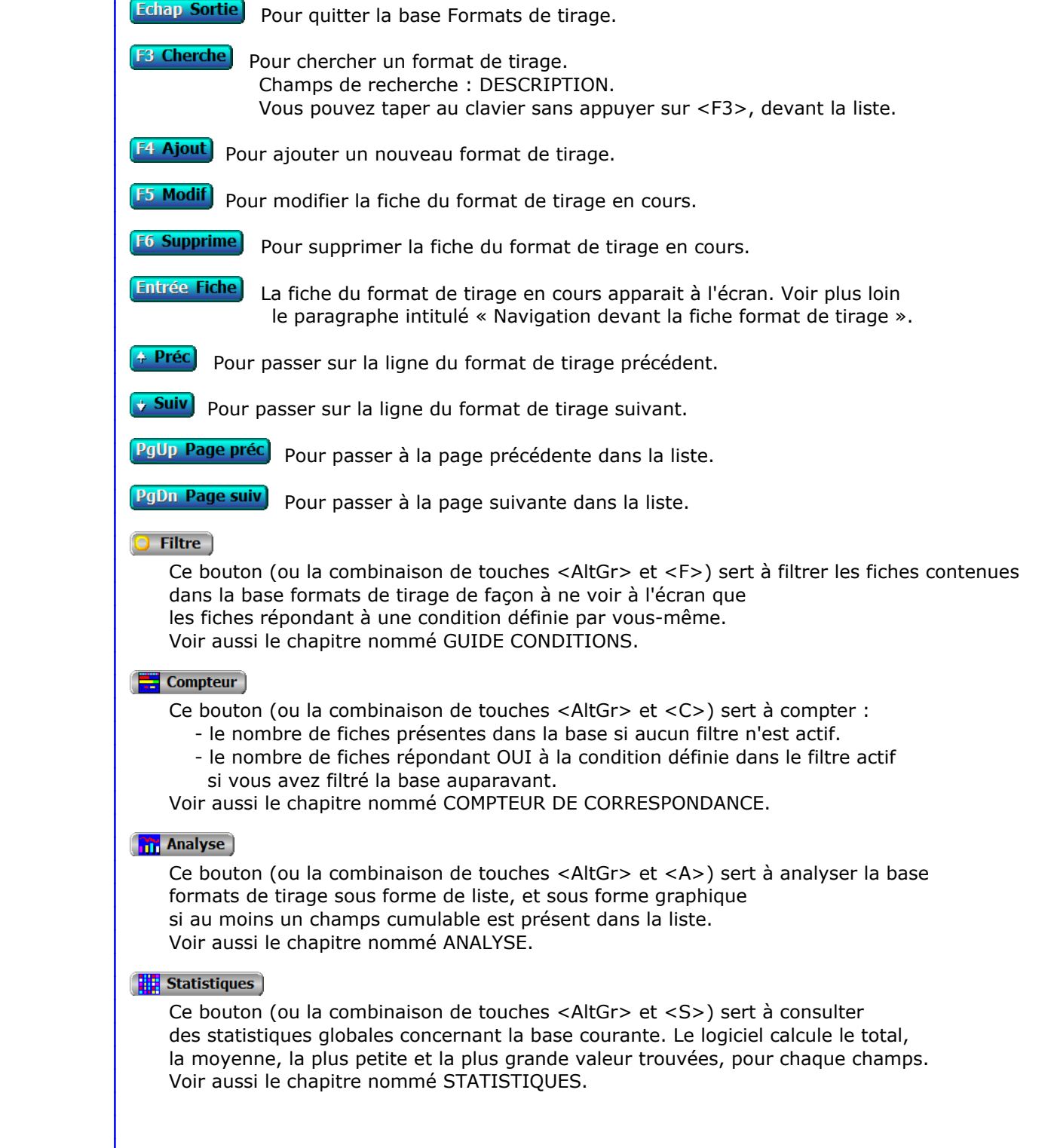

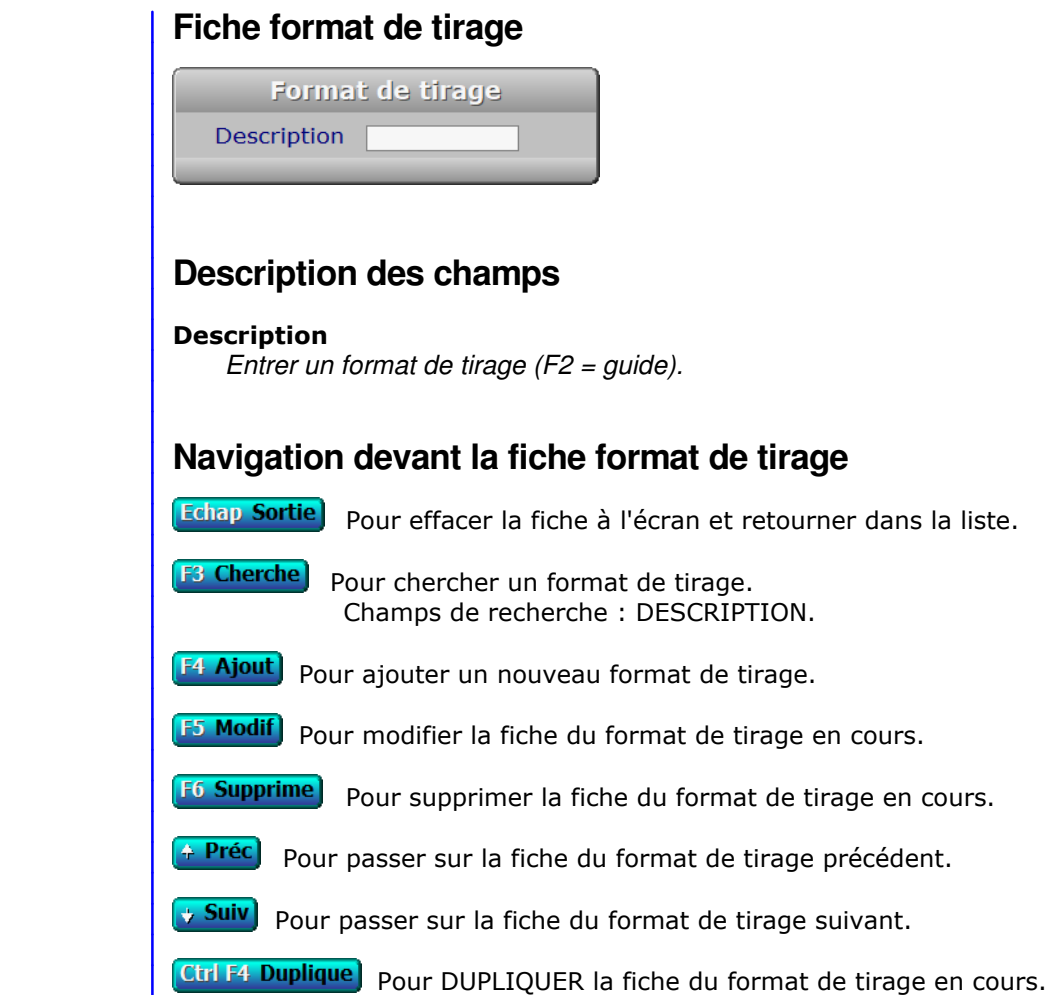

# **GESTION DES GRAMMAGES**

 Cette fonction sert à mettre à jour ou consulter le fichier des grammages. La liste des grammages apparait à l'écran.

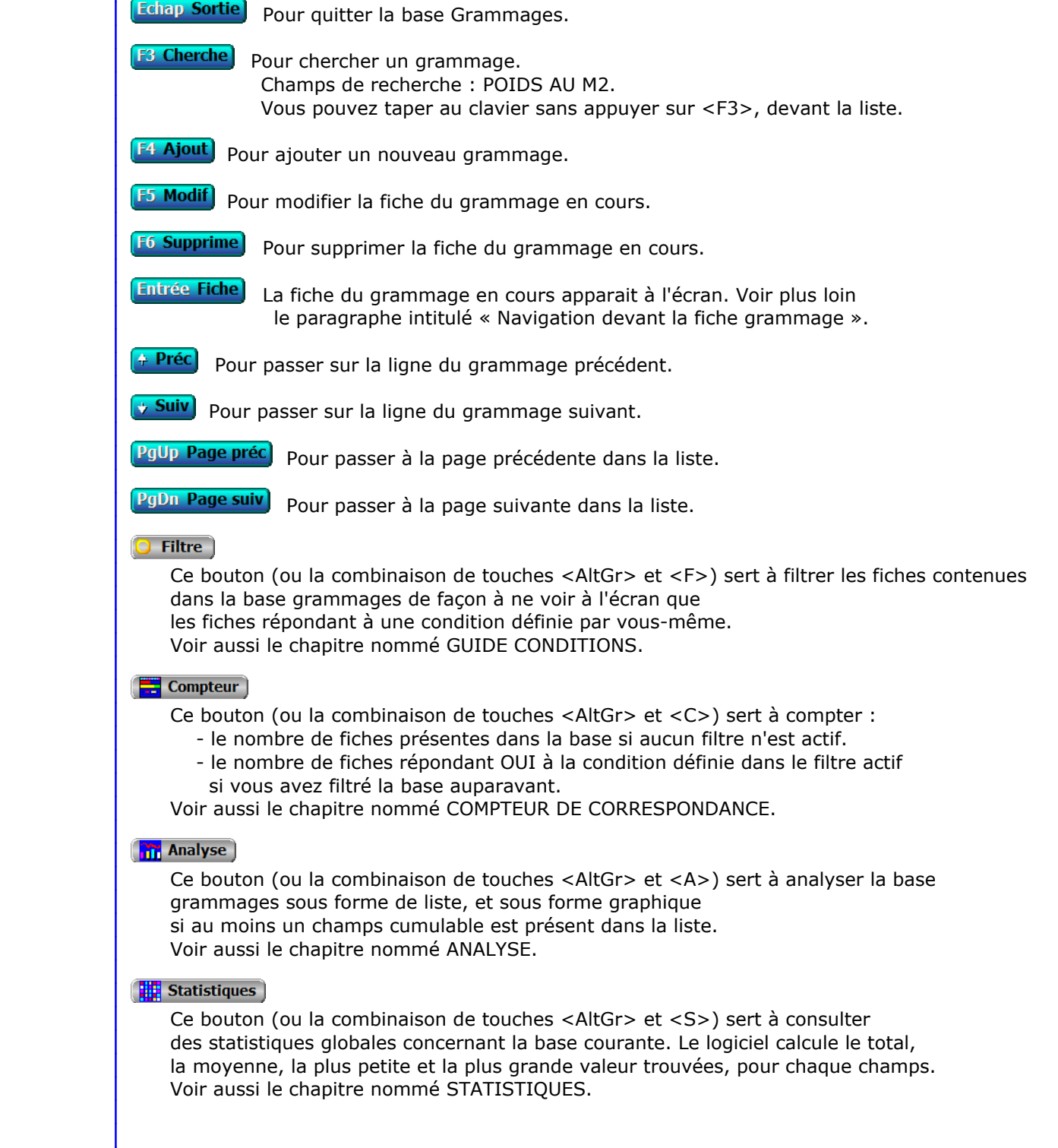

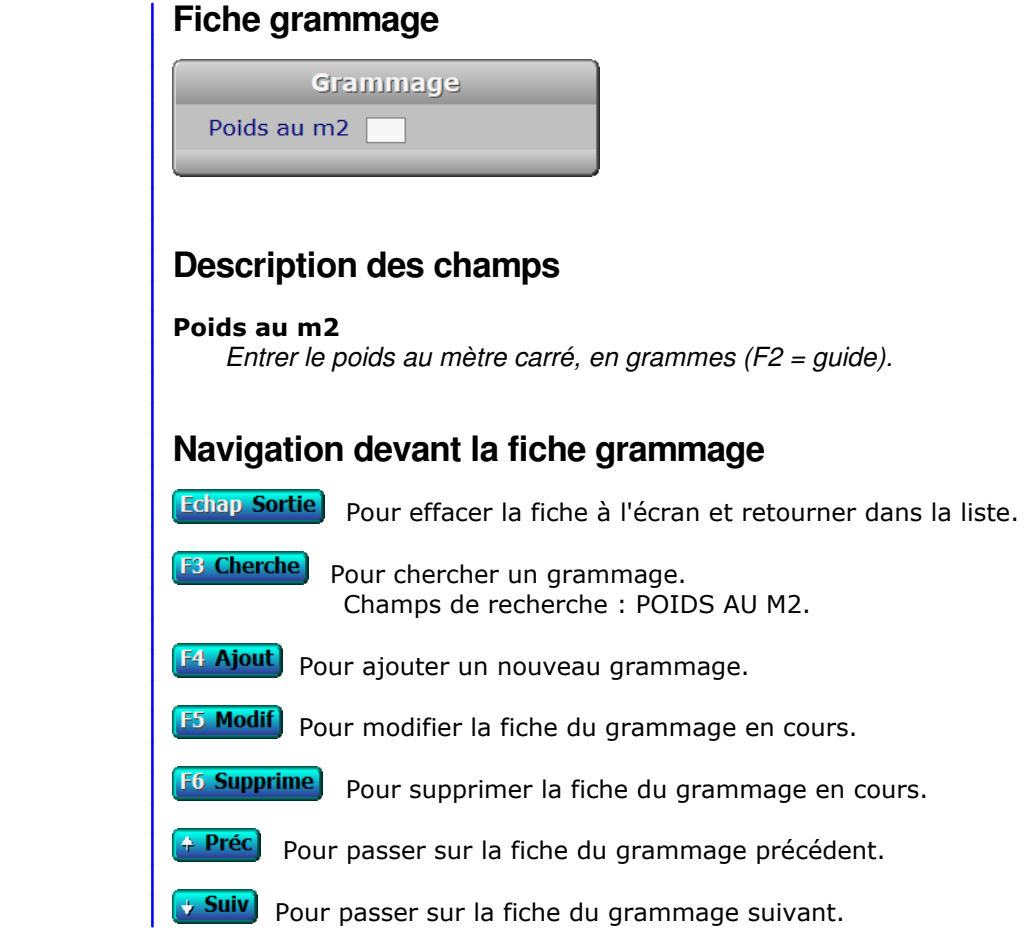

# **GESTION DES TYPES D'INCIDENTS**

 Cette fonction sert à mettre à jour ou consulter le fichier des types d'incidents. La liste des types d'incidents apparait à l'écran.

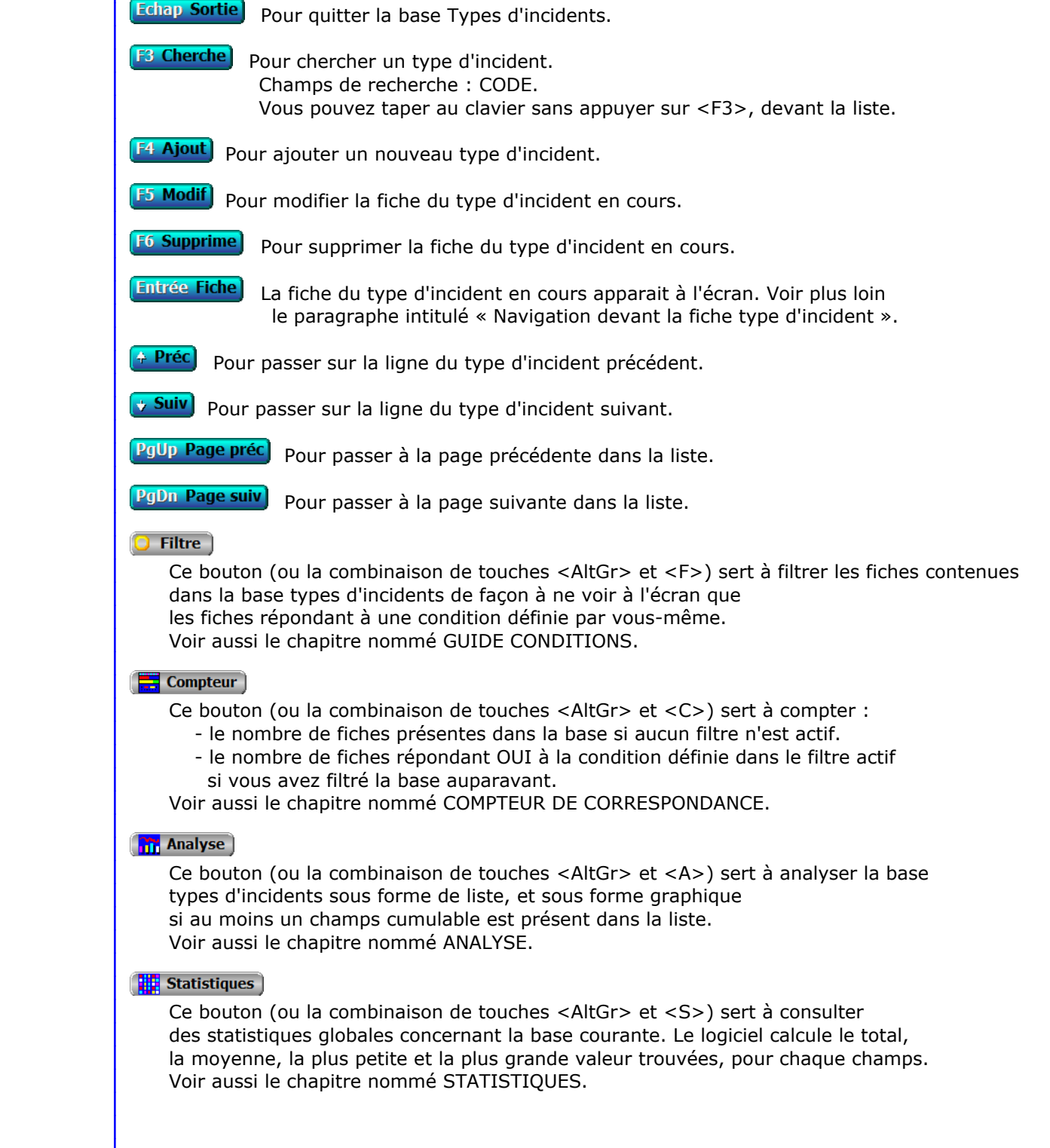

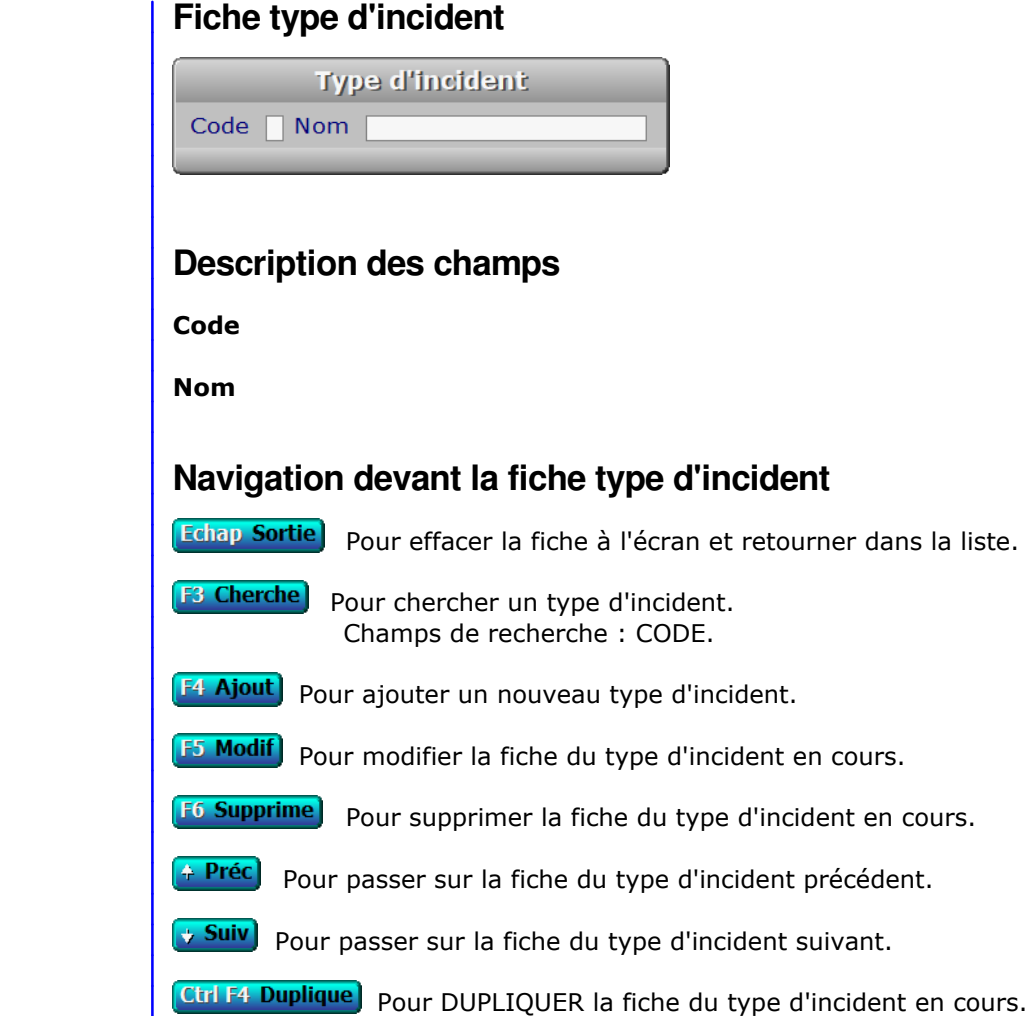

# **GESTION DES ÉTATS DE FABRICATION & DEVIS DE FAB**

Cette fonction sert à mettre à jour ou consulter le fichier des états de fabrication & devis de fab.

 Cette base sert à enregistrer les différents états possibles pour une fabrication ou un devis de fabrication.

La liste des états de fabrication & devis de fab apparait à l'écran.

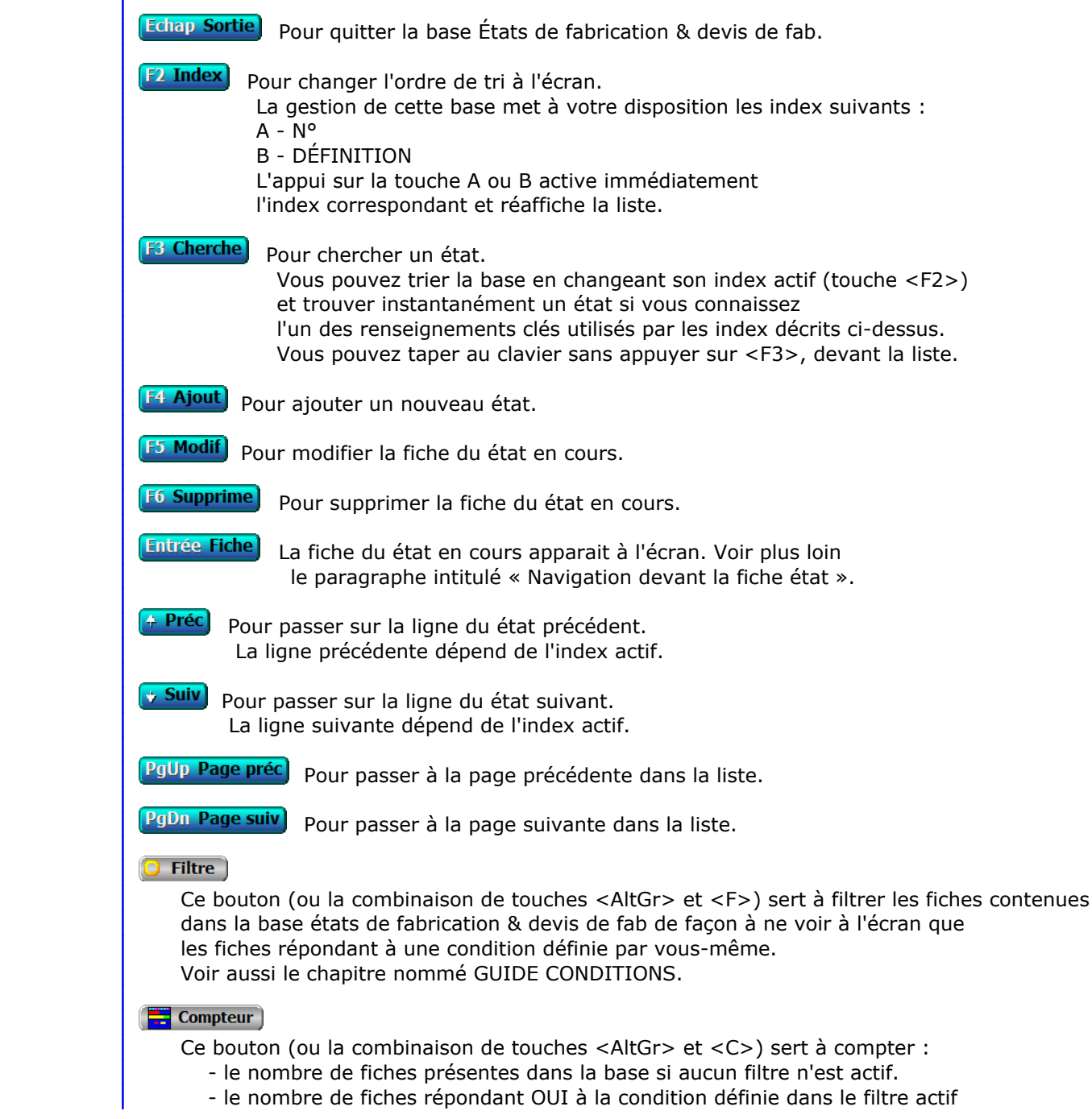

 si vous avez filtré la base auparavant. Voir aussi le chapitre nommé COMPTEUR DE CORRESPONDANCE. **Th** Analyse Ce bouton (ou la combinaison de touches <AltGr> et <A>) sert à analyser la base états de fabrication & devis de fab sous forme de liste, et sous forme graphique si au moins un champs cumulable est présent dans la liste. Voir aussi le chapitre nommé ANALYSE. Statistiques Ce bouton (ou la combinaison de touches <AltGr> et <S>) sert à consulter des statistiques globales concernant la base courante. Le logiciel calcule le total, la moyenne, la plus petite et la plus grande valeur trouvées, pour chaque champs. Voir aussi le chapitre nommé STATISTIQUES. **Fiche état** État.  $N^{\circ}$ Définition **Description des champs N°** *F2 = guide.* La valeur de ce champs est calculée par le programme lors de l'ajout d'une nouvelle fiche. **Définition** *F2 = guide.* **Navigation devant la fiche état Echap Sortie)** Pour effacer la fiche à l'écran et retourner dans la liste. **F<sub>3</sub> Cherche**) Pour chercher un état. Vous pouvez trier la base en changeant son index actif (touche <F2> devant la liste) et trouver instantanément un état si vous entrez l'information clé de l'index actif (voir <F2> : Index) **F4 Ajout** Pour ajouter un nouveau état. **F5 Modif** Pour modifier la fiche du état en cours. **F6 Supprime** Pour supprimer la fiche du état en cours. 4 Préc) Pour passer sur la fiche du état précédent. La fiche précédente dépend de l'index actif. **Suiv** Pour passer sur la fiche du état suivant. La fiche suivante dépend de l'index actif.

# **GESTION DES CLIENTS**

 Cette fonction sert à mettre à jour ou consulter le fichier des clients. La liste des clients apparait à l'écran.

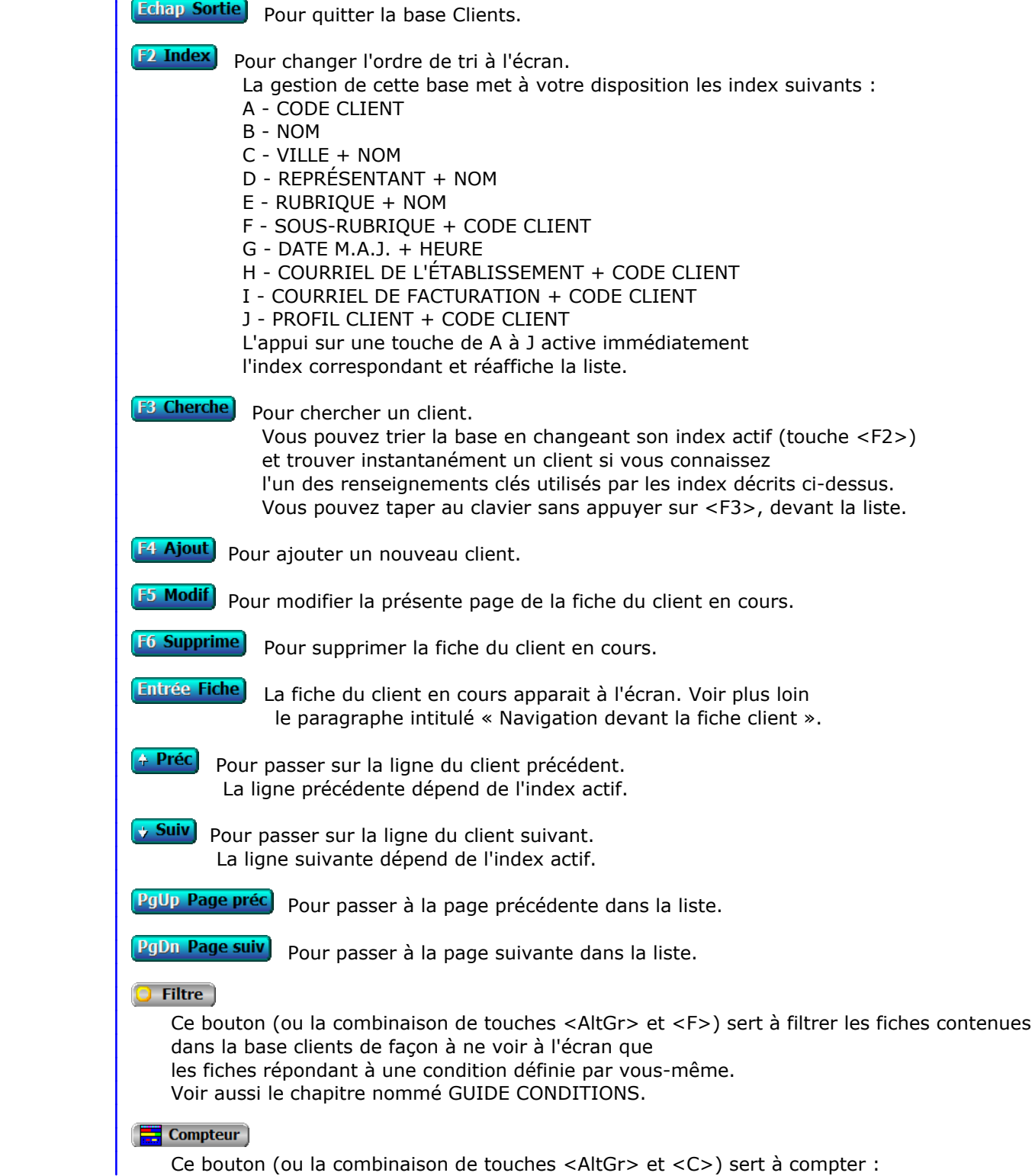

- le nombre de fiches présentes dans la base si aucun filtre n'est actif.
- le nombre de fiches répondant OUI à la condition définie dans le filtre actif si vous avez filtré la base auparavant.

Voir aussi le chapitre nommé COMPTEUR DE CORRESPONDANCE.

#### **The Analyse**

 Ce bouton (ou la combinaison de touches <AltGr> et <A>) sert à analyser la base clients sous forme de liste, et sous forme graphique si au moins un champs cumulable est présent dans la liste. Voir aussi le chapitre nommé ANALYSE.

#### Statistiques

 Ce bouton (ou la combinaison de touches <AltGr> et <S>) sert à consulter des statistiques globales concernant la base courante. Le logiciel calcule le total, la moyenne, la plus petite et la plus grande valeur trouvées, pour chaque champs. Voir aussi le chapitre nommé STATISTIQUES.

# **Fiche client - page 1**

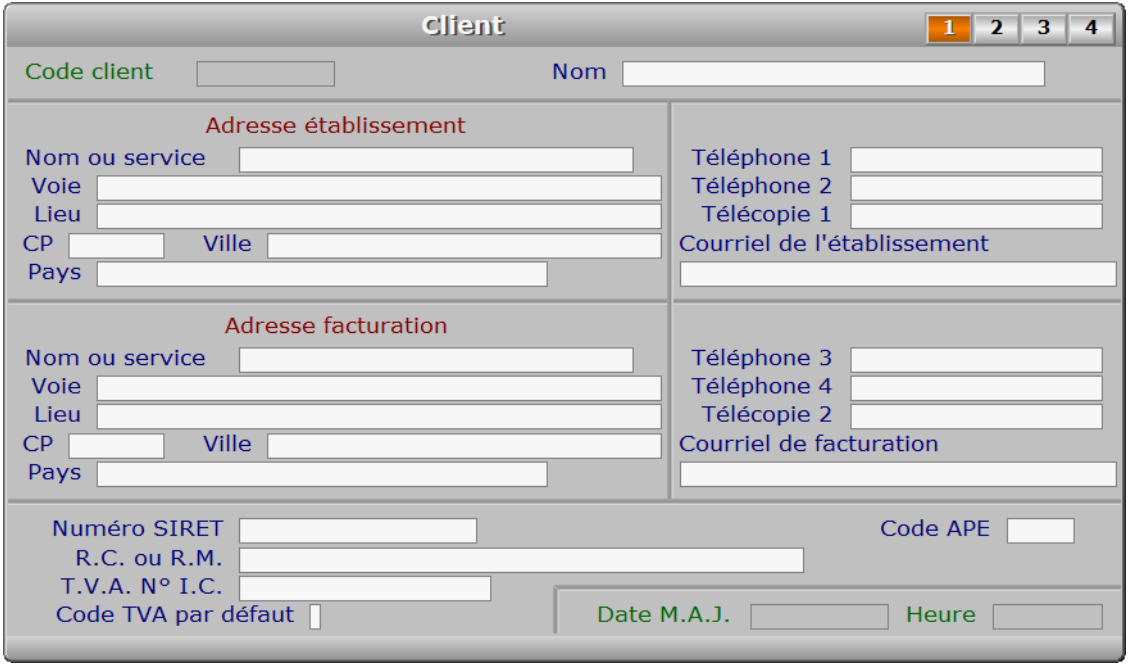

# **Description des champs - page 1**

## **Code client**

 *Abrégé du nom (ou autre), sans accentuation ni apostrophes (F2 = guide clients).* Ce champs peut être saisi lorsque vous ajoutez un nouveau client. Il ne pourra plus être modifié après enregistrement de la nouvelle fiche.

#### **Nom**

 *Entrez le nom (ou Raison Sociale) de ce client (F2 = guide clients).* Si les mots Sté, SARL, S.A. ou similaire sont à inclure dans le nom, placez-les après le nom de société afin de permettre l'affichage et la recherche des clients sans prise en compte de ces mots, dans les listes triées sur le nom.

#### **Nom ou service**

*F2 = guide appelants.*

 Nom de la personne ou du service en rapport avec votre société à l'adresse de l'établissement. S'il s'agit d'une personne, placez les mots ou abréviations suivants avant le nom : MME, MELLE, MLLE, MR, Madame, Mademoiselle, Monsieur.

#### **Voie**

*Entrez le numéro suivi de la voie puis du nom de voie.*

#### **Lieu**

*Exemple: Z.I., Bâtiment, Escalier, N° de porte, Boite postale.*

#### **CP**

*Code Postal (F2 = guide codes postaux).*

#### **Ville**

*F2 = guide codes postaux.*

#### **Pays**

 *Entrez le pays de l'adresse de livraison (F2 = guide pays).* Si le pays indiqué n'est pas enregistré dans la base PAYS, le logiciel vous propose d'ajouter un nouveau PAYS.

#### **Téléphone 1**

*F2 = guide.*

## **Téléphone 2**

*F2 = guide.*

## **Télécopie 1**

#### **Courriel de l'établissement**

 *Adresse électronique du client courant (adresse établissement) (F2 = guide).* Si ce champs est renseigné, vous pouvez envoyer par courriel les documents destinés à vos clients dans un fichier au format .pdf généré par une imprimante virtuelle PDF. Le simple fait d'imprimer un document peut ainsi provoquer plusieurs opérations automatiques :

- Génération d'un fichier .pdf au lieu d'un document imprimé.
- Génération d'un message électronique prêt à être envoyé.
- Mise en pièce jointe du document généré.

Voir aussi : Boites à lettres, Courriels à envoyer, Répertoire PDF, Fiche imprimante.

#### **Nom ou service**

#### *F2 = guide appelants.*

 Nom de la personne ou du service en rapport avec votre société à l'adresse de facturation. S'il s'agit d'une personne, placez les mots ou abréviations suivants avant le nom : MME, MELLE, MLLE, MR, Madame, Mademoiselle, Monsieur.

## **Voie**

*Entrez le numéro suivi de la voie puis du nom de voie.*

## **Lieu**

*Exemple: Z.I., Bâtiment, Escalier, N° de porte, Boite postale.*

### **CP**

*Code Postal (F2 = guide codes postaux).*

### **Ville**

*F2 = guide codes postaux.*

## **Pays**

 *Entrez le pays de l'adresse de facturation (F2 = guide pays).* Si le pays indiqué n'est pas enregistré dans la base PAYS, le logiciel vous propose d'ajouter un nouveau PAYS.

#### **Téléphone 3**

*F2 = guide.*

#### **Téléphone 4**

*F2 = guide.*

## **Télécopie 2**

#### **Courriel de facturation**

 *Adresse électronique du client courant (adresse de facturation) (F2 = guide).* Voir explications dans le champs précédent du même nom pour plus de détails.

#### **Numéro SIRET**

 Connaitre ce numéro vous aidera à intervenir rapidement auprès du tribunal de commerce en cas de litige avec votre client.

#### **Code APE**

*Code d'activité, attribué par l'I.N.S.E.E. à chaque entreprise.*

## **R.C. ou R.M.**

 *Exemple : R.C. Marseille A 654 452 156.* Enregistrez ici le numéro attribué à votre client par la Chambre de Commerce (Registre du Commerce) ou la Chambre des Métiers (Registre des Métiers).

#### **T.V.A. N° I.C.**

 *Numéro Intra Communautaire de votre client, si son entreprise est en Europe.* Ce numéro est imprimé sur vos factures, avoirs, devis et autres documents lorsqu'il est indiqué dans la fiche client.

#### **Code TVA par défaut**

 *Code de TVA habituel pour ce client : 0, 1 ou 2 (F2 = guide TVA).* Ce champs permet au logiciel de proposer par défaut un code de TVA, variable selon le client, lors de la saisie de toute fiche contenant un code de TVA et un code client.

 Exemple : votre client est situé dans un autre pays et vous ne lui facturez pas la TVA. Indiquez le code 0, qui sera alors choisi automatiquement chaque fois que vous enregistrerez de nouveaux éléments dans les commandes clients, dans les devis, ou dans les bons de livraison, destinés à ce client.

 Cas spécial avec le Stock : le code TVA indiqué dans la fiche client est prioritaire par rapport au code TVA indiqué dans la fiche Article (ou Assemblage, ou Entrée d'article) si ce code est 0 (sans TVA), sinon le code TVA de l'article est proposé par défaut.

#### **Date M.A.J.**

Ce champs est mis à jour automatiquement : il contient la date

de la dernière mise à jour de la fiche client en cours.

#### **Heure**

 Ce champs est mis à jour automatiquement : il contient l'heure de la dernière mise à jour de la fiche client en cours.

# **Fiche client - page 2**

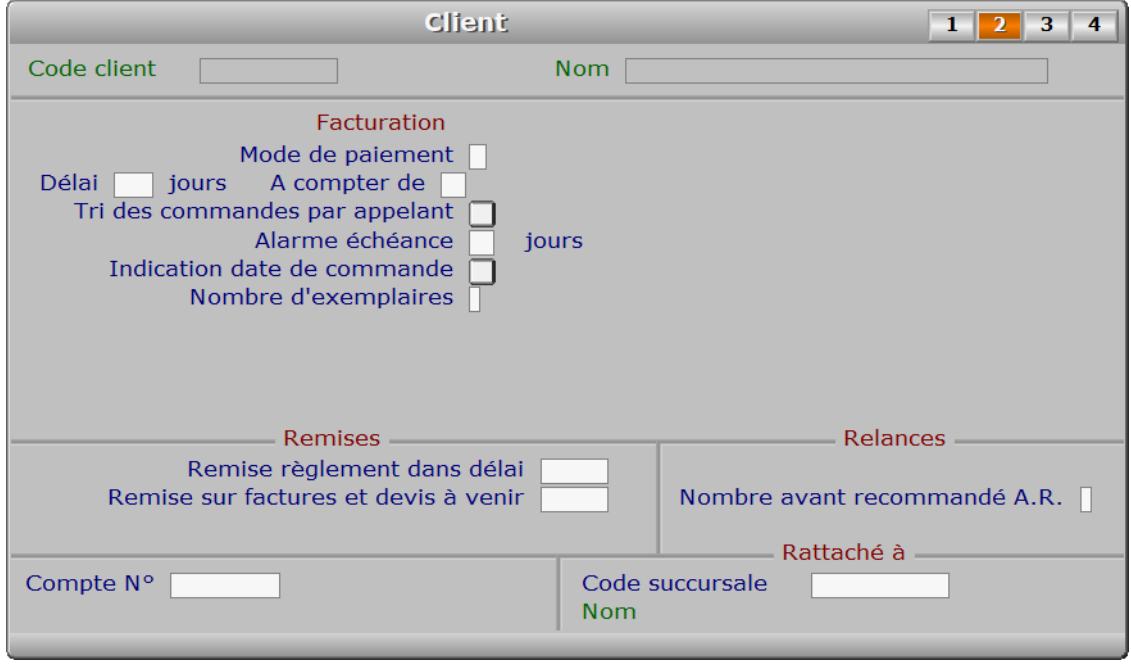

## **Description des champs - page 2**

#### **Mode de paiement**

 *C = Chèque, E = Espèce, S = Sécurisé (CB), T = Traite, V = Virement.* Entrez le mode de règlement prévu (ou imposé) pour le client. L'utilisation de ce paramètre par le programme nécessite la présence du module FACTURATION sur votre configuration.

 Si vous ne voulez pas imprimer les délais de règlement sur vos factures (reprenant les champs concernés dans la fiche clients), supprimez le caractère éventuellement présent ici, en appuyant sur la touche "Suppr". Vous pouvez dans ce cas imprimer vos conditions générales en fin de factures, sur plusieurs lignes si besoin.

Voir aussi : GESTION DES BAS DE FACTURES.

### **Délai**

 *Délai de règlement à compter de date de facturation (ou de fin du mois si > 15).* Le nombre de jours que vous pouvez indiquer ici déterminera la date d'échéance de chaque nouvelle facture que vous imprimerez pour ce client.

 La date d'échéance est calculée par rapport à la date de facturation plus le nombre de jours indiqué ici, si le champs suivant, nommé A COMPTER DE, contient le code "D", qui signifie Date de Facturation. Voir le champs suivant pour les autres cas possibles.

 L'utilisation de ce paramètre par le programme nécessite la présence du module FACTURATION dans le logiciel.

#### **A compter de**

*D = Date de Facturation, F = Fin de Mois, L = Livraison, ou un jour (0 à 28) (F2 = guide).*

- Si ce champs contient 'D', la date d'échéance est la date de facturation plus le nombre éventuel de jours indiqué dans le champs DELAI.
- Si ce champs contient 'F', la date d'échéance est le dernier jour du mois de la date de facturation plus le nombre de jours indiqué dans délai.
- Si ce champs contient 'L', la date d'échéance est la date de livraison plus le nombre de jours indiqué dans délai.
- Si ce champs contient un nombre de 1 à 28, la date d'échéance est ce jour, dans le mois de la date de facturation (si ce jour est postérieur à la date de facturation), plus le nombre de jours indiqué dans DELAI. Sinon la date d'échéance est ce jour dans le mois suivant la date de facturation, plus le nombre de jours indiqué dans DELAI.

#### **Tri des commandes par appelant**

 *Tri et sous-total par appelant, sur prochaines factures (Oui/Non).* Si Oui, toutes les commandes que vous facturerez pour ce client seront triées par SERVICE APPELANT, avec un sous-total par service. L'utilisation de ce paramètre par le programme nécessite la présence du module FACTURATION sur votre configuration.

#### **Alarme échéance**

 *Nombre de jours avant déclenchement de l'alarme, à compter de la date d'échéance.* Toute facture non réglée, dont la date d'échéance est dépassée depuis un nombre de jours égal ou supérieur au nombre indiqué ici, provoquera une alarme lors de l'enregistrement d'une nouvelle commande pour le client concerné. Vous pourrez ainsi décider le moment venu si vous acceptez ou refusez la commande de ce client.

 L'utilisation de ce paramètre par le programme nécessite la présence du module FACTURATION dans l'application ICIM.

 Cas spécial : l'alarme n'est pas activée si l'affichage des prix dans la fiche liaison est paramétré à Non. A ce sujet voir Course, Paramétrage, Afficher prix dans fiche Liaison.

### **Indication date de commande**

*Indication de la date de chaque commande, sur factures standardisées et devis.*

## **Nombre d'exemplaires**

*Nombre d'exemplaires pour ce client lors de l'impression de nouvelles factures.*

#### **Remise règlement dans délai**

 *Si règlement effectué dans le délai accordé à ce client (F2 = calculette).* Cette remise est calculée sur le montant H.T. des factures que votre client vous a réglées dans le délai imparti.

 L'enregistrement de la remise se fait automatiquement lorsque vous saisissez le règlement de vos factures. La remise apparaitra sur la prochaine facture que vous imprimerez pour ce client. Les numéros des factures sur lesquelles porte la remise seront indiqués sur cette prochaine facture.

 L'utilisation de ce paramètre par le programme nécessite la présence du module FACTURATION sur votre configuration.

### **Remise sur factures et devis à venir**

 *Remise accordée à ce client pour les prochaines factures (F2 = calculette).* Cette remise est calculée sur le montant H.T. des commandes facturables et des devis. Elle est déduite directement sur le devis ou la facture contenant les commandes à partir desquelles elle est calculée.

#### **Nombre avant recommandé A.R.**

 *Nombre de relances avant mise en demeure (recommandé avec A.R.).* Le programme gère lui-même l'utilisation de trois modèles de lettres de relance selon le cas, client par client.

 Le nombre que vous pouvez indiquer ici (implicitement 2) modifiera le comportement du programme lorsque celui-ci imprimera des lettres de relances pour ce client. Si vous entrez un nombre supérieur à 2, la lettre de relance N° 2 sera imprimée chaque fois que vous lancerez l'impression d'une lettre de rappel, jusqu'au nombre que vous avez indiqué. La lettre suivante sera la lettre N° 3 (MISE EN DEMEURE) si votre client ne vous a toujours pas réglé d'ici là.

 L'utilisation de ce paramètre par le programme nécessite la présence du module FACTURATION sur votre configuration.

### **Compte N°**

 *Les numéros des comptes clients commencent par 411 (F2 = guide).* Si le compte n° indiqué n'est pas enregistré dans la base COMPTES, le logiciel vous propose d'ajouter un nouveau COMPTE. Si l'application contient le module COMPTABILITE, le guide des comptes est disponible dans ce champs ; si le numéro saisi n'existe pas dans la base des Comptes, le logiciel vous propose de l'ajouter.

#### **Code succursale**

 *Code de la succursale concernée par ce client (F2 = guide succursales).* L'existence de ce champs à pour but d'imprimer les courriers et documents destinés à vos clients avec l'enseigne commerciale de la succursale plutôt que celle de la 'maison mère'. Ce champs détermine l'en-tête qui sera utilisé pour tous les documents et courriers expédiés au client en cours. Ce champs est disponible si vous disposez d'une version INTEGRALE du logiciel.

# **Fiche client - page 3**

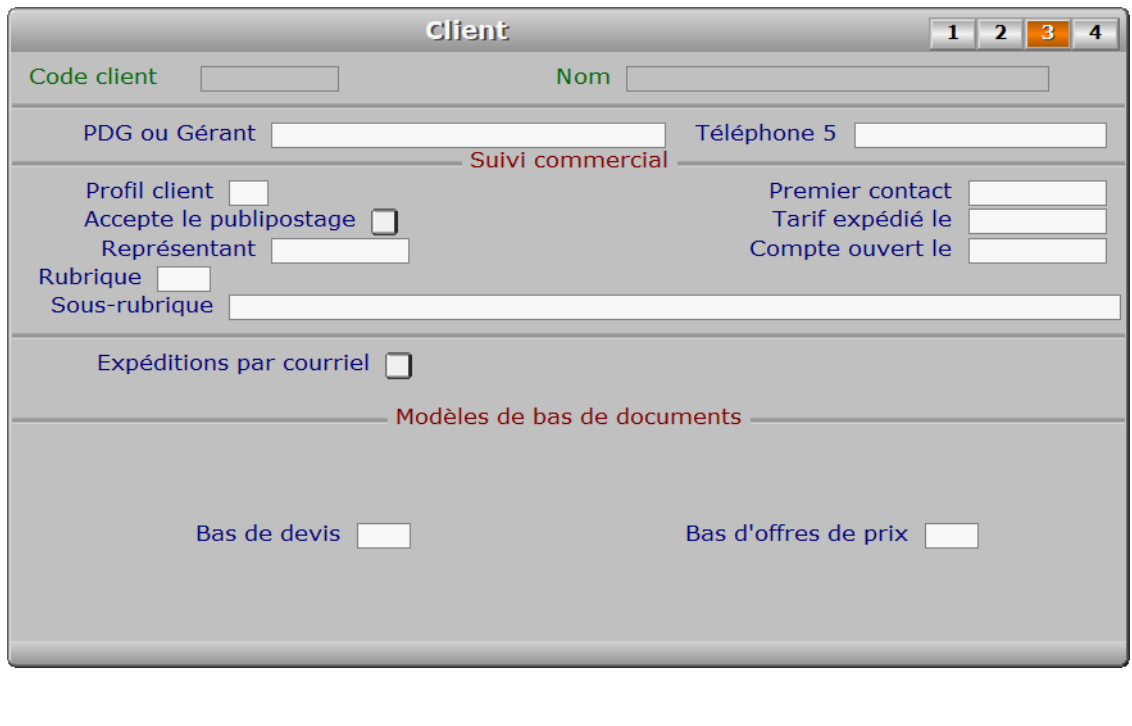
# **Description des champs - page 3**

#### **PDG ou Gérant**

*F2 = guide appelants.*

# **Téléphone 5**

*Numéro de téléphone du PDG ou du gérant de cette entreprise (F2 = guide).*

# **Profil client**

*Facultatif : sert à regrouper les clients par profil (F2 = guide).*

#### **Accepte le publipostage**

 *Si non, ce client n'accepte pas de recevoir du courrier ou des envois groupés.* Tout particulier a le droit de ne pas recevoir de courrier commercial, même de la part d'un fournisseur potentiel, ou tout autre type de courrier, et ce, quel qu'en soit le support, s'il estime de plein droit que ce courrier ne le concerne pas. Il en est de même pour toute entreprise qui le demande. Attention, selon les règles en vigueur dans votre pays, le non respect de cela peut provoquer de lourdes sanctions.

 Indiquer Oui dans ce champs ne dispense pas de filtrer la base Clients en prenant uniquement les clients qui acceptent le publipostage, lors de vos envois de courrier ou de courriel. Libre à vous de décider de l'étendue du filtre.

#### **Représentant**

*F2 = guide représentants.*

 Si le représentant indiqué n'est pas enregistré dans la base REPRÉSENTANTS, le logiciel vous propose d'ajouter un nouveau REPRÉSENTANT.

# **Premier contact**

*F2 = calendrier.*

#### **Tarif expédié le**

*F2 = calendrier.*

#### **Compte ouvert le**

*F2 = calendrier.*

### **Rubrique**

 *Numéro de la rubrique professionnelle concernée (F2 = guide rubriques).* Si la rubrique indiquée n'est pas enregistrée dans la base RUBRIQUES PROFESSIONNELLES, le logiciel vous propose d'ajouter une nouvelle RUBRIQUE PROFESSIONNELLE.

### **Sous-rubrique**

*Sous rubrique au choix (ne sera pas enregistrée dans la base Rubriques) (F2 = guide).*

# **Expéditions par courriel**

 *Si Oui, permet d'envoyer vos courriers à votre client par courriel.* Ce champs est utile si vous utilisez une version enregistrée pour Windows de ce logiciel ICIM. Il sert à indiquer au logiciel quels sont les clients qui acceptent de recevoir vos courriers directement par courriel. Le logiciel en tiendra compte lorsque vous imprimerez les dits documents avec une imprimante virtuelle type PDF.

Voir également la fiche IMPRIMANTE.

#### **Bas de devis**

*Modèle de bas de devis à utiliser pour ce client (F2 = guide).*

 Si le bas de devis indiqué n'est pas enregistré dans la base MODÈLES DE BAS DE DEVIS, le logiciel vous propose d'ajouter un nouveau MODÈLE DE BAS DE DEVIS. Si aucun modèle n'est choisi, le modèle dont le code est 'D' (Défaut) sera utilisé s'il existe dans la base des *Modèles de bas de Devis*.

Ce champs est présent si le module Facturation ou le module Prospect est inclus dans le logiciel.

# **Bas d'offres de prix**

 *F2 = guide.* Si le bas d'offres de prix indiqué n'est pas enregistré dans la base MODÈLES DE BAS D'OFFRES DE PRIX, le logiciel vous propose d'ajouter un nouveau MODÈLE DE BAS D'OFFRE DE PRIX.

# **Fiche client - page 4**

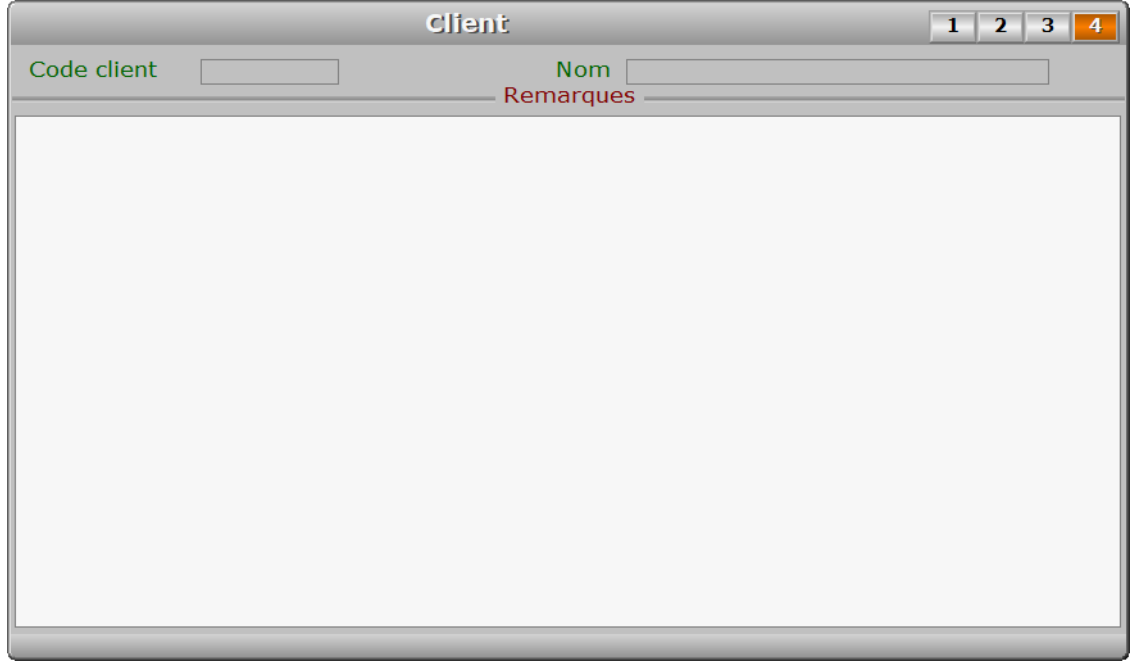

# **Description des champs - page 4**

#### **Remarques**

 *Entrez ici des informations complémentaires concernant le client en cours.* Utilisez depuis ce champs le guide des Codes d'impression (touche F5) pour insérer du texte avec différentes fontes de caractères et tailles, et pour insérer des images. A l'intérieur du guide, la touche F1 donne accès à toute explication concernant le fontionnement du guide et des codes d'impression.

# **Navigation devant la fiche client**

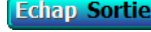

Echap Sortie) pour effacer la fiche à l'écran et retourner dans la liste.

# **B** Cherche Pour chercher un client.

 Vous pouvez trier la base en changeant son index actif (touche <F2> devant la liste) et trouver instantanément un client si vous entrez l'information clé de l'index actif (voir <F2> : Index)

F4 Ajout) Pour ajouter un nouveau client. **F5 Modif** Pour modifier la présente page de la fiche du client en cours. F6 Supprime Pour supprimer la fiche du client en cours. Préc) Pour passer sur la fiche du client précédent. La fiche précédente dépend de l'index actif. Suiv) Pour passer sur la fiche du client suivant. La fiche suivante dépend de l'index actif. Ctrl F4 Duplique Pour DUPLIQUER la fiche du client en cours. A Appelants cette touche donne accès à la liste des appelants (ou services internes) du client en cours, autorisés à vous passer commande. Voir également : GESTION DES APPELANTS. **X Envois** Cette touche donne accès à la gestion des envois expédiés au client en cours. La liste des envois apparait à l'écran avec la barre de sélection placée sur le premier envoi concerné. Voir également : GESTION DES ENVOIS AUX CLIENTS. **D Devis** Cette option, disponible si la base Devis est incluse dans le logiciel, permet d'entrer dans la saisie des devis concernant le client courant. Seuls les devis de ce client sont visibles dans la liste. Voir également : SAISIE DES DEVIS. V Devis de Fab) Cette option, disponible si la base Devis est incluse dans le logiciel, permet d'entrer dans la saisie des devis concernant le client courant. Seuls les devis de ce client sont visibles dans la liste. Voir également : SAISIE DES DEVIS DE FABRICATION. **F Fabrications** Cette option, disponible si la base Devis est incluse dans le logiciel, permet d'entrer dans la saisie des devis concernant le client courant. Seuls les devis de ce client sont visibles dans la liste. Voir également : SAISIE DES FABRICATIONS. **F11 Courriel** Cette option sert à envoyer un courriel destiné à un ou plusieurs clients. Les courriels sont placés dans la base des COURRIELS A ENVOYER. Depuis cette base, tous les courriels en attente sont envoyés groupés au moment que vous choisissez. Voir également : COURRIELS A ENVOYER, COURRIELS ENVOYES. E Courriels à envoyer Cette option donne accès à la gestion des courriels prêts à être envoyés au client en cours. Voir également : GESTION DES COURRIELS À ENVOYER. **F9 Courriels envoyés** Cette option donne accès à la gestion des courriels envoyés au client en cours. Voir également : GESTION DES COURRIELS ENVOYÉS. **O Courrier** Cette option permet d'imprimer du courrier en série pour vos clients. Le logiciel vous invite à choisir un modèle de lettre et l'imprime pour tous les clients concernés. Pour choisir les destinataires une fenêtre de sélection vous propose : Adresse établissement :

- 1 Le client courant
- 2 Tous les clients
- 3 Clients filtrés
- 4 Clients non filtrés

Adresse facturation :

- 5 Le client courant
- 6 Tous les clients
- 7 Clients filtrés
- 8 Clients non filtrés

 Les choix 1 à 4 indiquent d'imprimer avec l'adresse de l'établissement. Les choix 3, 4, 7 et 8 sont proposés lorsqu'un filtre est actif. Voir également : FILTRAGE.

**F12 Téléphoner**) Cette touche permet d'afficher le menu des numéros de téléphone présents dans les champs TELEPHONE de la fiche CLIENT courante. Après appui sur <Entrée>, le logiciel tente de composer le numéro à l'aide de votre modem.

U Route Cette option permet d'afficher la carte correspondante au trajet entre l'adresse de votre entreprise et l'adresse du client courant.

Voir aussi : Paramétrage, Fournisseur pour cartes routières.

PgUp Page préc) pour afficher la page précédente de la fiche en cours.

**PgDn Page suiv** Pour afficher la page suivante de la fiche en cours. Chaque fiche client contient 4 pages.

# **GESTION DES APPELANTS**

Cette fonction sert à mettre à jour ou consulter le fichier des appelants.

 La gestion des appelants est utile si vous avez pour client une société comportant un certain nombre de personnes ou services susceptibles de vous appeler pour vous passer commande.

 Lorsque vous saisissez une commande, un devis, un bon de livraison, une sortie d'article, vous pouvez indiquer la personne ou le service concerné chez votre client. Sur les factures un tri par APPELANT avec sous-total est possible, si vous l'indiquez dans la fiche client.

La liste des appelants apparait à l'écran.

# **Navigation devant la liste**

**Echap Sortie** Pour quitter la base Appelants. **F2 Index** Pour changer l'ordre de tri à l'écran. La gestion de cette base met à votre disposition les index suivants : A - CODE CLIENT + CODE APPELANT B - CODE CLIENT + NOM L'appui sur la touche A ou B active immédiatement l'index correspondant et réaffiche la liste. **F3 Cherche**, Pour chercher un appelant. Vous pouvez trier la base en changeant son index actif (touche <F2>) et trouver instantanément un appelant si vous connaissez l'un des renseignements clés utilisés par les index décrits ci-dessus. Vous pouvez taper au clavier sans appuyer sur <F3>, devant la liste. **F4 Ajout** Pour ajouter un nouvel appelant. **F5 Modif** Pour modifier la fiche de l'appelant en cours. **[F6 Supprime]** Pour supprimer la fiche de l'appelant en cours. **Entrée Fiche)** La fiche de l'appelant en cours apparait à l'écran. Voir plus loin le paragraphe intitulé « Navigation devant la fiche appelant ». Préc) Pour passer sur la ligne de l'appelant précédent. La ligne précédente dépend de l'index actif. Suiv) Pour passer sur la ligne de l'appelant suivant. La ligne suivante dépend de l'index actif. PgUp Page préc) pour passer à la page précédente dans la liste. **PgDn Page suiv** Pour passer à la page suivante dans la liste. **D** Filtre Ce bouton (ou la combinaison de touches <AltGr> et <F>) sert à filtrer les fiches contenues dans la base appelants de façon à ne voir à l'écran que les fiches répondant à une condition définie par vous-même. Voir aussi le chapitre nommé GUIDE CONDITIONS.

# $\blacksquare$  Compteur

Ce bouton (ou la combinaison de touches <AltGr> et <C>) sert à compter :

- le nombre de fiches présentes dans la base si aucun filtre n'est actif.
- le nombre de fiches répondant OUI à la condition définie dans le filtre actif si vous avez filtré la base auparavant.

Voir aussi le chapitre nommé COMPTEUR DE CORRESPONDANCE.

# **Th** Analyse

 Ce bouton (ou la combinaison de touches <AltGr> et <A>) sert à analyser la base appelants sous forme de liste, et sous forme graphique si au moins un champs cumulable est présent dans la liste. Voir aussi le chapitre nommé ANALYSE.

# Statistiques

 Ce bouton (ou la combinaison de touches <AltGr> et <S>) sert à consulter des statistiques globales concernant la base courante. Le logiciel calcule le total, la moyenne, la plus petite et la plus grande valeur trouvées, pour chaque champs. Voir aussi le chapitre nommé STATISTIQUES.

# **Fiche appelant**

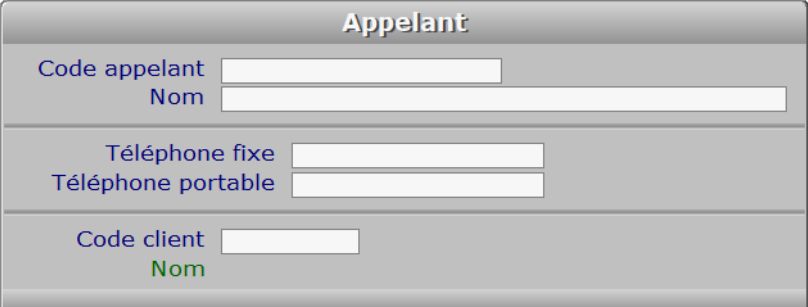

# **Description des champs**

#### **Code appelant**

*Entrez l'abréviation du nom de cet appelant, ou un code quelconque (F2 = guide).*

**Nom**

*Entrez les nom et prénom précédés de MME, MELLE, MR (F2 = guide appelants).*

# **Téléphone fixe**

# **Téléphone portable**

# **Code client**

 *Code du client auquel l'appelant en cours est rattaché (F2 = guide clients).* Si le code client indiqué n'est pas enregistré dans la base CLIENTS, le logiciel vous propose d'ajouter un nouveau CLIENT.

# **Navigation devant la fiche appelant**

Echap Sortie) Pour effacer la fiche à l'écran et retourner dans la liste.

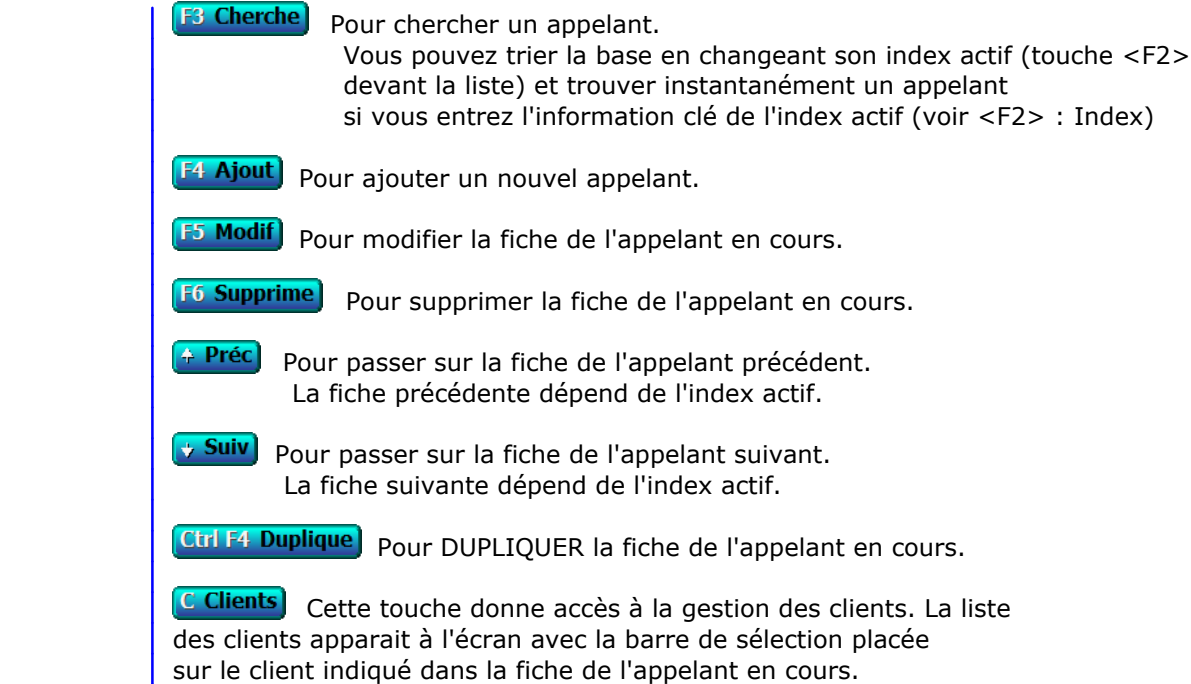

| Voir également : GESTION DES CLIENTS.

# **GESTION DES PROFILS CLIENTS**

 Cette fonction sert à mettre à jour ou consulter le fichier des profils clients. La liste des profils clients apparait à l'écran.

# **Navigation devant la liste**

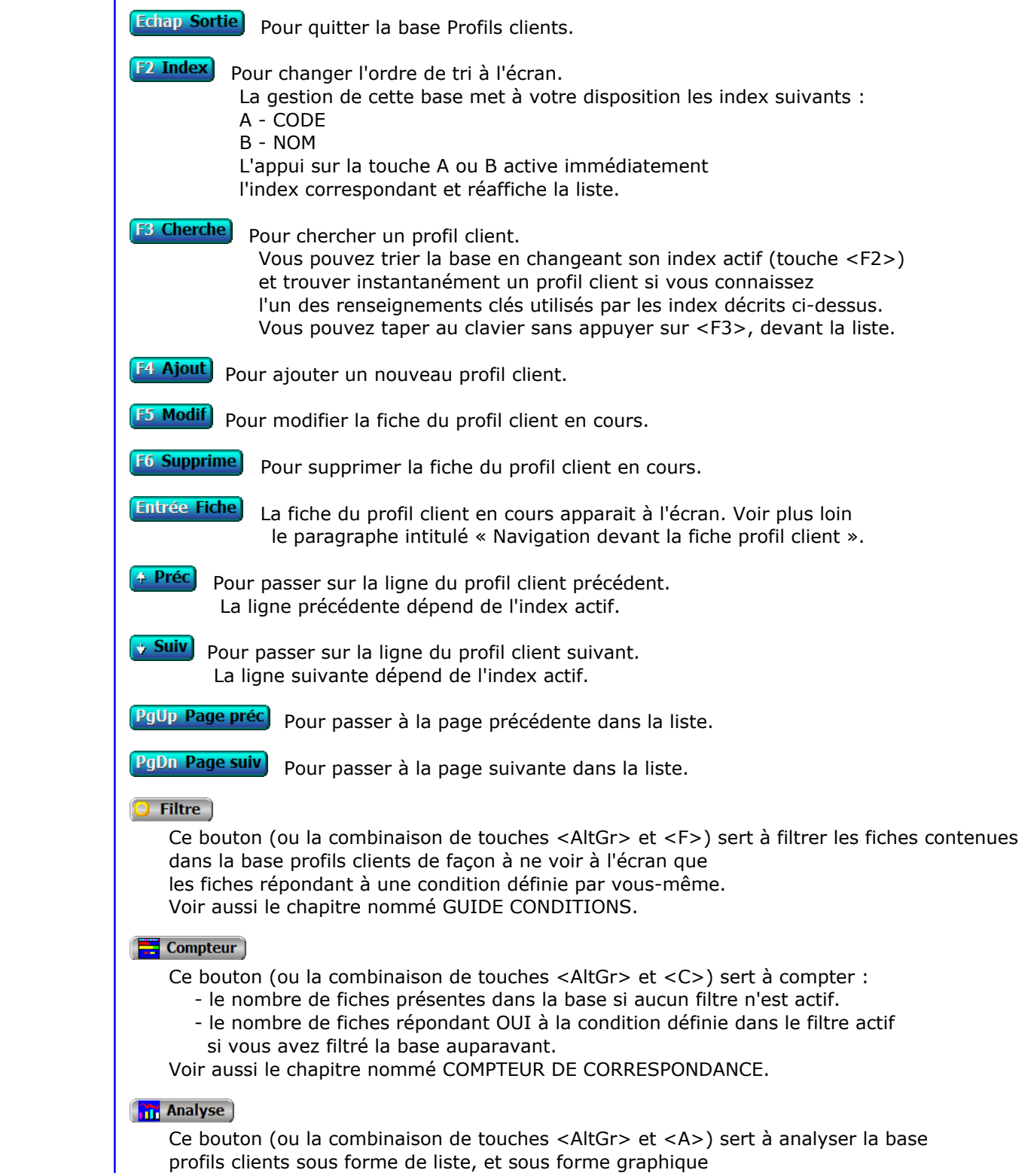

 si au moins un champs cumulable est présent dans la liste. Voir aussi le chapitre nommé ANALYSE. Statistiques Ce bouton (ou la combinaison de touches <AltGr> et <S>) sert à consulter des statistiques globales concernant la base courante. Le logiciel calcule le total, la moyenne, la plus petite et la plus grande valeur trouvées, pour chaque champs. Voir aussi le chapitre nommé STATISTIQUES. **Fiche profil client** Profil client Code Nom **Description des champs Code** *F2 = guide.* **Nom** *F2 = guide.* **Navigation devant la fiche profil client Echap Sortie** Pour effacer la fiche à l'écran et retourner dans la liste. **F3 Cherche**) Pour chercher un profil client. Vous pouvez trier la base en changeant son index actif (touche <F2> devant la liste) et trouver instantanément un profil client si vous entrez l'information clé de l'index actif (voir <F2> : Index) **F4 Ajout** Pour ajouter un nouveau profil client. **F5 Modif** Pour modifier la fiche du profil client en cours. **F6 Supprime** Pour supprimer la fiche du profil client en cours. Préc) Pour passer sur la fiche du profil client précédent. La fiche précédente dépend de l'index actif. **Suiv** Pour passer sur la fiche du profil client suivant. La fiche suivante dépend de l'index actif. C Clients cette option donne accès à la gestion des clients ayant le profil courant. La liste des clients apparaît à l'écran indexée sur code profil + code client.

Voir également : GESTION DES CLIENTS.

# **GESTION DES RÉFÉRENCES DE FACTURATION**

Cette fonction sert à mettre à jour ou consulter le fichier des références de facturation.

 La gestion des références sert principalement à simplifier la saisie des commandes clients et devis. Si votre configuration contient le module STOCK, les références peuvent aussi être utilisées pour la saisie des bons de commandes et bons de livraisons.

 Les fiches références peuvent être créées pour l'enregistrement de services et accessoirement de matériels divers. Le logiciel n'incrémente pas le stock lorsque vous indiquez une référence.

La liste des références de facturation apparait à l'écran.

# **Navigation devant la liste**

**Echap Sortie** Pour quitter la base Références de facturation.

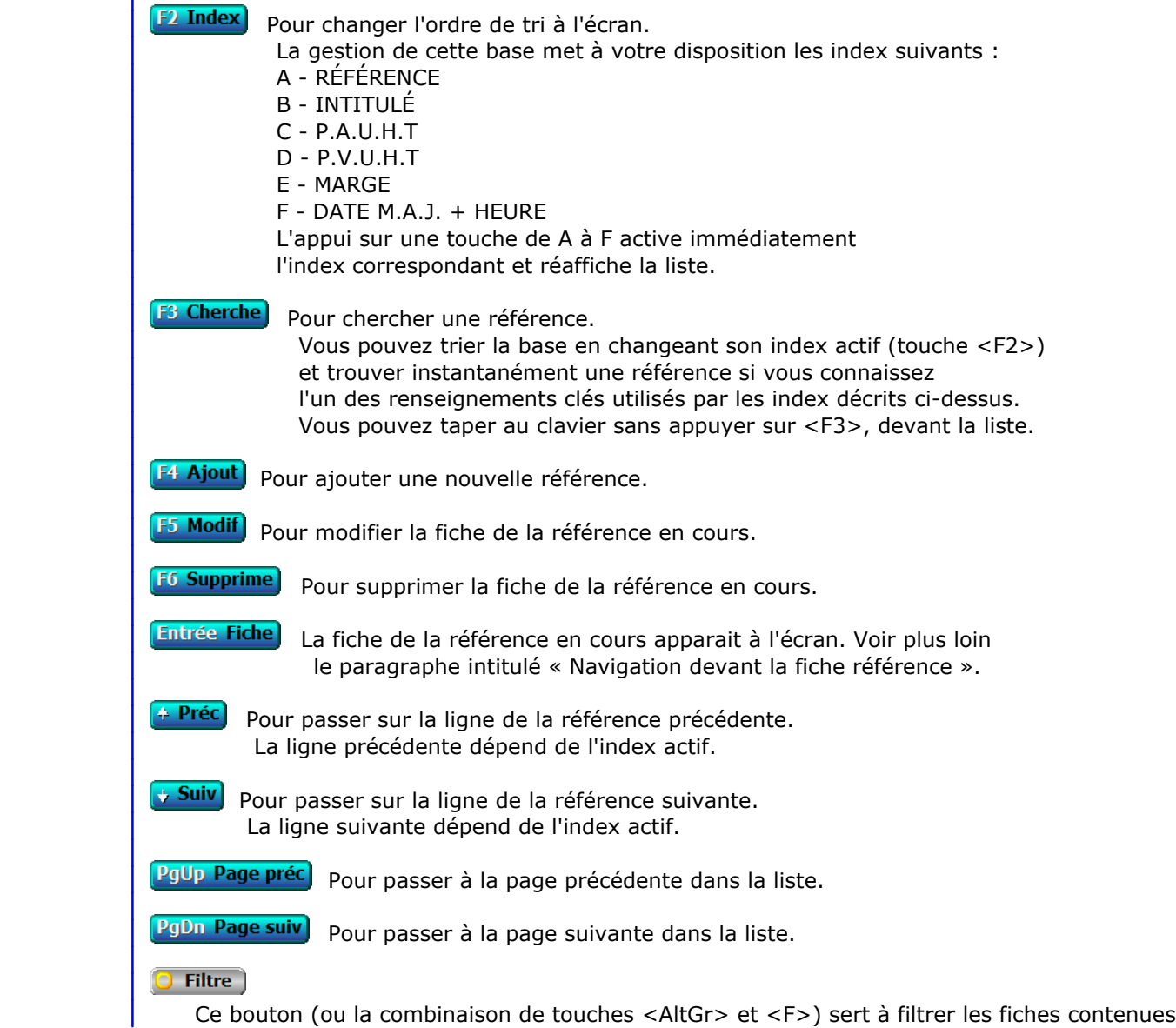

 dans la base références de facturation de façon à ne voir à l'écran que les fiches répondant à une condition définie par vous-même. Voir aussi le chapitre nommé GUIDE CONDITIONS.

#### $\Box$  Compteur

Ce bouton (ou la combinaison de touches <AltGr> et <C>) sert à compter :

- le nombre de fiches présentes dans la base si aucun filtre n'est actif.
- le nombre de fiches répondant OUI à la condition définie dans le filtre actif si vous avez filtré la base auparavant.

Voir aussi le chapitre nommé COMPTEUR DE CORRESPONDANCE.

#### **The Analyse**

 Ce bouton (ou la combinaison de touches <AltGr> et <A>) sert à analyser la base références de facturation sous forme de liste, et sous forme graphique si au moins un champs cumulable est présent dans la liste. Voir aussi le chapitre nommé ANALYSE.

### Statistiques

 Ce bouton (ou la combinaison de touches <AltGr> et <S>) sert à consulter des statistiques globales concernant la base courante. Le logiciel calcule le total, la moyenne, la plus petite et la plus grande valeur trouvées, pour chaque champs. Voir aussi le chapitre nommé STATISTIQUES.

# **Fiche référence**

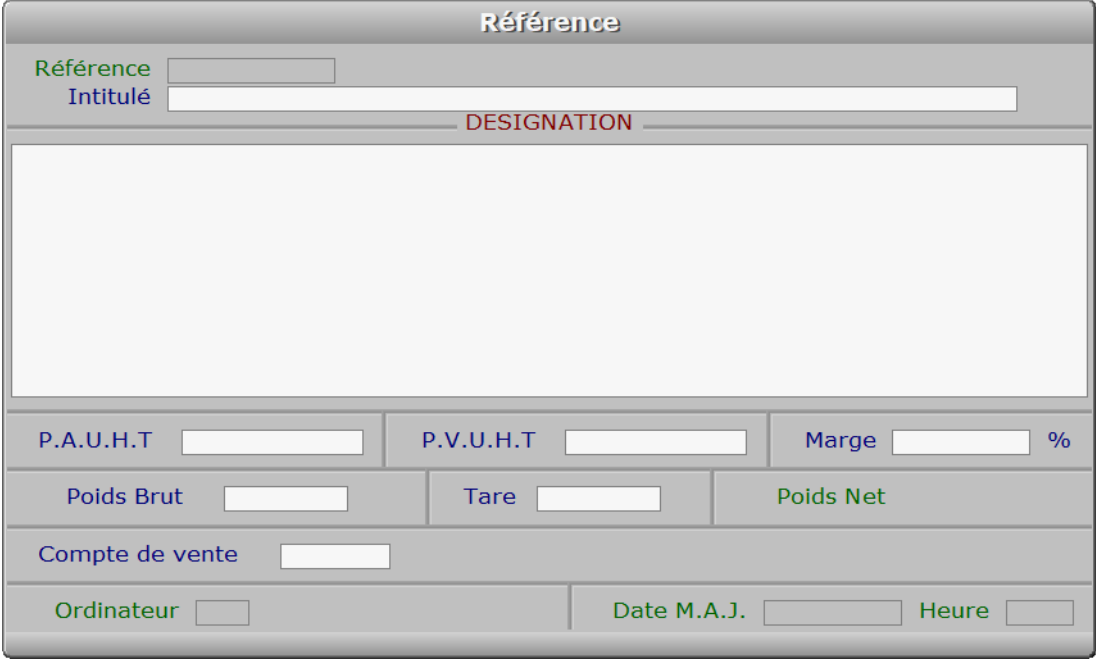

# **Description des champs**

# **Référence**

 *Chaque référence est unique (F2 = guide des références de facturation).* Ce champs peut être saisi lorsque vous ajoutez une nouvelle référence. Il ne pourra plus être modifié après enregistrement de la nouvelle fiche.

# **Intitulé**

*Intitulé du produit ou service, pour vos recherches (F2 = guide références).*

### **Désignation**

 *Désignation de ce produit ou service (sera imprimée sur vos documents).* Utilisez depuis ce champs le guide des Codes d'impression (touche F5) pour insérer du texte avec différentes fontes de caractères et tailles, et pour insérer des images. A l'intérieur du guide, la touche F1 donne accès à toute explication concernant le fontionnement du guide et des codes d'impression.

# **P.A.U.H.T**

*Prix d'achat unitaire hors-taxes à proposer lors de la saisie (F2 = calculette).*

# **P.V.U.H.T**

*Prix de vente unitaire hors-taxes à proposer lors de la saisie (F2 calculette).*

#### **Marge**

*Pourcentage de marge pour cette référence (F2 = calculette).*

### **Poids Brut**

*Poids brut à l'unité (F2 = calculette).*

# **Tare**

 *Poids de l'emballage, à l'unité (F2 = calculette).* POIDS BRUT - TARE = POIDS NET Le programme ignore cette zone de saisie si le poids brut est égal à 0.

# **Compte de vente**

 *Compte de vente de la référence courante (F2 = guide comptes de vente).* Si le compte de vente indiqué n'est pas enregistré dans la base COMPTES DE VENTE, le logiciel vous propose d'ajouter un nouveau COMPTE. Les 3 premiers chiffres des numéros des comptes de vente sont inclus entre de 701 et 708. Voir également la documentation sur la base COMPTES DE VENTE.

### **Ordinateur**

 *Numéro du dernier ordinateur depuis lequel a été mise à jour cette référence.* Ce champs est mis à jour automatiquement.

# **Date M.A.J.**

 Ce champs est mis à jour automatiquement : il contient la date de la dernière mise à jour de la fiche référence en cours.

#### **Heure**

 Ce champs est mis à jour automatiquement : il contient l'heure de la dernière mise à jour de la fiche référence en cours.

# **Navigation devant la fiche référence**

Echap Sortie) pour effacer la fiche à l'écran et retourner dans la liste.

F3 Cherche) Pour chercher une référence. Vous pouvez trier la base en changeant son index actif (touche <F2> devant la liste) et trouver instantanément une référence si vous entrez l'information clé de l'index actif (voir <F2> : Index)

F4 Ajout Pour ajouter une nouvelle référence.

**F5 Modif**) Pour modifier la fiche de la référence en cours. **F6 Supprime**) Pour supprimer la fiche de la référence en cours. <sup>4</sup> Préc) Pour passer sur la fiche de la référence précédente. La fiche précédente dépend de l'index actif. **Suiv** Pour passer sur la fiche de la référence suivante. La fiche suivante dépend de l'index actif. Ctrl F4 Duplique) pour DUPLIQUER la fiche de la référence en cours. C Comptes de vente Voir GESTION DES COMPTES DE VENTE.

# **GESTION DES MODÈLES DE COURRIELS CLIENTS**

Cette fonction sert à mettre à jour ou consulter le fichier des modèles de courriels clients.

 Enregistrer ici un modèle de courriel permet de l'utiliser ensuite à volonté pour envoyer des courriels à vos différents clients.

La liste des modèles de courriels clients apparait à l'écran.

# **Navigation devant la liste**

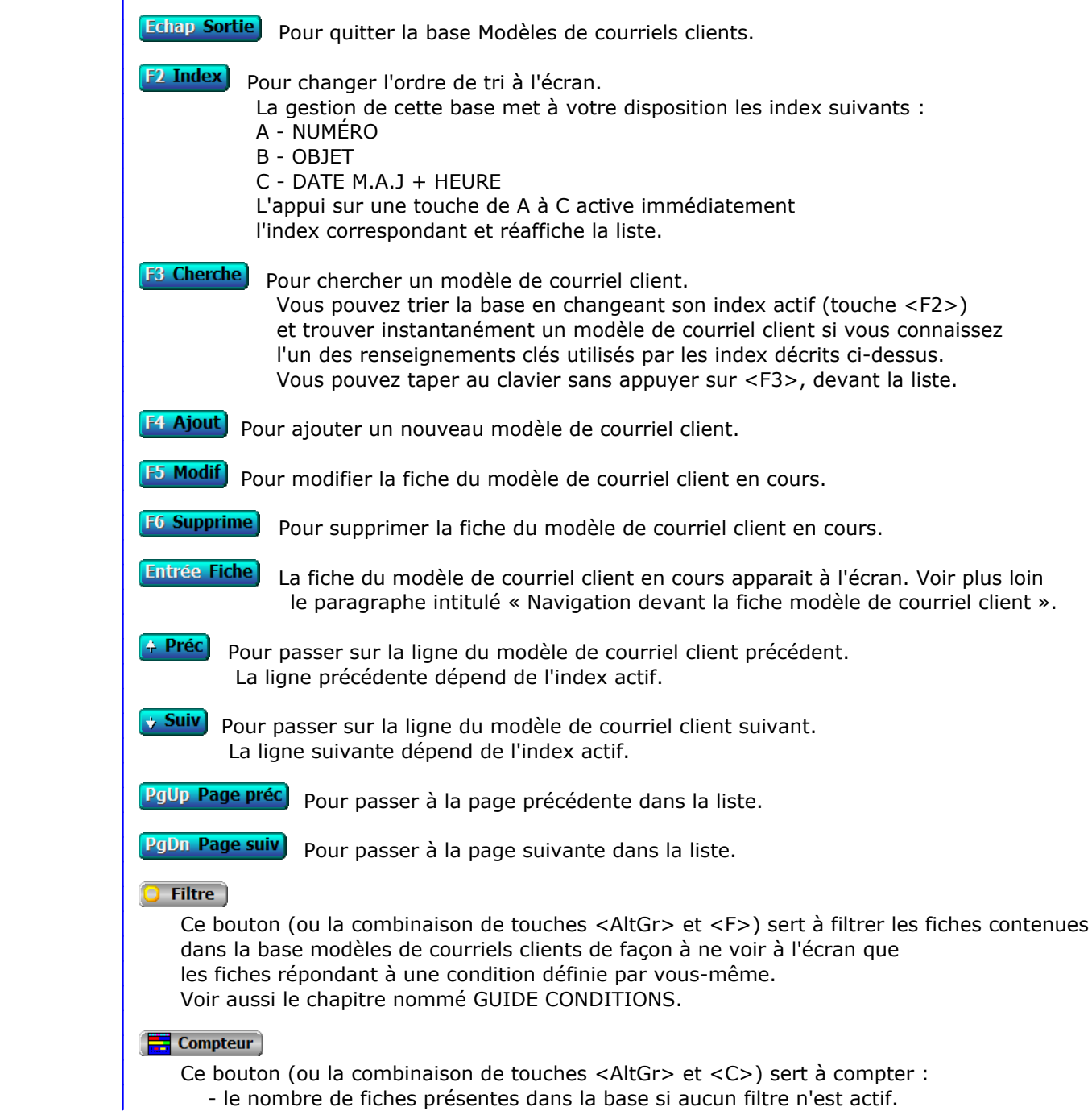

 - le nombre de fiches répondant OUI à la condition définie dans le filtre actif si vous avez filtré la base auparavant. Voir aussi le chapitre nommé COMPTEUR DE CORRESPONDANCE. **The Analyse**  Ce bouton (ou la combinaison de touches <AltGr> et <A>) sert à analyser la base modèles de courriels clients sous forme de liste, et sous forme graphique si au moins un champs cumulable est présent dans la liste. Voir aussi le chapitre nommé ANALYSE. **High** Statistiques Ce bouton (ou la combinaison de touches <AltGr> et <S>) sert à consulter des statistiques globales concernant la base courante. Le logiciel calcule le total,

 la moyenne, la plus petite et la plus grande valeur trouvées, pour chaque champs. Voir aussi le chapitre nommé STATISTIQUES.

# **Fiche modèle de courriel client**

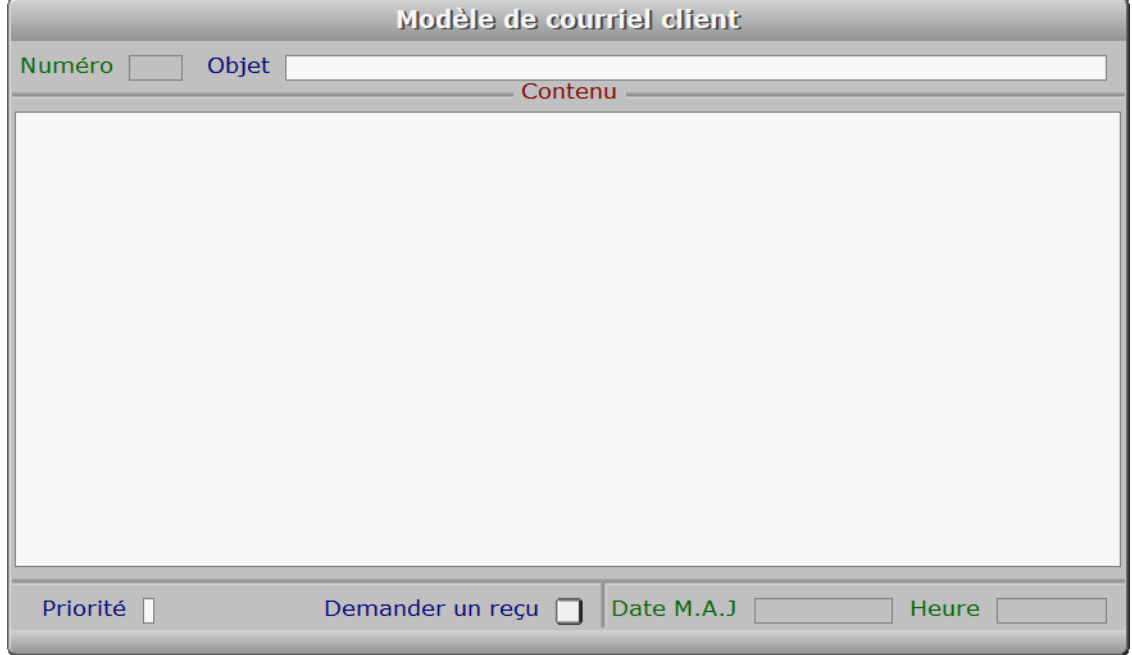

# **Description des champs**

# **Numéro**

*F2 = guide modèles de courriels pour clients.*

La valeur de ce champs est calculée par le programme lors de l'ajout d'une nouvelle fiche.

# **Objet**

*Pour retrouver facilement un modèle (F2 = guide modèles pour clients).*

# **Contenu**

*Entrez ici le contenu du modèle de courriel pour clients (F2 = guide).*

# **Priorité**

*Priorité de ce message (F2 = Guide priorités).*

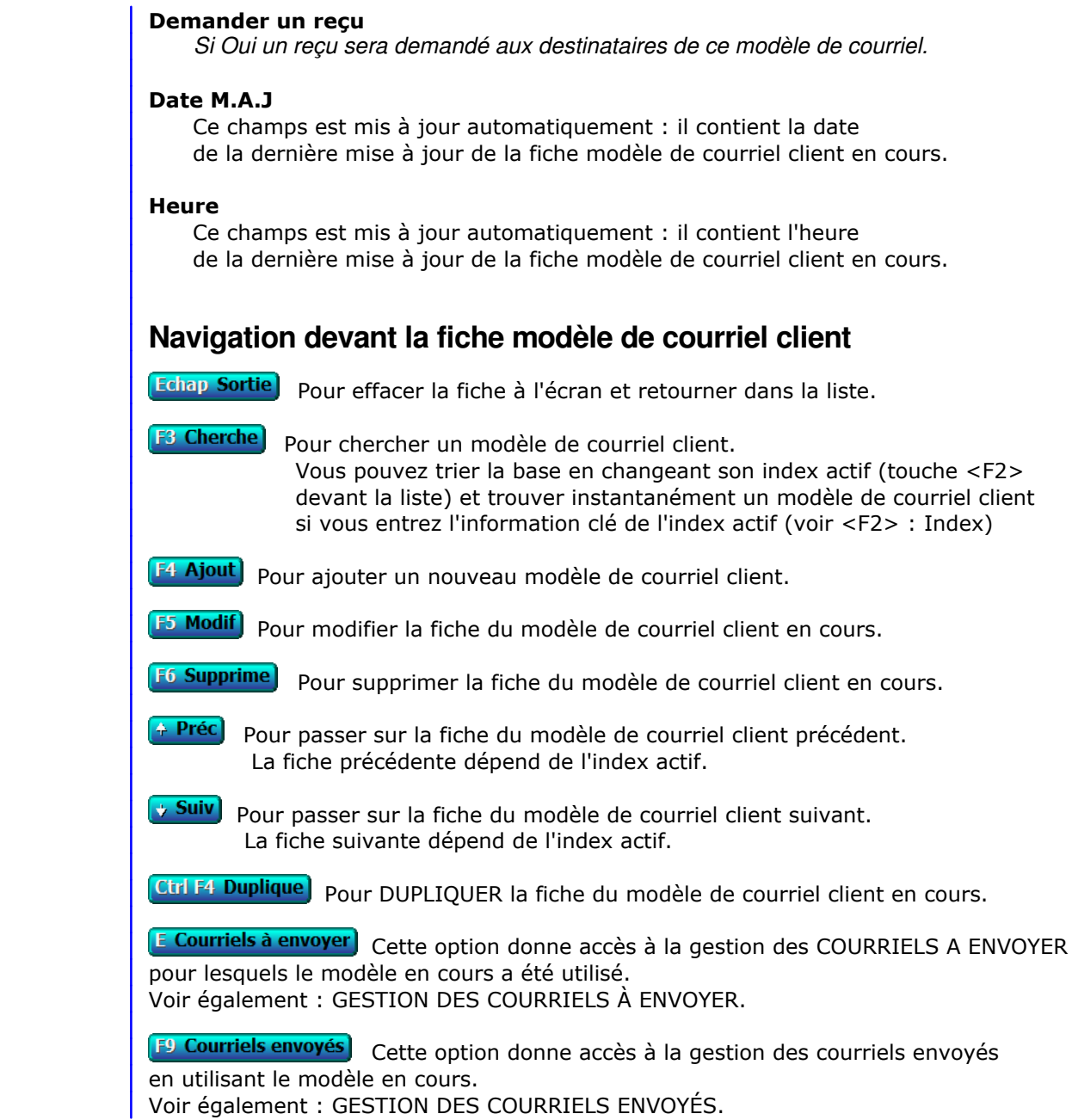

# **GESTION DES MODÈLES DE LETTRES CLIENTS**

Cette fonction sert à mettre à jour ou consulter le fichier des modèles de lettres clients.

 Enregistrer un modèle de lettre pour client permet de l'utiliser ensuite à volonté pour envoyer du courrier à vos clients.

La liste des modèles de lettres clients apparait à l'écran.

# **Navigation devant la liste**

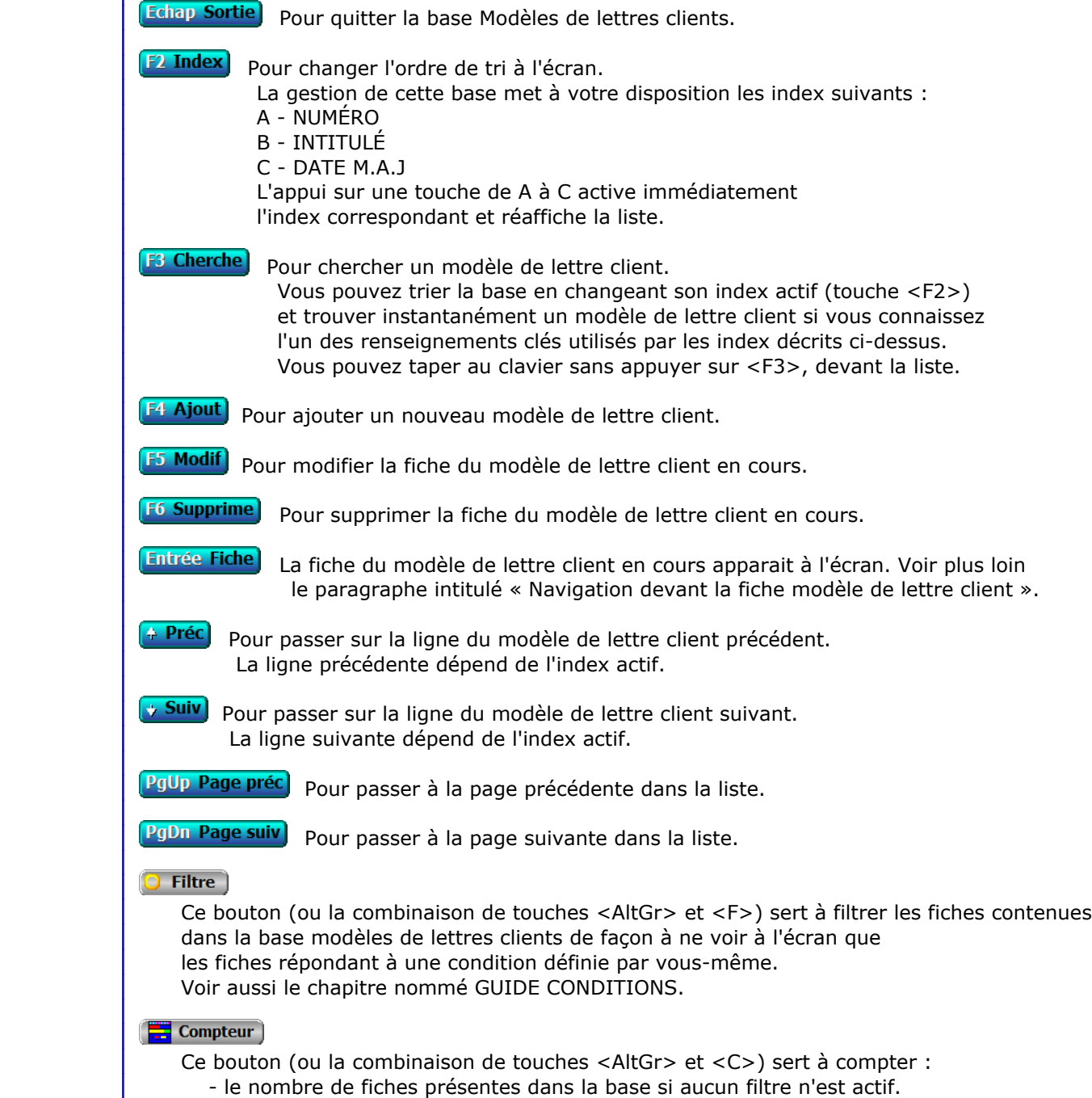

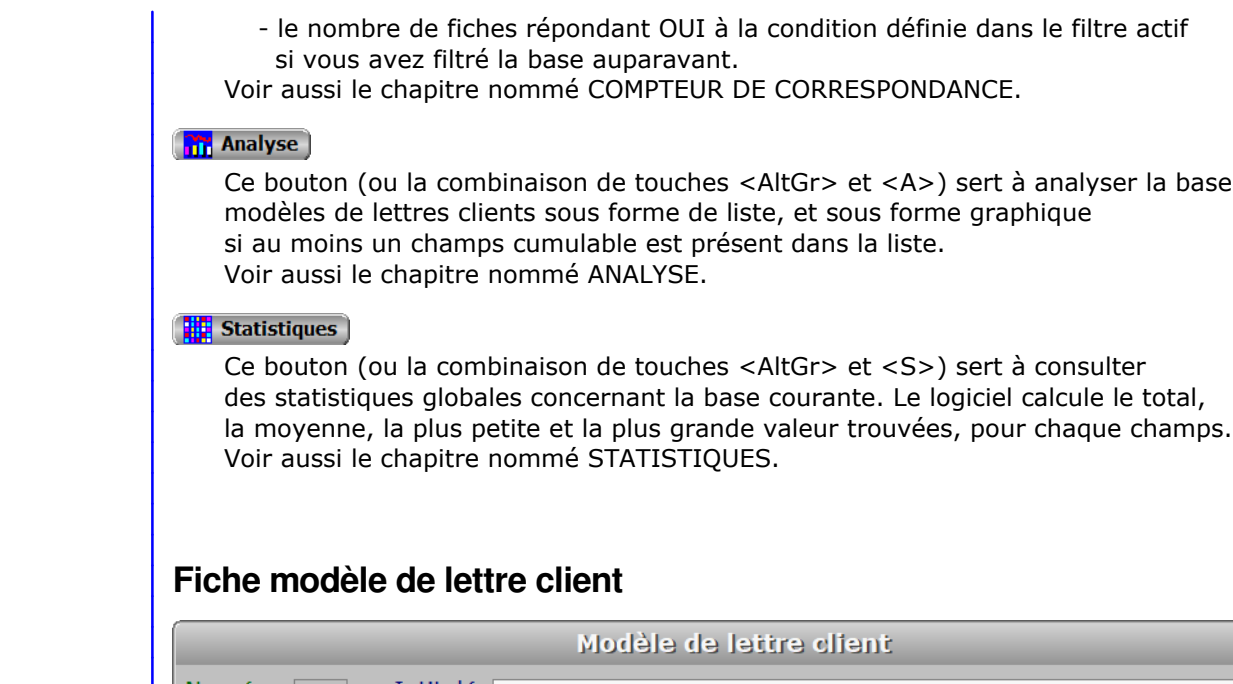

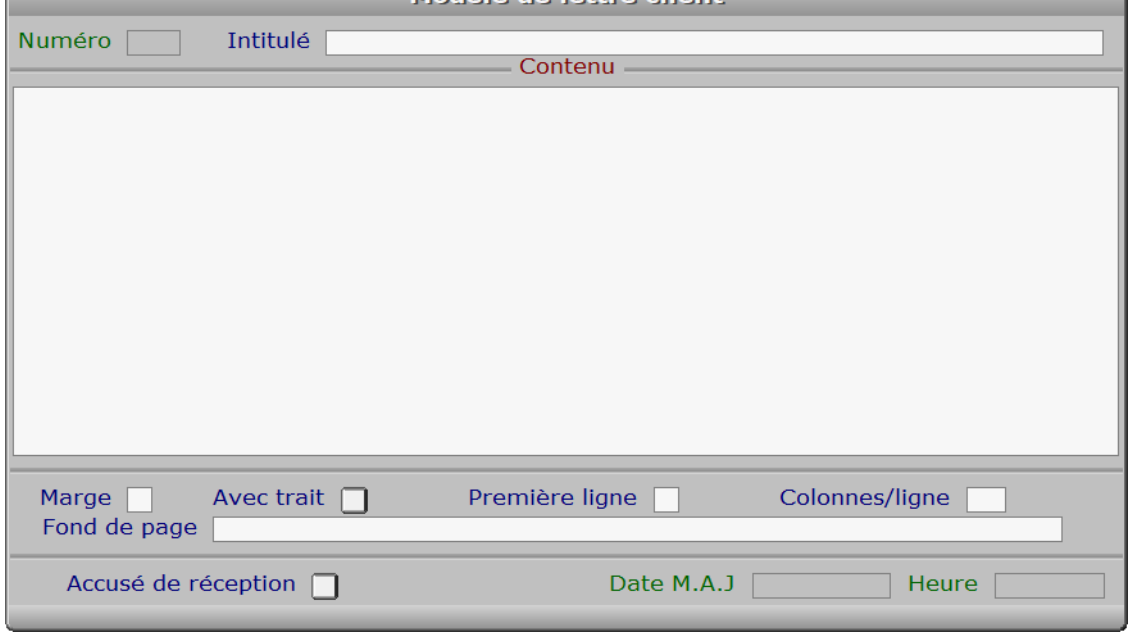

# **Description des champs**

# **Numéro**

*F2 = guide modèles.*

La valeur de ce champs est calculée par le programme lors de l'ajout d'une nouvelle fiche.

# **Intitulé**

*L'intitulé sert à retrouver facilement un modèle (F2 = guide modèles).*

# **Contenu**

 *Entrez ici le contenu du modèle de lettre (F2 = guide champs).* Le contenu est le texte qui sera imprimé. Ce texte est affiché en partie à l'écran, en mode consultation, si sa taille dépasse la taille de la fenêtre d'écran qui lui est réservée.

 Vous pouvez intégrer le contenu d'un ou plusieurs champs de la FICHE CLIENT dans vos courriers. Pour cela placez dans ce champs le curseur à l'endroit voulu, puis appuyez sur <F2> pour choisir le champs. Appuyez sur <Entrée> après l'avoir choisi et vous vous retrouvez dans le modèle de lettre.

 Utilisez depuis ce champs le guide des Codes d'impression (touche F5) pour insérer du texte avec différentes fontes de caractères et tailles, et pour insérer des images. A l'intérieur du guide, la touche F1 donne accès à toute explication concernant le fontionnement du guide et des codes d'impression.

#### **Marge**

 *Marge gauche du texte, pour l'impression.* Numéro de la première colonne à gauche partir de laquelle sera imprimée chaque ligne du CONTENU.

#### **Avec trait**

*Oui si vous voulez imprimer un trait de marge à gauche.*

# **Première ligne**

 *Première ligne du contenu pour l'imprimante.* Numéro de la première ligne sur laquelle sera imprimé le CONTENU, lorsque vous imprimerez du courrier à l'aide de ce modèle. Le nombre minimum que vous pouvez indiquer est 16, car le logiciel réserve les lignes précédentes pour votre en tête, la date du jour et l'adresse du client.

# **Colonnes/ligne**

*Nombre maximum de caractères par ligne dans le contenu du modèle (4 à 254).*

# **Fond de page**

 *Chemin d'accès et nom du fichier image servant de fond pour ce modèle de lettre.* Ce champs sert à placer un fond graphique pour ce *modèle de lettre client*. Le fichier image à définir ici peut contenir ou non votre logo, que vous pouvez paramétrer indépendamment dans la fiche de votre société.

 Pour connaître la liste des formats d'images supportés par le logiciel, consulter la documentation concernant le GUIDE IMPORTATION D'IMAGES.

#### **Accusé de réception**

*Si Oui un accusé de réception sera demandé aux destinataires de ce modèle.*

# **Date M.A.J**

 Ce champs est mis à jour automatiquement : il contient la date de la dernière mise à jour de la fiche modèle de lettre client en cours.

#### **Heure**

 Ce champs est mis à jour automatiquement : il contient l'heure de la dernière mise à jour de la fiche modèle de lettre client en cours.

# **Navigation devant la fiche modèle de lettre client**

Echap Sortie) pour effacer la fiche à l'écran et retourner dans la liste.

F<sup>3</sup> Cherche) Pour chercher un modèle de lettre client. Vous pouvez trier la base en changeant son index actif (touche <F2> devant la liste) et trouver instantanément un modèle de lettre client si vous entrez l'information clé de l'index actif (voir <F2> : Index)

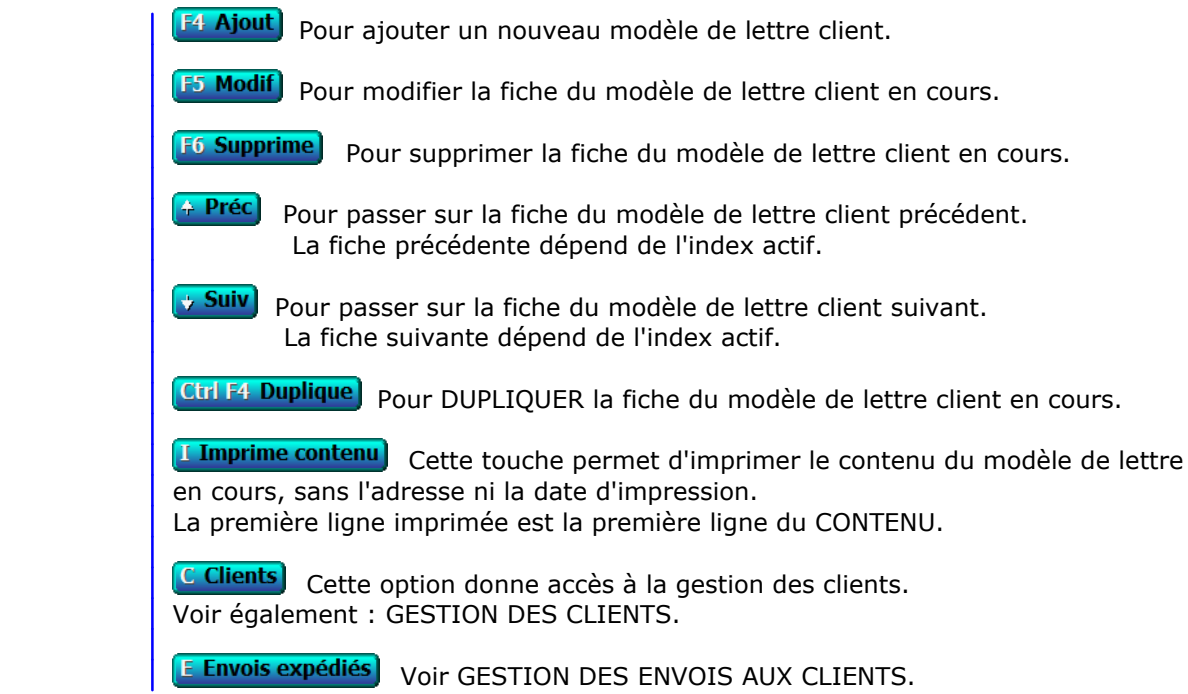

# **GESTION DES MODÈLES DE BAS DE DEVIS**

Cette fonction sert à mettre à jour ou consulter le fichier des modèles de bas de devis.

 La gestion de cette base permet d'enregistrer les modèles de textes que vous voulez insérer en bas de la dernière page de vos devis.

 Vous pouvez choisir un modèle de *bas de devis* pour chaque client ou prospect. Les fiches *Client* et *Prospect* contiennent un champs nommé **Bas de devis**, servant à conserver en mémoire le modèle destiné au client ou au prospect concerné. Ce modèle sera utilisé pour l'impression de chaque *devis* imprimé pour le même client. Si aucun modèle n'est spécifié dans la fiche client, le modèle dont le code est 'D' (modèle par Défaut) sera utilisé s'il existe.

La liste des modèles de bas de devis apparait à l'écran.

# **Navigation devant la liste**

**Echap Sortie** Pour quitter la base Modèles de bas de devis. F<sup>2</sup> Index Pour changer l'ordre de tri à l'écran. La gestion de cette base met à votre disposition les index suivants : A - CODE B - DATE M.A.J + HEURE L'appui sur la touche A ou B active immédiatement l'index correspondant et réaffiche la liste. **F3 Cherche**) Pour chercher un modèle de bas de devis. Vous pouvez trier la base en changeant son index actif (touche <F2>) et trouver instantanément un modèle de bas de devis si vous connaissez l'un des renseignements clés utilisés par les index décrits ci-dessus. Vous pouvez taper au clavier sans appuyer sur <F3>, devant la liste. **F4 Ajout** Pour ajouter un nouveau modèle de bas de devis. F5 Modif) Pour modifier la fiche du modèle de bas de devis en cours. [F6 Supprime] Pour supprimer la fiche du modèle de bas de devis en cours. **Entrée Fiche)** La fiche du modèle de bas de devis en cours apparait à l'écran. Voir plus loin le paragraphe intitulé « Navigation devant la fiche modèle de bas de devis ». <sup>+</sup> Préc<sup>]</sup> Pour passer sur la ligne du modèle de bas de devis précédent. La ligne précédente dépend de l'index actif. **Suiv** Pour passer sur la ligne du modèle de bas de devis suivant. La ligne suivante dépend de l'index actif. PgUp Page préc) pour passer à la page précédente dans la liste. **PgDn Page suiv** Pour passer à la page suivante dans la liste. **D** Filtre Ce bouton (ou la combinaison de touches <AltGr> et <F>) sert à filtrer les fiches contenues dans la base modèles de bas de devis de façon à ne voir à l'écran que les fiches répondant à une condition définie par vous-même.

Voir aussi le chapitre nommé GUIDE CONDITIONS.

# $\Box$  Compteur

Ce bouton (ou la combinaison de touches <AltGr> et <C>) sert à compter :

- le nombre de fiches présentes dans la base si aucun filtre n'est actif.
- le nombre de fiches répondant OUI à la condition définie dans le filtre actif si vous avez filtré la base auparavant.

Voir aussi le chapitre nommé COMPTEUR DE CORRESPONDANCE.

# **Th** Analyse

 Ce bouton (ou la combinaison de touches <AltGr> et <A>) sert à analyser la base modèles de bas de devis sous forme de liste, et sous forme graphique si au moins un champs cumulable est présent dans la liste. Voir aussi le chapitre nommé ANALYSE.

# Statistiques

 Ce bouton (ou la combinaison de touches <AltGr> et <S>) sert à consulter des statistiques globales concernant la base courante. Le logiciel calcule le total, la moyenne, la plus petite et la plus grande valeur trouvées, pour chaque champs. Voir aussi le chapitre nommé STATISTIQUES.

# **Fiche modèle de bas de devis**

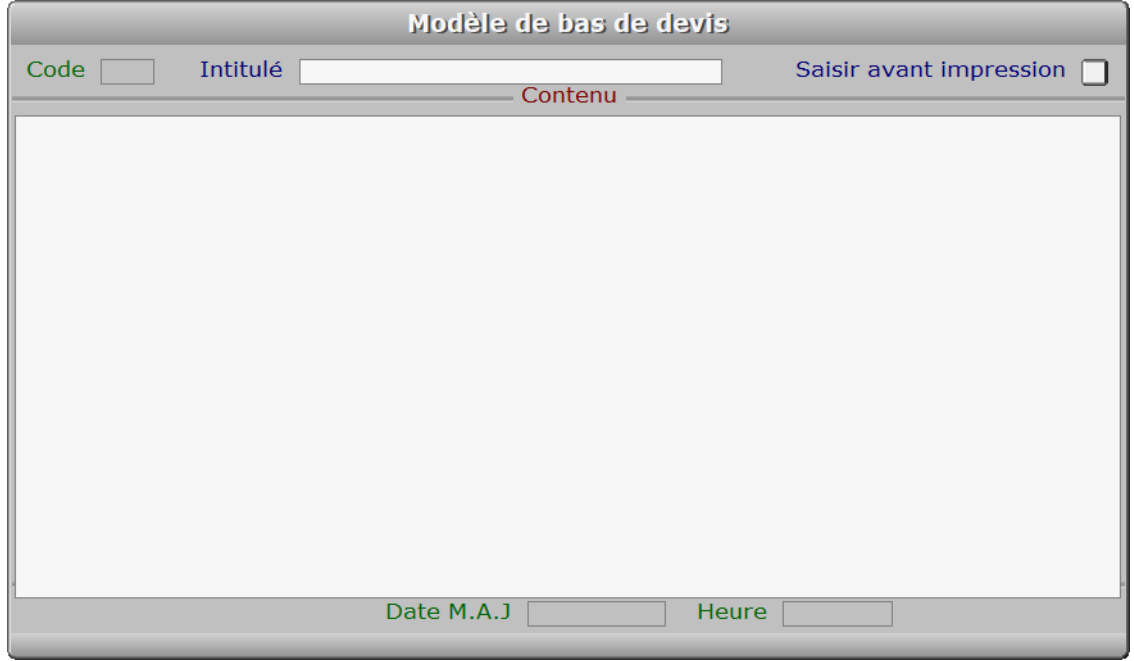

# **Description des champs**

# **Code**

*Entrer le code de ce modèle de bas de devis (F2 = guide).*

 Ce code unique permet de choisir sans erreur et rapidement un modèle dans vos fiches clients et/ou vos fiches prospects.

# **Intitulé**

*Entrez l'intitulé de ce modèle de bas de devis, pour vos recherches (F2 = guide).*

# **Saisir avant impression**

*Si oui vous serez invité à modifier éventuellement ce texte avant l'impression.*

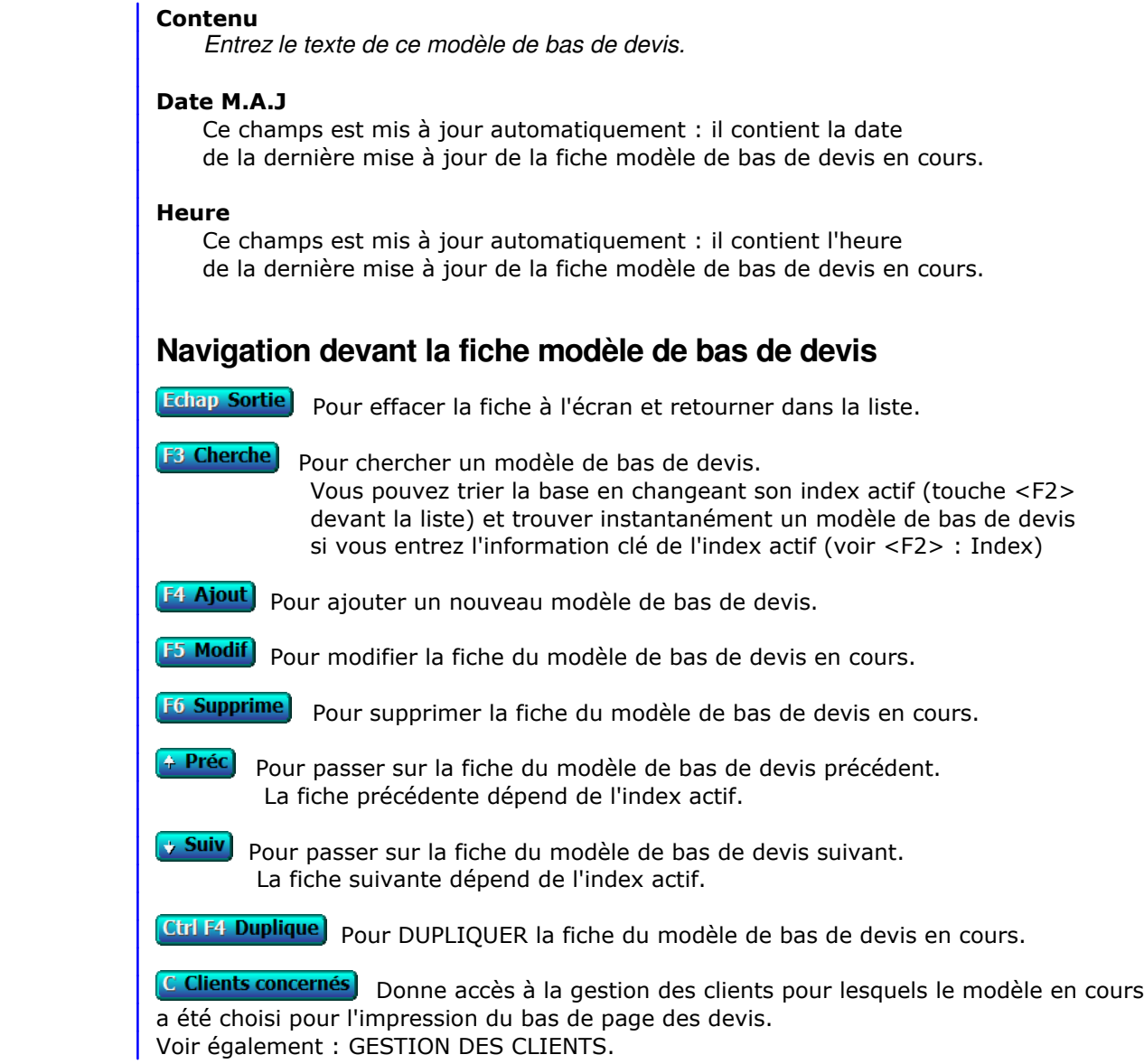

# **GESTION DES MODÈLES DE BAS D'OFFRES DE PRIX**

Cette fonction sert à mettre à jour ou consulter le fichier des modèles de bas d'offres de prix.

 La gestion de cette base permet d'enregistrer les modèles de textes que vous voulez insérer en bas de la dernière page de vos Offres de prix.

 Vous pouvez choisir un modèle d'*Offre de prix* pour chaque client. La fiche client contient un champs nommé **Bas d'offre de prix** servant à conserver en mémoire le modèle destiné à tel client. Ce modèle sera utilisé pour l'impression de chaque *Offre de prix* imprimée pour le même client. Si aucun modèle n'est spécifié dans la fiche client, le modèle dont le code est 'D' (modèle par Défaut) sera utilisé s'il existe.

La liste des modèles de bas d'offres de prix apparait à l'écran.

# **Navigation devant la liste**

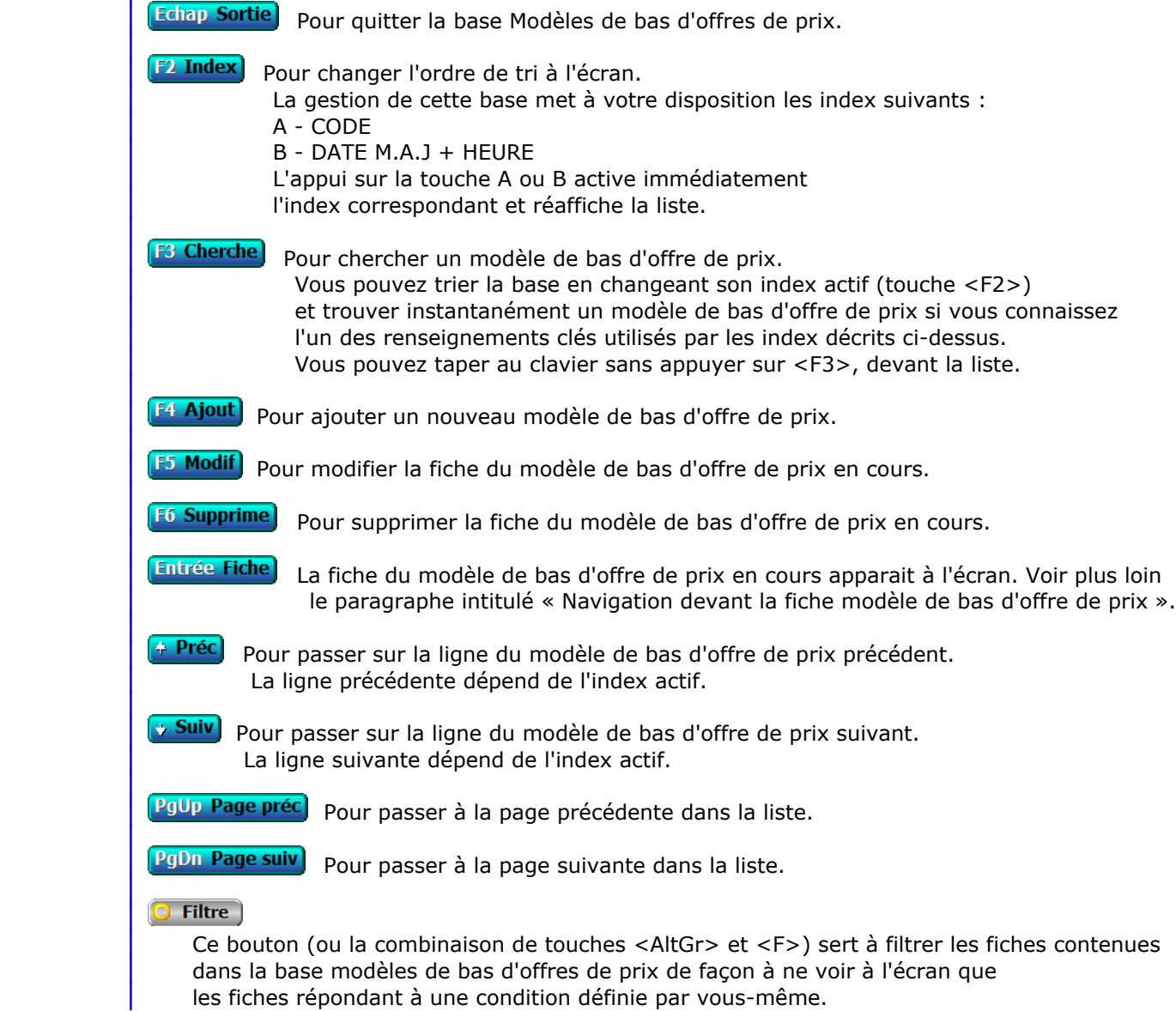

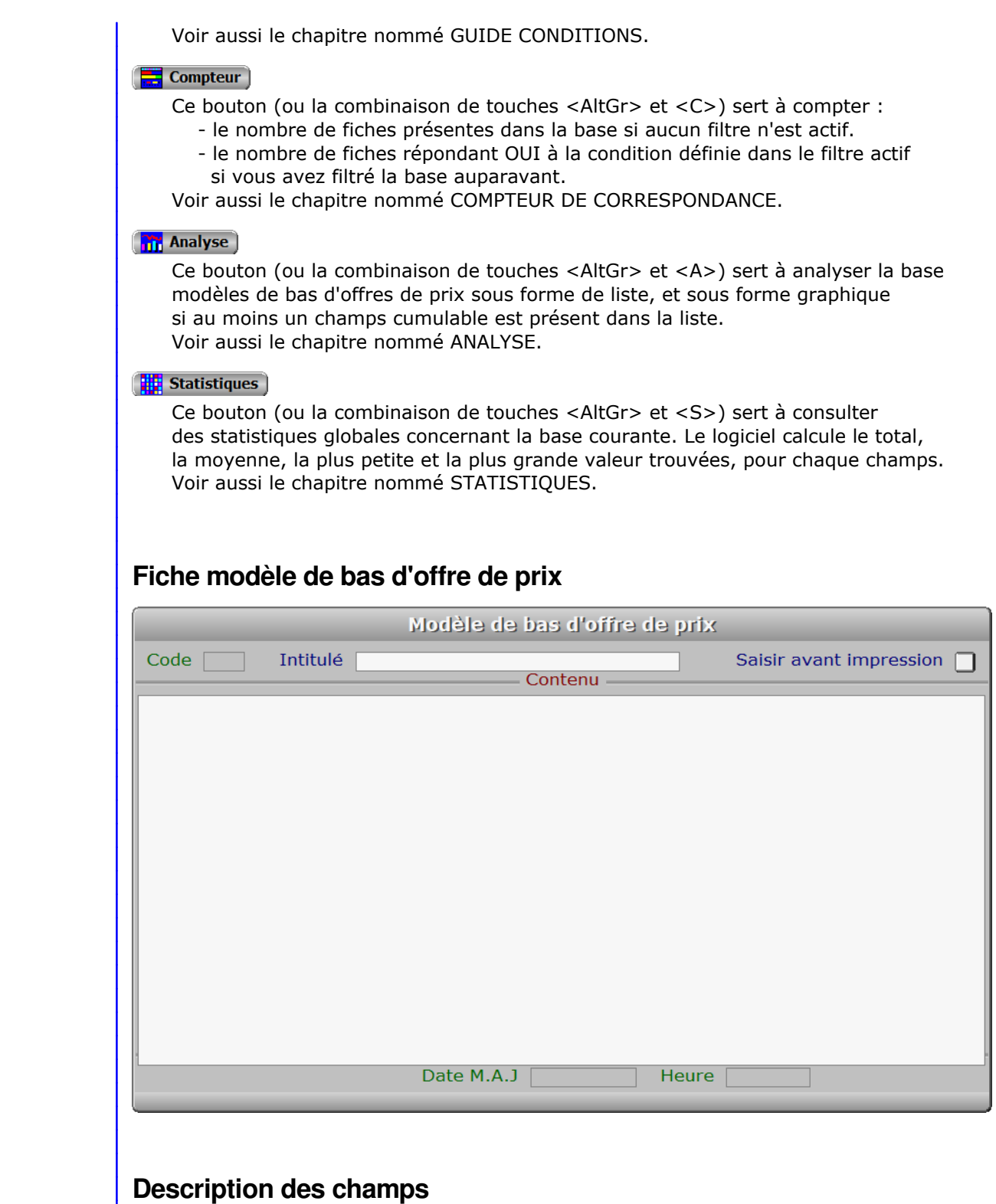

### **Code**

*Entrer le code de ce modèle de bas d'offre de prix (F2 = guide).*

Ce code unique permet de choisir sans erreur et rapidement un modèle dans vos fiches clients.

# **Intitulé**

*Entrez l'intitulé de ce modèle de bas d'offres de prix, pour vos recherches (F2 = guide).*

**Saisir avant impression**

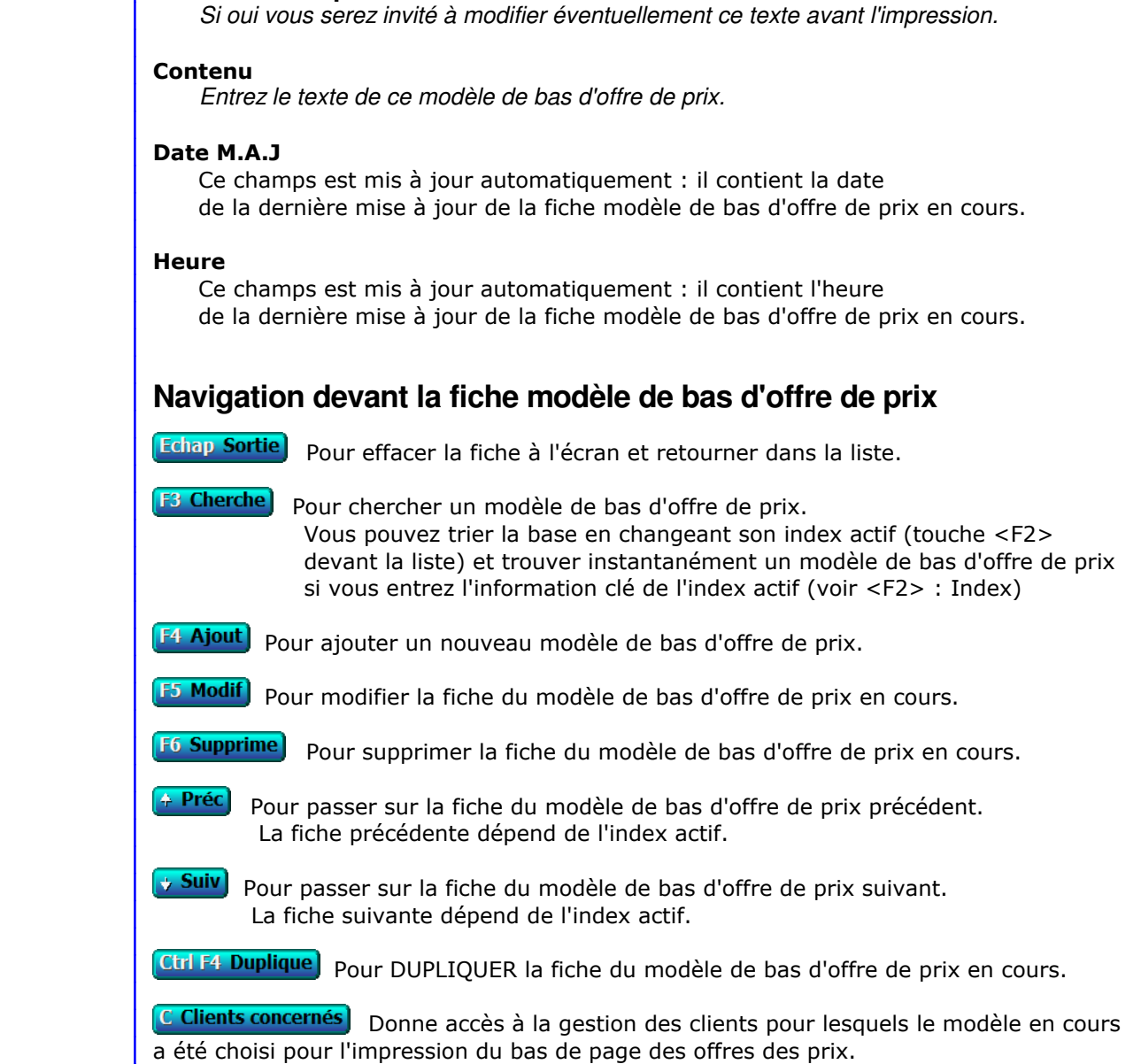

Voir également : GESTION DES CLIENTS.

# **GESTION DES ENVOIS AUX CLIENTS**

Cette fonction sert à mettre à jour ou consulter le fichier des envois aux clients.

 Le logiciel enregistre le contenu de chaque envoi imprimé pour un client en le conservant dans des fiches d'envoi. Chaque fiche d'envoi porte un numéro d'identification attribué automatiquement lors de l'impression.

La liste des envois aux clients apparait à l'écran.

# **Navigation devant la liste**

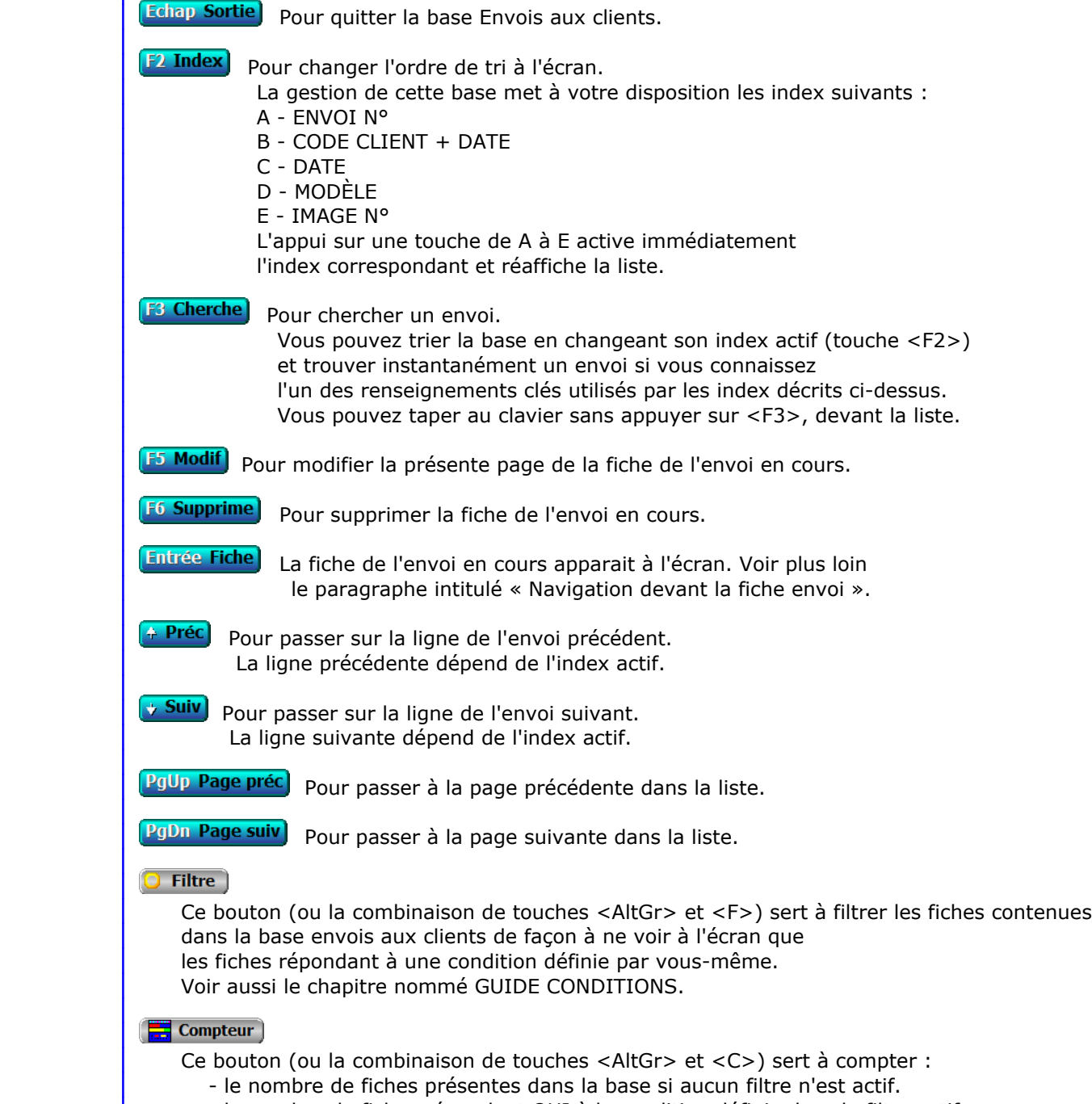

- le nombre de fiches répondant OUI à la condition définie dans le filtre actif

 si vous avez filtré la base auparavant. Voir aussi le chapitre nommé COMPTEUR DE CORRESPONDANCE.

#### **The Analyse**

 Ce bouton (ou la combinaison de touches <AltGr> et <A>) sert à analyser la base envois aux clients sous forme de liste, et sous forme graphique si au moins un champs cumulable est présent dans la liste. Voir aussi le chapitre nommé ANALYSE.

# **Hill** Statistiques

 Ce bouton (ou la combinaison de touches <AltGr> et <S>) sert à consulter des statistiques globales concernant la base courante. Le logiciel calcule le total, la moyenne, la plus petite et la plus grande valeur trouvées, pour chaque champs. Voir aussi le chapitre nommé STATISTIQUES.

# **Fiche envoi - page 1**

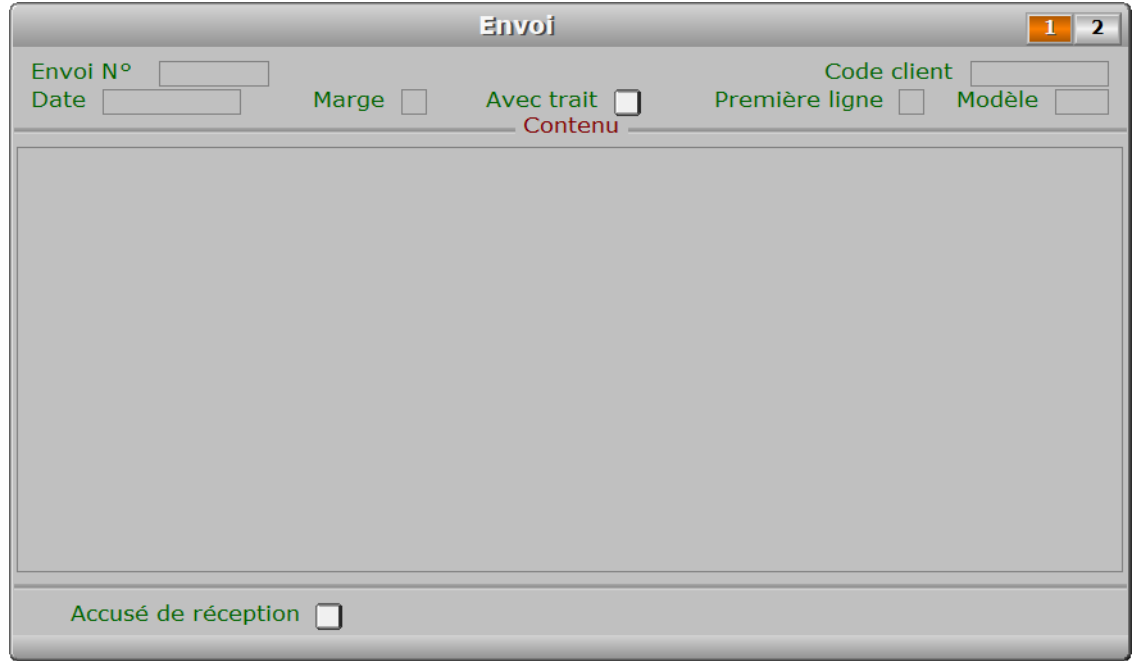

# **Description des champs - page 1**

# **Envoi N°**

 Ce champs est mis à jour automatiquement. Le numéro d'envoi est calculé par le programme chaque fois que vous imprimez du courrier à l'aide d'un modèle de lettre pour client. Il correspond au numéro du dernier envoi + 1.

#### **Code client**

*F2 = guide clients.*

Ce champs est mis à jour automatiquement.

Le code client est enregistré par le programme lors de l'impression.

#### **Date**

 Ce champs est mis à jour automatiquement. La date de l'envoi correspond à la date d'impression choisie.

# **Marge**

 *Marge gauche choisie pour l'impression du courrier.* Ce champs est mis à jour automatiquement.

# **Avec trait**

Ce champs est mis à jour automatiquement.

# **Première ligne**

Ce champs est mis à jour automatiquement.

# **Modèle**

*F2 = guide modèles de lettres clients.*

Ce champs est mis à jour automatiquement.

Le numéro de modèle est celui du modèle choisi pour imprimer l'envoi.

# **Contenu**

 Ce champs est mis à jour automatiquement. Le logiciel enregistre le contenu de chaque envoi et le conserve dans ce champs.

# **Accusé de réception**

 *Si Oui un accusé de réception a été demandé au destinataire de ce courrier.* Ce champs est mis à jour automatiquement.

# **Fiche envoi - page 2**

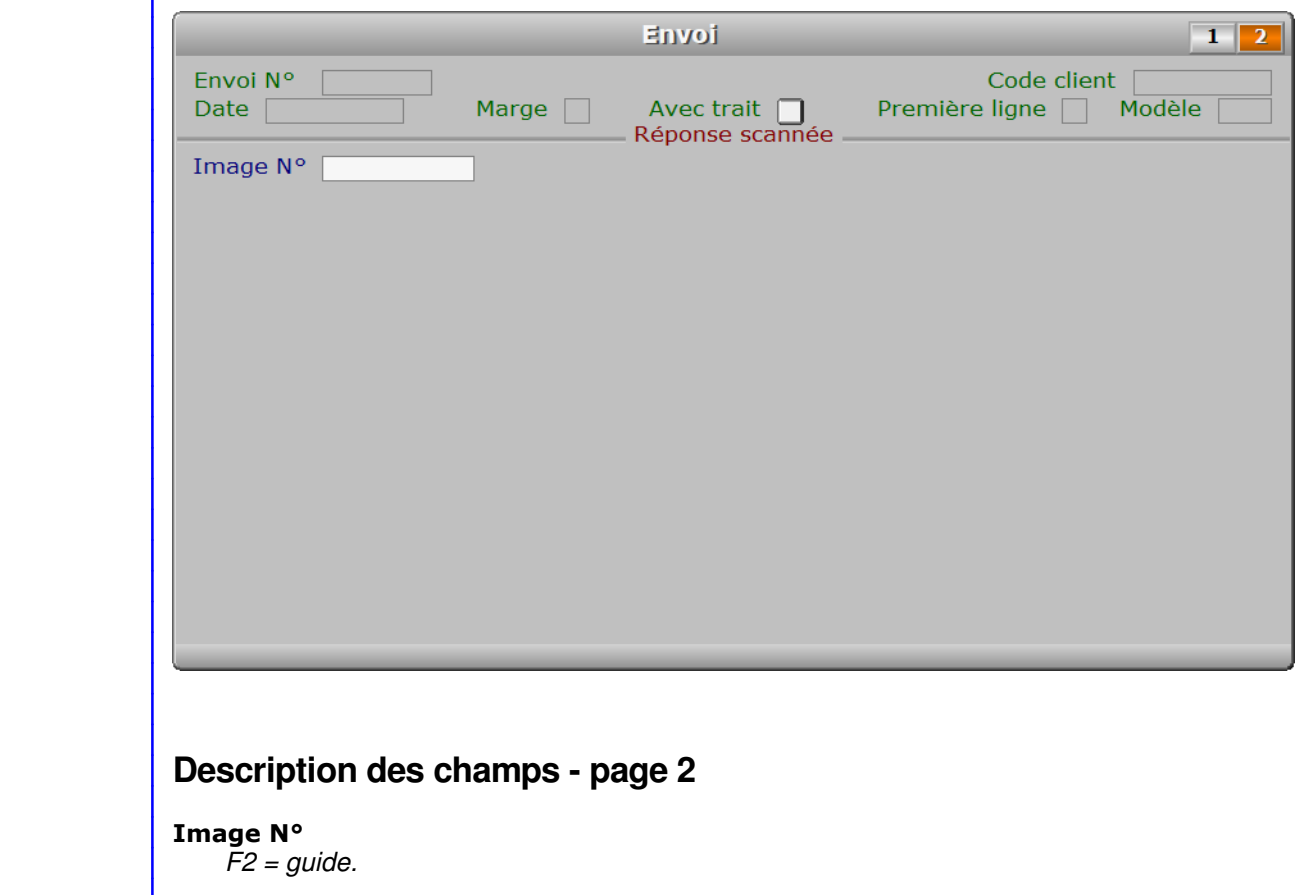

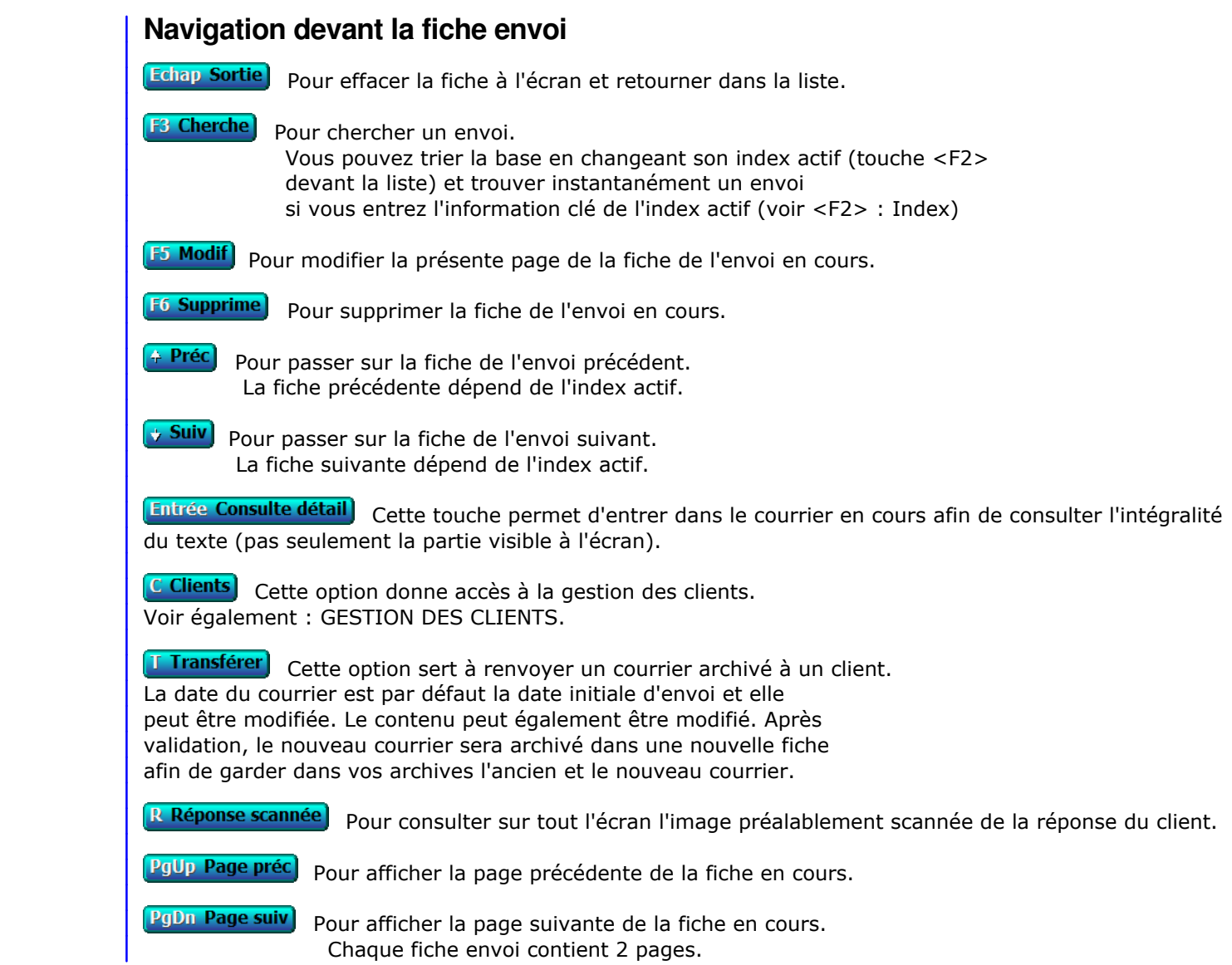

# **GESTION DES COMPTES DE VENTE**

Cette fonction sert à mettre à jour ou consulter le fichier des comptes de vente.

 Cette base sert à enregistrer les numéros comptables des différents types de ventes que vous réalisez, en vue de leur classement comptable.

 Vous pouvez indiquer le compte de vente concerné pour chaque référence de facturation et chaque article du stock.

La liste des comptes de vente apparait à l'écran.

# **Navigation devant la liste**

Echap Sortie Pour quitter la base Comptes de vente. F<sup>2</sup> Index Pour changer l'ordre de tri à l'écran. La gestion de cette base met à votre disposition les index suivants : A - NUMÉRO B - INTITULÉ C - DESCRIPTIF L'appui sur une touche de A à C active immédiatement l'index correspondant et réaffiche la liste. F3 Cherche] Pour chercher un compte. Vous pouvez trier la base en changeant son index actif (touche <F2>) et trouver instantanément un compte si vous connaissez l'un des renseignements clés utilisés par les index décrits ci-dessus. Vous pouvez taper au clavier sans appuyer sur <F3>, devant la liste. **F4 Ajout** Pour ajouter un nouveau compte. **F5 Modif** Pour modifier la fiche du compte en cours. **F6 Supprime** Pour supprimer la fiche du compte en cours.

Entrée Fiche) La fiche du compte en cours apparait à l'écran. Voir plus loin le paragraphe intitulé « Navigation devant la fiche compte ».

<sup>+</sup> Préc) Pour passer sur la ligne du compte précédent. La ligne précédente dépend de l'index actif.

Suiv Pour passer sur la ligne du compte suivant. La ligne suivante dépend de l'index actif.

PgUp Page préc) pour passer à la page précédente dans la liste.

PgDn Page suiv) pour passer à la page suivante dans la liste.

# **D** Filtre

 Ce bouton (ou la combinaison de touches <AltGr> et <F>) sert à filtrer les fiches contenues dans la base comptes de vente de façon à ne voir à l'écran que les fiches répondant à une condition définie par vous-même. Voir aussi le chapitre nommé GUIDE CONDITIONS.

# $\blacksquare$  Compteur

Ce bouton (ou la combinaison de touches <AltGr> et <C>) sert à compter :

- le nombre de fiches présentes dans la base si aucun filtre n'est actif.
- le nombre de fiches répondant OUI à la condition définie dans le filtre actif si vous avez filtré la base auparavant.

Voir aussi le chapitre nommé COMPTEUR DE CORRESPONDANCE.

### **The Analyse**

 Ce bouton (ou la combinaison de touches <AltGr> et <A>) sert à analyser la base comptes de vente sous forme de liste, et sous forme graphique si au moins un champs cumulable est présent dans la liste. Voir aussi le chapitre nommé ANALYSE.

### Statistiques

 Ce bouton (ou la combinaison de touches <AltGr> et <S>) sert à consulter des statistiques globales concernant la base courante. Le logiciel calcule le total, la moyenne, la plus petite et la plus grande valeur trouvées, pour chaque champs. Voir aussi le chapitre nommé STATISTIQUES.

# **Fiche compte**

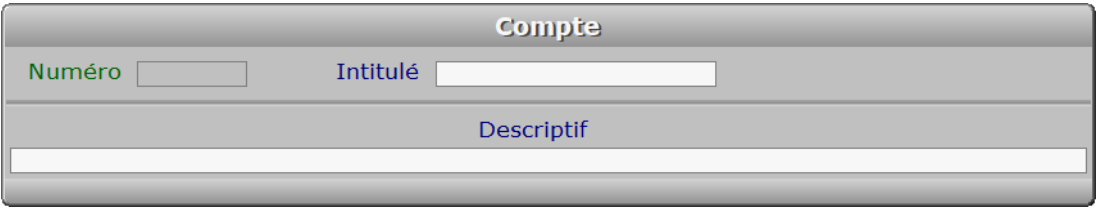

# **Description des champs**

# **Numéro**

 *Numéro de ce compte (F2 = guide comptes, F3 = guide comptes de vente).* Ce champs peut être saisi lorsque vous ajoutez un nouveau compte. Il ne pourra plus être modifié après enregistrement de la nouvelle fiche. Les numéros des comptes de vente sont inclus dans les classes 701 à 708. Les comptes commençant par 709 concernent les rabais, remises et ristournes accordés par l'entreprise et ne font pas partie des comptes enregistrables dans les comptes de ventes. Vous pouvez les enregistrer dans la base comptes si vous disposez du module ICIM Comptabilité.

# **Intitulé**

*Entrez l'intitulé de ce compte (F2 = guide comptes de vente).*

#### **Descriptif**

 *Intitulé complet de ce compte (F2 = guide comptes de vente).* Ce champs permet d'indiquer le nom complet du compte concerné ou une information complémentaire sur ce compte. Le descriptif apparait en bas de l'écran lors de la saisie des écritures comptables.

# **Navigation devant la fiche compte**

Echap Sortie) Pour effacer la fiche à l'écran et retourner dans la liste.

**B** Cherche Pour chercher un compte.

 Vous pouvez trier la base en changeant son index actif (touche <F2> devant la liste) et trouver instantanément un compte

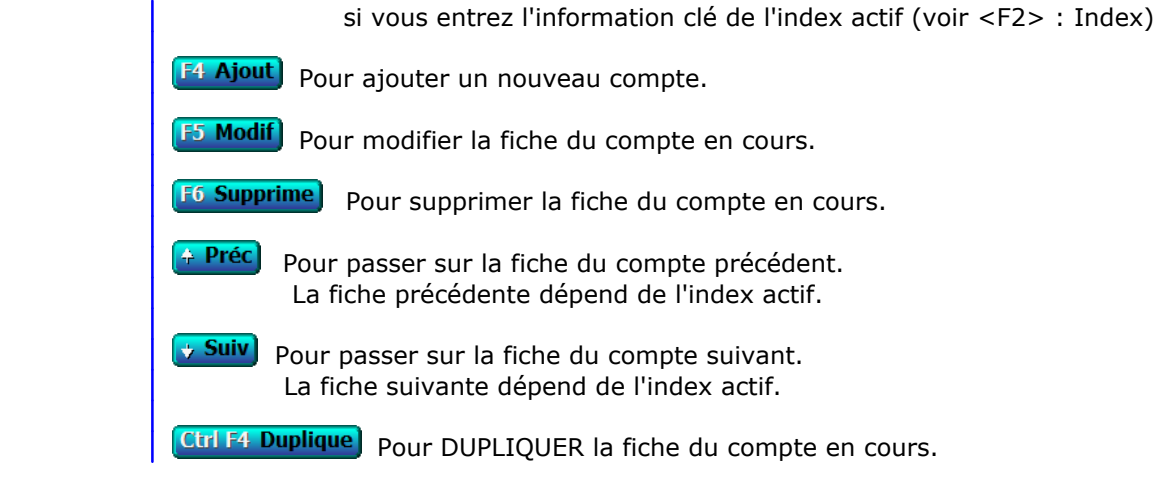

# **SAISIE DES FABRICATIONS**

 Cette fonction sert à mettre à jour ou consulter le fichier des fabrications. La liste des fabrications apparait à l'écran.

# **Navigation devant la liste**

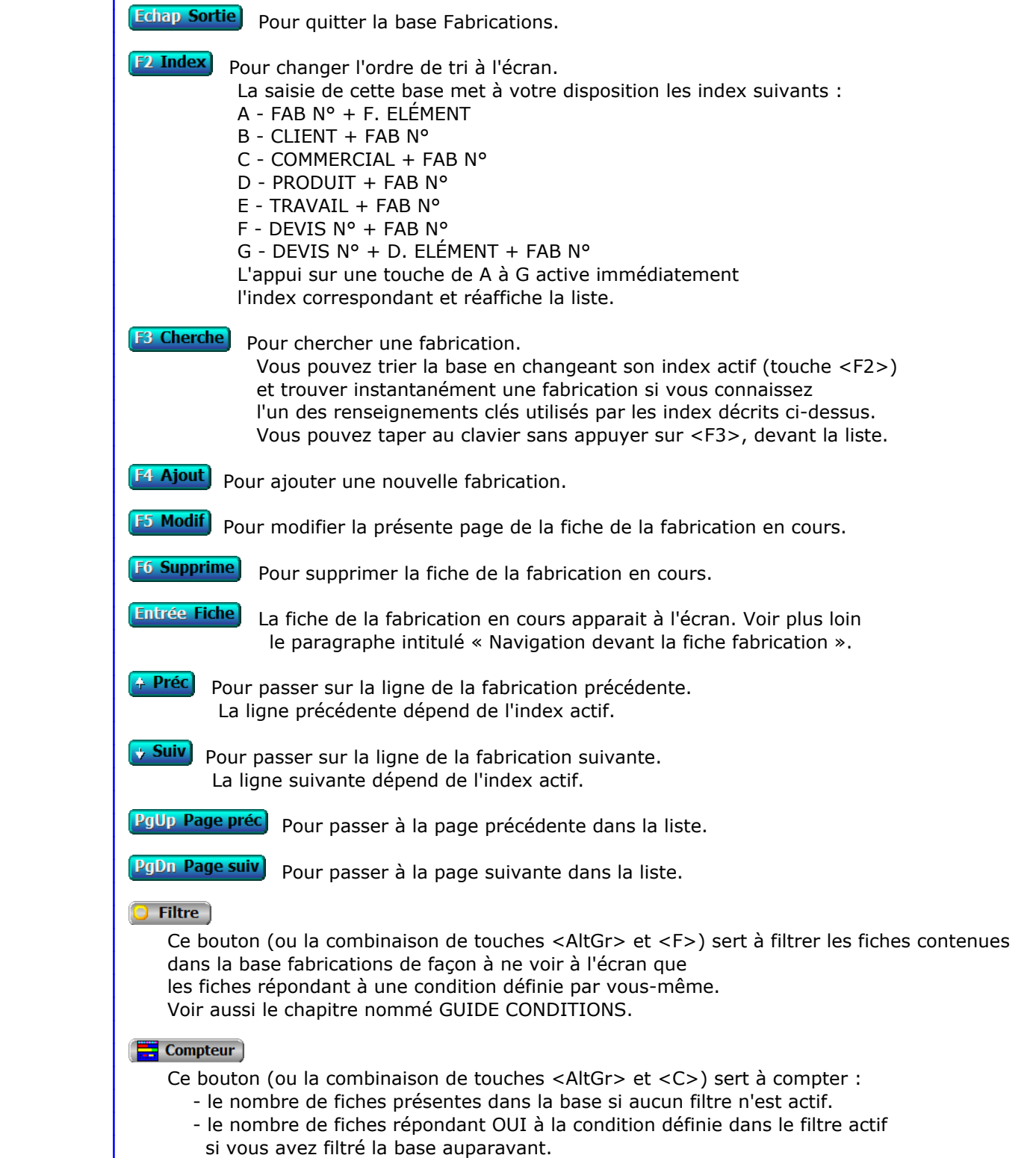

Voir aussi le chapitre nommé COMPTEUR DE CORRESPONDANCE.

#### **Th** Analyse

 Ce bouton (ou la combinaison de touches <AltGr> et <A>) sert à analyser la base fabrications sous forme de liste, et sous forme graphique si au moins un champs cumulable est présent dans la liste. Voir aussi le chapitre nommé ANALYSE.

### Statistiques

 Ce bouton (ou la combinaison de touches <AltGr> et <S>) sert à consulter des statistiques globales concernant la base courante. Le logiciel calcule le total, la moyenne, la plus petite et la plus grande valeur trouvées, pour chaque champs. Voir aussi le chapitre nommé STATISTIQUES.

# **Fiche fabrication - page 1**

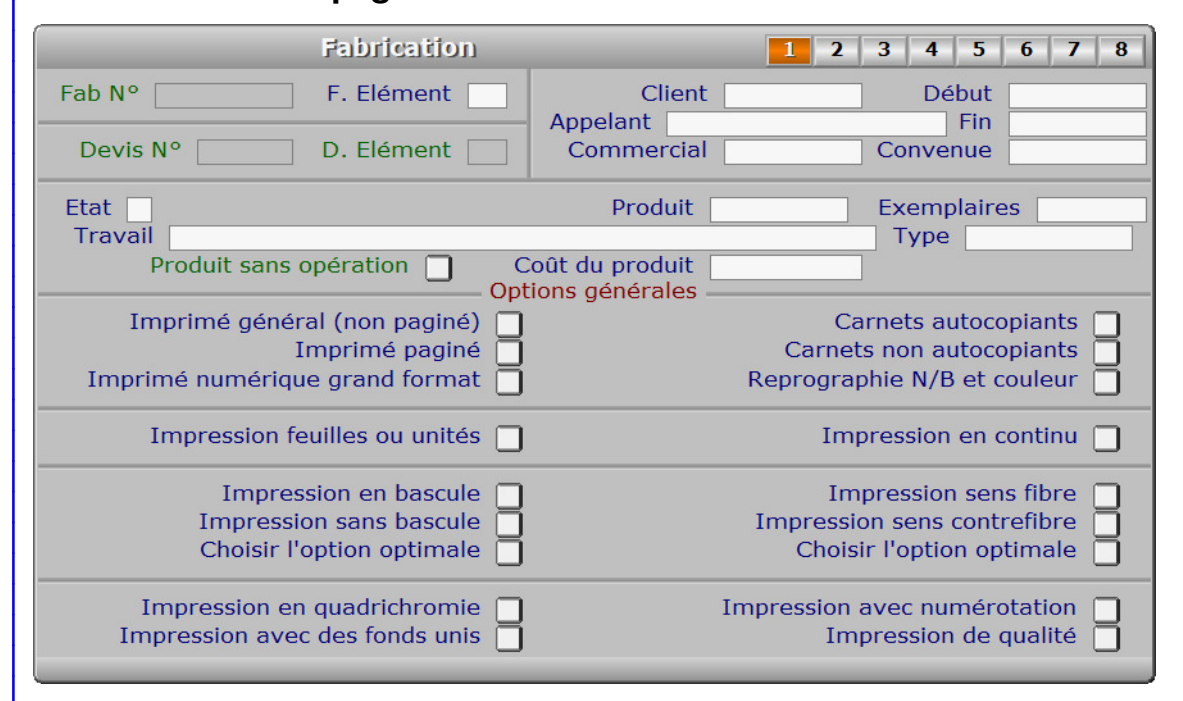

# **Description des champs - page 1**

#### **Fab N°**

 *Entrer le numéro de la fabrication (F2 = guide).* La valeur de ce champs est calculée par le programme lors de l'ajout d'une nouvelle fiche.

#### **F. Elément**

*Numéro d'élément dans la fabrication (F2 = guide).*

# **Devis N°**

 *Entrez le numéro du devis éventuellement lié à cette fabrication (F2 = guide).* Ce champs est mis à jour automatiquement.

# **D. Elément**

 *Numéro d'élément du devis éventuellement lié à cette fabrication.* Ce champs est mis à jour automatiquement.

# **Client**

*Entrer le code du client (F2 = guide).*

 Si le client indiqué n'est pas enregistré dans la base CLIENTS, le logiciel vous propose d'ajouter un nouveau CLIENT.

#### **Appelant**

 *L'appelant est la personne ou le service chez le client qui vous contacte (F2 = guide).* Si l'appelant indiqué n'est pas enregistré dans la base APPELANTS, le logiciel vous propose d'ajouter un nouvel APPELANT.

# **Commercial**

*F2 = guide.*

 Si le commercial indiqué n'est pas enregistré dans la base REPRÉSENTANTS, le logiciel vous propose d'ajouter un nouveau REPRÉSENTANT.

# **Début**

*F2 = guide.*

# **Fin**

*F2 = guide.*

# **Convenue**

*F2 = guide.*

# **Etat**

*Facultatif : entrer l'état de la fabrication (F2 = guide).*

# **Produit**

*F2 = guide.*

 Si le produit indiqué n'est pas enregistré dans la base PRODUITS, le logiciel vous propose d'ajouter un nouveau PRODUIT.

# **Exemplaires**

*F2 = calculette.*

# **Travail**

*Entrez une brève description du travail (F2 = guide).*

# **Type**

 *Type de travail pour cet élément de fabrication (F2 = guide).* Exemples : Couverture, Intérieur, Imprimé, Liasse 1, Liasse 2, Liasse 3, etc...

#### **Produit sans opération**

Ce champs est mis à jour automatiquement.

#### **Coût du produit**

*Coût de ce produit spécial (qui n'est pas lié à un modèle d'opérations) (F2 = calculette).*

# **Imprimé général (non paginé)**

**Imprimé paginé**

# **Imprimé numérique grand format**

**Carnets autocopiants**

# **Carnets non autocopiants**
**Reprographie N/B et couleur**

**Impression feuilles ou unités**

**Impression en continu**

**Impression en bascule**

**Impression sans bascule**

**Choisir l'option optimale**

**Impression sens fibre**

**Impression sens contrefibre**

**Choisir l'option optimale**

**Impression en quadrichromie**

**Impression avec des fonds unis**

**Impression avec numérotation**

**Impression de qualité**

# **Fiche fabrication - page 2**

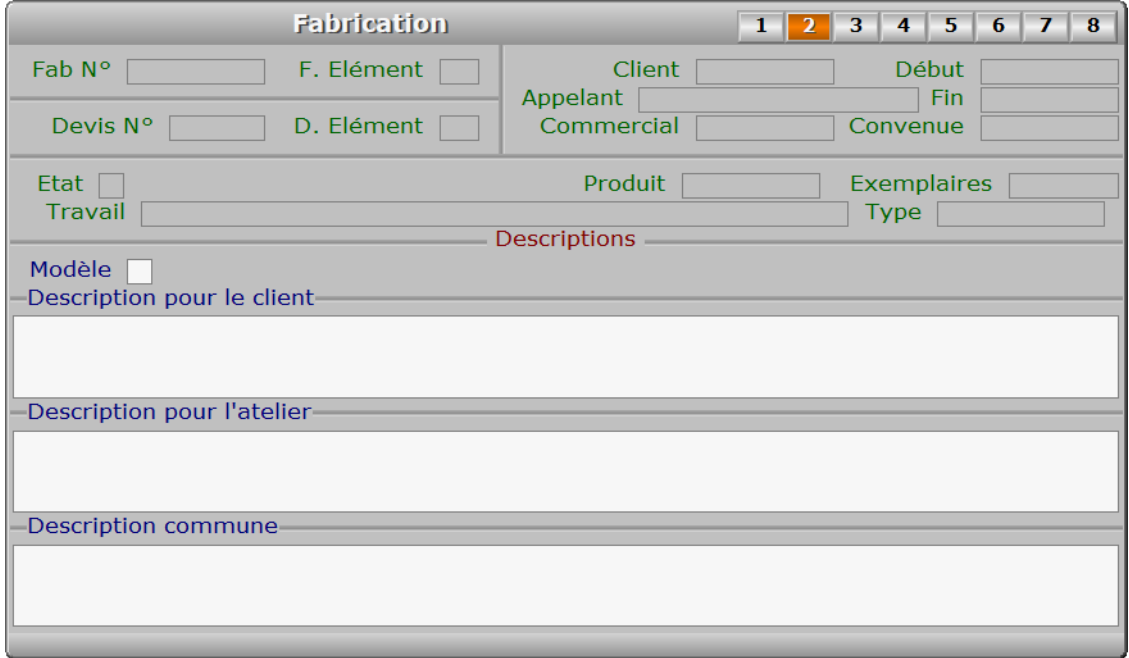

# **Description des champs - page 2**

# **Modèle**

*Entrez le numéro d'un modèle de description de fabrication (facultatif) (F2 = guide).*

# **Description pour le client**

 Ne pas ajouter de lignes vides inutilement à la fin du texte, car lors de l'impression elles sont interprétées comme une demande d'espacer le paragraphe courant par rapport au suivant. Ça peut être utile par exemple pour laisser la place à une image. Le programme insère déjà une ligne vide par défaut entre deux paragraphes.

# **Description pour l'atelier**

# **Description commune**

# **Fiche fabrication - page 3**

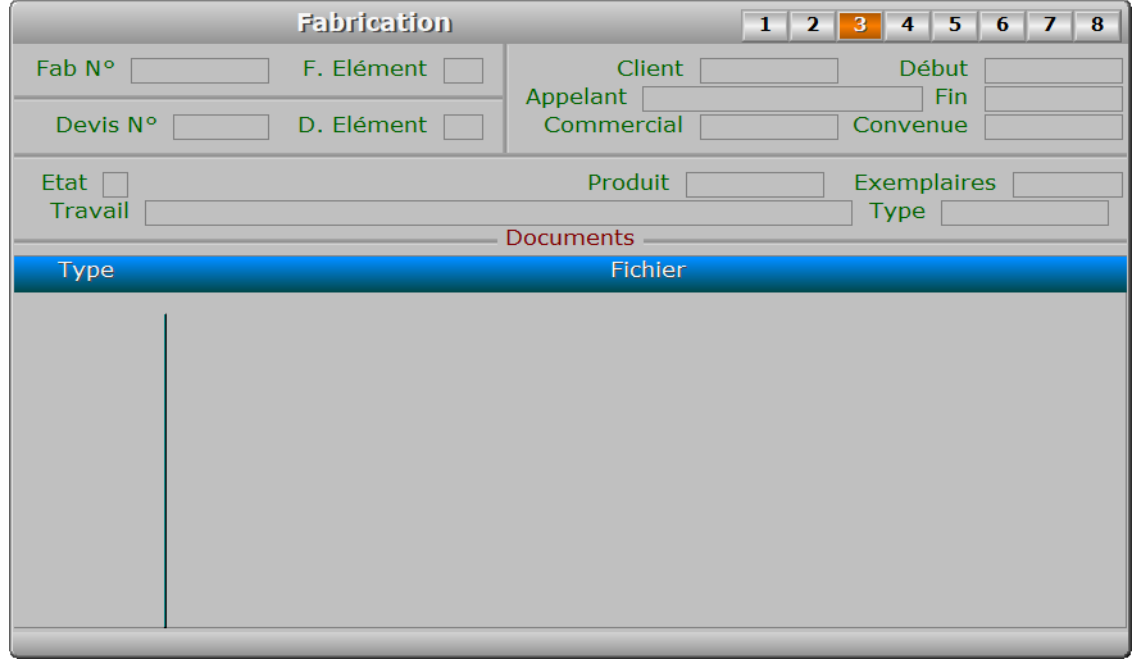

# **Description des champs - page 3**

**Documents**

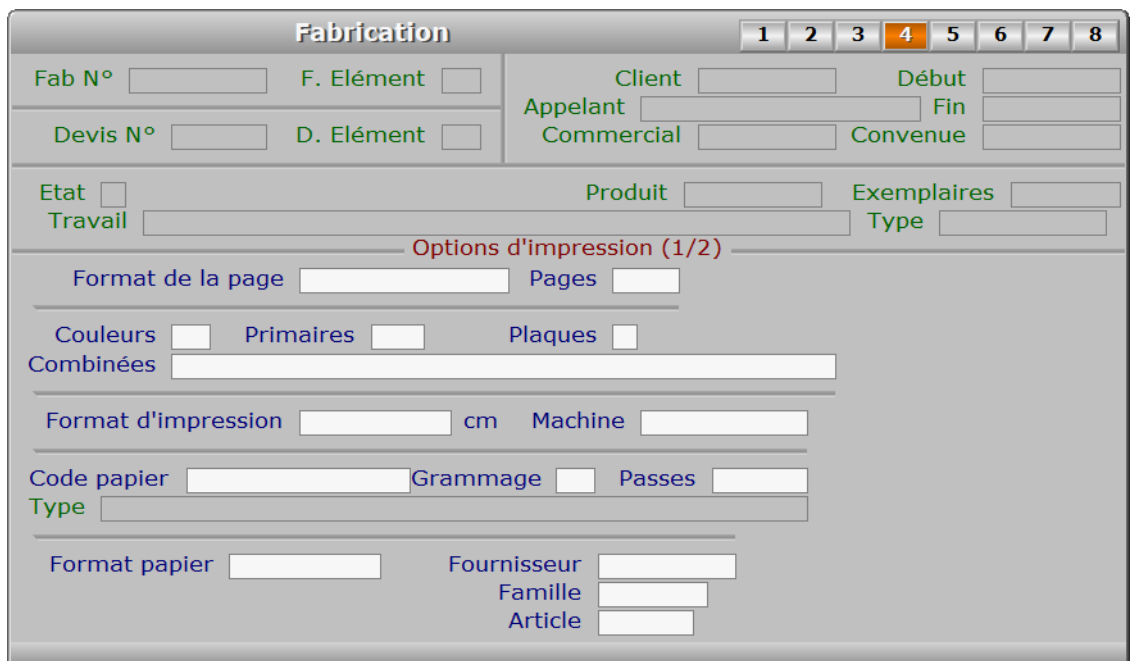

# **Fiche fabrication - page 4**

# **Description des champs - page 4**

# **Format de la page**

*Format de la page (F2 = guide).*

 Si le format de la page indiqué n'est pas enregistré dans la base FORMATS DE PAGES, le logiciel vous propose d'ajouter un nouveau FORMAT DE PAGE.

### **Pages**

 *Nombre de pages (ou nombre de liasses si le Type de cet élément est un Feuillet).* Pour les travaux d'impression de carnets, il convient d'enregistrer un élément de fabrication pour chaque feuillet, et de renseigner Feuillet 1, Feuillet 2, Feuillet ..., dans le champs *Type* (page 1).

 Pour les carnets, le programme considère que le champs *Pages* contient le nombre de liasses du Feuillet et remplace son nom par "Liasses". Pour un carnet à 3 feuillets, enregistrer le même nombre de liasses dans ce champs, pour chacun des éléments de fabrication concernés.

# **Couleurs**

*F2 = guide.*

# **Primaires**

*Couleurs primaires : Cyan Magenta Jaune Noir.*

# **Combinées**

#### **Plaques**

*F2 = guide.*

# **Format d'impression**

 *Format d'impression pour l'intérieur (F2 = guide).* Si le format d'impression indiqué n'est pas enregistré dans la base FORMATS D'IMPRESSION, le logiciel vous propose d'ajouter un nouveau FORMAT D'IMPRESSION.

#### **Machine**

*Machine d'impression choisie pour ce travail sur l'intérieur (F2 = guide).*

# **Code papier**

### *F2 = guide.*

 Si le code papier indiqué n'est pas enregistré dans la base PAPIERS ET SUPPORTS D'IMPRESSION, le logiciel vous propose d'ajouter un nouveau PAPIER OU SUPPORT.

#### **Type**

 *Type de papier (F2 = guide).* Ce champs est mis à jour automatiquement.

# **Grammage**

 *Entrer le poids au mètre carré, en grammes (F2 = guide).* Si le grammage indiqué n'est pas enregistré dans la base GRAMMAGES, le logiciel vous propose d'ajouter un nouveau GRAMMAGE.

#### **Passes**

 *Feuilles d'impression supplémentaires pour passes et calages (F2 = calculette).* La passe est le nombre des papiers au format d'impression utilisé pour le réglage avant l'impression proprement dite. Ces papiers interviennent en ajout des papiers prévus pour l'impression donnée et doivent être facturés au client.

 Si le nombre de feuilles de passe n'est pas renseigné lors de la saisie de ce champs, le programme vous propose un nombre correspondant à 5% du nombre de feuilles nécessaires pour le travail d'impression, arrondi pour supprimer les décimales.

### **Format papier**

*Entrer le format du papier pour l'intérieur (F2 = guide).*

 Si le format papier indiqué n'est pas enregistré dans la base PAPIERS ET SUPPORTS D'IMPRESSION, le logiciel vous propose d'ajouter un nouveau PAPIER OU SUPPORT.

#### **Fournisseur**

*F2 = guide.*

#### **Famille**

*Code famille de l'article (F2 = guide).*

#### **Article**

*Entrer le code article (F2 = guide).*

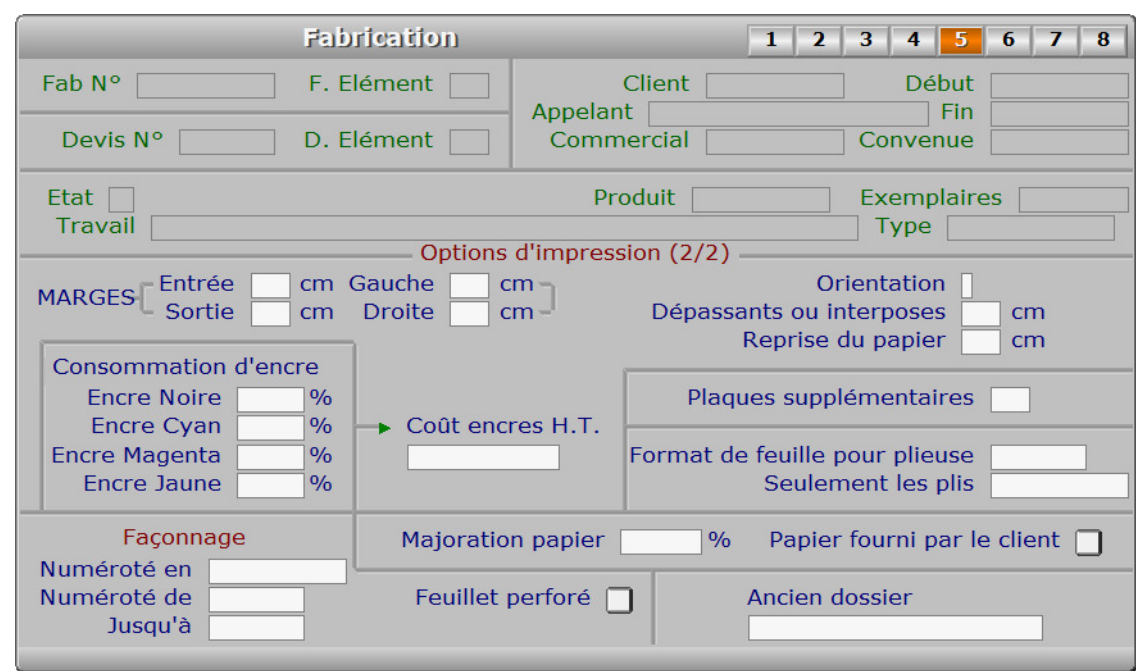

# **Fiche fabrication - page 5**

# **Description des champs - page 5**

#### **Entrée**

*Marge à l'entrée (en cm) pour l'intérieur.*

#### **Sortie**

*Marge en sortie (en cm) pour l'intérieur.*

#### **Gauche**

*Marge à gauche (en cm) pour l'intérieur.*

### **Droite**

*Marge à droite (en cm) pour l'intérieur.*

#### **Orientation**

*Portrait : orientation verticale, Paysage : orientation horizontale.*

### **Dépassants ou interposes**

# **Reprise du papier**

# **Encre Noire**

*Pourcentage de consommation d'encre noire.*

# **Encre Cyan**

*Pourcentage de consommation d'encre cyan.*

#### **Encre Magenta**

*Pourcentage de consommation d'encre magenta.*

# **Encre Jaune**

*Pourcentage de consommation d'encre jaune.*

#### **Coût encres H.T.**

*Coût global H.T. des encres pour cet élément de fabrication (calcul auto si 0).*

#### **Plaques supplémentaires**

*Sert à ajouter des plaques pour des versions différentes des textes.*

### **Format de feuille pour plieuse**

*F2 = guide.*

 Si le format de feuille pour plieuse indiqué n'est pas enregistré dans la base FORMATS D'IMPRESSION, le logiciel vous propose d'ajouter un nouveau FORMAT D'IMPRESSION.

### **Seulement les plis**

#### **Majoration papier**

### **Papier fourni par le client**

#### **Numéroté en**

 *Entrer la couleur de numérotation.* Ce champs peut être renseigné sur la fiche de l'élément N° 1 de la fabrication courante.

### **Numéroté de**

#### **Jusqu'à**

#### **Feuillet perforé**

### **Ancien dossier**

 *Numéro de l'ancien dossier, si retirage.* Ce champs peut être renseigné sur la fiche de l'élément N° 1 de la fabrication courante.

# **Fiche fabrication - page 6**

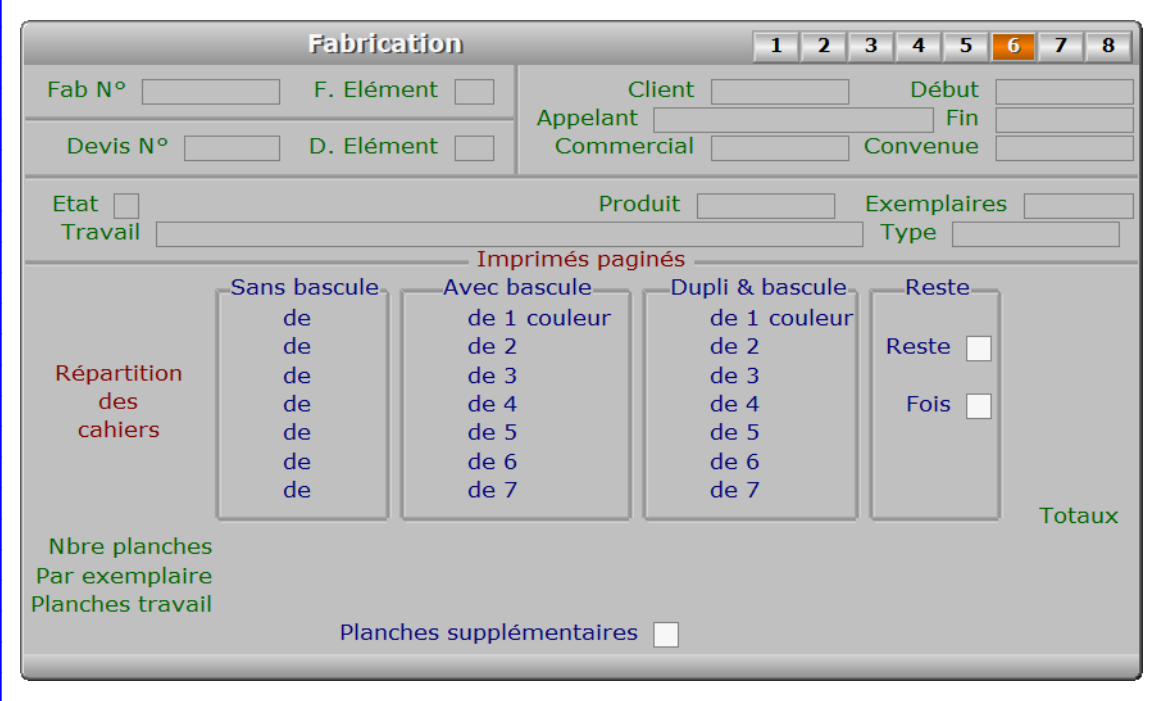

# **Description des champs - page 6**

# **SB1**

*Entrer un nombre de planches entre 0 et 20.*

# **SBD1**

*F2 = guide.*

# **SB2**

*Entrer un nombre de planches entre 0 et 20.*

# **SBD2**

*F2 = guide.*

# **SB3**

*Entrer un nombre de planches entre 0 et 20.*

# **SBD3**

*F2 = guide.*

# **SB4**

*Entrer un nombre de planches entre 0 et 20.*

# **SBD4**

*F2 = guide.*

# **SB5**

*Entrer un nombre de planches entre 0 et 20.*

# **SBD5**

*F2 = guide.*

# **SB6**

*Entrer un nombre de planches entre 0 et 20.*

### **SBD6**

*F2 = guide.*

### **SB7**

*Entrer un nombre de planches entre 0 et 20.*

# **SBD7**

*F2 = guide.*

# **AB1**

*Entrer un nombre de planches entre 0 et 20.*

# **AB2**

*Entrer un nombre de planches entre 0 et 20.*

# **AB3**

*Entrer un nombre de planches entre 0 et 20.*

# **AB4**

*Entrer un nombre de planches entre 0 et 20.*

### **AB5**

*Entrer un nombre de planches entre 0 et 20.*

#### **AB6**

*Entrer un nombre de planches entre 0 et 20.*

#### **AB7**

*Entrer un nombre de planches entre 0 et 20.*

# **DAB1**

*Entrer un nombre de planches entre 0 et 20.*

#### **DAB2**

*Entrer un nombre de planches entre 0 et 20.*

# **DAB3**

*Entrer un nombre de planches entre 0 et 20.*

### **DAB4**

*Entrer un nombre de planches entre 0 et 20.*

# **DAB5**

*Entrer un nombre de planches entre 0 et 20.*

# **DAB6**

*Entrer un nombre de planches entre 0 et 20.*

# **DAB7**

*Entrer un nombre de planches entre 0 et 20.*

# **Reste**

**Fois**

# **Planches supplémentaires**

#### **NBP1**

Ce champs est mis à jour automatiquement.

#### **NBP2**

Ce champs est mis à jour automatiquement.

### **NBP3**

Ce champs est mis à jour automatiquement.

# **NBP4**

Ce champs est mis à jour automatiquement.

# **NBPEX1**

Ce champs est mis à jour automatiquement.

# **NBPEX2**

Ce champs est mis à jour automatiquement.

# **NBPEX3**

Ce champs est mis à jour automatiquement.

# **NBPEX4** Ce champs est mis à jour automatiquement.

# **NBPTRV1** Ce champs est mis à jour automatiquement.

### **NBPTRV2**

Ce champs est mis à jour automatiquement.

### **NBPTRV3**

Ce champs est mis à jour automatiquement.

# **NBPTRV4**

Ce champs est mis à jour automatiquement.

#### **NBPTOT**

Ce champs est mis à jour automatiquement.

# **NBPEXTOT**

Ce champs est mis à jour automatiquement.

# **NBPTRVTOT**

Ce champs est mis à jour automatiquement.

# **Fiche fabrication - page 7**

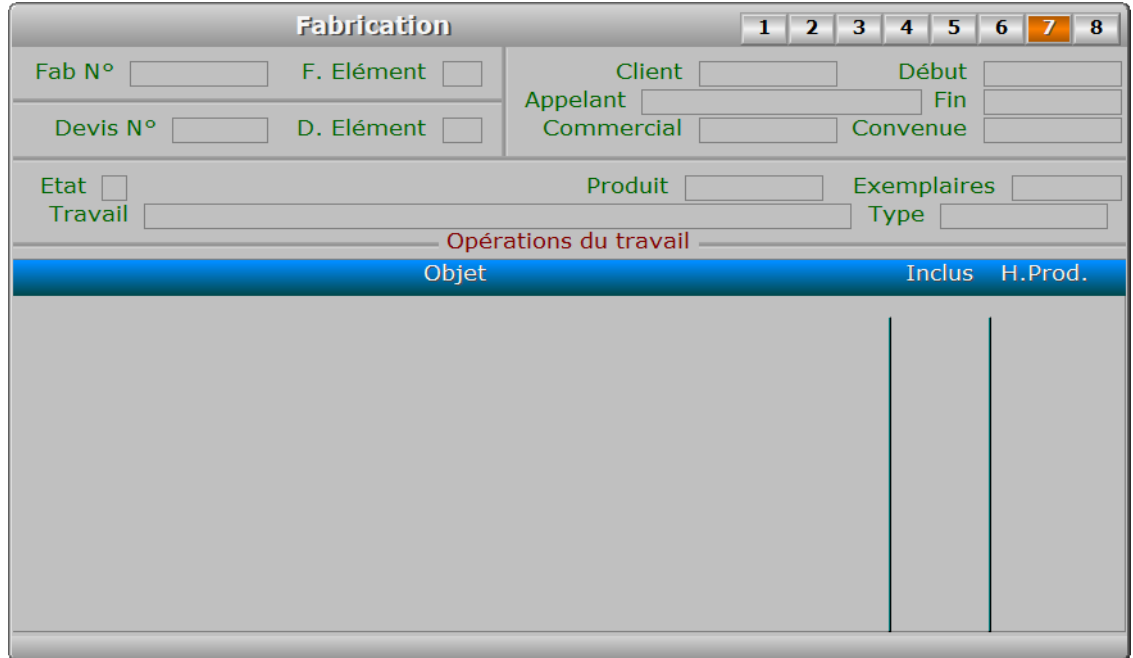

# **Description des champs - page 7**

# **Opérations du travail**

 Ce champs sert à saisir les heures de production et les heures de préparation, pour les opérations dont le paramétrage prévoit la saisie en manuel des heures. Seules les opérations concernées apparaissent dans le tableau que contient ce champs.

# **Fiche fabrication - page 8**

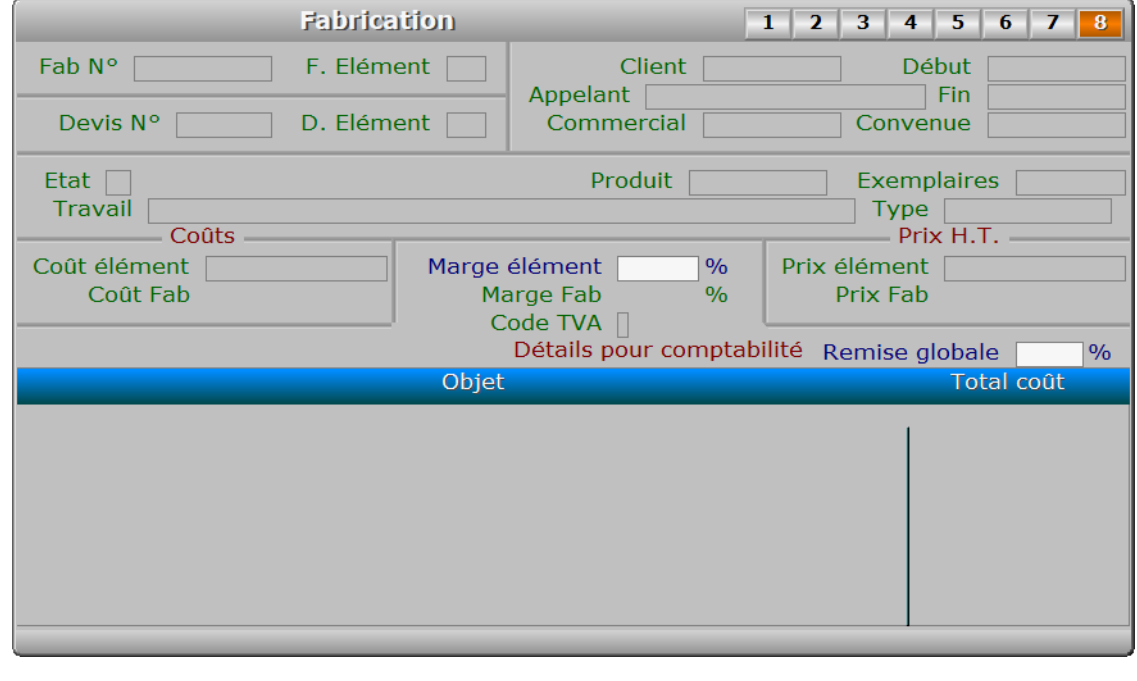

# **Description des champs - page 8**

# **Coût élément**

 *Coût total hors-taxes pour cette fabrication.* Ce champs est mis à jour automatiquement.

### **Marge élément**

*Marge globale à appliquer pour cette fabrication (F2 = guide).*

#### **Prix élément**

 *Prix de vente total hors-taxes pour cette fabrication.* Ce champs est mis à jour automatiquement.

# **Code TVA**

 *Code du taux de TVA appliqué pour cet élément de fabrication (0,1 ou 2).* Ce champs est mis à jour automatiquement.

#### **Remise globale**

*Pourcentage de remise pour cette fabrication (F2 = guide).*

**Détails pour comptabilité**

# **Navigation devant la fiche fabrication**

**Echap Sortie**) Pour effacer la fiche à l'écran et retourner dans la liste.

**F3 Cherche** Pour chercher une fabrication. Vous pouvez trier la base en changeant son index actif (touche <F2> devant la liste) et trouver instantanément une fabrication si vous entrez l'information clé de l'index actif (voir <F2> : Index)

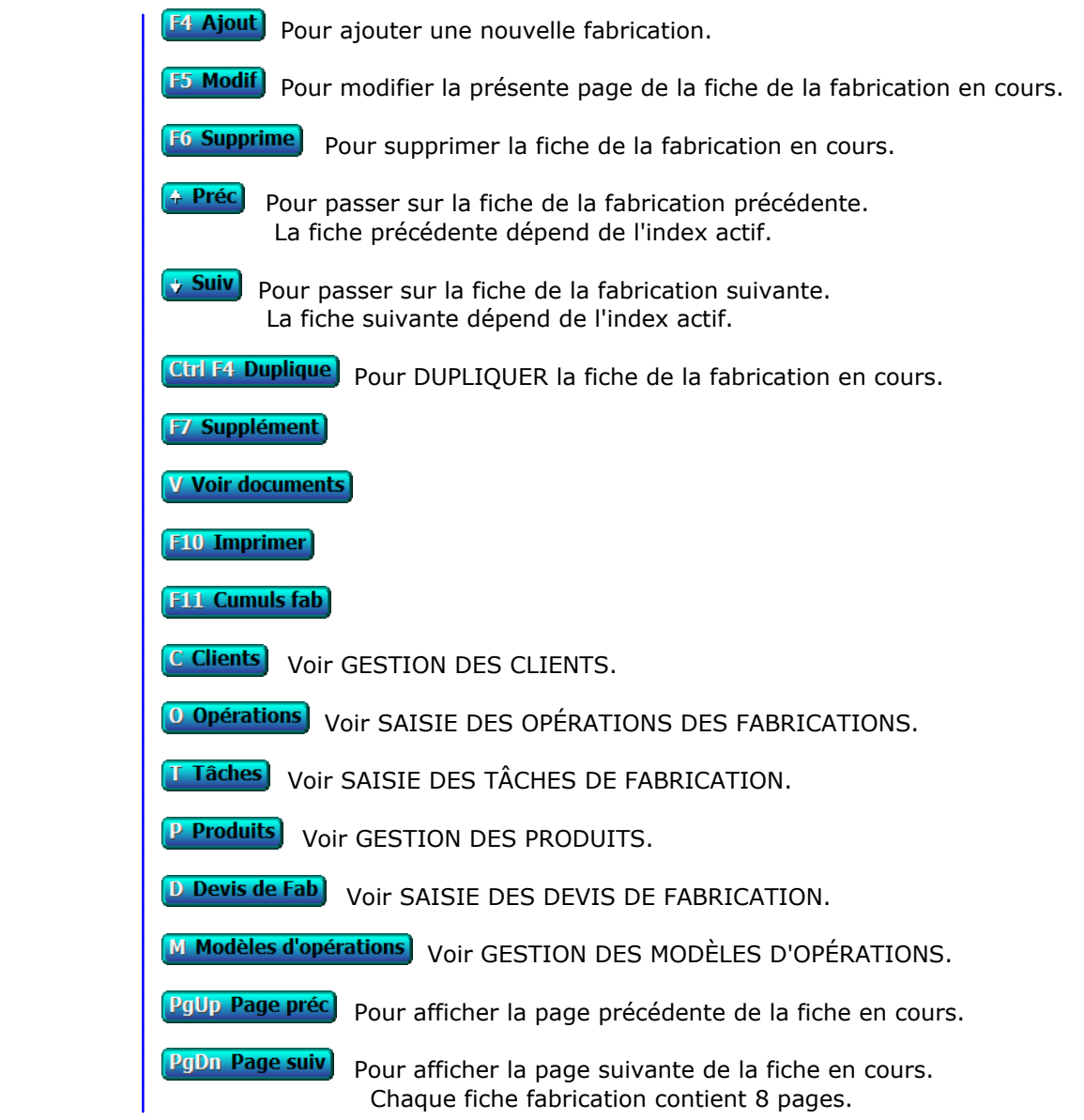

# **SAISIE DES DEVIS DE FABRICATION**

 Cette fonction sert à mettre à jour ou consulter le fichier des devis de fabrication. La liste des devis de fabrication apparait à l'écran.

# **Navigation devant la liste**

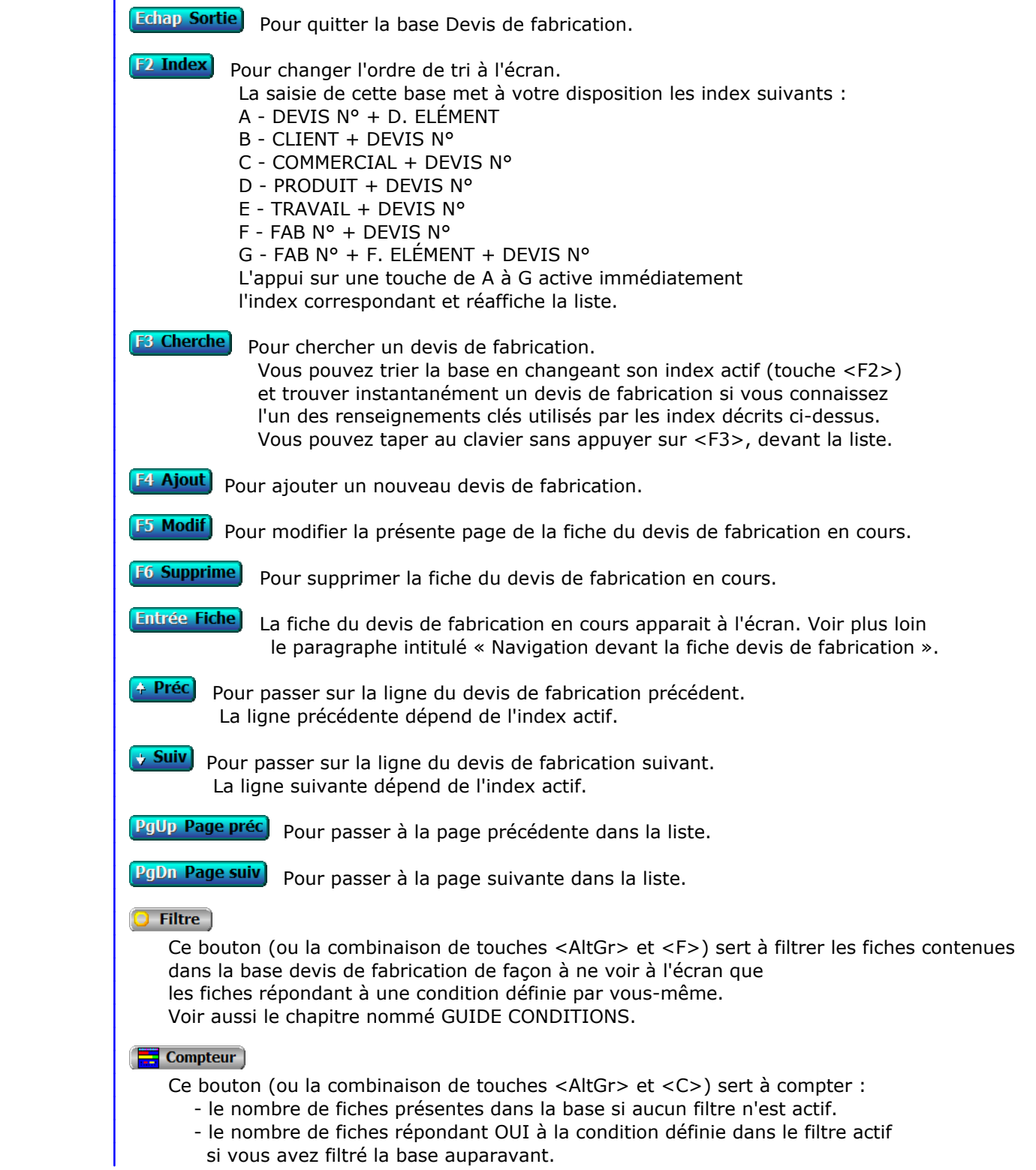

Voir aussi le chapitre nommé COMPTEUR DE CORRESPONDANCE.

#### **Th** Analyse

 Ce bouton (ou la combinaison de touches <AltGr> et <A>) sert à analyser la base devis de fabrication sous forme de liste, et sous forme graphique si au moins un champs cumulable est présent dans la liste. Voir aussi le chapitre nommé ANALYSE.

#### Statistiques

 Ce bouton (ou la combinaison de touches <AltGr> et <S>) sert à consulter des statistiques globales concernant la base courante. Le logiciel calcule le total, la moyenne, la plus petite et la plus grande valeur trouvées, pour chaque champs. Voir aussi le chapitre nommé STATISTIQUES.

# **Fiche devis de fabrication - page 1**

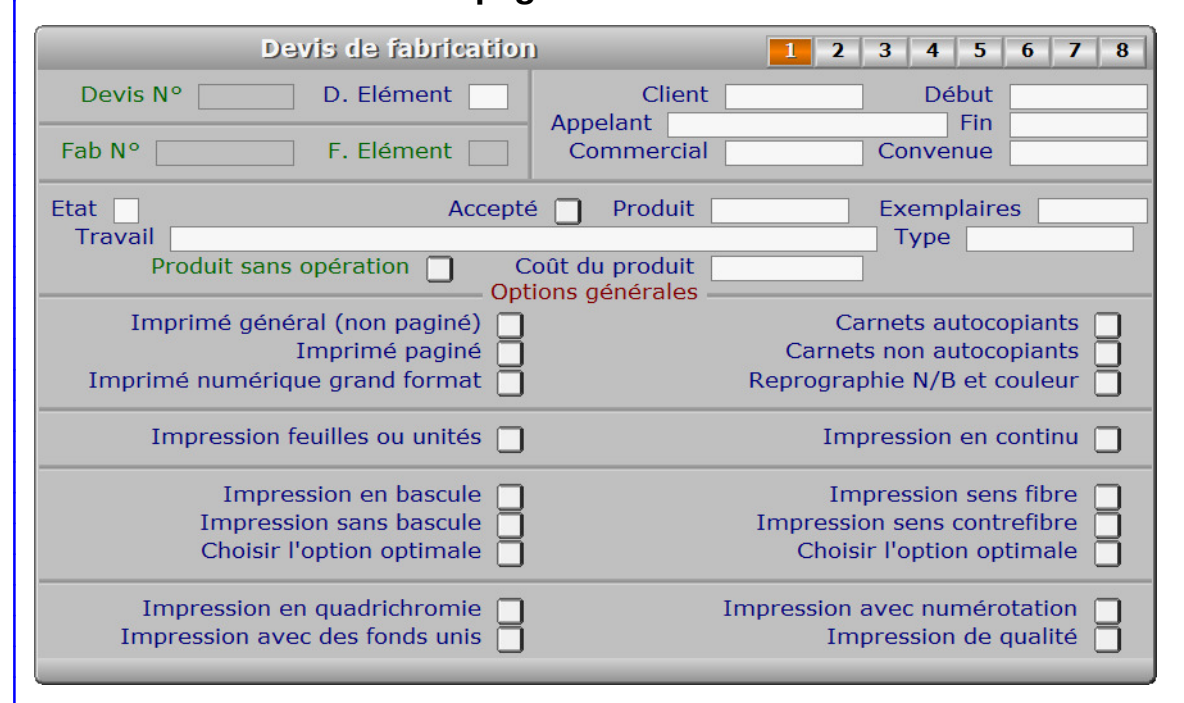

# **Description des champs - page 1**

#### **Devis N°**

*Numéro du devis.*

La valeur de ce champs est calculée par le programme lors de l'ajout d'une nouvelle fiche.

#### **D. Elément**

*Numéro d'élément du devis de fabrication (F2 = guide).*

#### **Fab N°**

 *Entrer le numéro de la fabrication éventuellement liée à ce devis (F2 = guide).* Ce champs est mis à jour automatiquement.

#### **F. Elément**

 *Numéro d'élément de la fabrication éventuellement liée à ce devis.* Ce champs est mis à jour automatiquement.

### **Client**

*Entrer le code du client (F2 = guide).*

 Si le client indiqué n'est pas enregistré dans la base CLIENTS, le logiciel vous propose d'ajouter un nouveau CLIENT.

#### **Appelant**

 *L'appelant est la personne ou le service chez le client qui vous contacte (F2 = guide).* Si l'appelant indiqué n'est pas enregistré dans la base APPELANTS, le logiciel vous propose d'ajouter un nouvel APPELANT.

# **Commercial**

*F2 = guide.*

 Si le commercial indiqué n'est pas enregistré dans la base REPRÉSENTANTS, le logiciel vous propose d'ajouter un nouveau REPRÉSENTANT.

# **Début**

*F2 = guide.*

# **Fin**

*F2 = guide.*

# **Convenue**

*F2 = guide.*

### **Etat**

*Facultatif : entrer l'état du devis de fabrication (F2 = guide).*

# **Accepté**

 *Si oui, le devis est accepté par votre client.* Ce champs peut être renseigné si le champs Etat l'est aussi. Le champs Etat est modifiable dans la fiche de l'élément N° 1 du devis.

# **Produit**

*F2 = guide.*

 Si le produit indiqué n'est pas enregistré dans la base PRODUITS, le logiciel vous propose d'ajouter un nouveau PRODUIT.

#### **Exemplaires**

*F2 = calculette.*

# **Travail**

*Entrez une brève description du travail (F2 = guide).*

### **Type**

 *Type de travail pour cet élément de devis de fabrication (F2 = guide).* Exemples : Couverture, Intérieur, Imprimé, Liasse 1, Liasse 2, Liasse 3, etc...

# **Produit sans opération**

 *Ce champs indique si un modèle d'opérations est lié à ce produit.* Ce champs est mis à jour automatiquement.

#### **Coût du produit**

*Coût de ce produit spécial (qui n'est pas lié à un modèle d'opérations) (F2 = calculette).*

# **Imprimé général (non paginé)**

#### **Imprimé paginé**

**Imprimé numérique grand format**

**Carnets autocopiants**

**Carnets non autocopiants**

**Reprographie N/B et couleur**

**Impression feuilles ou unités**

**Impression en continu**

**Impression en bascule**

**Impression sans bascule**

**Choisir l'option optimale**

**Impression sens fibre**

**Impression sens contrefibre**

**Choisir l'option optimale**

**Impression en quadrichromie**

**Impression avec des fonds unis**

**Impression avec numérotation**

**Impression de qualité**

# **Fiche devis de fabrication - page 2**

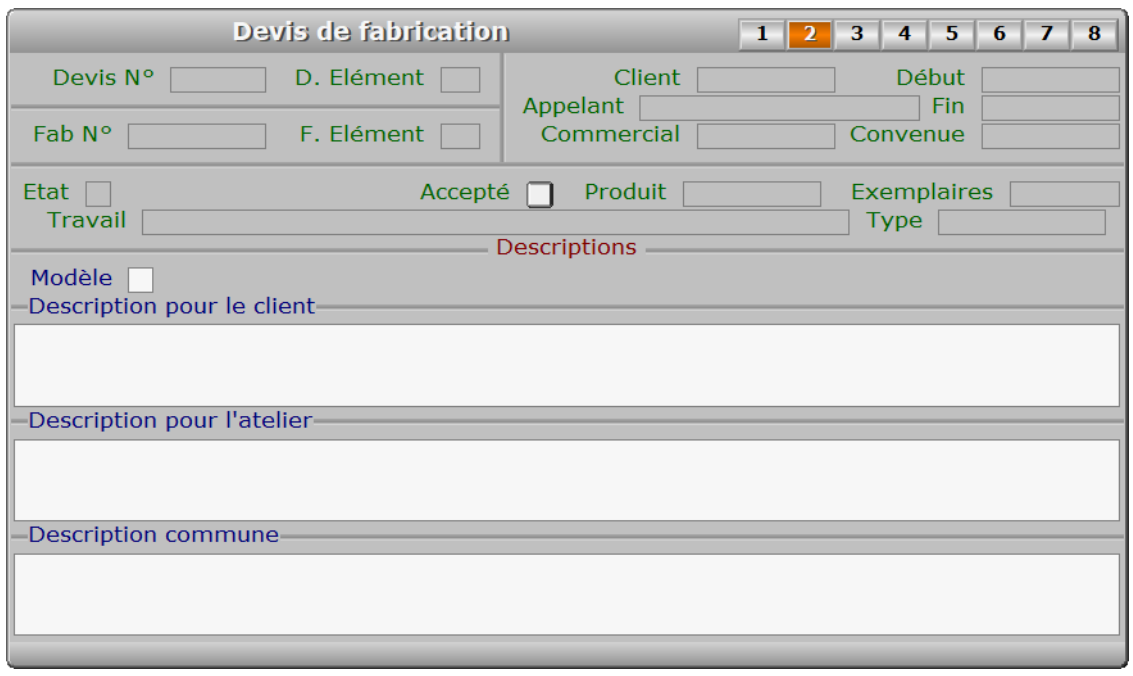

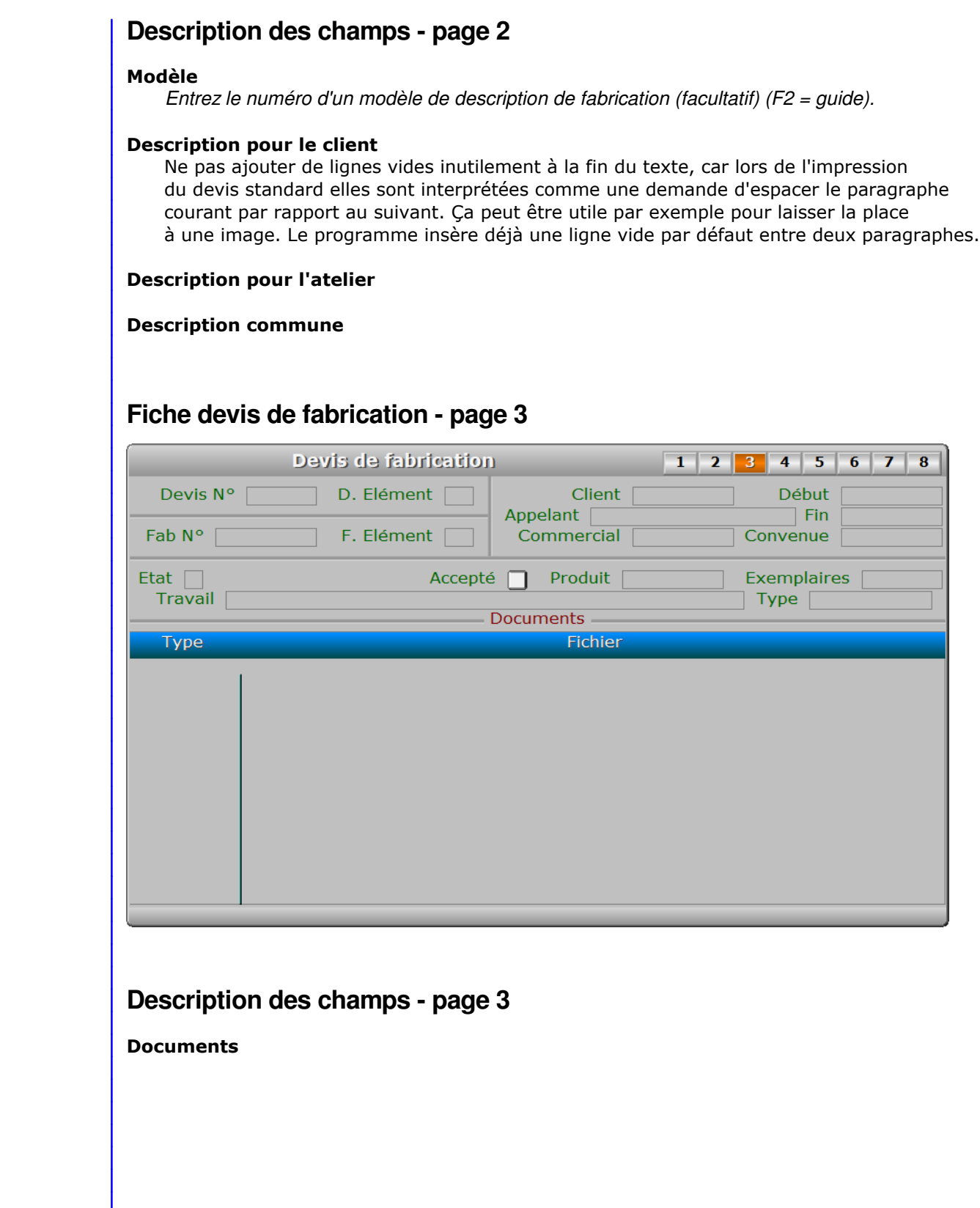

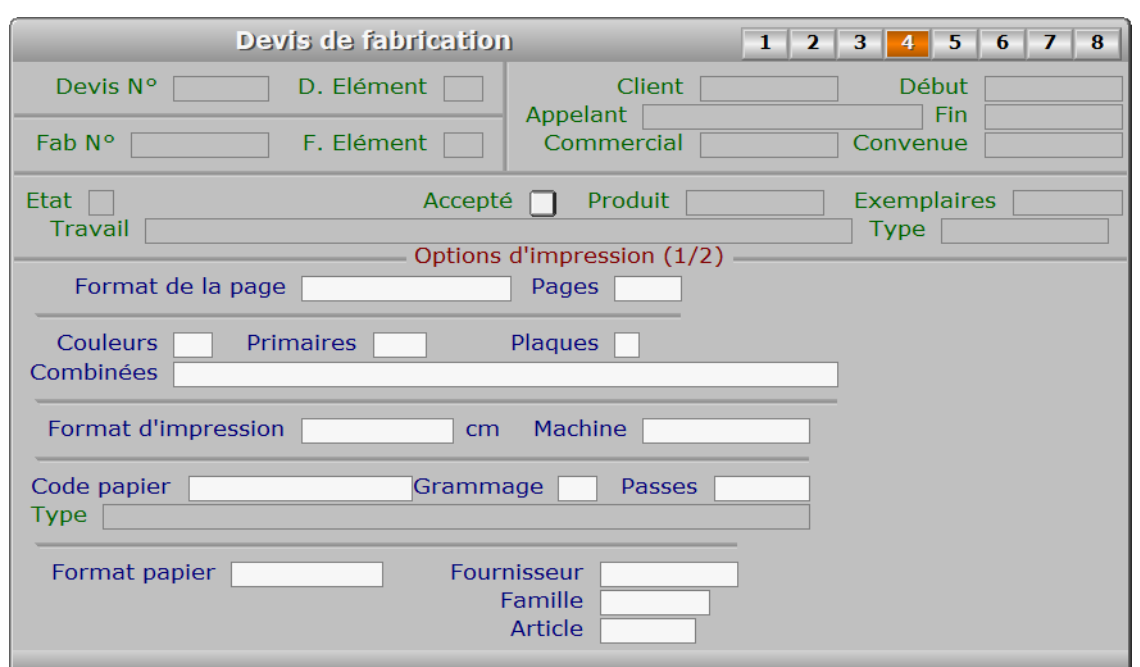

# **Fiche devis de fabrication - page 4**

# **Description des champs - page 4**

### **Format de la page**

*Format de la page (F2 = guide).*

 Si le format de la page indiqué n'est pas enregistré dans la base FORMATS DE PAGES, le logiciel vous propose d'ajouter un nouveau FORMAT DE PAGE.

### **Pages**

 *Nombre de pages (ou nombre de liasses si le Type de cet élément est un Feuillet).* Pour les travaux d'impression de carnets, il convient d'enregistrer un élément de devis de fabrication pour chaque feuillet, et de renseigner Feuillet 1, Feuillet 2, Feuillet ..., dans le champs *Type* (page 1).

 Pour les carnets, le programme considère que le champs *Pages* contient le nombre de liasses du Feuillet et remplace son nom par "Liasses". Pour un carnet à 3 feuillets, enregistrer le même nombre de liasses dans ce champs, pour chacun des éléments de devis de fabrication concernés.

#### **Couleurs**

*F2 = guide.*

# **Primaires**

*Couleurs primaires : Cyan Magenta Jaune Noir.*

# **Combinées**

#### **Plaques**

*F2 = guide.*

# **Format d'impression**

 *Format d'impression pour l'intérieur (F2 = guide).* Si le format d'impression indiqué n'est pas enregistré dans la base FORMATS D'IMPRESSION, le logiciel vous propose d'ajouter un nouveau FORMAT D'IMPRESSION.

#### **Machine**

*Machine d'impression choisie pour ce travail sur l'intérieur (F2 = guide).*

# **Code papier**

# *F2 = guide.*

 Si le code papier indiqué n'est pas enregistré dans la base PAPIERS ET SUPPORTS D'IMPRESSION, le logiciel vous propose d'ajouter un nouveau PAPIER OU SUPPORT.

#### **Type**

 *Type de papier (F2 = guide).* Ce champs est mis à jour automatiquement.

# **Grammage**

 *Entrer le poids au mètre carré, en grammes (F2 = guide).* Si le grammage indiqué n'est pas enregistré dans la base GRAMMAGES, le logiciel vous propose d'ajouter un nouveau GRAMMAGE.

#### **Passes**

 *Feuilles d'impression supplémentaires pour passes et calages (F2 = calculette).* La passe est le nombre des papiers au format d'impression utilisé pour le réglage avant l'impression proprement dite. Ces papiers interviennent en ajout des papiers prévus pour l'impression donnée et doivent être facturés au client.

 Si le nombre de feuilles de passe n'est pas renseigné lors de la saisie de ce champs, le programme vous propose un nombre correspondant à 5% du nombre de feuilles nécessaires pour le travail d'impression, arrondi pour supprimer les décimales.

### **Format papier**

*Entrer le format du papier pour l'intérieur (F2 = guide).*

 Si le format papier indiqué n'est pas enregistré dans la base PAPIERS ET SUPPORTS D'IMPRESSION, le logiciel vous propose d'ajouter un nouveau PAPIER OU SUPPORT.

### **Fournisseur**

*F2 = guide.*

#### **Famille**

*Entrer le code famille de l'article (F2 = guide).*

#### **Article**

*Entrer le code article (F2 = guide).*

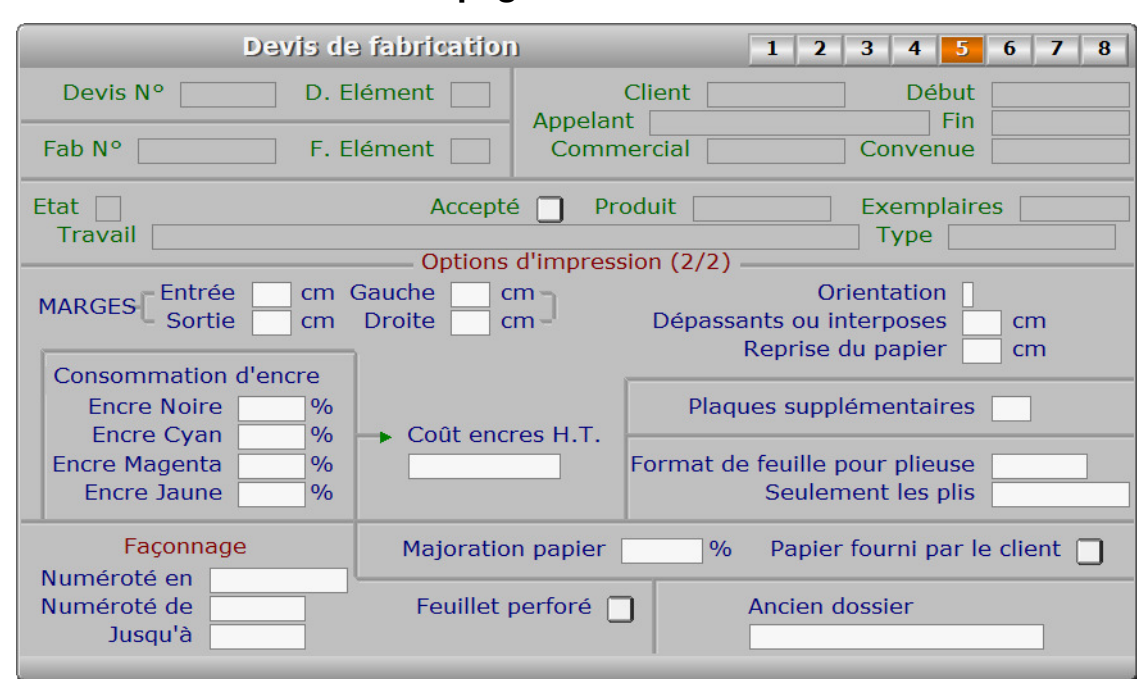

# **Fiche devis de fabrication - page 5**

# **Description des champs - page 5**

### **Entrée**

*Marge à l'entrée (en cm) pour l'intérieur.*

#### **Sortie**

*Marge en sortie (en cm) pour l'intérieur.*

#### **Gauche**

*Marge à gauche (en cm) pour l'intérieur.*

#### **Droite**

*Marge à droite (en cm) pour l'intérieur.*

### **Orientation**

*Portrait : orientation verticale, Paysage : orientation horizontale.*

### **Dépassants ou interposes**

# **Reprise du papier**

# **Encre Noire**

*Pourcentage de consommation d'encre noire.*

# **Encre Cyan**

*Pourcentage de consommation d'encre cyan.*

#### **Encre Magenta**

*Pourcentage de consommation d'encre magenta.*

# **Encre Jaune**

*Pourcentage de consommation d'encre jaune.*

#### **Coût encres H.T.**

*Coût global H.T. des encres pour cet élément de devis de fab (calcul auto si 0).*

#### **Plaques supplémentaires**

*Sert à ajouter des plaques pour des versions différentes des textes.*

### **Format de feuille pour plieuse**

*F2 = guide.*

 Si le format de feuille pour plieuse indiqué n'est pas enregistré dans la base FORMATS D'IMPRESSION, le logiciel vous propose d'ajouter un nouveau FORMAT D'IMPRESSION.

# **Seulement les plis**

### **Majoration papier**

# **Papier fourni par le client**

#### **Numéroté en**

 *Entrer la couleur de numérotation.* Ce champs peut être renseigné sur la fiche de l'élément N° 1 du devis de fabrication courant.

### **Numéroté de**

#### **Jusqu'à**

#### **Feuillet perforé**

### **Ancien dossier**

 *Numéro de l'ancien dossier, si retirage.* Ce champs peut être renseigné sur la fiche de l'élément N° 1 du devis de fabrication courant.

# **Fiche devis de fabrication - page 6**

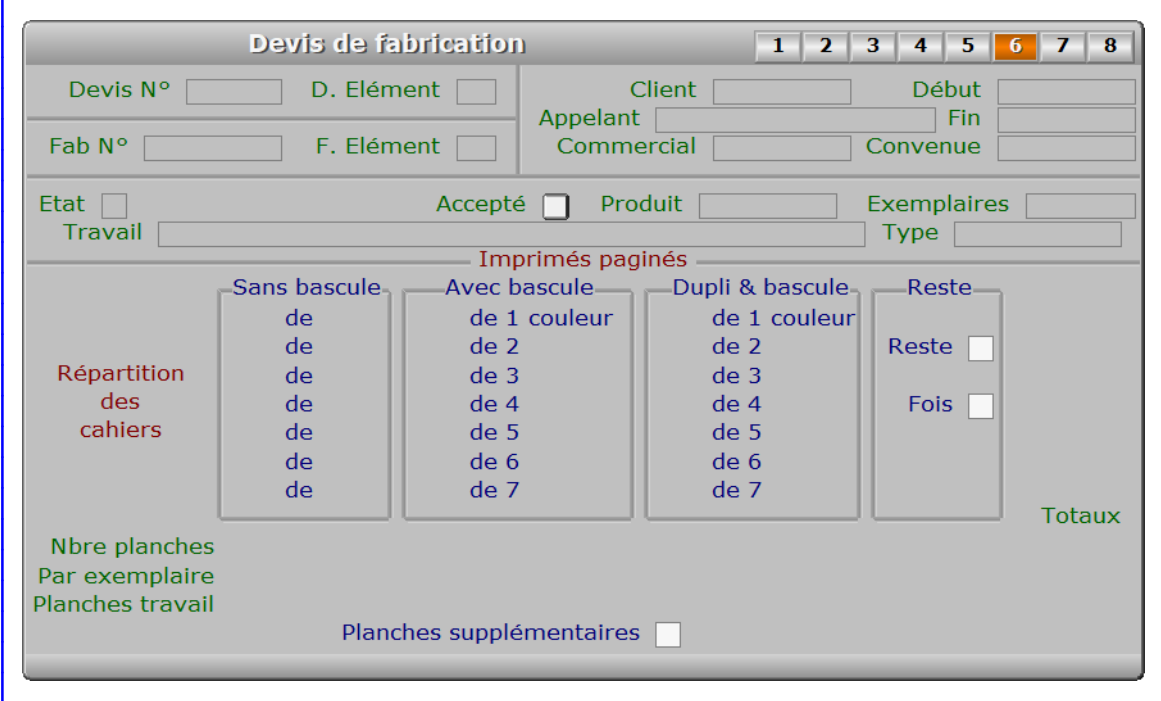

# **Description des champs - page 6**

# **SB1**

*Entrer un nombre de planches entre 0 et 20.*

# **SBD1**

*F2 = guide.*

# **SB2**

*Entrer un nombre de planches entre 0 et 20.*

# **SBD2**

*F2 = guide.*

# **SB3**

*Entrer un nombre de planches entre 0 et 20.*

# **SBD3**

*F2 = guide.*

# **SB4**

*Entrer un nombre de planches entre 0 et 20.*

# **SBD4**

*F2 = guide.*

# **SB5**

*Entrer un nombre de planches entre 0 et 20.*

# **SBD5**

*F2 = guide.*

# **SB6**

*Entrer un nombre de planches entre 0 et 20.*

### **SBD6**

*F2 = guide.*

### **SB7**

*Entrer un nombre de planches entre 0 et 20.*

# **SBD7**

*F2 = guide.*

# **AB1**

*Entrer un nombre de planches entre 0 et 20.*

# **AB2**

*Entrer un nombre de planches entre 0 et 20.*

# **AB3**

*Entrer un nombre de planches entre 0 et 20.*

# **AB4**

*Entrer un nombre de planches entre 0 et 20.*

### **AB5**

*Entrer un nombre de planches entre 0 et 20.*

### **AB6**

*Entrer un nombre de planches entre 0 et 20.*

#### **AB7**

*Entrer un nombre de planches entre 0 et 20.*

# **DAB1**

*Entrer un nombre de planches entre 0 et 20.*

# **DAB2**

*Entrer un nombre de planches entre 0 et 20.*

# **DAB3**

*Entrer un nombre de planches entre 0 et 20.*

# **DAB4**

*Entrer un nombre de planches entre 0 et 20.*

# **DAB5**

*Entrer un nombre de planches entre 0 et 20.*

# **DAB6**

*Entrer un nombre de planches entre 0 et 20.*

# **DAB7**

*Entrer un nombre de planches entre 0 et 20.*

# **Reste**

# **Fois**

# **Planches supplémentaires**

#### **NBP1**

Ce champs est mis à jour automatiquement.

# **NBP2**

Ce champs est mis à jour automatiquement.

### **NBP3**

Ce champs est mis à jour automatiquement.

# **NBP4**

Ce champs est mis à jour automatiquement.

# **NBPEX1**

Ce champs est mis à jour automatiquement.

# **NBPEX2**

Ce champs est mis à jour automatiquement.

## **NBPEX3**

Ce champs est mis à jour automatiquement.

# **NBPEX4** Ce champs est mis à jour automatiquement.

# **NBPTRV1** Ce champs est mis à jour automatiquement.

### **NBPTRV2**

Ce champs est mis à jour automatiquement.

### **NBPTRV3**

Ce champs est mis à jour automatiquement.

# **NBPTRV4**

Ce champs est mis à jour automatiquement.

### **NBPTOT**

Ce champs est mis à jour automatiquement.

# **NBPEXTOT**

Ce champs est mis à jour automatiquement.

# **NBPTRVTOT**

Ce champs est mis à jour automatiquement.

# **Fiche devis de fabrication - page 7**

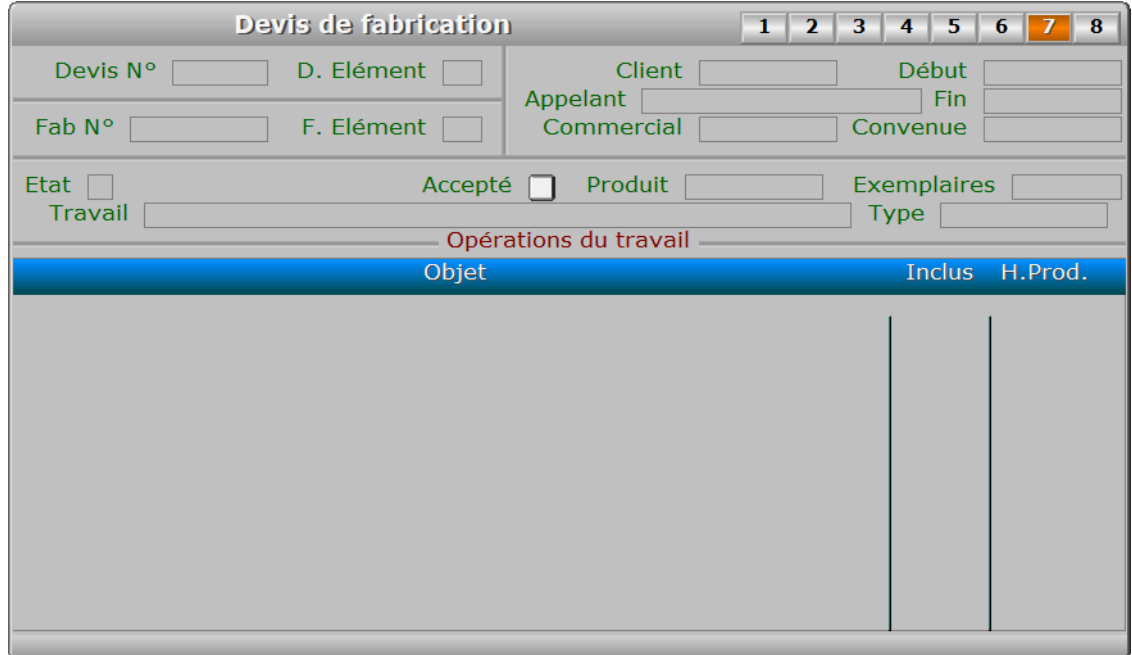

# **Description des champs - page 7**

# **Opérations du travail**

 Ce champs sert à saisir les heures de production et les heures de préparation, pour les opérations dont le paramétrage prévoit la saisie en manuel des heures. Seules les opérations concernées apparaissent dans le tableau que contient ce champs.

# **Fiche devis de fabrication - page 8**

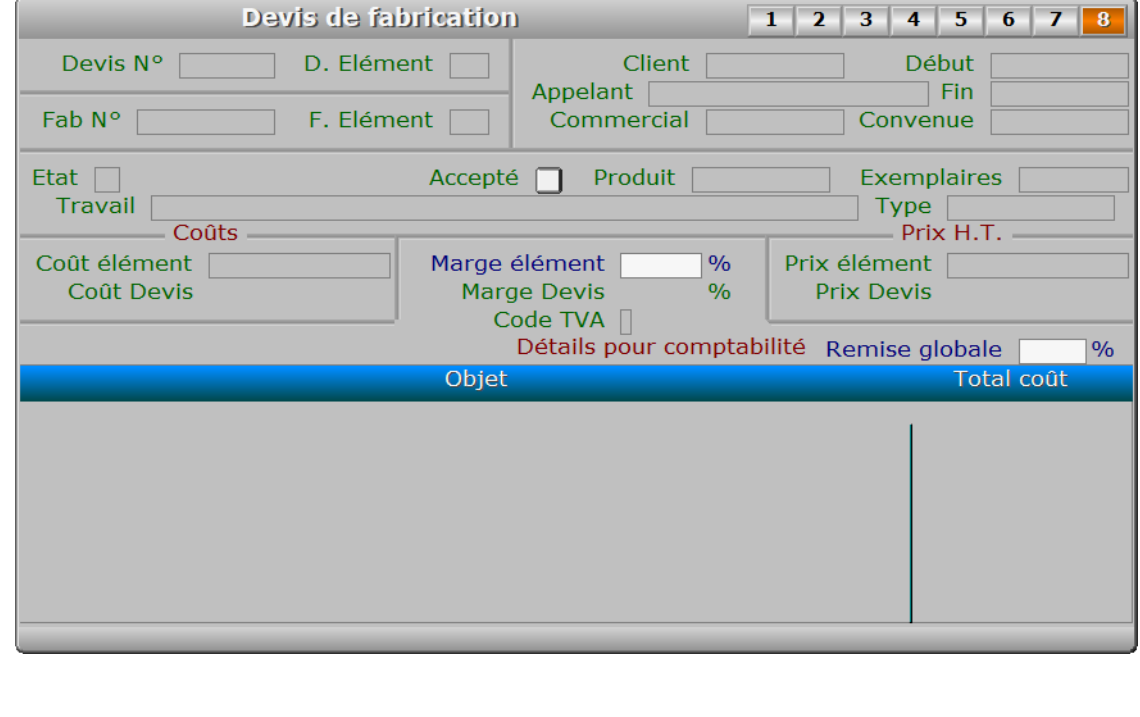

# **Description des champs - page 8**

### **Coût élément**

 *Coût total hors-taxes de la fabrication prévue dans ce devis.* Ce champs est mis à jour automatiquement.

#### **Marge élément**

*Marge globale à appliquer pour la fabrication prévue dans ce devis (F2 = guide).*

#### **Prix élément**

 *Prix de vente total hors-taxes de la fabrication prévue dans ce devis.* Ce champs est mis à jour automatiquement.

# **Code TVA**

 *Code du taux de TVA appliqué pour cet élément de devis de fabrication (0,1 ou 2).* Ce champs est mis à jour automatiquement.

#### **Remise globale**

*Pourcentage de remise pour ce devis de fabrication (F2 = guide).*

**Détails pour comptabilité**

# **Navigation devant la fiche devis de fabrication**

**Echap Sortie** Pour effacer la fiche à l'écran et retourner dans la liste.

# **F3 Cherche**) Pour chercher un devis de fabrication.

 Vous pouvez trier la base en changeant son index actif (touche <F2> devant la liste) et trouver instantanément un devis de fabrication si vous entrez l'information clé de l'index actif (voir <F2> : Index)

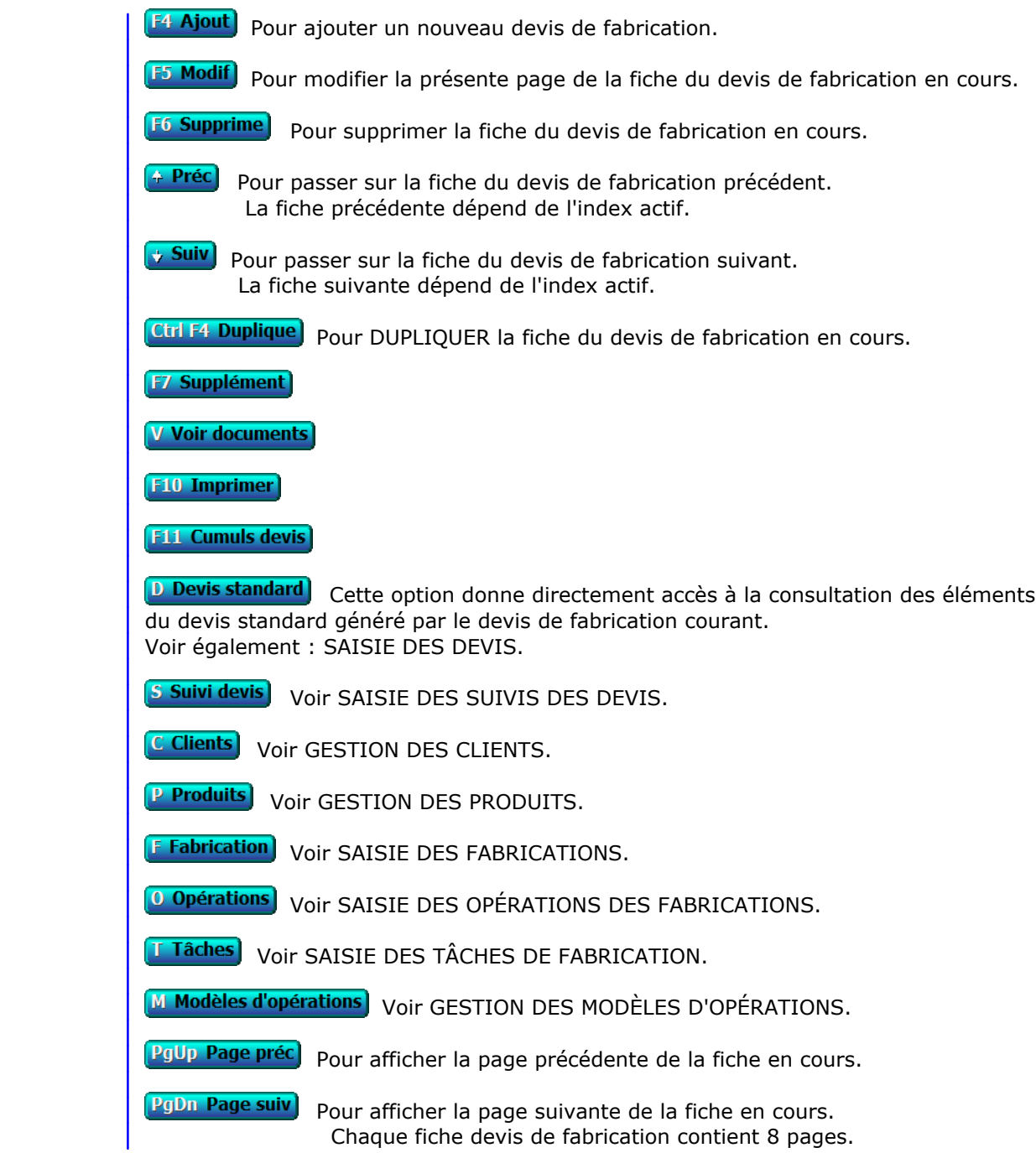

# **SAISIE DES DEVIS**

 Cette fonction sert à mettre à jour ou consulter le fichier des devis. La liste des devis apparait à l'écran.

# **Navigation devant la liste**

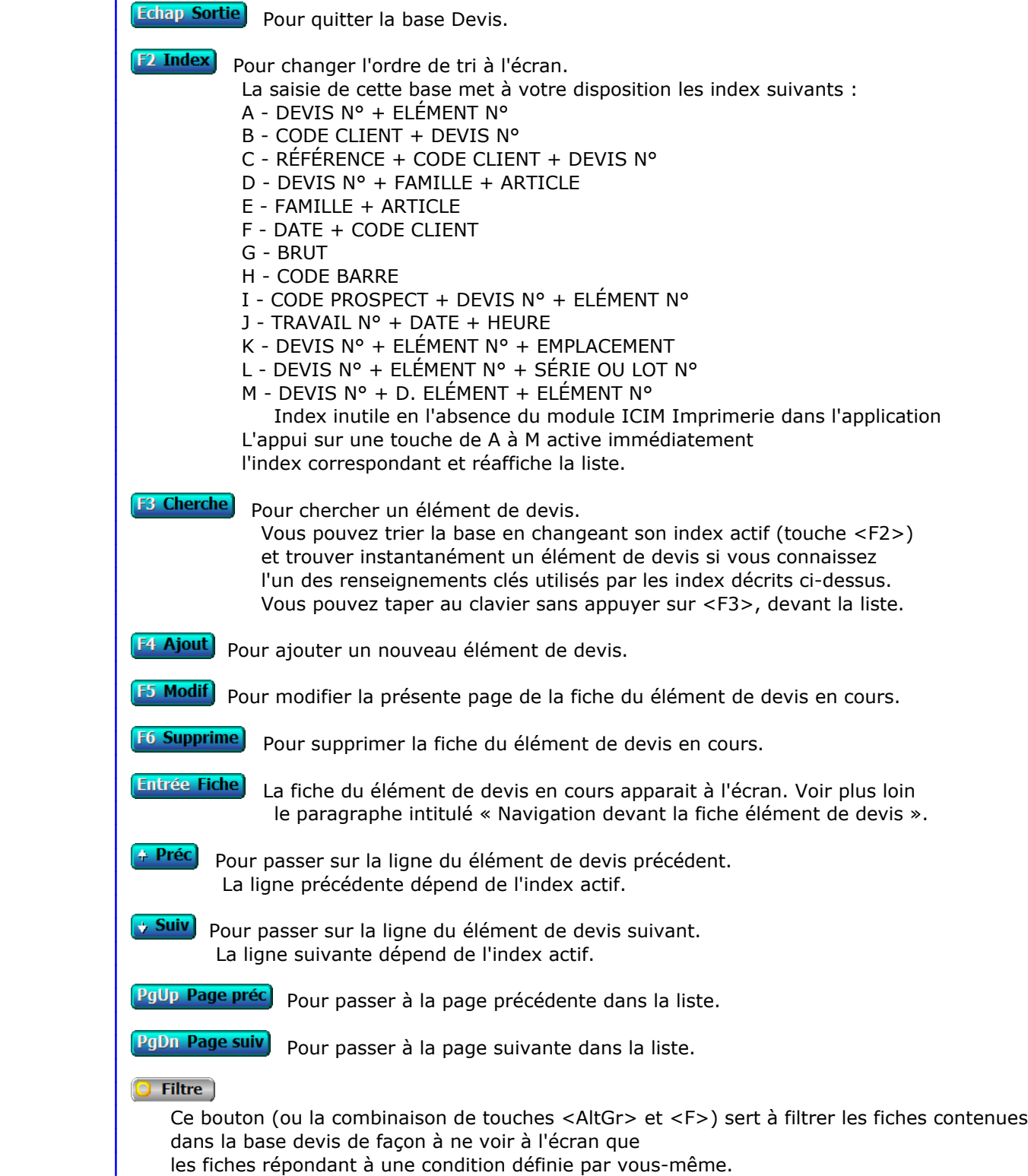

 $\frac{0}{0}$ 

 $\frac{9}{6}$ 

 Voir aussi le chapitre nommé GUIDE CONDITIONS.  $\Box$  Compteur Ce bouton (ou la combinaison de touches <AltGr> et <C>) sert à compter : - le nombre de fiches présentes dans la base si aucun filtre n'est actif. - le nombre de fiches répondant OUI à la condition définie dans le filtre actif si vous avez filtré la base auparavant. Voir aussi le chapitre nommé COMPTEUR DE CORRESPONDANCE. **The Analyse**  Ce bouton (ou la combinaison de touches <AltGr> et <A>) sert à analyser la base devis sous forme de liste, et sous forme graphique si au moins un champs cumulable est présent dans la liste. Voir aussi le chapitre nommé ANALYSE. **Hit Statistiques**  Ce bouton (ou la combinaison de touches <AltGr> et <S>) sert à consulter des statistiques globales concernant la base courante. Le logiciel calcule le total, la moyenne, la plus petite et la plus grande valeur trouvées, pour chaque champs. Voir aussi le chapitre nommé STATISTIQUES. **Fiche élément de devis - page 1** Élément de devis  $\overline{2}$ ī Devis N° Code client **Nom** Flément N° Appelant Date Heure Référence Intitulé Désignation  $P.A.U.H.T$ Qté Poids Brut Remise Marge Code TVA  $\frac{1}{2}$ **Tare**  $P.V.U.H.\overline{T}$ Nombre colis Poids Net Taux | Travail N° **Brut Brut devis** Remise Remise **Net** Net devis

# **Description des champs - page 1**

# **Devis N°**

 *Numéro du devis en cours (F2 = guide).* La valeur de ce champs est calculée par le programme lors de l'ajout d'une nouvelle fiche.

### **Code client**

 *Entrez le code du client concerné (F2 = guide clients).* Si le code client indiqué n'est pas enregistré dans la base CLIENTS, le logiciel vous propose d'ajouter un nouveau CLIENT.

 Si vous validez ce champs sans indiquer un code client, le logiciel vous invite à saisir la fiche CLIENT OCCASIONNEL. Cette fiche permet d'enregistrer très rapidement un client de passage car vous n'avez qu'un renseignement indispensable à introduire : son NOM.

#### **Appelant**

 *Code de personne ou service qui vous a demandé ce devis (F2 = guide appelants).* Ce renseignement peut servir à faire le tri par service, sur les factures destinées à vos clients. Voir également : GESTION DES CLIENTS.

# **Date**

*Date du devis (F2 = calendrier).*

#### **Heure**

*Heure du devis (F2 renvoie l'heure courante).*

#### **Elément N°**

*Numéro d'ordre de cet élément dans le devis (F2 = guide devis).*

### **Référence**

 *Code de la référence à utiliser (F2 = guide références).* La référence permet de simplifier la saisie pour les produits ou prestations que vous enregistrez. Le fichier des références est mis en relation avec le fichier des devis. Ce fichier contient l'ensemble des références que vous avez enregistrées. Pour chaque référence vous pouvez indiquer l'INTITULE, la DESIGNATION, la QUANTITE, le PRIX UNITAIRE HORS TAXES, le POIDS BRUT, la TARE. En choisissant une référence vous indiquez implicitement ces renseignements qui vous sont donc proposés après validation du code référence. Voir également : GESTION DES REFERENCES.

#### **Désignation**

*La désignation est imprimée sur le devis.*

 Utilisez depuis ce champs le guide des Codes d'impression (touche F5) pour insérer du texte avec différentes fontes de caractères et tailles, et pour insérer des images. A l'intérieur du guide, la touche F1 donne accès à toute explication concernant le fontionnement du guide et des codes d'impression.

#### **P.A.U.H.T**

*Prix d'Achat Unitaire Hors-Taxes (F2 = calculette).*

#### **Marge**

 *Pourcentage de marge, calculé avec le Prix d'achat et le Prix de vente.* Ce champs est mis à jour automatiquement.

# **P.V.U.H.T**

*Prix de Vente Unitaire H.T. (F2 = calculette).*

 Si le logiciel Course est inclus dans le logiciel ICIM installé, l'appui sur la touche F3 renvoie dans ce champs le PRIX DU BON pour votre client, lors de la saisie. Sauf bien entendu si le devis concerne un prospect (module Prospection requis pour cette possibilité).

#### **Qté**

 *Nombre d'unités, si calcul P.V.U.H.T. \* QUANTITE (F2 = calculette).* La quantité permet d'indiquer combien d'unités vous devez livrer. Elle est multipliée par le prix de vente unitaire H.T. et par le nombre de colis pour obtenir le montant total brut H.T. de l'élément de devis en cours. Si la quantité est indiquée, le POIDS BRUT et la TARE

 ne vous sont pas demandés. Le prix de l'élément de devis en cours est alors : ( QUANTITE \* NOMBRE DE COLIS \* PRIX DE VENTE UNITAIRE ) - REMISE Si le nombre de colis est 0, le logiciel ne l'utilise pas dans le calcul.

#### **Nombre colis**

 *Nombre de colis pour cet élément de devis (1 par défaut) (F2 = calculette).* Si l'élément de devis en cours a un nombre indiqué dans le champs QUANTITE, le nombre de colis est multiplié par la quantité et par le prix de vente unitaire hors-taxes pour donner le total brut de cet élément de devis. Si un poids est indiqué et non la quantité, le poids brut est le poids de l'ensemble des colis.

# **Poids Brut**

 *Poids brut des marchandises, si calcul P.V.U.H.T. \* POIDS NET (F2 = calculette).* Si le poids brut est renseigné, la *Quantité* ne peut pas être saisie dans le cas où l'élément de devis ne concerne pas un article. Le prix de l'élément en cours est alors :

( (POIDS BRUT - TARE) \* PRIX DE VENTE UNITAIRE ) - REMISE

 Si l'élément en cours concerne un article, le poids saisi dans ce champs n'entre pas dans le calcul du prix de l'élément. Il doit correspondre au poids total de l'élément.

#### **Tare**

 *Poids de l'emballage, si poids mentionné sur devis (F2 = calculette).* POIDS BRUT - TARE = POIDS NET Le programme ignore cette zone de saisie si le poids brut est égal à 0.

#### **Remise**

*Pourcentage de remise pour l'élément de devis en cours (F2 = calculette).*

# **Code TVA**

*Entrez le code de TVA concerné : 0, 1 ou 2 (F2 = guide TVA).*

#### **Taux**

 *Taux de T.V.A. correspondant au code indiqué, au moment de la saisie.* Ce champs est mis à jour automatiquement.

### **Travail N°**

 *Numéro du travail auquel est lié ce devis (F2 = guide).* Si le travail n° indiqué n'est pas enregistré dans la base TRAVAUX SUR STOCK, le logiciel vous propose d'ajouter un nouveau TRAVAIL.

#### **Brut**

 *Total H.T. de l'élément de devis en cours, avant remise.* Ce champs est mis à jour automatiquement.

# **Remise**

 *Montant de la remise pour l'élément de devis en cours.* Ce champs est mis à jour automatiquement.

# **Fiche élément de devis - page 2**

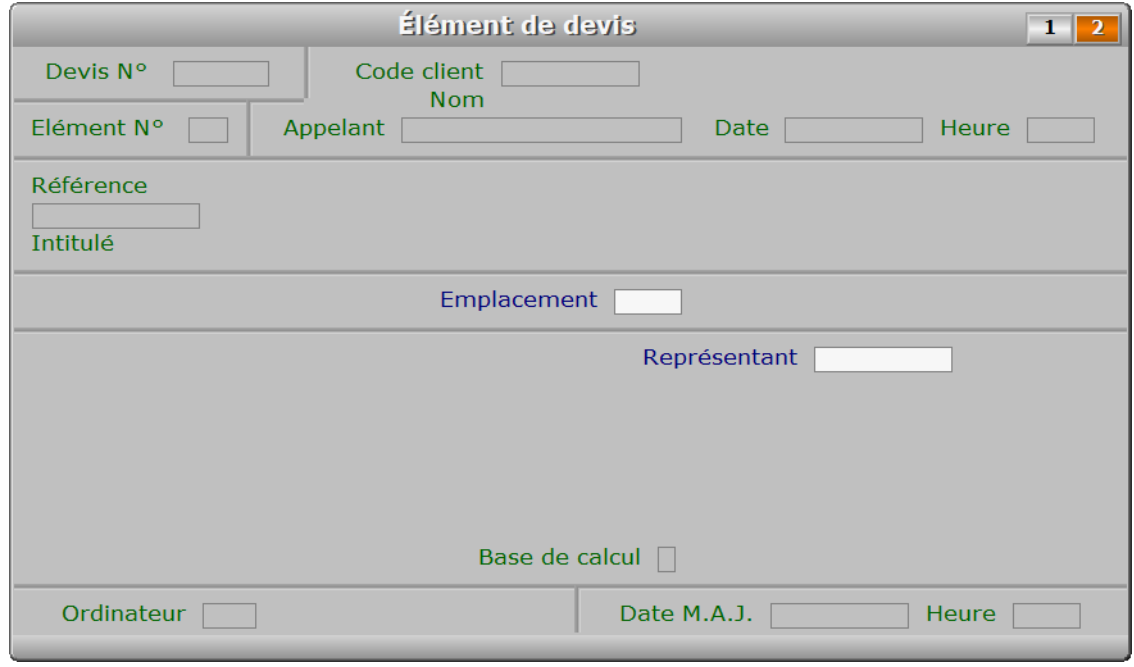

# **Description des champs - page 2**

### **Emplacement**

*Entrer l'emplacement dans le stock de cet article ou assemblage (F2 = guide).*

Si l'emplacement indiqué n'est pas enregistré dans la base EMPLACEMENTS,

le logiciel vous propose d'ajouter un nouvel EMPLACEMENT.

 Ce champs concerne l'éventuel article ou assemblage de l'élément de devis courant. Si le module stock est absent de l'application, ce champs a une utilité exclusivement informelle, il n'est pris en compte dans aucun calcul.

Voir aussi : fiche *Article* (module ICIM Stock), champs *Emplacement.*

#### **Devis de fabrication**

Ce champs est mis à jour automatiquement.

 Ce champs indique si le devis est un devis de fabrication généré par le module ICIM Imprimerie. Si c'est le cas, la présente fiche est gérée dans la base des Devis de fabrication, dans la fiche ayant le même numéro de devis.

#### **D. Elément**

Ce champs est mis à jour automatiquement.

# **Représentant**

*F2 = guide.*

 Si le représentant indiqué n'est pas enregistré dans la base REPRÉSENTANTS, le logiciel vous propose d'ajouter un nouveau REPRÉSENTANT.

#### **Remise / devis de fab**

Ce champs est mis à jour automatiquement.

### **Produit**

Ce champs est mis à jour automatiquement.

#### **Etat**

Ce champs est mis à jour automatiquement.

#### **Nombre d'exemplaires**

Ce champs est mis à jour automatiquement.

### **Travail**

Ce champs est mis à jour automatiquement.

#### **Type de travail**

Ce champs est mis à jour automatiquement.

#### **Objet**

Ce champs est mis à jour automatiquement.

#### **Code opération**

Ce champs est mis à jour automatiquement.

# **Base de calcul**

Ce champs est mis à jour automatiquement.

#### **Unité remplissage**

Ce champs est mis à jour automatiquement.

#### **Ordinateur**

 *N° du dernier ordinateur depuis lequel a été mis à jour cet élément de devis.* Ce champs est mis à jour automatiquement.

#### **Date M.A.J.**

 Ce champs est mis à jour automatiquement : il contient la date de la dernière mise à jour de la fiche élément de devis en cours.

#### **Heure**

 Ce champs est mis à jour automatiquement : il contient l'heure de la dernière mise à jour de la fiche élément de devis en cours.

# **Navigation devant la fiche élément de devis**

**Echap Sortie)** Pour effacer la fiche à l'écran et retourner dans la liste.

# **F3 Cherche)** Pour chercher un élément de devis.

 Vous pouvez trier la base en changeant son index actif (touche <F2> devant la liste) et trouver instantanément un élément de devis si vous entrez l'information clé de l'index actif (voir <F2> : Index)

- **F4 Ajout**) Pour ajouter un nouveau élément de devis.
- **F5 Modif**) Pour modifier la présente page de la fiche du élément de devis en cours.
- F6 Supprime Pour supprimer la fiche du élément de devis en cours. Le devis entier sera supprimé si vous supprimez son premier élément.
- Préc) Pour passer sur la fiche du élément de devis précédent. La fiche précédente dépend de l'index actif.
- **Suiv** Pour passer sur la fiche du élément de devis suivant. La fiche suivante dépend de l'index actif.

F7 Supplément) Cette touche sert à ajouter un élément supplémentaire dans le devis en cours. Le logiciel vous demande d'introduire la REFERENCE et les renseignements qui suivent la référence.

[F10 Récupère] Cette touche permet de récupérer, dans le devis courant ou dans un nouveau devis, le contenu :

- d'une commande client
- d'un autre devis

et si votre configuration contient le logiciel Stock,

- d'un article
- d'un assemblage (version intégrale nécessaire)
- d'une sortie d'article
- d'un bon de commande
- d'un bon de livraison

**T Poids total** Pour connaître le poids total du devis courant.

**I Imprime devis** Cette touche permet d'imprimer le devis en cours sans passer par la fonction d'impression des devis.

**D Devis de Fab** Permet d'accéder à la fiche de suivi du devis courant. Voir également : SAISIE DES DEVIS DE FABRICATION.

**S Suivi devis** Permet d'accéder à la fiche de suivi du devis courant. Voir également : SAISIE DES SUIVIS DES DEVIS.

C Clients Cette touche donne accès à la gestion des clients. La liste des clients apparait à l'écran avec la barre de sélection placée sur le client indiqué dans le devis en cours. Voir également : GESTION DES CLIENTS.

R Références Cette touche donne accès à la gestion des références de facturation. La liste des références apparait à l'écran avec la barre de sélection placée sur la référence indiquée dans l'élément de devis en cours. Voir également : GESTION DES RÉFÉRENCES DE FACTURATION.

F12 Téléphoner Cette touche permet d'afficher le numéro(s) de téléphone du client concerné par le devis courant. Après appui sur <Entrée>, le logiciel tente de composer le numéro à l'aide de votre modem.

PgUp Page préc) pour afficher la page précédente de la fiche en cours.

PgDn Page suiv) Pour afficher la page suivante de la fiche en cours. Chaque fiche élément de devis contient 2 pages.

# **SAISIE DES SUIVIS DES DEVIS**

Cette fonction sert à mettre à jour ou consulter le fichier des suivis des devis.

 Cette base sert à enregistrer différentes informations concernant le suivi de vos devis, de leur création jusqu'à leur validation.

La liste des suivis des devis apparait à l'écran.

# **Navigation devant la liste**

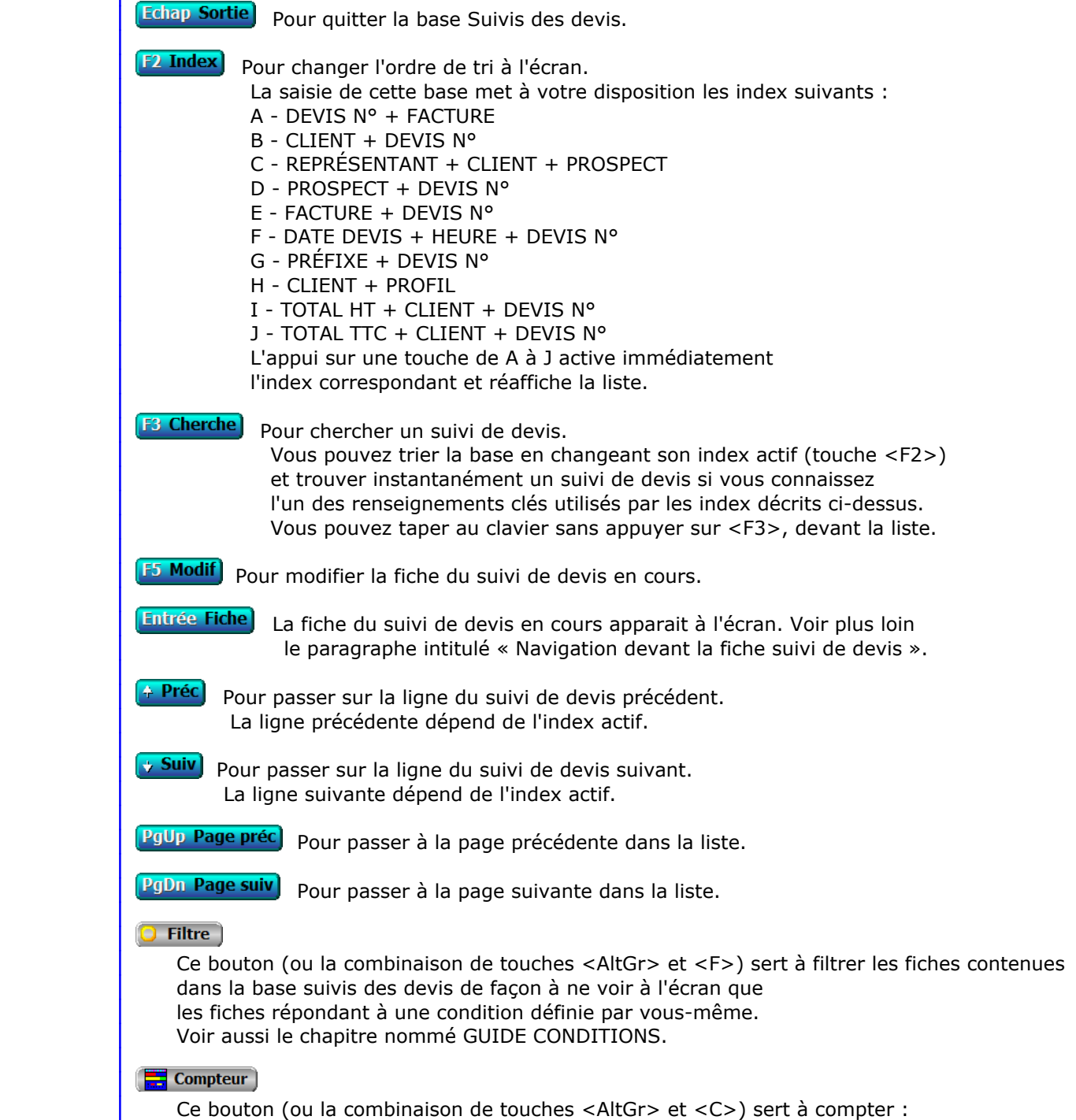

- le nombre de fiches présentes dans la base si aucun filtre n'est actif.
- le nombre de fiches répondant OUI à la condition définie dans le filtre actif si vous avez filtré la base auparavant.

Voir aussi le chapitre nommé COMPTEUR DE CORRESPONDANCE.

#### **The Analyse**

 Ce bouton (ou la combinaison de touches <AltGr> et <A>) sert à analyser la base suivis des devis sous forme de liste, et sous forme graphique si au moins un champs cumulable est présent dans la liste. Voir aussi le chapitre nommé ANALYSE.

#### Statistiques

 Ce bouton (ou la combinaison de touches <AltGr> et <S>) sert à consulter des statistiques globales concernant la base courante. Le logiciel calcule le total, la moyenne, la plus petite et la plus grande valeur trouvées, pour chaque champs. Voir aussi le chapitre nommé STATISTIQUES.

# **Fiche suivi de devis**

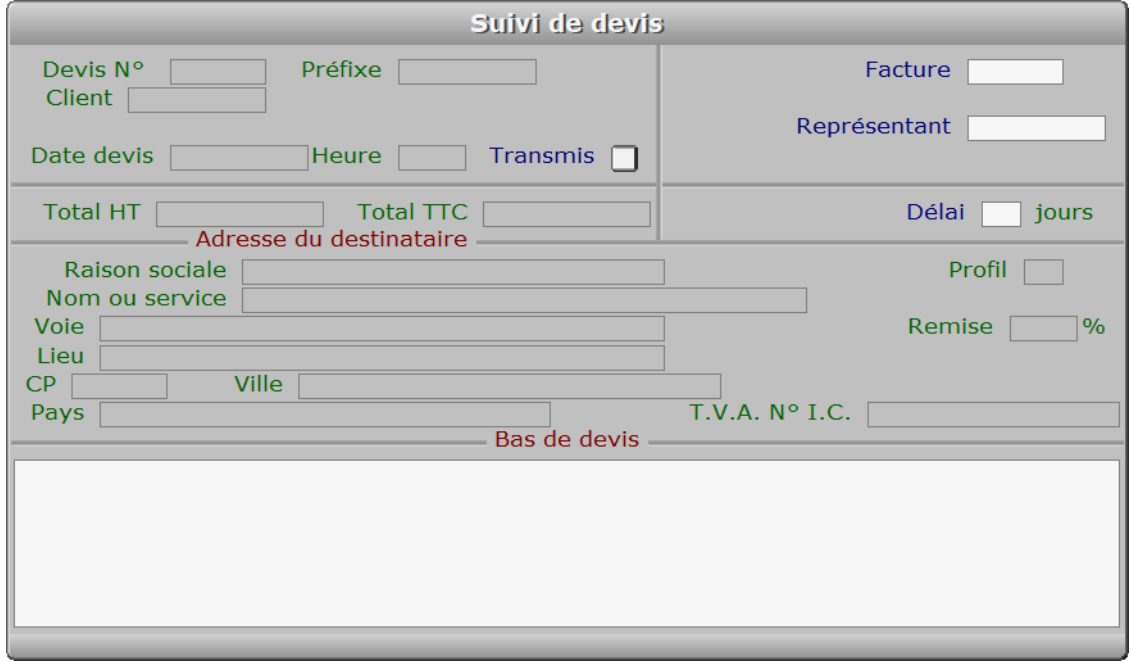

# **Description des champs**

# **Devis N°**

 *Numéro du devis en cours (F2 = guide).* La valeur de ce champs est calculée par le programme lors de l'ajout d'une nouvelle fiche.

## **Préfixe**

 *Préfixe collé au numéro de devis (sur le devis).* Ce champs est mis à jour automatiquement. Ce champs contient le préfixe en cours lors de l'impression du devis. Il est possible d'émettre des séries distinctes de devis, en utilisant par exemple un préfixe par année (2014-XX) ou par année et mois (2014-01-XX).

Pour créer un préfixe ou modifier le préfixe actif, voir selon le module la fonction suivante :

 Facturation, Paramétrage, Préfixes, Devis Prospection, Paramétrage, Préfixe des Devis.

#### **Client**

 *Entrez le code du client concerné (F2 = guide clients).* Ce champs est mis à jour automatiquement. Si vous validez ce champs sans indiquer un code client, le logiciel vous invite à saisir la fiche CLIENT OCCASIONNEL. Cette fiche permet d'enregistrer très rapidement un client de passage car vous n'avez qu'un renseignement indispensable à introduire : son NOM.

# **Date devis**

 *Date du devis (F2 = calendrier).* Ce champs est mis à jour automatiquement.

#### **Heure**

 *Heure du devis (F2 renvoie l'heure courante).* Ce champs est mis à jour automatiquement.

#### **Transmis**

### **Total HT**

 *Montant total hors taxes du devis.* Ce champs est mis à jour automatiquement.

#### **Total TTC**

 *Montant total toutes taxes comprises du devis.* Ce champs est mis à jour automatiquement.

# **Facture**

*Numéro de la facture ayant été envoyée suite à l'acceptation de ce devis (F2 = guide).*

#### **Représentant**

 *Code du représentant s'occupant de ce client ou prospect (F2 = guide).* Si le représentant indiqué n'est pas enregistré dans la base REPRÉSENTANTS, le logiciel vous propose d'ajouter un nouveau REPRÉSENTANT.

# **Délai**

# **Raison sociale**

Ce champs est mis à jour automatiquement.

#### **Profil**

 *Profil du client lors de l'impression du devis.* Ce champs est mis à jour automatiquement.

# **Remise**

Ce champs est mis à jour automatiquement.

#### **Nom ou service**

Ce champs est mis à jour automatiquement.

# **Voie**

Ce champs est mis à jour automatiquement.

#### **Lieu**

Ce champs est mis à jour automatiquement.

#### **CP**

Ce champs est mis à jour automatiquement.

#### **Ville**

Ce champs est mis à jour automatiquement.

# **Pays**

Ce champs est mis à jour automatiquement.

# **T.V.A. N° I.C.**

Ce champs est mis à jour automatiquement.

# **Bas du devis**

*Texte imprimé en bas de la (dernière) page du devis.*

 Ce champs est destiné à enregistrer le texte que vous voulez imprimer en bas de la dernière page de votre devis. Si vous avez déjà enregistré des modèles dans la fonction de gestion des *Modèles de bas de devis*, le modèle concerné sera copié ici pour tous vos devis destinés au même client ou prospect. Vous pourrez toutefois le rendre spécifique à chaque destinataire (\*).

 Utilisez depuis ce champs le guide des Codes d'impression (touche F5) pour insérer du texte avec différentes fontes de caractères et tailles, et pour insérer des images. A l'intérieur du guide, la touche F1 donne accès à toute explication concernant le fontionnement du guide et des codes d'impression.

(\*) Voir aussi : MODELES DE BAS DE DEVIS, FICHE CLIENT, FICHE PROSPECT, BAS DE BC.

# **Navigation devant la fiche suivi de devis**

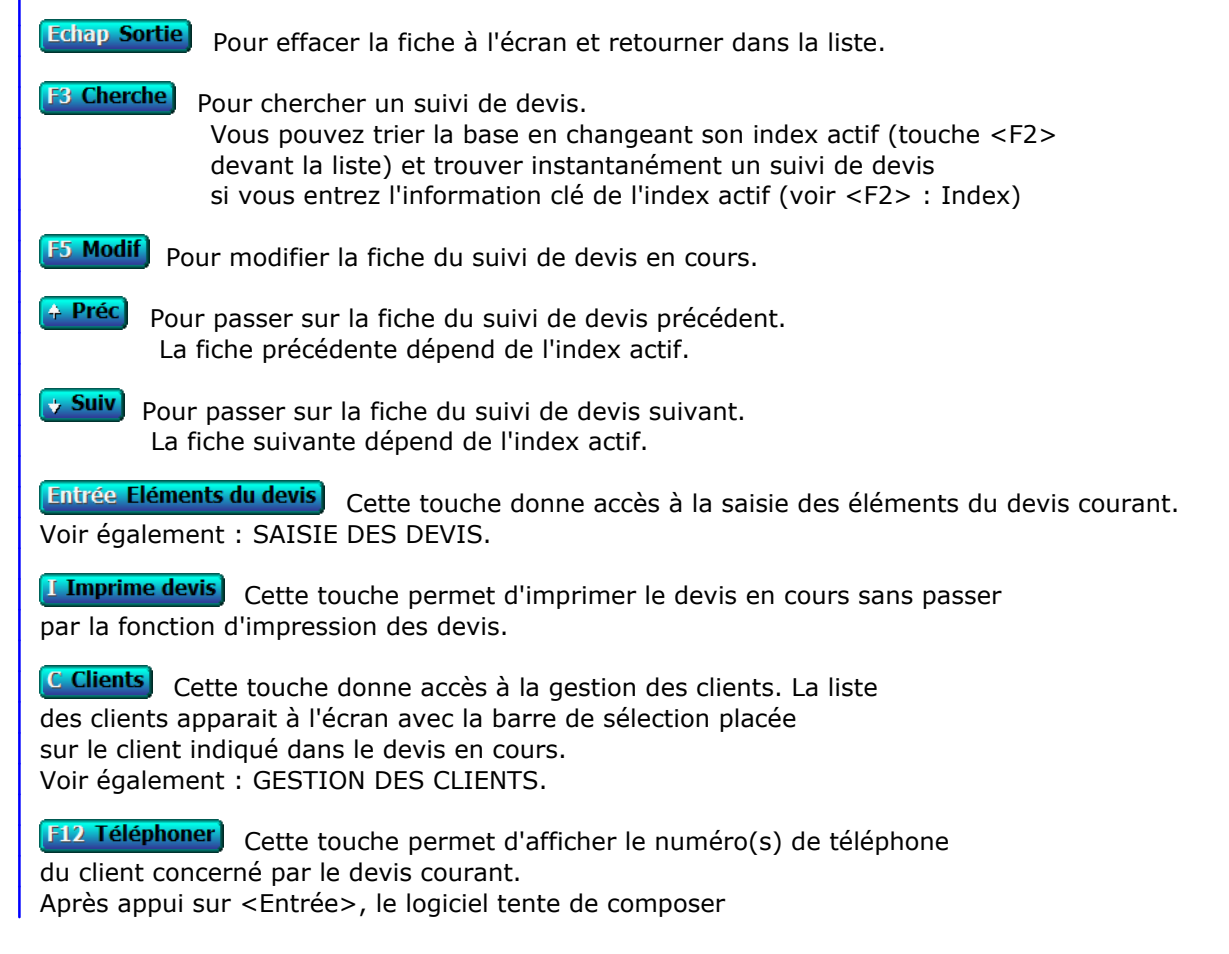
le numéro à l'aide de votre modem.

## **SAISIE DES OFFRES DE PRIX**

 Cette fonction sert à mettre à jour ou consulter le fichier des offres de prix. La liste des offres de prix apparait à l'écran.

## **Navigation devant la liste**

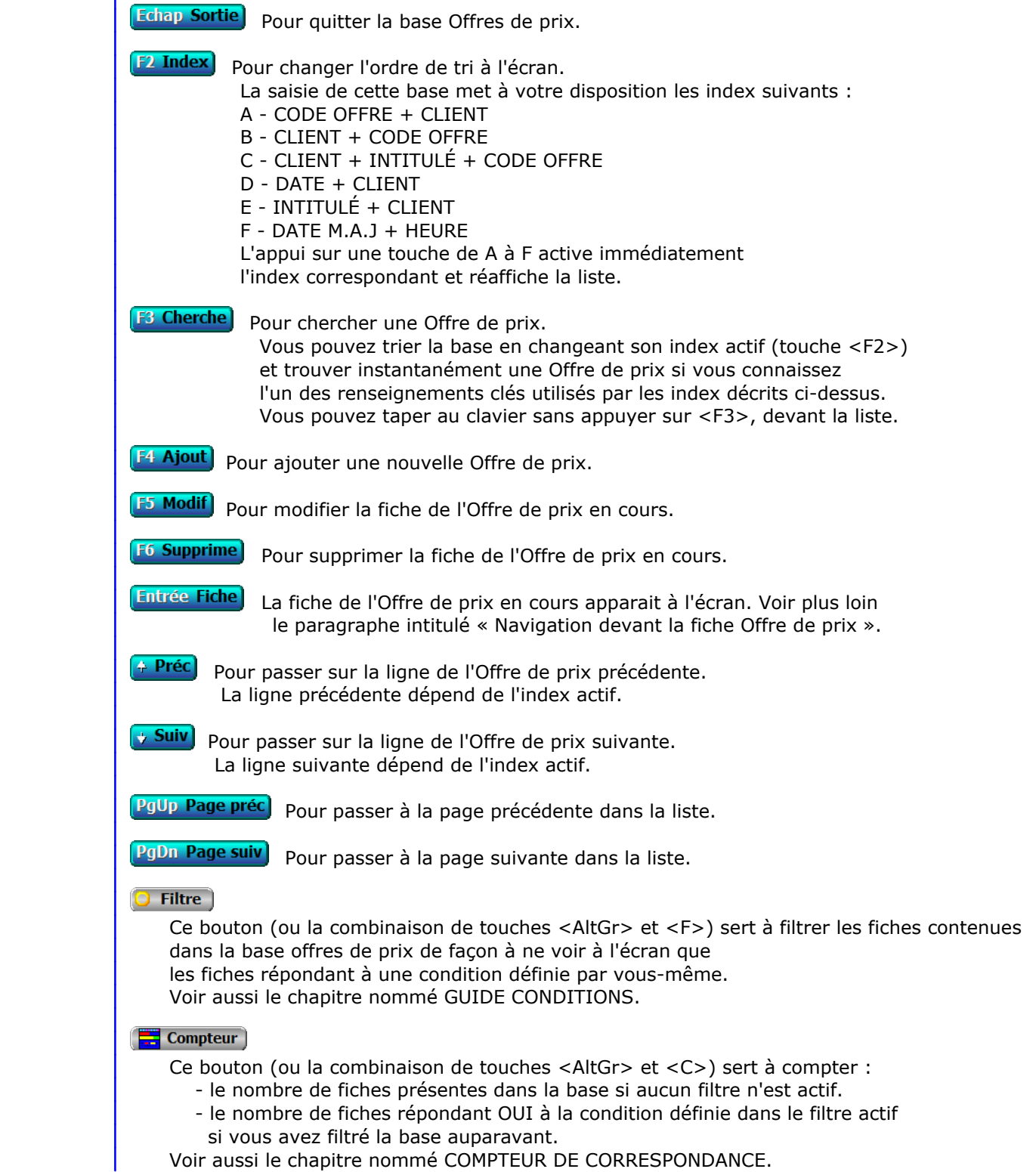

#### **Th** Analyse

 Ce bouton (ou la combinaison de touches <AltGr> et <A>) sert à analyser la base offres de prix sous forme de liste, et sous forme graphique si au moins un champs cumulable est présent dans la liste. Voir aussi le chapitre nommé ANALYSE.

#### Statistiques

 Ce bouton (ou la combinaison de touches <AltGr> et <S>) sert à consulter des statistiques globales concernant la base courante. Le logiciel calcule le total, la moyenne, la plus petite et la plus grande valeur trouvées, pour chaque champs. Voir aussi le chapitre nommé STATISTIQUES.

## **Fiche Offre de prix**

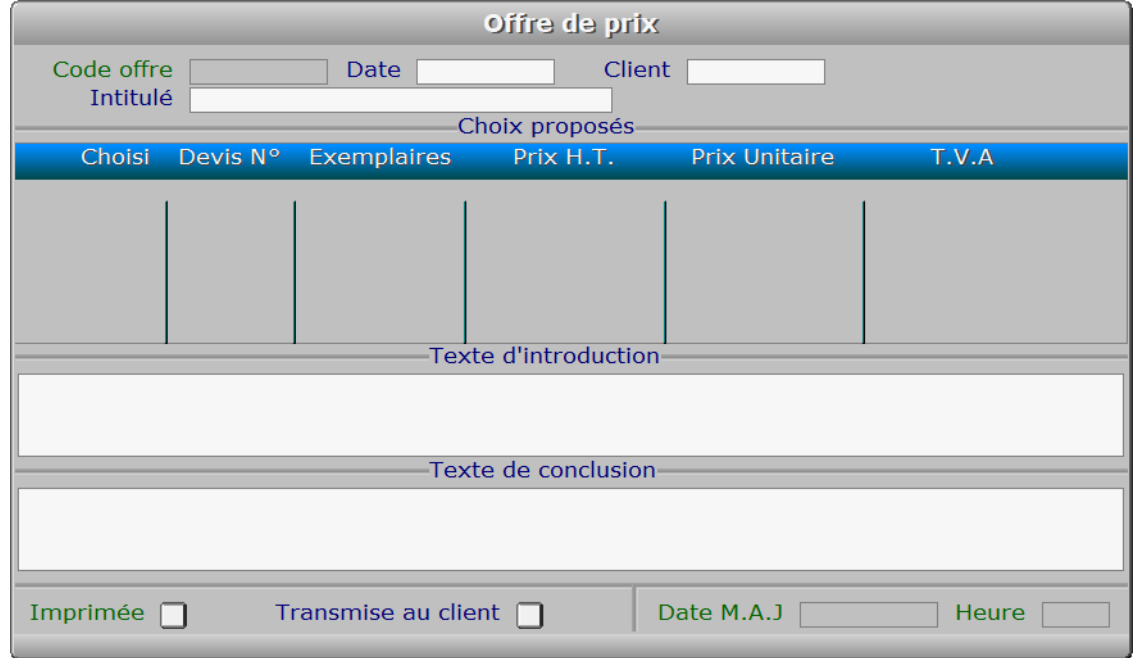

### **Description des champs**

#### **Code offre**

*Entrez un code ou numéro pour identifier cette fiche (F2 = guide).*

#### **Intitulé**

*Entrez un intitulé pour cette offre, qui sera le titre de la page imprimée (F2 = guide).*

#### **Date**

*F2 = guide.*

#### **Client**

 *F2 = guide.* Si le client indiqué n'est pas enregistré dans la base CLIENTS, le logiciel vous propose d'ajouter un nouveau CLIENT.

#### **Choix proposés**

**Texte d'introduction**

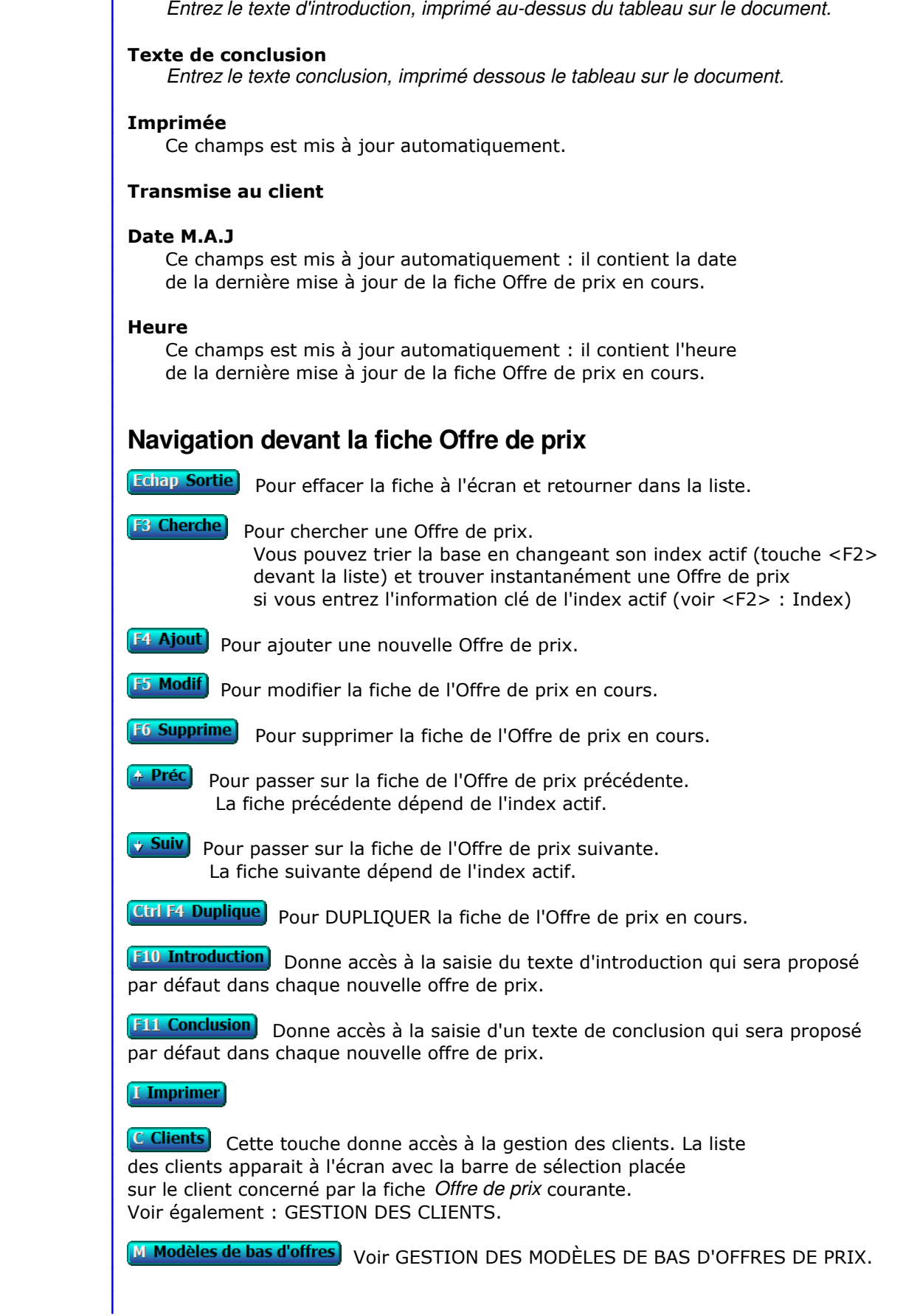

E **Courriels à envoyer**) Cette option donne accès à la gestion des courriels prêts à être envoyés au client en cours. Voir également : GESTION DES COURRIELS À ENVOYER.

[F9 Courriels envoyés] Cette option donne accès à la gestion des courriels

envoyés au client en cours.

Voir également : GESTION DES COURRIELS ENVOYÉS.

# **SAISIE DES OPÉRATIONS DES FABRICATIONS**

Cette fonction sert à mettre à jour ou consulter le fichier des opérations des fabrications.

 La base des opérations des fabrications contient les fiches de toutes les opérations de pré et post impression qui sont liées à des fabrications. Le numéro et l'élément de chaque fabrication sont renseignés automatiquement dans chaque fiche Opération lors de sa création.

 Il est préférable d'enregistrer les opérations dans la base des opérations de pré et post impression, et créer des modèles d'opérations à l'aide desquels vous pourrez intégrer en un clic une opération ou un groupe d'opérations, déjà paramétrées, dans la fabrication.

Voir aussi : Opérations de pré et post impression.

La liste des opérations des fabrications apparait à l'écran.

## **Navigation devant la liste**

**Echap Sortie** Pour quitter la base Opérations des fabrications.

- **F2 Index** Pour changer l'ordre de tri à l'écran.
	- La saisie de cette base met à votre disposition les index suivants :
	- A FABRICATION N° + F. ELÉMENT
	- B FABRICATION N° + F. ELÉMENT + CODE OPÉRATION
	- C CODE OPÉRATION + FABRICATION N° + F. ELÉMENT
	- D NOM + CODE OPÉRATION
	- L'appui sur une touche de A à D active immédiatement l'index correspondant et réaffiche la liste.
- **F3 Cherche**) Pour chercher une opération de fabrication. Vous pouvez trier la base en changeant son index actif (touche <F2>) et trouver instantanément une opération de fabrication si vous connaissez l'un des renseignements clés utilisés par les index décrits ci-dessus. Vous pouvez taper au clavier sans appuyer sur <F3>, devant la liste.
- **F4 Ajout** Pour ajouter une nouvelle opération de fabrication.
- **F5 Modif** Pour modifier la présente page de la fiche de l'opération de fabrication en cours.
- [F6 Supprime] Pour supprimer la fiche de l'opération de fabrication en cours.
- **Entrée Fiche)** La fiche de l'opération de fabrication en cours apparait à l'écran. Voir plus loin le paragraphe intitulé « Navigation devant la fiche opération de fabrication ».
- 4 Préc) Pour passer sur la ligne de l'opération de fabrication précédente. La ligne précédente dépend de l'index actif.
- **Suiv** Pour passer sur la ligne de l'opération de fabrication suivante. La ligne suivante dépend de l'index actif.
- PgUp Page préc) pour passer à la page précédente dans la liste.

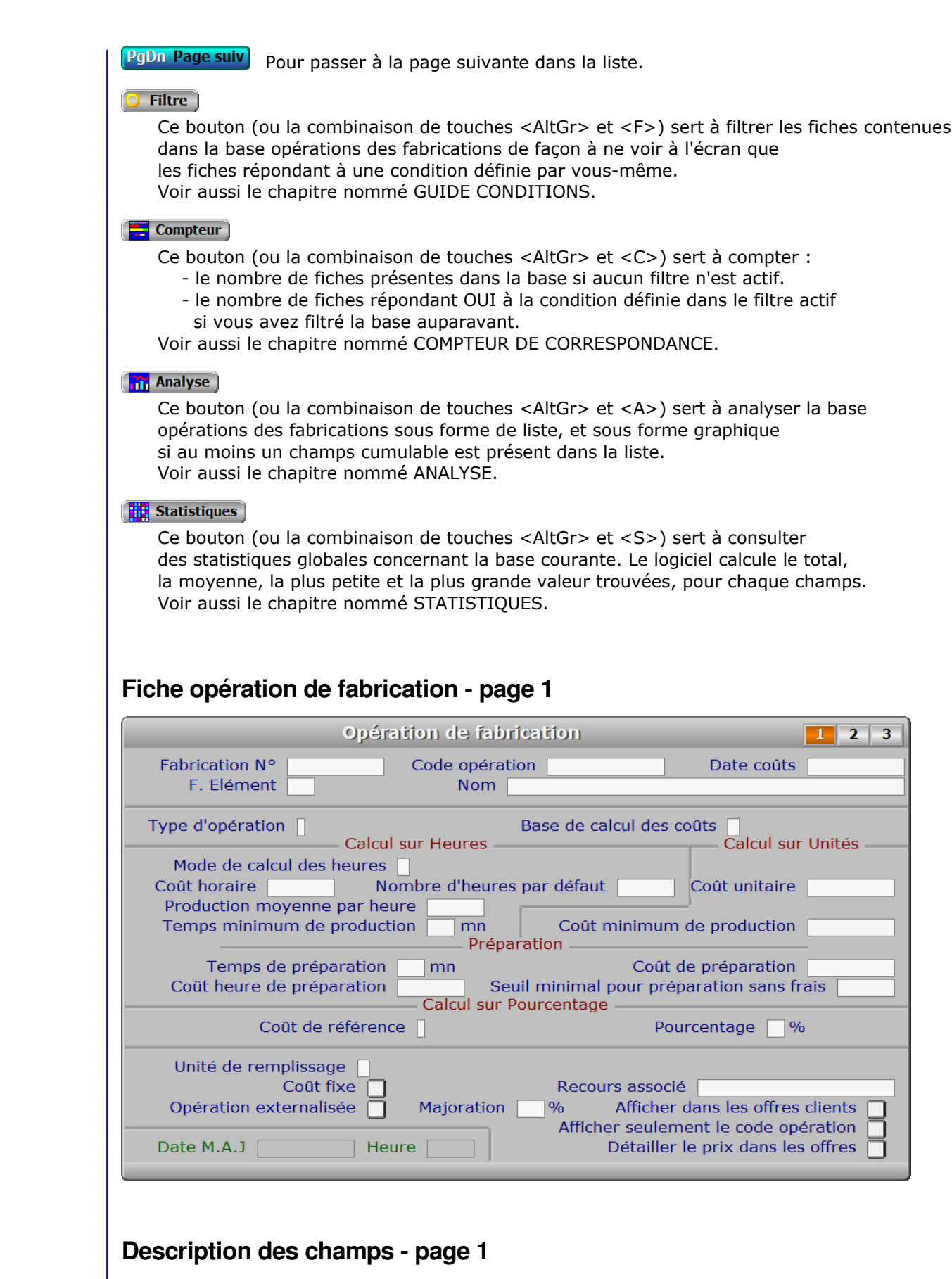

#### **Fabrication N°**

*Numéro d'identification de la fabrication (F2 = guide).*

#### **F. Elément**

*Numéro d'élément dans la fabrication (F2 = guide).*

#### **Code opération**

*Chaque opération est enregistrée avec un code exclusif pour pouvoir l'identifier.*

#### **Nom**

*F2 = guide.*

#### **Date coûts**

*F2 = guide.*

#### **Type d'opération**

*Type 0: pré et post impression, type 1: pré impression, type 2: post impression.*

#### **Base de calcul des coûts**

 *Calcul de coûts basé sur : H = heures, U = Unités (F2 = guide).* Si les coûts sont calculés sur les Unités, celles-ci peuvent être précisées dans le champs *Unité de remplissage*.

#### **Mode de calcul des heures**

 *A: Saisie manuelle B: Productivité moyenne, C: Plusieurs vitesses par quantité.* Modes de calcul :

- A Saisie manuelle Le programme doit connaître le coût horaire et le nombre d'heures par défaut.
- B Productivité moyenne Le programme doit connaître le coût horaire et la production moyenne par heure du nombre d'exemplaires.

#### C - Plusieurs vitesse selon quantité

 Le programme doit connaître le coût horaire et la production moyenne par heure du nombre d'exemplaires, selon la quantité. Le champs *Vitesses de production* de la page 2 de cette fiche, sert à enregistrer dans un tableau des paliers de quantités et de vitesses. Ce tableau doit être renseigné pour que le calcul du temps soit possible.

#### **Coût horaire**

*F2 = calculette.*

#### **Nombre d'heures par défaut**

 *Entrer le nombre d'heure par défaut pour cette opération.* Vous pourrez ajuster ce nombre d'heures dans le tableau nommé *Opérations du travail*, de la fiche Fabrication ou Devis de fabrication.

#### **Production moyenne par heure**

*F2 = calculette.*

#### **Temps minimum de production**

*Entrer un temps minimum de production (facultatif) (F2 = calculette).*

#### **Coût unitaire**

 *Facultatif : coût par unité. Si laissé vide voir la page 3 (F2 = calculette).* Ce champs est accessible si la Base de calcul des coûts est "Unités" Si vous entrez un coût dans ce champs, le programme multipliera ce coût par le nombre d'unités. Voir aussi *Unités de remplissage*.

 Si vous laissez ce champs vide, vous pourrez et devrez renseigner le champs *Coûts unitaires selon quantité* (page 3), pour que le programme puisse

 calculer le coût. **Coût minimum de production** *F2 = calculette.* **Temps de préparation** *Temps de préparation de l'opération (F2 = calculette).* **Coût heure de préparation** *F2 = calculette.* **Coût de préparation** *F2 = calculette.* **Seuil minimal pour préparation sans frais** *F2 = calculette.* **Coût de référence** *F2 = guide.* **Pourcentage Unité de remplissage** *Unité de remplacement à utiliser dans les opérations de fabrication et les devis.* **Coût fixe Opération externalisée Majoration Recours associé Afficher dans les offres clients Afficher seulement le code opération Détailler le prix dans les offres Date M.A.J** Ce champs est mis à jour automatiquement : il contient la date de la dernière mise à jour de la fiche opération de fabrication en cours. **Heure** Ce champs est mis à jour automatiquement : il contient l'heure de la dernière mise à jour de la fiche opération de fabrication en cours.

# Opération de fabrication  $1 \mid 2 \mid 3$ Fabrication N° Code opération Date coûts F. Elément **Nom** Type d'opération ∏ Base de calcul des coûts □ Vitesses de production Quantité plafond **Vitesse**

### **Fiche opération de fabrication - page 2**

### **Description des champs - page 2**

#### **Vitesses de production**

 Ce champs est accessible et nécessaire quand, sur la page 1 de cette fiche, la base de calcul des coûts est "Heures", et le Mode de calcul des heures est "Plusieurs vitesses selon quantité".

 Le programme doit connaître la production moyenne par heure du nombre d'exemplaires, selon la quantité. Le champs *Vitesses de production* sert à enregistrer dans un tableau, des paliers de quantités et de vitesses. Ce tableau doit être renseigné pour que le calcul du temps, et donc du coût, soit possible.

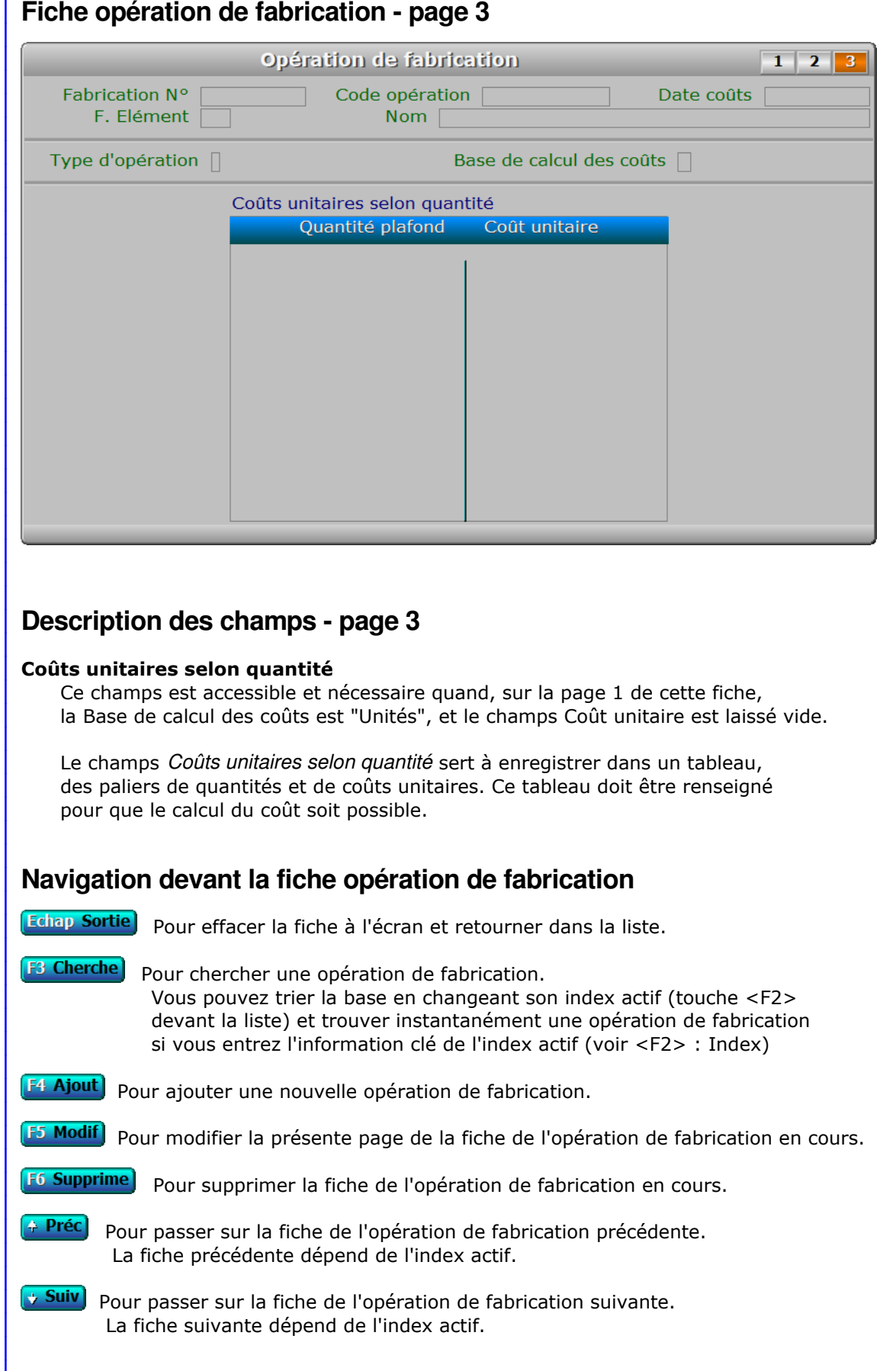

### **Fiche opération de fabrication - page 3**

**Ctrl F4 Duplique** Pour DUPLIQUER la fiche de l'opération de fabrication en cours.

M Modèle d'opérations) Cette option permet d'accéder au modèle d'opérations concerné, renseigné dans la fiche *Produit* du produit choisi dans la fiche *Fabrication*.

 Cocher la ligne de chaque opération de pré ou post impression à inclure dans la fabrication courante, crée automatiquement après validation (F8) les fiches d'opérations de fabrication choisies, contenant par défaut les paramètres des fiches d'opérations de pré et post impression correspondantes.

PgUp Page préc) pour afficher la page précédente de la fiche en cours.

PgDn Page suiv) Pour afficher la page suivante de la fiche en cours. Chaque fiche opération de fabrication contient 3 pages.

# **SAISIE DES TÂCHES DE FABRICATION**

 Cette fonction sert à mettre à jour ou consulter le fichier des tâches de fabrication. La liste des tâches de fabrication apparait à l'écran.

## **Navigation devant la liste**

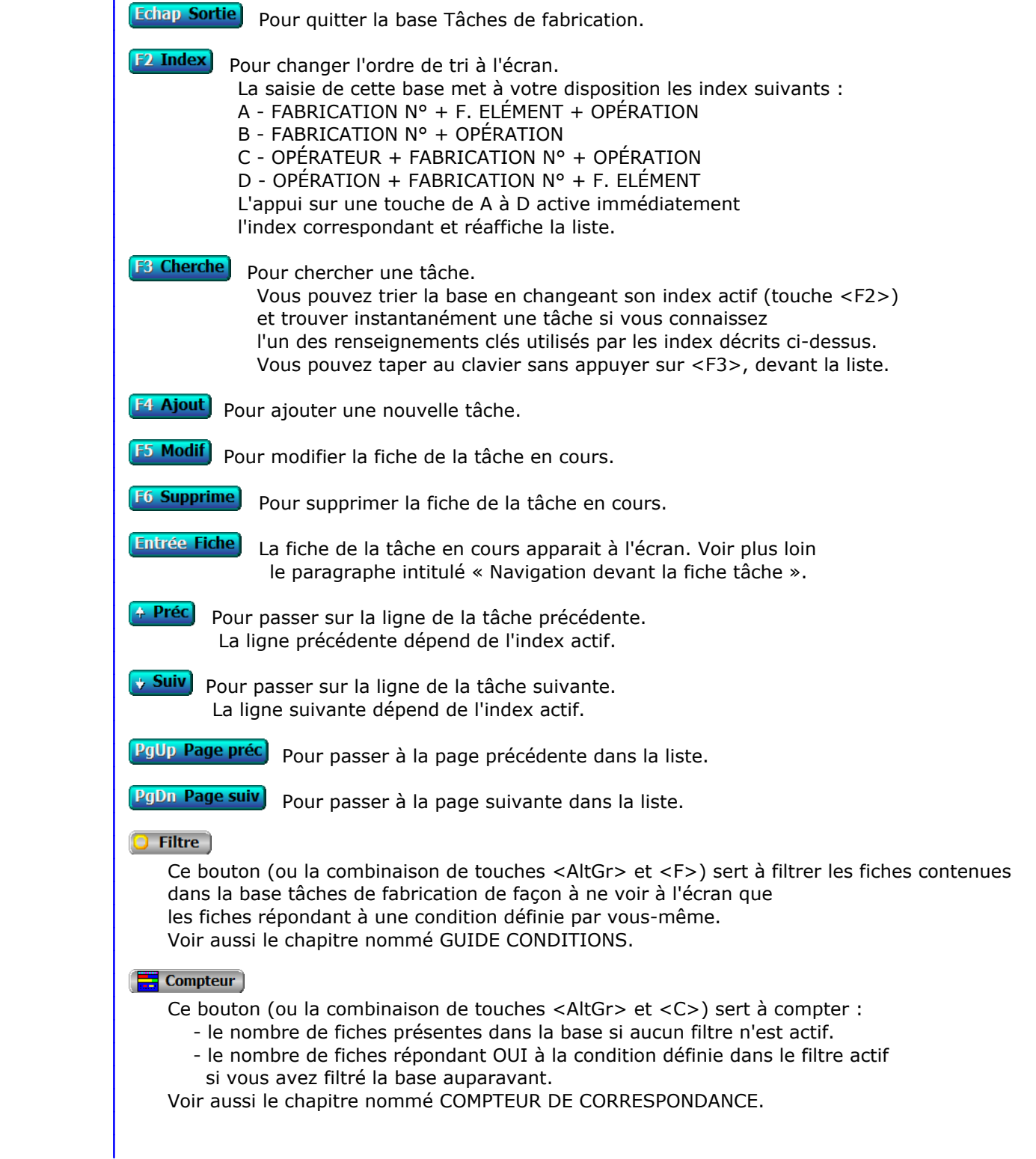

#### **Th** Analyse

 Ce bouton (ou la combinaison de touches <AltGr> et <A>) sert à analyser la base tâches de fabrication sous forme de liste, et sous forme graphique si au moins un champs cumulable est présent dans la liste. Voir aussi le chapitre nommé ANALYSE.

#### Statistiques

 Ce bouton (ou la combinaison de touches <AltGr> et <S>) sert à consulter des statistiques globales concernant la base courante. Le logiciel calcule le total, la moyenne, la plus petite et la plus grande valeur trouvées, pour chaque champs. Voir aussi le chapitre nommé STATISTIQUES.

### **Fiche tâche**

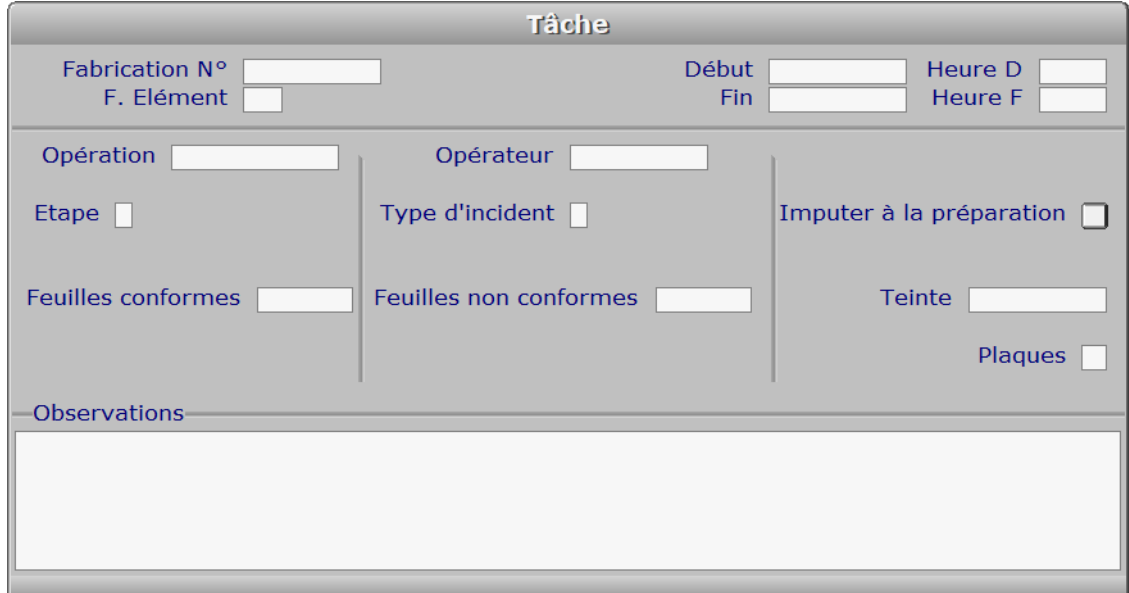

## **Description des champs**

#### **Fabrication N°**

*Entrer le numéro de la fabrication concernée par cette tâche (F2 = guide).*

#### **F. Elément**

*Numéro d'élément dans la fabrication (F2 = guide).*

#### **Début**

*F2 = guide.*

#### **Heure D**

*F2 = guide.*

#### **Fin**

*F2 = guide.*

#### **Heure F** *F2 = guide.*

## **Opération** *Entrer le code de l'opération de fabrication concernée (F2 = guide).* **Etape** *F2 = guide.* **Feuilles conformes** *F2 = calculette.* **Opérateur** *Entrer le code de l'opérateur.* **Type d'incident** *F2 = guide.* **Feuilles non conformes** *F2 = calculette.* **Imputer à la préparation Teinte Plaques Observations Navigation devant la fiche tâche Echap Sortie** Pour effacer la fiche à l'écran et retourner dans la liste. **F3 Cherche** Pour chercher une tâche. Vous pouvez trier la base en changeant son index actif (touche <F2> devant la liste) et trouver instantanément une tâche si vous entrez l'information clé de l'index actif (voir <F2> : Index) **F4 Ajout** Pour ajouter une nouvelle tâche. **F5 Modif** Pour modifier la fiche de la tâche en cours. **F6 Supprime** Pour supprimer la fiche de la tâche en cours. <sup>+</sup> Préc) Pour passer sur la fiche de la tâche précédente. La fiche précédente dépend de l'index actif. Suiv) Pour passer sur la fiche de la tâche suivante. La fiche suivante dépend de l'index actif. Ctrl F4 Duplique pour DUPLIQUER la fiche de la tâche en cours.

## **PARAMETRAGE DES DEVIS**

 Cette fonction permet de choisir la position de chaque colonne par rapport aux autres sur les devis.

Le devis contient les colonnes suivantes :

- $A = Date$
- B = Désignation
- C = Unité
- D = Quantité
- E = Prix Unitaire Hors-Taxes
- $F =$  Prix Hors-Taxes
- G = Code TVA
- H = Code (Référence, Article, Assemblage) (\*)
- I = Emplacement  $(*)$
- $J =$  Série ou lot  $N^{\circ}$  (\*)

et si le module Stock est présent dans l'application :

 $K =$  Poids Brut  $L =$  Poids Net  $M = T$ are

 Un menu vous invite à choisir une colonne afin de changer sa position. Après validation de la colonne, le programme vous demande sa nouvelle position. Vous pouvez supprimer une colonne si vous indiquez ici le chiffre 0. Valider la nouvelle position avec la touche Entrée. Touche Echap ensuite pour sortir de cette fonction.

(\*) Peut concerner un article ou un assemblage si le module Stock est présent.

## **PARAMETRAGE DES DEVIS PRE-IMPRIMES**

Cette fonction permet de paramétrer le format d'impression de vos devis.

 Le logiciel imprime uniquement les informations que vous indiquez dans le fichier de paramétrage auquel vous accédez par cette fonction.

 Chaque ligne doit contenir les paramètres nécessaires pour imprimer le champs correspondant à l'endroit voulu et sous la forme adéquate. Le programme imprimera les valeurs retournées pour chaque ligne valide, indépendamment de l'ordre dans lequel vous placez ces lignes, mais pour la bonne relecture du fichier il est préférable de placer vos lignes dans l'ordre haut -> bas, et gauche -> droite, des positions des différents champs imprimés.

### **Syntaxe des lignes de commandes**

 <Nom de commande>:<Ligne>,<Colonne>,<Format d'impression>, ; <Code d'impression>,<Fin du code d'impression>

#### **Description des paramètres** :

- **Nom de commande** : toujours suivi des deux points (":"), sauf pour les commandes "STOP" et "\*". C'est le premier paramètre de chaque ligne de commande. La liste des commandes utilisables est détaillée ci-après.
- **Ligne** : le numéro de la ligne à spécifier pour certaines commandes. S'il n'est pas requis par la commande concernée, placer une virgule afin de passer au paramètre suivant. Le nombre maximal de lignes dépend du paramétrage de la fiche imprimante.
- **Colonne** : la position de la première colonne à spécifier pour certaines commandes. S'il n'est pas requis par la commande concernée, placer une virgule afin de passer au paramètre suivant. La position s'exprime en caractères. Le nombre de caractères maximum dépend de la police de caractères. Pour les polices à espacement proportionnel, un nombre relatif de caractères à espacement fixes est calculé automatiquement par le programme en fonction de la police et de certains paramètres de la fiche imprimante.
- **Format d'impression** : sert à principalement à formatter l'impression des champs de type Numérique. Par exemple, le format "9999999999.99" indique au logiciel d'imprimer le champs numérique concerné sur une longueur de 13 chiffres, point de séparation des décimales inclus, avec deux décimales. Ce paramètre est facultatif.
- **Code d'impression** : permet de choisir la police de caractères utilisée et sa taille, qui dépendent toutes deux du paramétrage de la fiche imprimante utilisée pour l'impression. Ce paramètre est facultatif.
- Fin du code d'impression : permet de choisir la police de caractères utili pour annuler le "code d'impression" défini précédemment, et sa taille, qui dépendent toutes deux du paramétrage de la fiche imprimante utilisée pour l'impression. La dernière police utilisée reste active tant qu'une au n'est pas spécifiée pour une autre commande. Ce paramètre est facultatif.

Certains paramètres sont facultatifs, d'autres le sont en fonction de la comm utilisée, mais chaque virgule compte car elle permet au programme de savoir quel paramètre vous avez renseigné.

 Exemple : la ligne de commande suivante : ADRESSE:17,40 imprimera l'adresse du destinataire sur la 17e ligne de texte, colonne 40.

Le programme imprime en taille Normale par défaut (80 c.).

 Le nombre maximal de caractères par ligne peut être changé à tout moment. En effet, pour la date du devis ou son numéro, et pour tout document imprimé en mode Normal, la largeur par défaut attribuée au document (80) convient. Le problème est différent quand le tableau contient trop de données sur chaque ligne pour les faire entrer dans 80 caractères. Pour passer en mode Condensé (132 caractères) et disposer ainsi de plus d'espace sur chaque ligne du tableau, vous pouvez placer le code d'impression "CON" dans le quatrième paramètre de la première commande du tableau (entre début et fin de liste). La première commande est celle qui est le plus à gauche dans le tableau du document. Exemple : QUANTITE: , 0, "99999", CON

Rappel : un code d'impression reste actif tant qu'un autre ne le remplace pas.

 Voici les différentes largeurs possibles selon le dernier code d'impression utilisé, parmi ceux-ci qui sont à espacement fixe :

 Agrandi - AGR : 40 c Normal - REH : 80 c Elite - ELI : 96 c Condensé - CON : 132 c Super Condensé - CO2 160 c

 Les valeurs ci-dessus sont à titre indicatif, elle peuvent varier selon la fiche de l'imprimante utilisée et son paramétrage éventuellement personnalisé par vos soins. Voir "Espacement fixe" dans la fiche imprimante pour connaître les valeurs réelles.

### **Commandes**

#### - **STOP**

 Placée sur la première ligne du texte, cette commande annule l'impression des devis sur papier pré-imprimé. Le logiciel utilise alors le modèle standard et construit le devis entièrement (cadres et positions).

- **\***

 Cette commande indique que la ligne ne doit pas être exécutée. Elle est utile pour insérer des informations entre vos lignes de commandes.

#### - **FOND DE PAGE DEVIS**

 Cette commande permet de définir les positions de la première ligne et de la première colonne sur lesquelles le fichier image contenant le fond de page du devis devra être positionné (coin supérieur gauche de l'image). Placer cette commande en tête de liste si utilisée.

#### - **ADRESSE**

Cette commande permet de définir les positions de la première ligne

 et de la première colonne auxquelles commencera l'impression de l'adresse de chaque client.

#### - **DEVIS**

Cette commande permet d'indiquer la position du mot DEVIS.

#### - **DATE DEVIS**

Cette commande permet d'indiquer la position de la date du devis.

#### - **NUMERO DEVIS**

Cette commande permet d'indiquer la position du numéro du devis.

#### - **CODE CLIENT**

Cette commande permet d'indiquer la position du code client.

#### - **NOM CLIENT**

 Cette commande permet d'indiquer séparément la position du nom du client, sachant que le nom du client est déjà inclus dans l'Adresse.

#### - **CODE PROSPECT**

 Cette commande permet d'indiquer la position du code prospect. Son activation implique la présence du module Prospection dans le logiciel.

#### - **NOM PROSPECT**

 Cette commande permet d'indiquer séparément la position du nom du prospect, sachant que le nom du prospect est déjà inclus dans l'Adresse.

#### - **APPELANT**

 Cette commande permet d'indiquer la position du code appelant. Si la ligne n'est pas spécifiée, le code appelant sera imprimé sur la première ligne du tableau principal du devis.

#### - **NUMERO DE TRAVAIL**

 Cette commande permet d'indiquer la position du numéro de travail éventuellement enregistré dans votre devis. Si la ligne n'est pas spécifiée, le numéro de travail sera imprimé sur la première ligne du tableau principal du devis.

#### - **NUMERO INTRA COMMUNAUTAIRE**

 Cette commande permet d'indiquer la position du Numéro Intra Communautaire de votre client.

#### - **PAGE**

Cette commande permet d'indiquer la position du mot PAGE.

#### - **NUMERO PAGE**

Cette commande permet d'indiquer la position du numéro de page.

#### - **DEBUT LISTE**

 Cette commande permet d'indiquer la position de la première ligne d'impression des données (ou première ligne de texte dans le tableau).

#### - **FIN LISTE**

 Cette commande permet d'indiquer la position de la dernière ligne d'impression des données (ou dernière ligne de texte dans le tableau).

#### - **CODE**

Cette commande permet d'indiquer la position de la référence,

 ou celle du code famille + code article, ou celle de l'assemblage, sur chaque ligne de données (en colonnes).

#### - **DESIGNATION**

 Cette commande permet d'indiquer la position de la désignation sur chaque ligne de données (en colonnes).

#### - **UNITE**

 Cette commande permet d'indiquer la position de l'unité (m, kg, etc...) sur chaque ligne de données (en colonnes).

#### - **QUANTITE**

 Cette commande permet d'indiquer la position de la quantité commandée, sur chaque ligne de données (en colonnes).

#### - **NOMBRE DE COLIS**

 Cette commande permet d'indiquer la position du nombre de colis sur chaque ligne de données (en colonnes).

#### - **EMPLACEMENT**

 Cette commande permet d'indiquer la position de l'emplacement d'un article ou d'un assemblage sur chaque ligne de données (en colonnes).

#### - **SERIE OU LOT**

 Cette commande permet d'indiquer la position du numéro de série ou de lot sur chaque ligne de données (en colonnes).

#### - **POIDS BRUT**

 Cette commande permet d'indiquer la position du poids brut sur chaque ligne de données (en colonnes).

#### - **TARE**

 Cette commande permet d'indiquer la position du poids de la tare sur chaque ligne de données (en colonnes).

#### - **POIDS NET**

 Cette commande permet d'indiquer la position du poids net sur chaque ligne de données (en colonnes).

#### - **PIECES PAR ELEMENT**

 Cette commande permet d'indiquer la position du nombre total de pièces pour la ligne de données en cours (en colonnes).

#### - **P.U.H.T.**

 Cette commande permet d'indiquer la position du Prix de vente Unitaire Hors-Taxes sur chaque ligne de données (en colonnes).

#### - **P.A.U.H.T.**

 Cette commande permet d'indiquer la position du Prix d'Achat Unitaire Hors-Taxes sur chaque ligne de données (en colonnes).

#### - **MONTANT H.T.**

 Cette commande permet d'indiquer la position du montant hors-taxes sur chaque ligne de données (en colonnes).

#### - **CODE T.V.A.**

 Cette commande permet d'indiquer la position du code T.V.A. sur chaque ligne de données (en colonnes).

#### - **REMISE PAR LIGNE**

 Cette commande permet d'indiquer la position (en colonnes) de la remise spécifique à chaque élément de devis. Cette chaine est placée

sur la ligne qui suit chaque élément de devis concerné :

"(\*) REMISE 99.99 % : 99999999.99"

 Note : cette commande fait double emploi avec les trois suivantes. N'utilisez que cette commande ou les trois suivantes au choix.

#### - **REMISE PAR LIGNE TAUX**

 Cette commande permet d'indiquer la position (en colonnes) du pourcentage de remise spécifique à chaque élément de devis.

#### - **REMISE PAR LIGNE LIBELLE**

 Cette commande permet d'indiquer la position (en colonnes) du libellé de la remise spécifique à chaque élément de devis. Le libellé est "(\*) REMISE %".

#### - **REMISE PAR LIGNE MONTANT**

 Cette commande permet d'indiquer la position (en colonnes) du montant de la remise spécifique à chaque élément de devis.

#### - **TOTAL MONTANT BRUT H.T.**

Cette commande permet d'indiquer la position du montant brut total.

#### - **TOTAL COLIS**

Cette commande permet d'indiquer la position du nombre total de colis.

#### - **MONTANT BRUT H.T.**

Cette commande permet d'indiquer la position du montant brut H.T.

#### - **TVA0 BASE**

 Cette commande permet d'indiquer la position de la base de calcul globale des produits ou services avec T.V.A. à 0 %.

#### - **TVA0 CODE**

Cette commande permet d'indiquer la position du code T.V.A. 0.

#### - **TVA0 TAUX**

Cette commande permet d'indiquer la position du taux de T.V.A. 0.

#### - **TVA0 MONTANT**

 Cette commande permet d'indiquer la position du montant de la T.V.A. à 0 %. Ce montant est bien entendu toujours égal à 0.00.

#### - **REMISE GENERALE TAUX**

Cette commande permet d'indiquer la position du taux de remise générale.

#### - **REMISE GENERALE MONTANT**

Cette commande permet d'indiquer la position du montant de la remise générale.

#### - **TOTAL REMISES SPECIFIQUES**

 Cette commande permet d'indiquer la position du montant cumulé des remises spécifiques à chaque élément de devis.

#### - **TOTAL REMISES SPECIFIQUES LIBELLE**

 Cette commande permet d'indiquer la position du libellé du total des remises spécifiques à chaque élément de devis. Le libellé est "REMISES SPECIFIQUES (\*)".

#### - **TVA1 BASE**

 Cette commande permet d'indiquer la position de la base de calcul globale des produits ou services ayant le code T.V.A. N° 1

#### - **TVA1 CODE**

Cette commande permet d'indiquer la position du code T.V.A. N° 1.

#### - **TVA1 TAUX**

Cette commande permet d'indiquer la position du taux de T.V.A. N° 1.

#### - **TVA1 MONTANT**

 Cette commande permet d'indiquer la position du montant de la T.V.A. N° 1.

#### - **TVA2 BASE**

 Cette commande permet d'indiquer la position de la base de calcul globale des produits ou services ayant le code T.V.A. N° 2

#### - **TVA2 CODE**

Cette commande permet d'indiquer la position du code T.V.A. N° 2.

#### - **TVA2 TAUX**

Cette commande permet d'indiquer la position du taux de T.V.A. N° 2.

#### - **TVA2 MONTANT**

 Cette commande permet d'indiquer la position du montant de la T.V.A. N° 2.

#### - **TOTAL H.T.**

 Cette commande permet d'indiquer la position du montant total hors-taxes.

#### - **TOTAL T.V.A.**

 Cette commande permet d'indiquer la position du montant total de la T.V.A.

#### - **MONNAIE DE BASE**

 Cette commande permet d'indiquer la position du nom de la monnaie de base (ou monnaie d'usage) en vigueur dans le logiciel.

#### - **MONNAIE DE COMPTE**

 Cette commande permet d'indiquer la position du nom de la monnaie de compte indiquée au logiciel.

#### - **TOTAL MONNAIE DE COMPTE H.T.**

 Cette commande permet d'indiquer la position du montant total Hors-taxes dans la monnaie de compte indiquée au logiciel.

#### - **TOTAL MONNAIE DE COMPTE T.V.A.**

 Cette commande permet d'indiquer la position du montant total de la T.V.A. dans la monnaie de compte indiquée au logiciel.

#### - **TOTAL MONNAIE DE COMPTE T.T.C.**

 Cette commande permet d'indiquer la position du montant total Toutes Taxes Comprises dans la monnaie de compte indiquée au logiciel.

#### - **CONDITIONS DE REGLEMENT**

 Cette commande permet d'indiquer la position de la phrase indiquant les conditions de règlement du devis.

#### - **NET A PAYER**

Cette commande permet d'indiquer la position du montant net à payer.

#### - **PAPILLON CODE CLIENT**

 Cette commande permet d'indiquer la position du code client pour le papillon détachable présent sur votre devis pré-imprimé.

#### - **PAPILLON CODE PROSPECT**

 Cette commande permet d'indiquer la position du code prospect pour le papillon détachable présent sur votre devis pré-imprimé. Son activation implique la présence du module Prospection dans le logiciel.

#### - **PAPILLON NUMERO DEVIS**

 Cette commande permet d'indiquer la position du numéro du devis pour le papillon détachable présent sur votre devis pré-imprimé.

#### - **PAPILLON NET A PAYER**

 Cette commande permet d'indiquer la position du montant net à payer pour le papillon détachable présent sur votre devis pré-imprimé.

#### - **PAPILLON DATE DEVIS**

 Cette commande permet d'indiquer la position de la date du devis pour le papillon détachable présent sur votre devis pré-imprimé.

#### - **FIN DE DEVIS**

 Cette commande permet d'indiquer la position de la première ligne et de la première colonne pour les informations d'ordre général placées à la fin des devis.

## **FOND DE PAGE DEVIS PRE-IMPRIME**

 Cette fonction sert à paramétrer l'impression du fond de page pour les devis pré-imprimés. Si vous imprimez vos devis uniquement sur du papier pré-imprimé, cette fonction est inutile. Si vous envoyez vos devis sous format numérique, elle est indispensable pour insérer le fond pré-imprimé dans le document électronique généré lors de l'impression.

 Le programme vous demande d'entrer le nom du fichier image à utiliser lors de l'impression. Le guide des fichiers est disponible en appuyant sur la touche F2. Il vous permet de sélectionner le fichier concerné à travers l'arborescence des répertoires, en local ou en réseau.

 Après sélection du fichier, le programme vous demande si vous voulez imprimer le fond de page :

- 1 uniquement lors de l'envoi de courriels
- 2 Lors de chaque impression de devis

 Après sélection du contexte d'impression, le coefficient d'agrandissement ou réduction vous est demandé. Un nombre supérieur à 1.00 agrandira l'image, un nombre inférieur à 1.00 la réduira.

Vous devez ensuite confirmer pour activer les nouvelles valeurs.

## **PREFIXE NUMEROS DE DEVIS**

 Cette fonction sert à paramétrer le préfixe optionnel à insérer devant les numéros de vos devis, lors de l'impression. Vous pouvez ainsi générer des devis par séries distinctes indépendamment du numéro de devis. Le préfixe utilisé lors de la création des nouveaux devis est enregistré dans le champs *Préfixe* de la base des *Suivis de devis*. Le préfixe actif lors de la création de vos devis est ainsi mémorisé pour le cas où vous imprimeriez ultérieurement des duplicatas.

 Vous pouvez par exemple placer l'expression suivante ici : LEFT(DTOS(DATE COM), 4) Cette expression renvoie l'année de la date du devis.

 ou bien : LEFT(DTOS(DATE\_COM),6) Cette expression renvoie l'année + le mois de la date du devis.

ou encore taper directement des caractères entourés de quotes comme dans cet "ABC-2017"

 Vous disposez ici de guides permettant de construire l'expression requise : guide des champs, formules et opérateurs.

 Note : la longueur de la chaine de caractères retournée par cette fonction ne peut pas dépasser 10 caractères. Un message d'alerte vous le dit le cas é empêchant la validation de ce paramètre.

## **FOURNISSEUR POUR CARTES ROUTIERES**

 Cette fonction permet de choisir un fournisseur pour l'affichage des cartes routières. Ce fournisseur doit préalablement être enregistré dans la base nommée Fournisseurs pour cartes routières. Par défaut le logiciel utilise Google Maps.

 Dans la fonction de gestion des clients, le bouton "Route" affiche le trajet entre la ville de votre entreprise et celle de votre client.

 Une connexion internet est nécessaire pour la communication avec votre fournisseur et l'affichage du trajet concerné.

## **LISTE DES FABRICATIONS**

 Cette fonction sert principalement à consulter ou imprimer une liste du fichier des FABRICATIONS.

### **Touches de navigation**

 <Echap> - ABANDON : Pour terminer la consultation de la base fabrications.

 <F4> - CREER CONDITION : pour filtrer les fabrications présentes dans la liste. Voir aussi le GUIDE CONDITIONS.

 <F5> - SAISIR CODE : pour créer ou modifier la condition dans le langage interne du logiciel.

<Alt C> - COMPTEUR : pour compter le nombre de lignes à consulter ou imprimer.

 <F> - FICHES : pour voir chaque fiche fabrication concernée par la condition (ou les toutes fiches si aucune condition définie).

 <Entrée> - LISTE STANDARD : pour consulter ou imprimer la liste interne au logiciel, triée sur l'index de votre choix. Plusieurs listes sont disponibles pour le fichier fabrications. Ces listes sont sélectionnées par le logiciel selon l'index choisi.

 <L> - LISTE UTILISATEUR : pour consulter ou imprimer une liste utilisateur. Il est préférable dans ce cas de disposer du module OPTIMUM dans le logiciel ICIM afin de pouvoir définir et utiliser des listes permanentes. Voir aussi : LISTES UTILISATEURS.

et si une condition est définie :

<F6> - SUPPRIMER CONDITION : pour voir ou analyser à nouveau tout le fichier.

 <F7> - COMPLETER CONDITION : pour ajouter un nouvel élément à la condition définie.

et si vous disposez du module OPTIMUM dans le logiciel :

 <E> - ENREGISTRER REQUETE : pour enregistrer la condition (ou requête) créée dans la base requêtes.

 <R> - RECUPERER REQUETE : pour utiliser une requête déjà définie et enregistrée dans la base requêtes.

## **LISTE DES DEVIS DE FABRICATION**

 Cette fonction sert principalement à consulter ou imprimer une liste du fichier des DEVIS DE FABRICATION.

### **Touches de navigation**

 <Echap> - ABANDON : Pour terminer la consultation de la base devis de fabrication.

 <F4> - CREER CONDITION : pour filtrer les devis de fabrication présents dans la liste. Voir aussi le GUIDE CONDITIONS.

 <F5> - SAISIR CODE : pour créer ou modifier la condition dans le langage interne du logiciel.

<Alt C> - COMPTEUR : pour compter le nombre de lignes à consulter ou imprimer.

 <F> - FICHES : pour voir chaque fiche devis de fabrication concernée par la condition (ou les toutes fiches si aucune condition définie).

 <Entrée> - LISTE STANDARD : pour consulter ou imprimer la liste interne au logiciel, triée sur l'index de votre choix. Plusieurs listes sont disponibles pour le fichier devis de fabrication. Ces listes sont sélectionnées par le logiciel selon l'index choisi.

 <L> - LISTE UTILISATEUR : pour consulter ou imprimer une liste utilisateur. Il est préférable dans ce cas de disposer du module OPTIMUM dans le logiciel ICIM afin de pouvoir définir et utiliser des listes permanentes. Voir aussi : LISTES UTILISATEURS.

et si une condition est définie :

<F6> - SUPPRIMER CONDITION : pour voir ou analyser à nouveau tout le fichier.

 <F7> - COMPLETER CONDITION : pour ajouter un nouvel élément à la condition définie.

et si vous disposez du module OPTIMUM dans le logiciel :

 <E> - ENREGISTRER REQUETE : pour enregistrer la condition (ou requête) créée dans la base requêtes.

 <R> - RECUPERER REQUETE : pour utiliser une requête déjà définie et enregistrée dans la base requêtes.

## **LISTE DES DEVIS**

 Cette fonction sert principalement à consulter ou imprimer une liste du fichier des DEVIS.

### **Touches de navigation**

 <Echap> - ABANDON : Pour terminer la consultation de la base devis.

 <F4> - CREER CONDITION : pour filtrer les devis présents dans la liste. Voir aussi le GUIDE CONDITIONS.

 <F5> - SAISIR CODE : pour créer ou modifier la condition dans le langage interne du logiciel.

<Alt C> - COMPTEUR : pour compter le nombre de lignes à consulter ou imprimer.

 <F> - FICHES : pour voir chaque fiche élément de devis concernée par la condition (ou les toutes fiches si aucune condition définie).

 <Entrée> - LISTE STANDARD : pour consulter ou imprimer la liste interne au logiciel, triée sur l'index de votre choix.

 <L> - LISTE UTILISATEUR : pour consulter ou imprimer une liste utilisateur. Il est préférable dans ce cas de disposer du module OPTIMUM dans le logiciel ICIM afin de pouvoir définir et utiliser des listes permanentes. Voir aussi : LISTES UTILISATEURS.

et si une condition est définie :

<F6> - SUPPRIMER CONDITION : pour voir ou analyser à nouveau tout le fichier.

 <F7> - COMPLETER CONDITION : pour ajouter un nouvel élément à la condition définie.

et si vous disposez du module OPTIMUM dans le logiciel :

 <E> - ENREGISTRER REQUETE : pour enregistrer la condition (ou requête) créée dans la base requêtes.

 <R> - RECUPERER REQUETE : pour utiliser une requête déjà définie et enregistrée dans la base requêtes.

## **LISTE DES SUIVIS DES DEVIS**

 Cette fonction sert principalement à consulter ou imprimer une liste du fichier des SUIVIS DES DEVIS.

## **Touches de navigation**

 <Echap> - ABANDON : Pour terminer la consultation de la base suivis des devis.

 <F4> - CREER CONDITION : pour filtrer les suivis des devis présents dans la liste. Voir aussi le GUIDE CONDITIONS.

 <F5> - SAISIR CODE : pour créer ou modifier la condition dans le langage interne du logiciel.

<Alt C> - COMPTEUR : pour compter le nombre de lignes à consulter ou imprimer.

 <F> - FICHES : pour voir chaque fiche suivi de devis concernée par la condition (ou les toutes fiches si aucune condition définie).

 <Entrée> - LISTE STANDARD : pour consulter ou imprimer la liste interne au logiciel, triée sur l'index de votre choix.

 <L> - LISTE UTILISATEUR : pour consulter ou imprimer une liste utilisateur. Il est préférable dans ce cas de disposer du module OPTIMUM dans le logiciel ICIM afin de pouvoir définir et utiliser des listes permanentes. Voir aussi : LISTES UTILISATEURS.

et si une condition est définie :

<F6> - SUPPRIMER CONDITION : pour voir ou analyser à nouveau tout le fichier.

 <F7> - COMPLETER CONDITION : pour ajouter un nouvel élément à la condition définie.

et si vous disposez du module OPTIMUM dans le logiciel :

 <E> - ENREGISTRER REQUETE : pour enregistrer la condition (ou requête) créée dans la base requêtes.

 <R> - RECUPERER REQUETE : pour utiliser une requête déjà définie et enregistrée dans la base requêtes.

# **LISTE DES OPÉRATIONS DES FABRICATIONS**

 Cette fonction sert principalement à consulter ou imprimer une liste du fichier des OPÉRATIONS DES FABRICATIONS.

## **Touches de navigation**

 <Echap> - ABANDON : Pour terminer la consultation de la base opérations des fabrications.

 <F4> - CREER CONDITION : pour filtrer les opérations des fabrications présentes dans la liste. Voir aussi le GUIDE CONDITIONS.

 <F5> - SAISIR CODE : pour créer ou modifier la condition dans le langage interne du logiciel.

<Alt C> - COMPTEUR : pour compter le nombre de lignes à consulter ou imprimer.

 <F> - FICHES : pour voir chaque fiche opération de fabrication concernée par la condition (ou les toutes fiches si aucune condition définie).

 <Entrée> - LISTE STANDARD : pour consulter ou imprimer la liste interne au logiciel, triée sur l'index de votre choix.

 <L> - LISTE UTILISATEUR : pour consulter ou imprimer une liste utilisateur. Il est préférable dans ce cas de disposer du module OPTIMUM dans le logiciel ICIM afin de pouvoir définir et utiliser des listes permanentes. Voir aussi : LISTES UTILISATEURS.

et si une condition est définie :

<F6> - SUPPRIMER CONDITION : pour voir ou analyser à nouveau tout le fichier.

 <F7> - COMPLETER CONDITION : pour ajouter un nouvel élément à la condition définie.

et si vous disposez du module OPTIMUM dans le logiciel :

 <E> - ENREGISTRER REQUETE : pour enregistrer la condition (ou requête) créée dans la base requêtes.

 <R> - RECUPERER REQUETE : pour utiliser une requête déjà définie et enregistrée dans la base requêtes.

# **LISTE DES TÂCHES DE FABRICATION**

 Cette fonction sert principalement à consulter ou imprimer une liste du fichier des TÂCHES DE FABRICATION.

### **Touches de navigation**

 <Echap> - ABANDON : Pour terminer la consultation de la base tâches de fabrication.

 <F4> - CREER CONDITION : pour filtrer les tâches de fabrication présentes dans la liste. Voir aussi le GUIDE CONDITIONS.

 <F5> - SAISIR CODE : pour créer ou modifier la condition dans le langage interne du logiciel.

<Alt C> - COMPTEUR : pour compter le nombre de lignes à consulter ou imprimer.

 <F> - FICHES : pour voir chaque fiche tâche concernée par la condition (ou les toutes fiches si aucune condition définie).

 <Entrée> - LISTE STANDARD : pour consulter ou imprimer la liste interne au logiciel, triée sur l'index de votre choix.

 <L> - LISTE UTILISATEUR : pour consulter ou imprimer une liste utilisateur. Il est préférable dans ce cas de disposer du module OPTIMUM dans le logiciel ICIM afin de pouvoir définir et utiliser des listes permanentes. Voir aussi : LISTES UTILISATEURS.

et si une condition est définie :

<F6> - SUPPRIMER CONDITION : pour voir ou analyser à nouveau tout le fichier.

 <F7> - COMPLETER CONDITION : pour ajouter un nouvel élément à la condition définie.

et si vous disposez du module OPTIMUM dans le logiciel :

 <E> - ENREGISTRER REQUETE : pour enregistrer la condition (ou requête) créée dans la base requêtes.

 <R> - RECUPERER REQUETE : pour utiliser une requête déjà définie et enregistrée dans la base requêtes.

## **LISTE DES MACHINES D'IMPRESSION**

 Cette fonction sert principalement à consulter ou imprimer une liste du fichier des MACHINES D'IMPRESSION.

### **Touches de navigation**

 <Echap> - ABANDON : Pour terminer la consultation de la base machines d'impression.

 <F4> - CREER CONDITION : pour filtrer les machines d'impression présentes dans la liste. Voir aussi le GUIDE CONDITIONS.

 <F5> - SAISIR CODE : pour créer ou modifier la condition dans le langage interne du logiciel.

<Alt C> - COMPTEUR : pour compter le nombre de lignes à consulter ou imprimer.

 <F> - FICHES : pour voir chaque fiche machine d'impression concernée par la condition (ou les toutes fiches si aucune condition définie).

 <Entrée> - LISTE STANDARD : pour consulter ou imprimer la liste interne au logiciel, triée sur l'index de votre choix.

 <L> - LISTE UTILISATEUR : pour consulter ou imprimer une liste utilisateur. Il est préférable dans ce cas de disposer du module OPTIMUM dans le logiciel ICIM afin de pouvoir définir et utiliser des listes permanentes. Voir aussi : LISTES UTILISATEURS.

et si une condition est définie :

<F6> - SUPPRIMER CONDITION : pour voir ou analyser à nouveau tout le fichier.

 <F7> - COMPLETER CONDITION : pour ajouter un nouvel élément à la condition définie.

et si vous disposez du module OPTIMUM dans le logiciel :

 <E> - ENREGISTRER REQUETE : pour enregistrer la condition (ou requête) créée dans la base requêtes.

 <R> - RECUPERER REQUETE : pour utiliser une requête déjà définie et enregistrée dans la base requêtes.

# **LISTE DES OPÉRATIONS DE PRÉ ET POST IMPRESSION**

 Cette fonction sert principalement à consulter ou imprimer une liste du fichier des OPÉRATIONS DE PRÉ ET POST IMPRESSION.

## **Touches de navigation**

 <Echap> - ABANDON : Pour terminer la consultation de la base opérations de pré et post impression.

 <F4> - CREER CONDITION : pour filtrer les opérations de pré et post impression présentes dans la liste. Voir aussi le GUIDE CONDITIONS.

 <F5> - SAISIR CODE : pour créer ou modifier la condition dans le langage interne du logiciel.

<Alt C> - COMPTEUR : pour compter le nombre de lignes à consulter ou imprimer.

 <F> - FICHES : pour voir chaque fiche opération concernée par la condition (ou les toutes fiches si aucune condition définie).

 <Entrée> - LISTE STANDARD : pour consulter ou imprimer la liste interne au logiciel, triée sur l'index de votre choix.

 <L> - LISTE UTILISATEUR : pour consulter ou imprimer une liste utilisateur. Il est préférable dans ce cas de disposer du module OPTIMUM dans le logiciel ICIM afin de pouvoir définir et utiliser des listes permanentes. Voir aussi : LISTES UTILISATEURS.

et si une condition est définie :

<F6> - SUPPRIMER CONDITION : pour voir ou analyser à nouveau tout le fichier.

 <F7> - COMPLETER CONDITION : pour ajouter un nouvel élément à la condition définie.

et si vous disposez du module OPTIMUM dans le logiciel :

 <E> - ENREGISTRER REQUETE : pour enregistrer la condition (ou requête) créée dans la base requêtes.

 <R> - RECUPERER REQUETE : pour utiliser une requête déjà définie et enregistrée dans la base requêtes.

## **LISTE DES MODÈLES D'OPÉRATIONS**

 Cette fonction sert principalement à consulter ou imprimer une liste du fichier des MODÈLES D'OPÉRATIONS.

### **Touches de navigation**

 <Echap> - ABANDON : Pour terminer la consultation de la base modèles d'opérations.

 <F4> - CREER CONDITION : pour filtrer les modèles d'opérations présents dans la liste. Voir aussi le GUIDE CONDITIONS.

 <F5> - SAISIR CODE : pour créer ou modifier la condition dans le langage interne du logiciel.

<Alt C> - COMPTEUR : pour compter le nombre de lignes à consulter ou imprimer.

 <F> - FICHES : pour voir chaque fiche modèle d'opérations concernée par la condition (ou les toutes fiches si aucune condition définie).

 <Entrée> - LISTE STANDARD : pour consulter ou imprimer la liste interne au logiciel, triée sur l'index de votre choix.

 <L> - LISTE UTILISATEUR : pour consulter ou imprimer une liste utilisateur. Il est préférable dans ce cas de disposer du module OPTIMUM dans le logiciel ICIM afin de pouvoir définir et utiliser des listes permanentes. Voir aussi : LISTES UTILISATEURS.

et si une condition est définie :

<F6> - SUPPRIMER CONDITION : pour voir ou analyser à nouveau tout le fichier.

 <F7> - COMPLETER CONDITION : pour ajouter un nouvel élément à la condition définie.

et si vous disposez du module OPTIMUM dans le logiciel :

 <E> - ENREGISTRER REQUETE : pour enregistrer la condition (ou requête) créée dans la base requêtes.

 <R> - RECUPERER REQUETE : pour utiliser une requête déjà définie et enregistrée dans la base requêtes.

# **LISTE DES MODÈLES DE DESCRIPTION FABRICATION**

 Cette fonction sert principalement à consulter ou imprimer une liste du fichier des MODÈLES DE DESCRIPTION FABRICATION.

## **Touches de navigation**

 <Echap> - ABANDON : Pour terminer la consultation de la base modèles de description fabrication.

 <F4> - CREER CONDITION : pour filtrer les modèles de description fabrication présents dans la liste. Voir aussi le GUIDE CONDITIONS.

 <F5> - SAISIR CODE : pour créer ou modifier la condition dans le langage interne du logiciel.

<Alt C> - COMPTEUR : pour compter le nombre de lignes à consulter ou imprimer.

 <F> - FICHES : pour voir chaque fiche modèle concernée par la condition (ou les toutes fiches si aucune condition définie).

 <Entrée> - LISTE STANDARD : pour consulter ou imprimer la liste interne au logiciel, triée sur l'index de votre choix.

 <L> - LISTE UTILISATEUR : pour consulter ou imprimer une liste utilisateur. Il est préférable dans ce cas de disposer du module OPTIMUM dans le logiciel ICIM afin de pouvoir définir et utiliser des listes permanentes. Voir aussi : LISTES UTILISATEURS.

et si une condition est définie :

<F6> - SUPPRIMER CONDITION : pour voir ou analyser à nouveau tout le fichier.

 <F7> - COMPLETER CONDITION : pour ajouter un nouvel élément à la condition définie.

et si vous disposez du module OPTIMUM dans le logiciel :

 <E> - ENREGISTRER REQUETE : pour enregistrer la condition (ou requête) créée dans la base requêtes.

 <R> - RECUPERER REQUETE : pour utiliser une requête déjà définie et enregistrée dans la base requêtes.
# **LISTE DES PRODUITS**

 Cette fonction sert principalement à consulter ou imprimer une liste du fichier des PRODUITS.

### **Touches de navigation**

 <Echap> - ABANDON : Pour terminer la consultation de la base produits.

 <F4> - CREER CONDITION : pour filtrer les produits présents dans la liste. Voir aussi le GUIDE CONDITIONS.

 <F5> - SAISIR CODE : pour créer ou modifier la condition dans le langage interne du logiciel.

<Alt C> - COMPTEUR : pour compter le nombre de lignes à consulter ou imprimer.

 <F> - FICHES : pour voir chaque fiche produit concernée par la condition (ou les toutes fiches si aucune condition définie).

 <Entrée> - LISTE STANDARD : pour consulter ou imprimer la liste interne au logiciel, triée sur l'index de votre choix.

 <L> - LISTE UTILISATEUR : pour consulter ou imprimer une liste utilisateur. Il est préférable dans ce cas de disposer du module OPTIMUM dans le logiciel ICIM afin de pouvoir définir et utiliser des listes permanentes. Voir aussi : LISTES UTILISATEURS.

et si une condition est définie :

<F6> - SUPPRIMER CONDITION : pour voir ou analyser à nouveau tout le fichier.

 <F7> - COMPLETER CONDITION : pour ajouter un nouvel élément à la condition définie.

et si vous disposez du module OPTIMUM dans le logiciel :

 <E> - ENREGISTRER REQUETE : pour enregistrer la condition (ou requête) créée dans la base requêtes.

 <R> - RECUPERER REQUETE : pour utiliser une requête déjà définie et enregistrée dans la base requêtes.

# **LISTE DES PAPIERS ET SUPPORTS D'IMPRESSION**

 Cette fonction sert principalement à consulter ou imprimer une liste du fichier des PAPIERS ET SUPPORTS D'IMPRESSION.

# **Touches de navigation**

 <Echap> - ABANDON : Pour terminer la consultation de la base papiers et supports d'impression.

 <F4> - CREER CONDITION : pour filtrer les papiers et supports d'impression présents dans la liste. Voir aussi le GUIDE CONDITIONS.

 <F5> - SAISIR CODE : pour créer ou modifier la condition dans le langage interne du logiciel.

<Alt C> - COMPTEUR : pour compter le nombre de lignes à consulter ou imprimer.

 <F> - FICHES : pour voir chaque fiche papier ou support concernée par la condition (ou les toutes fiches si aucune condition définie).

 <Entrée> - LISTE STANDARD : pour consulter ou imprimer la liste interne au logiciel, triée sur l'index de votre choix. Plusieurs listes sont disponibles pour le fichier papiers et supports d'impression. Ces listes sont sélectionnées par le logiciel selon l'index choisi.

 <L> - LISTE UTILISATEUR : pour consulter ou imprimer une liste utilisateur. Il est préférable dans ce cas de disposer du module OPTIMUM dans le logiciel ICIM afin de pouvoir définir et utiliser des listes permanentes. Voir aussi : LISTES UTILISATEURS.

et si une condition est définie :

<F6> - SUPPRIMER CONDITION : pour voir ou analyser à nouveau tout le fichier.

 <F7> - COMPLETER CONDITION : pour ajouter un nouvel élément à la condition définie.

et si vous disposez du module OPTIMUM dans le logiciel :

 <E> - ENREGISTRER REQUETE : pour enregistrer la condition (ou requête) créée dans la base requêtes.

 <R> - RECUPERER REQUETE : pour utiliser une requête déjà définie et enregistrée dans la base requêtes.

# **LISTE DES FORMATS DE PAGES**

 Cette fonction sert principalement à consulter ou imprimer une liste du fichier des FORMATS DE PAGES.

### **Touches de navigation**

 <Echap> - ABANDON : Pour terminer la consultation de la base formats de pages.

 <F4> - CREER CONDITION : pour filtrer les formats de pages présents dans la liste. Voir aussi le GUIDE CONDITIONS.

 <F5> - SAISIR CODE : pour créer ou modifier la condition dans le langage interne du logiciel.

<Alt C> - COMPTEUR : pour compter le nombre de lignes à consulter ou imprimer.

 <F> - FICHES : pour voir chaque fiche format de page concernée par la condition (ou les toutes fiches si aucune condition définie).

<Entrée> - LISTE STANDARD : pour consulter ou imprimer la liste interne au logiciel.

 <L> - LISTE UTILISATEUR : pour consulter ou imprimer une liste utilisateur. Il est préférable dans ce cas de disposer du module OPTIMUM dans le logiciel ICIM afin de pouvoir définir et utiliser des listes permanentes. Voir aussi : LISTES UTILISATEURS.

et si une condition est définie :

<F6> - SUPPRIMER CONDITION : pour voir ou analyser à nouveau tout le fichier.

 <F7> - COMPLETER CONDITION : pour ajouter un nouvel élément à la condition définie.

et si vous disposez du module OPTIMUM dans le logiciel :

 <E> - ENREGISTRER REQUETE : pour enregistrer la condition (ou requête) créée dans la base requêtes.

 <R> - RECUPERER REQUETE : pour utiliser une requête déjà définie et enregistrée dans la base requêtes.

# **LISTE DES FORMATS D'IMPRESSION**

 Cette fonction sert principalement à consulter ou imprimer une liste du fichier des FORMATS D'IMPRESSION.

# **Touches de navigation**

 <Echap> - ABANDON : Pour terminer la consultation de la base formats d'impression.

 <F4> - CREER CONDITION : pour filtrer les formats d'impression présents dans la liste. Voir aussi le GUIDE CONDITIONS.

 <F5> - SAISIR CODE : pour créer ou modifier la condition dans le langage interne du logiciel.

<Alt C> - COMPTEUR : pour compter le nombre de lignes à consulter ou imprimer.

 <F> - FICHES : pour voir chaque fiche format d'impression concernée par la condition (ou les toutes fiches si aucune condition définie).

<Entrée> - LISTE STANDARD : pour consulter ou imprimer la liste interne au logiciel.

 <L> - LISTE UTILISATEUR : pour consulter ou imprimer une liste utilisateur. Il est préférable dans ce cas de disposer du module OPTIMUM dans le logiciel ICIM afin de pouvoir définir et utiliser des listes permanentes. Voir aussi : LISTES UTILISATEURS.

et si une condition est définie :

<F6> - SUPPRIMER CONDITION : pour voir ou analyser à nouveau tout le fichier.

 <F7> - COMPLETER CONDITION : pour ajouter un nouvel élément à la condition définie.

et si vous disposez du module OPTIMUM dans le logiciel :

 <E> - ENREGISTRER REQUETE : pour enregistrer la condition (ou requête) créée dans la base requêtes.

 <R> - RECUPERER REQUETE : pour utiliser une requête déjà définie et enregistrée dans la base requêtes.

# **LISTE DES FORMATS DE TIRAGE**

 Cette fonction sert principalement à consulter ou imprimer une liste du fichier des FORMATS DE TIRAGE.

### **Touches de navigation**

 <Echap> - ABANDON : Pour terminer la consultation de la base formats de tirage.

 <F4> - CREER CONDITION : pour filtrer les formats de tirage présents dans la liste. Voir aussi le GUIDE CONDITIONS.

 <F5> - SAISIR CODE : pour créer ou modifier la condition dans le langage interne du logiciel.

<Alt C> - COMPTEUR : pour compter le nombre de lignes à consulter ou imprimer.

 <F> - FICHES : pour voir chaque fiche format de tirage concernée par la condition (ou les toutes fiches si aucune condition définie).

<Entrée> - LISTE STANDARD : pour consulter ou imprimer la liste interne au logiciel.

 <L> - LISTE UTILISATEUR : pour consulter ou imprimer une liste utilisateur. Il est préférable dans ce cas de disposer du module OPTIMUM dans le logiciel ICIM afin de pouvoir définir et utiliser des listes permanentes. Voir aussi : LISTES UTILISATEURS.

et si une condition est définie :

<F6> - SUPPRIMER CONDITION : pour voir ou analyser à nouveau tout le fichier.

 <F7> - COMPLETER CONDITION : pour ajouter un nouvel élément à la condition définie.

et si vous disposez du module OPTIMUM dans le logiciel :

 <E> - ENREGISTRER REQUETE : pour enregistrer la condition (ou requête) créée dans la base requêtes.

 <R> - RECUPERER REQUETE : pour utiliser une requête déjà définie et enregistrée dans la base requêtes.

# **LISTE DES TYPES D'INCIDENTS**

 Cette fonction sert principalement à consulter ou imprimer une liste du fichier des TYPES D'INCIDENTS.

# **Touches de navigation**

 <Echap> - ABANDON : Pour terminer la consultation de la base types d'incidents.

 <F4> - CREER CONDITION : pour filtrer les types d'incidents présents dans la liste. Voir aussi le GUIDE CONDITIONS.

 <F5> - SAISIR CODE : pour créer ou modifier la condition dans le langage interne du logiciel.

<Alt C> - COMPTEUR : pour compter le nombre de lignes à consulter ou imprimer.

 <F> - FICHES : pour voir chaque fiche type d'incident concernée par la condition (ou les toutes fiches si aucune condition définie).

<Entrée> - LISTE STANDARD : pour consulter ou imprimer la liste interne au logiciel.

 <L> - LISTE UTILISATEUR : pour consulter ou imprimer une liste utilisateur. Il est préférable dans ce cas de disposer du module OPTIMUM dans le logiciel ICIM afin de pouvoir définir et utiliser des listes permanentes. Voir aussi : LISTES UTILISATEURS.

et si une condition est définie :

<F6> - SUPPRIMER CONDITION : pour voir ou analyser à nouveau tout le fichier.

 <F7> - COMPLETER CONDITION : pour ajouter un nouvel élément à la condition définie.

et si vous disposez du module OPTIMUM dans le logiciel :

 <E> - ENREGISTRER REQUETE : pour enregistrer la condition (ou requête) créée dans la base requêtes.

 <R> - RECUPERER REQUETE : pour utiliser une requête déjà définie et enregistrée dans la base requêtes.

# **INITIALISATION IMPRIMERIE**

 Cette fonction permet de consulter ou enregistrer les paramètres d'initialisation du module IMPRIMERIE.

 Pour initialiser le compteur des FABRICATIONS et le compteur des DEVIS, le programme vous demande, la première fois que vous entrez dans cette fonction, le NUMERO et la DATE de la dernière FABRICATION, ainsi que le NUMERO et la DATE du dernier DEVIS. Ces informations seront mises à jour automatiquement lors de la création de nouvelles fabrications ou de nouveaux devis.

 Lorsque vous avez validé la dernière zone de saisie, le logiciel vous demande confirmation avant de quitter cette fonction.

Voir également Système, Gestion, Sociétés.

# **GESTION DES COURRIELS À ENVOYER**

Cette fonction sert à mettre à jour ou consulter le fichier des courriels à envoyer.

 Le logiciel enregistre le contenu de chaque courriel à envoyer dans cette base. Chaque fiche porte un numéro d'identification attribué automatiquement lors de sa création. Vous pouvez envoyer tous les courriels en attente en une seule fois. Pour envoyer un courriel à un client ou autre destinataire enregistré dans une base du logiciel, passer de préférence par la fonction de gestion de la base concernée (exemple : client, fournisseur) et cliquer sur le bouton nommé *Courriel*, devant la fiche du destinataire. Une présente fiche de *Courriel à envoyer* sera créée et le code client, fournisseur ou autre sera enregistré dans cette fiche. Cela permet au logiciel de regrouper tous les courriels envoyés, par code client, code fournisseur, etc.

 Vous pouvez envoyer des courriels dès l'instant que vous avez enregistré au moins une *Boite à lettres électronique*. Voir la fonction correspondante pour plus d'informations à ce sujet.

La liste des courriels à envoyer apparait à l'écran.

# **Navigation devant la liste**

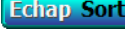

ie) Pour quitter la base Courriels à envoyer. **F2 Index** Pour changer l'ordre de tri à l'écran. La gestion de cette base met à votre disposition les index suivants : A - ENVOI N° B - OBJET + DATE M.A.J C - CLIENT + DATE M.A.J D - PROSPECT + DATE M.A.J E - FOURNISSEUR + DATE M.A.J F - DATE M.A.J + HEURE G - MODÈLE + DATE M.A.J + HEURE H - EXPÉDITEUR + DATE M.A.J I - DESTINATAIRE + DATE M.A.J J - ORDINATEUR + DATE M.A.J + HEURE K - LOUAGEUR + DATE M.A.J L'appui sur une touche de A à K active immédiatement l'index correspondant et réaffiche la liste. **F3 Cherche** Pour chercher un courriel à envoyer. Vous pouvez trier la base en changeant son index actif (touche <F2>) et trouver instantanément un courriel à envoyer si vous connaissez l'un des renseignements clés utilisés par les index décrits ci-dessus. Vous pouvez taper au clavier sans appuyer sur <F3>, devant la liste. [F4 Ajout] Pour ajouter un nouveau courriel à envoyer.

**F5 Modif**) Pour modifier la présente page de la fiche du courriel à envoyer en cours.

**F6 Supprime** Pour supprimer la fiche du courriel à envoyer en cours.

Entrée Fiche) La fiche du courriel à envoyer en cours apparait à l'écran. Voir plus loin le paragraphe intitulé « Navigation devant la fiche courriel à envoyer ».

**Préc**) pour passer sur la ligne du courriel à envoyer précédent. La ligne précédente dépend de l'index actif.

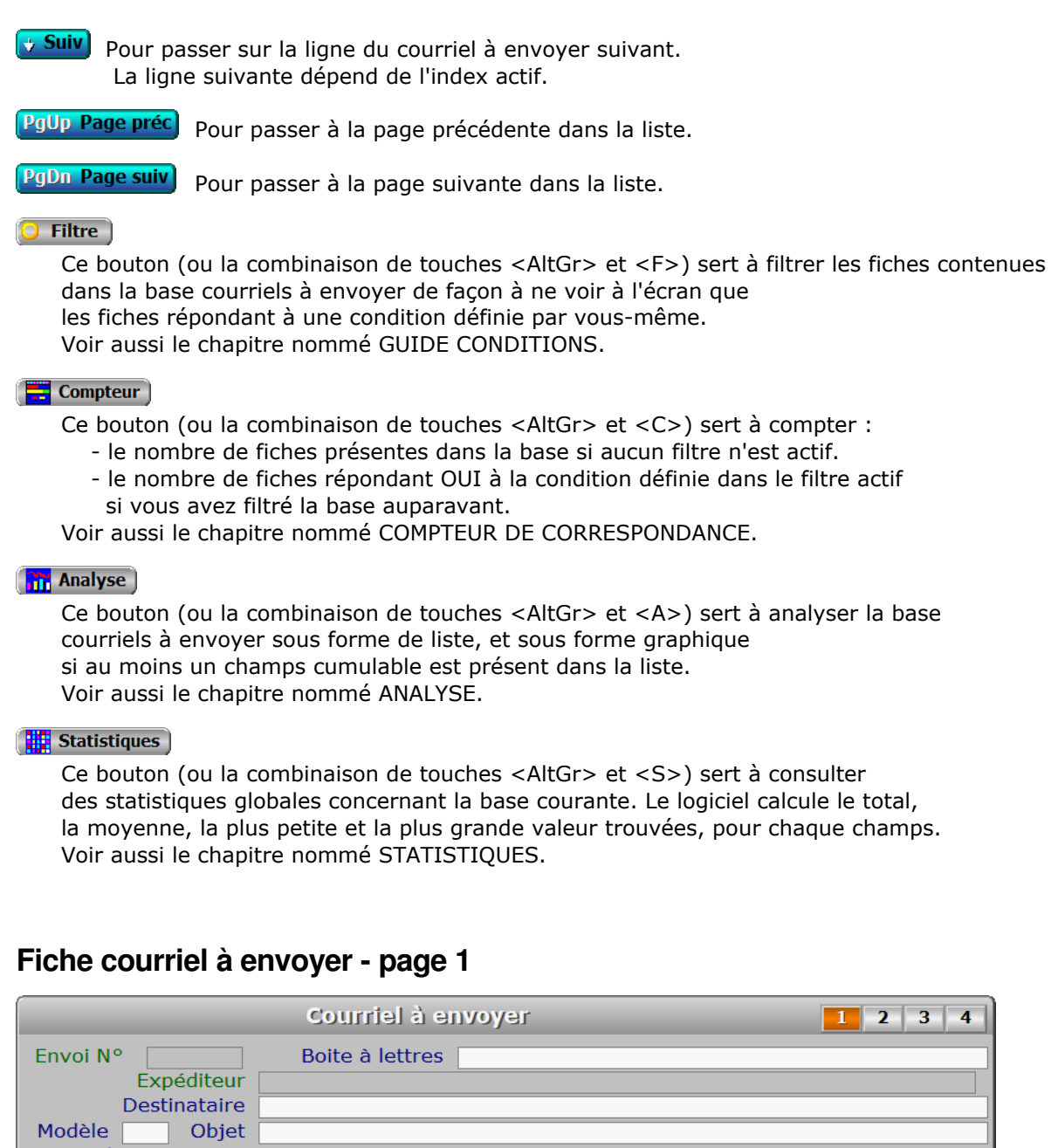

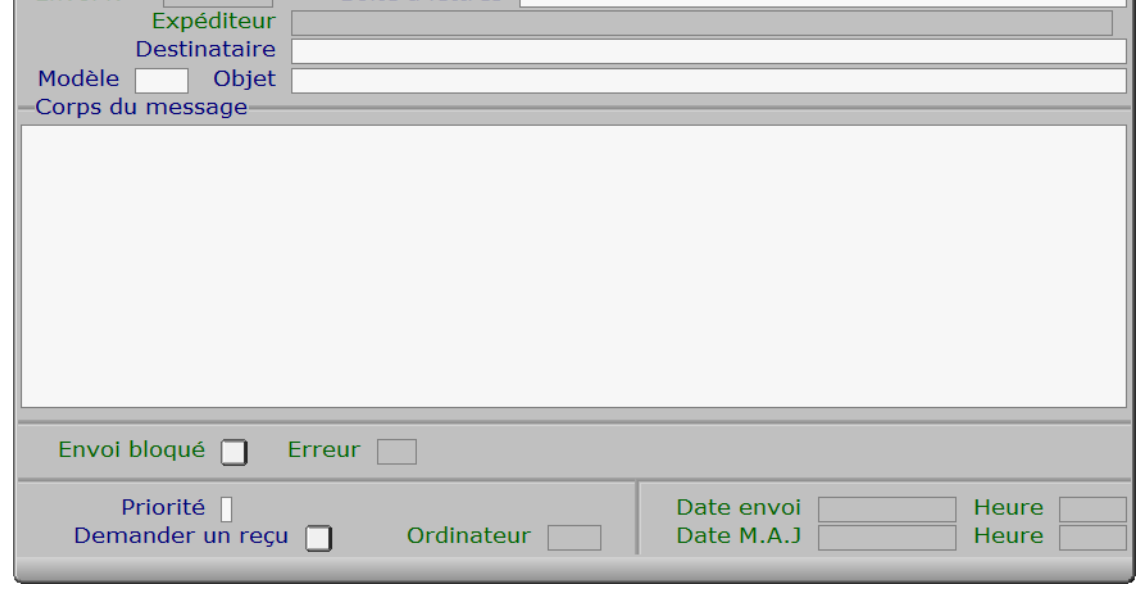

### **Description des champs - page 1**

#### **Envoi N°**

 *Entrez le numéro d'envoi de ce courriel (F2 guide courriels à envoyer).* La valeur de ce champs est calculée par le programme lors de l'ajout d'une nouvelle fiche. Le numéro d'envoi est calculé par le programme chaque fois que vous créez un courriel. Il correspond au numéro du dernier envoi + 1.

#### **Boite à lettres**

*Nom de la boite à lettres utilisée pour envoyer le courriel (F2 = guide).*

#### **Expéditeur**

 *Adresse électronique de l'expéditeur (adresse email).* Ce champs est mis à jour automatiquement.

#### **Destinataire**

 *Adresse électronique du destinataire (F2 = guide).* Une adresse électronique est composée d'un nom d'utilisateur suivi de l'arobase ('@') puis d'un nom de domaine. Vous pouvez placer ici plusieurs adresses séparées entre elles par une virgule ou un point-virgule. Vous pouvez aussi faire précéder chaque adresse du nom du destinataire comme suit :

Jean Dupont <JeanDupont@domaine.com>

Les symboles '<' et '>' entourent l'adresse qui elle seule est utilisée pour la transmission. Le nom avant l'adresse sera affiché dans la zone "de la part de..." de votre outil de réception des courriels. La casse ne doit pas forcément être respectée dans l'adresse, mais il est conseillé d'éviter les caractères accentués. Cela n'a aucune importance dans le nom.

#### **Modèle**

*F2 = guide modèles de courriels.*

 Le numéro de modèle est celui du modèle choisi facultativement pour l'envoi du courriel. Si le modèle existe, l'Intitulé du modèle sera copié dans le champs nommé Objet et le Contenu du modèle sera copié dans le champs nommé Corps du message.

#### **Objet**

*Entrez l'objet de ce message à envoyer par courriel (F2 = guide).*

#### **Corps du message**

 *Entrez le contenu du message (texte limité à 64 Ko).* Le logiciel enregistre le contenu de chaque envoi et le conserve dans ce champs.

#### **Envoi bloqué**

 *Ce courriel ne sera pas expédié tant que la valeur de ce champs est Oui.* Ce champs est mis à jour automatiquement.

#### **Erreur**

 *Numéro de la dernière erreur SMTP retournée, si l'envoi n'a pas pu être effectué.* Ce champs est mis à jour automatiquement.

#### **Priorité**

*Priorité de ce message (F2 = Guide priorités).*

#### **Demander un reçu**

*Si Oui un reçu sera demandé au destinataire de ce courriel.*

#### **Date envoi**

 *Date d'envoi du courriel.* Ce champs est mis à jour automatiquement.

#### **Heure**

 *Heure d'envoi du courriel.* Ce champs est mis à jour automatiquement.

#### **Ordinateur**

 *Numéro de l'ordinateur depuis lequel a été généré ce courriel.* Ce champs est mis à jour automatiquement. Ce champs permet de connaître l'ordinateur depuis lequel a été généré chaque message à envoyer. Il est utile si vous disposez d'une version réseau du logiciel.

#### **Date M.A.J**

 Ce champs est mis à jour automatiquement : il contient la date de la dernière mise à jour de la fiche courriel à envoyer en cours.

#### **Heure**

 Ce champs est mis à jour automatiquement : il contient l'heure de la dernière mise à jour de la fiche courriel à envoyer en cours.

### **Fiche courriel à envoyer - page 2**

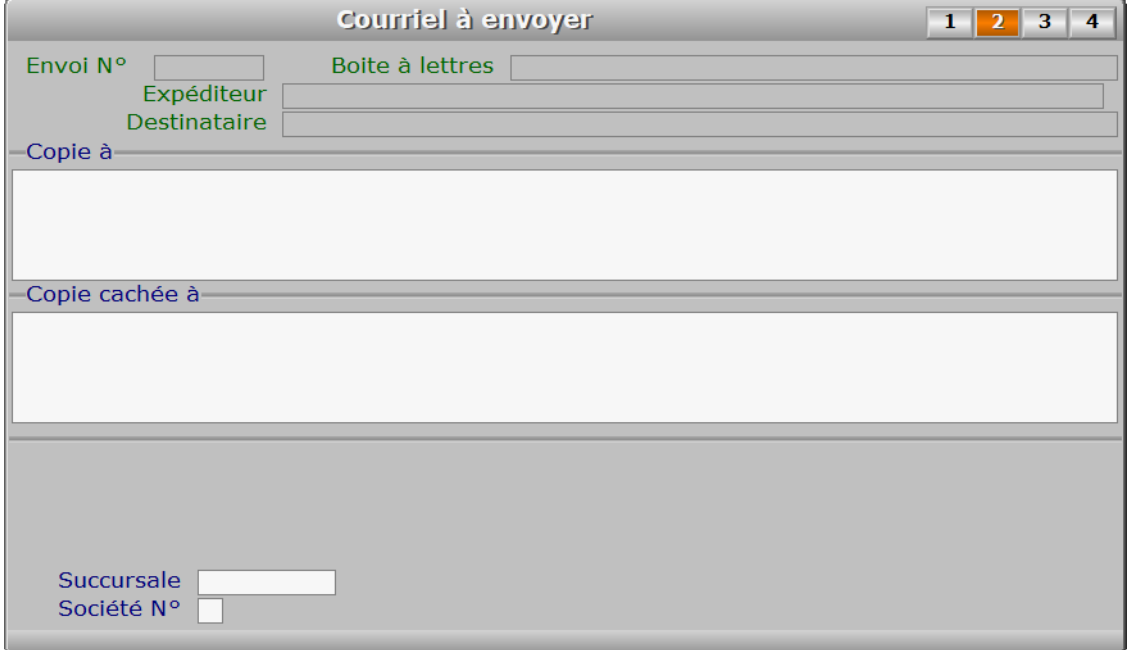

# **Description des champs - page 2**

#### **Copie à**

 *Adresse des destinataires auxquels vous voulez joindre une copie du message.* Ce champs permet de saisir les adresses électroniques de destinataires qui devront recevoir une copie du message. Ils ne sont pas les destinataires principaux du message. Chaque destinataire, principal ou placé en copie, aura la liste des autres destinataires du message.

#### **Copie cachée à**

 *Entrez les éventuels destinataires placés en copie cachée.* Ce champs permet de saisir les adresses électroniques de destinataires qui recevront une copie cachée du message. Les adresses de ces destinataires seront invisibles pour le destinataire(s) principal et ceux placés en copie simple. Un destinataire placé en copie cachée ne verra pas les adresses des autres destinataires placés en copie cachée.

#### **Succursale**

*F2 = guide succursales.*

 Le code succursale est enregistré par le programme lors de la création d'un nouveau courriel si le destinataire est une succursale de la société courante.

#### **Société N°**

*F2 = guide sociétés.*

 Le numéro de société est enregistré par le programme lors de la création d'un nouveau courriel si le destinataire est la société courante.

### **Fiche courriel à envoyer - page 3**

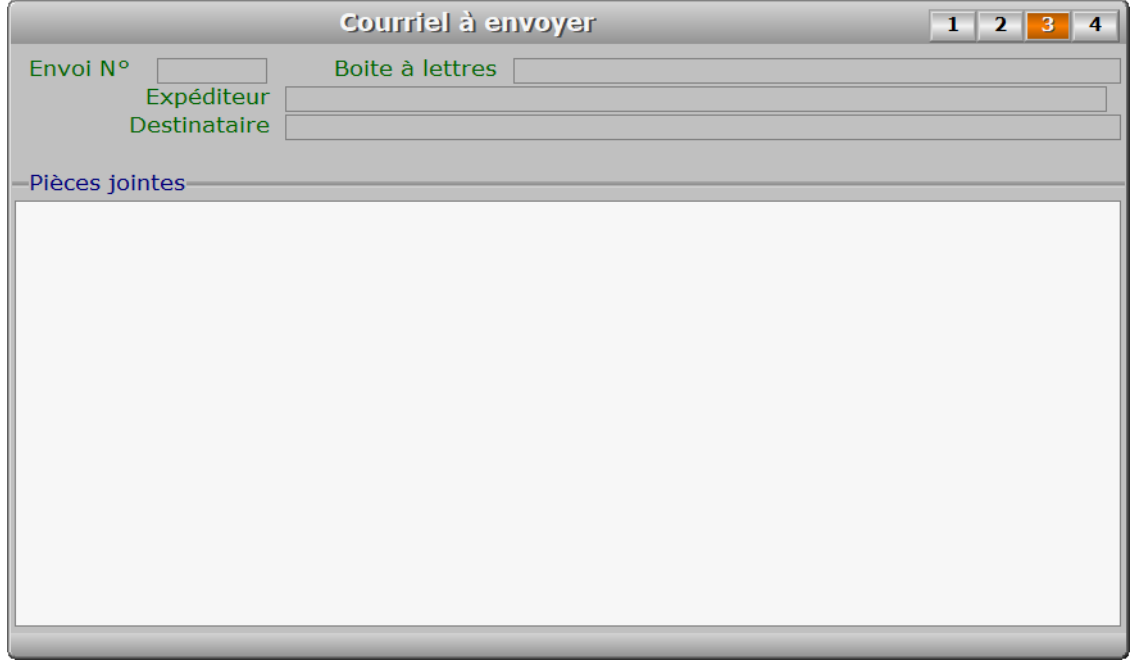

### **Description des champs - page 3**

#### **Pièces jointes**

 *Entrez les fichiers joints, ligne par ligne ou séparés par une virgule (F2 = guide).* Indiquer le chemin d'accès complet dans le nom de fichier et son extension.

 Note : l'envoi de pièces jointes n'est pas possible avec la version pour DOS du logiciel.

# **Fiche courriel à envoyer - page 4**  $1 \mid 2 \mid 3 \mid 4$ Courriel à envoyer Envoi N° Boite à lettres [ Expéditeur Destinataire Archives pièces jointes **Description des champs - page 4**

#### **Archives pièces jointes**

 *Noms des fichiers archivés correspondants aux fichiers sources joints.* Ce champs est mis à jour automatiquement. Les fichiers joints à vos courriels sont archivés dans le répertoire nommé JOINTS, situé dans le répertoire ENVOIS, lui-même situé dans le répertoire de travail du logiciel (..\ICIM par défaut). Chemin d'accès : ..\ICIM\ENVOIS\JOINTS où '..' est à remplacer par la lettre d'identification du disque de travail du logiciel, suivie des deux ponts (":").

### **Navigation devant la fiche courriel à envoyer**

**Echap Sortie** Pour effacer la fiche à l'écran et retourner dans la liste. **F3 Cherche**) Pour chercher un courriel à envoyer. Vous pouvez trier la base en changeant son index actif (touche <F2> devant la liste) et trouver instantanément un courriel à envoyer si vous entrez l'information clé de l'index actif (voir <F2> : Index) **F4 Ajout** Pour ajouter un nouveau courriel à envoyer. **F5 Modif** Pour modifier la présente page de la fiche du courriel à envoyer en cours. **F6 Supprime** Pour supprimer la fiche du courriel à envoyer en cours. <sup>4</sup> Préc) Pour passer sur la fiche du courriel à envoyer précédent. La fiche précédente dépend de l'index actif. **Suiv** Pour passer sur la fiche du courriel à envoyer suivant. La fiche suivante dépend de l'index actif.

Ctrl F4 Duplique) Pour DUPLIQUER la fiche du courriel à envoyer en cours.

E Expédition Cette option sert à envoyer tous les courriels non bloqués présents dans la base.

 Dans le cas où le nom de domaine spécifié dans l'adresse d'un destinataire n'existe pas le programme vous en informe après une tentative d'envoi et bloque le message pour empêcher une nouvelle tentative vouée à l'échec. Il vous appartient alors de décider quoi faire de ce message et corriger le cas échéant l'adresse du destinataire avant de renvoyer le message.

**T Transfert** Pour copier un courriel afin de le renvoyer. Le nouveau courriel sera placé en attente d'expédition dans la base des courriels à envoyer, après modification éventuelle de tout ou partie du courriel y compris le destinataire et la boite à lettres utilisée pour l'envoi.

B Bloquage) Pour bloquer l'envoi du courriel courant. Aucun courriel bloqué ne sera envoyé. Pour débloquer un courriel, utiliser la même option.

J Fichiers Joints Cette option permet de consulter le fichier(s) joint à courriel à envoyer.

**F11 Purge** Pour déplacer les courriels bloqués dans la base Courriels bloqués. Vous pouvez déplacer tous les courriels datés jusqu'à la date de votre choix. La date proposée est la date du jour.

[M Modèles de courriels] Cette option donne accès à la gestion des modèles de courriels. La barre de sélection est placée sur le modèle utilisé dans l'envoi courant. Voir également : GESTION DES MODÈLES DE COURRIELS.

**C Clients** Voir GESTION DES CLIENTS.

PgUp Page préc) pour afficher la page précédente de la fiche en cours.

PgDn Page suiv Pour afficher la page suivante de la fiche en cours. Chaque fiche courriel à envoyer contient 4 pages.

# **GESTION DES COURRIELS ENVOYÉS**

Cette fonction sert à mettre à jour ou consulter le fichier des courriels envoyés.

 Le logiciel enregistre le contenu de chaque courriel envoyé dans cette base. Chaque fiche porte un numéro d'identification attribué automatiquement lors de l'envoi du courriel.

La liste des courriels envoyés apparait à l'écran.

# **Navigation devant la liste**

**Echap Sortie** Pour quitter la base Courriels envoyés. **F2 Index** Pour changer l'ordre de tri à l'écran. La gestion de cette base met à votre disposition les index suivants : A - ENVOI N° B - OBJET + DATE ENVOI C - CLIENT + DATE ENVOI D - PROSPECT + DATE ENVOI E - FOURNISSEUR + DATE ENVOI F - DATE ENVOI + HEURE G - MODÈLE + DATE ENVOI + HEURE H - DATE M.A.J. + HEURE I - EXPÉDITEUR + DATE ENVOI J - DESTINATAIRE + DATE ENVOI K - ORDINATEUR + DATE ENVOI + HEURE L - LOUAGEUR + DATE ENVOI L'appui sur une touche de A à L active immédiatement l'index correspondant et réaffiche la liste. **F3 Cherche** Pour chercher un courriel envoyé. Vous pouvez trier la base en changeant son index actif (touche <F2>) et trouver instantanément un courriel envoyé si vous connaissez l'un des renseignements clés utilisés par les index décrits ci-dessus. Vous pouvez taper au clavier sans appuyer sur <F3>, devant la liste. [F6 Supprime] Pour supprimer la fiche du courriel envoyé en cours. **Entrée Fiche)** La fiche du courriel envoyé en cours apparait à l'écran. Voir plus loin le paragraphe intitulé « Navigation devant la fiche courriel envoyé ». Préc) Pour passer sur la ligne du courriel envoyé précédent. La ligne précédente dépend de l'index actif. **Suiv** Pour passer sur la ligne du courriel envoyé suivant. La ligne suivante dépend de l'index actif. PgUp Page préc) pour passer à la page précédente dans la liste. PgDn Page suiv Pour passer à la page suivante dans la liste.  $\Box$  Filtre Ce bouton (ou la combinaison de touches <AltGr> et <F>) sert à filtrer les fiches contenues dans la base courriels envoyés de façon à ne voir à l'écran que les fiches répondant à une condition définie par vous-même.

Voir aussi le chapitre nommé GUIDE CONDITIONS.

#### $\Box$  Compteur

Ce bouton (ou la combinaison de touches <AltGr> et <C>) sert à compter :

- le nombre de fiches présentes dans la base si aucun filtre n'est actif.
- le nombre de fiches répondant OUI à la condition définie dans le filtre actif si vous avez filtré la base auparavant.

Voir aussi le chapitre nommé COMPTEUR DE CORRESPONDANCE.

#### **Th** Analyse

 Ce bouton (ou la combinaison de touches <AltGr> et <A>) sert à analyser la base courriels envoyés sous forme de liste, et sous forme graphique si au moins un champs cumulable est présent dans la liste. Voir aussi le chapitre nommé ANALYSE.

#### Statistiques

 Ce bouton (ou la combinaison de touches <AltGr> et <S>) sert à consulter des statistiques globales concernant la base courante. Le logiciel calcule le total, la moyenne, la plus petite et la plus grande valeur trouvées, pour chaque champs. Voir aussi le chapitre nommé STATISTIQUES.

### **Fiche courriel envoyé - page 1**

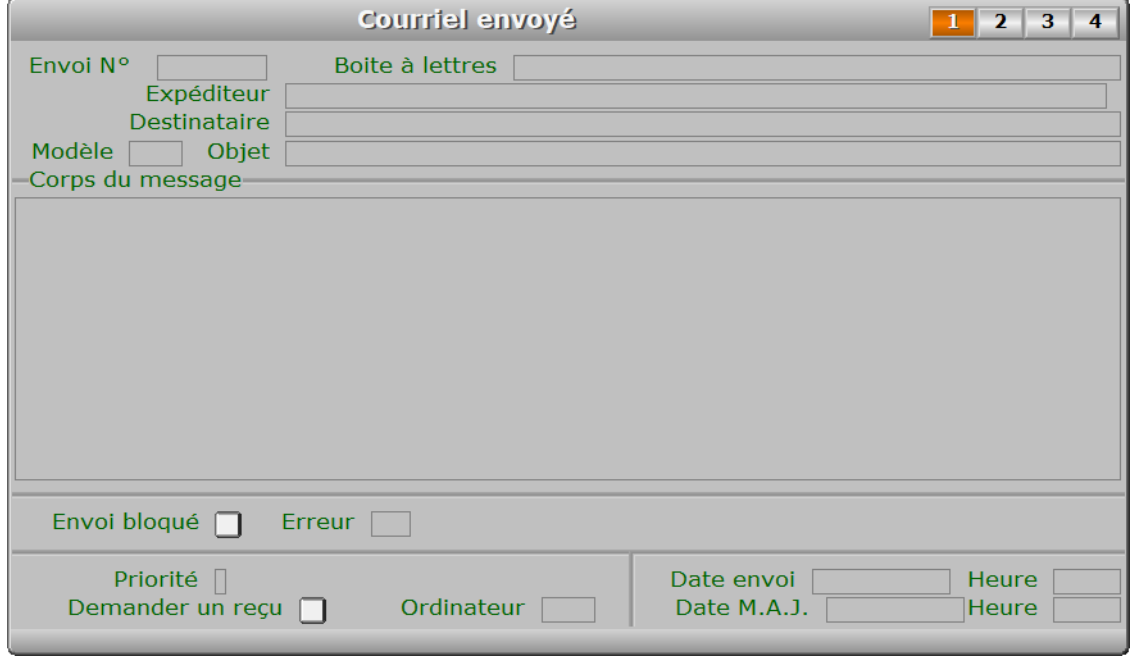

### **Description des champs - page 1**

#### **Envoi N°**

 *Contient le numéro d'envoi de ce courriel (F2 guide courriels envoyés).* Ce champs peut être saisi lorsque vous ajoutez un nouveau courriel envoyé. Il ne pourra plus être modifié après enregistrement de la nouvelle fiche. Le numéro d'envoi est calculé par le programme chaque fois que vous envoyez un courriel. Il correspond au numéro du dernier envoi + 1.

#### **Boite à lettres**

*Nom de la boite à lettres utilisée pour envoyer le courriel (F2 = guide).*

#### **Expéditeur**

*Adresse électronique de l'expéditeur (adresse email).*

#### **Destinataire**

*Adresse électronique du destinataire (adresse email).*

#### **Modèle**

 *F2 = guide modèles de courriels.* Le numéro de modèle est celui du modèle choisi pour l'envoi du courriel.

#### **Objet**

*Objet de ce message envoyé par courriel (F2 = guide).*

#### **Corps du message**

 *Contenu du message (texte limité à 64 Ko).* Le logiciel enregistre le contenu de chaque envoi et le conserve dans ce champs.

#### **Envoi bloqué**

*Ce courriel ne peut pas être expédié si la valeur de ce champs est Oui.*

#### **Erreur**

*Numéro de la dernière erreur SMTP retournée, si l'envoi n'a pas pu être effectué.*

#### **Priorité**

*Priorité de ce message (F2 = Guide priorités).*

#### **Demander un reçu**

*Si Oui un reçu a été demandé au destinataire de ce courriel.*

#### **Date envoi**

*Date d'envoi du courriel.*

#### **Heure**

*Heure d'envoi du courriel.*

#### **Ordinateur**

 *Numéro de l'ordinateur depuis lequel a été généré ce courriel.* Ce champs permet de connaître l'ordinateur depuis lequel a été généré chaque message envoyé. Il est utile si vous disposez d'une version réseau du logiciel.

#### **Date M.A.J.**

 Ce champs contient la date de la dernière mise à jour de la fiche courriel envoyé en cours.

#### **Heure**

 Ce champs contient l'heure de la dernière mise à jour de la fiche courriel envoyé en cours.

# **Fiche courriel envoyé - page 2**

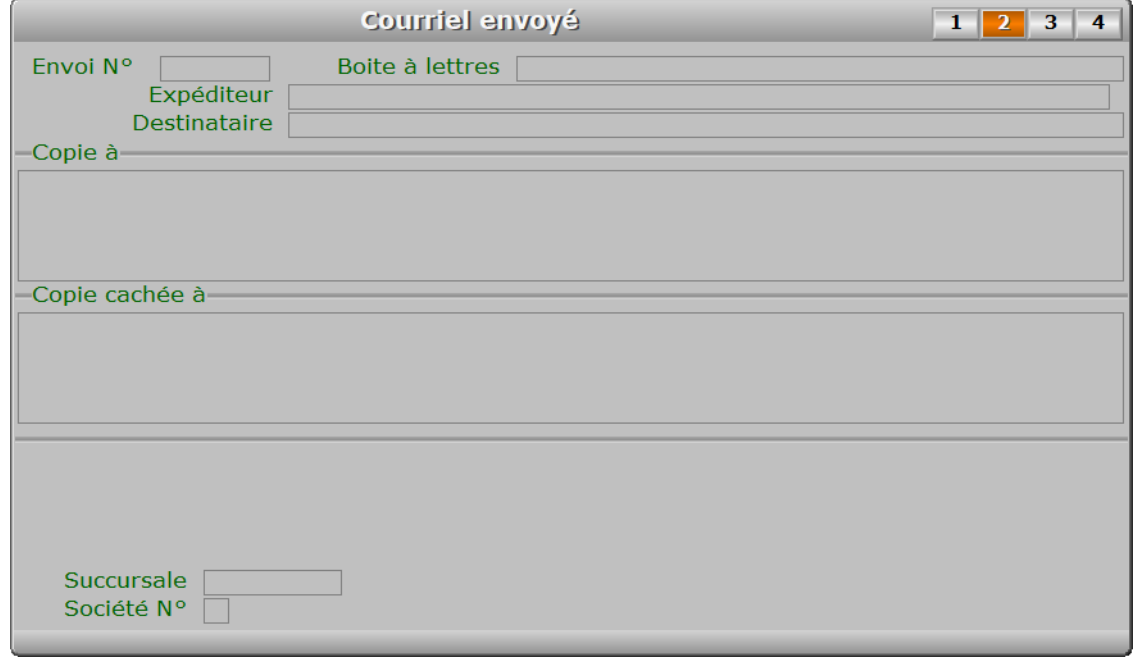

### **Description des champs - page 2**

#### **Copie à**

*Destinataires placés en copie.*

#### **Copie cachée à**

*Destinataires placés en copie cachée.*

#### **Succursale**

*F2 = guide succursales.*

 Le code succursale est enregistré par le programme lors de la création d'un nouveau courriel si le destinataire est une succursale de la société courante.

#### **Société N°**

*F2 = guide sociétés.*

 Le numéro de société est enregistré par le programme lors de la création d'un nouveau courriel, si le destinataire est une société de votre groupe enregistrée dans la base sociétés du logiciel.

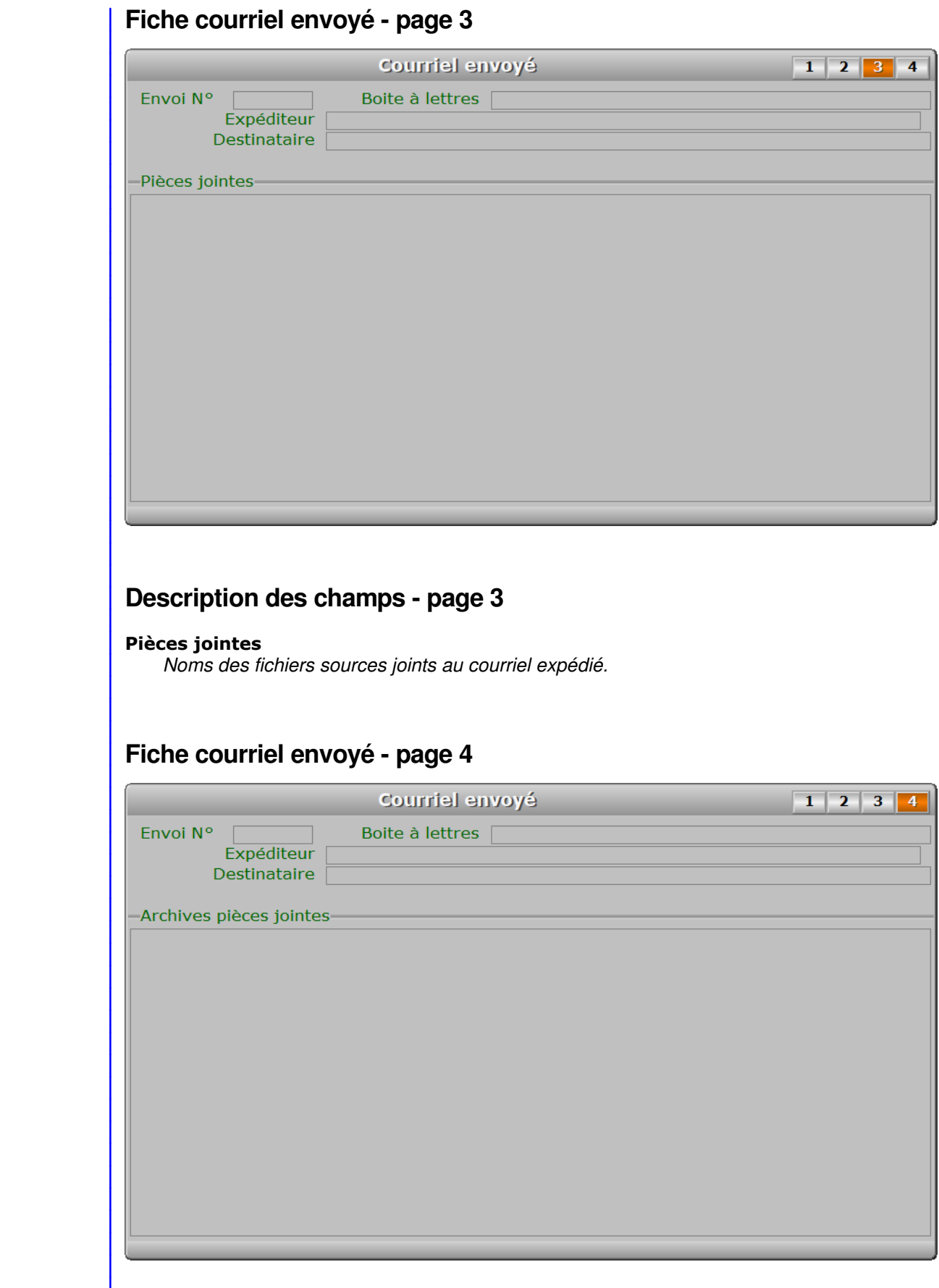

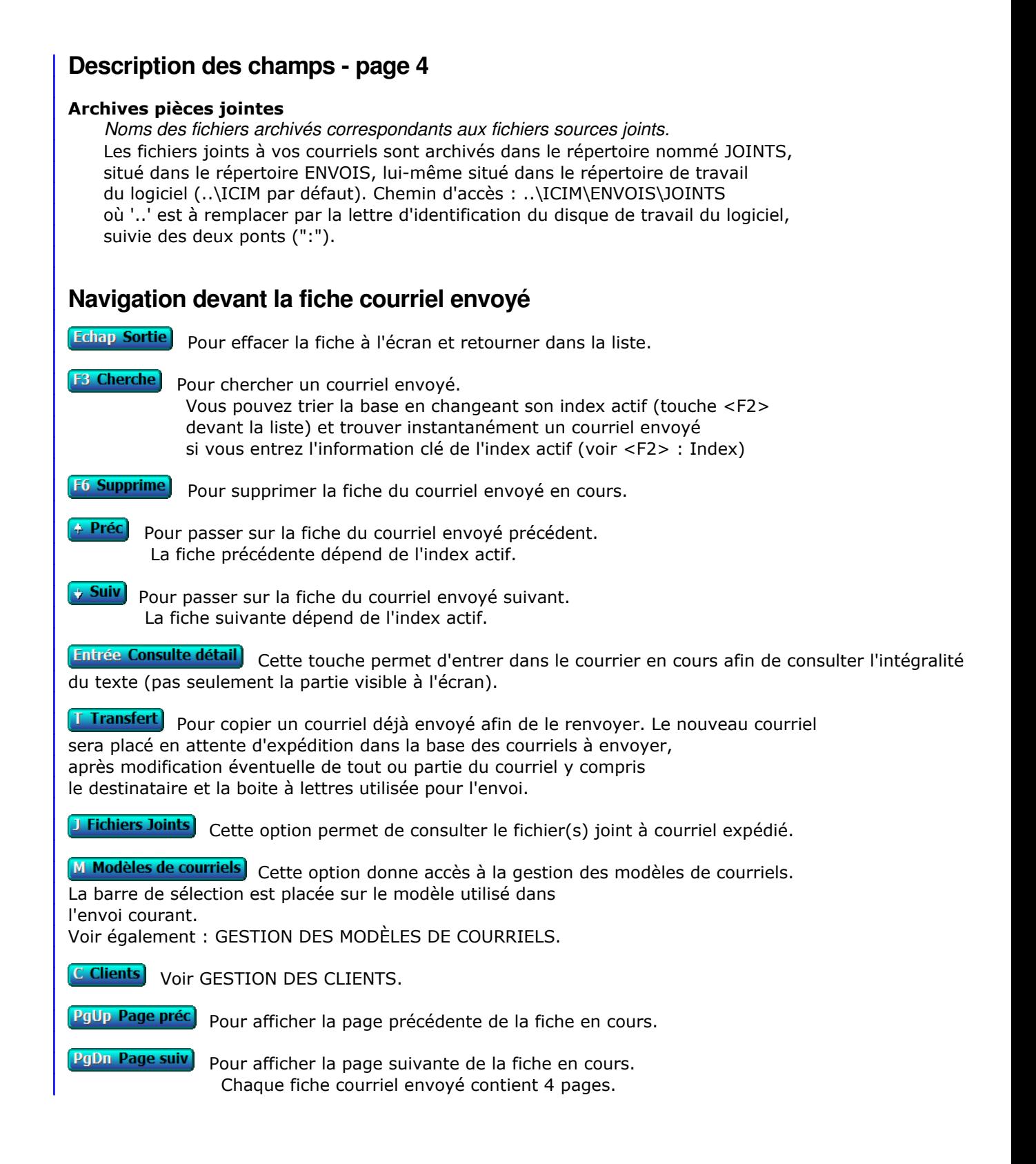

# **GESTION DES COURRIELS BLOQUÉS**

Cette fonction sert à mettre à jour ou consulter le fichier des courriels bloqués.

 Cette base sert à recevoir tous les courriels définitivement bloqués. Vous pouvez transférer tous les courriels bloqués se trouvant dans la base des courriels à envoyer en cliquant sur le bouton nommé "Purge", dans la fonction Société, Gestion, Courriels, Courriels à envoyer. Ces courriels sont repérables par un voyant rouge dans la liste.

La liste des courriels bloqués apparait à l'écran.

# **Navigation devant la liste**

Echap Sortie) Pour quitter la base Courriels bloqués.

F<sup>2</sup> Index Pour changer l'ordre de tri à l'écran. La gestion de cette base met à votre disposition les index suivants : A - ENVOI N° B - OBJET + DATE ENVOI C - CLIENT + DATE ENVOI D - PROSPECT + DATE ENVOI E - PLAN + PROSPECT + MODÈLE F - FOURNISSEUR + DATE ENVOI G - DATE ENVOI + HEURE H - MODÈLE + DATE ENVOI + HEURE I - DATE M.A.J. + HEURE J - EXPÉDITEUR + DATE ENVOI K - DESTINATAIRE + DATE ENVOI L - ORDINATEUR + DATE ENVOI + HEURE M - LOUAGEUR + DATE ENVOI L'appui sur une touche de A à M active immédiatement l'index correspondant et réaffiche la liste. **F3 Cherche**) Pour chercher un courriel bloqué. Vous pouvez trier la base en changeant son index actif (touche <F2>) et trouver instantanément un courriel bloqué si vous connaissez l'un des renseignements clés utilisés par les index décrits ci-dessus. Vous pouvez taper au clavier sans appuyer sur <F3>, devant la liste. [F6 Supprime] Pour supprimer la fiche du courriel bloqué en cours. **Entrée Fiche)** La fiche du courriel bloqué en cours apparait à l'écran. Voir plus loin le paragraphe intitulé « Navigation devant la fiche courriel bloqué ». <sup>4</sup> Préc) Pour passer sur la ligne du courriel bloqué précédent. La ligne précédente dépend de l'index actif. **Suiv** Pour passer sur la ligne du courriel bloqué suivant. La ligne suivante dépend de l'index actif. PgUp Page préc) pour passer à la page précédente dans la liste. PgDn Page suiv Pour passer à la page suivante dans la liste. Filtre Ce bouton (ou la combinaison de touches <AltGr> et <F>) sert à filtrer les fiches contenues  dans la base courriels bloqués de façon à ne voir à l'écran que les fiches répondant à une condition définie par vous-même. Voir aussi le chapitre nommé GUIDE CONDITIONS.

#### $\boxed{\frac{1}{\sqrt{1-\lambda}}}$  Compteur

Ce bouton (ou la combinaison de touches <AltGr> et <C>) sert à compter :

- le nombre de fiches présentes dans la base si aucun filtre n'est actif.
- le nombre de fiches répondant OUI à la condition définie dans le filtre actif si vous avez filtré la base auparavant.

Voir aussi le chapitre nommé COMPTEUR DE CORRESPONDANCE.

#### **The Analyse**

 Ce bouton (ou la combinaison de touches <AltGr> et <A>) sert à analyser la base courriels bloqués sous forme de liste, et sous forme graphique si au moins un champs cumulable est présent dans la liste. Voir aussi le chapitre nommé ANALYSE.

#### Statistiques

 Ce bouton (ou la combinaison de touches <AltGr> et <S>) sert à consulter des statistiques globales concernant la base courante. Le logiciel calcule le total, la moyenne, la plus petite et la plus grande valeur trouvées, pour chaque champs. Voir aussi le chapitre nommé STATISTIQUES.

### **Fiche courriel bloqué - page 1**

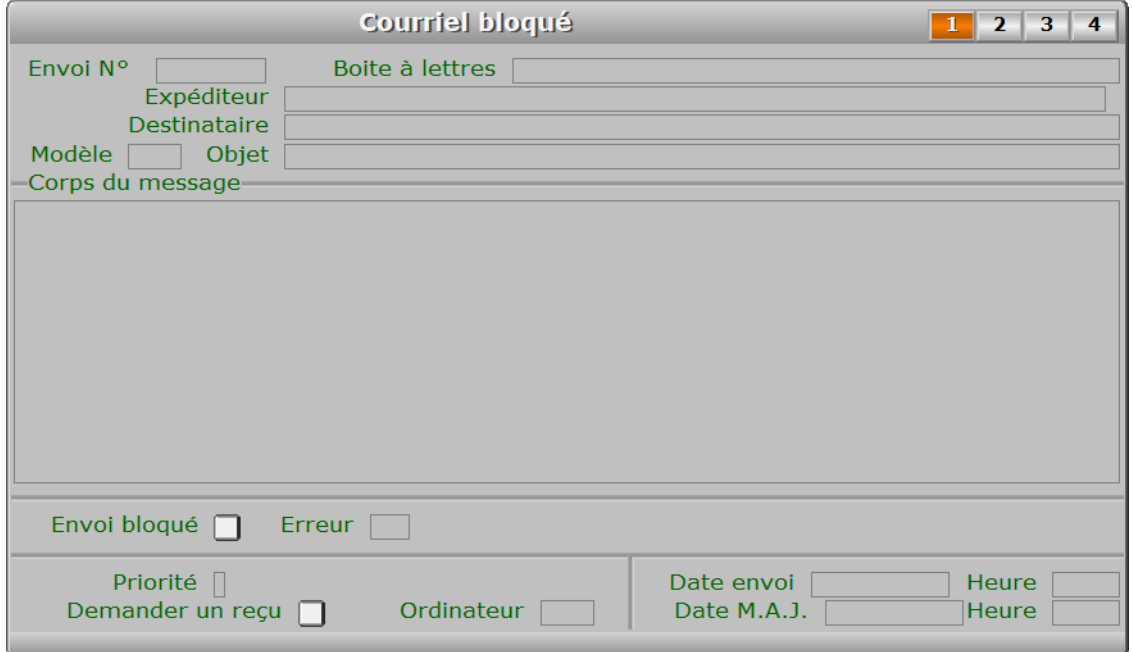

# **Description des champs - page 1**

#### **Envoi N°**

 *Contient le numéro d'envoi de ce courriel (F2 guide courriels envoyés).* Ce champs peut être saisi lorsque vous ajoutez un nouveau courriel bloqué. Il ne pourra plus être modifié après enregistrement de la nouvelle fiche. Le numéro d'envoi est calculé par le programme chaque fois que vous envoyez un courriel. Il correspond au numéro du dernier envoi + 1.

#### **Boite à lettres**

*Nom de la boite à lettres utilisée pour envoyer le courriel (F2 = guide).*

#### **Expéditeur**

*Adresse électronique de l'expéditeur (adresse email).*

#### **Destinataire**

*Adresse électronique du destinataire (adresse email).*

#### **Modèle**

 *F2 = guide modèles de courriels.* Le numéro de modèle est celui du modèle choisi pour l'envoi du courriel.

#### **Objet**

*Objet de ce message envoyé par courriel (F2 = guide).*

#### **Corps du message**

 *Contenu du message (texte limité à 64 Ko).* Le logiciel enregistre le contenu de chaque envoi et le conserve dans ce champs.

#### **Envoi bloqué**

*Ce courriel ne peut pas être expédié si la valeur de ce champs est Oui.*

#### **Erreur**

*Numéro de la dernière erreur SMTP retournée, si l'envoi n'a pas pu être effectué.*

#### **Priorité**

*Priorité de ce message (F2 = Guide priorités).*

#### **Demander un reçu**

*Si Oui un reçu sera demandé au destinataire de ce courriel.*

#### **Date envoi**

*Date d'envoi du courriel.*

#### **Heure**

*Heure d'envoi du courriel.*

#### **Ordinateur**

 *Numéro de l'ordinateur depuis lequel a été mise à jour cette fiche en dernier.* Ce champs permet de connaître l'ordinateur depuis lequel a été généré chaque message envoyé. Il est utile si vous disposez d'une version réseau du logiciel.

#### **Date M.A.J.**

 Ce champs contient la date de la dernière mise à jour de la fiche courriel bloqué en cours.

#### **Heure**

 Ce champs contient l'heure de la dernière mise à jour de la fiche courriel bloqué en cours.

# **Fiche courriel bloqué - page 2**

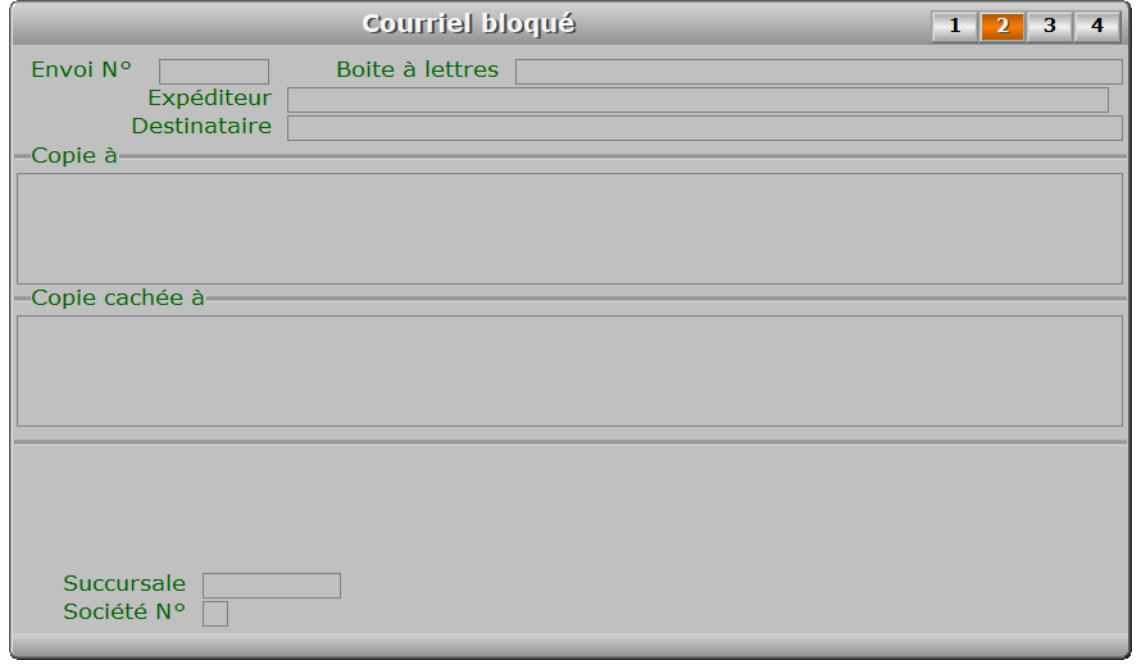

# **Description des champs - page 2**

#### **Copie à**

*Adresses électroniques des destinataires placés en copie.*

#### **Copie cachée à**

*Destinataires placés en copie cachée.*

#### **Succursale**

*F2 = guide succursales.*

 Le code succursale est enregistré par le programme lors de la création d'un nouveau courriel si le destinataire est une succursale de la société courante.

#### **Société N°**

*F2 = guide sociétés.*

 Le numéro de société est enregistré par le programme lors de la création d'un nouveau courriel, si le destinataire est une société de votre groupe enregistrée dans la base sociétés du logiciel.

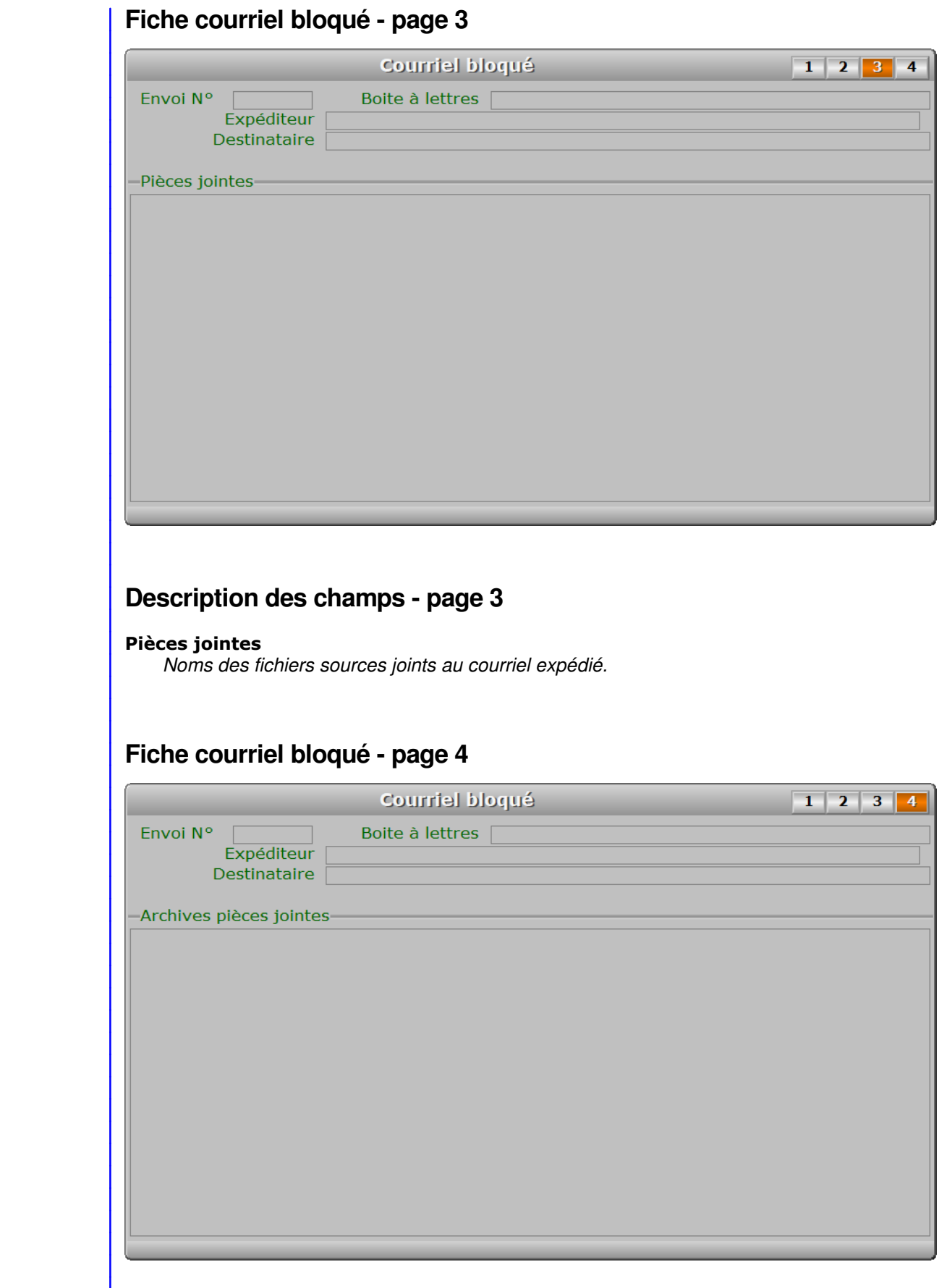

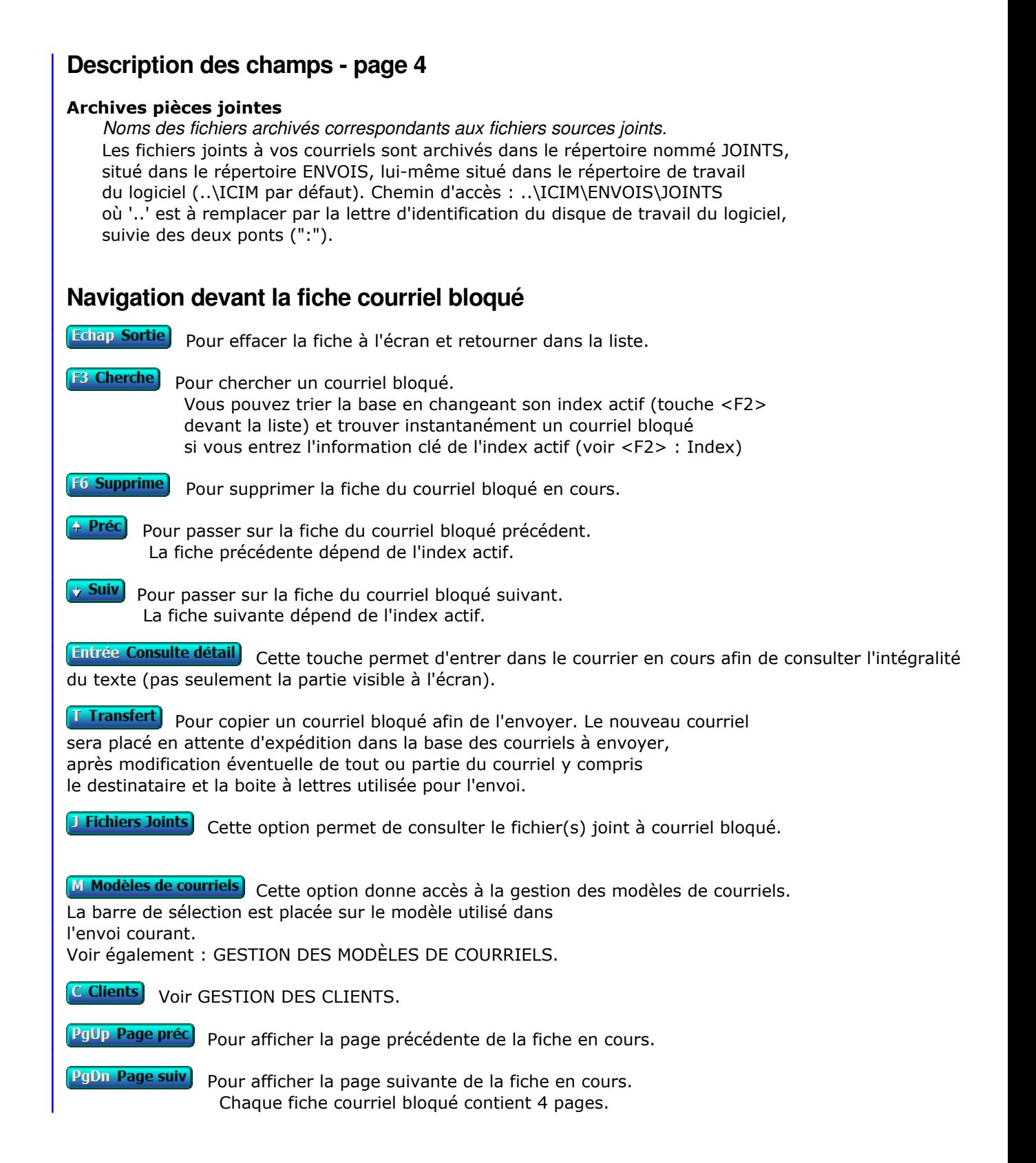

# **GESTION DES MODÈLES DE COURRIELS**

Cette fonction sert à mettre à jour ou consulter le fichier des modèles de courriels.

 Enregistrer un modèle de courriel permet de l'utiliser ensuite à volonté pour envoyer des courriels à vos différents correspondants.

La liste des modèles de courriels apparait à l'écran.

# **Navigation devant la liste**

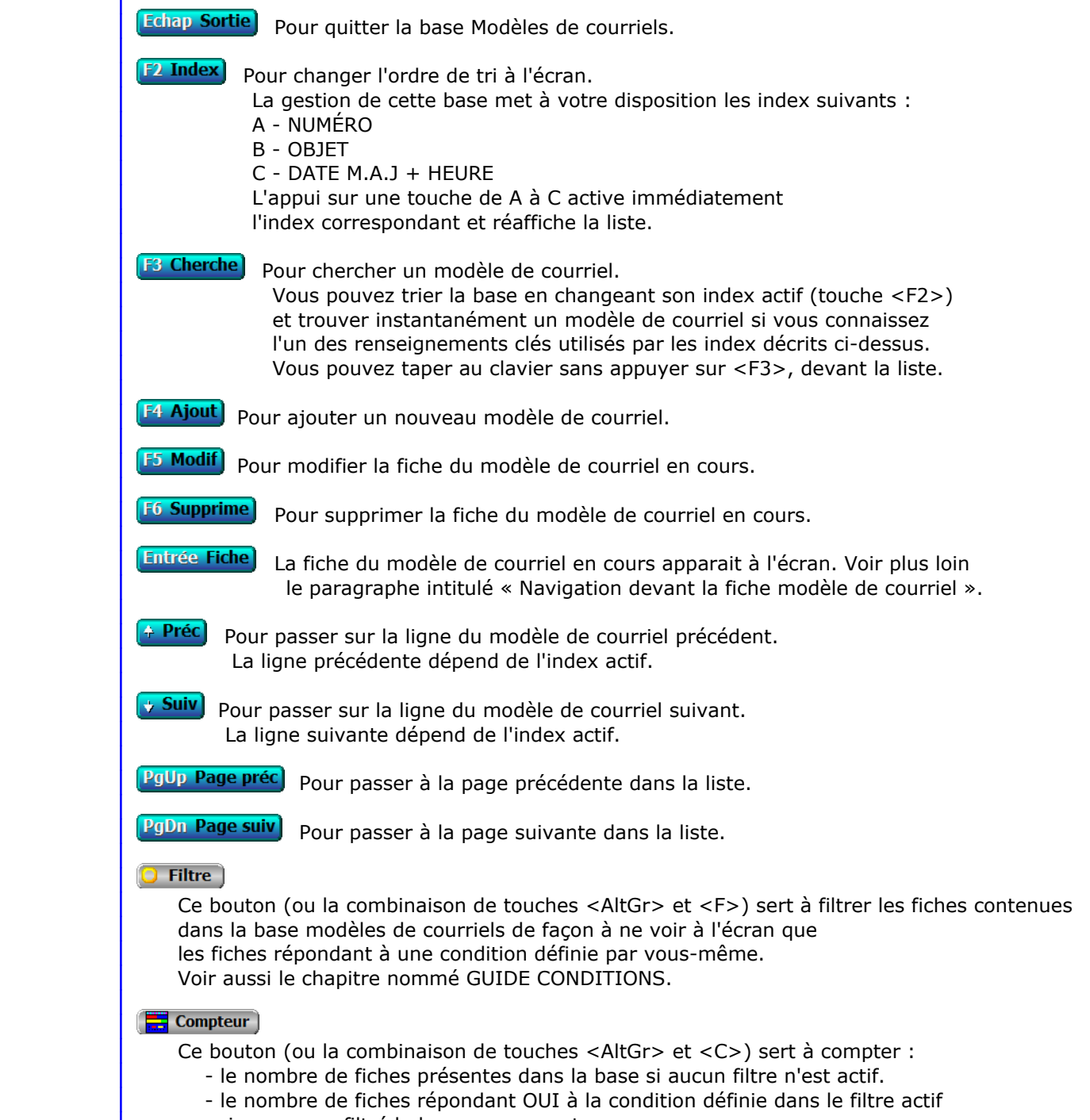

si vous avez filtré la base auparavant.

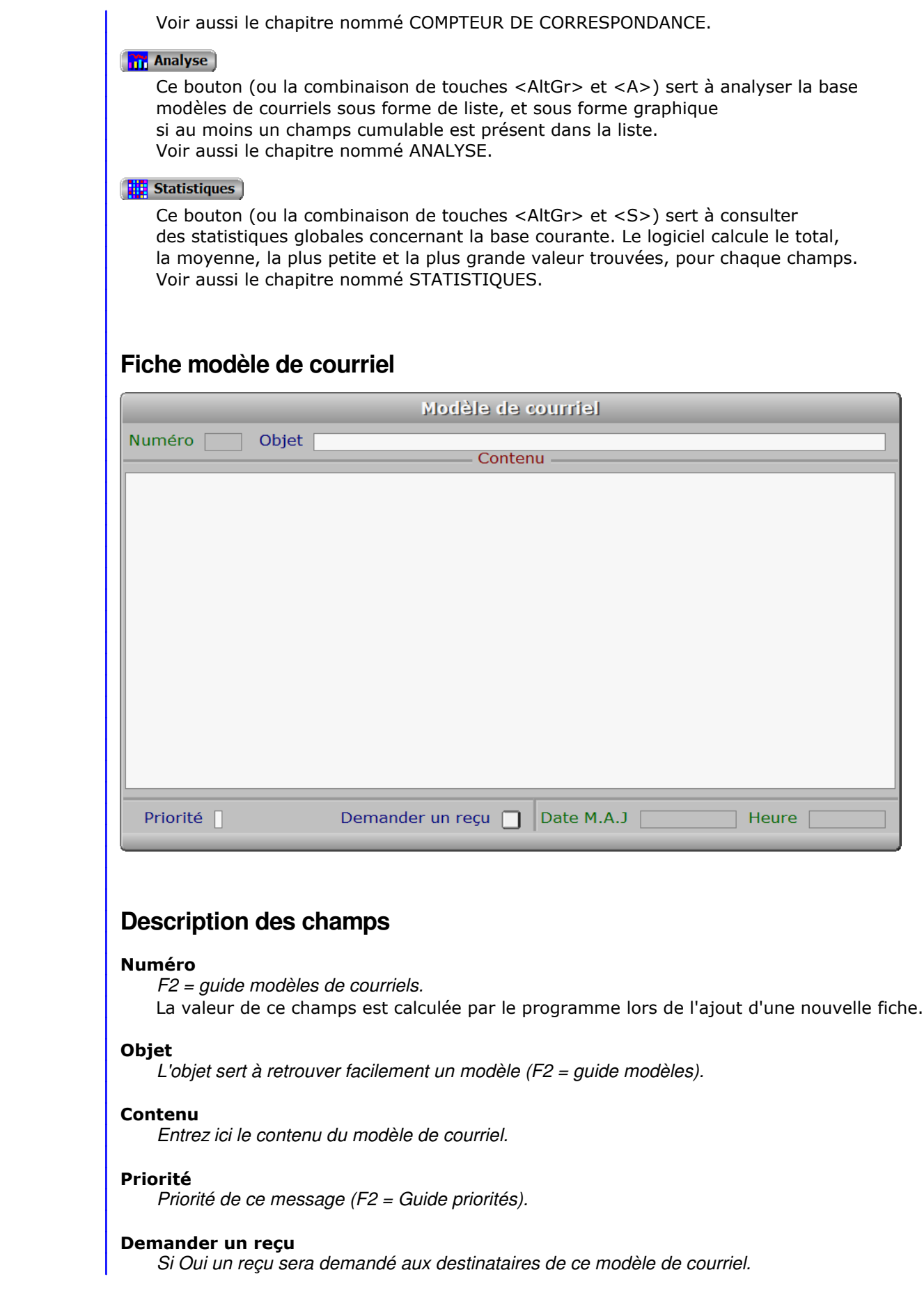

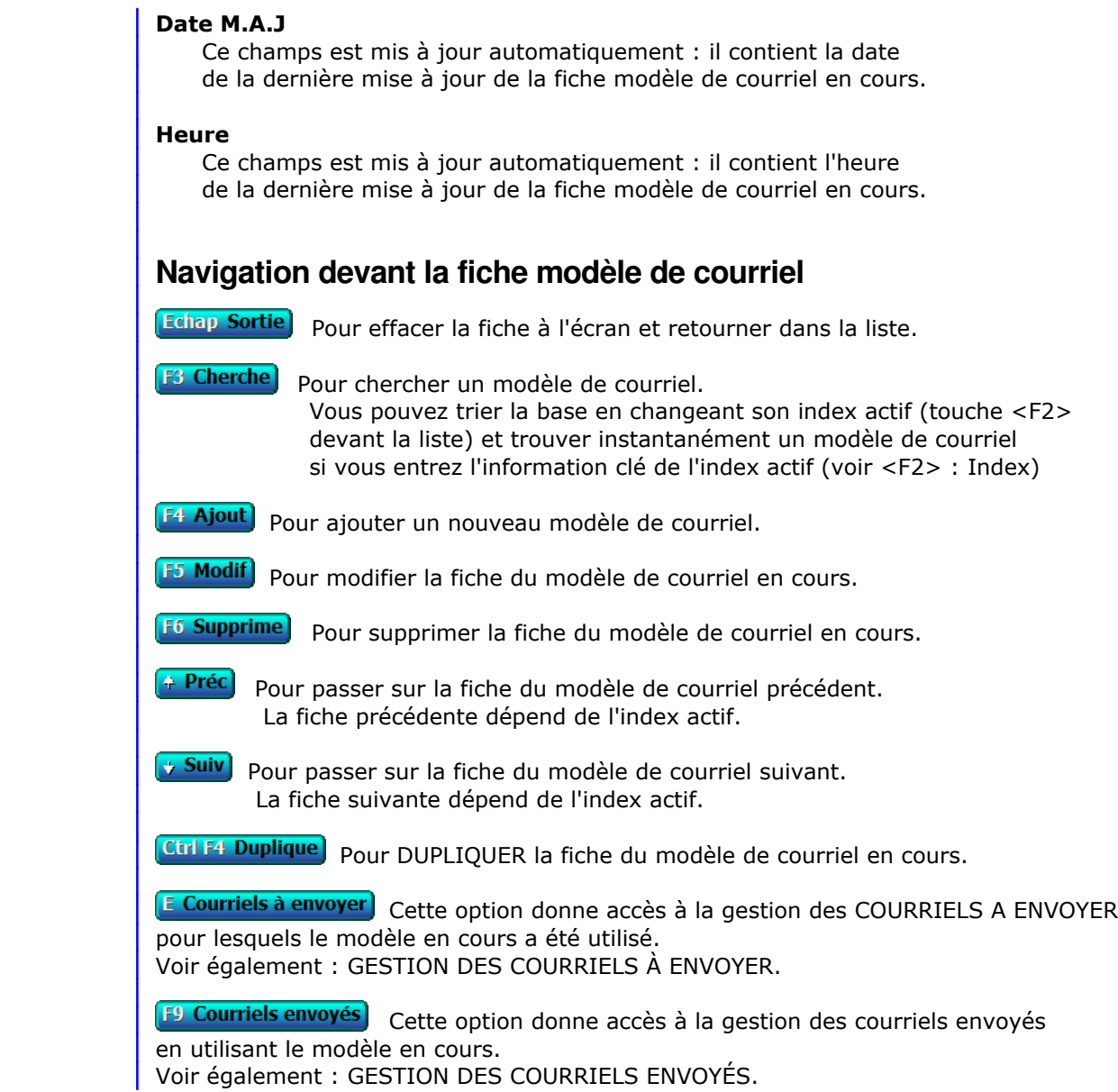

# **GESTION COURRIEL STANDARD AVEC PIECE JOINTE**

 Cette fonction permet de modifier à votre convenance la fin du message standard qui accompagne chaque pièce jointe envoyée par le logiciel lorsque vous imprimez un document destiné à un client, fournisseur, prospect, salarié ou autre destinataire. Ce document est imprimé par une imprimante virtuelle PDF et joint automatiquement au courriel à envoyer.

Pour personnaliser ce message, vous pouvez ajouter un texte aux lignes prédéfinies suivantes :

#### <CIVILNOMPRENOM

Nous vous remettons ...(ici la description automatisée du document)

 Votre signature peut être placée au choix dans cette fin de message ou dans la fiche Boite à lettres, avec ou sans fichier image (logo).

Texte généré par défaut (en l'absence de personnalisation ) :

«

 Si vous voulez recevoir ce document par voie postale sur papier merci de nous retourner le présent message en plaçant la chaine 'COURRIER PAPIER' dans l'objet de votre message.

— мартинала <mark>в ≫</mark>

 Voir aussi : MODELES DE COURRIELS, MODELES DE LETTRES, IMPRESSION COURRIERS, BOITES A LETTRES, GESTION DES IMPRIMANTES, REPERTOIRE PDF.

# **GESTION DES BANQUES**

Cette fonction sert à mettre à jour ou consulter le fichier des banques.

 Enregistrez ici le(s) compte(s) ouverts par votre entreprise auprès d'agences bancaires. Lorsque le logiciel vous demandera d'indiquer une banque, vous n'aurez qu'à introduire le numéro de la fiche banque concernée.

La liste des banques apparait à l'écran.

# **Navigation devant la liste Echap Sortie** Pour quitter la base Banques. **F2 Index** Pour changer l'ordre de tri à l'écran. La gestion de cette base met à votre disposition les index suivants : A - BANQUE N° B - INTITULÉE L'appui sur la touche A ou B active immédiatement l'index correspondant et réaffiche la liste. [F3 Cherche] Pour chercher une banque. Vous pouvez trier la base en changeant son index actif (touche <F2>) et trouver instantanément une banque si vous connaissez l'un des renseignements clés utilisés par les index décrits ci-dessus. Vous pouvez taper au clavier sans appuyer sur <F3>, devant la liste. **F4 Ajout** Pour ajouter une nouvelle banque. **F5 Modif** Pour modifier la fiche de la banque en cours. **F6 Supprime** Pour supprimer la fiche de la banque en cours. **Entrée Fiche)** La fiche de la banque en cours apparait à l'écran. Voir plus loin le paragraphe intitulé « Navigation devant la fiche banque ». 4 Préc) Pour passer sur la ligne de la banque précédente. La ligne précédente dépend de l'index actif. **Suiv** Pour passer sur la ligne de la banque suivante. La ligne suivante dépend de l'index actif. **PgUp Page préc**) pour passer à la page précédente dans la liste. **PgDn Page suiv**) Pour passer à la page suivante dans la liste.  $\bullet$  Filtre Ce bouton (ou la combinaison de touches <AltGr> et <F>) sert à filtrer les fiches contenues dans la base banques de façon à ne voir à l'écran que les fiches répondant à une condition définie par vous-même. Voir aussi le chapitre nommé GUIDE CONDITIONS.

#### $\Box$  Compteur

Ce bouton (ou la combinaison de touches <AltGr> et <C>) sert à compter :

- le nombre de fiches présentes dans la base si aucun filtre n'est actif.
- le nombre de fiches répondant OUI à la condition définie dans le filtre actif
- si vous avez filtré la base auparavant.

Voir aussi le chapitre nommé COMPTEUR DE CORRESPONDANCE.

#### **The Analyse**

 Ce bouton (ou la combinaison de touches <AltGr> et <A>) sert à analyser la base banques sous forme de liste, et sous forme graphique si au moins un champs cumulable est présent dans la liste. Voir aussi le chapitre nommé ANALYSE.

#### Statistiques

 Ce bouton (ou la combinaison de touches <AltGr> et <S>) sert à consulter des statistiques globales concernant la base courante. Le logiciel calcule le total, la moyenne, la plus petite et la plus grande valeur trouvées, pour chaque champs. Voir aussi le chapitre nommé STATISTIQUES.

### **Fiche banque**

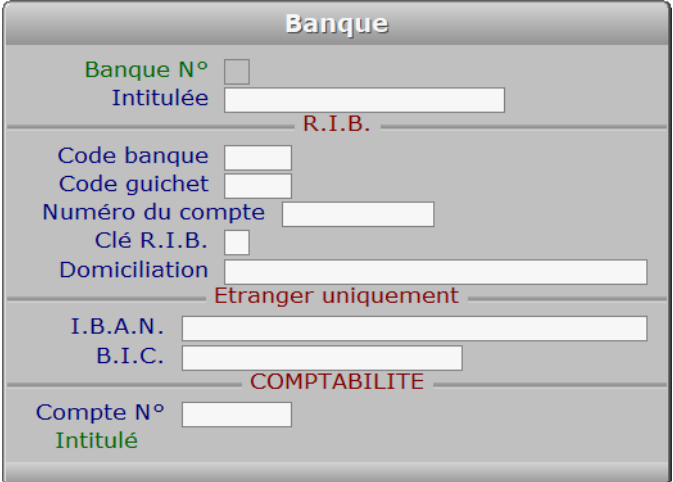

# **Description des champs**

#### **Banque N°**

 *Numéro de la fiche de banque en cours (F2 = guide banques).* La valeur de ce champs est calculée par le programme lors de l'ajout d'une nouvelle fiche. Ce champs peut être saisi lorsque vous ajoutez une nouvelle banque. Il ne pourra plus être modifié après enregistrement de la nouvelle fiche.

#### **Intitulée**

 *Nom de la banque, suivi d'un numéro si plusieurs comptes dans la même banque (F2 = guide).* Si vous avez plusieurs comptes dans la même banque, placez par exemple un numéro ou une lettre identifiant chaque compte bancaire à droite du nom.

#### **Code banque**

**Code guichet**

**Numéro du compte**

**Clé R.I.B.**

**Domiciliation**

# **I.B.A.N.** *International Banking Account Number.* **B.I.C.** *Bank Identification Code.* **Navigation devant la fiche banque Echap Sortie** Pour effacer la fiche à l'écran et retourner dans la liste. **F3 Cherche** Pour chercher une banque. Vous pouvez trier la base en changeant son index actif (touche <F2> devant la liste) et trouver instantanément une banque si vous entrez l'information clé de l'index actif (voir <F2> : Index) **F4 Ajout** Pour ajouter une nouvelle banque. **F5 Modif** Pour modifier la fiche de la banque en cours. [F6 Supprime] Pour supprimer la fiche de la banque en cours. <sup>2</sup> Préc) Pour passer sur la fiche de la banque précédente. La fiche précédente dépend de l'index actif. **Suiv** Pour passer sur la fiche de la banque suivante. La fiche suivante dépend de l'index actif.

Ctrl F4 Duplique pour DUPLIQUER la fiche de la banque en cours.

# **GESTION DES REPRÉSENTANTS**

 Cette fonction sert à mettre à jour ou consulter le fichier des représentants. La liste des représentants apparait à l'écran.

# **Navigation devant la liste**

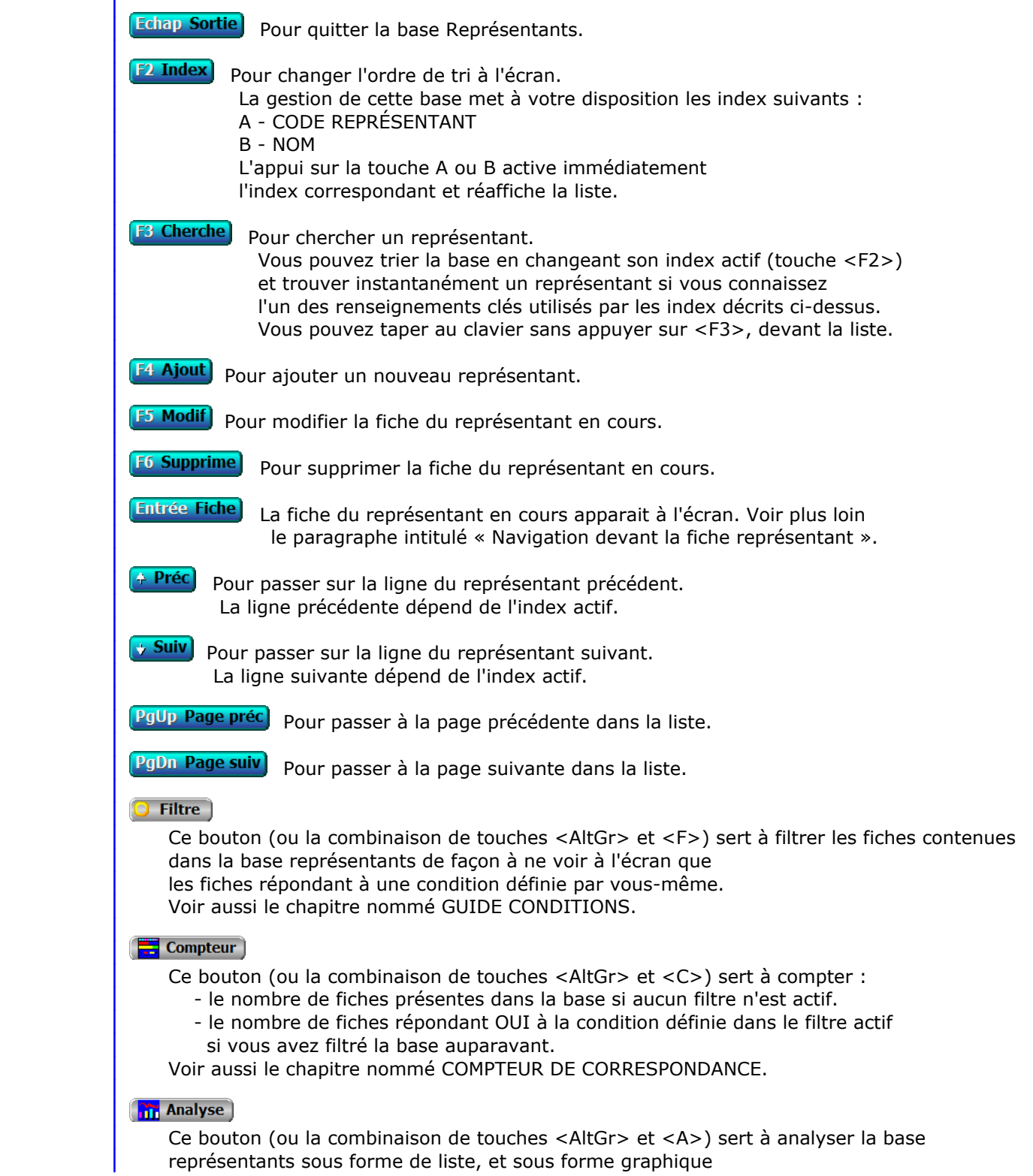

 si au moins un champs cumulable est présent dans la liste. Voir aussi le chapitre nommé ANALYSE.

#### Statistiques

 Ce bouton (ou la combinaison de touches <AltGr> et <S>) sert à consulter des statistiques globales concernant la base courante. Le logiciel calcule le total, la moyenne, la plus petite et la plus grande valeur trouvées, pour chaque champs. Voir aussi le chapitre nommé STATISTIQUES.

### **Fiche représentant**

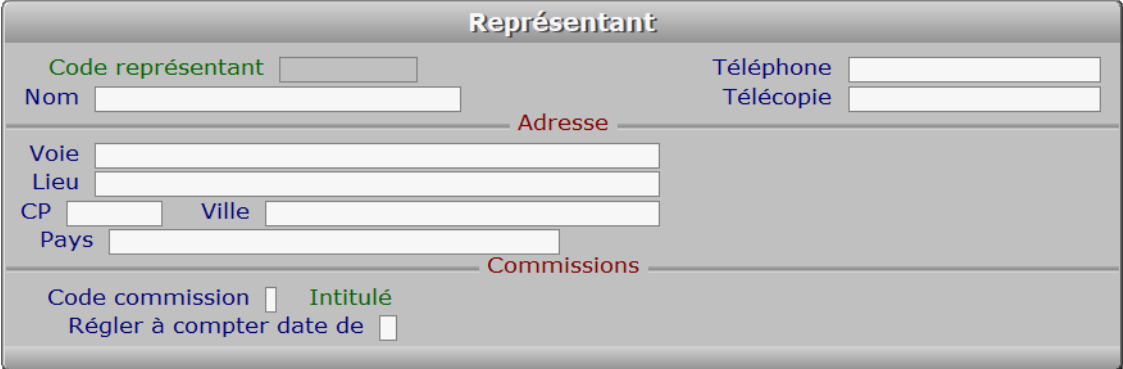

### **Description des champs**

#### **Code représentant**

*F2 = guide représentants.*

 Ce champs peut être saisi lorsque vous ajoutez un nouveau représentant. Il ne pourra plus être modifié après enregistrement de la nouvelle fiche.

#### **Nom**

*F2 = guide représentants.*

#### **Téléphone**

*F2 = guide.*

#### **Télécopie**

**Voie**

*Entrez le numéro suivi de la voie puis du nom de voie.*

### **Lieu**

*Exemple: Z.I., Bâtiment, Escalier, Porte N°, Boite postale.*

#### **CP**

*Code Postal (F2 = guide codes postaux).*

### **Ville**

*F2 = guide code postaux.*

#### **Pays**

 *Nom du pays dans lequel est située l'adresse de ce représentant (F2 guide Pays).* Si le pays indiqué n'est pas enregistré dans la base PAYS, le logiciel vous propose d'ajouter un nouveau PAYS.

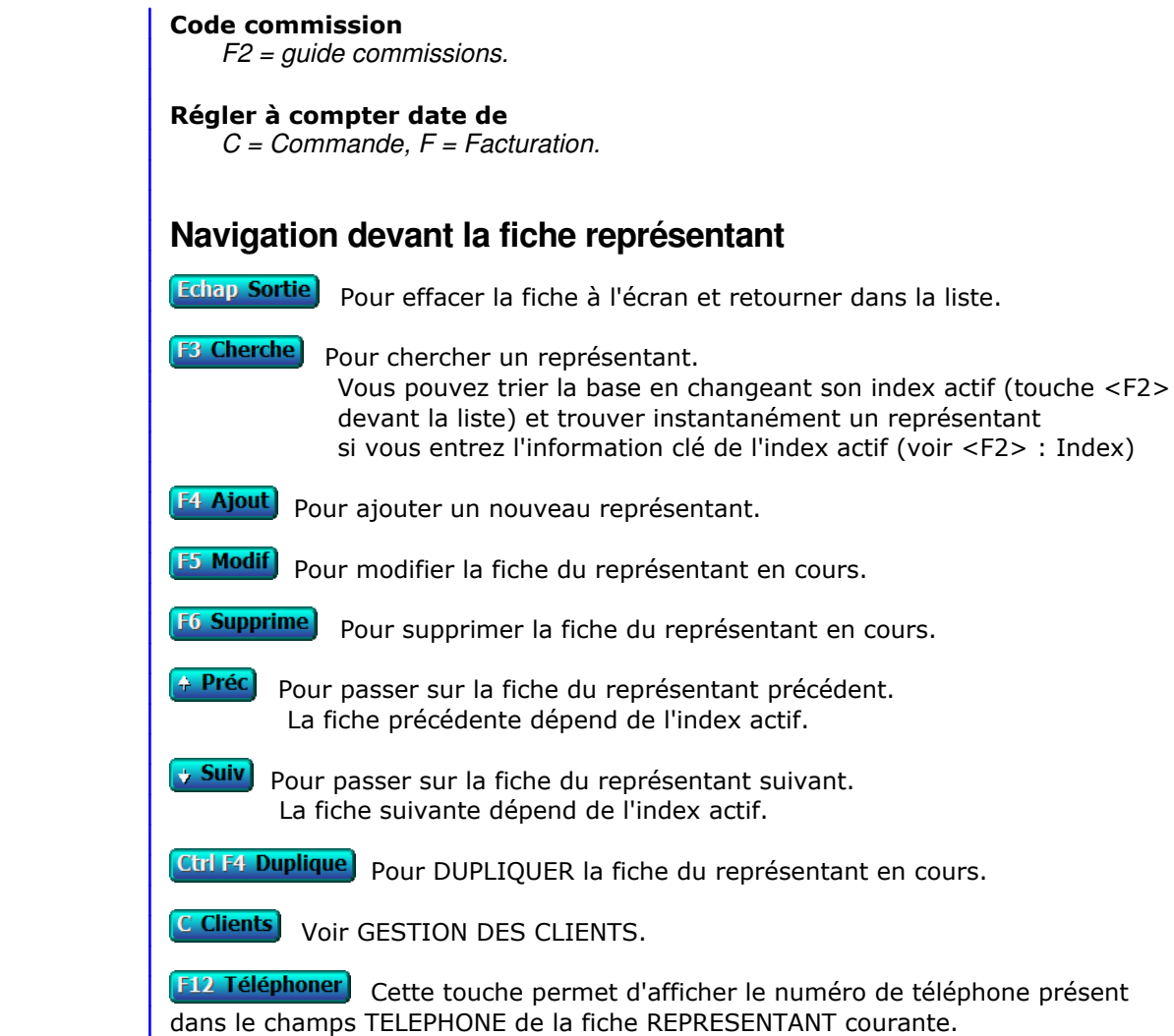

Après appui sur <Entrée>, le logiciel tente de composer

le numéro à l'aide de votre modem.
# **GESTION DES COMMISSIONS**

 Cette fonction sert à mettre à jour ou consulter le fichier des commissions. La liste des commissions apparait à l'écran.

## **Navigation devant la liste**

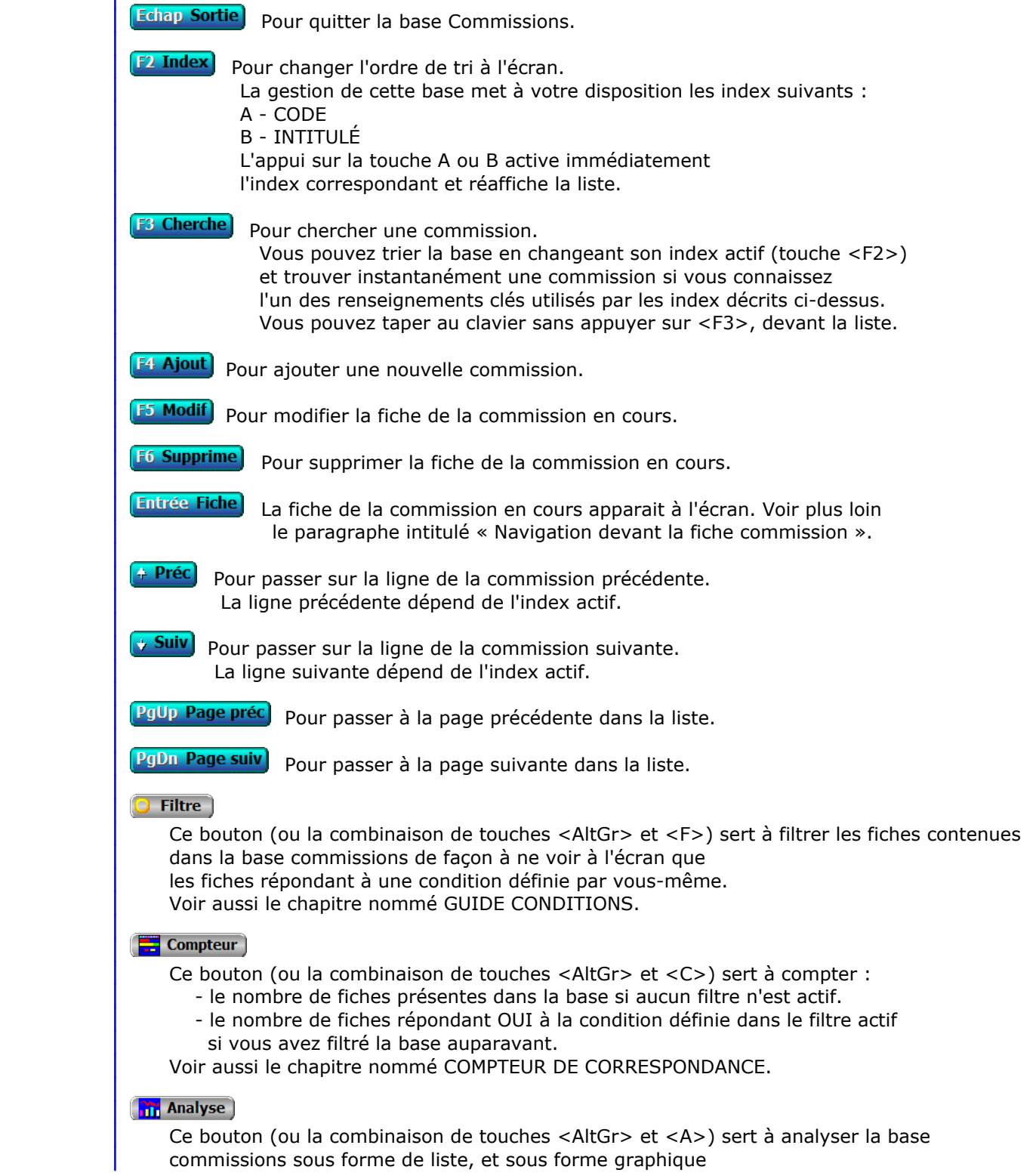

 si au moins un champs cumulable est présent dans la liste. Voir aussi le chapitre nommé ANALYSE.

#### Statistiques

 Ce bouton (ou la combinaison de touches <AltGr> et <S>) sert à consulter des statistiques globales concernant la base courante. Le logiciel calcule le total, la moyenne, la plus petite et la plus grande valeur trouvées, pour chaque champs. Voir aussi le chapitre nommé STATISTIQUES.

## **Fiche commission**

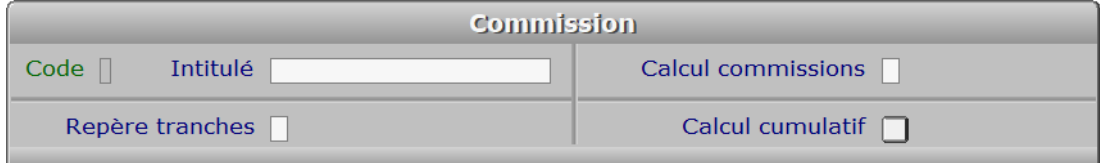

## **Description des champs**

#### **Code**

*Code de cette fiche (numéro de 1 à 9) (F2 = guide).*

La valeur de ce champs est calculée par le programme lors de l'ajout d'une nouvelle fiche.

#### **Intitulé**

*F2 = guide commissions.*

#### **Repère tranches**

*Base de calcul pour repérage de la tranche (C = C.A. réalisé, M = Marge).*

#### **Calcul commissions**

*Base de calcul des commissions (C = C.A. réalisé, M = Marge).*

#### **Calcul cumulatif**

*Si oui, les commissions de chaque tranche de la table de calcul seront ajoutées.*

## **Navigation devant la fiche commission**

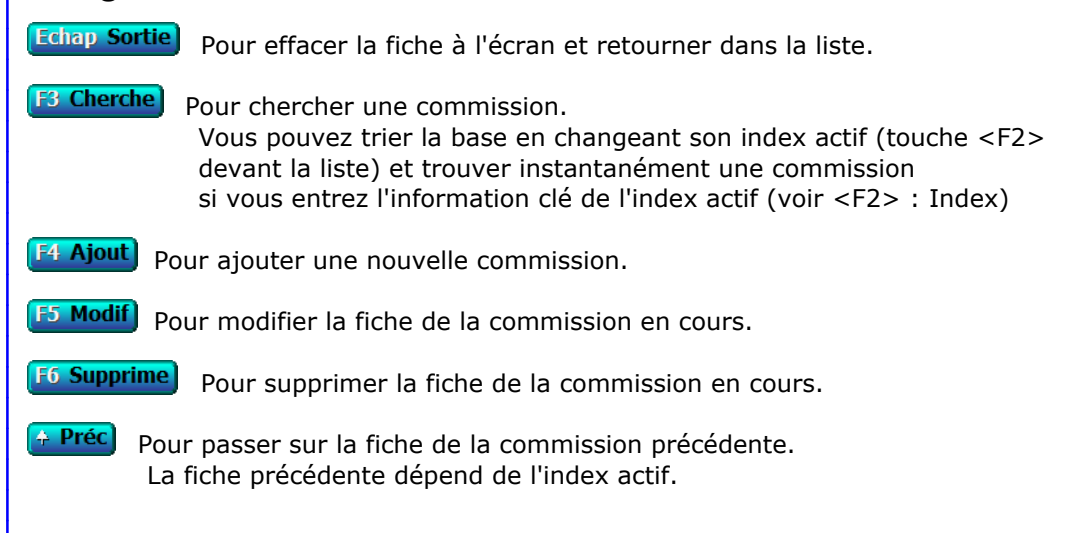

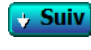

**Figure 19 Suiv** pour passer sur la fiche de la commission suivante. La fiche suivante dépend de l'index actif.

Ctrl F4 Duplique) pour DUPLIQUER la fiche de la commission en cours.

**Entrée Tranches** Cette touche donne accès à la gestion des tranches pour la commission en cours. La liste des tranches apparait à l'écran. Voir également : GESTION DES TRANCHES DE COMMISSIONNEMENT.

# **GESTION DES SUCCURSALES**

Cette fonction sert à mettre à jour ou consulter le fichier des succursales.

 La gestion de cette base permet d'imprimer les courriers et documents destinés à des tiers (clients, fournisseurs, prospects et autres) avec l'enseigne commerciale de la succursale plutôt que celle de la "maison mère". La société courante est la maison mère.

 Dans les fiches des tiers concernés se trouve un champs permettant de saisir le CODE SUCCURSALE. Ce champs détermine l'en-tête que le logiciel utilisera pour tous les documents et courriers imprimés pour tel tiers.

 Exemple : Si vous imprimez un document destiné à un client pour lequel la fiche contient un code succursale, les informations contenues dans la fiche de la succursale correspondante seront imprimées. Si la fiche du client ne contient pas de code succursale, les informations contenues dans la fiche de la société courante seront imprimées.

La liste des succursales apparait à l'écran.

## **Navigation devant la liste**

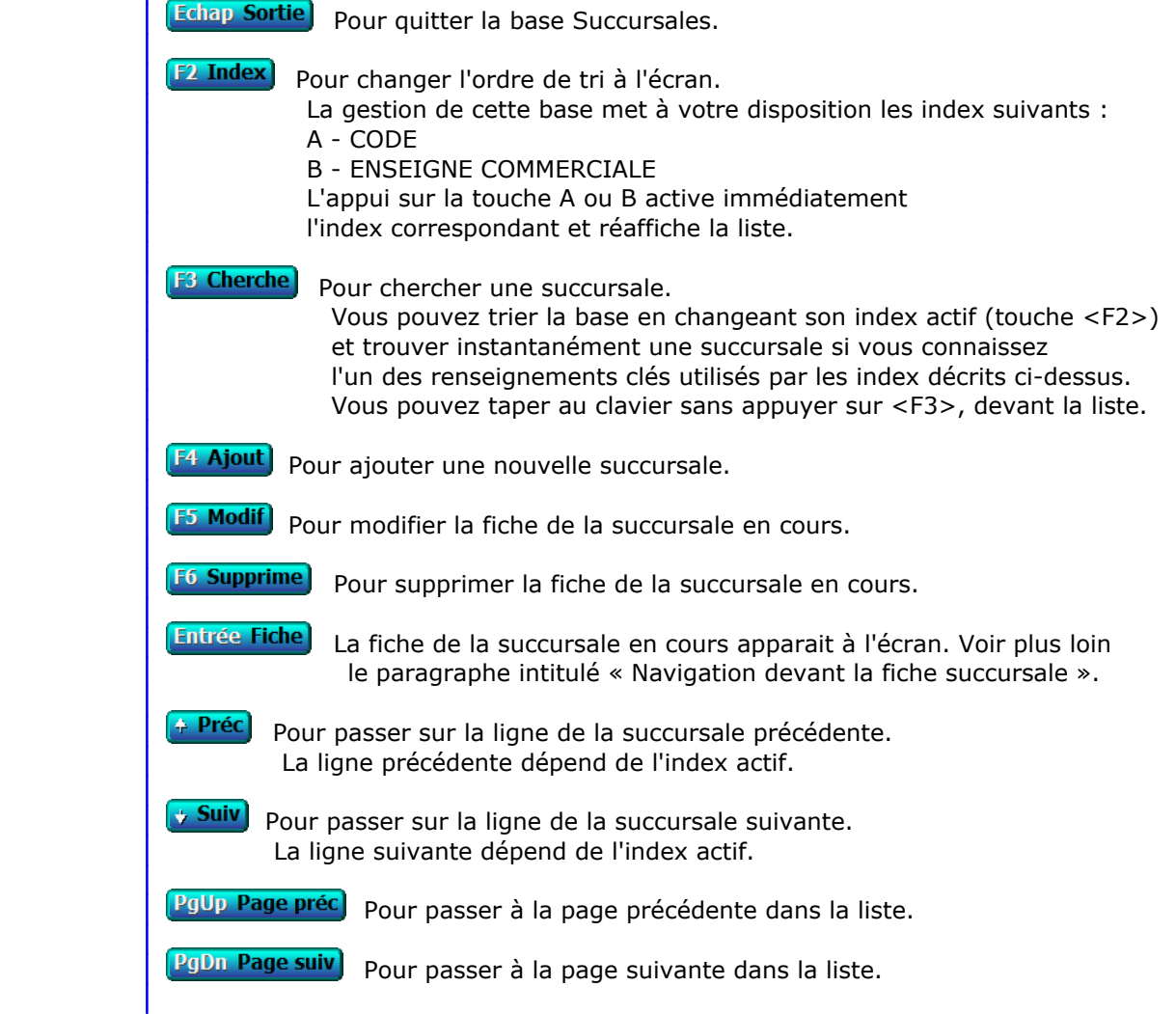

### **Filtre**

 Ce bouton (ou la combinaison de touches <AltGr> et <F>) sert à filtrer les fiches contenues dans la base succursales de façon à ne voir à l'écran que les fiches répondant à une condition définie par vous-même. Voir aussi le chapitre nommé GUIDE CONDITIONS.

#### $\Box$  Compteur

Ce bouton (ou la combinaison de touches <AltGr> et <C>) sert à compter :

- le nombre de fiches présentes dans la base si aucun filtre n'est actif.
- le nombre de fiches répondant OUI à la condition définie dans le filtre actif si vous avez filtré la base auparavant.
- Voir aussi le chapitre nommé COMPTEUR DE CORRESPONDANCE.

#### **Th** Analyse

 Ce bouton (ou la combinaison de touches <AltGr> et <A>) sert à analyser la base succursales sous forme de liste, et sous forme graphique si au moins un champs cumulable est présent dans la liste. Voir aussi le chapitre nommé ANALYSE.

#### Statistiques

 Ce bouton (ou la combinaison de touches <AltGr> et <S>) sert à consulter des statistiques globales concernant la base courante. Le logiciel calcule le total, la moyenne, la plus petite et la plus grande valeur trouvées, pour chaque champs. Voir aussi le chapitre nommé STATISTIQUES.

### **Fiche succursale**

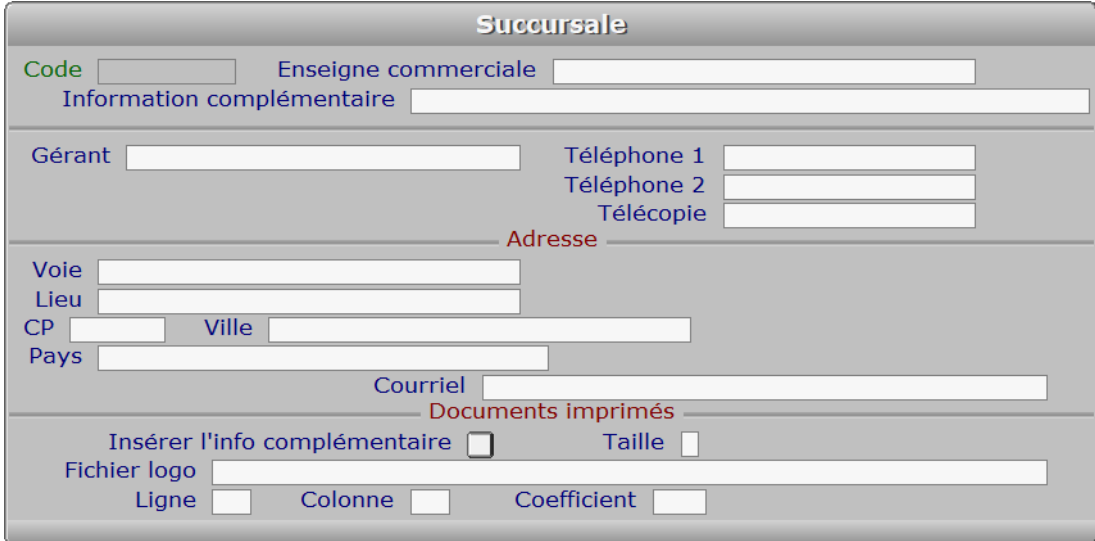

## **Description des champs**

#### **Code**

*Code de cette succursale (F2 = guide).*

 Ce champs peut être saisi lorsque vous ajoutez une nouvelle succursale. Il ne pourra plus être modifié après enregistrement de la nouvelle fiche.

#### **Enseigne commerciale**

*Entrez le nom de cette succursale (ou enseigne commerciale) (F2 = guide).*

#### **Information complémentaire**

*Entrez par exemple: S.A.R.L. au capital de ....*

#### **Gérant**

*Entrez les noms et prénoms du gérant, précédés de MME, MLLE, MR.*

### **Téléphone 1**

*F2 = guide.*

### **Téléphone 2**

*F2 = guide.*

### **Télécopie**

#### **Voie**

#### **Lieu**

*Exemples: Z.I., Bâtiment, Escalier, N° de porte, Boite postale.*

#### **CP**

*Code Postal (F2 = guide codes postaux).*

#### **Ville**

*F2 = guide codes postaux.*

#### **Pays**

*Nom du pays dans lequel est située cette adresse (F2 = guide Pays).*

#### **Courriel**

*Adresse électronique de la succursale courante (F2 = guide).*

#### **Insérer l'info complémentaire**

*Si oui, l'information complémentaire sera imprimée avec l'enseigne commerciale.*

#### **Taille**

*A = Agrandi, N = Normal, R = Réduit.*

 Ce paramètre permet d'indiquer dans quelle taille relative vous voulez imprimer l'INFORMATION COMPLEMENTAIRE, dans l'en-tête de tous les documents destinés à vos clients, fournisseurs, prospects ou autres tiers, rattachés à la succursale courante.

#### **Fichier logo**

 *Fichier graphique représentant le logo de la succursale courante (F2 = guide).* Ce champs permet d'enregistrer le chemin d'accès au fichier image que vous utilisez comme logo pour la succursale courante. La version pour DOS du logiciel permet d'imprimer uniquement des images au format .BMP.

 Tous les documents sur lesquels l'en-tête peut être imprimée seront imprimés avec ce fichier logo s'il est indiqué dans ce champs.

Voir également : SOCIETES.

#### **Ligne**

*Position du coin supérieur gauche du logo, en nombre de lignes (minimum 0).*

#### **Colonne**

*Position du coin supérieur gauche du logo, en nombre de caractères (minimum 0).*

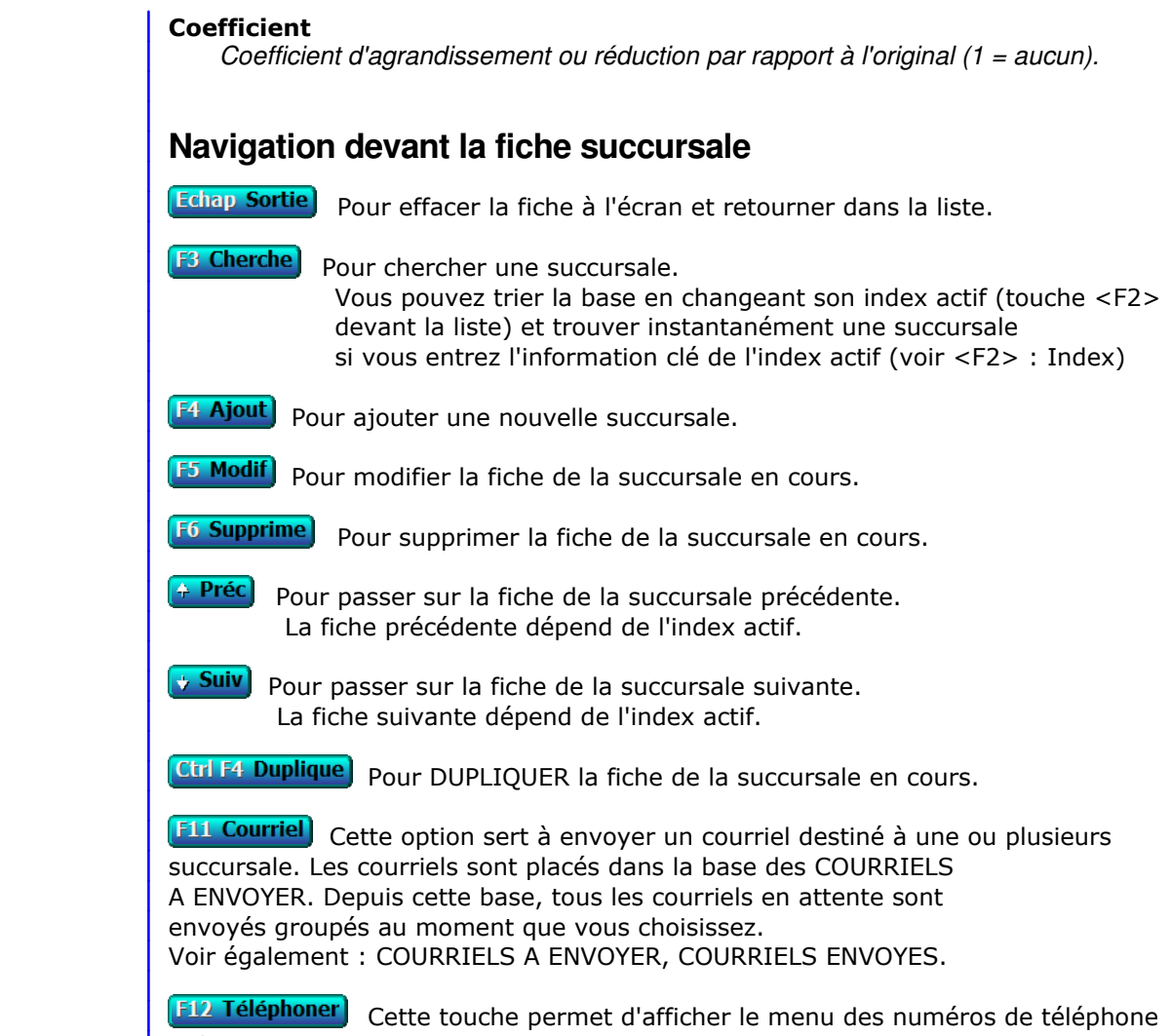

 présents dans les champs TELEPHONE de la fiche succursale courante. Après appui sur <Entrée>, le logiciel tente de composer le numéro à l'aide de votre modem.

# **GESTION MOT DE PASSE SOCIETE**

Cette fonction permet de changer le mot de passe de la société en cours.

Le logiciel vous demande d'introduire le mot de passe actuel.

- Si aucun mot de passe n'est enregistré, validez cette zone vide.
- Si le mot de passe est enregistré, vous devez l'indiquer au logiciel avant de pouvoir le modidier. Après 3 tentatives erronées, le logiciel quitte la société en cours.

 Après validation du mot de passe correct, vous êtes invité à introduire le nouveau mot de passe. N'oubliez pas ce nouveau mot de passe, sinon vous ne pourrez plus entrer dans cette société.

## **LISTE DES BANQUES**

 Cette fonction sert principalement à consulter ou imprimer une liste du fichier des BANQUES.

## **Touches de navigation**

 <Echap> - ABANDON : Pour terminer la consultation de la base banques.

 <F4> - CREER CONDITION : pour filtrer les banques présentes dans la liste. Voir aussi le GUIDE CONDITIONS.

 <F5> - SAISIR CODE : pour créer ou modifier la condition dans le langage interne du logiciel.

<Alt C> - COMPTEUR : pour compter le nombre de lignes à consulter ou imprimer.

 <F> - FICHES : pour voir chaque fiche banque concernée par la condition (ou les toutes fiches si aucune condition définie).

 <Entrée> - LISTE STANDARD : pour consulter ou imprimer la liste interne au logiciel, triée sur l'index de votre choix.

 <L> - LISTE UTILISATEUR : pour consulter ou imprimer une liste utilisateur. Il est préférable dans ce cas de disposer du module OPTIMUM dans le logiciel ICIM afin de pouvoir définir et utiliser des listes permanentes. Voir aussi : LISTES UTILISATEURS.

et si une condition est définie :

<F6> - SUPPRIMER CONDITION : pour voir ou analyser à nouveau tout le fichier.

 <F7> - COMPLETER CONDITION : pour ajouter un nouvel élément à la condition définie.

et si vous disposez du module OPTIMUM dans le logiciel :

 <E> - ENREGISTRER REQUETE : pour enregistrer la condition (ou requête) créée dans la base requêtes.

 <R> - RECUPERER REQUETE : pour utiliser une requête déjà définie et enregistrée dans la base requêtes.

# **LISTE DES REPRÉSENTANTS**

 Cette fonction sert principalement à consulter ou imprimer une liste du fichier des REPRÉSENTANTS.

## **Touches de navigation**

 <Echap> - ABANDON : Pour terminer la consultation de la base représentants.

 <F4> - CREER CONDITION : pour filtrer les représentants présents dans la liste. Voir aussi le GUIDE CONDITIONS.

 <F5> - SAISIR CODE : pour créer ou modifier la condition dans le langage interne du logiciel.

<Alt C> - COMPTEUR : pour compter le nombre de lignes à consulter ou imprimer.

 <F> - FICHES : pour voir chaque fiche représentant concernée par la condition (ou les toutes fiches si aucune condition définie).

 <Entrée> - LISTE STANDARD : pour consulter ou imprimer la liste interne au logiciel, triée sur l'index de votre choix.

 <L> - LISTE UTILISATEUR : pour consulter ou imprimer une liste utilisateur. Il est préférable dans ce cas de disposer du module OPTIMUM dans le logiciel ICIM afin de pouvoir définir et utiliser des listes permanentes. Voir aussi : LISTES UTILISATEURS.

et si une condition est définie :

<F6> - SUPPRIMER CONDITION : pour voir ou analyser à nouveau tout le fichier.

 <F7> - COMPLETER CONDITION : pour ajouter un nouvel élément à la condition définie.

et si vous disposez du module OPTIMUM dans le logiciel :

 <E> - ENREGISTRER REQUETE : pour enregistrer la condition (ou requête) créée dans la base requêtes.

 <R> - RECUPERER REQUETE : pour utiliser une requête déjà définie et enregistrée dans la base requêtes.

## **LISTE DES COMMISSIONS**

 Cette fonction sert principalement à consulter ou imprimer une liste du fichier des COMMISSIONS.

## **Touches de navigation**

 <Echap> - ABANDON : Pour terminer la consultation de la base commissions.

 <F4> - CREER CONDITION : pour filtrer les commissions présentes dans la liste. Voir aussi le GUIDE CONDITIONS.

 <F5> - SAISIR CODE : pour créer ou modifier la condition dans le langage interne du logiciel.

<Alt C> - COMPTEUR : pour compter le nombre de lignes à consulter ou imprimer.

 <F> - FICHES : pour voir chaque fiche commission concernée par la condition (ou les toutes fiches si aucune condition définie).

 <Entrée> - LISTE STANDARD : pour consulter ou imprimer la liste interne au logiciel, triée sur l'index de votre choix.

 <L> - LISTE UTILISATEUR : pour consulter ou imprimer une liste utilisateur. Il est préférable dans ce cas de disposer du module OPTIMUM dans le logiciel ICIM afin de pouvoir définir et utiliser des listes permanentes. Voir aussi : LISTES UTILISATEURS.

et si une condition est définie :

<F6> - SUPPRIMER CONDITION : pour voir ou analyser à nouveau tout le fichier.

 <F7> - COMPLETER CONDITION : pour ajouter un nouvel élément à la condition définie.

et si vous disposez du module OPTIMUM dans le logiciel :

 <E> - ENREGISTRER REQUETE : pour enregistrer la condition (ou requête) créée dans la base requêtes.

 <R> - RECUPERER REQUETE : pour utiliser une requête déjà définie et enregistrée dans la base requêtes.

# **LISTE DES SUCCURSALES**

 Cette fonction sert principalement à consulter ou imprimer une liste du fichier des SUCCURSALES.

## **Touches de navigation**

 <Echap> - ABANDON : Pour terminer la consultation de la base succursales.

 <F4> - CREER CONDITION : pour filtrer les succursales présentes dans la liste. Voir aussi le GUIDE CONDITIONS.

 <F5> - SAISIR CODE : pour créer ou modifier la condition dans le langage interne du logiciel.

<Alt C> - COMPTEUR : pour compter le nombre de lignes à consulter ou imprimer.

 <F> - FICHES : pour voir chaque fiche succursale concernée par la condition (ou les toutes fiches si aucune condition définie).

 <Entrée> - LISTE STANDARD : pour consulter ou imprimer la liste interne au logiciel, triée sur l'index de votre choix.

 <L> - LISTE UTILISATEUR : pour consulter ou imprimer une liste utilisateur. Il est préférable dans ce cas de disposer du module OPTIMUM dans le logiciel ICIM afin de pouvoir définir et utiliser des listes permanentes. Voir aussi : LISTES UTILISATEURS.

et si une condition est définie :

<F6> - SUPPRIMER CONDITION : pour voir ou analyser à nouveau tout le fichier.

 <F7> - COMPLETER CONDITION : pour ajouter un nouvel élément à la condition définie.

et si vous disposez du module OPTIMUM dans le logiciel :

 <E> - ENREGISTRER REQUETE : pour enregistrer la condition (ou requête) créée dans la base requêtes.

 <R> - RECUPERER REQUETE : pour utiliser une requête déjà définie et enregistrée dans la base requêtes.

# **SAUVEGARDE DES FICHIERS**

 Cette fonction permet de sauvegarder tous les fichiers utilisés par le logiciel pour la société en cours.

 La sauvegarde est indispensable pour ne pas perdre des jours ou des semaines de travail lorsque la panne, peu fréquente mais toujours imprévue, survient. La meilleure démarche consistera donc à faire une sauvegarde à la fin de chaque journée de travail.

 La sauvegarde est aussi FORTEMENT CONSEILLEE avant tout traitement automatique modifiant vos fichiers, afin de pouvoir restaurer ceux-ci si le traitement est anormalement interrompu (panne Matériel ou Logiciel).

 La procédure de sauvegarde est entièrement automatique. Le logiciel sauvegarde uniquement les fichiers qui ont été mis à jour depuis la dernière sauvegarde. Si le disque que vous avez introduit dans le support de sauvegarde n'est pas vide ou n'est pas celui attendu, le logiciel vous le dit puis vous invite à choisir un autre disque.

 Le logiciel vous invite à choisir le lecteur de disque cible, à l'aide d'un menu déroulant contenant les lettres d'identification des unités disponibles sur votre machine. Vous pouvez ainsi sauvegarder aussi bien sur disquettes que sur toute autre unité de stockage installée. Vous pouvez enregistrer jusqu'à 9999 jeux de sauvegarde pour chaque société sur le même support si celui-ci a une capacité supérieure ou égale à 9 Mo. Chaque sauvegarde peut être écrasée par une nouvelle sauvegarde avec le même jeu.

 Après validation, le logiciel vérifie l'existence du disque de sauvegarde dans le lecteur spécifié. Si ce lecteur ne contient pas le disque attendu, il vous le dit puis vous invite à choisir un autre lecteur.

#### **Sauvegardes sur disquettes**

 Si plusieurs disquettes sont nécessaires, le logiciel vous demande tour à tour d'insérer la première disquette, la deuxième, etc..

 Il est utile d'inscrire les informations suivantes sur les étiquettes de vos disquettes de sauvegarde :

> JEU N° <numéro du jeu de sauvegarde> SAUVEGARDE + <nom de société> + <Numéro de société> DISQUETTE N° <Numéro de disquette>

 Pour vous aider dans cette démarche, le logiciel affiche toute information utile lorsqu'il vous demande d'insérer la disquette concernée.

#### **Sauvegardes sur autres supports**

 Si le support de sauvegarde a une capacité supérieure ou égale à 9 Mo, le logiciel affiche un menu vous invitant à choisir le jeu de sauvegarde à utiliser (Nombre de 1 à 99 suivi de la date et l'heure de la dernière sauvegarde effectuée avec ce jeu). Si vous choisissez un jeu déjà utilisé, le logiciel écrasera les anciens fichiers et la date de sauvegarde du jeu sera remplacée par la date (et l'heure) de la nouvelle sauvegarde. Le menu est trié dans l'ordre croissant des dates et heures de sauvegardes. Voir également : RESTAURATION DES FICHIERS.

# **RESTAURATION DES FICHIERS**

 Cette fonction permet de restaurer tous les fichiers utilisés par le logiciel pour la société en cours et qui ont été sauvegardés préalablement.

 La restauration n'est utile que si vos fichiers ont été endommagés suite à une panne. Notez que toutes les mises à jour effectuées sur vos fichiers depuis la dernière sauvegarde sont définitivement perdues dès l'instant que vous restaurez les fichiers sauvegardés. Il est donc vital de faire régulièrement vos sauvegardes. Sauvegarder tous les jours est une bonne précaution à ne pas prendre à la légère.

La procédure de restauration est entièrement automatique.

 Si le disque que vous avez introduit n'est pas vide ou n'est pas celui attendu, le logiciel vous le dit puis vous demande d'insérer un autre disque.

 Le logiciel vous demande d'indiquer le lecteur de disque(tte) source, à l'aide d'un menu déroulant contenant les lettres d'identification des unités disponibles sur votre machine. Vous pouvez ainsi restaurer aussi bien depuis des disquettes que depuis toute autre unité de stockage installée.

 Après validation, le logiciel vérifie l'existence du disque de sauvegarde dans le lecteur spécifié.

Vous pouvez choisir le groupe de fichiers à restaurer :

- 1 Fichiers de la société
- 2 Fichiers à portée globale (ne dépendant pas d'une société en particulier)
- 3 Fichiers de la société + fichiers à portée globale
- 4 Courriels de la société
- 5 Pièces jointes aux courriels de la société

 Si plusieurs disquettes sont nécessaires pour restaurer tous les fichiers requis, le logiciel vous demande d'insérer tour à tour toutes les disquettes du "jeu" de sauvegarde dont vous disposez (le plus récent si possible).

 Si une sauvegarde a été effectuée sur un disque d'une capacité supérieure à 9 méga-octets le logiciel affiche un menu déroulant contenant sur chaque ligne la date et l'heure de chaque sauvegarde effectuée sur ce disque pour la société courante, vous invitant à choisir la sauvegarde à restaurer. Le menu est trié dans l'ordre décroissant des dates et heures des sauvegardes.

La restauration démarre aussitôt après la demande de confirmation qui suit.

# **PARAMETRAGE SAUVEGARDES**

 Cette fonction permet de paramétrer la façon dont le logiciel doit agir concernant les sauvegardes.

Vous pouvez ici choisir l'une des options suivantes :

- 1 Sauvegarde ponctuelle (en allant dans la fonction Sauve).
- 2 Sauvegarde proposée lorsque l'utilisateur quitte la société (\*)
- 3 Sauvegarde imposée lorsque l'utilisateur quitte la société (\*).

Par défaut, l'option N° 2 ci-dessus est activée.

 Si vous choisissez l'option 2 ou l'option 3, le programme vous demande la fréquence de sauvegarde, exprimée en jours. La valeur par défaut est 7 jours.

 (\*) le dernier utilisateur présent, si version réseau du logiciel. Le programme détecte la présence des autres utilisateurs ou processus actifs dans le logiciel et ne propose ou n'impose la sauvegarde qu'au dernier utilisateur présent, lorsque celui-ci sort de la société courante.

 Ces paramètres peuvent être différents pour chaque société installée. Ils sont les mêmes pour tous les utilisateurs, dans la version réseau du logiciel.

# **DESINSTALLATION D'UNE SOCIETE**

 Cette fonction permet de supprimer une société installée. Seul le SUPERVISEUR peut accéder à cette fonction.

 La desinstallation consiste à supprimer tous les fichiers, répertoires et renseignements concernant exclusivement la société visée.

 Le logiciel vous invite à faire une sauvegarde des fichiers de cette société avant de la desinstaller. Cette opération préliminaire est obligatoire, afin que vous puissiez réinstaller cette société en cas d'erreur.

A la fin de la sauvegarde, le logiciel vous demande confirmation.

 Si vous confirmez, le logiciel supprime tous les fichiers, répertoires et renseignements concernant cette société, puis quitte cette ancienne société.

 Si plusieurs sociétés sont installées, vous vous retrouvez dans le menu GESTION MULTI-SOCIETES. Vous pouvez alors entrer dans une autre société ou en installer une nouvelle.

 Si la société supprimée était la seule société installée, vous vous retrouvez sous D.O.S. A vous de relancer ou non le logiciel afin d'installer une nouvelle société.

# **CONDENSATION DES BASES**

 Cette fonction permet de supprimer physiquement tous les enregistrements vides dans vos bases de données.

 Lorsque vous supprimez une fiche dans une base, cette fiche n'est pas détruite mais seulement mise à blanc, c'est à dire qu'elle est vidée de toute information ; elle peut ensuite être réutilisée par le logiciel lorsque vous ajoutez une nouvelle fiche dans cette base.

 La mise à blanc d'une fiche est beaucoup plus rapide à effectuer pour le logiciel que la suppression physique, mais elle ne vous fait pas récupérer sur disque la place occupée par cette fiche vide.

 La fonction en cours peut vous faire récupérer la place occupée sur disque par les fiches vides. Elle est donc utile si vous manquez de place sur votre disque dur et si vous avez supprimé un nombre important de fiches dans des bases sans en ajouter de nouvelles dans ces mêmes bases.

 Si vous disposez d'une version réseau du logiciel, celui-ci vous informe que seules les bases qui ne sont pas utilisées par d'autres utilisateurs du réseau au moment ou vous lancez la présente fonction seront traitées, car le traitement effectué par cette fonction nécessite l'ouverture de chaque base en mode EXCLUSIF (un seul utilisateur à la fois).

## **REINDEXATION D'UNE BASE**

 Cette fonction peut être utile si vous constatez un dysfonctionnement ou obtenez un message d'erreur d'exécution, lors de l'accès dans une base ou lors d'une recherche à l'aide d'un index. Vous pouvez ici supprimer les index d'une base de données du logiciel. Ces index seront recréés dès que vous ouvrirez à nouveau la base concernée. Si le problème persiste, veuillez consulter les recommandations ci-dessous, puis contacter ICIM si le problème n'est toujours pas résolu.

#### **VERIFICATION ET DEFRAGMENTATION**

Si la défragmentation régulière du disque dur n'est pas planifiée,

il est important de la faire au moins une fois par mois. Plus souvent elle e plus rapide elle est. Arrivé à un certain niveau de fragmentation, des secte sont perdus par le système d'exploitation Windows. Il ne sait plus recoller t d'un fichier trop fragmenté et ces secteurs orphelins l'induisent en erreur, de façon complètement aléatoire. C'est pourquoi la défragmentation est indis tout comme la vérification du disque (analyse) après chaque coupure de coura Seul un disque en parfait état de fonctionnement sur le serveur peut préserve l'intégrité des données qu'il stocke.

Pour démarrer la vérification ou la défragmentation du disque dur sous Window fermer le logiciel s'il est ouvert (sur tous les postes en réseau) puis alle Windows dans "Ordinateur" (ou "Poste de travail" selon le Windows utilisé) et cliquer avec le bouton droit de la souris sur le disque dur contenant le : (dossier) de travail ICIM (ou celui choisi lors de l'installation du logiciel). Choisir "Propriétés", puis l'onglet "Outils".

# **GESTION DES SOCIÉTÉS**

 Cette fonction sert à mettre à jour ou consulter le fichier des sociétés. La liste des sociétés apparait à l'écran.

## **Navigation devant la liste**

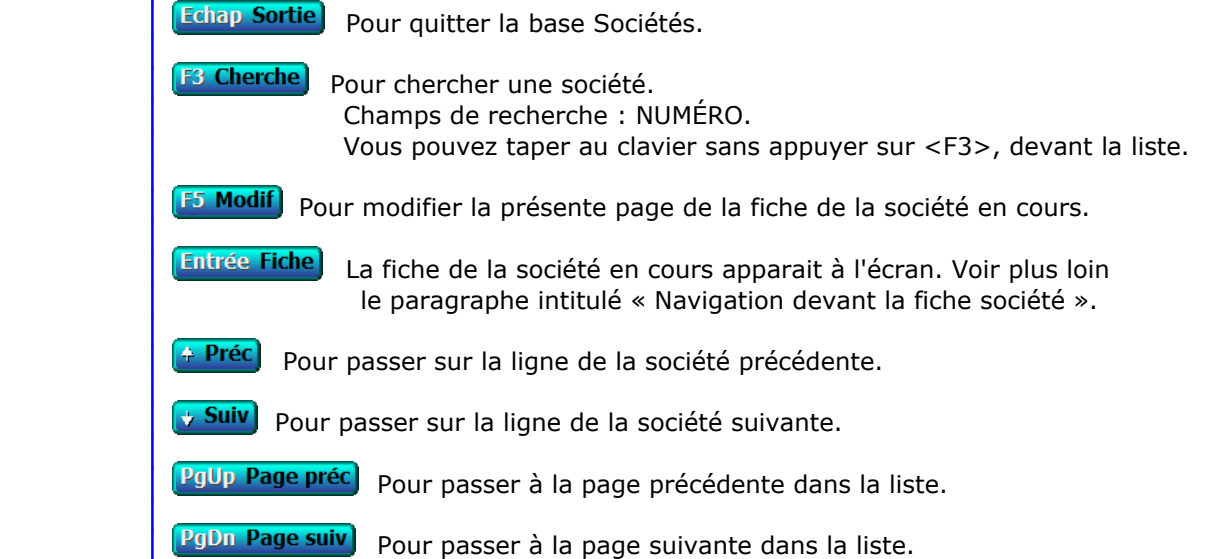

## **Fiche société - page 1**

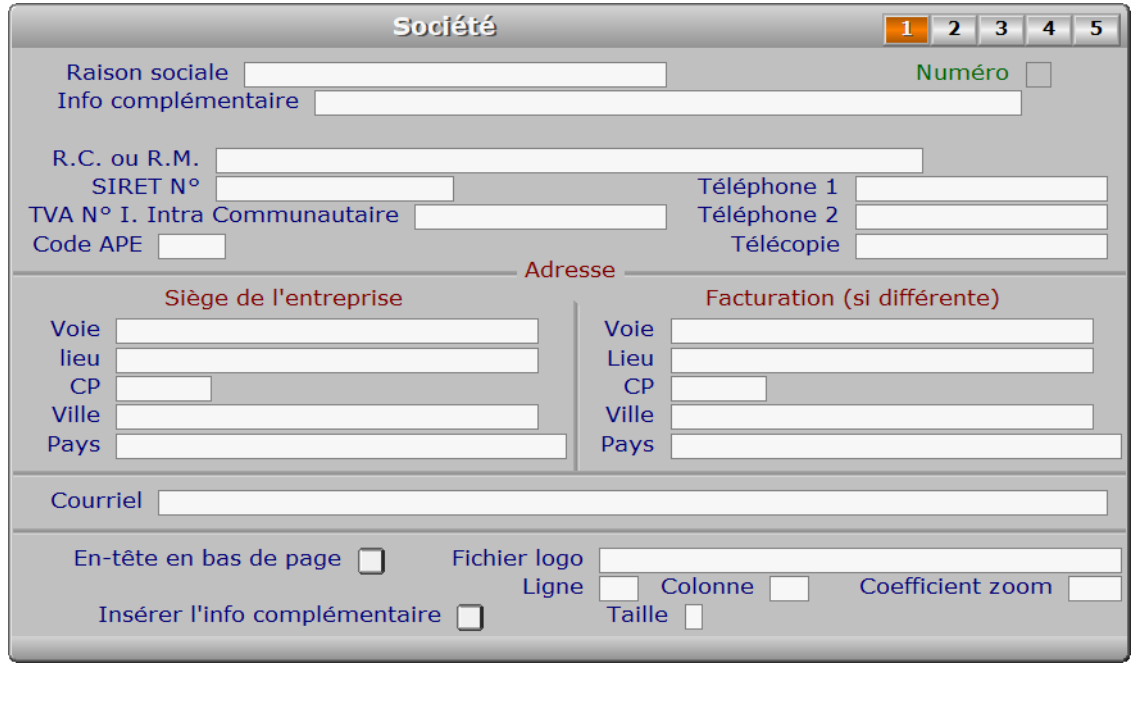

## **Description des champs - page 1**

#### **Raison sociale**

 La raison sociale est imprimée sur les documents avec en-tête, si l'impression de l'en-tête de société est paramétrée pour un ou plusieurs documents dans l'une des pages suivantes de la fiche Société.

 Attention : vous pouvez modifier le nom de société, pour le cas où il aurait changé entre temps, mais vous ne pourrez plus alors restaurer aucune sauvegarde effectuée antérieurement avec l'ancien nom. Pour restaurer une ancienne sauvegarde, replacez préalablement l'ancien nom de société. La raison de ceci est que chaque sauvegarde est liée à une société, identifiée par son nom.

#### **Numéro**

Ce champs est mis à jour automatiquement.

#### **Info complémentaire**

*Information complémentaire à la Raison Sociale (Exemple : SARL au capital de...).*

#### **R.C. ou R.M.**

*Exemple : R.C. Toulouse B 345 034 569.*

 Enregistrez ici le numéro que vous a éventuellement attribué la Chambre de Commerce (Registre du Commerce) ou la Chambre des Métiers (Registre des Métiers).

 Si votre entreprise est située en dehors de France, vous pouvez indiquer ici le numéro de votre entreprise dans le pays où se situe son siège, conformément aux lois en vigueur dans ce pays.

 Exemples : "R.C. Toulouse A 327 082 376" "R.M. Lille A 327 082 376"

 Si vous placez seulement un numéro dans ce champs, seul ce numéro sera imprimé sur les documents avec en-tête. Le descriptif de ce numéro doit ici être inséré avant le numéro.

#### **SIRET N°**

Entrer seulement un numéro siret ou laisser ce champs vide.

#### **TVA N° I. Intra Communautaire**

 *Numéro d'identification TVA de votre entreprise, si elle est située en Europe.* Ce numéro commence par le Code Pays (FR pour la france), suivi de deux chiffres puis de votre numéro Siret. Contacter votre centre des impôts pour plus d'informations.

### **Code APE**

#### **Téléphone 1**

*F2 = guide.*

### **Téléphone 2**

*F2 = guide.*

#### **Télécopie**

**Voie**

#### **Lieu**

*Exemple : Z.I. ..., Bâtiment ..., Lieu dit ....*

#### **CP**

*Entrer le code postal (F2 = guide).*

#### **Ville**

*F2 = guide codes postaux.*

#### **Pays**

*Nom du pays dans lequel est située l'adresse du siège de l'entreprise (F2 = guide).*

#### **Voie**

**Lieu**

#### **CP**

*Entrer le code postal (F2 = guide).*

#### **Ville**

*F2 = guide codes postaux.*

#### **Pays**

*Nom du pays dans lequel est située l'adresse de facturation de l'entreprise (F2 = guide).*

#### **Courriel**

*Adresse électronique de la société courante (F2 = guide).*

#### **En-tête en bas de page**

 *Oui : l'en-tête de la société sera placé en bas de page, Non : en haut à gauche.* Seul sont concernés les documents pour lesquels vous avez demandé d'imprimer l'en-tête. Voir à ce sujet les pages suivantes de la fiche société.

#### **Fichier logo**

 *Fichier graphique représentant le logo de la société courante (F2 = guide).* Ce champs permet d'enregistrer le chemin d'accès au fichier image que vous utilisez comme logo pour la succursale courante.

 Tous les documents sur lesquels l'en-tête peut être imprimé seront imprimés avec ce logo s'il est indiqué dans ce champs.

 Vous pouvez renseigner ici le nom du fichier avec son extension, avec ou sans son chemin d'accès. Si le chemin d'accès n'est pas renseigné, le logiciel cherchera dans le répertoire ou est installé le logiciel (par défaut nommé ICIM lors de l'installation).

 EN RESEAU : pour les configurations en réseau du logiciel, le fichier logo doit se trouver sur le serveur, sur le disque sur lequel est installé le logiciel. Le chemin d'accès éventuellement renseigné ici sera conservé mais la lettre d'identification de l'unité (la première lettre, avant ':') sera remplacée, lors de l'impression, par celle du disque sur lequel est installé le logiciel. Si le chemin d'accès n'existe pas sur ce disque, le fichier sera introuvable et ne sera donc pas imprimé. Pour éviter ce problème, ne renseignez pas le chemin d'accès ici et placez votre fichier logo dans le répertoire racine du logiciel (répertoire dans lequel est installé le fichier exécutable du logiciel).

 Si vous avez installé une version pour Windows du logiciel, ou si PageScript est le spouleur actif (version pour DOS), tous les fichiers .bmp non compressés peuvent être imprimés. La version pour Windows permet également l'impression d'autres formats de fichiers images (.JPG et d'autres).

Voir également : PARAMETRAGE IMPRESSIONS, SUCCURSALES.

#### **Ligne**

*Position du coin supérieur gauche du logo, en nombre de lignes (minimum 0).*

#### **Colonne**

*Position du coin supérieur gauche du logo, en nombre de caractères (minimum 0).*

#### **Coefficient zoom**

*Coefficient d'agrandissement ou réduction par rapport à l'original (1 = aucun).*

#### **Insérer l'info complémentaire**

*Si Oui, l'info complémentaire sera placée sous la raison sociale dans l'en-tête.*

### **Taille**

 *A = Agrandi, N = Normal, R = Réduit.* Ce paramètre permet d'indiquer dans quelle taille relative vous voulez imprimer l'INFORMATION COMPLEMENTAIRE, dans l'en-tête de tous les documents destinés à vos clients, fournisseurs, prospects ou autres tiers.

## **Fiche société - page 2**

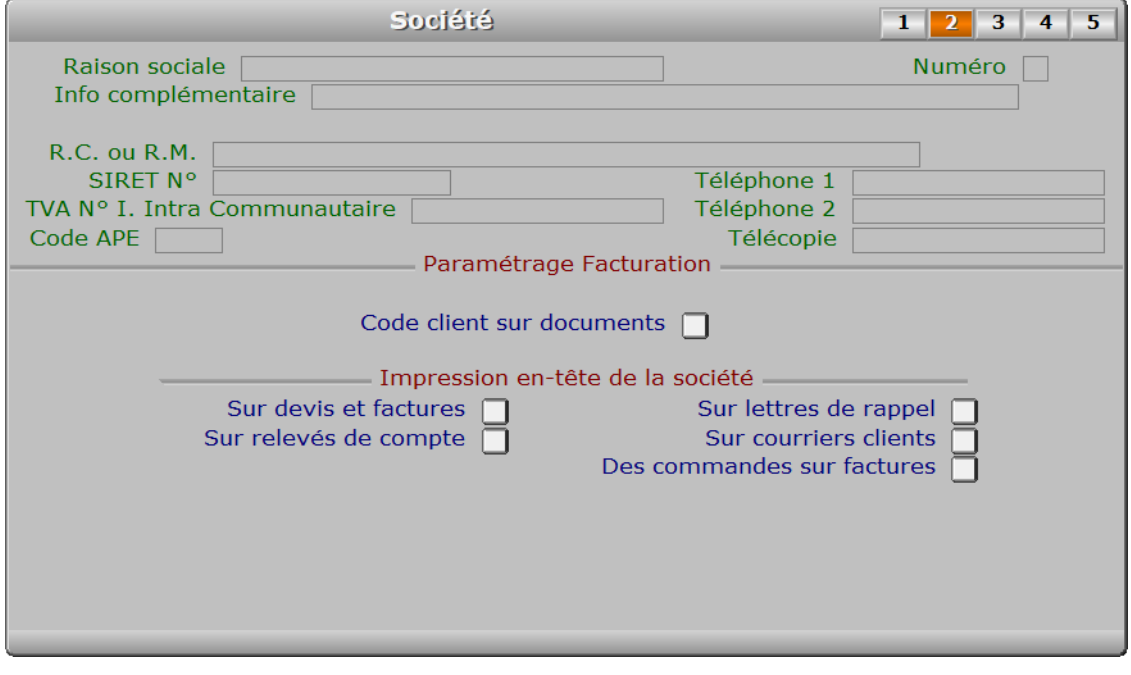

## **Description des champs - page 2**

#### **Code client sur documents**

*Oui, si vous voulez imprimer le code client sur vos devis, factures et avoirs.*

#### **Sur devis et factures**

*Oui, si vous voulez imprimer l'en-tête sur vos devis, factures et avoirs.*

#### **Sur relevés de compte**

*Oui, si vous voulez imprimer l'en-tête sur les relevés de comptes clients.*

#### **Sur lettres de rappel**

*Oui, si vous voulez imprimer l'en-tête sur vos lettres de relances.*

#### **Sur courriers clients**

*Oui, si vous voulez imprimer l'en-tête sur les courriers destinés à vos clients.*

#### **Des commandes sur factures**

*Oui, si vous voulez imprimer l'en-tête de chaque commande sur vos factures.*

### **Fiche société - page 3**

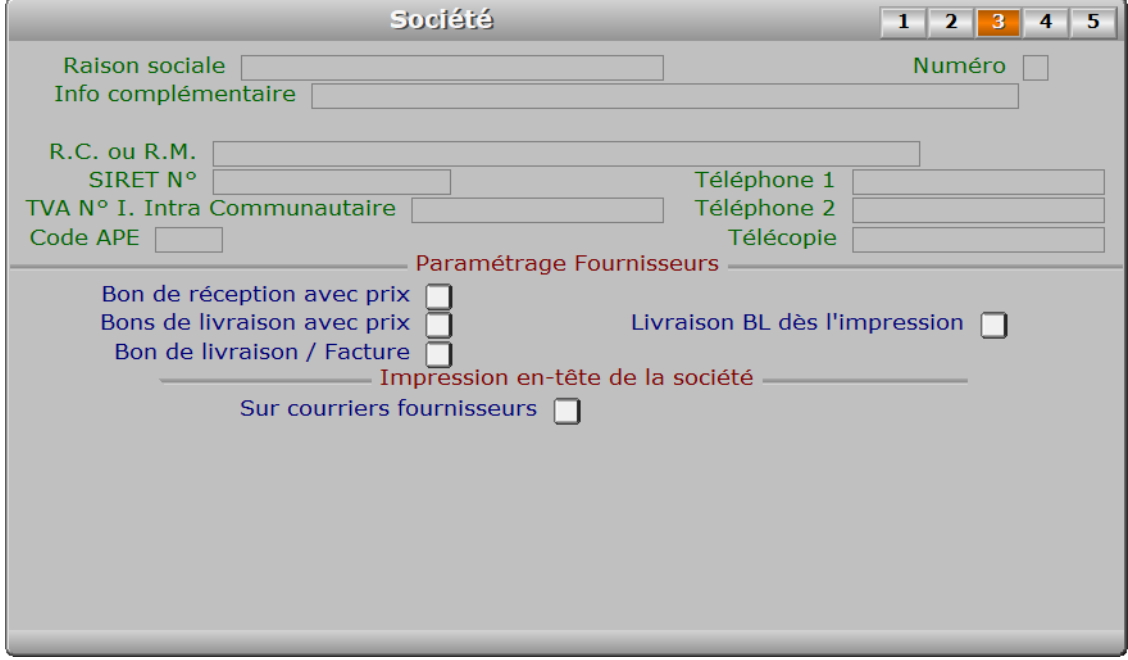

### **Description des champs - page 3**

#### **Bon de réception avec prix**

 *Si non, les reliquats seront imprimés à la place des prix.* Le bon de réception sera imprimé avec des informations différentes selon la valeur de ce champs.

- Cas OUI : Les colonnes PRIX UNITAIRE, QUANTITE LIVREE et MONTANT H.T. seront imprimées sur chaque ligne de produits si elles sont incluses dans le paramétrage des colonnes sur vos bons de réception.
- Cas NON : Les colonnes QUANTITE COMMANDEE, RELIQUAT et QUANTITE LIVREE remplaceront les colonnes du cas précédant.

#### **Bons de livraison avec prix**

 *Si non, les reliquats seront imprimés à la place des prix.* Le bon de livraison sera imprimé avec des informations différentes selon la valeur de ce champs.

 Cas OUI : Les colonnes PRIX UNITAIRE, QUANTITE LIVREE et MONTANT H.T. seront imprimées sur chaque ligne de produits si elles sont incluses dans le paramétrage des colonnes sur vos bons de livraison.

 Cas NON : Les colonnes QUANTITE COMMANDEE, RELIQUAT et QUANTITE LIVREE remplaceront les colonnes du cas précédant.

#### **Livraison BL dès l'impression**

 *Si Oui, le contenu du bl sera considéré livré quand vous imprimerez le bl.* Ce paramètre permet d'indiquer si le logiciel doit enregistrer automatiquement la livraison immédiate des produits lors de l'impression. Si non, vous pouvez le faire quand-même manuellement en passant par l'option nommée LIVRAISON, puis touche F10 pour LIVRAISON INTEGRALE, puis touche F8 pour enregistrer la livraison intégrale.

#### **Bon de livraison / Facture**

 *Si Oui, le mot facture sera inséré dans le titre du B.L..* Si Oui, le titre du B.L. sera : BON DE LIVRAISON / FACTURE N°... Si Non, le titre du B.L. sera : BON DE LIVRAISON N°...

 Note : ce champs peut être saisi seulement si la valeur du champs nommé "BONS DE LIVRAISON AVEC PRIX" est OUI.

### **Sur courriers fournisseurs**

*Tapez Oui pour imprimer l'en-tête sur les courriers destinés à vos fournisseurs.*

## **Fiche société - page 4**

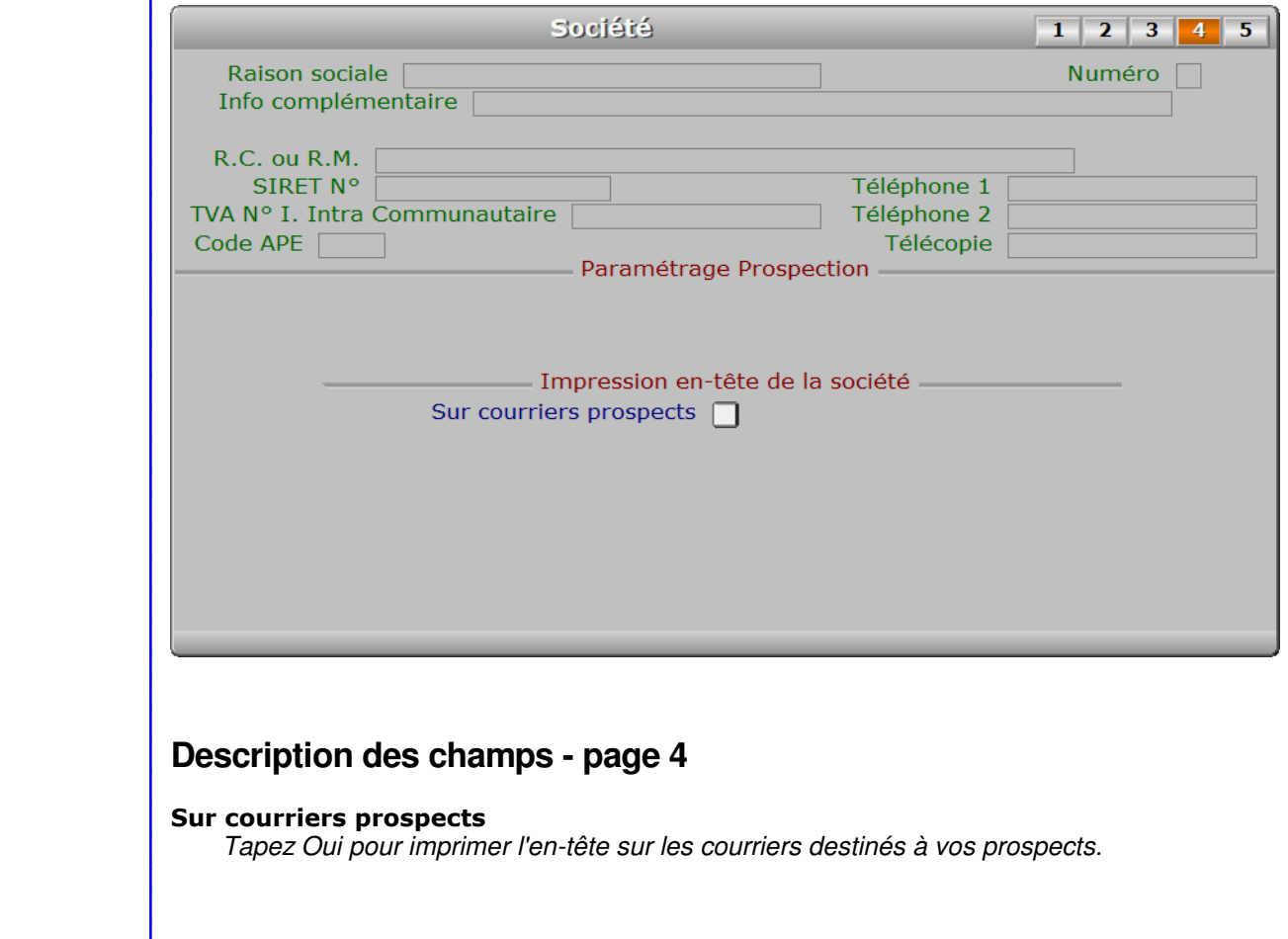

## **Fiche société - page 5**

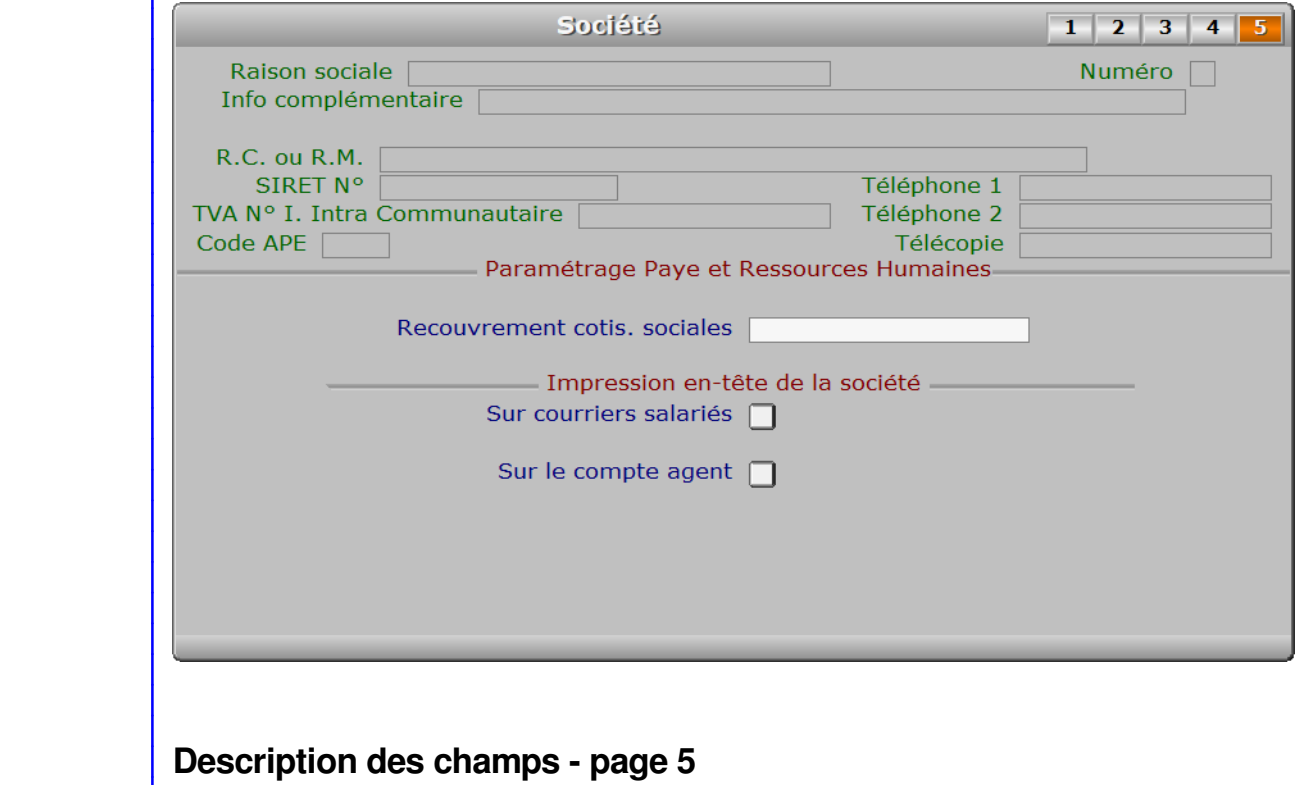

#### **Recouvrement cotis. sociales**

*Centre de recouvrement des cotisations sociales.*

#### **Sur courriers salariés**

*Oui, si vous voulez imprimer l'en-tête sur les courriers destinés à vos salariés.*

#### **Sur le compte agent**

*Oui, si vous voulez imprimer l'en-tête sur le compte agent.*

 Le compte agent est un document produit par le logiciel-module ICIM Ressources Humaines. Le présent paramètre est inutile si ce module est absent de l'application.

### **Navigation devant la fiche société**

**Echap Sortie)** Pour effacer la fiche à l'écran et retourner dans la liste.

F3 Cherche Pour chercher une société. Champs de recherche : NUMÉRO.

**F5 Modif** Pour modifier la présente page de la fiche de la société en cours.

<sup>4</sup> Préc) Pour passer sur la fiche de la société précédente.

**Suiv** Pour passer sur la fiche de la société suivante.

**E En-tête en série**) Cette option permet d'imprimer à l'avance vos papiers à en-tête. Ceci n'est pas indispensable, le logiciel pouvant le faire lors de l'impression de chaque document, mais peut être utile, par exemple :

- pour écrire une lettre manuscrite sur un papier à en-tête.

- pour gagner du temps lors de l'impression de vos futurs documents.

 - pour économiser l'encre de votre imprimante couleur en imprimant le texte en noir sur votre imprimante laser, plus rapide et d'un coût de fonctionnement moindre comparé à une imprimante à jet d'encre.

**F11 Courriel** Cette option sert à envoyer un courriel destiné à une ou plusieurs sociétés que vous gérez. Les courriels sont placés dans la base des COURRIELS A ENVOYER. Depuis cette base, tous les courriels en attente sont envoyés groupés au moment que vous choisissez. Voir également : COURRIELS A ENVOYER, COURRIELS ENVOYES.

**F12 Téléphoner** Cette touche permet d'afficher le numéro de téléphone présent dans le champs TELEPHONE de la fiche SOCIETE courante. Après appui sur <Entrée>, le logiciel tente de composer le numéro à l'aide de votre modem.

PgUp Page préc) pour afficher la page précédente de la fiche en cours.

PgDn Page suiv Pour afficher la page suivante de la fiche en cours. Chaque fiche société contient 5 pages.

# **GESTION DES MOTS DE PASSE**

 Cette fonction permet de modifier ou supprimer l'ensemble des mots de passe prévus dans le logiciel. Seul le superviseur a accès à cette fonction si son mot de passe est enregistré.

 Le superviseur est censé être le propriétaire de la licence d'utilisation du logiciel, ou l'administrateur de plus haut niveau hierarchique dans l'entreprise. C'est lui qui décide quels utilisateurs ont accès au logiciel et à tout ou partie de ses fonctions.

Le menu suivant apparait à l'écran :

#### **Menu Superviseur**

- Changer le mot de passe SUPERVISEUR
- Définir les codes d'accès hiérarchiques
- Supprimer le mot de passe d'une société
- Sauvegardes protégées par mot de passe

## **Description**

#### - **Changer le mot de passe superviseur**

 Le logiciel vous demande le nouveau mot de passe superviseur. Pensez à le noter car il est invisible et vous ne pourrez plus accéder à l'intégralité des fonctions du logiciel si vous le perdez.

 Il est important d'enregistrer un mot de passe Superviseur, surtout dans la version réseau du logiciel. Vous êtes ainsi assuré que vous êtes seul(e) à avoir accès à certaines fonctions vitales pour l'accès au logiciel dans toutes ses parties, comme par exemple la gestion des Utilisateurs et la gestion des Restrictions d'accès.

De plus, le mot de passe superviseur ne peut être demandé qu'une fois. Le superviseur sera alors reconnu comme tel tant qu'il n'aura pas quitté le logiciel ou fermé sa session utilisateur.

 Utile en cas de perte de mots de passe : si vous appuyez sur la touche F6 lors du lancement du logiciel, lorsque la fenêtre s'ouvre juste avant l'affichage du premier menu ou de la première zone de saisie, le mot de passe Superviseur vous sera demandé à la place des éventuels mots de passe de sociétés et/ou mots de passe hierarchiques, durant toute la session active. Vous pourrez ainsi retrouver ou supprimer les mots de passe perdus en entrant à nouveau dans l'application. Ceci n'est pas possible si vous n'avez pas enregistré un mot de passe Superviseur.

#### - **Définir les codes d'accès hiérarchiques**

 Cette possibilité est utile si vous disposez d'une version réseau du logiciel. Le menu suivant apparait à l'écran :

#### **Niveaux**

- 1 Opérateur de saisie
- 2 Chef d'équipe
- 3 Contremaître
- 4 Sous-directeur
- 5 Directeur
- 6 Gérant

#### 7 - P.D.G.

 Chaque niveau hiérarchique a un code d'accès (ou mot de passe) qui lui est propre. En vous déplaçant dans ce menu puis en validant le niveau concerné, vous pouvez changer le code d'accès correspondant. Lorsque l'accès à une fonction nécessite l'introduction d'un code d'accès, le niveau requis est affiché à l'écran : l'utilisateur doit alors entrer le code d'accès correspondant.

 Note : Un code d'accès par défaut est attribué à chaque niveau hiérarchique. Vous pouvez le changer mais pour cela vous devez le connaître (il est conseillé de changer chaque code d'accès initial sinon quiconque lirait ce présent message pourrait s'introduire dans toutes les fonctions du logiciel nécessitant le code d'accès concerné).

 Voici les sept codes d'accès initiaux du logiciel : "UN" pour le niveau 1, "DEUX" pour le niveau 2, "TROIS" pour le niveau 3, "QUATRE" pour le niveau 4, "CINQ" pour le niveau 5, "SIX" pour le niveau 6 et "SEPT" pour le niveau 7.

 Voir également : RESEAU, GROUPES ET NIVEAUX HIERARCHIQUES, UTILUSATEURS, GROUPES DE RESTRICTIONS, RESTRICTIONS D'ACCES.

#### - **Supprimer le mot de passe d'une société**

 Ce choix permet de supprimer un mot de passe inconnu du superviseur et introduit par un utilisateur malveillant. L'accès est alors ouvert au superviseur qui peut ensuite introduire un nouveau mot de passe ou bien laisser l'accès libre pour la société concernée.

 Le logiciel vous demande de choisir, à l'aide d'un menu, la société pour laquelle vous désirez supprimer le mot de passe. Après validation de votre choix, le programme vous demande confirmation.

#### **- Sauvegardes protégées par mot de passe**

Les sauvegardes effectuées par l'application incluent un mot de passe au permettant de restaurer une sauvegarde uniquement avec l'application ICI le même numéro de licence d'utilisation.

En tant que Superviseur vous pouvez faire une sauvegarde sans mot de pas notamment pour pouvoir récupérer vos données sur une autre application I

# **GESTION DES ORDINATEURS**

 Cette fonction sert à mettre à jour ou consulter le fichier des ordinateurs. Seul le superviseur (et tout utilisateur autorisé) peut entrer dans cette fonction s'il a enregistré son mot de passe. Voir également AUTORISATIONS D'ACCES.

 La base des ordinateurs sert à paramétrer les comptes des ordinateurs. Elle est disponible dans la version en réseau du logiciel. Le nombre d'ordinateurs ayant accès au logiciel dépend de votre licence d'utilisation.

 A chaque ordinateur est attribuée une fiche. Ces fiches sont créées par le logiciel lors de son installation. Vous ne pouvez pas supprimer ni ajouter une fiche *Ordinateur*. Si vous êtes entré dans le logiciel avec le code de l'ordinateur N° 1 par exemple, vous ne pouvez pas vider le champs *Ordinateur* de la fiche N° 1, mais vous le pouvez sur les autres fiches. En faisant cela, la fiche devient accessible pour le premier ordinateur qui entrera le Code ordinateur indiqué dans cette fiche.

 Dès cet instant elle lui sera réservée car son identification, au niveau du système d'exploitation, sera enregistrée par le programme dans le champs Ordinateur.

 Pour des raisons pratiques, la fiche de l'ordinateur N° 1 doit rester celle du poste serveur, sans quoi les mises à jour ultérieures du logiciel ne seront pas effectuées complètement. Un message le rappelle le cas échéant.

 Pour empêcher l'intrusion d'un ordinateur non autorisé, vider simplement le champs *Code ordinateur* de chaque fiche inutilisée.

#### **Connecter un ordinateur (ou poste utilisateur) sous Windows** :

 Pour entrer dans le logiciel installé sur le serveur, depuis les postes clients, il est nécessaire de créer un raccourci qui pointe vers le fichier exécutable de l'application (.exe). Ce fichier se trouve dans le répertoire racine du logiciel.

 Aller dans *Ordinateur* (ou poste de travail sous XP et autres), en haut sur la barre des menus, cliquer sur *Outils* puis *Connecter un lecteur réseau*.

Assigner une lettre de lecteur au disque réseau ou chemin ..\ICIM du logiciel.

 Entrer alors sur le disque dont vous venez de choisir la lettre d'unité, toujours sous windows, et créer un raccourci bureau : bouton droit sur le fichier .exe, *Envoyer vers*, *Bureau (créer un raccourci)*.

 Dans le logiciel les codes ordinateurs initiaux sont U1 à U?? ?? étant le nombre de postes couverts par votre licence d'utilisation.

La liste des ordinateurs apparait à l'écran.

## **Navigation devant la liste**

Echap Sortie Pour quitter la base Ordinateurs.

**F2 Index** Pour changer l'ordre de tri à l'écran.

La gestion de cette base met à votre disposition les index suivants :

- A ORDINATEUR
- $B N^{\circ}$
- C NOM + PRÉNOM
- D CODE ORDINATEUR

Cet index est utilisé exclusivement en interne par l'application

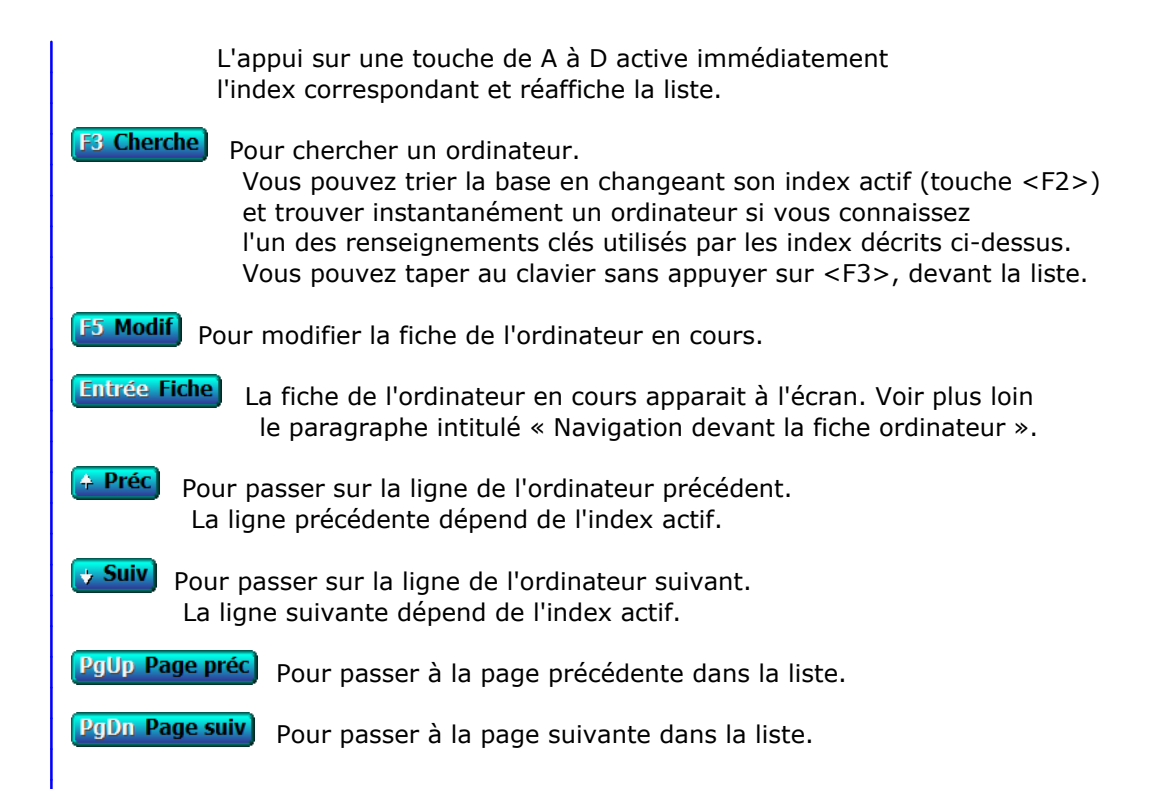

## **Fiche ordinateur**

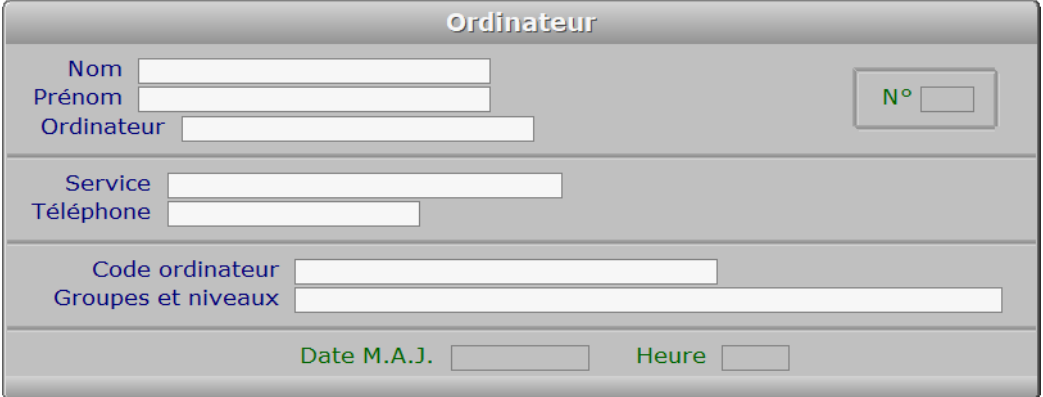

## **Description des champs**

#### **N°**

 *Numéro interne pour le logiciel de cet ordinateur.* Ce champs est mis à jour automatiquement.

### **Nom**

*Entrez le nom de l'utilisateur principal de cet ordinateur.*

### **Prénom**

*Entrez le prénom de l'utilisateur principal de cet ordinateur.*

#### **Ordinateur**

 *Nom de l'ordinateur identifié sur le réseau installé (F2 = poste courant).* Entrez le nom d'ordinateur tel qu'il est reconnu par votre système d'exploitation réseau.

#### **Service**

*Entrez éventuellement le nom du service auquel est rattaché cet ordinateur.*

#### **Téléphone**

*Entrez le numéro de téléphone de cet utilisateur (ou N° de poste) (F2 = guide).*

#### **Code ordinateur**

 *Entrez le code d'accès au logiciel pour cet ordinateur.* Pour bloquer cette fiche pour tout utilisateur, supprimer ce code.

#### **Groupes et niveaux**

 *Entrez les groupes et niveaux hiérarchiques accessibles depuis cet ordinateur.* Chaque groupe est représenté par 3 caractères alphabétiques. Chaque niveau est un nombre entier allant de 1 à 7. Chaque groupe et niveau auquel vous accordez l'accès depuis un ordinateur doit être séparé des autres par une virgule.

#### Exemple : AAA1, BBB2

 Ici l'ordinateur aura accès à toutes les fonctions des groupes AAA et BBB, et aura un accès (après saisie du code d'accès) à toutes les fonctions de niveau 1 dans le groupe AAA et à toutes les fonctions de niveau inférieur ou égal à 2 dans le groupe BBB. Il n'aura accès à aucun autre groupe. Pour donner un accès direct (sans demande de code d'accès) depuis un ordinateur pour toutes les fonctions du logiciel, laisser cette zone vide.

Voir également : GROUPES ET NIVEAUX HIERARCHIQUES, MOTS DE PASSE, UTILISATEURS.

### **Date M.A.J.**

 Ce champs est mis à jour automatiquement : il contient la date de la dernière mise à jour de la fiche ordinateur en cours.

#### **Heure**

 Ce champs est mis à jour automatiquement : il contient l'heure de la dernière mise à jour de la fiche ordinateur en cours.

## **Navigation devant la fiche ordinateur**

Echap Sortie) Pour effacer la fiche à l'écran et retourner dans la liste.

### **F3 Cherche** Pour chercher un ordinateur.

 Vous pouvez trier la base en changeant son index actif (touche <F2> devant la liste) et trouver instantanément un ordinateur si vous entrez l'information clé de l'index actif (voir <F2> : Index)

**F5 Modif**) Pour modifier la fiche de l'ordinateur en cours.

- <sup>4</sup> Préc) Pour passer sur la fiche de l'ordinateur précédent. La fiche précédente dépend de l'index actif.
- **Suiv** Pour passer sur la fiche de l'ordinateur suivant. La fiche suivante dépend de l'index actif.

**F12 Téléphoner** Cette touche permet d'afficher le numéro de téléphone présent dans le champs TELEPHONE de la fiche Ordinateur courante. Après appui sur <Entrée>, le logiciel tente de composer le numéro à l'aide de votre modem.

L Liste des groupes et niveaux) Pour consulter ou imprimer la liste groupes et niveaux hiérarchiques paramétrés pour l'ensemble des fonctions du logiciel. Cette liste permet au superviseur de choisir les groupes et les niveaux d'accès depuis chaque ordinateur si vous disposez de la version réseau du logiciel.

 Note : les groupes et niveaux choisis pour un ordinateur sont pris en compte seulement dans le cas ou le même champs de la fiche de l'utilisateur concerné est vide. Voir aussi GESTION DES UTILISATEURS.

# **GESTION DES UTILISATEURS**

 Cette fonction sert à mettre à jour ou consulter le fichier des utilisateurs. Seul le superviseur (et tout utilisateur autorisé) peut entrer dans cette fonction s'il a enregistré son mot de passe. Voir également AUTORISATIONS D'ACCES.

 La base des utilisateurs sert à enregistrer et paramétrer les comptes et les accès des utilisateurs. Elle est disponible dans la version en réseau du logiciel. A chaque utilisateur est attribuée une fiche, indépendamment de l'ordinateur sur lequel cet utilisateur travaille habituellement.

 En supprimant le "Surnom", la fiche devient accessible pour le premier utilisateur du logiciel qui entrera le code utilisateur indiqué dans cette fiche. Dès cet instant, elle lui sera réservée car son identification, au niveau du système d'exploitation, sera enregistrée par le programme dans le champs Surnom de la base Utilisateurs.

 Pour empêcher l'intrusion d'un utilisateur non autorisé, supprimer simplement le code utilisateur de chaque fiche qui n'est plus utilisée.

 Note : tant qu'aucun utilisateur n'est enregistré dans la base Utilisateurs, le logiciel vous demande uniquement le code ordinateur lorsque vous le démarrez. Si au minimum un utilisateur est enregistré, le logiciel vous demande le Code Ordinateur, puis après validation, il vous demande le Code Utilisateur. Conclusion : pensez à attribuer une fiche Utilisateur à chaque utilisateur du logiciel si vous en avez enregistré un, car le code utilisateur est alors systématiquement demandé lors du démarrage du logiciel.

 Vous n'êtes pas obligé de quitter le logiciel pour changer d'utilisateur. Vous pouvez clore votre session utilisateur en appuyant sur <Echap> dans le menu principal (deux fois s'il y a des sous-menus ouverts), puis choisir 'Fin de session utilisateur'.

La liste des utilisateurs apparait à l'écran.

## **Navigation devant la liste**

Echap Sortie Pour quitter la base Utilisateurs.

- **F2 Index** Pour changer l'ordre de tri à l'écran.
	- La gestion de cette base met à votre disposition les index suivants : A - SURNOM
	- $B N^{\circ}$
	- C NOM + PRÉNOM
	- D CODE UTILISATEUR
		- Cet index est utilisé exclusivement en interne par l'application
	- E GROUPE D'AUTORISATIONS + N°
	- F GROUPE DE RESTRICTIONS + N°

 L'appui sur une touche de A à F active immédiatement l'index correspondant et réaffiche la liste.

## **F3 Cherche**) Pour chercher un utilisateur.

 Vous pouvez trier la base en changeant son index actif (touche <F2>) et trouver instantanément un utilisateur si vous connaissez l'un des renseignements clés utilisés par les index décrits ci-dessus. Vous pouvez taper au clavier sans appuyer sur <F3>, devant la liste.

[<sup>4</sup> Ajout] Pour ajouter un nouvel utilisateur.

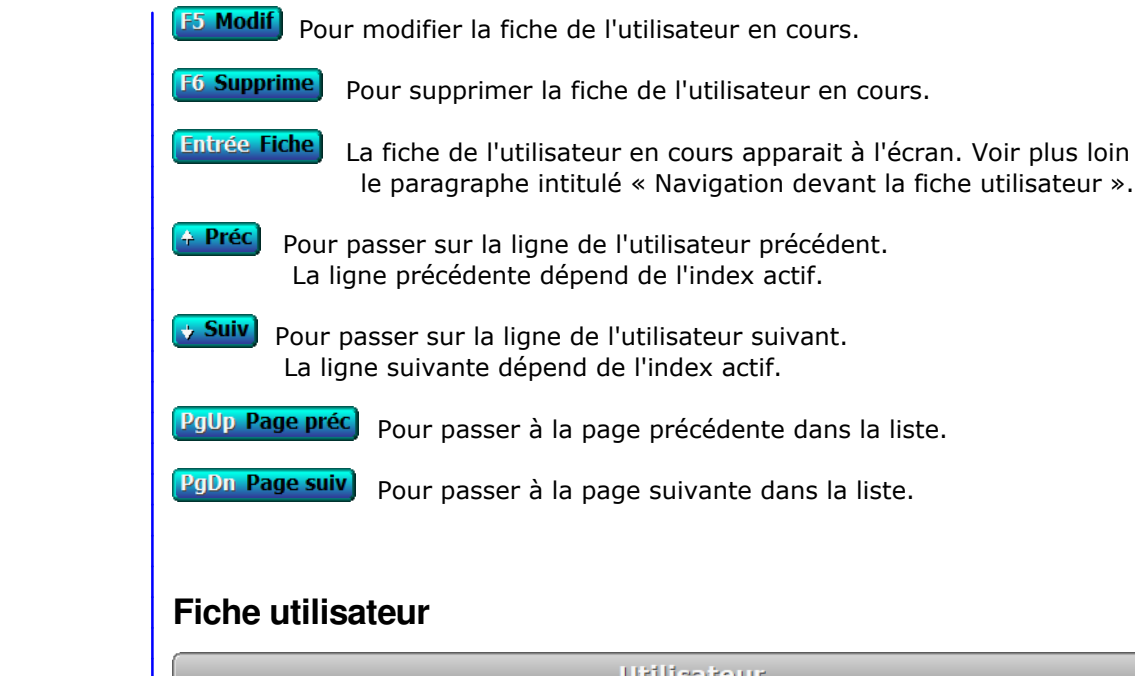

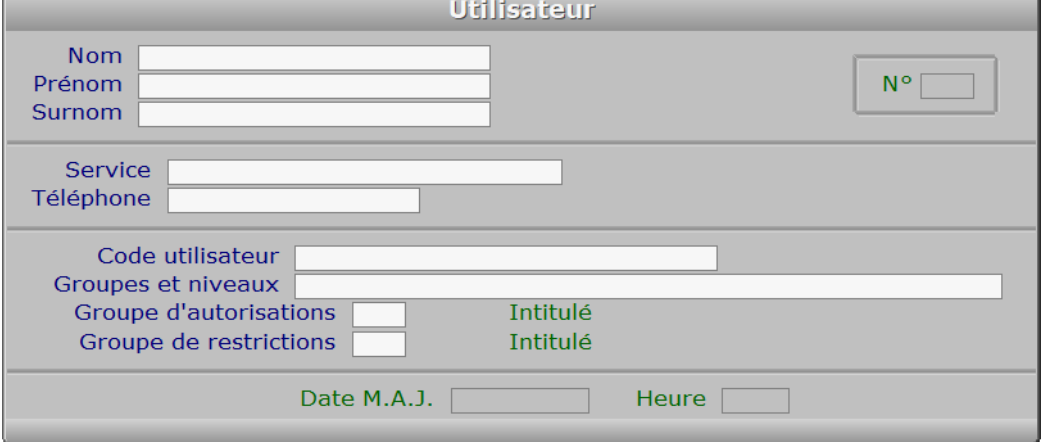

## **Description des champs**

#### **N°**

 *Numéro de cet utilisateur du logiciel.* La valeur de ce champs est calculée par le programme lors de l'ajout d'une nouvelle fiche.

#### **Nom**

*Entrez le nom réel de cet utilisateur.*

### **Prénom**

*Entrez le prénom réel de cet utilisateur.*

### **Surnom**

 *Nom de l'utilisateur identifié sur le réseau installé (F2 = poste courant).* Le SURNOM de chaque utilisateur doit être strictement identique au nom (ou expression) qui identifie cet utilisateur sur votre système d'exploitation. Respecter la casse (majuscules et minuscules).

 Ce champs n'est pas modifiable dans la première fiche Utilisateur, il est renseigné par le programme avec le nom de l'utilisateur qui saisit cette fiche. Cela évite de se retrouver bloqué lors de la prochaine entrée dans le logiciel,

dans le cas d'une erreur de saisie de ce champs.

#### **Service**

*Entrez le nom du service auquel est rattaché cet utilisateur.*

#### **Téléphone**

*Entrez le numéro de téléphone de cet utilisateur (ou N° de poste) (F2 = guide).*

#### **Code utilisateur**

 *Entrez le code d'accès au logiciel pour cet utilisateur.* Pour bloquer cette fiche pour tout utilisateur, supprimer ce code.

 Note : l'utilisateur courant peut librement modifier son code utilisateur en allant dans la fonction Système, Paramétrage, Code utilisateur. Ceci dans la mesure où il a accès au module Système, conformément au paramétrage de sa fiche.

#### **Groupes et niveaux**

 *Entrez les groupes et niveaux hiérarchiques accessibles à cet utilisateur.* Chaque groupe est représenté par 3 caractères alphabétiques. Chaque niveau est un nombre entier allant de 1 à 7. Chaque groupe et niveau auquel vous accordez l'accès à un utilisateur doit être séparé des autres par une virgule.

#### Exemple : AAA1, BBB2

 Ici l'utilisateur aura accès à toutes les fonctions des groupes AAA et BBB, et aura un accès (après saisie du code d'accès) à toutes les fonctions de niveau 1 dans le groupe AAA et à toutes les fonctions de niveau inférieur ou égal à 2 dans le groupe BBB. Il n'aura accès à aucun autre groupe. Pour donner un accès direct (sans demande de code d'accès) à un utilisateur, et pour toutes les fonctions du logiciel, laisser cette zone vide.

Voir également : GROUPES ET NIVEAUX HIERARCHIQUES, MOTS DE PASSE.

#### **Groupe d'autorisations**

 *Entrer l'éventuel code du groupe d'autorisations à appliquer à cet utilisateur.* Si le groupe d'autorisations indiqué n'est pas enregistré dans la base GROUPES D'AUTORISATIONS, le logiciel vous propose d'ajouter un nouveau GROUPE D'AUTORISATIONS. Les autorisations sont nécessaires lorsqu'un utilisateur n'a pas accès, de par son niveau hierarchique dans la gestion l'entreprise, à une ou plusieurs fonctions pour lesquelles le superviseur décide de lui donner accès.

 Les autorisations d'accès (si un groupe est renseigné ici), ou la fin des autorisations (si aucun groupe) prennent effet immédiatement après validation de la fiche (F8), pour chaque utilisateur. Il est inutile que l'utilisateur redémarre sa session. L'utilisateur aura ces autorisations (ou celles-ci prendront fin) dès qu'il essaiera d'entrer dans l'une des bases concernées par des autorisations.

Voir aussi : GESTION DES AUTORISATIONS D'ACCES, GROUPES D'AUTORISATIONS.

### **Groupe de restrictions**

 *Entrer l'éventuel code du groupe de restrictions à appliquer à cet utilisateur.* Si le groupe de restrictions indiqué n'est pas enregistré dans la base GROUPES DE RESTRICTIONS, le logiciel vous propose d'ajouter un nouveau GROUPE DE RESTRICTIONS. Les restrictions d'accès (si un groupe est renseigné ici), ou la fin des restrictions (si aucun groupe) prennent effet immédiatement après validation de la fiche (F8), pour chaque utilisateur. Il est inutile que l'utilisateur redémarre sa session. L'utilisateur sera soumis à ces restrictions (ou libéré de) dès qu'il entrera à nouveau dans l'une des bases concernées par des restrictions. Les restrictions sont appliquées de façon dynamique lors de l'entrée dans chaque base de données. Les touches
et boutons correspondants ne sont pas affichés à l'écran, et leurs raccourcis clavier sont désactivés.

Voir aussi : GESTION DES RESTRICTIONS D'ACCES, GROUPES DE RESTRICTIONS.

### **Date M.A.J.**

 Ce champs est mis à jour automatiquement : il contient la date de la dernière mise à jour de la fiche utilisateur en cours.

#### **Heure**

 Ce champs est mis à jour automatiquement : il contient l'heure de la dernière mise à jour de la fiche utilisateur en cours.

### **Navigation devant la fiche utilisateur**

Echap Sortie) pour effacer la fiche à l'écran et retourner dans la liste.

**B** Cherche) Pour chercher un utilisateur.

 Vous pouvez trier la base en changeant son index actif (touche <F2> devant la liste) et trouver instantanément un utilisateur si vous entrez l'information clé de l'index actif (voir <F2> : Index)

- **F4 Ajout** Pour ajouter un nouvel utilisateur.
- **F5 Modif** Pour modifier la fiche de l'utilisateur en cours.
- F6 Supprime) Pour supprimer la fiche de l'utilisateur en cours.
- 4 Préc) Pour passer sur la fiche de l'utilisateur précédent. La fiche précédente dépend de l'index actif.
- Suiv) Pour passer sur la fiche de l'utilisateur suivant. La fiche suivante dépend de l'index actif.

**L Liste des groupes et niveaux**) Pour consulter ou imprimer la liste groupes et niveaux hiérarchiques paramétrés pour l'ensemble des fonctions du logiciel. Cette liste permet au superviseur de choisir les groupes et les niveaux d'accès de chaque utilisateur si vous disposez de la version réseau du logiciel.

 Si ce champs est vide, le logiciel prend en compte le contenu du même champs dans la base des Ordinateurs. Voir aussi GESTION DES ORDINATEURS. S'il est lui aussi vide, tous les menus et fonctions sont accessibles pour l'utilisateur concerné.

G Groupe de restrictions | Voir GESTION DES GROUPES DE RESTRICTIONS.

R Restrictions d'accès | Voir GESTION DES RESTRICTIONS D'ACCÈS.

F12 Téléphoner) Cette touche permet d'afficher le numéro de téléphone présent dans le champs TELEPHONE de la fiche UTILISATEUR courante. Après appui sur <Entrée>, le logiciel tente de composer le numéro à l'aide de votre modem.

# **GESTION DES GROUPES D'AUTORISATIONS**

 Cette fonction sert à mettre à jour ou consulter le fichier des groupes d'autorisations. Seul le superviseur (et tout utilisateur autorisé) peut entrer dans cette fonction s'il a enregistré son mot de passe. Voir également AUTORISATIONS D'ACCES.

Voir aussi : Gestion des UTILISATEURS

La liste des groupes d'autorisations apparait à l'écran.

# **Navigation devant la liste**

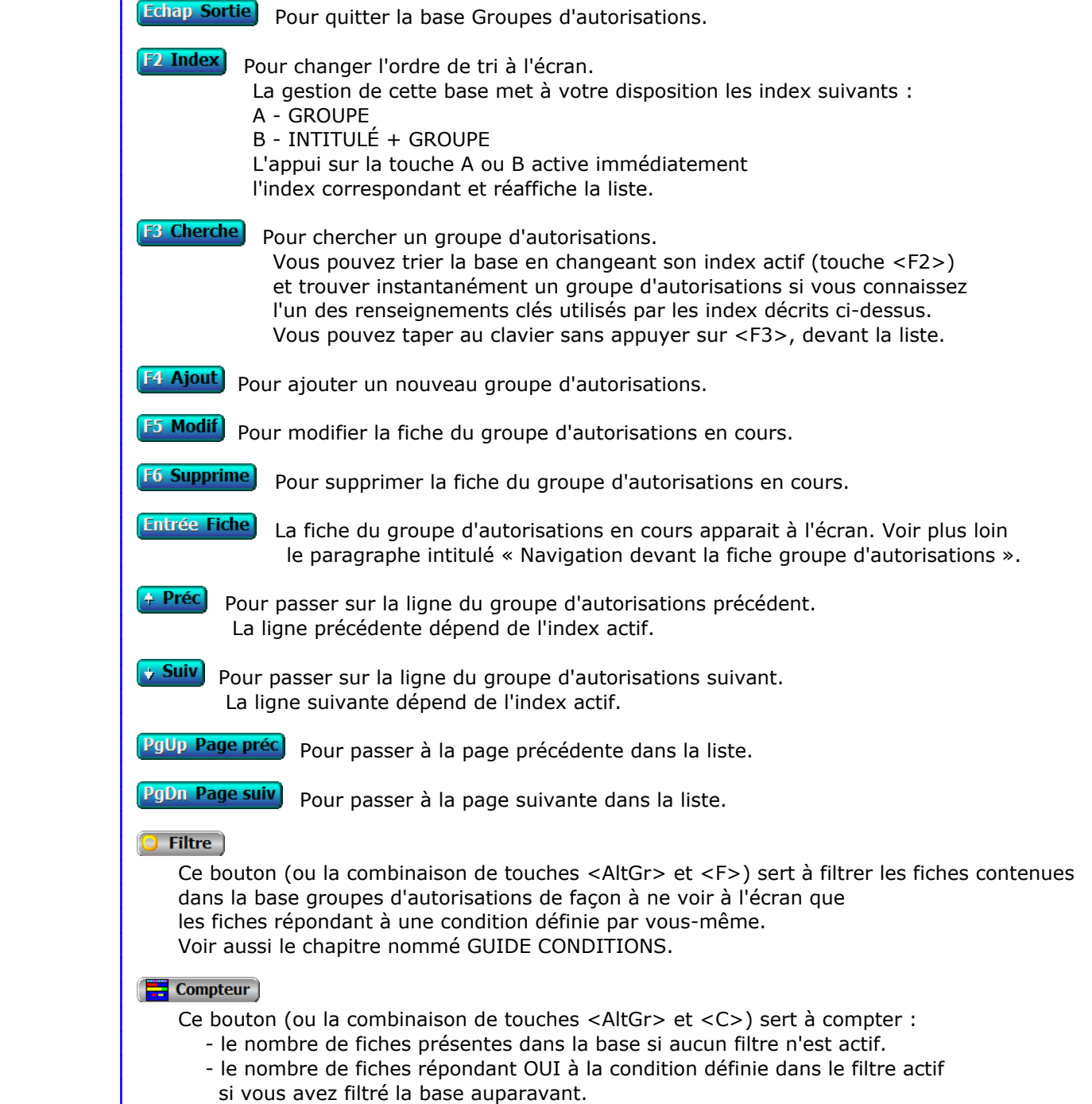

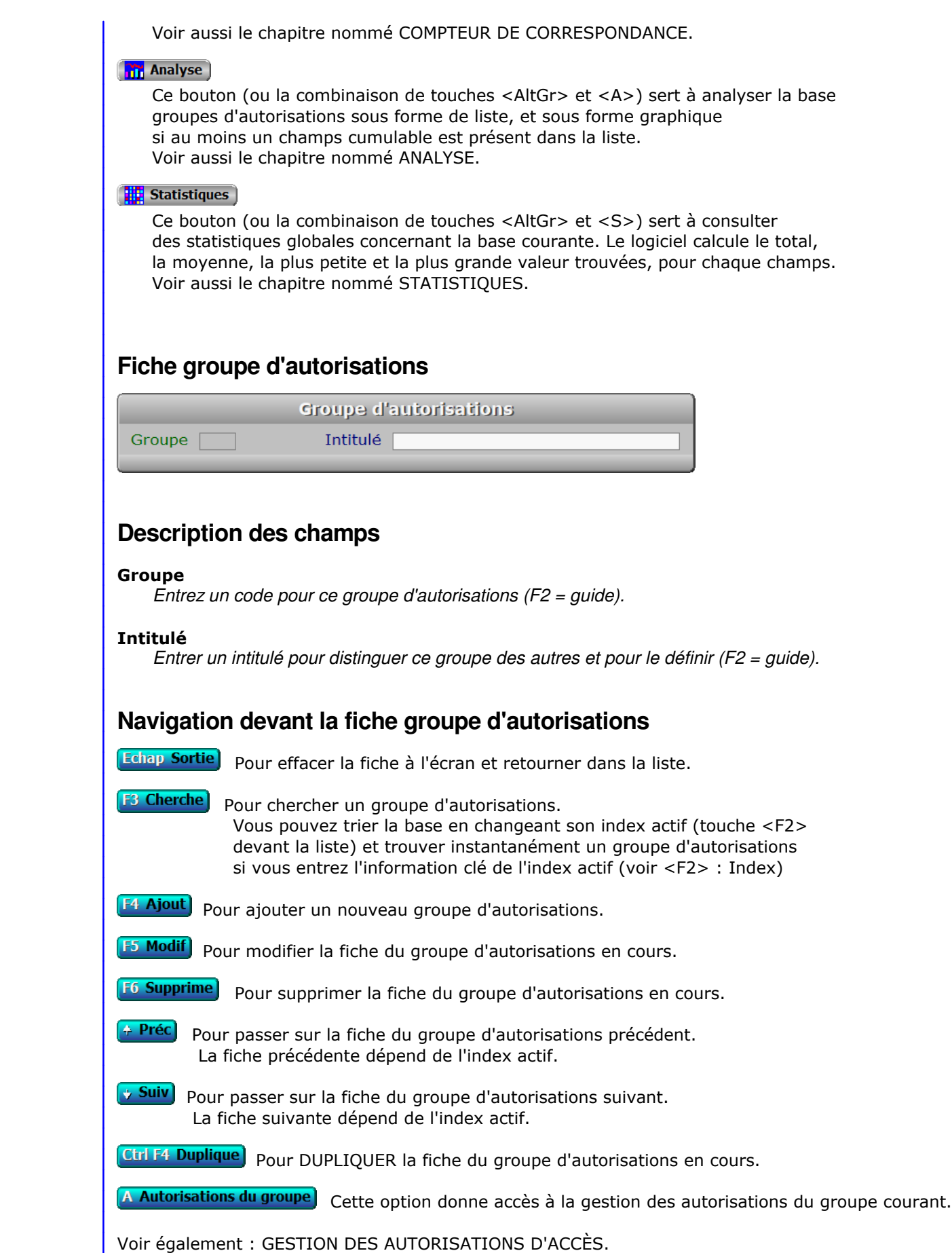

U Utilisateurs Voir GESTION DES UTILISATEURS.

# **GESTION DES AUTORISATIONS D'ACCÈS**

 Cette fonction sert à mettre à jour ou consulter le fichier des autorisations d'accès. Seul le superviseur (et tout utilisateur autorisé) peut entrer dans cette fonction s'il a enregistré son mot de passe. Voir également AUTORISATIONS D'ACCES.

 La base des Autorisations d'accès sert à définir les fonctions du bureau ICIM accessibles à un utilisateur ou un groupe. Ces autorisations s'appliquent indépendamment du niveau hierarchique des utilisateurs concernés et des groupes de fonctions auxquels ils ont accès.

 Une exception cependant : le superviseur n'est pas concerné par les autorisations. Il est reconnu par le logiciel dès lors qu'il a entré une fois son mot de passe depuis le démarrage de l'application, et a accès à toutes les fonctions disponibles.

 Voir aussi : MOTS DE PASSE, UTILISATEURS, ORDINATEURS, GROUPES ET NIVEAUX HIERARCHIQUES, GROUPES DE RESTRICTIONS.

La liste des autorisations d'accès apparait à l'écran.

## **Navigation devant la liste**

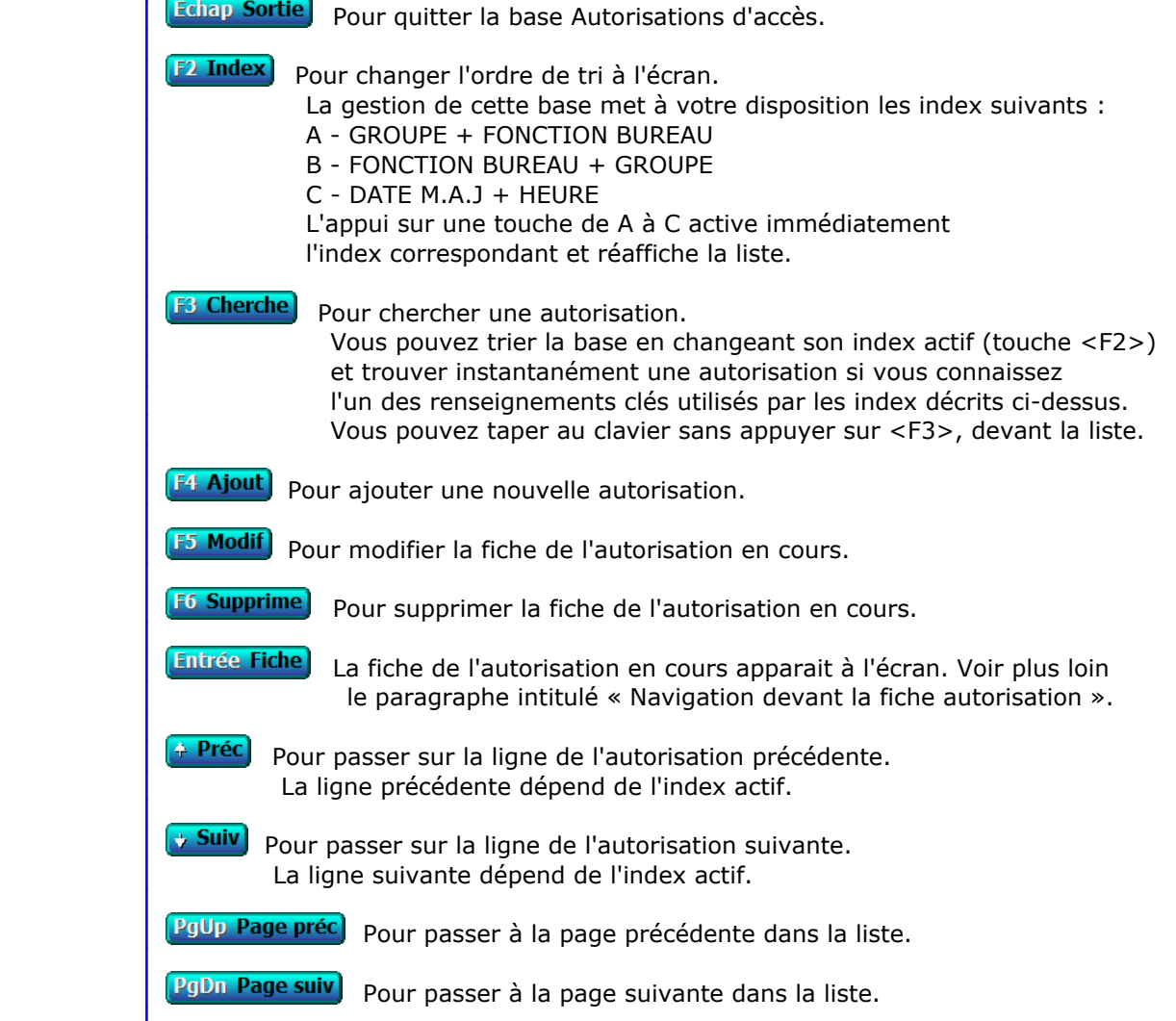

### **Filtre**

 Ce bouton (ou la combinaison de touches <AltGr> et <F>) sert à filtrer les fiches contenues dans la base autorisations d'accès de façon à ne voir à l'écran que les fiches répondant à une condition définie par vous-même. Voir aussi le chapitre nommé GUIDE CONDITIONS.

### $\Box$  Compteur

Ce bouton (ou la combinaison de touches <AltGr> et <C>) sert à compter :

- le nombre de fiches présentes dans la base si aucun filtre n'est actif.
- le nombre de fiches répondant OUI à la condition définie dans le filtre actif si vous avez filtré la base auparavant.
- Voir aussi le chapitre nommé COMPTEUR DE CORRESPONDANCE.

### **The Analyse**

 Ce bouton (ou la combinaison de touches <AltGr> et <A>) sert à analyser la base autorisations d'accès sous forme de liste, et sous forme graphique si au moins un champs cumulable est présent dans la liste. Voir aussi le chapitre nommé ANALYSE.

### Statistiques

 Ce bouton (ou la combinaison de touches <AltGr> et <S>) sert à consulter des statistiques globales concernant la base courante. Le logiciel calcule le total, la moyenne, la plus petite et la plus grande valeur trouvées, pour chaque champs. Voir aussi le chapitre nommé STATISTIQUES.

### **Fiche autorisation**

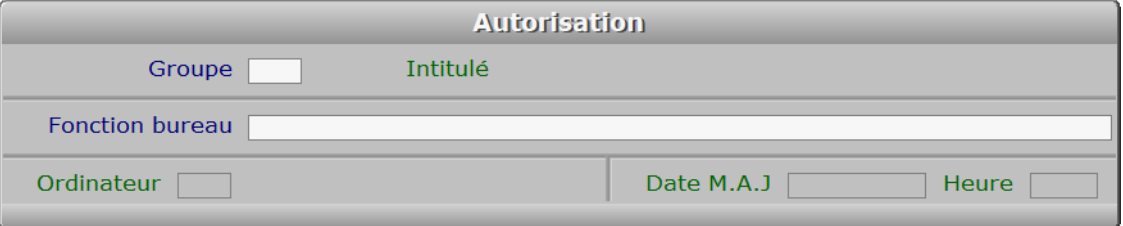

### **Description des champs**

#### **Groupe**

*F2 = guide.*

 Si le groupe indiqué n'est pas enregistré dans la base GROUPES D'AUTORISATIONS, le logiciel vous propose d'ajouter un nouveau GROUPE D'AUTORISATIONS.

### **Fonction bureau**

*F2 = guide.*

### **Ordinateur**

Ce champs est mis à jour automatiquement.

### **Date M.A.J**

 Ce champs est mis à jour automatiquement : il contient la date de la dernière mise à jour de la fiche autorisation en cours.

### **Heure**

 Ce champs est mis à jour automatiquement : il contient l'heure de la dernière mise à jour de la fiche autorisation en cours.

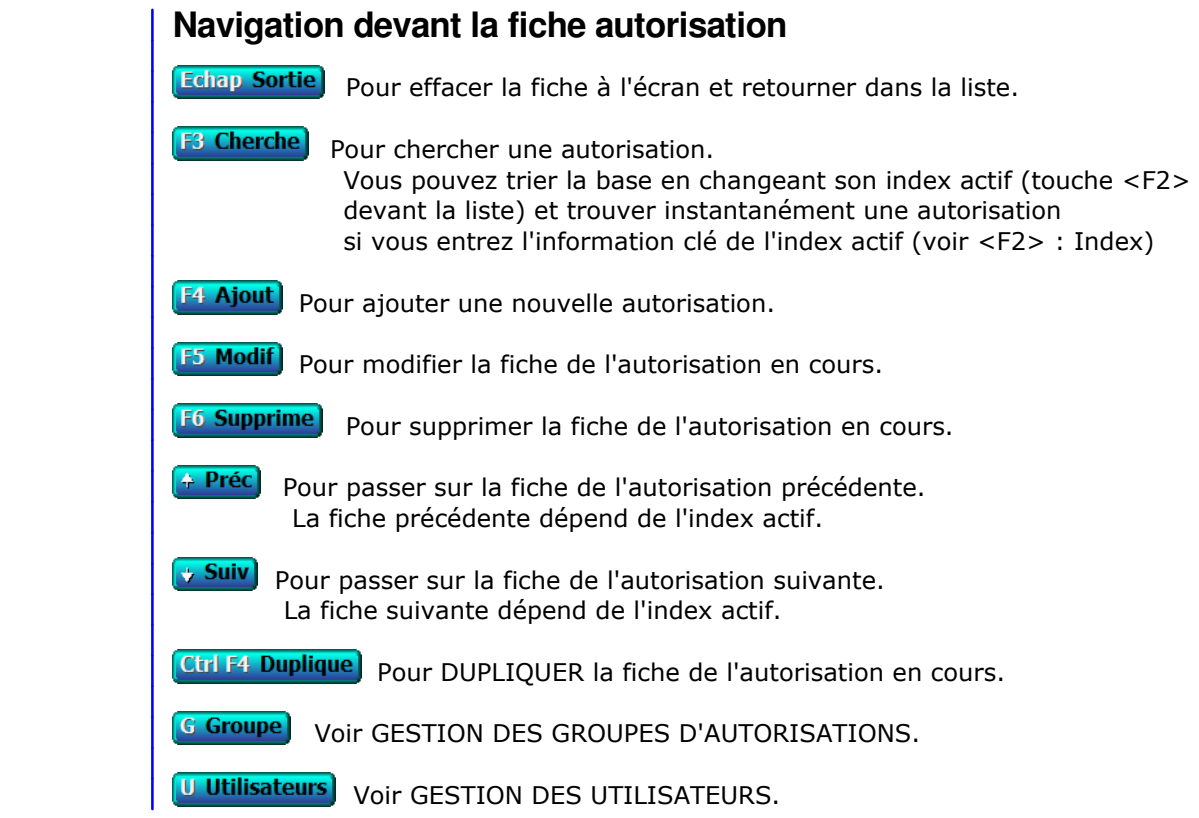

# **GESTION DES GROUPES DE RESTRICTIONS**

 Cette fonction sert à mettre à jour ou consulter le fichier des groupes de restrictions. Seul le superviseur (et tout utilisateur autorisé) peut entrer dans cette fonction s'il a enregistré son mot de passe. Voir également AUTORISATIONS D'ACCES.

Voir aussi : Gestion des UTILISATEURS

La liste des groupes de restrictions apparait à l'écran.

# **Navigation devant la liste**

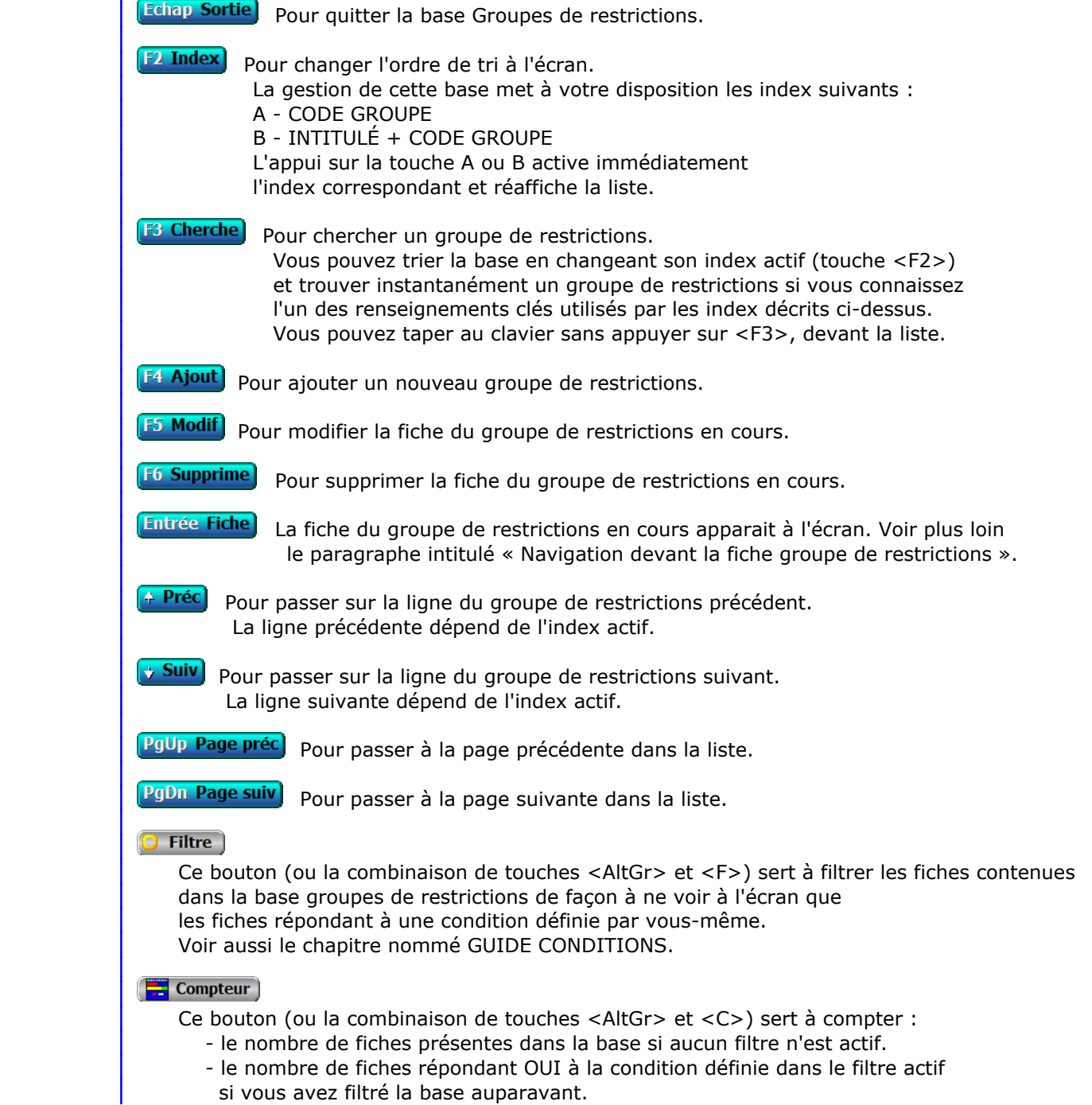

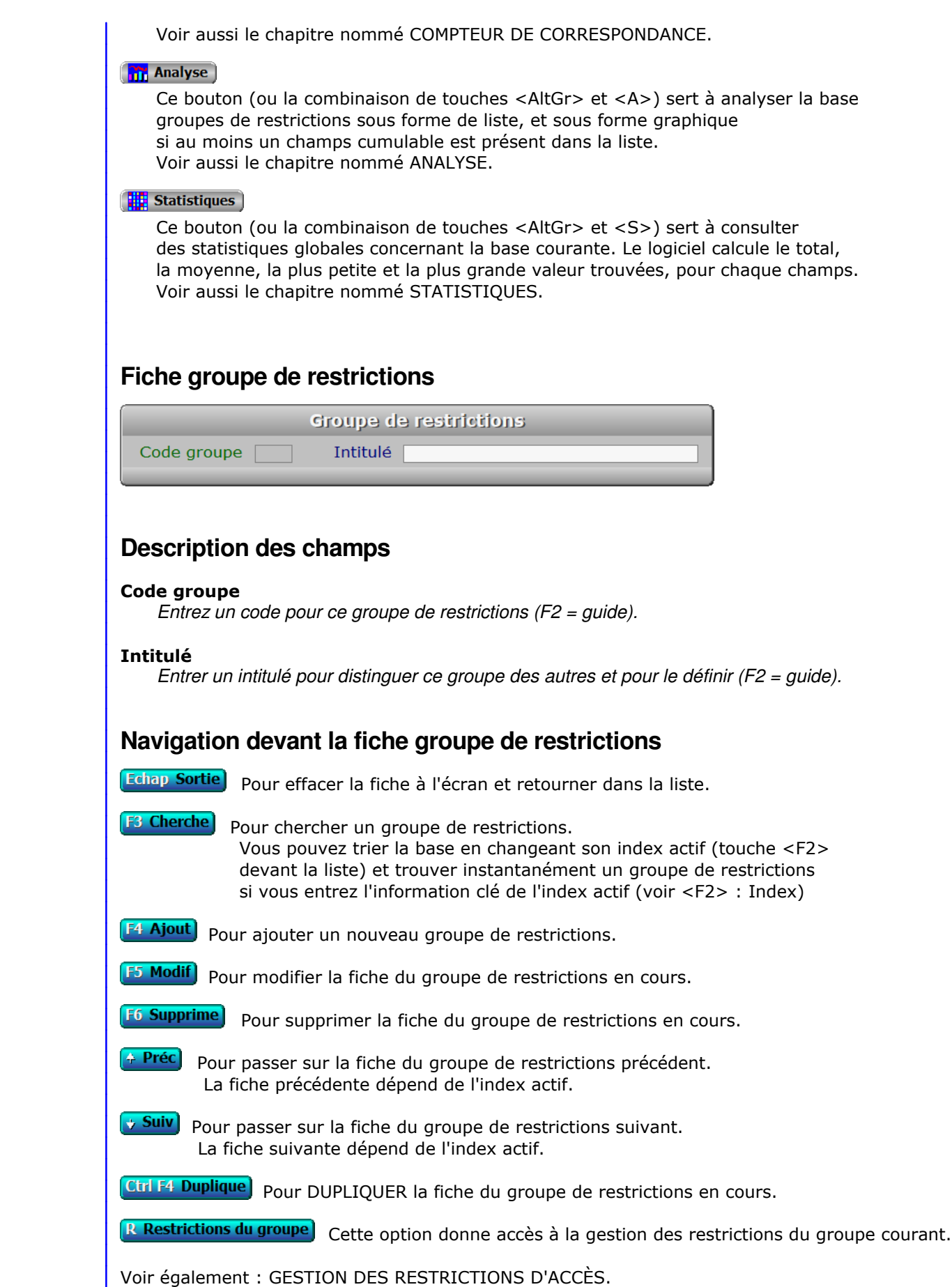

U Utilisateurs Voir GESTION DES UTILISATEURS.

# **GESTION DES RESTRICTIONS D'ACCÈS**

 Cette fonction sert à mettre à jour ou consulter le fichier des restrictions d'accès. Seul le superviseur (et tout utilisateur autorisé) peut entrer dans cette fonction s'il a enregistré son mot de passe. Voir également AUTORISATIONS D'ACCES.

 La base des restrictions d'accès sert à définir les fonctionnalités inaccessibles à un utilisateur ou un groupe. Ces restrictions s'appliquent indépendamment du niveau hierarchique des utilisateurs concernés et des groupes de fonctions auxquels ils ont accès. Pour chaque base vous pouvez bloquer une ou plusieurs fonctionnalités.

 Une exception cependant : le superviseur n'est pas concerné par les restrictions. Elles n'ont aucun effet sur lui. Il est reconnu par le logiciel dès lors qu'il a entré une fois son mot de passe depuis le démarrage de l'application, et a accès à toutes les fonctions disponibles.

 Voir aussi : MOTS DE PASSE, UTILISATEURS, ORDINATEURS, GROUPES ET NIVEAUX HIERARCHIQUES, GROUPES DE RESTRICTIONS.

La liste des restrictions d'accès apparait à l'écran.

## **Navigation devant la liste**

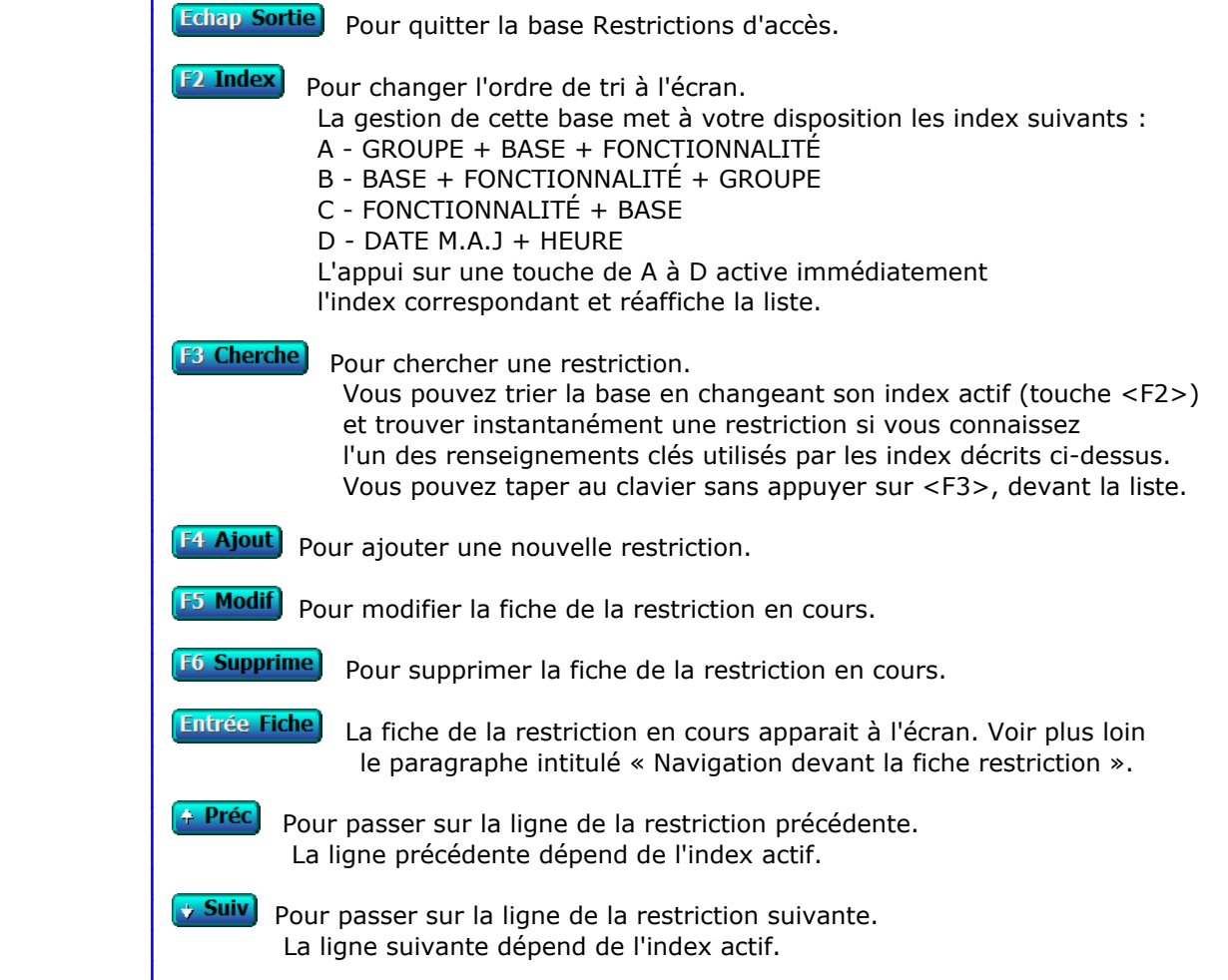

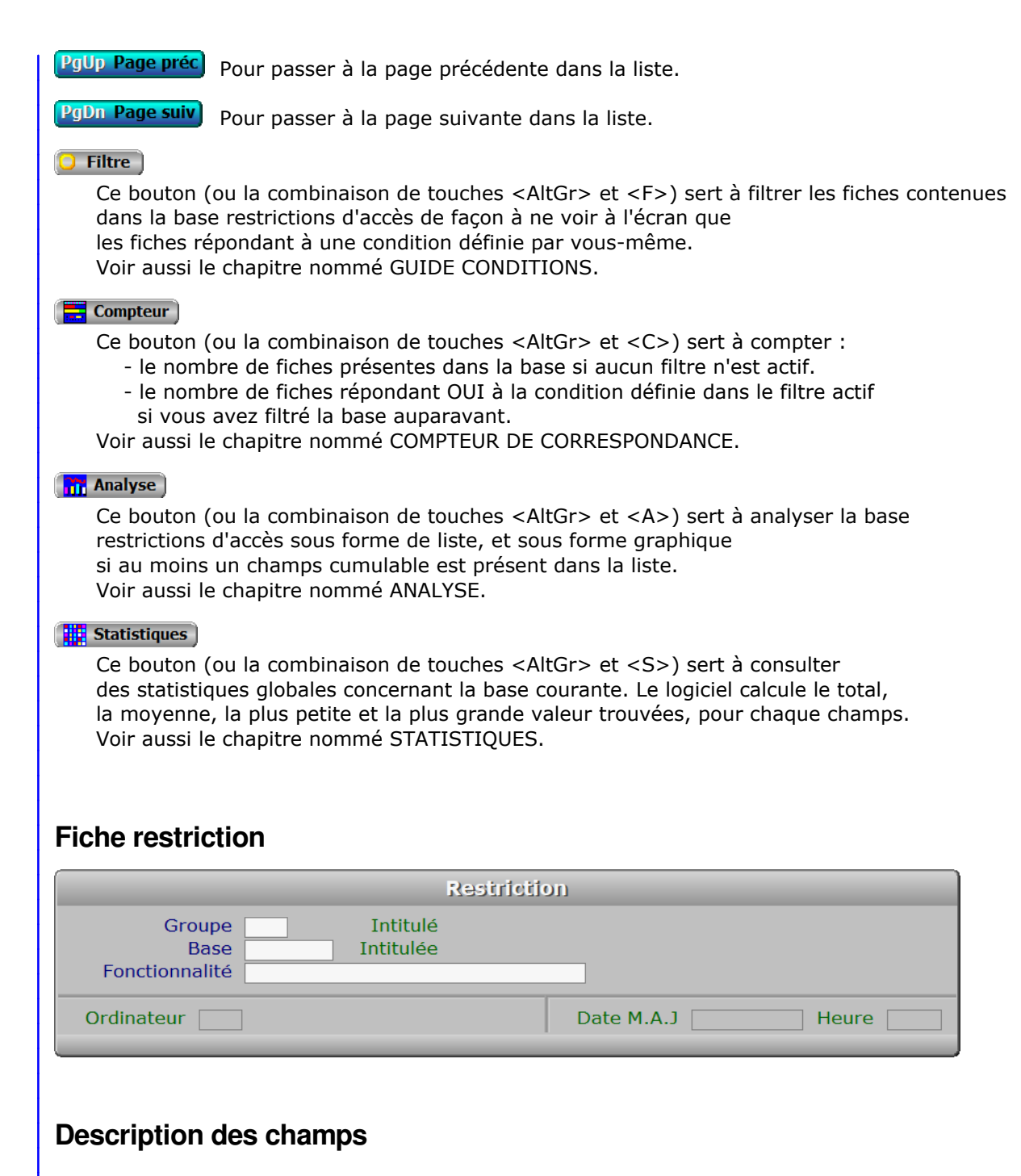

### **Groupe**

 *Entrer le code du groupe de restrictions auquel lier cette fiche (F2 = guide).* Si le groupe indiqué n'est pas enregistré dans la base GROUPES DE RESTRICTIONS, le logiciel vous propose d'ajouter un nouveau GROUPE DE RESTRICTIONS. Ce code groupe devra être indiqué dans la fiche de chaque utilisateur concerné, ainsi les restrictions qu'il contient seront appliquées.

### **Base**

*Entrer la base dans laquelle doit s'appliquer la restriction (F2 = guide).*

#### **Fonctionnalité**

 *Entrer le nom de la fonctionnalité sur laquelle appliquer une restriction (F2 = guide).* Toutes les touches de navigation permettant d'accéder aux différentes options disponibles, dans les fonctions de gestion ou de saisie des bases de données,

 font partie des fonctionnalités. Le guide dresse la liste des fonctionnalités restrictibles (que vous pouvez bloquer) pour chaque base. Le programme refuse la saisie d'une fonctionnalité qui n'existe pas ou n'est pas restrictible (touches de navigation Monter et Descendre par exemple)

### **Ordinateur**

Ce champs est mis à jour automatiquement.

### **Date M.A.J**

 Ce champs est mis à jour automatiquement : il contient la date de la dernière mise à jour de la fiche restriction en cours.

### **Heure**

 Ce champs est mis à jour automatiquement : il contient l'heure de la dernière mise à jour de la fiche restriction en cours.

# **Navigation devant la fiche restriction**

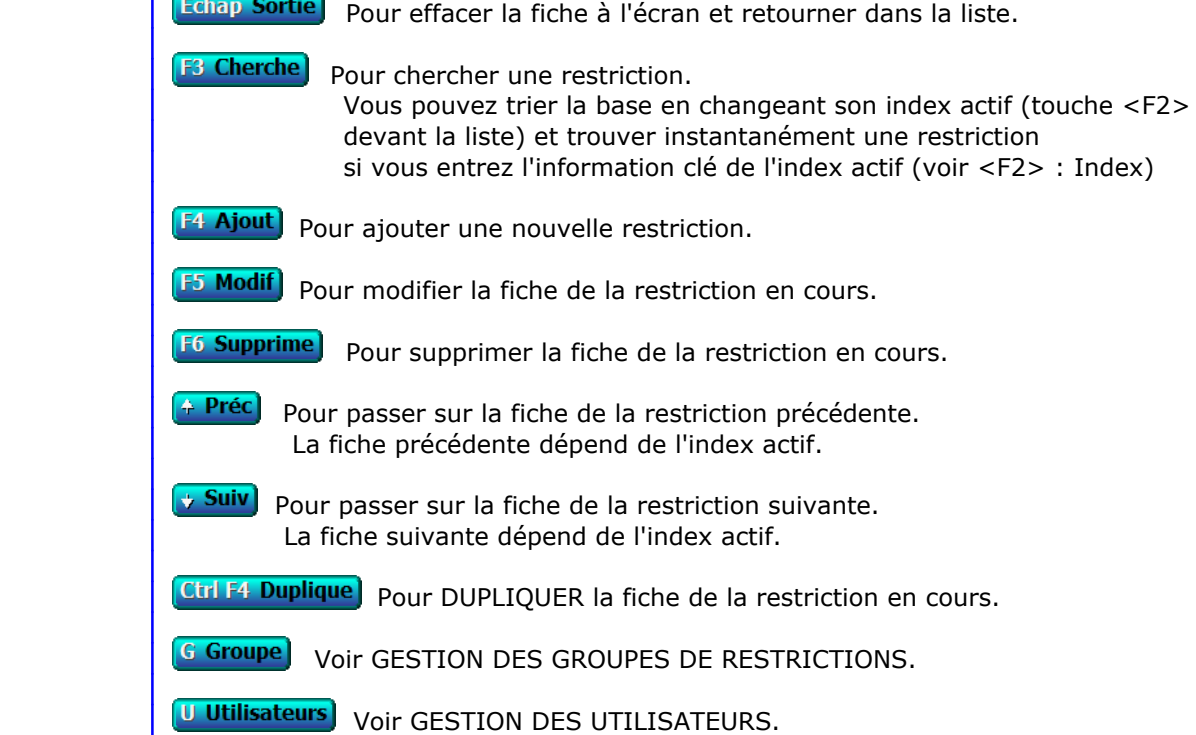

# **GESTION DES BOITES À LETTRES ÉLECTRONIQUES**

 Cette fonction sert à mettre à jour ou consulter le fichier des boites à lettres électroniques. Seul le superviseur (et tout utilisateur autorisé) peut entrer dans cette fonction s'il a enregistré son mot de passe. Voir également AUTORISATIONS D'ACCES.

 Cette base permet d'enregistrer les boites à lettres électroniques que vous voulez utiliser pour l'envoi de courriels à vos correspondants. Avec la version intégrale de ce logiciel, vous pouvez envoyer des courriels dès l'instant que votre PC fontionne sous Windows (95 et supérieurs) et que vous avez une connexion à internet depuis votre PC.

Version pour DOS du logiciel :

 Le spouleur d'impression PageScript, livré avec le logiciel, gère automatiquement les couches de communication correspondantes sous Windows. PageScript doit donc être actif pour pouvoir envoyer vos courriels, comme pour imprimer sous Windows et faxer. L'authentification n'est pas possible avec la version pour DOS car elle n'est pas pris en compte par PageScript.

Version pour Windows :

 Le logiciel contient ses propres fonctions de communication. Lors de l'envoi de courriels, le dialogue s'établit directement entre le logiciel et votre serveur SMTP.

La liste des boites à lettres électroniques apparait à l'écran.

## **Navigation devant la liste**

**Echap Sortie** Pour quitter la base Boites à lettres électroniques. **F2 Index** Pour changer l'ordre de tri à l'écran. La gestion de cette base met à votre disposition les index suivants : A - NOM B - ADRESSE POUR LES RÉPONSES C - NOM POUR LES RÉPONSES L'appui sur une touche de A à C active immédiatement l'index correspondant et réaffiche la liste. **F3 Cherche** Pour chercher une boite à lettres. Vous pouvez trier la base en changeant son index actif (touche <F2>) et trouver instantanément une boite à lettres si vous connaissez l'un des renseignements clés utilisés par les index décrits ci-dessus. Vous pouvez taper au clavier sans appuyer sur <F3>, devant la liste. **F4 Ajout** Pour ajouter une nouvelle boite à lettres. **F5 Modif**) Pour modifier la fiche de la boite à lettres en cours. [F6 Supprime] Pour supprimer la fiche de la boite à lettres en cours. Entrée Fiche) La fiche de la boite à lettres en cours apparait à l'écran. Voir plus loin le paragraphe intitulé « Navigation devant la fiche boite à lettres ».

<sup>4</sup> Préc) pour passer sur la ligne de la boite à lettres précédente. La ligne précédente dépend de l'index actif.

**Pour passer sur la ligne de la boite à lettres suivante.** La ligne suivante dépend de l'index actif.

**PgUp Page préc**) pour passer à la page précédente dans la liste.

**PgDn Page suiv** Pour passer à la page suivante dans la liste.

### $\bullet$  Filtre

 Ce bouton (ou la combinaison de touches <AltGr> et <F>) sert à filtrer les fiches contenues dans la base boites à lettres électroniques de façon à ne voir à l'écran que les fiches répondant à une condition définie par vous-même. Voir aussi le chapitre nommé GUIDE CONDITIONS.

### $$

Ce bouton (ou la combinaison de touches <AltGr> et <C>) sert à compter :

- le nombre de fiches présentes dans la base si aucun filtre n'est actif.
- le nombre de fiches répondant OUI à la condition définie dans le filtre actif si vous avez filtré la base auparavant.

Voir aussi le chapitre nommé COMPTEUR DE CORRESPONDANCE.

### **M** Analyse

 Ce bouton (ou la combinaison de touches <AltGr> et <A>) sert à analyser la base boites à lettres électroniques sous forme de liste, et sous forme graphique si au moins un champs cumulable est présent dans la liste. Voir aussi le chapitre nommé ANALYSE.

### Statistiques

 Ce bouton (ou la combinaison de touches <AltGr> et <S>) sert à consulter des statistiques globales concernant la base courante. Le logiciel calcule le total, la moyenne, la plus petite et la plus grande valeur trouvées, pour chaque champs. Voir aussi le chapitre nommé STATISTIQUES.

## **Fiche boite à lettres**

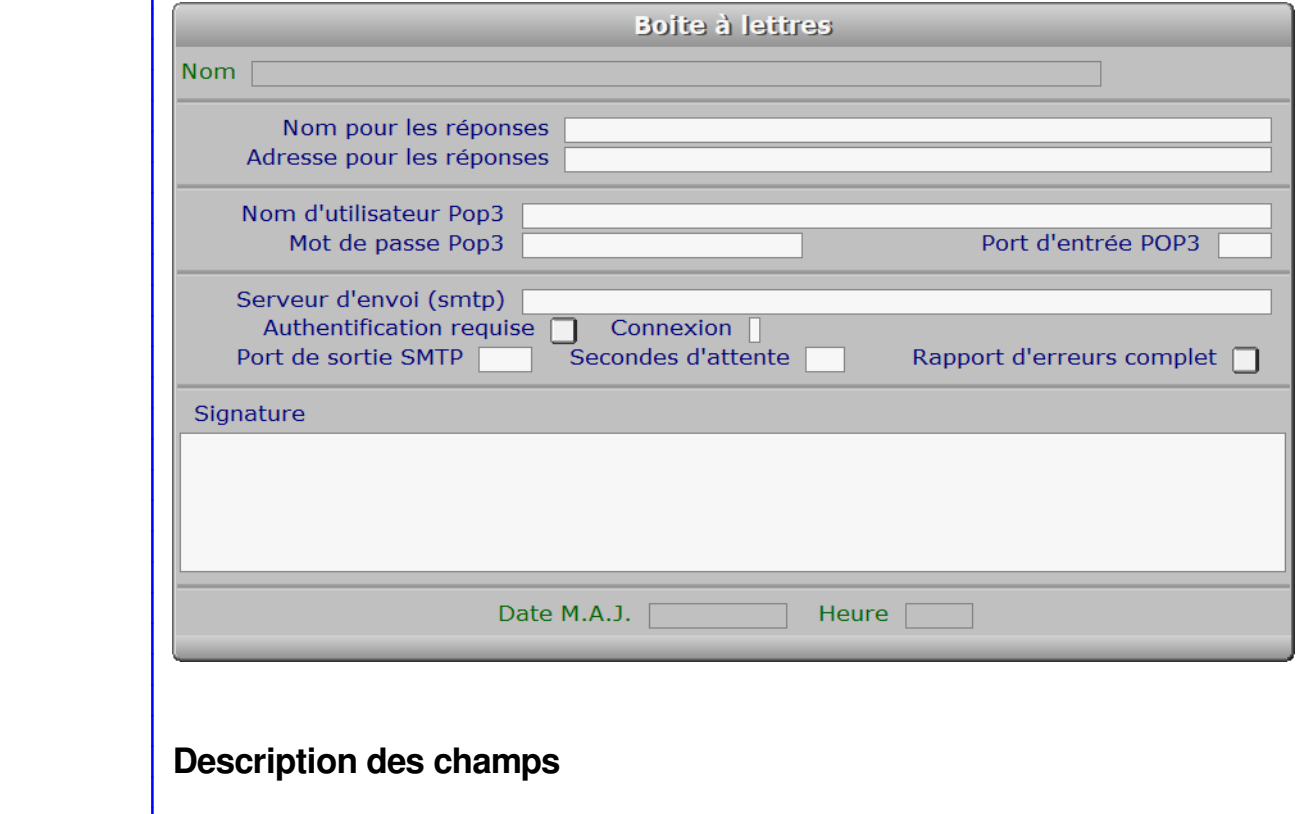

**Nom**

*Ce nom vous servira pour choisir la boite à lettre d'envoi (exclu du message) (F2 = guide).*

### **Nom pour les réponses**

*Entrez le nom de votre boite à lettres, par exemple vos nom et prénom (F2 = guide).*

#### **Adresse pour les réponses**

 *Adresse électronique qui vous a été transmise par votre fournisseur d'accès (F2 = guide).* C'est votre 'adresse email', en franglais.

### **Nom d'utilisateur Pop3**

 *Nom utilisateur, ou compte utilisateur, selon l'appellation utilisée.* Il s'agit de votre 'nom de compte' ou de votre 'nom d'utilisateur' attribué par votre Fournisseur d'Accès Internet (FAI) pour gérer votre messagerie (vos boites à lettres électroniques)

#### **Mot de passe Pop3**

*Mot de passe correspondant au compte utilisateur, si requis.*

### **Port d'entrée POP3**

*La valeur par défaut des ports d'entrée POP3 est 110.*

### **Serveur d'envoi (smtp)**

*Il s'agit généralement d'une adresse du type smtp.nomdeserveur.fr.*

### **Authentification requise**

 *Entrez Oui si votre serveur d'envoi SMTP requiert votre authentification.* Dans ce cas le logiciel transmettra au serveur SMTP votre nom d'utilisateur (login) et votre mot de passe (fournis par votre F.A.I. ou votre fournisseur SMTP) afin que celui-ci puisse vous authentifier lors de l'envoi de messages.

 Un nombre croissant de fournisseurs SMTP demandent systématiquement à l'expéditeur de transmettre ses identifiants, sans quoi l'envoi est impossible.

 Si l'authentification n'est pas demandée par votre fournisseur, entrez Non sinon la communication risque de se terminer par un message d'erreur retourné par le serveur SMTP.

### **Connexion**

*F2 = guide.*

### **Port de sortie SMTP**

 *La valeur par défaut des ports de sortie SMTP est 587.* Si l'administrateur du serveur de messagerie vous a indiqué une autre valeur, enregistrez-la ici.

### **Secondes d'attente**

 *Délai d'attente de la connexion avec le serveur d'envoi (Minimum 15 secondes).* La valeur de ce champs est utilisée dans la version pour Windows du logiciel.

#### **Rapport d'erreurs complet**

*Si Oui, un rapport complet sera généré en cas d'erreur pendant la transmission.*

### **Signature**

*La signature est collée à chaque nouveau courriel généré.*

### **Date M.A.J.**

 Ce champs est mis à jour automatiquement : il contient la date de la dernière mise à jour de la fiche boite à lettres en cours.

#### **Heure**

 Ce champs est mis à jour automatiquement : il contient l'heure de la dernière mise à jour de la fiche boite à lettres en cours.

## **Navigation devant la fiche boite à lettres**

Echap Sortie) Pour effacer la fiche à l'écran et retourner dans la liste.

**F3 Cherche**, Pour chercher une boite à lettres. Vous pouvez trier la base en changeant son index actif (touche <F2> devant la liste) et trouver instantanément une boite à lettres

- si vous entrez l'information clé de l'index actif (voir <F2> : Index)
- **F4 Ajout** Pour ajouter une nouvelle boite à lettres.
- **F5 Modif** Pour modifier la fiche de la boite à lettres en cours.
- [F6 Supprime] Pour supprimer la fiche de la boite à lettres en cours.
- 4 Préc) pour passer sur la fiche de la boite à lettres précédente. La fiche précédente dépend de l'index actif.
- **Suiv** Pour passer sur la fiche de la boite à lettres suivante. La fiche suivante dépend de l'index actif.

Ctrl F4 Duplique) Pour DUPLIQUER la fiche de la boite à lettres en cours.

B BAL documents cette option permet de choisir la boite à lettres à utiliser pour l'envoi de courriels avec des documents imprimés (ou autres documents) en pièces jointes.

### Exemple :

 Si vous imprimez un courriel avec une imprimante virtuelle PDF et si la fiche du destinataire contient son adresse électronique (champs courriel), le logiciel créera un fichier .pdf lors de l'impression, et génèrera un courriel pour ce destinataire, dans lequel sera placé le fichier en pièce jointe. Le courriel, prêt à être envoyé, sera placé dans la base des **Courriels à envoyer**, située dans le menu Société, Gestion, Courriels. Entrer dans cette base pour expédier tous les courriels en attente d'envoi.

# **GESTION DES EXPEDITIONS PAR COURRIEL**

 Cette fonction, accessible si vous utilisez une version enregistrée pour Windows du logiciel, sert à paramétrer la façon dont le logiciel gère les expéditions par courriel de documents destinés à vos clients, fournisseurs, prospects et autres tiers. Seul le Superviseur du logiciel a accès à cette fonction si son code est enregistré.

 Lorsque vous imprimez un document comportant l'adresse d'un destinataire avec une imprimante virtuelle de type PDF, et si les champs *Répertoire PDF* et *Boite à lettres* (\*) de la fiche de cette imprimante sont renseignés, le logiciel peut « imprimer » le document dans un fichier et le joindre à un courriel qu'il génère automatiquement en prenant l'adresse électronique du destinataire concerné dans la fiche de celui-ci.

 Ici vous pouvez changer l'action que le logiciel accomplit, en choisissant l'une des possibilités suivantes :

0 - Aucun destinataire :

 cette option empêche le logiciel de générer des courriels lors de l'impression avec une imprimante virtuelle.

1 - Destinataires spécifiés individuellement :

 cette option permet au logiciel de générer des courriels uniquement pour les destinataires dont le champs nommé *Expéditions par courriel* est égal à OUI et dont le champs nommé *Courriel* n'est pas vide.

 2 - Destinataires ayant un courriel cette option permet au logiciel de générer des courriels pour les destinataires dont le champs nommé *Courriel* n'est pas vide.

Votre choix est activé dès que vous le validez (touche Entrée).

 (\*) le champs *boite à lettres* peut rester vide si vous avez paramétré une *BAL pour documents imprimés*, qui est utilisée par défaut lorsque le champs *boite à lettres* de la fiche *imprimante* est vide. Cliquer sur le bouton *BAL pour documents imprimés*, dans la fonction Système, Gestion, Superviseur, Boites à lettres électroniques pour choisir votre boite par défaut.

# **GESTION DES PLATEFORMES SMS**

 Cette fonction sert à mettre à jour ou consulter le fichier des plateformes SMS. Seul le superviseur (et tout utilisateur autorisé) peut entrer dans cette fonction s'il a enregistré son mot de passe. Voir également AUTORISATIONS D'ACCES.

 Cette base permet d'enregistrer les plateformes SMS que vous voulez utiliser pour l'envoi de vos SMS à l'aide de ce logiciel.

 Avec la version intégrale pour Windows de ce logiciel vous pouvez envoyer des messages SMS si vous avez une connexion à internet depuis votre PC et si vous avez souscrit un abonnement auprès d'un fournisseur spécialisé.

 La plateforme utilisée pour l'envoi de vos SMS est la première plateforme disponible ( la première avec laquelle la communication est possible ), dans l'ordre des numéros de plateformes.

La liste des plateformes SMS apparait à l'écran.

# **Navigation devant la liste**

**Echap Sortie** Pour quitter la base Plateformes SMS. **F2 Index** Pour changer l'ordre de tri à l'écran. La gestion de cette base met à votre disposition les index suivants : A - NUMÉRO B - URL POUR LES RÉPONSES

- C NOM POUR LES RÉPONSES
- D NOM

 L'appui sur une touche de A à D active immédiatement l'index correspondant et réaffiche la liste.

**F3 Cherche)** Pour chercher une plateforme SMS.

 Vous pouvez trier la base en changeant son index actif (touche <F2>) et trouver instantanément une plateforme SMS si vous connaissez l'un des renseignements clés utilisés par les index décrits ci-dessus. Vous pouvez taper au clavier sans appuyer sur <F3>, devant la liste.

- **[F4 Ajout]** Pour ajouter une nouvelle plateforme SMS.
- **F5 Modif**) Pour modifier la présente page de la fiche de la plateforme SMS en cours.
- [F6 Supprime] Pour supprimer la fiche de la plateforme SMS en cours.
- **Entrée Fiche)** La fiche de la plateforme SMS en cours apparait à l'écran. Voir plus loin le paragraphe intitulé « Navigation devant la fiche plateforme SMS ».
- 4 Préc) pour passer sur la ligne de la plateforme SMS précédente. La ligne précédente dépend de l'index actif.
- **Suiv** Pour passer sur la ligne de la plateforme SMS suivante. La ligne suivante dépend de l'index actif.

PgUp Page préc) pour passer à la page précédente dans la liste.

PgDn Page suiv Pour passer à la page suivante dans la liste.

Secondes d'attente

# **Filtre**  Ce bouton (ou la combinaison de touches <AltGr> et <F>) sert à filtrer les fiches contenues dans la base plateformes sms de façon à ne voir à l'écran que les fiches répondant à une condition définie par vous-même. Voir aussi le chapitre nommé GUIDE CONDITIONS.  $\Box$  Compteur Ce bouton (ou la combinaison de touches <AltGr> et <C>) sert à compter : - le nombre de fiches présentes dans la base si aucun filtre n'est actif. - le nombre de fiches répondant OUI à la condition définie dans le filtre actif si vous avez filtré la base auparavant. Voir aussi le chapitre nommé COMPTEUR DE CORRESPONDANCE. **Th** Analyse Ce bouton (ou la combinaison de touches <AltGr> et <A>) sert à analyser la base plateformes sms sous forme de liste, et sous forme graphique si au moins un champs cumulable est présent dans la liste. Voir aussi le chapitre nommé ANALYSE. Statistiques Ce bouton (ou la combinaison de touches <AltGr> et <S>) sert à consulter des statistiques globales concernant la base courante. Le logiciel calcule le total, la moyenne, la plus petite et la plus grande valeur trouvées, pour chaque champs. Voir aussi le chapitre nommé STATISTIQUES. **Fiche plateforme SMS - page 1 Plateforme SMS**  $\overline{2}$ Numéro | Nom **URL** Nom pour les réponses URL pour les réponses Nom d'utilisateur

### **Description des champs - page 1**

Date MA1

Mot de passe

### **Numéro**

Port

 *Numéro unique attribué à chaque plateforme (F2 = guide).* Ce numéro est important car il détermine l'ordre d'utilisation de chaque plateforme dans le cas ou la première (la N° 1) est indisponible lors de l'envoi de messages SMS. Si la première plateforme est indisponible, le logiciel tentera d'envoyer les messages vers la deuxième et ainsi de suite.

Heure

### **Nom**

*Nom utilisé pour vos recherches, n'est pas pris en compte pour l'envoi (F2 = guide).*

#### **URL**

#### *Adresse internet d'envoi pour cette plateforme SMS.*

 Vous pouvez indiquer le port à utiliser, sur cette plateforme, si ce port n'est pas le même que celui du pc qui emet. Dans ce cas, ajouter le numéro de port dans l'url de la plateforme, selon la syntaxe en usage.

 L'url peut être une adresse internet contenant un nom de domaine ou une adresse IP. Une adresse IP a le format "255.255.255.255".

 Le port indiqué dans l'url donne le format '255.255.255.255:9999', où ':' indique la spécification d'un port et 9999 est le numéro de ce port.

 Si vous indiquez un nom de domaine à la place de l'adresse IP, le logiciel va d'abord rechercher l'adresse IP du serveur dans la base internationale des noms de domaines, disponible sur internet.

### **Nom pour les réponses**

 *Entrez le nom de votre plateforme, par exemple le nom de votre société (F2 = guide).* La valeur de ce champs sera utilisée en interne par la plateforme qui gère l'envoi de vos SMS. Pour chaque message de confirmation ou d'erreur retourné par cette plateforme suite à un envoi, ce nom sera indiqué, suivi d'un code unique à chaque envoi. Ce code, généré par le logiciel lors de l'envoi, lui permettra de tenir à jour le journal des envois de SMS.

### **URL pour les réponses**

 *Adresse URL pour la réception des messages de confirmation ou d'erreurs.* Le NOM POUR LES REPONSES doit être indiqué sinon vous ne pouvez pas saisir ce champs. Si ce champs reste vide, aucun message de confirmation ou d'erreur ne pourra vous être retourné par la plateforme d'envoi (votre fournisseur d'envoi de messages SMS).

### **Nom d'utilisateur**

 *Nom utilisateur doit vous être transmis par votre fournisseur.* Il s'agit de votre 'nom de compte' ou 'nom d'utilisateur', appelé généralement USER NAME en anglais.

### **Mot de passe**

 *Mot de passe correspondant au nom d'utilisateur.* Le mot de passe et le nom d'utilisateur vont de paire et sont indispensables pour établir la connexion avec la plateforme d'envoi.

#### **Port**

 *Numéro de port pour la connexion avec le serveur.* Il s'agit principalement du numéro de port local, celui du pc qui émet. Si le port n'est indiqué dans l'URL de la plateforme d'envoi, le port de celle-ci devra être le même que le port local indiqué ici.

### **Secondes d'attente**

 *Délai d'attente de la connexion avec le serveur d'envoi (Minimum 15 secondes).* La valeur de ce champs est utilisée dans la version pour Windows du logiciel.

### **Date MAJ**

 Ce champs est mis à jour automatiquement : il contient la date de la dernière mise à jour de la fiche plateforme SMS en cours.

#### **Heure**

Ce champs est mis à jour automatiquement : il contient l'heure

de la dernière mise à jour de la fiche plateforme SMS en cours.

## **Fiche plateforme SMS - page 2**

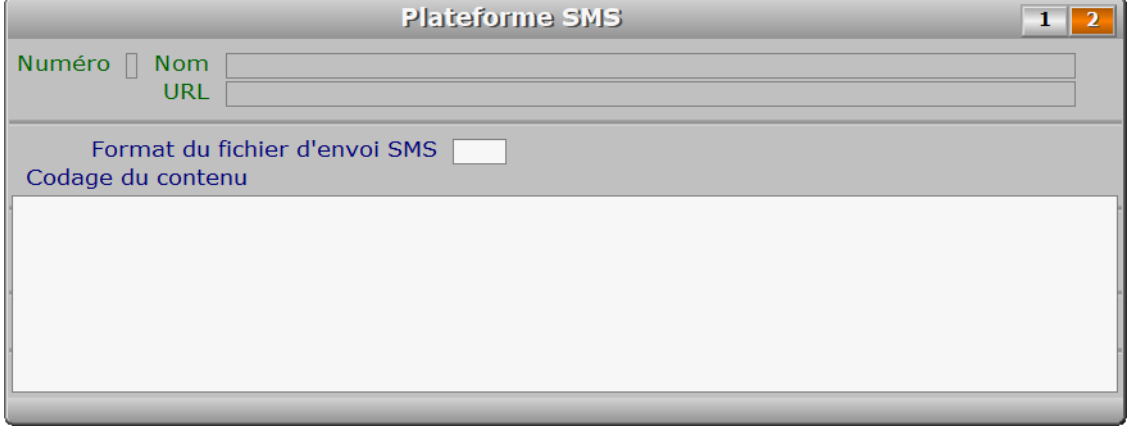

### **Description des champs - page 2**

### **Format du fichier d'envoi SMS**

 *Le format de ce fichier est imposé par votre plateforme SMS (defaut : XML).* Consultez la documentation disponible pour la plateforme SMS à laquelle vous avez souscrit un abonnement, pour connaître le format requis. Les fichiers sont envoyés par le protocole FTP depuis le logiciel ICIM. Les formats les plus répandus sont XML, TXT et CSV. Seuls ces formats sont pris en compte actuellement par le logiciel.

### **Codage du contenu**

 *Renseignez le contenu du fichier d'envoi attendu par cette plateforme SMS.* De nombreux formats sont utilisés, qui changent selon la plateforme d'envoi. Le contenu proposé par défaut n'est peut-être pas adapté à la plateforme choisie, même si le type de fichier est le même. Voir la documentation de votre fournisseur de plateforme SMS pour toute autre information à ce sujet.

### **Navigation devant la fiche plateforme SMS**

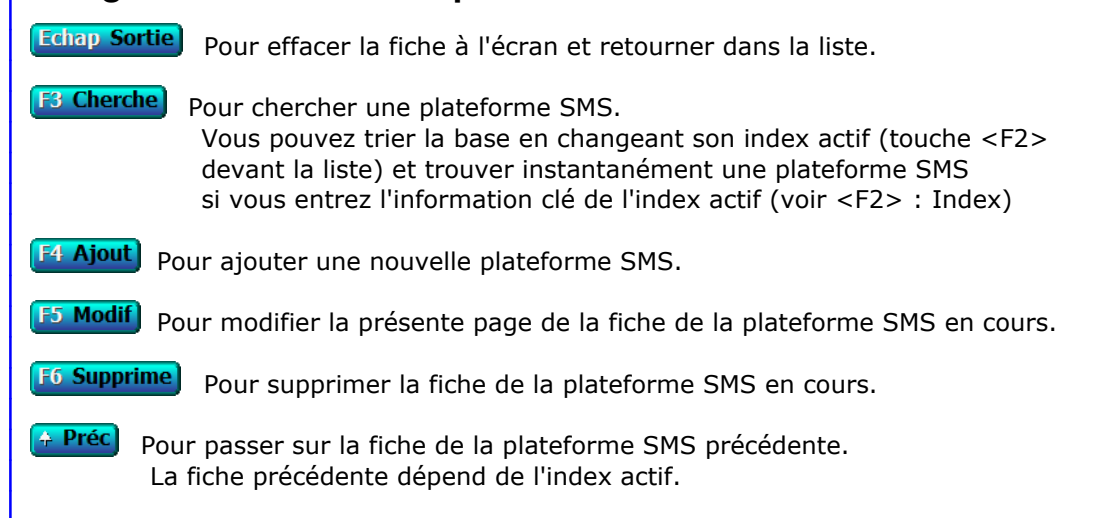

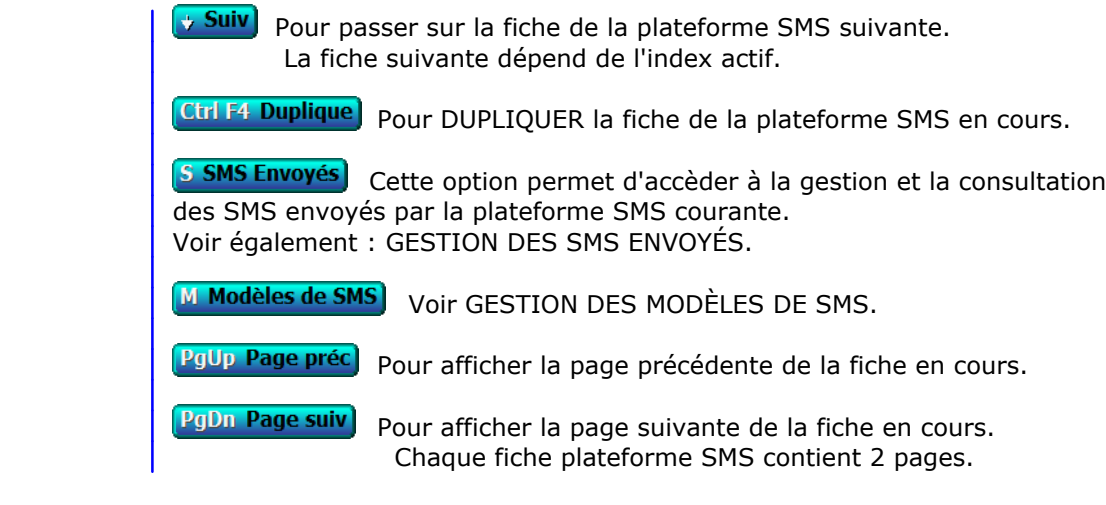

# **GESTION DES MODÈLES DE SMS**

 Cette fonction sert à mettre à jour ou consulter le fichier des modèles de SMS. Seul le superviseur (et tout utilisateur autorisé) peut entrer dans cette fonction s'il a enregistré son mot de passe. Voir également AUTORISATIONS D'ACCES.

 Cette base permet d'enregistrer les différents messages SMS que vous pouvez envoyer à vos coursiers, si vous disposez d'un accès direct auprès d'une plateforme d'envoi SMS. Voir aussi : PLATEFORMES SMS, SMS ENVOYES.

La liste des modèles de SMS apparait à l'écran.

## **Navigation devant la liste**

Echap Sortie) Pour quitter la base Modèles de SMS. F<sup>2</sup> Index) Pour changer l'ordre de tri à l'écran. La gestion de cette base met à votre disposition les index suivants : A - NUMÉRO B - MESSAGE L'appui sur la touche A ou B active immédiatement l'index correspondant et réaffiche la liste. **F3 Cherche**) Pour chercher un modèle. Vous pouvez trier la base en changeant son index actif (touche <F2>) et trouver instantanément un modèle si vous connaissez l'un des renseignements clés utilisés par les index décrits ci-dessus. Vous pouvez taper au clavier sans appuyer sur <F3>, devant la liste. **F4 Ajout** Pour ajouter un nouveau modèle. **F5 Modif** Pour modifier la fiche du modèle en cours. **F6 Supprime)** Pour supprimer la fiche du modèle en cours. **Entrée Fiche)** La fiche du modèle en cours apparait à l'écran. Voir plus loin le paragraphe intitulé « Navigation devant la fiche modèle ». <sup>4</sup> Préc) Pour passer sur la ligne du modèle précédent. La ligne précédente dépend de l'index actif. **Suiv** Pour passer sur la ligne du modèle suivant. La ligne suivante dépend de l'index actif. PgUp Page préc) pour passer à la page précédente dans la liste. PgDn Page suiv Pour passer à la page suivante dans la liste. **D** Filtre Ce bouton (ou la combinaison de touches <AltGr> et <F>) sert à filtrer les fiches contenues dans la base modèles de sms de façon à ne voir à l'écran que les fiches répondant à une condition définie par vous-même. Voir aussi le chapitre nommé GUIDE CONDITIONS.  $\Box$  Compteur Ce bouton (ou la combinaison de touches <AltGr> et <C>) sert à compter : - le nombre de fiches présentes dans la base si aucun filtre n'est actif.

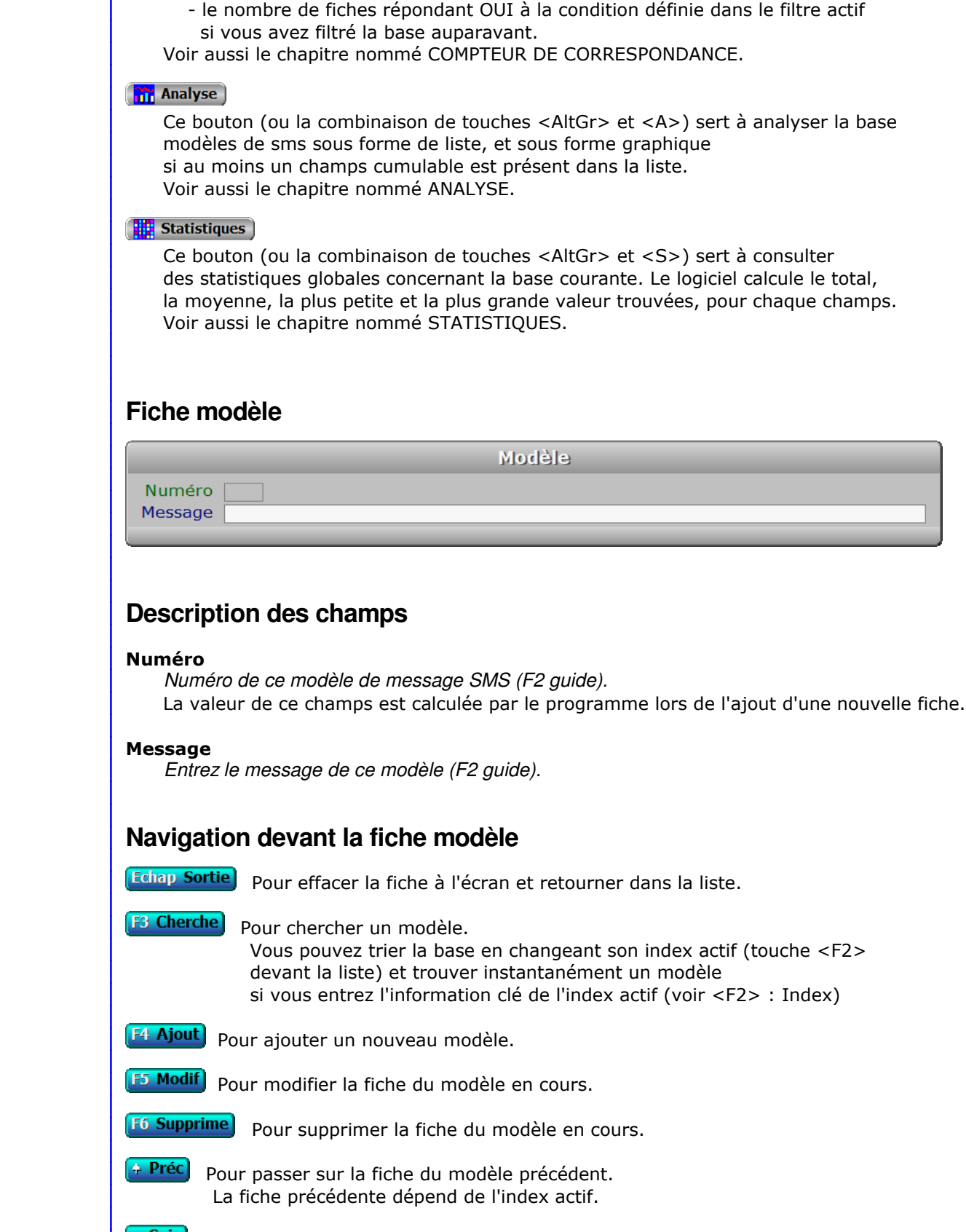

**Pour passer sur la fiche du modèle suivant. La fiche suivante dépend de l'index actif.** 

Ctrl F4 Duplique) pour DUPLIQUER la fiche du modèle en cours.

[s SMS Envoyés] Cette option permet d'accèder à la gestion et la consultation des SMS envoyés avec le modèle de SMS courant. Voir également : GESTION DES SMS ENVOYÉS.

# **GESTION DES SMS ENVOYÉS**

Cette fonction sert à mettre à jour ou consulter le fichier des SMS envoyés.

 Cette fonction permet de consulter l'ensemble des SMS envoyés depuis le jour suivant la date de la dernière purge. La purge consiste à supprimer les plus anciens messages jusqu'à une certaine date.

La liste des SMS envoyés apparait à l'écran.

# **Navigation devant la liste**

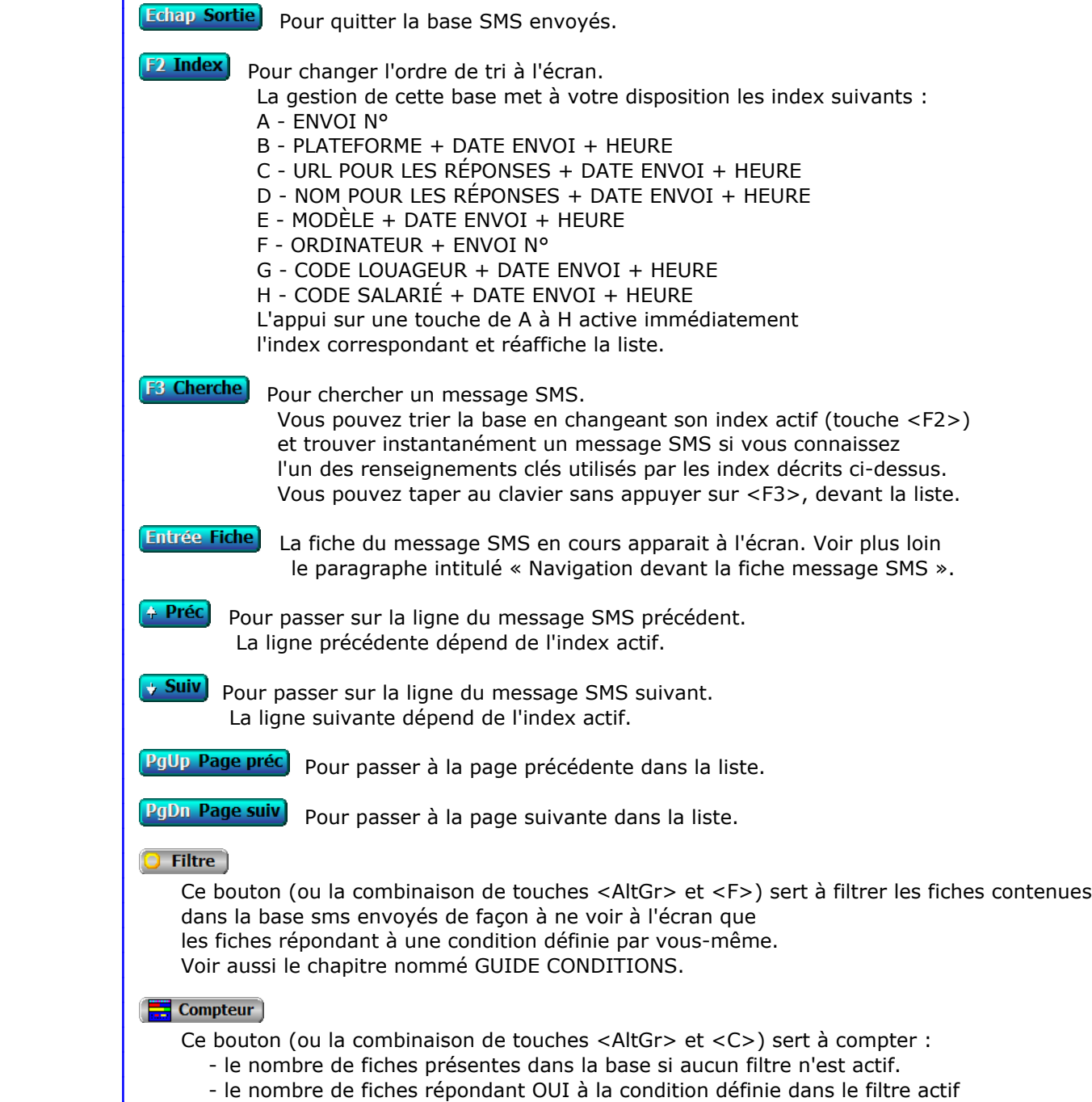

si vous avez filtré la base auparavant.

 Voir aussi le chapitre nommé COMPTEUR DE CORRESPONDANCE. **The Analyse**  Ce bouton (ou la combinaison de touches <AltGr> et <A>) sert à analyser la base sms envoyés sous forme de liste, et sous forme graphique si au moins un champs cumulable est présent dans la liste. Voir aussi le chapitre nommé ANALYSE. Statistiques Ce bouton (ou la combinaison de touches <AltGr> et <S>) sert à consulter des statistiques globales concernant la base courante. Le logiciel calcule le total, la moyenne, la plus petite et la plus grande valeur trouvées, pour chaque champs. Voir aussi le chapitre nommé STATISTIQUES. **Fiche message SMS - page 1 Message SMS**  $2<sup>1</sup>$  $\overline{\mathbf{3}}$ Date envoi Envoi N° Heure Ordinateur | Numéro SMS Plateforme URL Nom pour les réponses URL pour les réponses Modèle | **Description des champs - page 1 Date envoi** *F2 = guide.* **Heure Ordinateur** *Numéro du dernier ordinateur depuis lequel a été mise à jour la fiche courante.*

## **Envoi N°**

La valeur de ce champs est calculée par le programme lors de l'ajout d'une nouvelle fiche.

### **Numéro SMS**

### **Plateforme**

*Nom de la plateforme SMS utilisée pour l'envoi de ce message (F2 = guide).*

### **URL**

*Adresse internet d'envoi pour cette plateforme SMS.*

### **Nom pour les réponses**

### **URL pour les réponses**

### **Modèle**

*Numéro de ce modèle SMS (F2 = guide).*

## **Fiche message SMS - page 2**

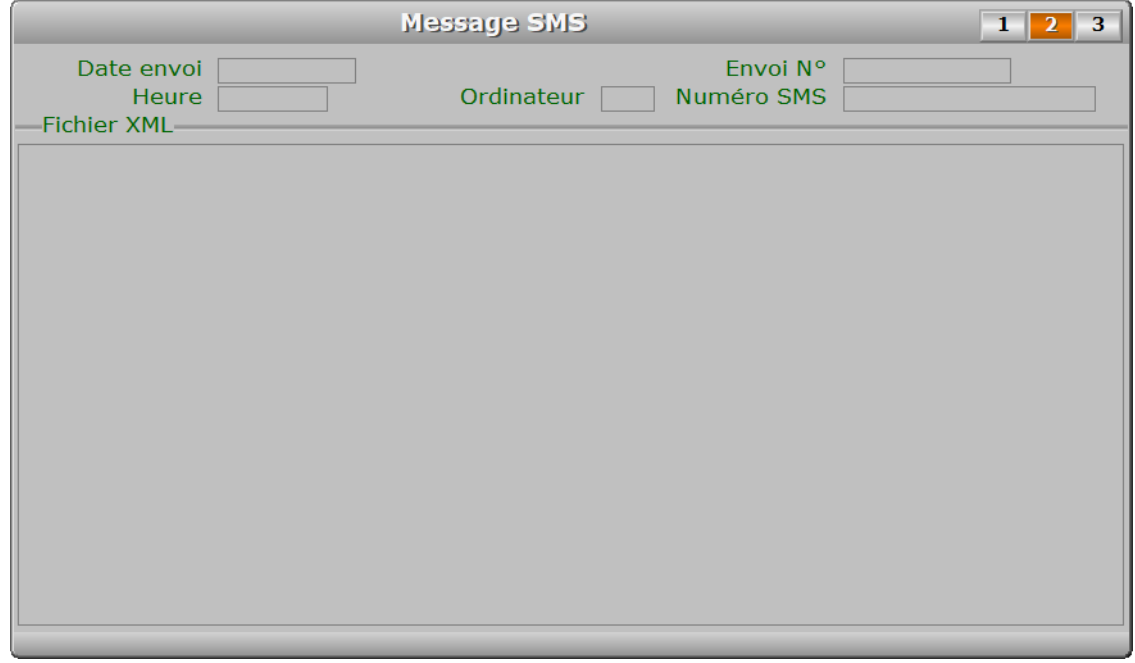

# **Description des champs - page 2**

### **Fichier XML**

*Fichier .xml généré pour l'envoi du SMS courant.*

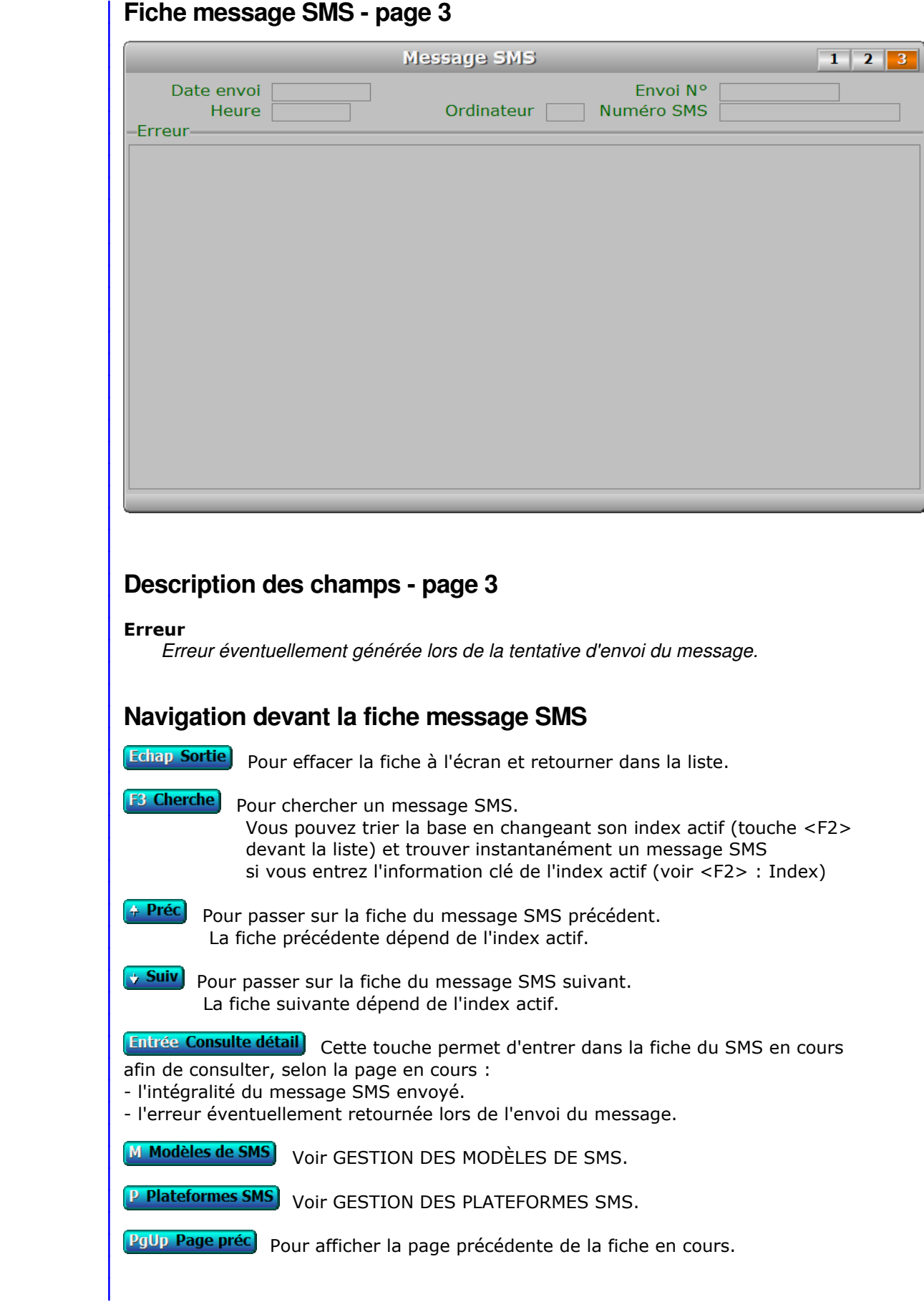

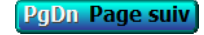

**PgDn Page suiv** Pour afficher la page suivante de la fiche en cours. Chaque fiche message SMS contient 3 pages.

# **GESTION DES FOURNISSEURS POUR CARTES ROUTIÈRES**

Cette fonction sert à mettre à jour ou consulter le fichier des fournisseurs pour cartes routières.

 Cette base sert à enregistrer les fournisseurs internet de cartes routières que vous souhaitez interfacer avec le logiciel pour afficher les itinéraires ou points de rendez-vous enregistrés.

- Course : itinéraires des courses, livraisons et/ou tournées (module Course).

- Prospection : itinéraires des rendez-vous (module Prospection).

 Pour activer l'utilisation d'un fournisseur autre que cui par défaut, aller ensuite dans la fonction nommée Fournisseur pour cartes routières, dans le menu Paramétrage du module concerné. Le logiciel utilise par défaut le fournisseur Google Maps.

 Si vous voulez changer de fournisseur et si le paramétrage de l'interface de votre fournisseur favori ne peut se faire car la méthode d'accès à son service est différente (et non paramétrable ici), le paramétrage de la présente base peut évoluer en vue d'intégrer votre fournisseur. Contacter ICIM pour plus de détails.

 Voir aussi : Course, Paramétrage, Fournisseur pour cartes routières, et Prospection, Paramétrage, Fournisseur pour cartes routières.

La liste des fournisseurs pour cartes routières apparait à l'écran.

## **Navigation devant la liste**

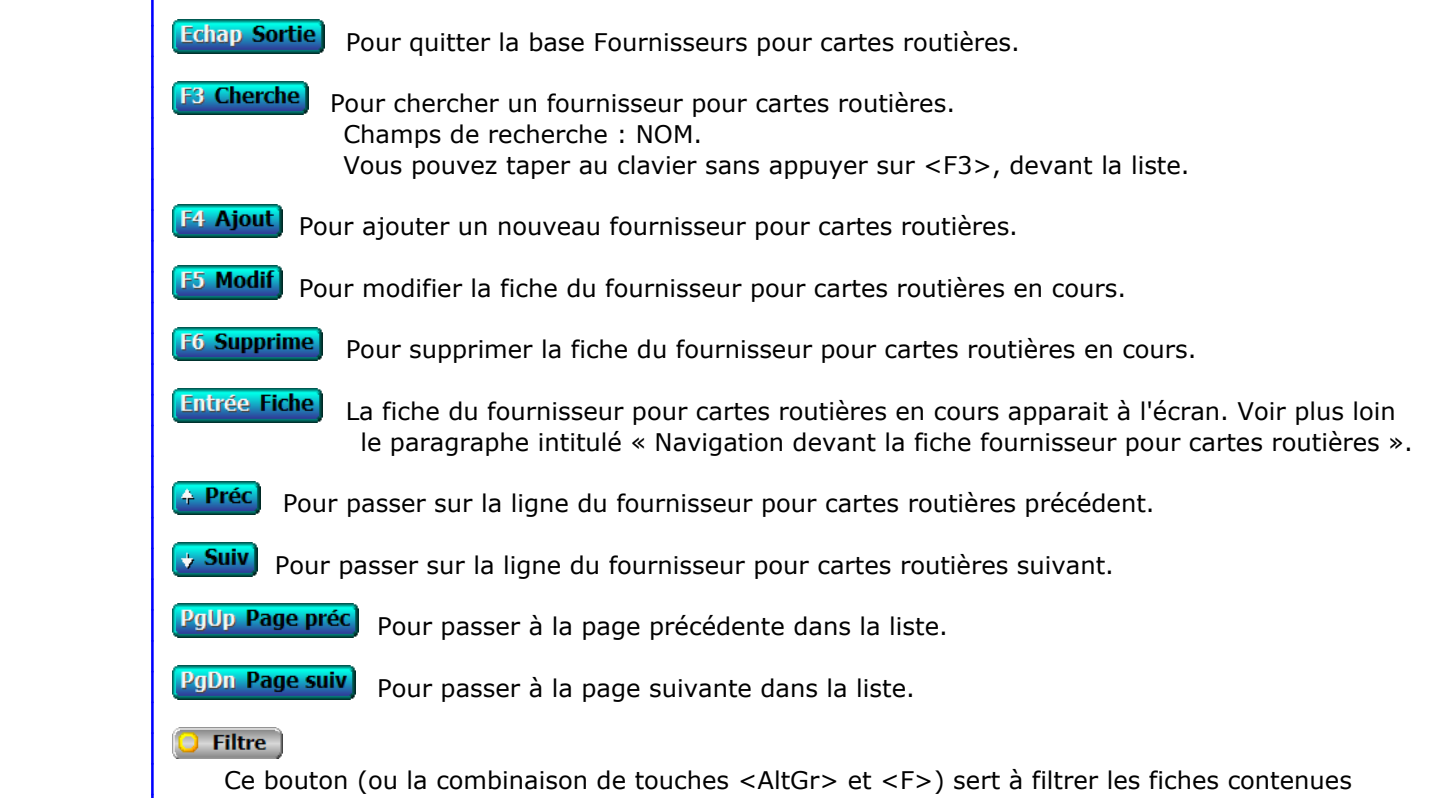

dans la base fournisseurs pour cartes routières de façon à ne voir à l'écran que

 les fiches répondant à une condition définie par vous-même. Voir aussi le chapitre nommé GUIDE CONDITIONS.

#### $\Box$  Compteur

Ce bouton (ou la combinaison de touches <AltGr> et <C>) sert à compter :

- le nombre de fiches présentes dans la base si aucun filtre n'est actif.
- le nombre de fiches répondant OUI à la condition définie dans le filtre actif si vous avez filtré la base auparavant.

Voir aussi le chapitre nommé COMPTEUR DE CORRESPONDANCE.

### **Th** Analyse

 Ce bouton (ou la combinaison de touches <AltGr> et <A>) sert à analyser la base fournisseurs pour cartes routières sous forme de liste, et sous forme graphique si au moins un champs cumulable est présent dans la liste. Voir aussi le chapitre nommé ANALYSE.

### **Hit Statistiques**

 Ce bouton (ou la combinaison de touches <AltGr> et <S>) sert à consulter des statistiques globales concernant la base courante. Le logiciel calcule le total, la moyenne, la plus petite et la plus grande valeur trouvées, pour chaque champs. Voir aussi le chapitre nommé STATISTIQUES.

### **Fiche fournisseur pour cartes routières**

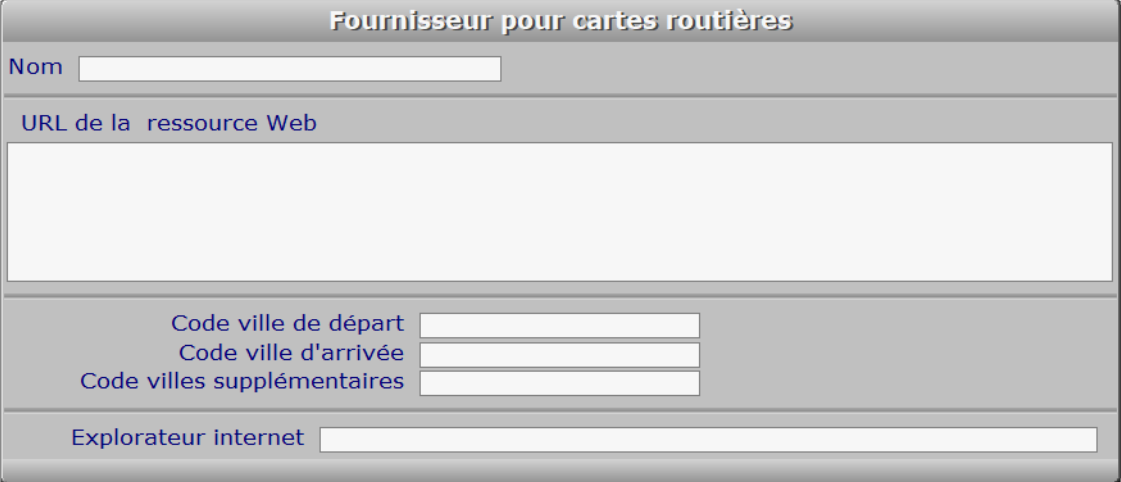

### **Description des champs**

### **Nom**

*Nom du fournisseur internet pour accès automatisé aux cartes routières.*

### **URL de la ressource Web**

*Adresse de la page web, avant les codes de départ et d'arrivée.*

### **Code ville de départ**

*Code balise de la ville de départ, défini par votre fournisseur.*

### **Code ville d'arrivée**

*Code balise de la ville d'arrivée, défini par votre fournisseur.*

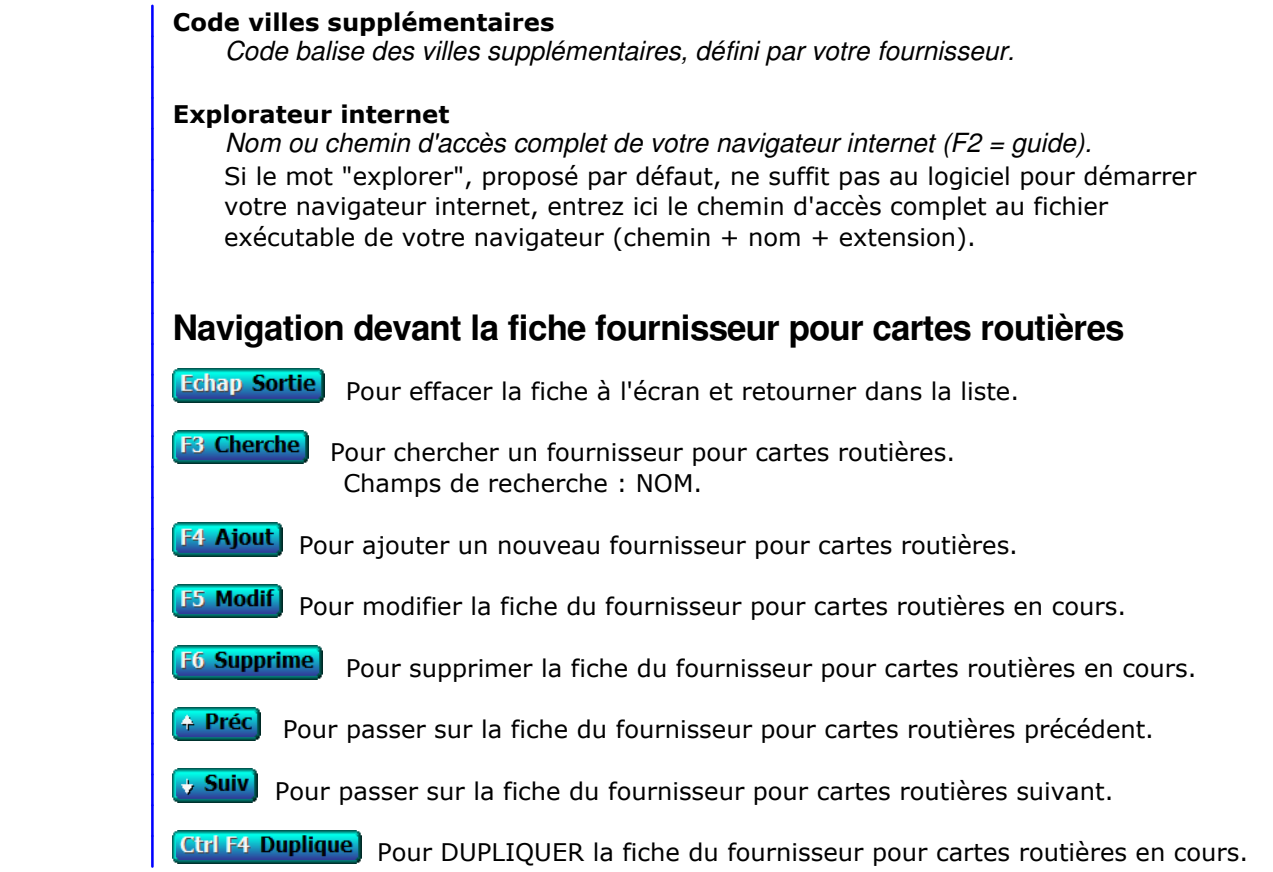

# **GESTION DES MIROIRS DISQUES**

 Cette fonction sert à mettre à jour ou consulter le fichier des miroirs disques. Seul le superviseur (et tout utilisateur autorisé) peut entrer dans cette fonction s'il a enregistré son mot de passe. Voir également AUTORISATIONS D'ACCES.

 La base des *Disques miroirs* sert à paramétrer et planifier l'activation de sauvegardes automatisées multi-couches, pour toutes vos données situées à l'intérieur du répertoire racine du logiciel (miroir N° 1), ou situées dans l'arborescence de tout autre répertoire.

En relation avec cette base, la base des *Copies miroir* est utilisé par le logiciel pour :

- stocker les informations relatives à chaque copie
- restaurer la copie de telle date et heure - supprimer la copie de telle date et heure

 Le programme de gestion automatisée des miroirs est pleinement transparent pour vous. Il vous suffit pour le mettre en oeuvre d'avoir un deuxième disque (interne, externe, clé usb, peu importe dès l'instant qu'il répond vite) et de créer une fiche *Miroir disque*. La copie miroir démarre alors à l'heure prévue, jusqu'à l'heure prévue, et se renouvelle chaque fois que le délai que vous avez choisi est atteint (entre 3 mn et 23 h 59). Vous pouvez aussi décider du nombre maximal de copies du même fichier à conserver sur le disque miroir, les fichiers les plus anciens seront supprimés si la limite est atteinte.

 Avec ce programme vous pouvez revenir en arrière rapidement en cas d'endommagement de fichier(s), et restaurer l'état précédent la panne, en ayant à votre disposition jusqu'à 480 points de restauration par jour (pour une *fréquence* de 3 mn entre deux copies). Chaque fichier est recopié lorsqu'il a été mis à jour et uniquement dans ce cas.

La liste des miroirs disques apparait à l'écran.

### **Navigation devant la liste**

**Echap Sortie** Pour quitter la base Miroirs disques.

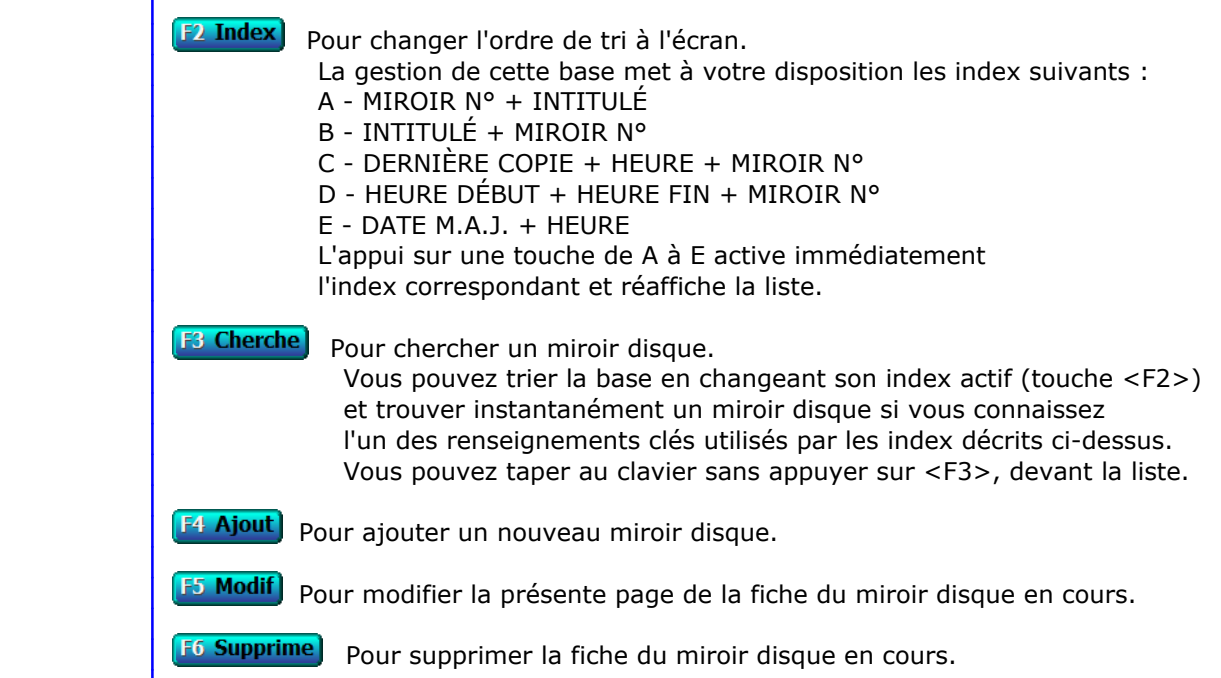
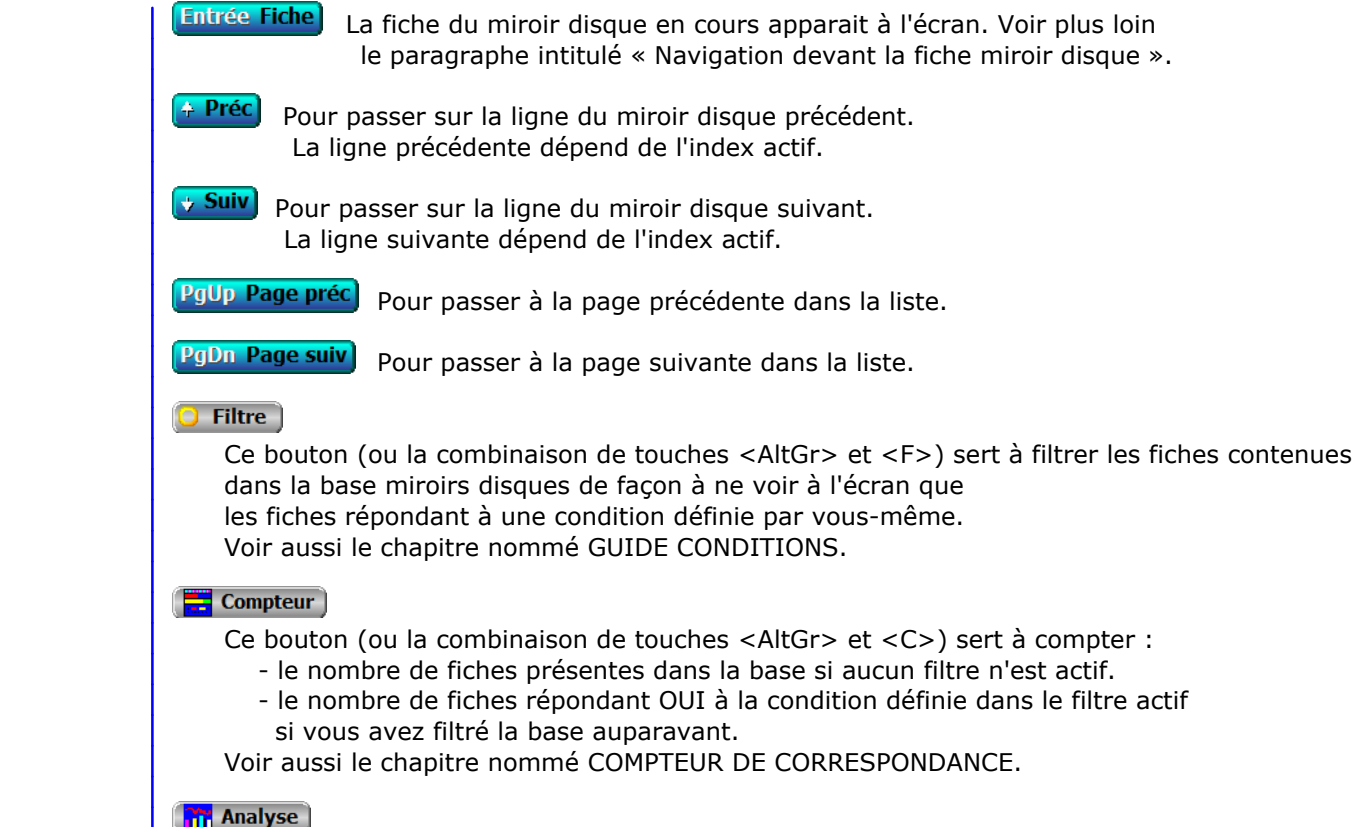

 Ce bouton (ou la combinaison de touches <AltGr> et <A>) sert à analyser la base miroirs disques sous forme de liste, et sous forme graphique si au moins un champs cumulable est présent dans la liste. Voir aussi le chapitre nommé ANALYSE.

# Statistiques

 Ce bouton (ou la combinaison de touches <AltGr> et <S>) sert à consulter des statistiques globales concernant la base courante. Le logiciel calcule le total, la moyenne, la plus petite et la plus grande valeur trouvées, pour chaque champs. Voir aussi le chapitre nommé STATISTIQUES.

# **Fiche miroir disque - page 1**

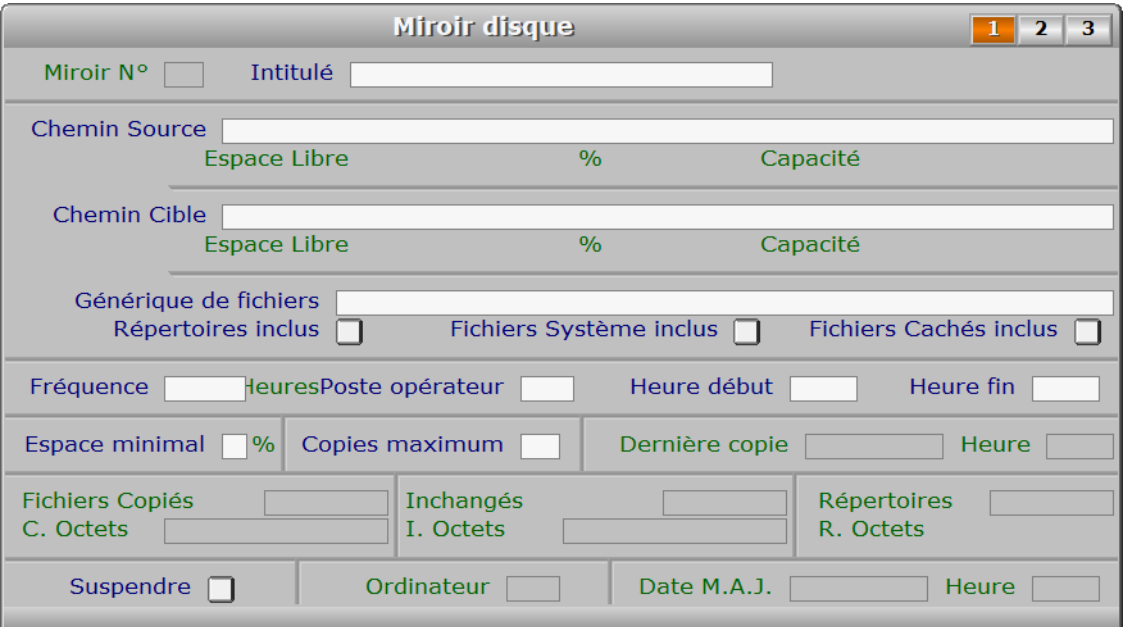

# **Description des champs - page 1**

# **Miroir N°**

 *Numéro de la fiche de ce miroir disque (F2 = guide).* La valeur de ce champs est calculée par le programme lors de l'ajout d'une nouvelle fiche. La fiche du miroir disque numéro 1 est réservée au répertoire racine du logiciel. Dans cette fiche le chemin source est le répertoire racine du logiciel, tel que vu par le poste utilisateur (ici l'*opérateur*) chargé des copies miroir.

# **Intitulé**

*Entrer un intitulé pour ce miroir disque (ex: Miroirs Eté, Miroirs Hiver) (F2 = guide).*

# **Chemin Source**

 *Entrer le chemin ou le disque source (F2 = guide).* Le chemin source n'est pas modifiable dans la fiche du miroir N° 1 qui est réservé au répertoire racine du logiciel.

## **Chemin Cible**

 *Entrer le chemin d'accès au disque ou répertoire où les copies seront stockées.* Dans ce répertoire ou disque sera créé le répertoire IcimMiroir. Inutile de créer un répertoire vide avant l'activation.

# **Générique de fichiers**

 *Facultatif : entrer un générique de fichiers pour filtrer l'étendue concernée.* Ce champs n'est pas modifiable dans la fiche du miroir N° 1 qui est réservé au répertoire racine du logiciel, afin de sauvegarder vos paramètres.

 Les génériques de fichiers sont composés soit de la façon la plus simple, qui filtre un seul fichier : <nom de fichier> . <extension du fichier> (exemple : IMAGE.JPG )

...soit à l'aide des caractères génériques '?' et '\*' (exemple : IMAGE.\* ou IMAGE.???)

 Le point d'interrogation '?' signifie qu'un caractère quelconque doit se trouver à cette position mais pas un espace ou rien.

Le signe étoile '\*' signifie que tous les caractères à partir de sa position sont acceptés, qu'il y en ait ou pas. Ceci est vrai dans la partie nom et dans la partie extension du fichier, c'est à dire avant et après le point, mais distinctement : écrire IMAGE\*. ou IMAGE\* concernera tous les fichiers dont le nom commence par IMAGE et qui non pas d'extension. Si l'on veut concerner tous les fichiers dont le nom commence par image, il faut ajouter le générique pour l'extension. Exemple : IMAGE\*.\*

 En écrivant IMAGE\*.??? nous aurons le même résultat que dans l'exemple ci-dessus, à la condition que tous les fichiers dont le nom commence par IMAGE aient un extension, de 3 trois caractères et rien d'autre. Pour les fichiers .JPG par exemple, il peut être préférable d'écrire ainsi : IMAGE.JP\*

 car il existe des fichiers .JPG et .JPEG qui sont le même type de fichiers bien qu'ils ont une extension normale (3 caractères maxi) ou allongée. C'est le cas pour d'autres types de fichiers, bien qu'en général l'extension ne dépasse pas trois caractères.

 Note important placer l'étoile avant d'autres caractères est autorisé mais le résultat est illogique la plupart du temps. Le faire est déconseillé, sauf pour les spécialistes avertis...

#### **Répertoires inclus**

*Si oui, les sous-répertoires du chemin source seront inclus dans la copie.*

#### **Fichiers Système inclus**

*Si oui les fichiers système dans l'étendue seront inclus dans les copies miroir.*

# **Fichiers Cachés inclus**

*Si oui les fichiers cachés dans l'étendue seront inclus dans les copies miroir.*

# **Fréquence**

 *Délai entre deux copies, au format HHH:MM (mini 3 mn, maxi 999 h 59).* Laisser ce champs vide signifie que cette fiche ne doit pas activer ce miroir. Vous pouvez ainsi garder la fiche pour une utilisation ultérieure. Toutefois, le champs *Suspendre* est spécialement destiné à cette fin.

#### **Poste opérateur**

 *Entrer le numéro de d'ordinateur qui effectuera les nouvelles copies (F2 = guide).* Ce champs est présent si vous disposez de la version réseau du logiciel. Dans la version monoposte il a toujours la valeur 1.

 Dans ce champs vous pouvez choisir l'ordinateur qui va effectuer les copies miroir. Les autres postes n'auront aucune activité ni recherche à effectuer concernant le miroir disque courant. Les copies sont faites sans l'intervention de l'utilisateur du poste affecté à cette tâche.

#### **Heure début**

*Heure de début d'activation du programme pour ce miroir.*

# **Heure fin**

*Heure de fin d'activation du programme pour ce miroir.*

# **Espace minimal**

*Stoppe les copies et suspend le miroir si l'espace libre est inférieur à ce %.*

#### **Copies maximum**

 *Entrer le nombre maximal de copies de chaque fichier à conserver (1 à 999).* Contrairement à la plupart des applications similaires, ICIM Miroirs disques permet de faire plusieurs sauvegardes distinctes sur la même cible, sans aucune redondance (pas de doublon).

Le logiciel conservera au maximum et pour chaque fichier, le nombre

 de copies renseigné ici, et supprimera les copies en trop, de la plus ancienne à la plus récente, avant d'ajouter une nouvelle copie du fichier. Si vous entrez 1 dans ce champs, le miroir ne pourra pas vous restituer autre chose que la dernière sauvegarde, avec tous les fichiers mais sans possibilité de revenir en arrière, juste avant la dernière copie.

Limiter la fiche miroir à une seule copie est utile pour :

- faire une sauvegarde régénérée sans intervention ;
- avoir une copie simple;
- faire un tri et filtrer avec les caractères génériques pour déplacer et classer très rapidement vos fichiers par exemple.

### **Dernière copie**

 *Date de la dernière copie.* Ce champs est mis à jour automatiquement.

### **Heure**

 *Heure de la dernière copie.* Ce champs est mis à jour automatiquement.

# **Fichiers Copiés**

 *Nombre de fichiers copiés lors de la dernière copie.* Ce champs est mis à jour automatiquement.

#### **Inchangés**

 *Nombre de fichiers inchangés lors de la dernière copie.* Ce champs est mis à jour automatiquement.

#### **Répertoires**

 *Nombre de répertoires pris en charge par la dernière copie.* Ce champs est mis à jour automatiquement.

# **C. Octets**

 *Nombre d'octets copiés lors de la dernière copie.* Ce champs est mis à jour automatiquement.

# **I. Octets**

 *Nombre d'octets non copiés car fichiers non modifiés, lors de la dernière copie.* Ce champs est mis à jour automatiquement.

### **Suspendre**

 *Pour suspendre les copies miroir générées par ce miroir.* Lorsqu'un problème empêchant une copie survient, la valeur de ce champs devient Oui et le champs *Dernier rapport de copie* (page 2) décrit le problème.

#### **Ordinateur**

*F2 = guide.*

Ce champs est mis à jour automatiquement.

# **Date M.A.J.**

 Ce champs est mis à jour automatiquement : il contient la date de la dernière mise à jour de la fiche miroir disque en cours.

# **Heure**

 Ce champs est mis à jour automatiquement : il contient l'heure de la dernière mise à jour de la fiche miroir disque en cours.

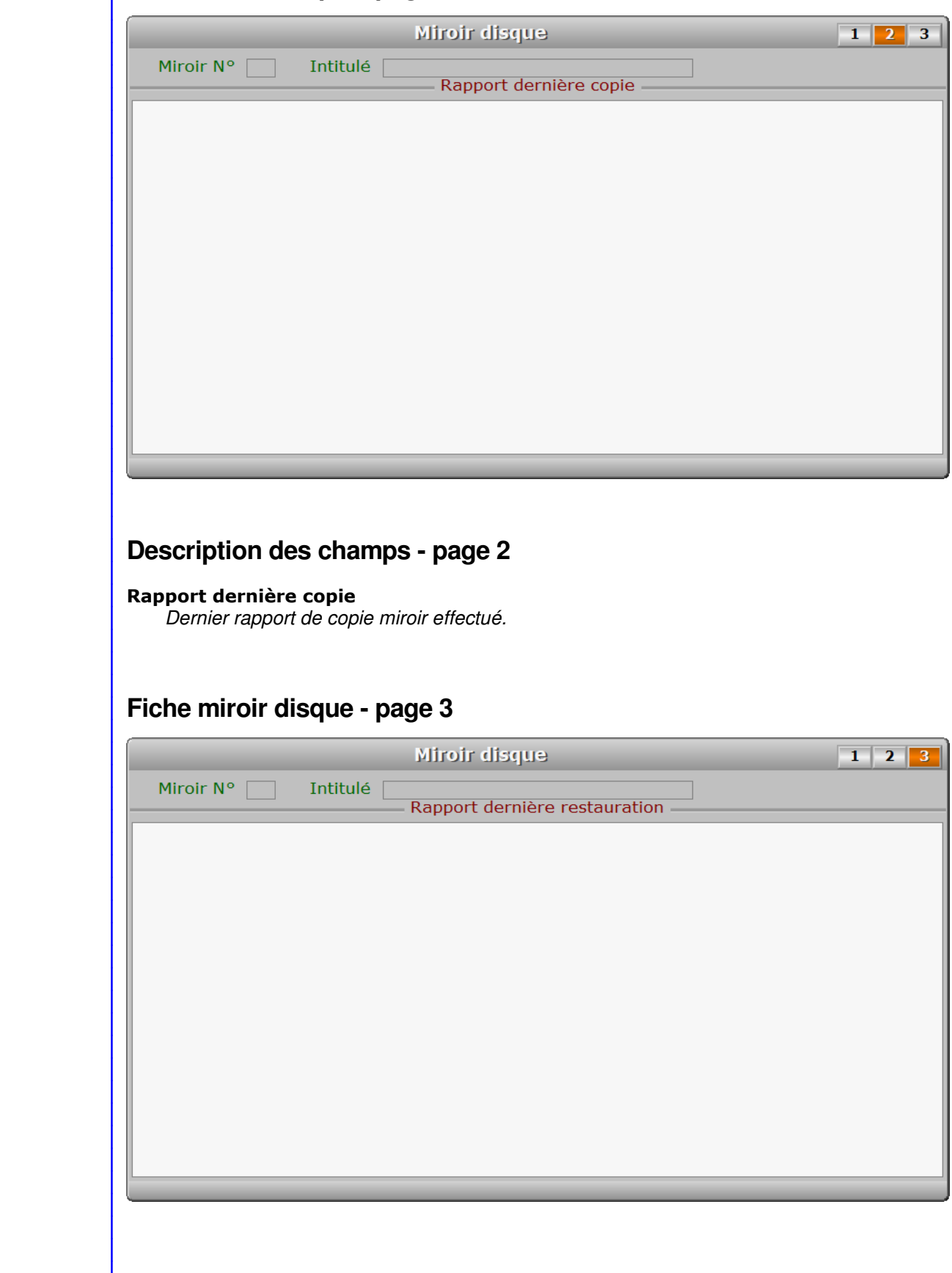

# **Fiche miroir disque - page 2**

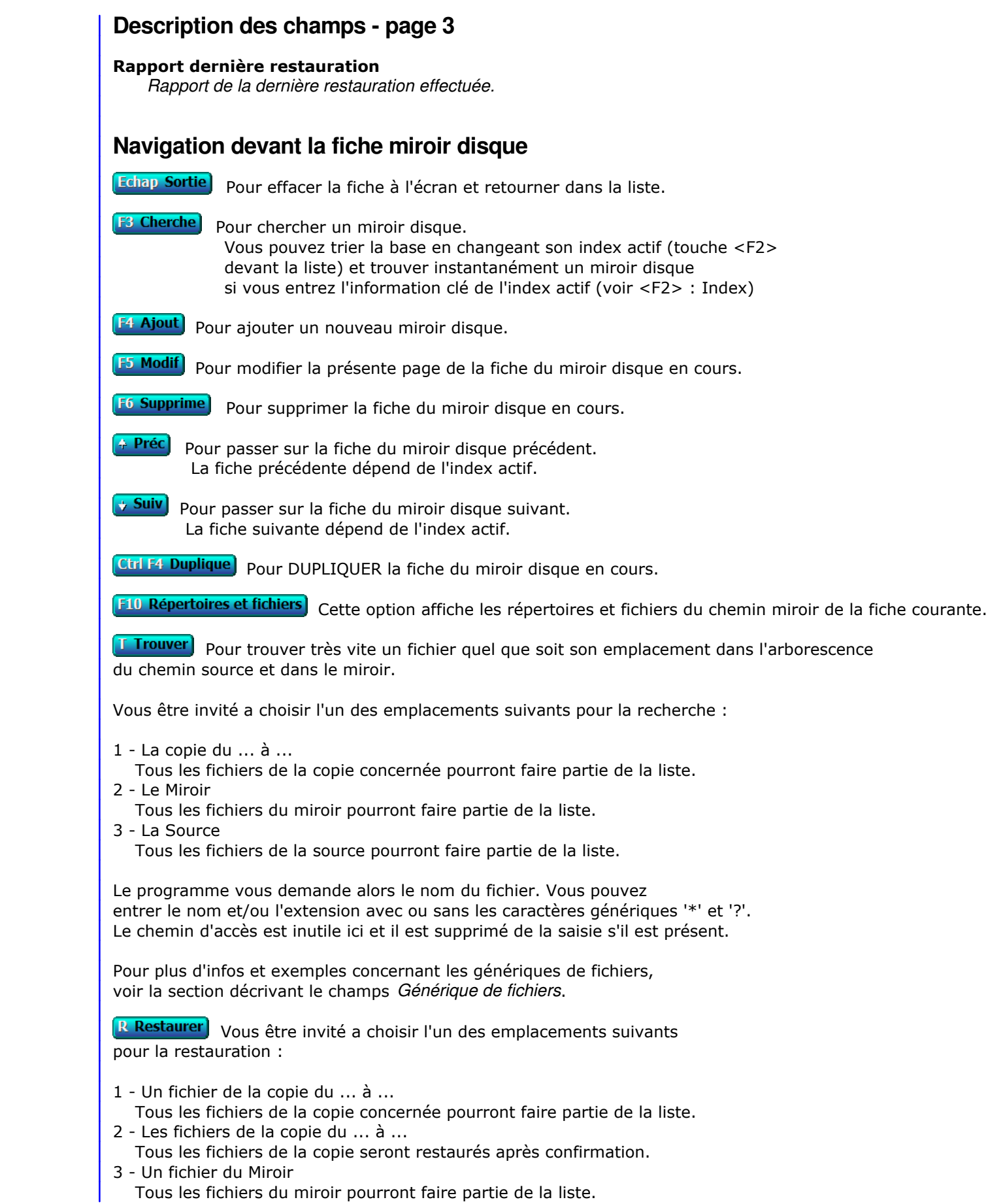

 Pour les cas 1 et 3 : Le programme vous demande ensuite le nom du fichier. Vous pouvez utiliser les caractères génériques '?' et '\*' pour afficher une liste restreinte de fichiers, ou laisser cette zone vide et dans ce cas tous les fichiers seront dans la liste proposée. Cette liste contient sur chaque ligne : - le nom du fichier - l'extension du fichier (ce qui suit le point, le dernier si plusieurs) - la date et heure de la copie du fichier La dernière ligne en bas de la fenêtre du logiciel affiche le répertoire dans lequel se trouve le fichier. Après avoir choisi le fichier, les informations suivantes sont affichées : - Chemin, nom et extension du fichier - Date et heure de la copie contenant ce fichier - Date et heure de la dernière modification du fichier Le logiciel calcule la somme de contrôle du fichier source et du fichier miroir et vous informe si ces fichiers sont identiques. Le logiciel vous demande confirmation avant de restaurer le fichier. **Entrée Copies miroir** Voir également : GESTION DES COPIES MIROIR. PgUp Page préc) pour afficher la page précédente de la fiche en cours.

PgDn Page suiv Pour afficher la page suivante de la fiche en cours. Chaque fiche miroir disque contient 3 pages.

# **GESTION DES COPIES MIROIR**

 Cette fonction sert à mettre à jour ou consulter le fichier des copies miroir. La liste des copies miroir apparait à l'écran.

# **Navigation devant la liste**

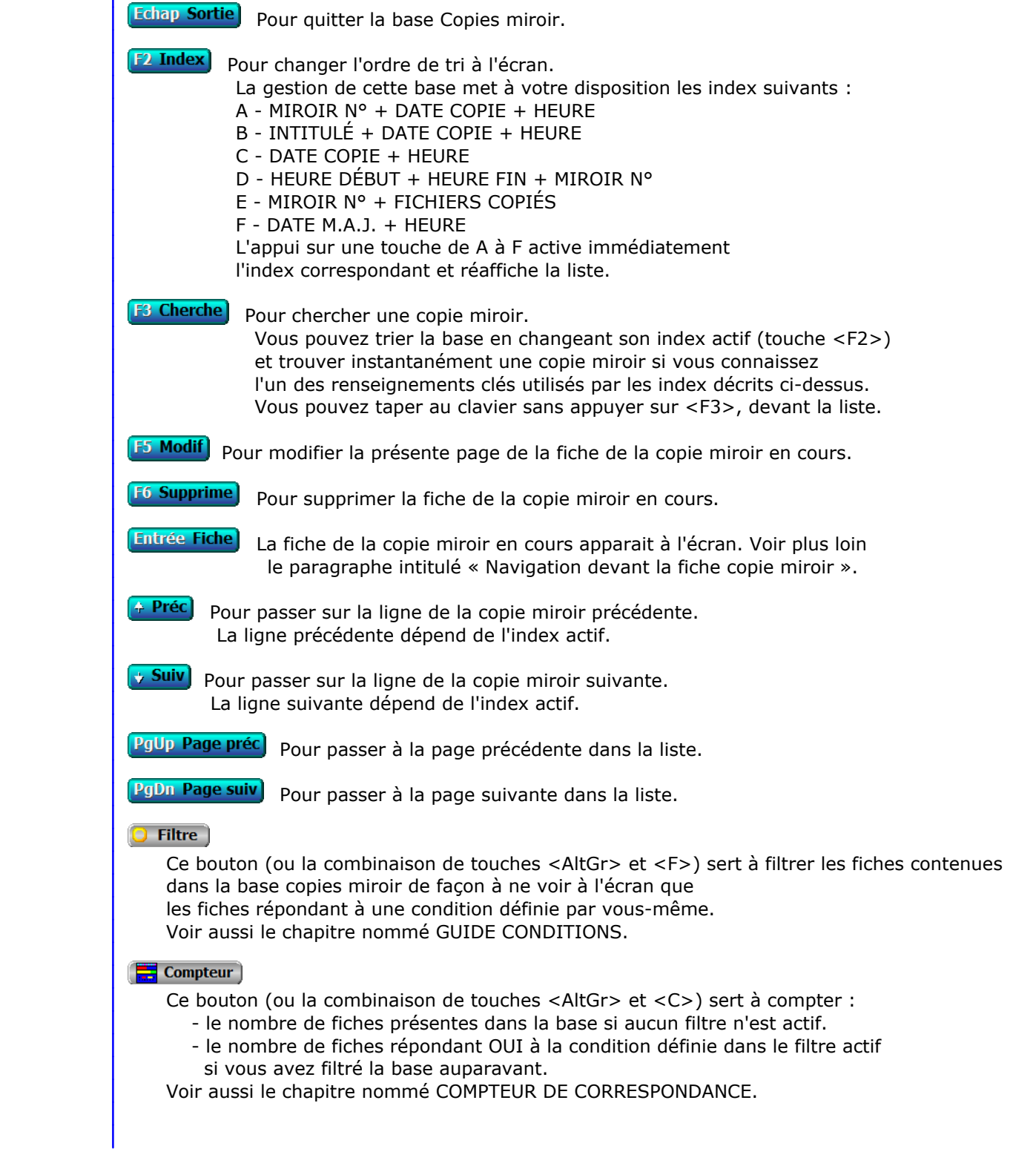

# **Th** Analyse

 Ce bouton (ou la combinaison de touches <AltGr> et <A>) sert à analyser la base copies miroir sous forme de liste, et sous forme graphique si au moins un champs cumulable est présent dans la liste. Voir aussi le chapitre nommé ANALYSE.

## Statistiques

 Ce bouton (ou la combinaison de touches <AltGr> et <S>) sert à consulter des statistiques globales concernant la base courante. Le logiciel calcule le total, la moyenne, la plus petite et la plus grande valeur trouvées, pour chaque champs. Voir aussi le chapitre nommé STATISTIQUES.

# **Fiche copie miroir - page 1**

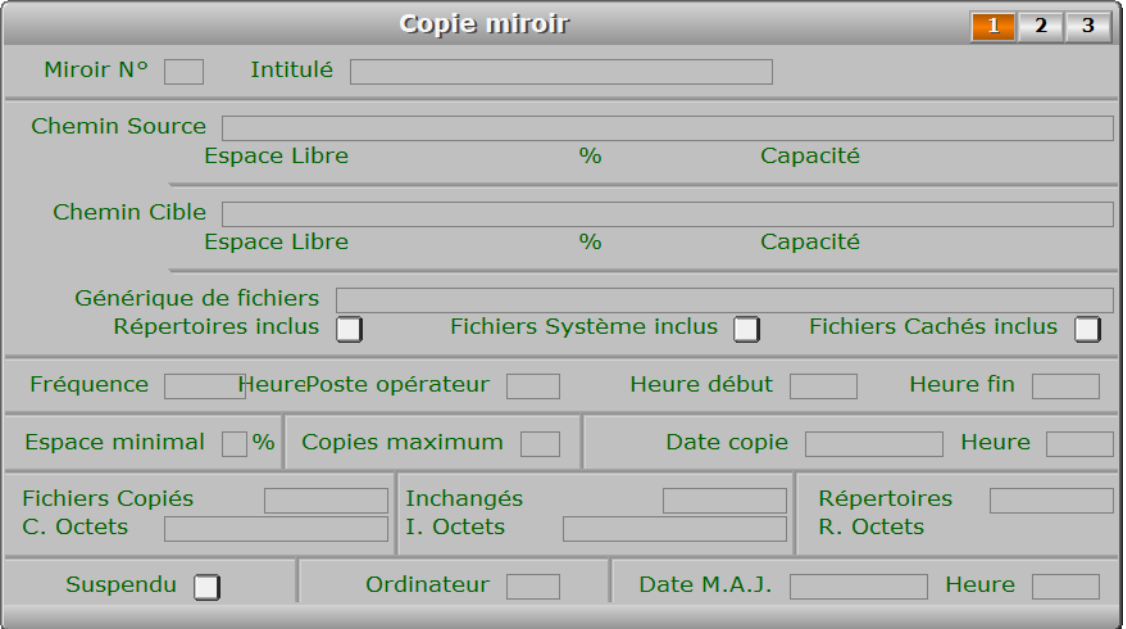

# **Description des champs - page 1**

# **Miroir N°**

 *Numéro de la fiche Miroir disque à laquelle est liée cette fiche Copie miroir (F2 = guide).* La valeur de ce champs est calculée par le programme lors de l'ajout d'une nouvelle fiche.

## **Intitulé**

 *Intitulé de cette fiche miroir disque (F2 = guide).* Ce champs est mis à jour automatiquement.

# **Chemin Source**

Ce champs est mis à jour automatiquement.

# **Chemin Cible**

 *Chemin d'accès au disque ou répertoire où la copie est stockée (F2 = guide).* Ce champs est mis à jour automatiquement. Dans ce répertoire ou disque sera créé le répertoire IcimMiroir. Inutile de créer un répertoire vide avant l'activation.

#### **Générique de fichiers**

Ce champs est mis à jour automatiquement.

#### **Répertoires inclus**

 *Si oui, les sous-répertoires du chemin source sont inclus dans la copie.* Ce champs est mis à jour automatiquement.

# **Fichiers Système inclus**

Ce champs est mis à jour automatiquement.

# **Fichiers Cachés inclus**

Ce champs est mis à jour automatiquement.

#### **Fréquence**

 *Délai entre deux copies (mini 3 mn, maxi 999 h 59).* Ce champs est mis à jour automatiquement.

# **Poste opérateur**

 *Numéro d'utilisateur dont le poste a effectué cette copie (F2 = guide).* Ce champs est mis à jour automatiquement.

# **Heure début**

 *Heure de début d'activation du programme pour ce miroir.* Ce champs est mis à jour automatiquement.

# **Heure fin**

 *Heure de fin d'activation du programme pour ce miroir.* Ce champs est mis à jour automatiquement.

# **Espace minimal**

 *Stoppe les copies et suspend le miroir si l'espace libre est inférieur à ce %.* Ce champs est mis à jour automatiquement.

## **Copies maximum**

 *Nombre maximal prévu de copies de chaque fichier à conserver.* Ce champs est mis à jour automatiquement.

### **Date copie**

 *Date de la copie.* Ce champs est mis à jour automatiquement.

#### **Heure**

 *Heure de la copie.* Ce champs est mis à jour automatiquement.

#### **Fichiers Copiés**

 *Nombre de fichiers copiés lors de cette copie.* Ce champs est mis à jour automatiquement.

#### **Inchangés**

 *Nombre de fichiers inchangés lors de cette copie.* Ce champs est mis à jour automatiquement.

## **Répertoires**

 *Nombre de répertoires pris en charge par cette copie.* Ce champs est mis à jour automatiquement.

#### **C. Octets**

*Nombre d'octets copiés.*

Ce champs est mis à jour automatiquement.

# **I. Octets**

 *Nombre d'octets non copiés car fichiers non modifiés.* Ce champs est mis à jour automatiquement.

#### **Suspendu**

 *Indique si le miroir été suspendu à cause d'un problème, voir rapport(s) si Oui.* Ce champs est mis à jour automatiquement.

# **Ordinateur**

*F2 = guide.*

Ce champs est mis à jour automatiquement.

## **Date M.A.J.**

 Ce champs est mis à jour automatiquement : il contient la date de la dernière mise à jour de la fiche copie miroir en cours.

# **Heure**

 Ce champs est mis à jour automatiquement : il contient l'heure de la dernière mise à jour de la fiche copie miroir en cours.

# **Fiche copie miroir - page 2**

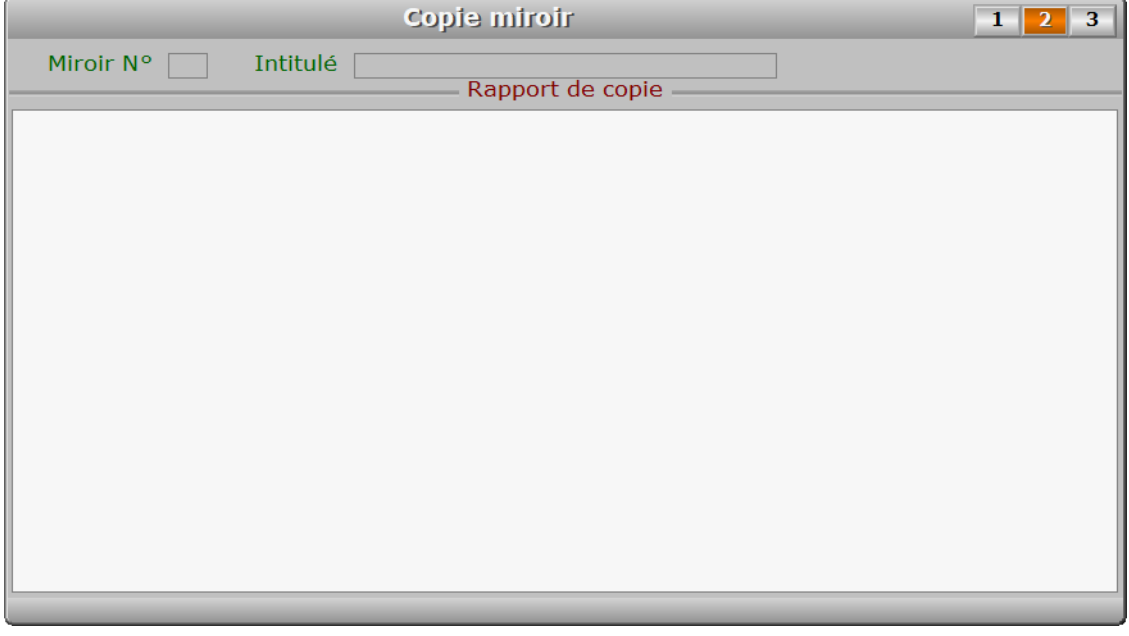

# **Description des champs - page 2**

#### **Rapport copie**

*Rapport de la copie miroir effectuée.*

**Fiche copie miroir - page 3**

# Copie miroir  $1 \mid 2 \mid 3$ Miroir N° Intitulé Rapport de restauration **Description des champs - page 3 Rapport restauration** *Rapport de restauration de cette copie.* **Navigation devant la fiche copie miroir** Echap Sortie) Pour effacer la fiche à l'écran et retourner dans la liste. **F3 Cherche** Pour chercher une copie miroir. Vous pouvez trier la base en changeant son index actif (touche <F2> devant la liste) et trouver instantanément une copie miroir si vous entrez l'information clé de l'index actif (voir <F2> : Index) **[F5 Modif**] Pour modifier la présente page de la fiche de la copie miroir en cours. **F6 Supprime** Pour supprimer la fiche de la copie miroir en cours. La suppression de la copie miroir de telle date supprime dans le miroir les fichiers qui ont été sauvegardés dans une copie suivante, c'est à dire : qui ont été modifiés entre la copie de telle date et une copie suivante. Les autres fichiers sont déplacés dans la copie suivante. Il est ainsi inutile de copier tous les fichiers lors de chaque copie, ce qui réduit considérablement l'espace disque utilisé et le temps de traitement. Après confirmation de la suppression de la copie, le programme vous demande si vous voulez aussi supprimer les fichiers. Si vous répondez Non et s'il n'existe pas dans le miroir une copie ultérieure à la copie en cours de suppression, les fichiers de cette copie seront renommés sans le drapeau d'une copie. Ils reprendront exclusivement leurs noms source. Ceci est très utile si vous utilisez ce miroir dans le seul but de d'analyser, trier, filtrer, extraire ou classer des fichiers, dans la mesure où vous trouvez plus pratique qu'ils gardent leurs noms inchangés. <sup>Préc</sup>l Pour passer sur la fiche de la copie miroir précédente. La fiche précédente dépend de l'index actif.

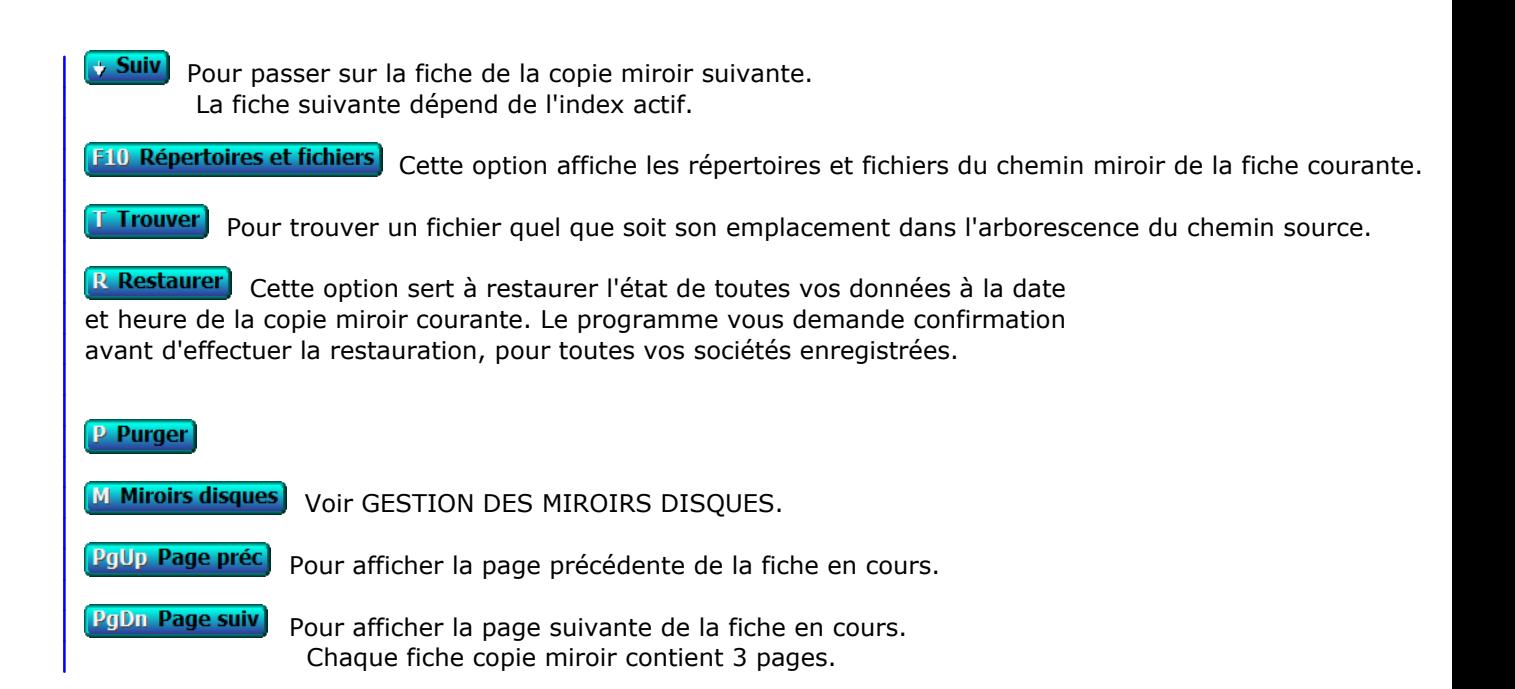

# **GESTION DES IMPRIMANTES**

Cette fonction sert à mettre à jour ou consulter le fichier des imprimantes.

 Pour imprimer depuis ce logiciel si vous utilisez sa version pour Windows, suivre les étapes ci-dessous :

- 1 Entrez dans la fonction nommée Système, Gestion, Imprimantes
- 2 Cliquez sur le bouton "Importer" situé au-dessus de la liste des imprimantes enregistrées.
- 3 Vérifiez que votre imprimante se trouve bien (maintenant) dans la liste. Si elle est absente (cas trouvé pour imprimante réseau sous Windows Vista), installer le pilote d'imprimante (fourni sur cd ou avec une mise à jour par internet sur le site du constructeur) sur votre poste, puis revenir à l'étape 2.
- 4 Sélectionnez la première fonction dans laquelle vous voulez imprimer.
- 5 lorsque le menu d'impression s'affiche en bas de l'écran, cliquez sur
	- I : Imprimantes en bas de l'écran dans la zone des touches de navigation.
- 6 choisissez l'imprimante que vous voulez utiliser.
- 7 le menu d'impression apparait à nouveau en bas de l'écran, prêt à démarrer l'impression dès que vous appuierez sur la touche Entrée.

 Pour fonctionner avec ce logiciel, votre imprimante devait jadis être compatible DOS. Maintenant vous pouvez utiliser aussi les imprimantes installées sous Windows dans ce logiciel si PageScript est le spouleur d'impression actif (oui par défaut), ou si vous avez installé la version Windows de ce logiciel ICIM.

 PageScript est un spouleur d'impression utilisé par les logiciels ICIM (dans la version pour DOS) pour piloter votre imprimante si elle est installée sous Windows. Vous pouvez imprimer tous vos documents si vous disposez du pilote (logiciel) Windows ou DOS pour votre imprimante. Excepté dans le cas d'une version Windows du logiciel, PageScript est installé et configuré automatiquement par le logiciel lors de l'installation sur votre PC.

 La version pour Windows du logiciel n'utilise pas PageScript pour imprimer sur les imprimantes Windows (non DOS).

 Les fichiers pilotes livrés éventuellement avec votre imprimante doivent être installés préalablement. Suivre les recommandations du manuel d'utilisation accompagnant votre imprimante pour plus d'informations à ce sujet.

 Pour imprimer si Windows n'est pas actif sur votre PC, la base des imprimantes permet d'enregistrer les codes des fontes de caractères et les formats de page pour toute imprimante compatible DOS que vous voudriez utiliser. Un certain nombre d'imprimantes sont déjà enregistrées mais il est probable que vous ne trouviez pas la vôtre dans la liste. Qu'à cela ne tienne : vous pouvez l'enregistrer rapidement en ajoutant une nouvelle fiche.

La liste des imprimantes apparait à l'écran.

# **Navigation devant la liste**

Echap Sortie Pour quitter la base Imprimantes.

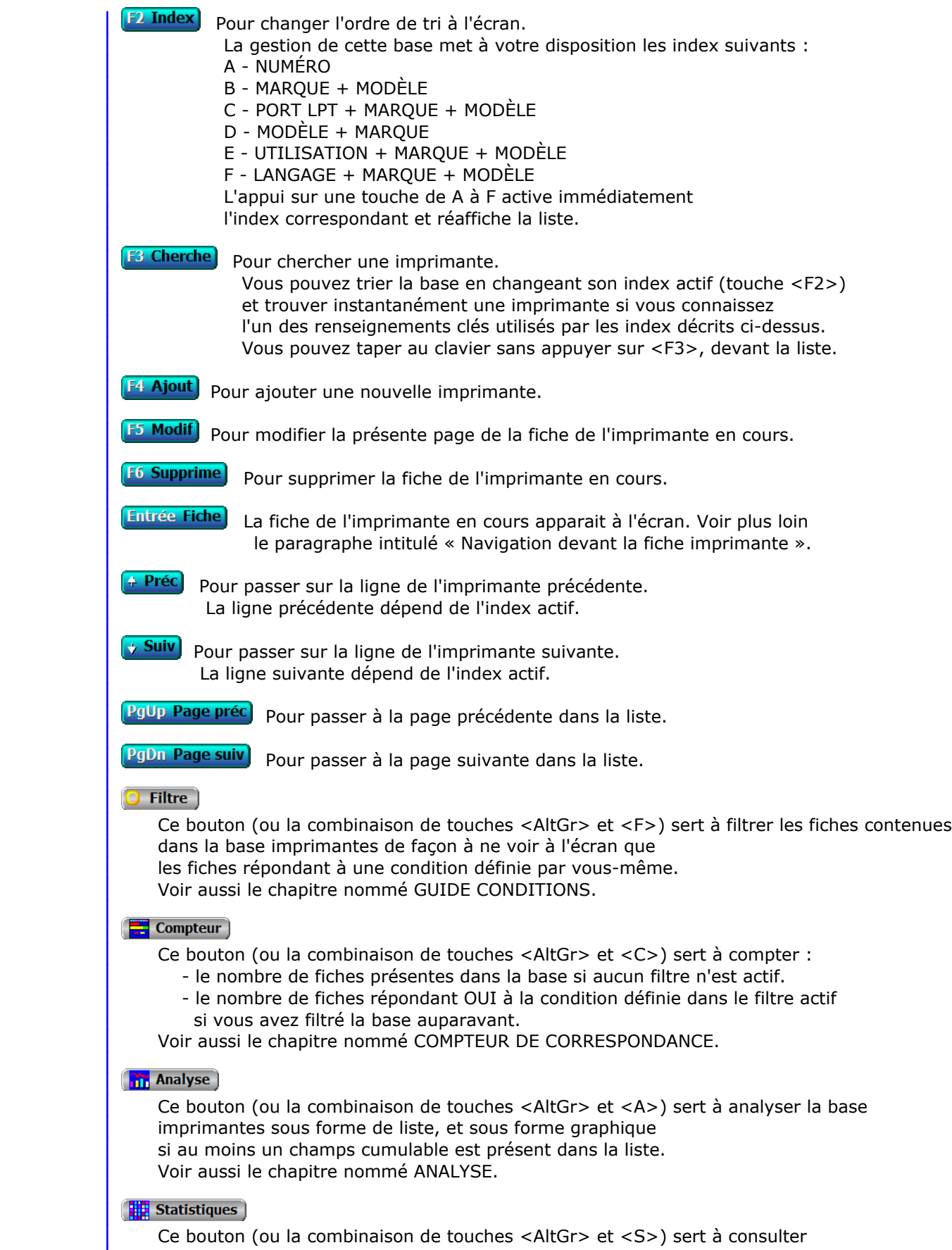

Voir aussi le chapitre nommé STATISTIQUES.

# **Fiche imprimante - page 1**

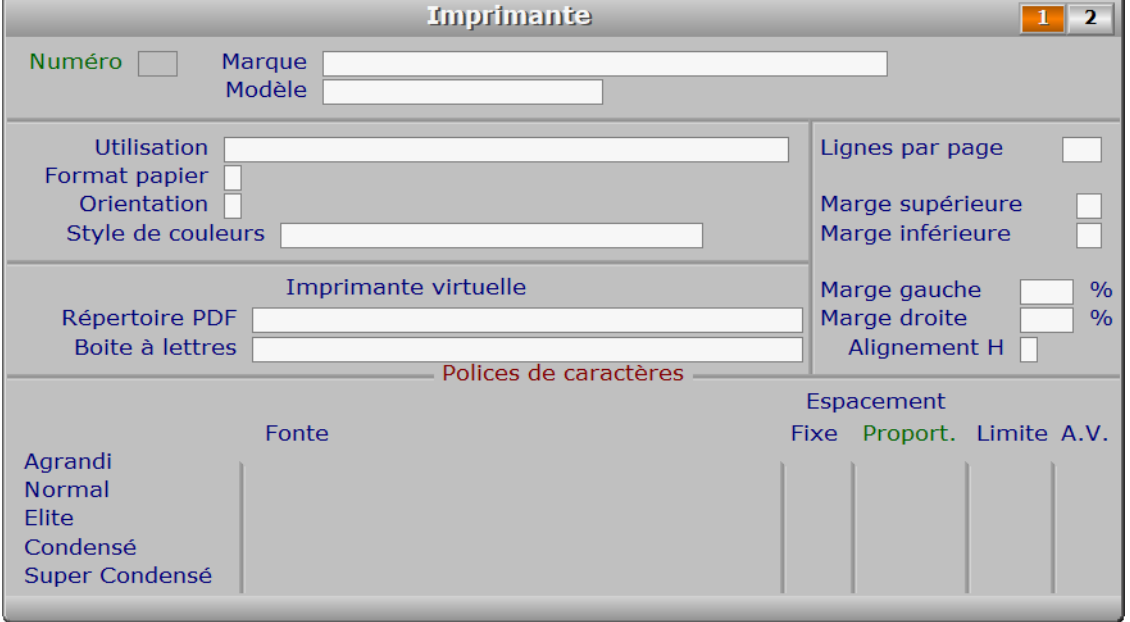

# **Description des champs - page 1**

# **Numéro**

 *Numéro d'identification de cette imprimante (F2 = guide imprimantes).* La valeur de ce champs est calculée par le programme lors de l'ajout d'une nouvelle fiche. Ce champs peut être saisi lorsque vous ajoutez une nouvelle imprimante. Il ne pourra plus être modifié après enregistrement de la nouvelle fiche.

# **Marque**

*F2 = Guide imprimantes.*

Dans ce champs vous pouvez enregistrer au choix :

- la marque de l'imprimante.

 - la marque et le modèle de l'imprimante. Dans ce cas le champs modèle doit rester vide.

 Sous Windows le nom de chaque imprimante est composé d'une chaine de caractères. Dans ce logiciel vous pouvez séparer la marque du modèle pour faciliter la recherche dans les listes.

 Si votre imprimante est installée sous Windows et si vous utilisez PageScript comme spouleur d'impression avec ce logiciel (recommandé sous Windows), la concaténation de Marque + Modèle doit correspondre exactement au nom donné à votre imprimante sous Windows. Dans le cas contraire, le logiciel enverra les travaux d'impression à l'imprimante par défaut sous Windows. Pour connaître et récupérer le nom attribué sous Windows à l'imprimante que vous voulez utiliser, appuyez sur la touche F3 lorsque vous êtes dans le champs Marque.

# **Modèle**

*F2 = Guide imprimantes.*

Voir le paragraphe concernant le champs MARQUE.

# **Utilisation**

 *Si vous attribuez à cette fiche d'imprimante une utilisation particulière (F2 = guide).* Exemples : format pour étiquettes.

 Vous pouvez indiquer des utilisations différentes pour la même imprimante, de façon simple, en dupliquant la fiche imprimante puis en changeant les paramètres de la nouvelle fiche afin d'obtenir le résultat souhaité.

#### **Format papier**

 *Entrez la lettre d'identification du format de papier requis (F2 guide).* Le format que vous choisissez ici permet au logiciel de créer sa page logique, mais n'active pas ce format pour votre imprimante.

 Il est rarement nécessaire de changer le format de papier au niveau du pilote de l'imprimante, le logiciel pouvant adapter la position et l'orientation de l'impression.

 Si toutefois vous ne pouvez pas imprimer dans le sens voulu, ou à la position voulue, essayez en changeant les paramètres concernant la taille du papier et/ou l'orientation de la page, dans le programme de configuration de l'imprimante (cliquez sur les 'Propriétés' de l'imprimante, sous Windows).

#### **Orientation**

 *Orientation de l'impression : 0 = portrait, 1 = paysage.* L'orientation est parfois appelée 'à la Française' à la place de 'portrait' et 'à l'Italienne' à la place de 'paysage'. En orientation 'portrait' les lignes de texte se succèdent dans le sens de la longueur de la feuille, en orientation "paysage" dans le sens de la largeur. Cas spécial pour les formats d'enveloppes : l'orientation indique au logiciel le sens de présentation des enveloppes dans l'imprimante.

 Ce paramètre est utilisé pour les imprimantes comprenant le langage PCL. Vous pouvez le définir pour les autres imprimantes comme dans les versions précédentes, dans la fiche du code 'MAZ' (code d'initialisation) de l'imprimante utilisée. Voir aussi : CODES D'IMPRESSION.

#### **Style de couleurs**

 *Style de couleurs pour documents à associer avec cette fiche imprimante (F2 = guide).* Si le style de couleurs indiqué n'est pas enregistré dans la base COULEURS POUR DOCUMENTS, le logiciel vous propose d'ajouter un nouveau STYLE DE COULEURS. Ce champs sert à définir le groupe de couleurs à utiliser pour imprimer vos documents. Jusqu'à 11 couleurs différentes par document.

 Définir un style pour votre fiche imprimante permet de consulter plus facilement les documents imprimés, notamment les plus complexes. Des trames sont imprimées, en couleurs ou en gris, ou un mélange des deux selon le style choisi.

Voir aussi : Système, Gestion, Couleurs pour documents.

# **Répertoire PDF**

 *Répertoire dans lequel l'imprimante virtuelle PDF génèrera les fichiers .PDF (F2 = guide).* Vous avez accès à ce champs si vous utilisez une version enregistrée pour Windows du logiciel et si l'imprimante courante est une imprimante virtuelle PDF. Les imprimantes virtuelles PDF créent des fichiers au format PDF, un format très répandu.

Le répertoire à spécifier ici est celui dans lequel l'imprimante virtuelle

 place tous les fichiers qu'elle crée au lieu d'imprimer. Le logiciel pilote de cette imprimante vous permet de définir ce répertoire. Vous devez spécifier le même répertoire ici, dans cette fiche, sans quoi le logiciel sera incapable de retrouver les fichiers PDF créés et par conséquent de les acheminer à vos destinataires par courriel. Utiliser ou créer de préférence un répertoire destiné exclusivement à cette tâche. Exemple : "C:\PDF".

 Voir aussi la fonction nommée EXPEDITIONS PAR COURRIEL, dans le menu SYSTEME, GESTION, SUPERVISEUR.

#### **Choisir la meilleure imprimante virtuelle PDF**

 Nous vous invitons à utiliser "PDFill PDF & Image Writer", une imprimante virtuelle PDF particulièrement performante, gratuite et absente de publicités, que vous pouvez télécharger sur Internet sur le site de l'éditeur : http://www.pdfill.com/download.html (cliquer sur le bouton "Download now". Vous devrez aussi installer GhostScript, comme indiqué sur cette page web).

 Après son installation, ouvrir PDFill PDF & Image Writer, pour enregistrer les paramètres suivants, comme dans l'image ci-dessous. Dans le premier onglet :

- cocher la case à gauche de "Use Default Folder" et entrer le répertoire
- à utiliser pour créer les fichiers .pdf.
- cocher la case à gauche de "Use Print Job Name".
- terminer en cliquant sur "Exit".

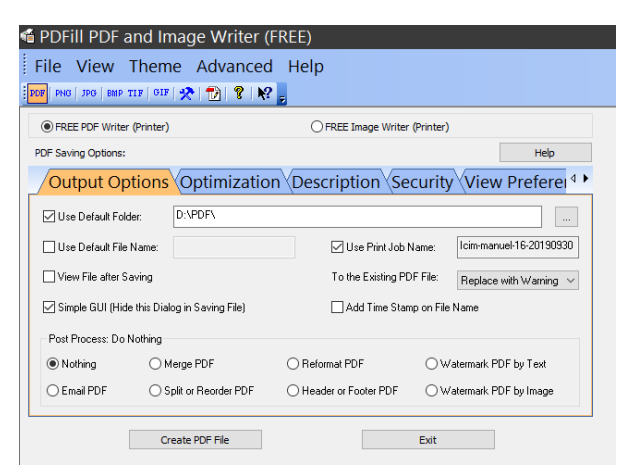

#### **Boite à lettres**

 *Boite à lettres électronique à utiliser pour l'envoi automatique des courriels.* Si la boite à lettres indiquée n'est pas enregistrée dans la base BOITES À LETTRES ÉLECTRONIQUES, le logiciel vous propose d'ajouter une nouvelle BOITE À LETTRES. Ce champs est analysé par le logiciel lors du paramétrage de l'envoi par courriel des documents imprimés avec l'imprimante virtuelle courante.

 Vous n'avez pas accès à ce champs si vous utilisez une version pour DOS du logiciel ou une version non enregistrée.

 Si le champs précédent nommé *Répertoire .PDF* est renseigné mais le champs *Boite à lettre* est vide, le logiciel imprimera en utilisant la boite à lettre par défaut que vous pouvez choisir pour les documents imprimés. Voir à ce sujet l'option *BAL documents*, dans la fonction de gestion des *Boites à lettres électroniques*, située dans *Système*, *Gestion*, *Superviseur*.

 Si aucune boite n'est renseignée en passant par cette option, ni dans le champs *Boite à lettres*, le logiciel ne pourra pas générer les courriels pour les documents imprimés destinés à vos correspondants.

 La génération des courriels est aussi conditionnée à l'enregistrement préalable de l'adresse électronique (courriel) de chaque destinataire du document imprimé. Le logiciel créera un *Courriel à envoyer* pour chaque destinataire concerné, en lui joignant son document PDF. il vous restera ensuite à envoyer d'un bloc les courriels groupés, par la fonction de gestion des *Courriels à envoyer*.

 Le fichier .PDF préalablement généré par votre imprimante virtuelle dans le *Répertoire .PDF* sera supprimé après l'archivage immédiat du courriel et déplacement de la pièce jointe dans le répertoire des ENVOIS.

 Voir les pages 3 et 4 de la fiche 'Courriel envoyé' pour connaître l'emplacement et les noms des pièces jointes et des pièces jointes archivées de chaque courriel.

# **Lignes par page**

 *Nombre de lignes que le logiciel peut imprimer avant passage à la page suivante.* Ce champs contient le nombre maximal de lignes imprimables par page. Le logiciel éjecte la page dès que la ligne en cours d'impression dépasse ce nombre. Ceci ne dispense pas de spécifier le nombre de lignes par page dans les codes de l'imprimante (code d'initialisation MAZ) si les conditions suivantes sont vraies :

 - le langage indiqué dans la fiche n'a pas un numéro supérieur ou égal à 2 après son nom, ou bien aucun langage n'est indiqué dans la fiche.

#### ET

 - PageScript n'est pas le spouleur d'impression utilisé par le logiciel pour le moment. Pour l'activer, entrer dans la fonction nommée SYSTEME -> PARAMETRAGE -> IMPRESSIONS.

#### **Marge supérieure**

 *Nombre de lignes vides à réserver pour la marge en haut de chaque page.* Ce nombre vient s'ajouter au nombre de lignes par page et à la marge inférieure pour former le total de lignes par page. La hauteur de chaque ligne dépend du nombre total de lignes et de la hauteur de la page.

 Le logiciel utilise ce paramètre (pour les imprimantes compatibles Windows, 'PCL 2' ou supérieur et 'EPSON 2' ou supérieur) afin de calculer l'espace entre chaque ligne et la taille des fontes de caractères. Pour les autres imprimantes vous pouvez le définir, comme dans les précédentes versions, à l'aide du code 'MAZ' (code d'initialisation) de l'imprimante utilisée.

 Note : Ce paramètre n'a pas d'effet pour l'impression des Etiquettes, l'impression des Cartes de visite et l'impression des Codes à barres. Pour ces exceptions, la marge supérieure peut être paramétrée directement dans la fiche concernée (fiche Etiquette, Carte de visite ou Code à barre).

Voir aussi CODES D'IMPRESSION.

# **Marge inférieure**

 *Nombre de lignes vides à réserver pour la marge en bas de chaque page.* Important : indiquez ici une marge d'au moins deux lignes si l'en-tête de votre raison sociale doit être imprimé en bas de page (voir fiche société) sur les documents avec en-tête.

#### **Marge gauche**

*Pourcentage de marge à gauche, pouvant aller de 0 à 25 % (F2 calculette).*

#### **Marge droite**

*Pourcentage de marge à droite, pouvant aller de 0 à 25 % (F2 calculette).*

#### **Alignement H**

 *Alignement horizontal de la page logique : Gauche, Centre, Droit.* Ce paramètre permet d'ajuster horizontalement la position de la surface imprimable sur la surface du papier.

 La surface sur laquelle il est possible d'imprimer dépend des réglages, des capacités et des limitations de l'imprimante utilisée. Consulter le manuel de votre imprimante pour plus de détails à ce sujet.

 Ce paramètre sert à déplacer la surface imprimable horizontalement, dans la limite des marges gauche et droite imposées par votre imprimante. Si la modification de ce paramètre ne change rien lors de l'impression, cela signifie que la surface imprimable prend toute la largeur disponible compte tenu de ces marges imposées.

#### **Agrandi fonte proportionnelle**

 *Code d'identification de la fonte proportionnelle à utiliser (F2 = guide).* Les explications sur ce champs concernent également les champs suivants (normal, élite, condensé et super condensé, à espacement proportionnel).

 Selon le spouleur d'impression utilisé avec le logiciel (PageScript par défaut sous DOS) la façon de choisir une fonte sera différente.

# **Impressions Windows (ou DOS avec le spouleur PageScript)**

 Le code à indiquer ici correspond au nom de la fonte sous Windows. Appuyez sur la touche F2 pour obtenir la liste des fontes disponibles.

# **Impressions DOS sans le spouleur PageScript**

 Le logiciel gère les fontes de caractères proportionnelles avec les imprimantes compatibles PCL 2 ou plus récent. Pour les imprimantes utilisant le langage EPSON, des tests ont montré des différences d'interprétation d'une imprimante à une autre rendant imparfait ou aléatoire le résultat parfois obtenu sur le papier.

 Si votre imprimante ne sort pas les documents en tout ou partie avec des fontes proportionnelles, bien que vous ayez indiqué comme langage un langage dont le numéro qui suit son nom est supérieur ou égal à 2, (comme "PCL 2"), la fonte initialisée dans le logiciel ne se trouve pas dans votre imprimante et celle-ci ne prend aucune fonte de rechange pour satisfaire la demande. Il faut dans ce cas lui indiquer le numéro de la fonte à utiliser pour les textes agrandis et faire de même si besoin pour le mode normal et le mode condensé.

 La documentation de votre imprimante vous indique quelles sont les fontes proportionnelles disponibles. Chaque fonte est identifiée par un code permettant de l'activer.

Exemple :

Dans le langage PCL ce code est un numéro qui doit impérativement être suivi

- de la lettre T s'il s'agit d'une fonte interne
- de la lettre X s'il s'agit d'une fonte téléchargée.
- Coller la lettre T ou X à la suite du numéro sans espace ni séparation.

Voir également : SPOULEUR D'IMPRESSION, PARAMETRAGE IMPRESSIONS.

#### **Normal fonte proportionnelle**

*Code d'identification de la fonte proportionnelle à utiliser (F2 = guide).*

#### **Elite fonte proportionnelle**

*Code d'identification de la fonte proportionnelle à utiliser (F2 = guide).*

# **Condensé fonte proportionnelle**

 *Code d'identification de la fonte proportionnelle à utiliser (F2 = guide).* Par défaut la fonte Tahoma est utilisée pour les textes imprimés en Condensé. Si cette fonte est absente du répertoire Fontes de Windows, la fonte Arial est utilisée en remplacement. La fonte Tahoma a une largeur moyenne de caractères plus réduite que la fonte Arial, qui peut faire dépasser le texte de sa colonne dans les tableaux imprimés en condensé.

#### **Super condensé fonte proport.**

*Code d'identification de la fonte proportionnelle à utiliser (F2 = guide).*

## **Agrandi**

 *Nombre de caractères par ligne pour textes agrandis à espacement fixe.* La longueur en format A4 avec une orientation portrait est 40 par défaut.

#### **Normal**

 *Nombre de caractères par ligne pour textes normaux à espacement fixe.* La longueur en format A4 avec une orientation portrait est 80 par défaut.

# **Elite**

 *Nombre de caractères par ligne pour textes Elite à espacement fixe.* La longueur en format A4 avec une orientation portrait est 96 par défaut.

#### **Condensé**

 *Nombre de caractères par ligne pour textes condensés à espacement fixe.* La longueur en format A4 avec une orientation portrait est 132 par défaut.

#### **Super condensé**

 *Nombre de caractères par ligne pour textes super condensés à espacement fixe.* La longueur en format A4 avec une orientation portrait est 160 par défaut.

#### **Agrandi proportionnel**

 *Nombre d'espaces par ligne pour textes agrandis à espacement proportionnel.* Ce champs est inutile pour les imprimantes supportant le langage PCL.

### **Normal proportionnel**

 *Nombre d'espaces par ligne pour textes normaux à espacement proportionnel.* Ce champs est inutile pour les imprimantes supportant le langage PCL.

# **Elite proportionnel**

## **Condensé proportionnel**

 *Nombre d'espaces par ligne pour textes condensés à espacement proportionnel.* Ce champs est inutile pour les imprimantes supportant le langage PCL.

# **Super condensé proportionnel**

#### **Limiteur Agrandi**

 *Coefficient d'agrandissement ou de réduction pour cette fonte. 1.00 = aucun.* Le logiciel agrandit ou réduit la taille de la fonte en multipliant

celle-ci par le nombre que vous pouvez changer ici.

 Si vous laissez ce nombre à 1.00, la police aura la taille par défaut calculée par le logiciel en fonction du nombre de lignes par page indiqué dans la fiche courante.

 Note : la présente description de ce champs est valable aussi pour les quatre limiteurs/expandeurs suivants.

### **Limiteur Normal**

*Coefficient d'agrandissement ou de réduction pour cette fonte. 1.00 = aucun.*

# **Limiteur Elite**

*Coefficient d'agrandissement ou de réduction pour cette fonte. 1.00 = aucun.*

## **Limiteur Condensé**

*Coefficient d'agrandissement ou de réduction pour cette fonte. 1.00 = aucun.*

# **Limiteur Super Condensé**

*Coefficient d'agrandissement ou de réduction pour cette fonte. 1.00 = aucun.*

# **Ajust. vertical Agrandi**

*Ajustement vertical, sert à régler la position en hauteur pour cette fonte.*

# **Version pour Windows du logiciel**

 Ce champs et les 4 suivants ne sont pas utilisés par le logiciel dans sa version pour Windows. Dans cette version le logiciel calcule la hauteur de chaque fonte, et ajuste le texte verticalement de façon à le centrer sur partie attribuée à chaque ligne.

# **Version pour DOS du logiciel**

 Vous pouvez avoir besoin de régler ce paramètre pour une ou plusieurs fontes. En effet, deux fontes proportionnelles n'ont pas forcément le même positionnement vertical, même si l'on attribue à l'une la même hauteur qu'à l'autre.

 Si les trames ne sont pas utilisées dans les listes et si vous laissez toujours à 1.00 le champs "LIMITE", le réglage de ce paramètre vous semblera problablement inutile.

 Si vous utilisez les trames dans les documents imprimés par le logiciel, vous pouvez être amené à utiliser ce réglage.

 Il permet principalement d'ajuster la position en hauteur de la police principale par rapport à la ligne. Chaque groupes de fontes (agrandi, normal, elite, condensé et super-condensé) peut être centré avec précision par rapport à la trame. Le changement de fonte peut influer sur le réglage.

 Note : la présente description de ce champs est valable aussi pour les quatre champs d'ajustement vertical suivants.

#### **Ajust. vertical Normal**

*Ajustement vertical, sert à régler la position en hauteur pour cette fonte.*

#### **Ajust. vertical Elite**

*Ajustement vertical, sert à régler la position en hauteur pour cette fonte.*

#### **Ajust. vertical Condensé**

*Ajustement vertical, sert à régler la position en hauteur pour cette fonte.*

# **Ajust. vertical Super Condensé**

*Ajustement vertical, sert à régler la position en hauteur pour cette fonte.*

# **Fiche imprimante - page 2**

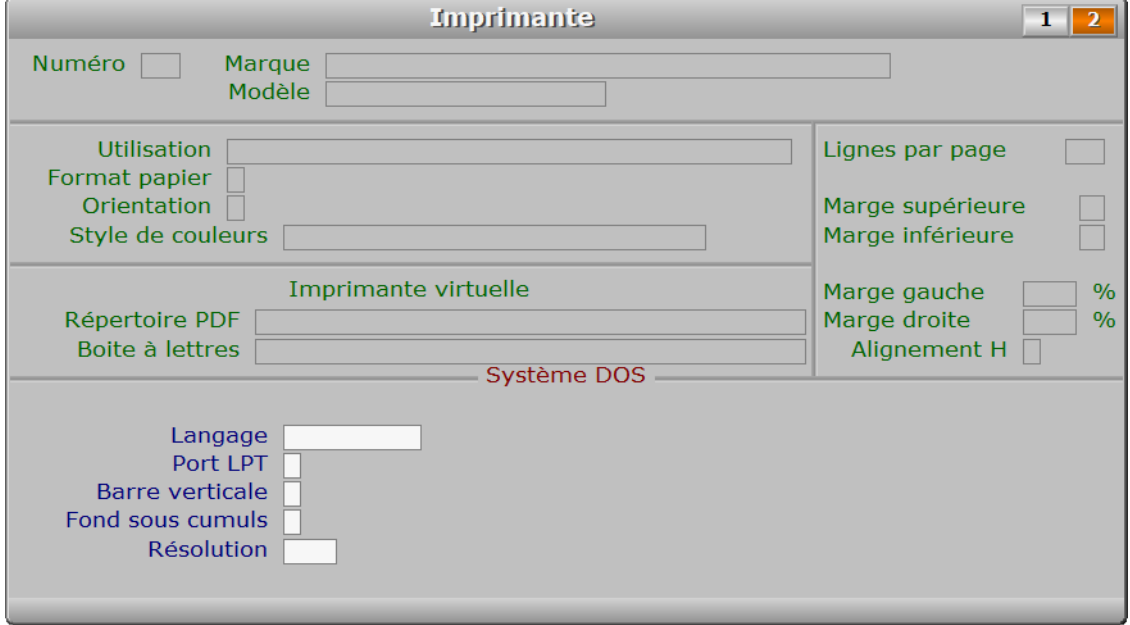

# **Description des champs - page 2**

#### **Langage**

 *Choisissez le langage supporté par votre imprimante (F2 guide).* Ce logiciel comprend les langages PCL et Epson, mais fonctionne maintenant avec toute imprimante compatible Windows. Si PageScript est le spouleur d'impression utilisé, ce paramètre n'est pas utile au logiciel.

 PCL : le numéro à droite du nom du langage, dans le guide, correspond au numéro de version du langage PCL supporté par l'imprimante.

Ce numéro sert également à indiquer au logiciel s'il doit :

#### 1 - PAS DE NUMERO ou AUCUN LANGAGE INDIQUE

 aucun code d'impression à indiquer si PageScript est le spouleur actif dans le logiciel. Si vous ne travaillez pas sous le système d'exploitation Windows, les codes d'imprimantes doivent être saisis manuellement. L'orientation, le nombre de lignes par page et la marge indiqués dans la fiche de l'imprimante ne sont pas pris en compte par le logiciel : les codes d'impression doivent les indiquer expressement ou bien vous aurez les valeurs par défaut initialisées dans votre imprimante (valeurs usine ou valeurs utilisateur par le panneau de configuration).

#### 2 - NUMERO 2

 utiliser les codes d'imprimantes saisis manuellement et compléter la liste des codes automatiquement si certains codes ne sont pas enregistrés. Les codes pour les polices à espacement proportionnel ne sont pas générés par le logiciel. Vous devez les créer à l'aide du manuel de votre imprimante.  Le logiciel active les codes lors du démarrage de l'impression, il ne les ajoute pas dans le fichier des codes d'imprimantes.

3 - NUMERO 3 ou supérieur

 générer les codes d'impression. Le logiciel utilisera jusqu'à quatre familles de polices à espacement proportionnel disponibles ou non selon votre imprimante, en les faisant varier en taille selon le nombre de lignes de texte définies dans la fiche imprimante. Toutes les imprimantes supportant le langage PCL 3 ou supérieur fonctionnent ainsi.

 Comme pour le cas précédent, les codes ne sont pas ajoutés dans le fichier des codes d'imprimantes mais sont activés lors du démarrage de l'impression. La saisie manuelle des codes d'impression est ici inutile et donc empêchée par le logiciel.

Voir également : PARAMETRAGE IMPRESSIONS, dans le menu SYSTEME du logiciel.

#### **Port LPT**

 *Choix possibles : 1, 2 ou 3.* PORT DE COMMUNICATION utilisé pour cette imprimante. Ports utilisables LPT1, LPT2 et LPT3.

 Si votre imprimante ou votre télécopieur est sur port USB ou si vous utilisez le gestionnaire PageScript fourni dans chaque pack ICIM, ignorez de champs : il est utile uniquement si vous travaillez sous DOS sans Windows et disposez de pilotes DOS pour votre imprimante.

 Pour savoir si PageScript est installé et actif sur votre PC, allez dans la fonction nommée IMPRESSIONS, située dans le menu SYSTEME -> PARAMETRAGE du logiciel.

# **Barre verticale**

 *Caractère de séparation verticale dans tableaux (code ascii 179 par défaut).* Le code ascii 124 peut être utilisé pour accélérer la vitesse d'impression sur les imprimantes matricielles et certaines imprimantes à jet d'encre.

 Pour enregistrer dans ce champs le symbole correspondant au trait vertical, appuyez sur la touche Alt, puis taper par exemple le nombre 124 et enfin relachez la touche Alt. Le code ascii correspondant au nombre indiqué s'affiche alors dans la zone de saisie.

# **Fond sous cumuls**

 *Caractère pour la trame sous les cumuls dans tableaux, listes et rapports.* Mode semi-graphique : ce caractère est généralement le code ascii N° 176, 177 ou 178. Selon l'effet obtenu en imprimant ce caractère, vous ne pourrez peut-être pas l'utiliser (s'il est trop sombre ou si son grain est trop gros).

 Pour obtenir le caractère correspondant à un code ASCII, appuyer sur la touche Alt puis taper le code ascii (nombre) avant de relacher la touche Alt.

 Impression avec PageScript : les codes ascii 176, 177 et 178 sont convertis respectivement en trame claire, moyenne et foncée, mais le contenu de ce champs n'est pas utilisé pour créer des trames. Utiliser à la place les fiches de la base nommée COULEURS POUR DOCUMENTS.

#### **Résolution**

 *Choix possibles selon la capacité de l'imprimante : 75, 150, 300, 600, 1200.* Cette valeur indique le nombre de points par pouce qu'il est possible

d'imprimer avec cette imprimante. Si 0, la valeur par défaut est 300.

# **Navigation devant la fiche imprimante**

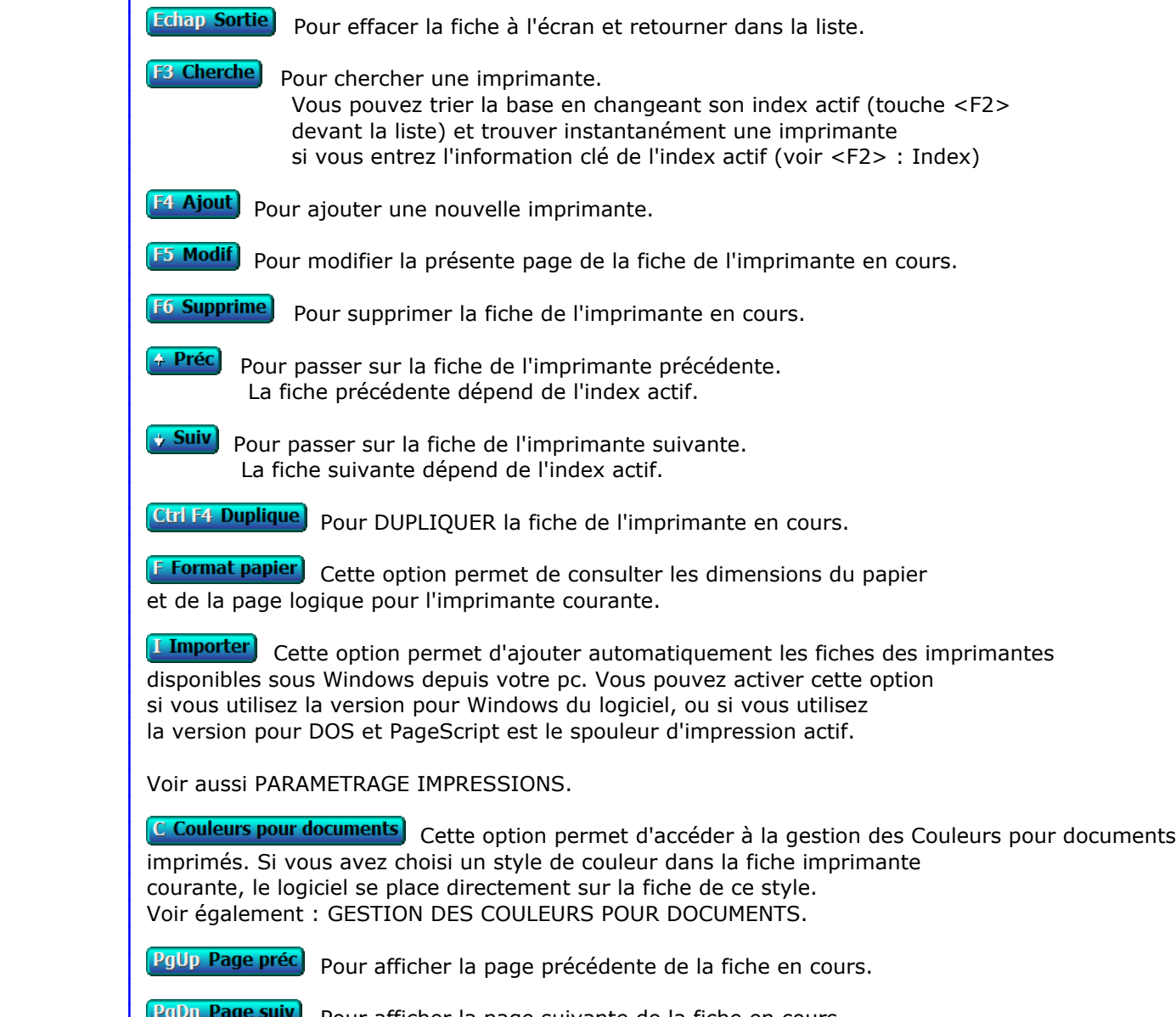

 Pour afficher la page suivante de la fiche en cours. Chaque fiche imprimante contient 2 pages.

# **GESTION DES COULEURS POUR DOCUMENTS**

Cette fonction sert à mettre à jour ou consulter le fichier des couleurs pour documents.

 Cette base permet de définir un style de couleurs pour tous les documents imprimés. En choisissant un style de couleurs dans une fiche imprimante, vous choisissez l'ensemble des couleurs qui seront utilisées par le logiciel pour l'impression.

 Le contenu de cette base n'est pas pris en compte si vous n'utilisez pas la version Windows du logiciel et n'avez pas choisi PageScript comme spouleur d'impression.

 Consulter la fonction nommée SYSTEME -> PARAMETRAGE -> IMPRESSIONS pour plus d'informations concernant les spouleurs utilisables avec le logiciel.

La liste des couleurs pour documents apparait à l'écran.

# **Navigation devant la liste**

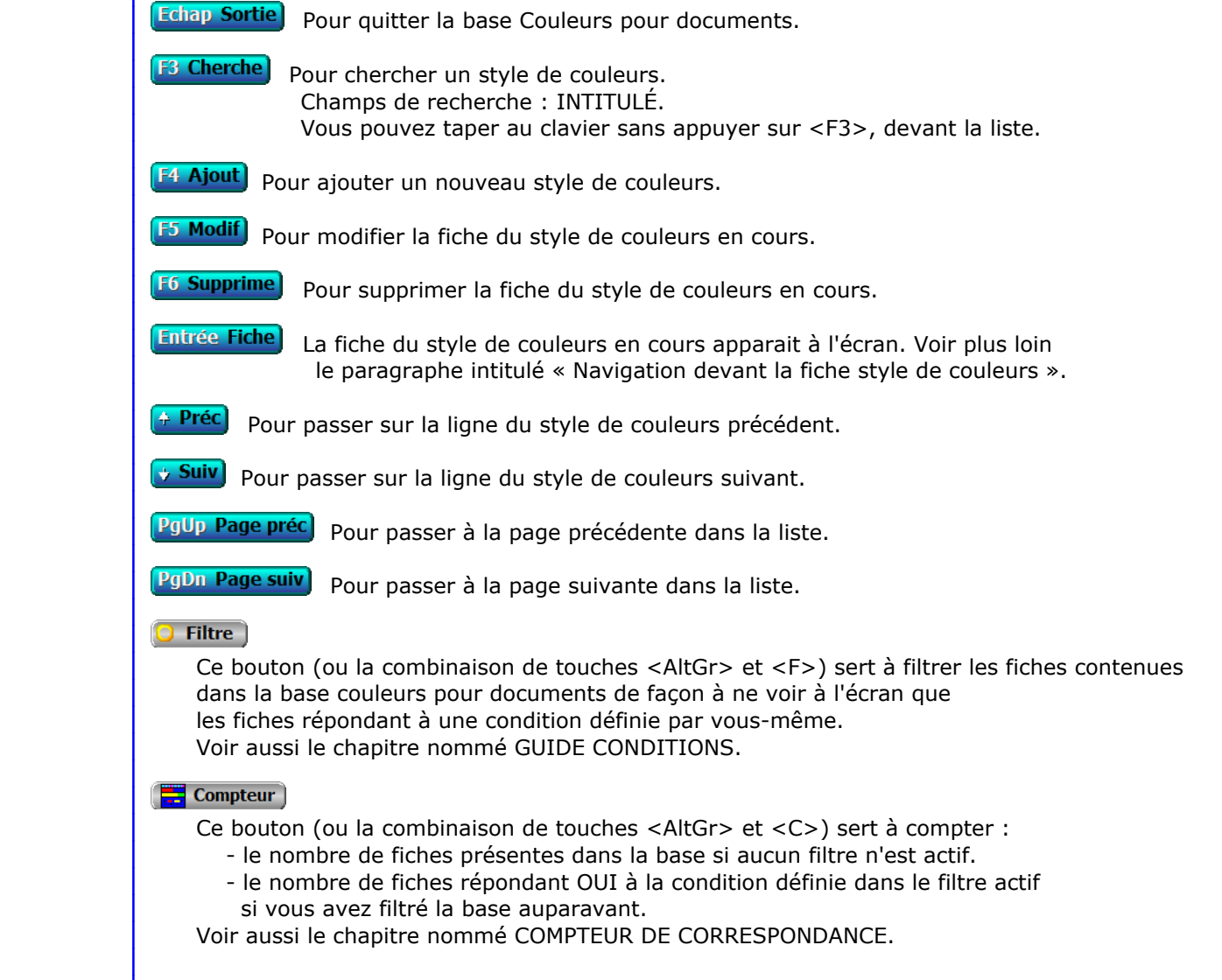

# **Th** Analyse

 Ce bouton (ou la combinaison de touches <AltGr> et <A>) sert à analyser la base couleurs pour documents sous forme de liste, et sous forme graphique si au moins un champs cumulable est présent dans la liste. Voir aussi le chapitre nommé ANALYSE.

#### **HE** Statistiques

 Ce bouton (ou la combinaison de touches <AltGr> et <S>) sert à consulter des statistiques globales concernant la base courante. Le logiciel calcule le total, la moyenne, la plus petite et la plus grande valeur trouvées, pour chaque champs. Voir aussi le chapitre nommé STATISTIQUES.

# **Fiche style de couleurs**

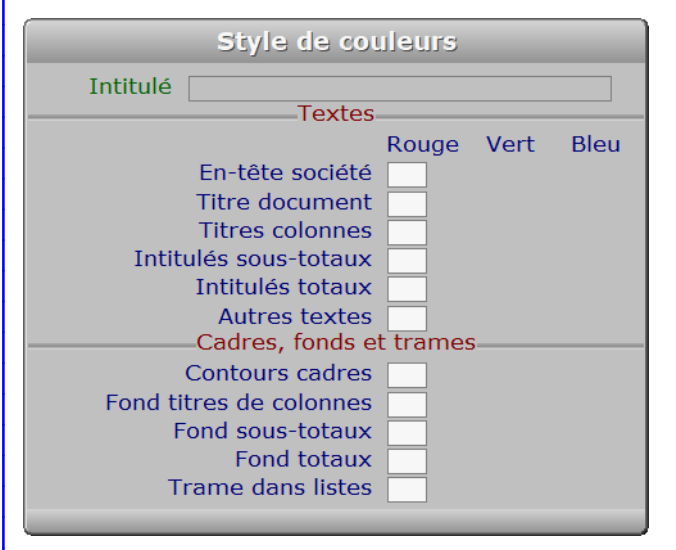

# **Description des champs**

#### **Intitulé**

*Intitulé de ce style de couleurs pour documents (F2 = guide).*

#### **En-tête société**

*Quantité de rouge pour l'en-tête de société.*

#### **En-tête société**

*Quantité de vert pour l'en-tête de société.*

# **En-tête société**

*Quantité de bleu pour l'en-tête de société.*

# **Titre document**

*Quantité de rouge pour le titre de document.*

# **Titre document**

*Quantité de vert pour le titre de document.*

# **Titre document**

*Quantité de bleu pour le titre de document.*

 **Titres colonnes** *Quantité de rouge pour les titres de colonnes.* **Titres colonnes** *Quantité de vert pour les titres de colonnes.* **Titres colonnes** *Quantité de bleu pour les titres de colonnes.* **Intitulés sous-totaux** *Quantité de rouge pour les intitulés de sous-totaux.* **Intitulés sous-totaux** *Quantité de vert pour les intitulés de sous-totaux.* **Intitulés sous-totaux** *Quantité de bleu pour les intitulés de sous-totaux.* **Intitulés totaux** *Quantité de rouge pour les intitulés de totaux.* **Intitulés totaux** *Quantité de vert pour les intitulés de totaux.* **Intitulés totaux** *Quantité de bleu pour les intitulés de totaux.* **Autres textes** *Quantité de rouge pour les autres textes.* **Autres textes** *Quantité de vert pour les autres textes.* **Autres textes** *Quantité de bleu pour les autres textes.* **Contours cadres** *Quantité de rouge pour les contours de cadres et les traits de séparation.* **Contours cadres** *Quantité de vert pour les contours de cadres et les traits de séparation.* **Contours cadres** *Quantité de bleu pour les contours de cadres et les traits de séparation.* **Fond titres de colonnes** *Quantité de rouge pour le fond sous les titres de colonnes.* **Fond titres de colonnes** *Quantité de vert pour le fond sous les titres de colonnes.* **Fond titres de colonnes** *Quantité de bleu pour le fond sous les titres de colonnes.* **Fond sous-totaux** *Quantité de rouge pour le fond sous les sous-totaux.* **Fond sous-totaux** *Quantité de vert pour le fond sous les sous-totaux.*

 **Fond sous-totaux** *Quantité de bleu pour le fond sous les sous-totaux.* **Fond totaux** *Quantité de rouge pour le fond sous les totaux.* **Fond totaux** *Quantité de vert pour le fond sous les totaux.* **Fond totaux** *Quantité de bleu pour le fond sous les totaux.* **Trame dans listes** *Quantité de rouge pour la trame imprimée toutes les deux lignes.* **Trame dans listes** *Quantité de vert pour la trame imprimée toutes les deux lignes.* **Trame dans listes** *Quantité de bleu pour la trame imprimée toutes les deux lignes.* **Navigation devant la fiche style de couleurs Echap Sortie** Pour effacer la fiche à l'écran et retourner dans la liste. **F3 Cherche** Pour chercher un style de couleurs. Champs de recherche : INTITULÉ. **F4 Ajout** Pour ajouter un nouveau style de couleurs. **F5 Modif** Pour modifier la fiche du style de couleurs en cours. [F6 Supprime] Pour supprimer la fiche du style de couleurs en cours. **Préc** Pour passer sur la fiche du style de couleurs précédent. **Suiv** Pour passer sur la fiche du style de couleurs suivant. Ctrl F4 Duplique) Pour DUPLIQUER la fiche du style de couleurs en cours. **I Imprimantes** Voir GESTION DES IMPRIMANTES.

# **GESTION DES FORMATS DE CODES À BARRES**

Cette fonction sert à mettre à jour ou consulter le fichier des formats de codes à barres.

 Cette base sert à enregistrer le(s) formats que vous utilisez pour vos codes barres. Dans cette base vous pouvez, pour chaque format, définir l'ensemble des valeurs nécessaires à l'impression de vos codes barres, incluant l'imprimante et la mise en page.

La liste des formats de codes à barres apparait à l'écran.

# **Navigation devant la liste**

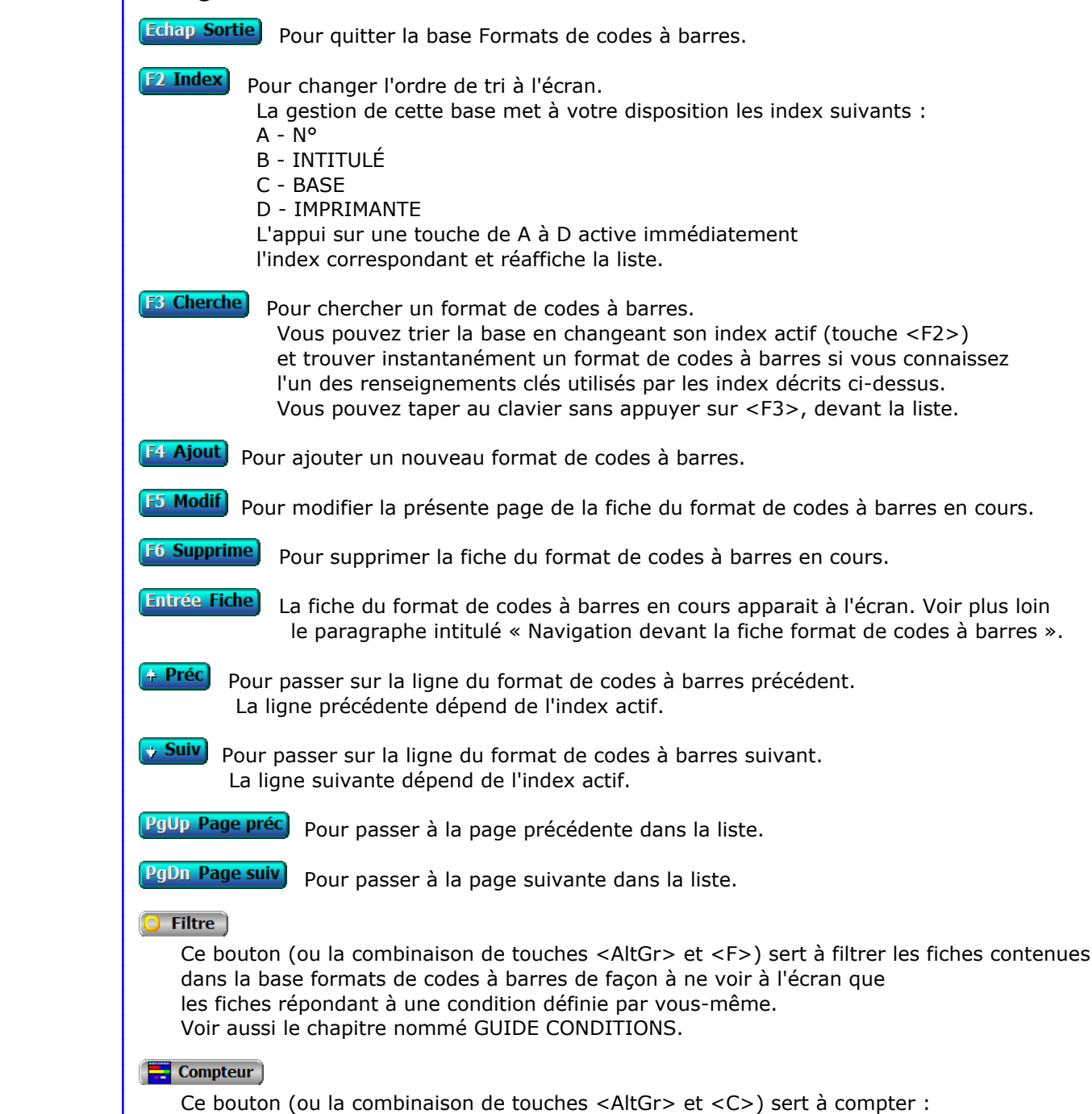

- le nombre de fiches présentes dans la base si aucun filtre n'est actif.
- le nombre de fiches répondant OUI à la condition définie dans le filtre actif si vous avez filtré la base auparavant.

Voir aussi le chapitre nommé COMPTEUR DE CORRESPONDANCE.

#### **The Analyse**

 Ce bouton (ou la combinaison de touches <AltGr> et <A>) sert à analyser la base formats de codes à barres sous forme de liste, et sous forme graphique si au moins un champs cumulable est présent dans la liste. Voir aussi le chapitre nommé ANALYSE.

#### Statistiques

 Ce bouton (ou la combinaison de touches <AltGr> et <S>) sert à consulter des statistiques globales concernant la base courante. Le logiciel calcule le total, la moyenne, la plus petite et la plus grande valeur trouvées, pour chaque champs. Voir aussi le chapitre nommé STATISTIQUES.

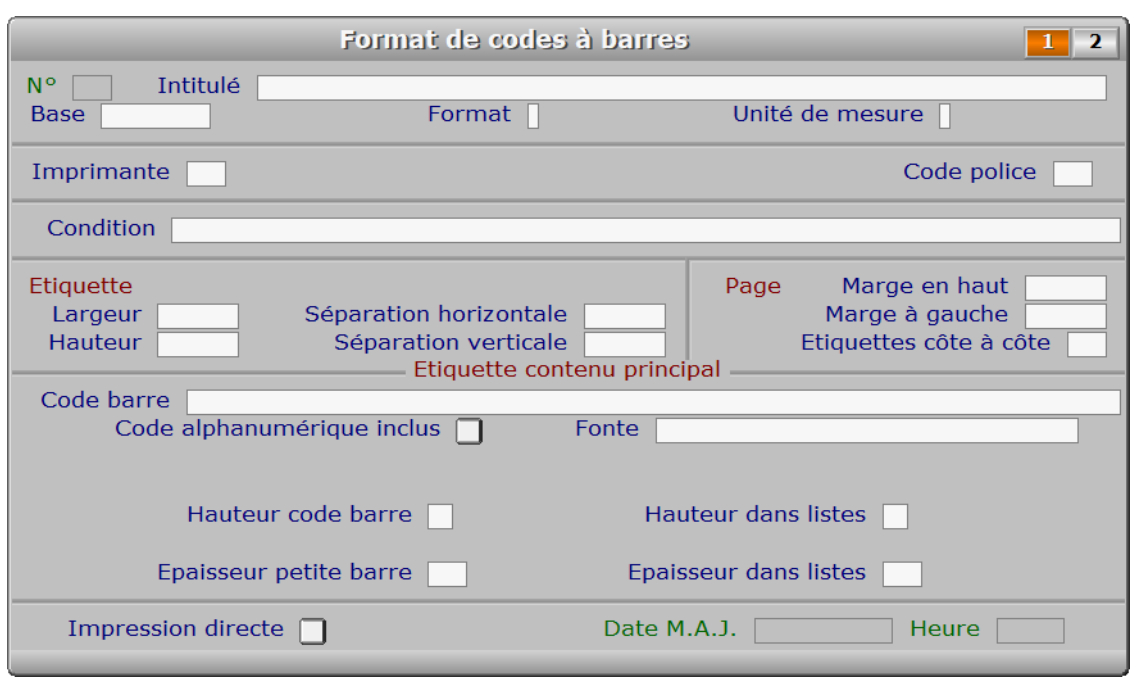

# **Fiche format de codes à barres - page 1**

# **Description des champs - page 1**

# **N°**

 *Numéro de ce format de codes à barres (F2 = guide).* La valeur de ce champs est calculée par le programme lors de l'ajout d'une nouvelle fiche.

#### **Intitulé**

*Entrez l'intitulé de ce format de codes à barres (F2 = guide).*

# **Base**

*Base concernée (F2 = guides bases, F3 = guide bases externes).*

#### **Format**

*Formats de codes à barres disponibles : 1 = Code 39, 2 = Code 128.*

## **Unité de mesure**

*Unité de mesure à utiliser pour déterminer les positions et dimensions (F2 = guide).*

## **Imprimante**

 *Numéro de l'imprimante concernée (F2 = guide imprimantes).* Si l'imprimante indiquée n'est pas enregistrée dans la base IMPRIMANTES, le logiciel vous propose d'ajouter une nouvelle IMPRIMANTE.

 L'imprimante éventuellement renseignée ici sera proposée par défaut lors de l'impression du premier code barre par l'utilisateur (après l'entrée dans le logiciel), sauf si une autre imprimante a été précédemment choisie par le même utilisateur. Le programme peut garder en mémoire l'imprimante à utiliser, pour chaque utilisateur, lors de l'impression des codes barres. Si le format de codes à barres choisi pour la même base est changé, l'imprimante proposée par défaut sera à nouveau celle qui est renseignée ici.

# **Code police**

*Code d'impression indiquant la fonte requise pour l'impression (F2 = guide).*

# **Condition**

 *Condition pour imprimer l'étiquette (F2 = guide conditions).* Facultatif : si une condition est spécifiée ici, toutes les fiches n'y répondant pas, dans la base de données concernée, seront ignorées. Ce champs n'est pas accessible si le champs Base est vide.

#### **Largeur**

*Largeur de chaque étiquette.*

### **Hauteur**

*Hauteur de chaque étiquette.*

### **Séparation horizontale**

*Espace horizontal entre chaque étiquette.*

## **Séparation verticale**

*Espace vertical entre chaque étiquette.*

# **Marge en haut**

 *Marge en haut de la page jusqu'à la première étiquette.* Dans la version pour DOS du logiciel, tenir compte de la marge physique de l'imprimante, qui est variable. Le nombre à indiquer ici s'ajoute à la marge physique (début de la zone imprimable), si vous utilisez la version pour DOS du logiciel et le spouleur PageScript est inactif.

#### **Marge à gauche**

 *Marge gauche de la page jusqu'à la première étiquette.* Dans la version pour DOS du logiciel, tenir compte de la marge physique de l'imprimante, qui est variable. Le nombre à indiquer ici s'ajoute à la marge physique (début de la zone imprimable), si vous utilisez la version pour DOS du logiciel et le spouleur PageScript est inactif.

# **Etiquettes côte à côte**

*Nombre d'étiquettes imprimées côte à côte.*

#### **Code barre**

 *Champs contenus dans le code barre, ou code barre si aucune base indiquée (F2 = guide).* Ici vous pouvez choisir les champs de la base de données inclus dans vos codes barres, si vous avez choisi une base dans cette fiche. Ce paramètre sera utile au logiciel lors de la lecture avec un lecteur de codes à barres, pour trouver la fiche correspondante dans la base

 concernée, et pour imprimer vos codes à barres sur des étiquettes. Si vous n'avez pas choisi une base, vous pouvez entrer ici un code à barre quelconque.

CAS SPECIAL : la base Articles, dans le logiciel ICIM STOCK

 Par défaut, le champs correspondant à vos codes barres est le champs nommé Code Barre dans la fiche Article, mais vous pouvez créer un code à partir du code famille + code article, en remplacement ici.

 Le logiciel peut trouver, sans risque d'erreur ou de doublon, tout article en le recherchant sur le champs Code Barre ou sur les champs Code Famille + Code Article. En conséquence, quels que soient les champs que vous voulez inclure dans vos codes à barres, il est nécessaire d'indiquer en premier avant ces champs :

- Soit le champs Code Barre.

- Soit les champs Code Famille + Code Article.

- Soit les deux mais avec Code Famille juste avant Code Article.

 Voir aussi l'option 'Ajout par code barre', dans la saisie des Entrées et la saisie des Sorties ou dans la documentation du logiciel ICIM STOCK.

#### **Code alphanumérique inclus**

*Si Oui, le code alphanumérique du code à barre sera imprimé (sous les barres).*

# **Fonte**

*F2 = guide.*

# **Hauteur code barre**

 *Hauteur du code barre, en points (1 point = 1/72e de pouce, 1 pouce = 25.4 mm).* La hauteur idéale est la plus petite hauteur détectable facilement par votre lecteur de codes barres. Ainsi la quantité d'encre nécessaire pour imprimer les étiquettes en est réduite d'autant.

## **Epaisseur petite barre**

 *Epaisseur petite barre, en points (1 point = 1/72e de pouce, 1 pouce = 25.4 mm).* L'épaisseur idéale est la plus petite épaisseur détectable par votre lecteur de codes barres. Ainsi la quantité d'encre nécessaire pour imprimer les étiquettes en est réduite d'autant.

#### **Hauteur dans listes**

*Hauteur du code à barres lorsqu'il est imprimé dans une liste (0 = non imprimé).*

### **Epaisseur dans listes**

*Epaisseur petite barre lorsque le code à barre est imprimé dans une liste.*

# **Impression directe**

 *Si Oui, l'impression sera lancée sans état d'attente ni vue avant impression.* Ce champs sert à renseigner le logiciel lorsque vous cliquez sur l'icône pemettant d'imprimer des codes barres, dans la gestion des Articles ou la saisie des Courses par exemple.

 Si *Impression directe* = Non, le logiciel proposera un menu permettant de choisir une action, puis activera le menu d'impression, avant d'imprimer.

 Si *Impression directe* = Oui, le logiciel activera uniquement le menu d'impression, une seule fois. Chaque appui suivant sur l'option 'Imprime code barres' lancera l'impression directement sans état d'attente ni demande quelconque.

 L'imprimante enregistrée dans la fiche du format de codes à barres concerné devra être réellement accessible depuis le poste de travail qui aura lancé l'impression. Si tel n'est pas le cas,

 un menu vous proposera de choisir une imprimante parmi celle disponibles depuis votre poste de travail. Pour éviter de voir ce menu à chaque impression d'un code barres, renseigner correctement le champs *Imprimante* de la présente fiche.

# **Date M.A.J.**

 Ce champs est mis à jour automatiquement : il contient la date de la dernière mise à jour de la fiche format de codes à barres en cours.

# **Heure**

 Ce champs est mis à jour automatiquement : il contient l'heure de la dernière mise à jour de la fiche format de codes à barres en cours.

# **Fiche format de codes à barres - page 2**

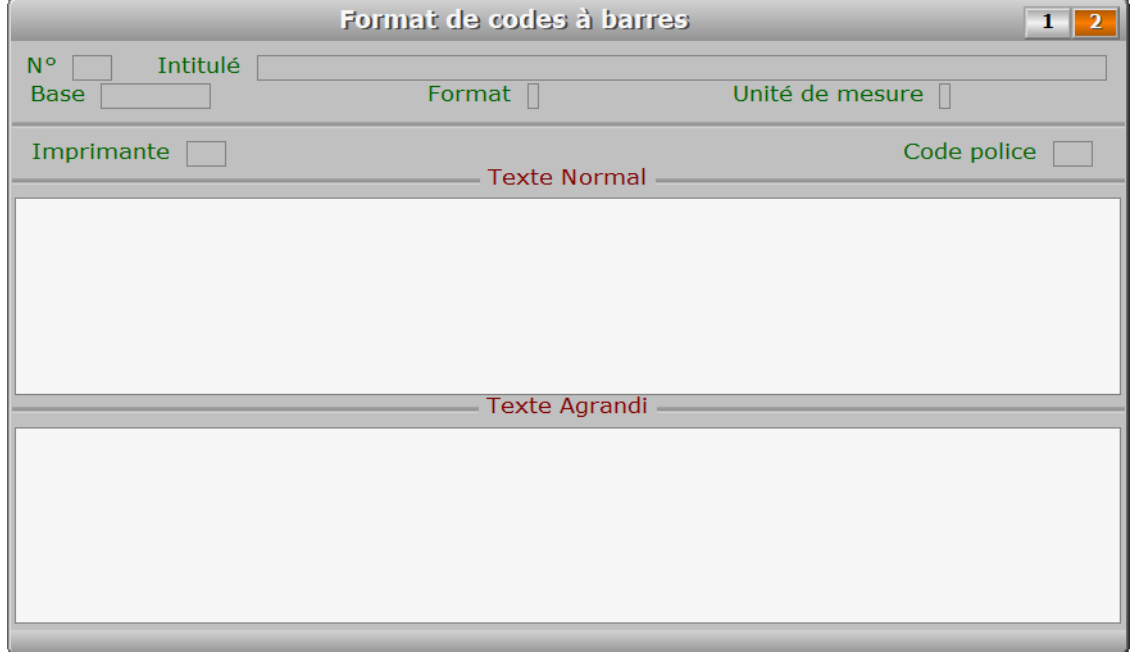

# **Description des champs - page 2**

#### **Texte Normal**

*Entrer le champs descriptif normal à imprimer sur chaque étiquette (F2 = guide).*

 Utiliser ce champs pour imprimer dans une taille normale, sous chaque code barre, le contenu d'un autre(s) champs de la même base, qui permettra d'identifier visuellement chaque étiquette imprimée. Vous pouvez entrer le nom d'un champ, ou un texte descriptif figé, ou les deux. Utiliser la fonction TRIM() pour supprimer les espaces contenus à droite dans le champs.

Chaque ligne de ce champs correspond à la même ligne de *texte normal* sur l'étiquette du code barre.

Voici quatre exemples distincts pour la base Articles :

 NOMARTICLE TRIM(NOMARTICLE) "Article : " + TRIM(NOMARTICLE) "Emplacement N3417"

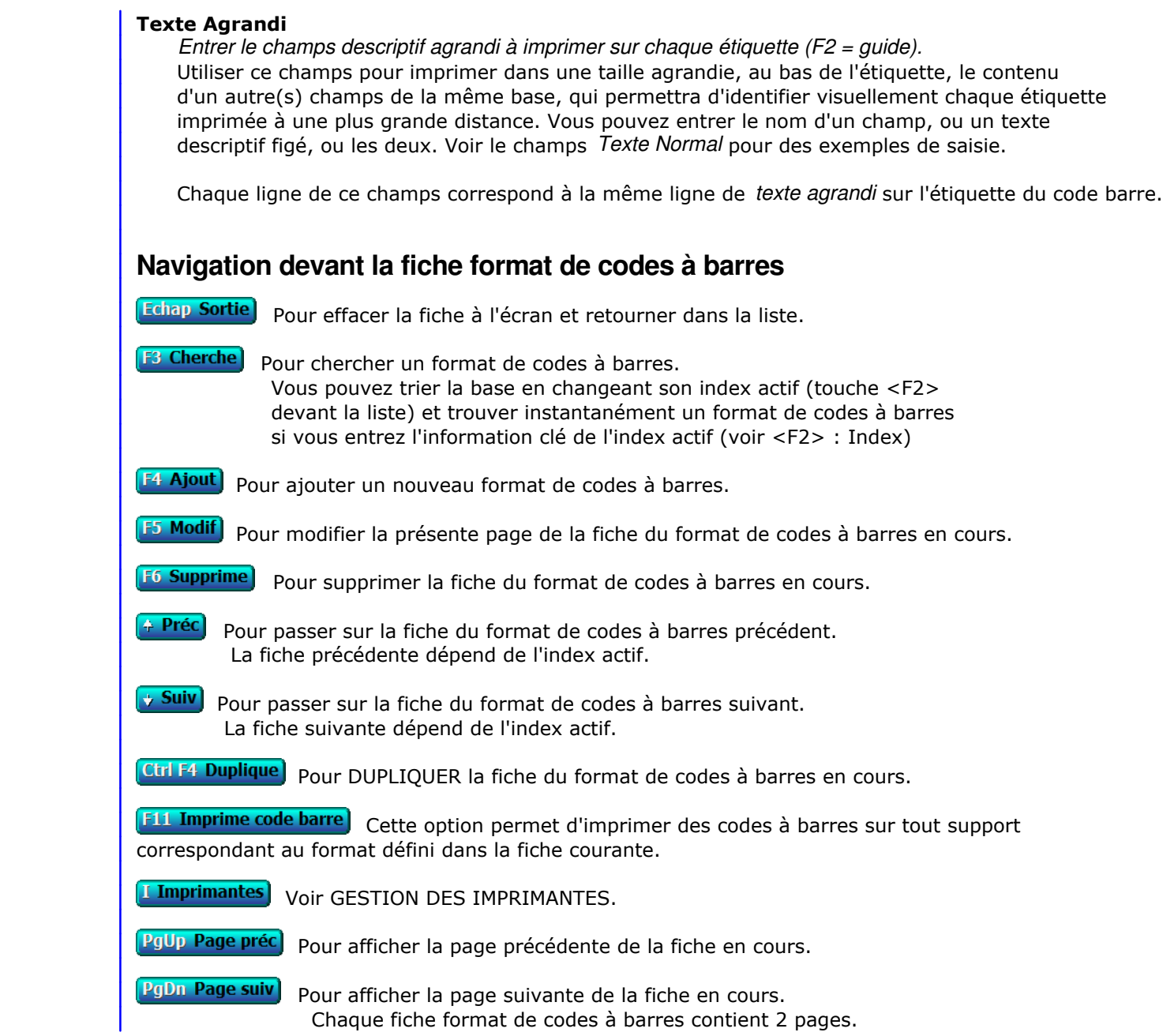

# **GESTION DES ÉTIQUETTES**

Cette fonction sert à mettre à jour ou consulter le fichier des étiquettes.

 Cette base sert à enregistrer le(s) formats que vous utilisez pour l'impression de vos étiquettes. Dans cette base vous pouvez, pour chaque format, définir l'ensemble des valeurs nécessaires à l'impression de vos étiquettes, incluant l'imprimante et la mise en page.

La liste des étiquettes apparait à l'écran.

# **Navigation devant la liste**

Echap Sortie Pour quitter la base Étiquettes. F<sup>2</sup> Index<sup>)</sup> Pour changer l'ordre de tri à l'écran. La gestion de cette base met à votre disposition les index suivants :  $A - N^{\circ}$  B - INTITULÉ C - UNITÉ DE MESURE + INTITULÉ D - BASE E - IMPRIMANTE L'appui sur une touche de A à E active immédiatement l'index correspondant et réaffiche la liste. **F3 Cherche**) Pour chercher un format d'étiquettes. Vous pouvez trier la base en changeant son index actif (touche <F2>) et trouver instantanément un format d'étiquettes si vous connaissez l'un des renseignements clés utilisés par les index décrits ci-dessus. Vous pouvez taper au clavier sans appuyer sur <F3>, devant la liste. **F4 Ajout** Pour ajouter un nouveau format d'étiquettes. **F5 Modif**) Pour modifier la fiche du format d'étiquettes en cours. **F6 Supprime** Pour supprimer la fiche du format d'étiquettes en cours. [Entrée Fiche] La fiche du format d'étiquettes en cours apparait à l'écran. Voir plus loin le paragraphe intitulé « Navigation devant la fiche format d'étiquettes ». <sup>4</sup> Préc) Pour passer sur la ligne du format d'étiquettes précédent. La ligne précédente dépend de l'index actif. **Suiv** Pour passer sur la ligne du format d'étiquettes suivant. La ligne suivante dépend de l'index actif. **PgUp Page préc**) pour passer à la page précédente dans la liste. **PgDn Page suiv**) pour passer à la page suivante dans la liste. **D** Filtre Ce bouton (ou la combinaison de touches <AltGr> et <F>) sert à filtrer les fiches contenues dans la base étiquettes de façon à ne voir à l'écran que les fiches répondant à une condition définie par vous-même. Voir aussi le chapitre nommé GUIDE CONDITIONS.
### $\blacksquare$  Compteur Ce bouton (ou la combinaison de touches <AltGr> et <C>) sert à compter : - le nombre de fiches présentes dans la base si aucun filtre n'est actif. - le nombre de fiches répondant OUI à la condition définie dans le filtre actif si vous avez filtré la base auparavant. Voir aussi le chapitre nommé COMPTEUR DE CORRESPONDANCE. **Th** Analyse Ce bouton (ou la combinaison de touches <AltGr> et <A>) sert à analyser la base étiquettes sous forme de liste, et sous forme graphique si au moins un champs cumulable est présent dans la liste. Voir aussi le chapitre nommé ANALYSE. Statistiques Ce bouton (ou la combinaison de touches <AltGr> et <S>) sert à consulter des statistiques globales concernant la base courante. Le logiciel calcule le total, la moyenne, la plus petite et la plus grande valeur trouvées, pour chaque champs. Voir aussi le chapitre nommé STATISTIQUES. **Fiche format d'étiquettes** Format d'étiquettes **N<sub>o</sub>** Intitulé Unité de mesure | **Base** Imprimante Code police **Condition** Etiquette Page Marge en haut Largeur Séparation horizontale Marge à gauche Hauteur Séparation verticale Etiquettes côte à côte Contenu Etiquette Date M.A.J.  $\Gamma$ Heure [

### **Description des champs**

### **N°**

 *Numéro de ce format d'étiquettes (F2 = guide).* La valeur de ce champs est calculée par le programme lors de l'ajout d'une nouvelle fiche.

#### **Intitulé**

*Entrez l'intitulé de ce format d'étiquettes (F2 = guide).*

#### **Base**

*Base concernée (F2 = guides bases, F3 = guide bases externes).*

#### **Unité de mesure**

*Unité de mesure à utiliser pour déterminer les positions et dimensions (F2 = guide).*

#### **Imprimante**

 *Numéro de l'imprimante concernée (F2 = guide imprimantes).* Si l'imprimante indiquée n'est pas enregistrée dans la base IMPRIMANTES, le logiciel vous propose d'ajouter une nouvelle IMPRIMANTE.

#### **Code police**

*Code d'impression indiquant la fonte requise pour l'impression (F2 = guide).*

#### **Condition**

 *Condition pour imprimer l'étiquette (F2 = guide conditions).* Facultatif : si une condition est spécifiée ici, toutes les fiches n'y répondant pas seront ignorées. La condition indiquée doit être conforme aux règles de syntaxes décrites pour le champs TANT QUE de la base des EXPORTATIONS/IMPORTATIONS. Voir la documentation sur ce champs pour connaître la manière d'indiquer la condition.

#### **Largeur**

*Largeur de chaque étiquette.*

#### **Hauteur**

*Hauteur de chaque étiquette.*

#### **Séparation horizontale**

*Espace horizontal entre chaque étiquette.*

#### **Séparation verticale**

*Espace vertical entre chaque étiquette.*

#### **Marge en haut**

 *Marge en haut de la page jusqu'à la première étiquette.* Dans la version pour DOS du logiciel, tenir compte de la marge physique de l'imprimante, qui est variable. Le nombre à indiquer ici s'ajoute à la marge physique (début de la zone imprimable), si vous utilisez la version pour DOS du logiciel et le spouleur PageScript est inactif.

#### **Marge à gauche**

 *Marge gauche de la page jusqu'à la première étiquette.* Dans la version pour DOS du logiciel, tenir compte de la marge physique de l'imprimante, qui est variable. Le nombre à indiquer ici s'ajoute à la marge physique (début de la zone imprimable), si vous utilisez la version pour DOS du logiciel et le spouleur PageScript est inactif.

#### **Etiquettes côte à côte**

*Nombre d'étiquettes imprimées côte à côte sur la page.*

#### **Contenu étiquette**

 *Entrez ligne par ligne le contenu de chaque étiquette (F2 = guide champs).* Si une ligne comporte une erreur, le programme vous le dit et refuse d'enregistrer le contenu de la fiche tant que c'est le cas.

 Le guide des champs permet de sélectionner les champs à inclure. Chaque champs est entouré de guillemets ("«" et "»"), sur la ligne courante du contenu de l'étiquette, après sa validation avec le guide.

Vous pouvez concaténer plusieurs champs (ou partie de champs) sur la même

 ligne, si cette ligne contient une expression de type caractère. Exemple : «CODE\_POST» + " " + «VILLE» indique de placer sur la ligne le champs CODE\_POST suivi d'un espace puis du champs VILLE. Dans cet exemple, vous pouvez écrire la ligne suivante pour le même résultat : «CODE\_POST», «VILLE» Utilisez depuis ce champs le guide des Codes d'impression (touche F5) pour insérer un code particulier à un endroit précis et ainsi changer l'aspect d'une partie du texte lors de l'impression des étiquettes. A l'intérieur du guide, la touche F1 donne accès à toute explication concernant le fontionnement du guide et des codes d'impression. **Date M.A.J.** Ce champs est mis à jour automatiquement : il contient la date de la dernière mise à jour de la fiche format d'étiquettes en cours. **Heure** Ce champs est mis à jour automatiquement : il contient l'heure de la dernière mise à jour de la fiche format d'étiquettes en cours. **Navigation devant la fiche format d'étiquettes Echap Sortie** Pour effacer la fiche à l'écran et retourner dans la liste. **F3 Cherche** Pour chercher un format d'étiquettes. Vous pouvez trier la base en changeant son index actif (touche <F2> devant la liste) et trouver instantanément un format d'étiquettes si vous entrez l'information clé de l'index actif (voir <F2> : Index) F4 Ajout Pour ajouter un nouveau format d'étiquettes. **F5 Modif**) Pour modifier la fiche du format d'étiquettes en cours. **F6 Supprime** Pour supprimer la fiche du format d'étiquettes en cours. 4 Préc) pour passer sur la fiche du format d'étiquettes précédent. La fiche précédente dépend de l'index actif. **Suiv** Pour passer sur la fiche du format d'étiquettes suivant. La fiche suivante dépend de l'index actif. Ctrl F4 Duplique) pour DUPLIQUER la fiche du format d'étiquettes en cours. **F10 Imprime étiquettes** Cette option permet d'imprimer des étiquettes sur tout support correspondant au format défini dans la fiche courante.

**I Imprimantes** Voir GESTION DES IMPRIMANTES.

# **GESTION DES CARTES DE VISITE**

Cette fonction sert à mettre à jour ou consulter le fichier des cartes de visite.

 Cette base sert à enregistrer le(s) formats de cartes de visites (ou maquettes diverses) que vous voulez imprimer. Dans cette base vous pouvez, pour chaque format de carte, définir l'ensemble des valeurs nécessaires à l'impression de vos cartes, incluant l'imprimante et la mise en page.

La liste des cartes de visite apparait à l'écran.

### **Navigation devant la liste**

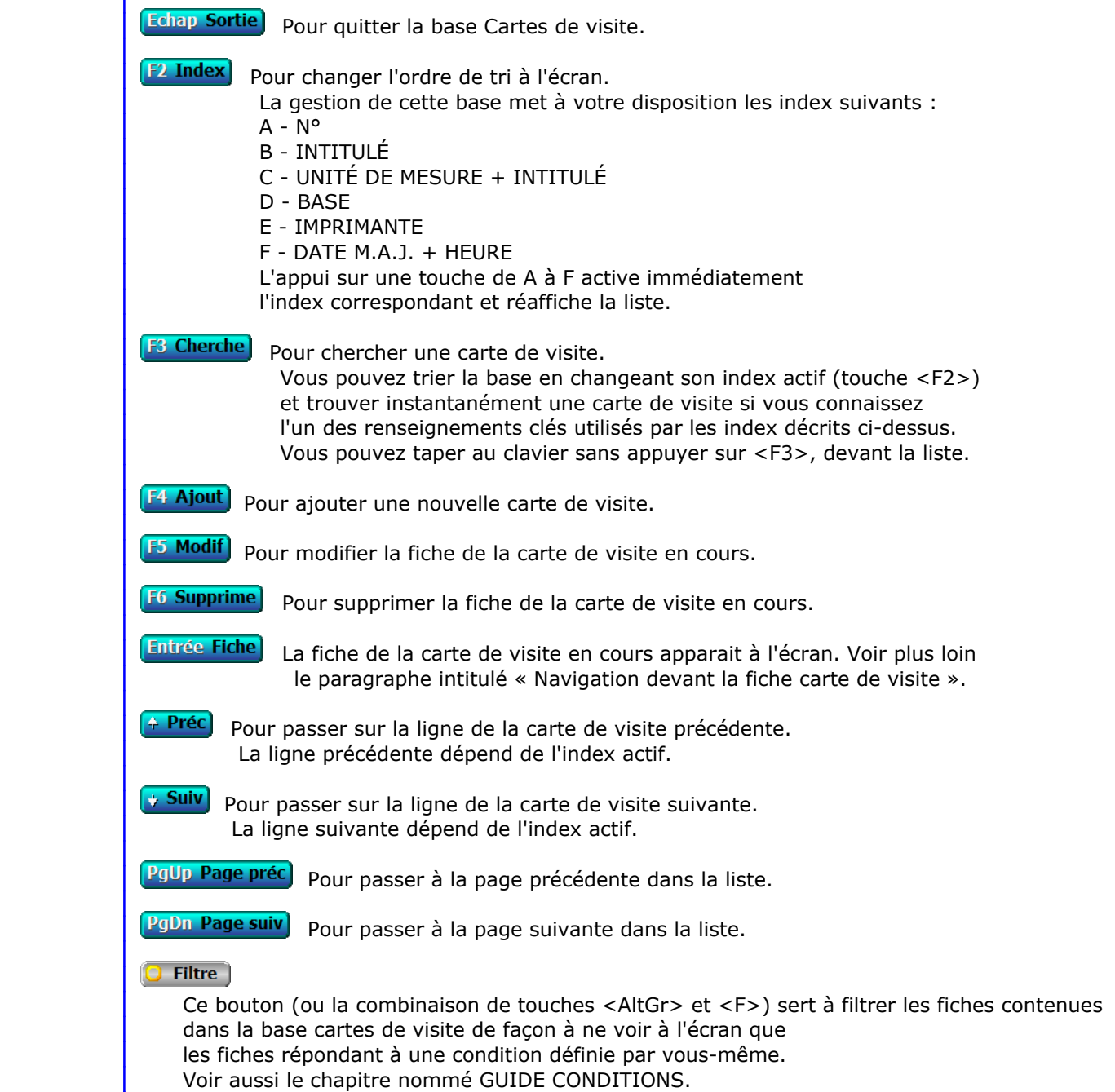

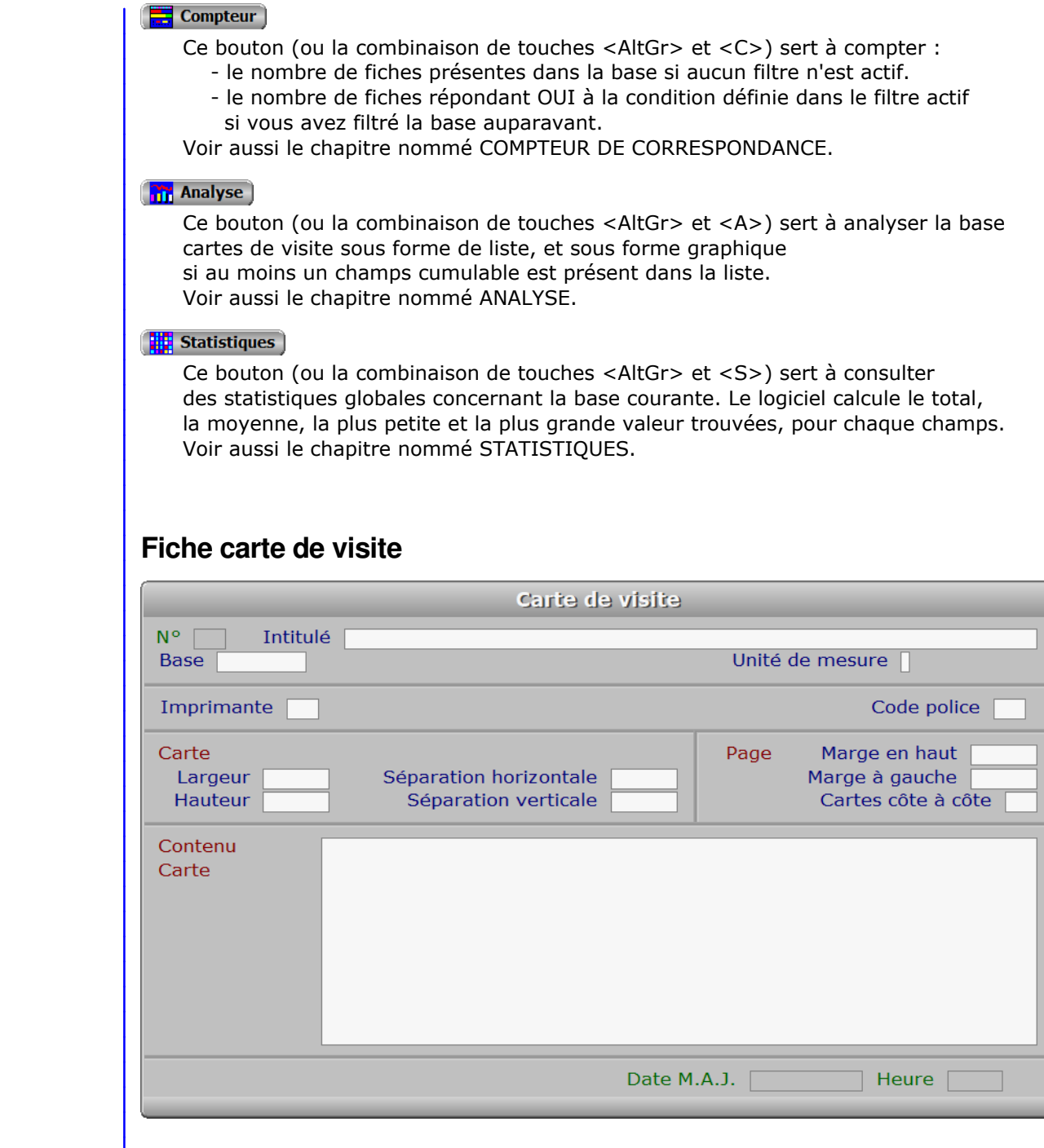

### **Description des champs**

### **N°**

 *Numéro de ce format de cartes de visite (F2 = guide).* La valeur de ce champs est calculée par le programme lors de l'ajout d'une nouvelle fiche.

#### **Intitulé**

*Entrez l'intitulé de ce format de cartes de visite (F2 = guide).*

#### **Base**

*Base concernée (F2 = guides bases, F3 = guide bases externes).*

#### **Unité de mesure**

*Unité de mesure à utiliser pour déterminer les positions et dimensions (F2 = guide).*

#### **Imprimante**

 *Numéro de l'imprimante concernée (F2 = guide imprimantes).* Si l'imprimante indiquée n'est pas enregistrée dans la base IMPRIMANTES, le logiciel vous propose d'ajouter une nouvelle IMPRIMANTE.

#### **Code police**

*Code d'impression indiquant la fonte requise pour l'impression (F2 = guide).*

#### **Largeur**

*Largeur de chaque carte.*

#### **Hauteur**

*Hauteur de chaque carte.*

#### **Séparation horizontale**

*Espace horizontal entre chaque carte.*

#### **Séparation verticale**

*Espace vertical entre chaque carte.*

#### **Marge en haut**

 *Marge en haut de la page jusqu'à la première carte ou maquette.* Dans la version pour DOS du logiciel, tenir compte de la marge physique de l'imprimante, qui est variable. Le nombre à indiquer ici s'ajoute à la marge physique (début de la zone imprimable), si vous utilisez la version pour DOS du logiciel et le spouleur PageScript est inactif.

#### **Marge à gauche**

 *Marge gauche de la page jusqu'à la première carte ou maquette.* Dans la version pour DOS du logiciel, tenir compte de la marge physique de l'imprimante, qui est variable. Le nombre à indiquer ici s'ajoute à la marge physique (début de la zone imprimable), si vous utilisez la version pour DOS du logiciel et le spouleur PageScript est inactif.

#### **Cartes côte à côte**

*Nombre de cartes placées côte à côte sur la page.*

#### **Contenu carte**

 *Indiquez ligne par ligne le contenu de chaque carte (F2 = guide champs).* Si une ligne comporte une erreur, le programme vous le dit et refuse d'enregistrer le contenu de la fiche.

 Chaque ligne doit contenir un nom de champs, et/ou une chaine de caractères commençant et se terminant par une quote (""). Le guide des champs sert à sélectionner les champs requis.

 Vous pouvez insérer le nom d'un fichier image et ainsi imprimer votre logo ou toute autre figure graphique sur chaque carte de visite. Indiquez le fichier concerné dans une chaine de caractères. Si vous ne spécifiez pas le chemin d'accès dans le nom du fichier image, le répertoire de la société courante est utilisé par défaut. Le nom de fichier, avec ou sans chemin d'accès, doit se terminer par '.BMP' si vous utilisez la version pour DOS du logiciel. Dans la version pour Windows, plusieurs formats d'images sont utilisables. Transposez dans ce cas '.BMP' par l'extension de votre image, dans la description ci-dessous.

 Vous pouvez réduire ou agrandir la taille de votre logo en plaçant un point-virgule après ".BMP" comme suit : ".BMP;" et en précisant le coefficient, derrière le point virgule. Exemple : "LOGO.BMP;0.1" Cette ligne demande au logiciel d'imprimer le fichier .BMP nommé LOGO, qui se trouve dans le répertoire de la société courante (puisqu'aucun répertoire n'est spécifié devant le nom du fichier), en réduisant à un dixième la taille de l'original (échelle 0.1).

 Vous pouvez aussi placer plusieurs champs (ou partie) sur la même ligne, si cette ligne contient une expression de type caractère. Utiliser le signe "+" pour concaténer plusieurs champs de ce type.

 Pour placer une chaine de caractères en choisissant la position en largeur, ou une couleur précise, ou la hauteur de la fonte de caractères, ou un décalage par rapport à la position verticale relative, terminer la ligne au choix de la façon A ou B ci-dessous :

A - deux barres de fraction (//)

 Après les barres vous pouvez spécifier plusieurs paramètres facultatifs, séparés entre eux par une virgule et placés dans l'ordre suivant :

 1 - Un nombre indiquant la position horizontale de la chaine, ou bien la lettre G (Gauche), C (Centre), D (Droit) pour aligner la chaine sur le bord gauche, la centrer au milieu de la carte ou l'aligner sur le bord droit. 2 - Un nombre de 1 à 10 représentant une couleur enregistrée dans la base nommée *Couleurs pour documents*. L'intitulé de la fiche *Style de couleurs* créée (ou à créer si besoin) dans cette base, doit être indiqué dans le champs nommé lui aussi *Style de couleurs* dans la fiche *Imprimante* choisie pour l'impression d'une *Carte de visite*.

 3 - Un nombre déterminant la hauteur de la fonte de caractères (Ex : 20) 4 - Un nombre servant à incrémenter la position verticale de la chaine, en lignes de texte. Ce nombre peut contenir des décimales (séparateur : le point). 5 - Un nombre indiquant l'angle d'impression de la chaine (0 à 360°).

B - une virgule suivie au choix :

 - d'un nombre indiquant la position de la chaine. Ce nombre doit être exprimé dans l'unité de mesure appliquée à la fiche courante.

 - de la lettre G (Gauche), C (Centre), D (Droit) pour aligner la chaine sur le bord gauche, centrer la chaine au milieu de la carte ou aligner cette chaine sur le bord droit.

Terminez la ligne avec une quote si vous en avez placé une à son début.

#### **Date M.A.J.**

 Ce champs est mis à jour automatiquement : il contient la date de la dernière mise à jour de la fiche carte de visite en cours.

#### **Heure**

 Ce champs est mis à jour automatiquement : il contient l'heure de la dernière mise à jour de la fiche carte de visite en cours.

### **Navigation devant la fiche carte de visite**

Echap Sortie) Pour effacer la fiche à l'écran et retourner dans la liste.

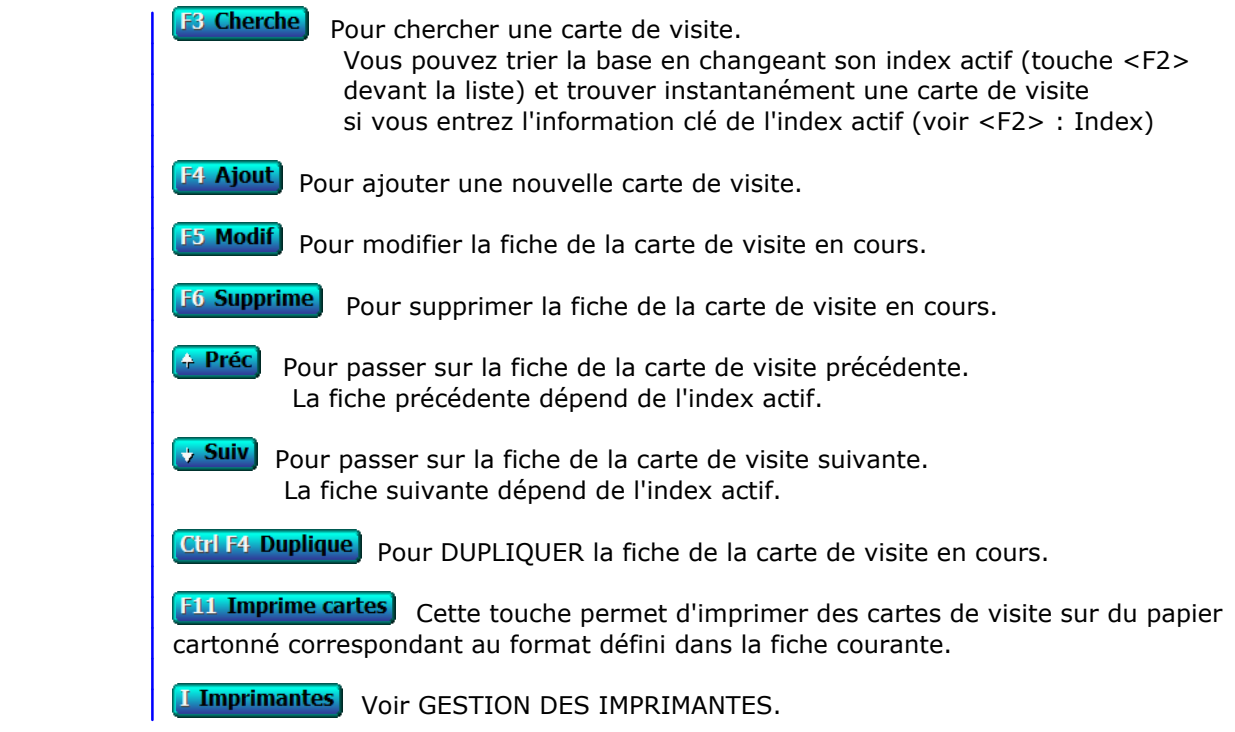

# **GESTION DES IMAGES**

Cette fonction sert à mettre à jour ou consulter le fichier des images.

 Cette fonction permet de regrouper, automatiquement ou non, toutes les images dont vous disposez. Vous pouver ensuite les visualiser sans vous soucier du type de fichier, les imprimer, leur donner un intitulé pour archivage pour les trier, etc.

Les fichiers aux formats suivants sont visualisables avec ce logiciel :

- version pour Windows du logiciel : BMP, DIB, GIF, JIF, JPG, PCX, RLE, TGA.
- version pour DOS : BMP.

 Aucun fichier n'est dupliqué, seuls son nom, son chemin d'accès et sa taille, sont enregistrés dans une fiche.

La liste des images apparait à l'écran.

### **Navigation devant la liste**

**Echap Sortie** Pour quitter la base Images.

**F2 Index** Pour changer l'ordre de tri à l'écran. La gestion de cette base met à votre disposition les index suivants : A - NUMÉRO B - INTITULÉ + FICHIER C - FICHIER D - DATE M.A.J. + HEURE E - TAILLE + FICHIER L'appui sur une touche de A à E active immédiatement l'index correspondant et réaffiche la liste. **F3 Cherche**) Pour chercher une image. Vous pouvez trier la base en changeant son index actif (touche <F2>) et trouver instantanément une image si vous connaissez l'un des renseignements clés utilisés par les index décrits ci-dessus. Vous pouvez taper au clavier sans appuyer sur <F3>, devant la liste. **F4 Ajout** Pour ajouter une nouvelle image. **F5 Modif** Pour modifier la présente page de la fiche de l'image en cours. **F6 Supprime)** Pour supprimer la fiche de l'image en cours. **Entrée Fiche)** La fiche de l'image en cours apparait à l'écran. Voir plus loin le paragraphe intitulé « Navigation devant la fiche image ». <sup>4</sup> Préc) Pour passer sur la ligne de l'image précédente. La ligne précédente dépend de l'index actif. **Suiv** Pour passer sur la ligne de l'image suivante. La ligne suivante dépend de l'index actif. PgUp Page préc) pour passer à la page précédente dans la liste.

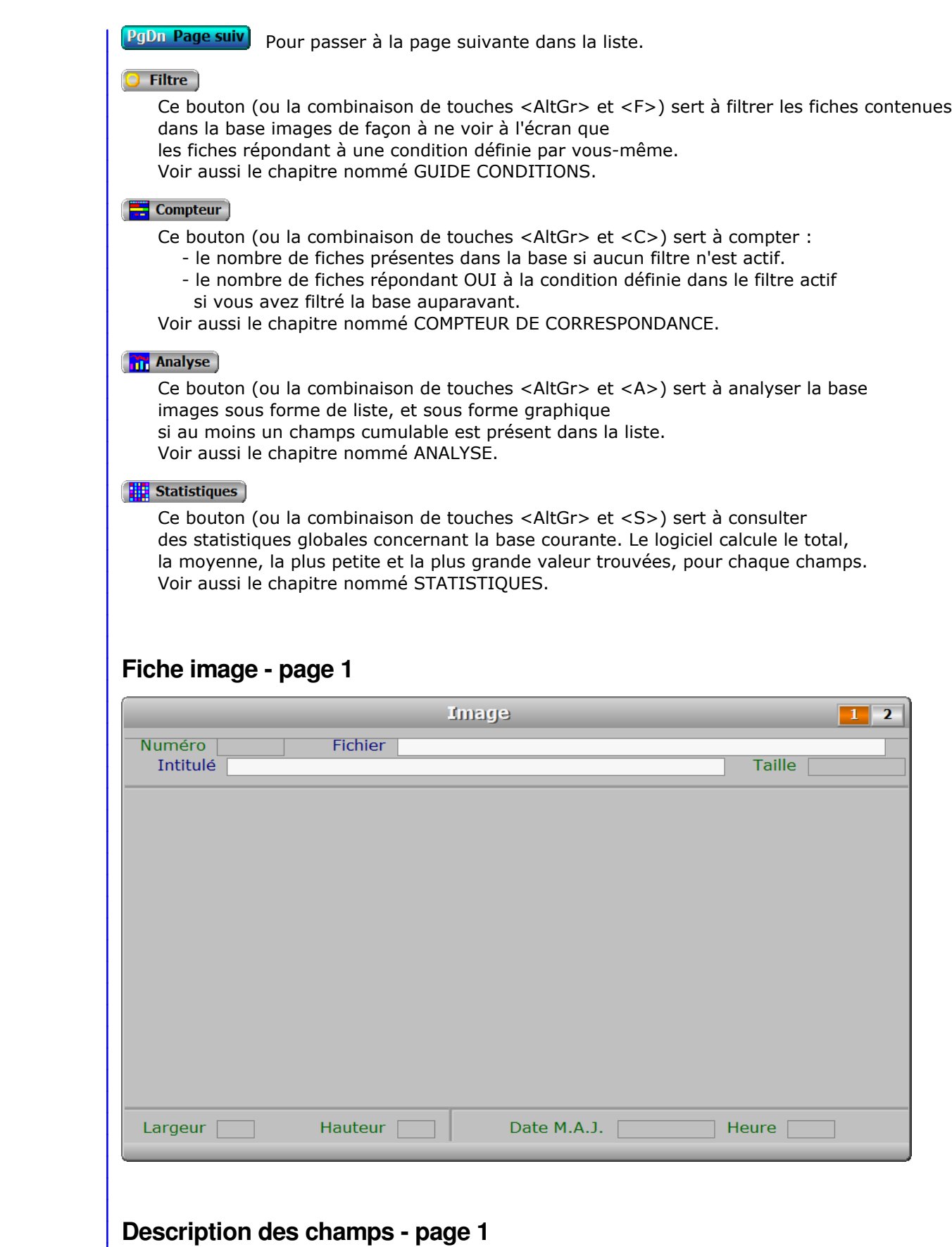

### **Numéro**

*Numéro de cette image (F2 = guide images).*

La valeur de ce champs est calculée par le programme lors de l'ajout d'une nouvelle fiche.

#### **Fichier**

*Fichier contenant cette image, chemin et extension inclus (F2 = guide).*

#### **Intitulé**

*Cette information est utile pour retrouver une image (F2 guide).*

#### **Taille**

Ce champs est mis à jour automatiquement.

#### **Largeur**

Ce champs est mis à jour automatiquement.

#### **Hauteur**

Ce champs est mis à jour automatiquement.

### **Date M.A.J.**

 Ce champs est mis à jour automatiquement : il contient la date de la dernière mise à jour de la fiche image en cours.

#### **Heure**

 Ce champs est mis à jour automatiquement : il contient l'heure de la dernière mise à jour de la fiche image en cours.

#### **Image**

Ce champs est mis à jour automatiquement.

### **Fiche image - page 2**

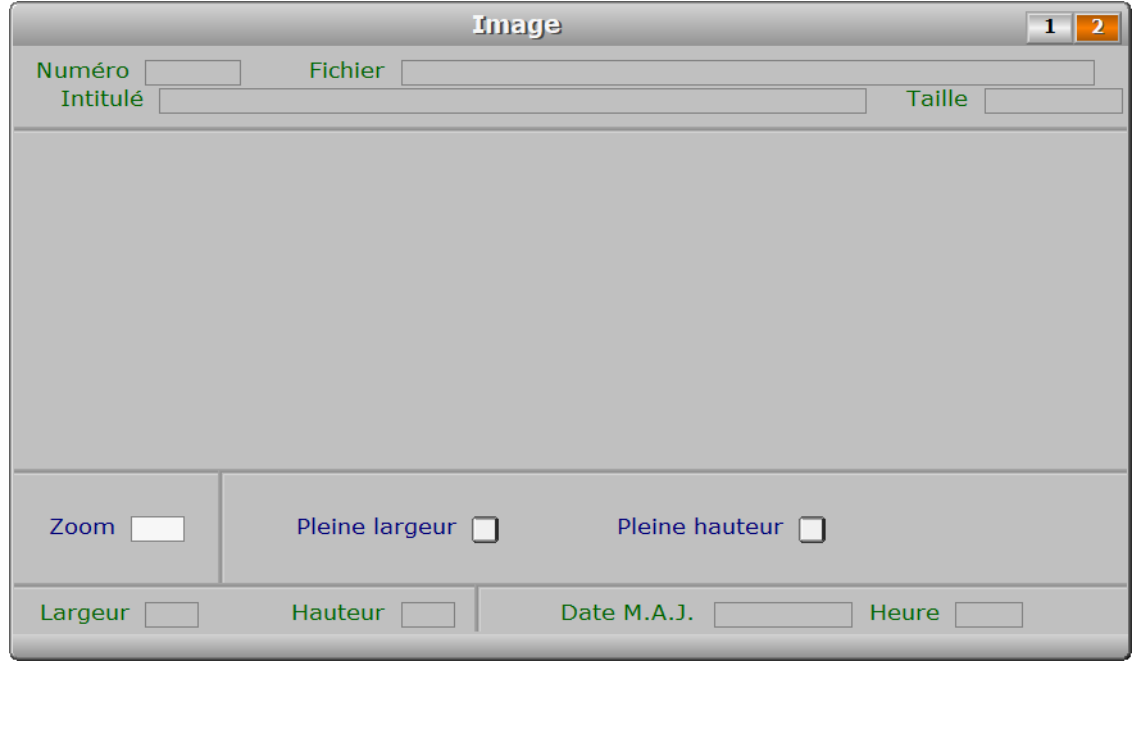

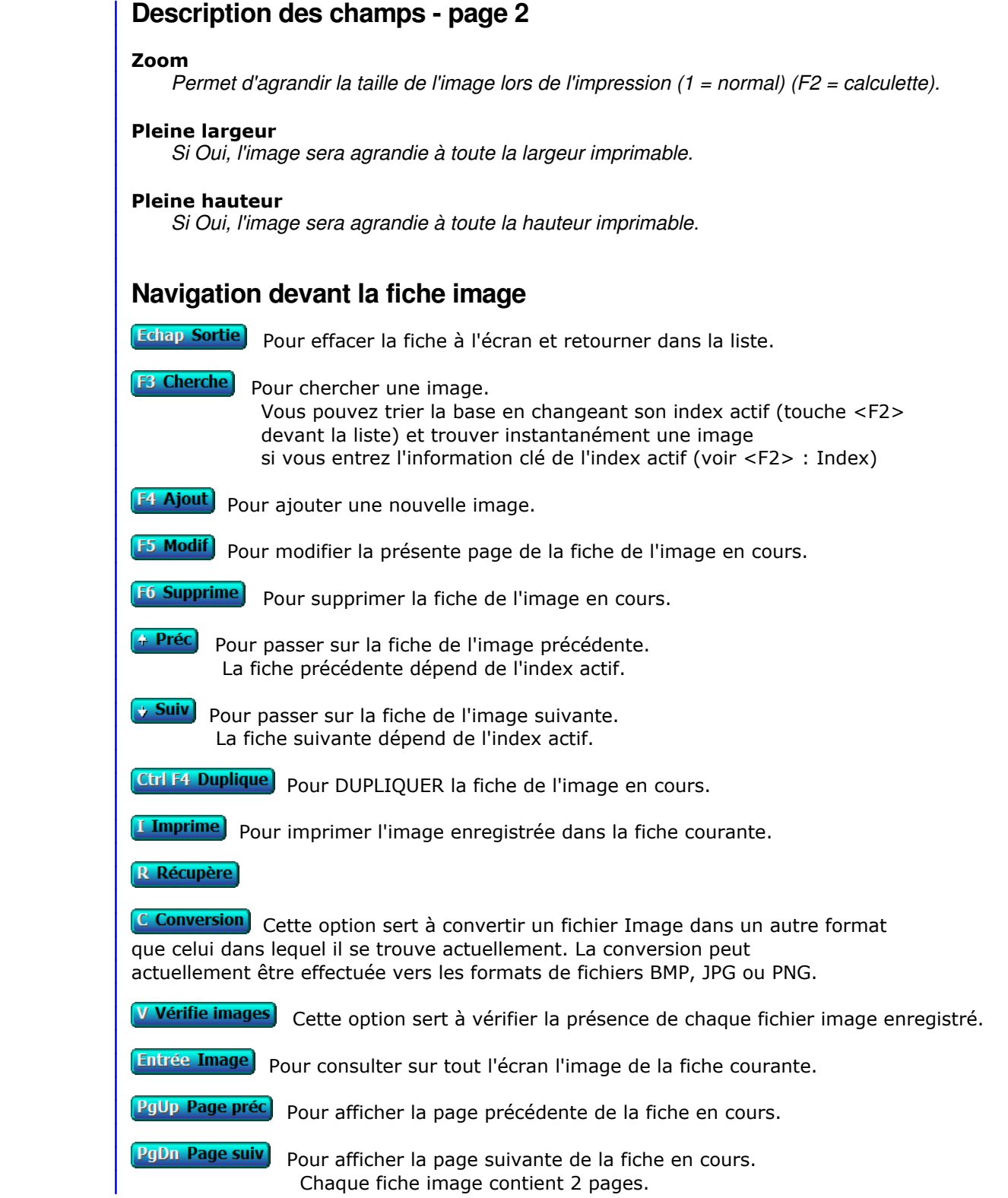

# **FORMAT DES IMAGES POUR BASES**

 Cette fonction sert à définir le format d'images à utiliser pour l'importation lorsque vous enregistrez des nouvelles images dans le logiciel.

 Les images de toutes les fiches des bases pouvant contenir des images doivent être du format choisi, à l'exception de la base Images qui accepte des images de différents formats. Si vous choisissez ici le format .BMP, .JPG ou .PNG, les images aux formats désignés ci-après seront automatiquement converties, dans ce format lors de l'importation.

 Le format d'importation (format du fichier source) dépend de l'extension du fichier importé :

- La version pour DOS du logiciel supporte différents formats .BMP non compressés.
- La version pour Windows du logiciel supporte les formats .BMP, .DIB, .GIF, .JIF, .JPG, .PCX, .PNG, .RLE et .TGA.

# **FORMAT DES IMAGES POUR COPIES D'ECRAN**

 Cette fonction sert à définir le format d'images à utiliser pour les copies d'écran ou pour imprimer la documentation du logiciel.

Vous pouvez choisir ici le format .BMP, le format .JPG ou le format .PNG.

 Le format par défaut est .PNG, dans la version pour Windows du logiciel. Dans la version pour DOS, le seul format supporté est .BMP

# **GESTION DES EXPORTATIONS ET IMPORTATIONS**

Cette fonction sert à mettre à jour ou consulter le fichier des exportations et importations.

 La base des exportations/importations sert à enregistrer les informations nécessaires pour exporter ou importer vos bases de données, ou copier tout ou partie d'une base de données d'une autre société vers la société courante.

 L'exportation sert à copier dans un nouveau fichier tout ou partie d'un fichier source, dans un format de stockage généralement différent.

 L'importation sert à ajouter dans un fichier du logiciel en cours, le contenu de tout ou partie d'un autre fichier qui est généralement dans un format différent.

 La copie est similaire à l'importation sauf que c'est le contenu de tout ou partie du même fichier (d'une autre société) qui est ajouté dans le fichier récepteur de la société courante.

 Vous pouvez avec cette fonction *exporter vers* ou *importer depuis*  les logiciels acceptant l'un des formats standards proposés dans le logiciel. La copie se fait dans le format de bases de données utilisé dans le logiciel, sans tenir compte du format renseigné dans la fiche format d'exportation/importation courante.

La page 2 de cette fiche contient le paramétrage des champs à exporter ou importer. Par défaut tous les champs existants dans la base concernée sont inclus dans cette liste. Vous pouvez en supprimer, en ajouter ou modifier les paramètres des champs.

 Vous pouvez également exporter un champs présent dans une autre base en relation avec la base à exporter. Lors de l'importation ou de la copie, ce champs est ignoré car l'importation ne gère qu'une base à la fois.

La liste des exportations et importations apparait à l'écran.

### **Navigation devant la liste**

Pour Seturiter la base Exportations et importations.

Pol<sup>udex</sup>hanger l'ordre de tri à l'écran. La gestion de cette base met à votre disposition les index

- A INTITULÉ
- B BASE + MASQUE N°
- C DATE M.A.J. + INTITULÉ
- L'appui sur une touche de A à C active immédiatement
	- l'index correspondant et réaffiche la liste.

Portente roher un masque d'exportation et importation.

Vous pouvez trier la base en changeant son index actif et trouver instantanément un masque d'exportation et imp l'un des renseignements clés utilisés par les index déci Vous pouvez taper au clavier sans appuyer sur <F3>, devant

p<sup>4</sup>diut diouter un nouveau masque d'exportation et importation.

Polen diffodifier la présente page de la fiche du masque d'exportation et import

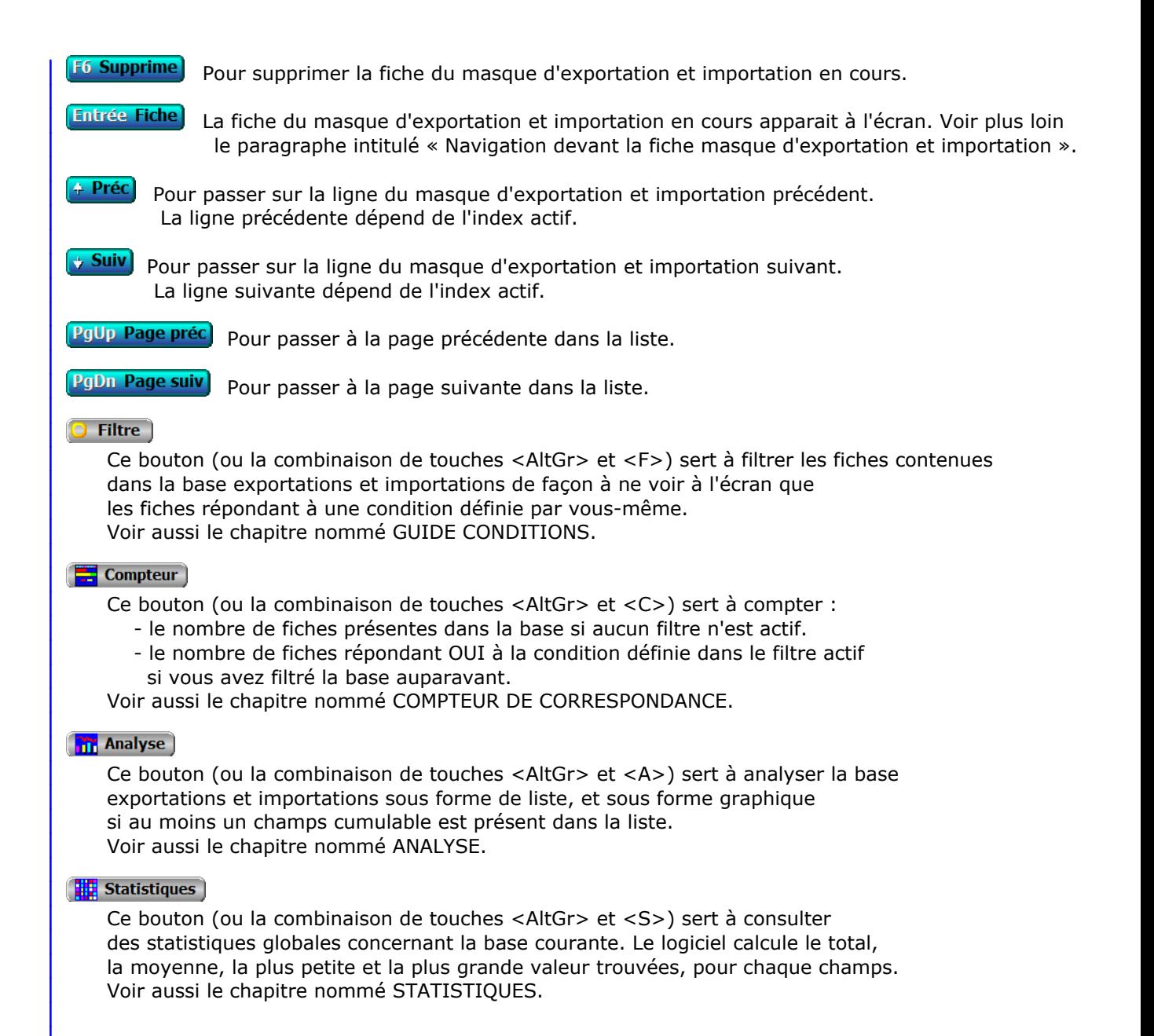

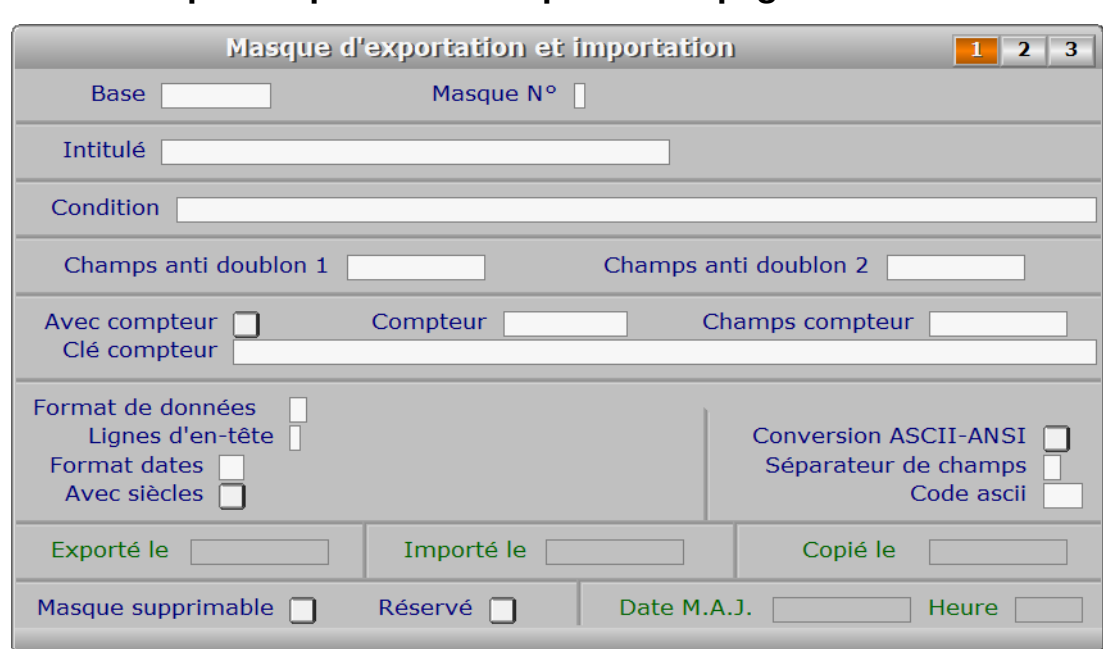

**Fiche masque d'exportation et importation - page 1**

### **Description des champs - page 1**

#### **Base**

 *F2 = guide bases, F3 = guide bases externes.* Chaque masque est forcément rattaché à une base de données. Plusieurs masques peuvent être définis pour la même base.

#### **Masque N°**

 *Numéro du masque pour cette base (1 à 9) (F2 = guide masques).* Deux masques ne peuvent pas avoir le même numéro s'ils concernent tous deux la même base de données.

#### **Intitulé**

 *F2 renvoie le nom de base, F3 = guide masques.* L'intitulé sert à retrouver instantanément un masque. Il apparait dans les listes et le guide des masques.

#### **Condition**

*Condition pour Exportation/Importation (F2 guide conditions).*

### **Champs anti doublon 1**

 *Champs dont le contenu doit impérativement rester unique (F2 = guide champs).* Le fait d'indiquer ici un nom de champs permet au programme de vérifier l'absence d'une autre fiche contenant la même information dans ce champs avant d'importer la nouvelle fiche.

#### **Champs anti doublon 2**

 *Deuxième champs dans la clé, si anti doublon sur deux champs (F2 = guide champs).* La saisie de ce champs n'est possible que si vous avez indiqué un nom de champs dans la zone de saisie CHAMPS ANTI DOUBLON 1. Cette zone de saisie sert à indiquer un deuxième champs au logiciel, dans le cas ou le doublon concerne deux champs dans la clé d'index.

#### **Avec compteur**

 *Si Oui, un compteur attribuera un nouveau numéro au champs concerné.* Les zones de saisie nommées COMPTEUR, CHAMPS COMPTEUR et CLE COMPTEUR ne sont pas accessibles si vous indiquez Non ici.

#### **Compteur**

 *Etat du compteur avant exportation/importation (0 pour partir de 1 à 999999999).* NOTE : avant toute importation, vérifiez le numéro de la dernière fiche enregistrée (le numéro étant le contenu du champs indiqué dans CHAMPS COMPTEUR), puis indiquez le ici : les nouvelles fiches auront alors toutes un numéro supérieur aux fiches enregistrées (dernier numéro + 1).

### **Champs compteur**

 *Nom du champs contenant un numéro unique pour chaque fiche (F2 = guide champs).* Nom du champs contenant le numéro de chaque fiche, si chaque fiche contient un numéro qui lui est propre.

#### **Clé compteur**

 *Clé contenant le champs Compteur (F2 guide clés d'index, F3 guide champs).* Clé de l'index utilisé pour le tri sur le champs indiqué dans CHAMPS COMPTEUR. La clé doit commencer par ce champs.

#### **Format de données**

 *Format du fichier à exporter ou importer (F2 guide formats de données).* Les fichiers créés lors de l'exportation peuvent avoir différents formats. Selon le format, les données ne sont pas écrites de la même façon dans le fichier cible, et le fichier cible est lui-même d'un format différent.

Chaque format est identifié par une lettre de l'alphabet :

- A Texte délimité
- B Texte non délimité
- C DBASE III (index .NDX)
- D DBASE IV (index .MDX)
- E FOXPRO II (index .CDX)
- F CLIPPER (index .NTX)
- G Texte délimité avec tabulation

 Les formats A, B et G sont les plus souvent reconnus. Tous les logiciels (ou presque) permettant d'exporter des données peuvent le faire dans un fichier texte dans lequel chaque ligne contient une fiche (appelée aussi formulaire) de votre base de données.

 Le format G par exemple peut être utilisé pour importer ou exporter des fiches depuis ou vers Excel, qui supporte ce format (voir dans "Autres formats" sous Excel car ce n'est pas le format par défaut).

### **Lignes d'en-tête**

 *Nombre de lignes utilisées pour les noms des champs dans le fichier à importer.* Ce champs permet d'indiquer au logiciel de ne pas traiter la ou les premières lignes comme des données à importer car ces lignes contiennent les noms des champs contenus dans le fichier.

 Vous ne pouvez pas modifier la valeur de ce champs si le format de données n'est pas le format A ou le format B (texte).

#### **Format dates**

 *Format de dates pour conversion si nécessaire (F2 = guide).* Le séparateur entre le jour, le mois et l'année est le caractère '/', '-', '.' ou aucun pour le format Système.

Formats disponibles :

 AM - AMERICAIN = MM/JJ/AAAA  $AN - ANSI = AAAA/MM/JJ$  FR - FRANCAIS = JJ/MM/AAAA AN - ANGLAIS = JJ/MM/AAAA GR - ALLEMAND = JJ.MM.AAAA IT - ITALIEN = JJ-MM-AAAA JA - JAPONAIS = AAAA.MM.JJ US - USA = MM-JJ-AAAA SY - SYSTEME "AAAAMMJJ" (chaine de caractères)

 Description des formats : JJ = le jour, MM = le mois, AAAA = l'année. Si dans la zone nommée AVEC SIECLES vous répondez NON, l'année ne contient que deux chiffres (AA au lieu de AAAA), sauf pour le format SY qui reste inchangé.

#### **Avec siècles**

*Si Oui, le siècle sera inclus dans l'année (ex : 01/01/1996 au lieu de 01/01/96).*

#### **Conversion ASCII-ANSI**

 *Si Oui, toutes les données seront converties.* Toutes les données exportées seront converties au format ANSI, et toutes les données importées seront converties au format ASCII, si vous indiquez Oui dans ce champs.

En général :

- si le logiciel avec lequel vous voulez partager vos données est un logiciel fonctionnant sous DOS, indiquez Non.
- si ce logiciel fonctionne exclusivement sous Windows, indiquer Oui.

- si des caractères sont différents après leur exportation

ou leur importation, inverser la valeur courante puis recommencer.

 Les applications dans lesquelles est prévue l'exportation de données, utilisent souvent le mot Encodage pour définir ce que vous pouvez paramétrer ici. Vous avez toujours le choix d'encoder en ANSI. Si vous avez fait ce choix, indiquez Oui dans le champs présent.

#### **Séparateur de champs**

 *Indiquez le caractère de séparation entre les champs (généralement la virgule).* Si le format n'est pas un format 'Texte délimité', ce champs reste vide et ne peut pas être modifié.

#### **Code ascii**

 *Code ascii du séparateur de champs, si inférieur à 32 (de 0 à 255).* Si le "caractère" est un code spécial (code ascii 0 à 31), vous ne pouvez pas l'indiquer dans SEPARATEUR DE CHAMPS car les zones de saisies ne peuvent pas enregistrer ces caractères qui sont utilisés à d'autres fins (codes de contrôle et autres).

 Ce champs vous permet d'indiquer n'importe quel code en donnant son numéro ascii à la place du caractère ou symbole qu'il représente. Exemple : pour que les séparateurs soient des tabulations, entrez le chiffre 9.

 **Exporté le** *Date de la dernière exportation effectuée avec ce masque.* Ce champs est mis à jour automatiquement.

#### **Importé le**

 *Date de la dernière importation effectuée avec ce masque.* Ce champs est mis à jour automatiquement.

#### **Copié le**

Ce champs est mis à jour automatiquement.

#### **Masque supprimable**

 *Si non, l'utilisateur ne pourra pas supprimer cette fiche.* Ce champs sert à empêcher la suppression malencontreuse d'un masque.

#### **Réservé**

 *Si oui, l'utilisateur ne peut pas utiliser ce masque depuis la présente fonction.* Dans ce cas ce masque est réservé pour utilisation par une autre fonction du logiciel. C'est le cas de tous les masques trop spécifiques pour être utilisables par la présente fonction. Voir (ou renseigner) le champs Remarques de la même fiche pour plus de détails.

#### **Date M.A.J.**

 Ce champs est mis à jour automatiquement : il contient la date de la dernière mise à jour de la fiche masque d'exportation et importation en cours.

#### **Heure**

 Ce champs est mis à jour automatiquement : il contient l'heure de la dernière mise à jour de la fiche masque d'exportation et importation en cours.

### **Fiche masque d'exportation et importation - page 2**

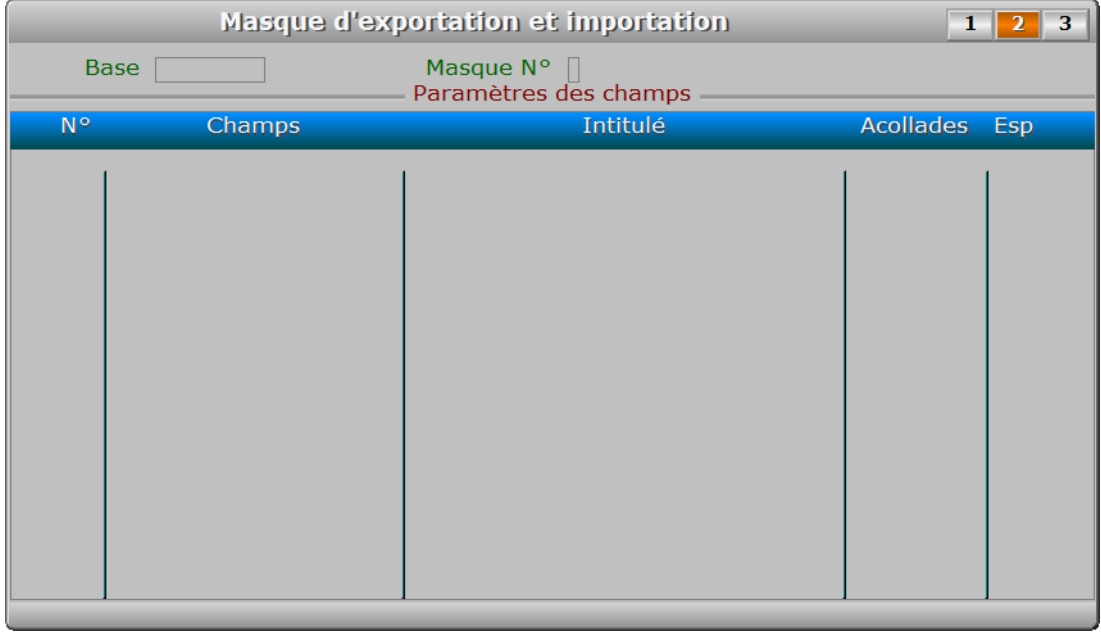

### **Description des champs - page 2**

#### **Paramètres des champs**

*Entrer les champs à exporter, importer ou copier.*

Cette zone de saisie est un tableau dans lequel chaque ligne contient

 les paramètres utiles à l'exportation ou à l'importation d'un champs. Logiciel exportera ou importera autant de champs que de lignes présentes dans ce tableau.

 Lors de la création d'un masque d'exportation / importation, le logiciel remplit les valeurs par défaut pour tous les champs présents dans la base, si celle-ci existe. Vous pourrez après ajuster ces valeurs si besoin, en appuyant sur la touche F5 (Modification) devant la deuxième page de la fiche, puis en enregitrant chaque paramètre comme indiqué ci-dessous.

#### PARAMETRAGE DES COLONNES DU TABLEAU

- 1 NUMERO : vous pouvez ajouter chaque champs dans l'ordre désiré et en insérer ensuite à n'importe quel emplacement.
- 2 CHAMPS : nom du champs (ou code champs), nécessaire au logiciel.
- 3 INTITULE du champs (ou nom usuel).
- 4 ACOLLADES : Oui ou Non, pour mettre des délimiteurs en début et fin de chaines ("), avant et après le séparateur de champs.
- 5 ESP : avec ou sans espaces vides non significatifs en fin de chaine.
- 6 ALIGNEM. D.: Oui ou Non, pour aligner à droite la chaine (si espaces restants à droite en fin de chaine).
- 7 FORMAT : cette colonne permet d'indiquer le format sous lequel le champs est exporté/importé. Les paramètres enregistrables ici dépendent du type de champs (\*) :

 Type Numérique : vous pouvez saisir ici 2 nombres séparés par une virgule, le premier nombre étant la largeur totale du champs et le deuxième étant le nombre éventuel de décimales.

 Type Date : si .T. est contenu dans la colonne Format, le logiciel supprimera les barres, traits ou points de séparation entre les jours, les mois et les années.

 Type logique : vous pouvez remplacer la valeur Oui par un caractère et la valeur Non par un autre caractère, en séparant les deux caractères par une virgule, le premier caractère correspondant à la valeur Oui et le deuxième à la valeur Non.

 (\*) sauf pour le format de fichier "Texte non délimité", pour lequel le contenu doit être la taille du champs concerné (en caractères). Exemples : 15 indique une largeur de 15 caractères ; 12,3 indique une largeur de 12 caractères avec 3 chiffres derrière la virgule (champs numériques uniquement).

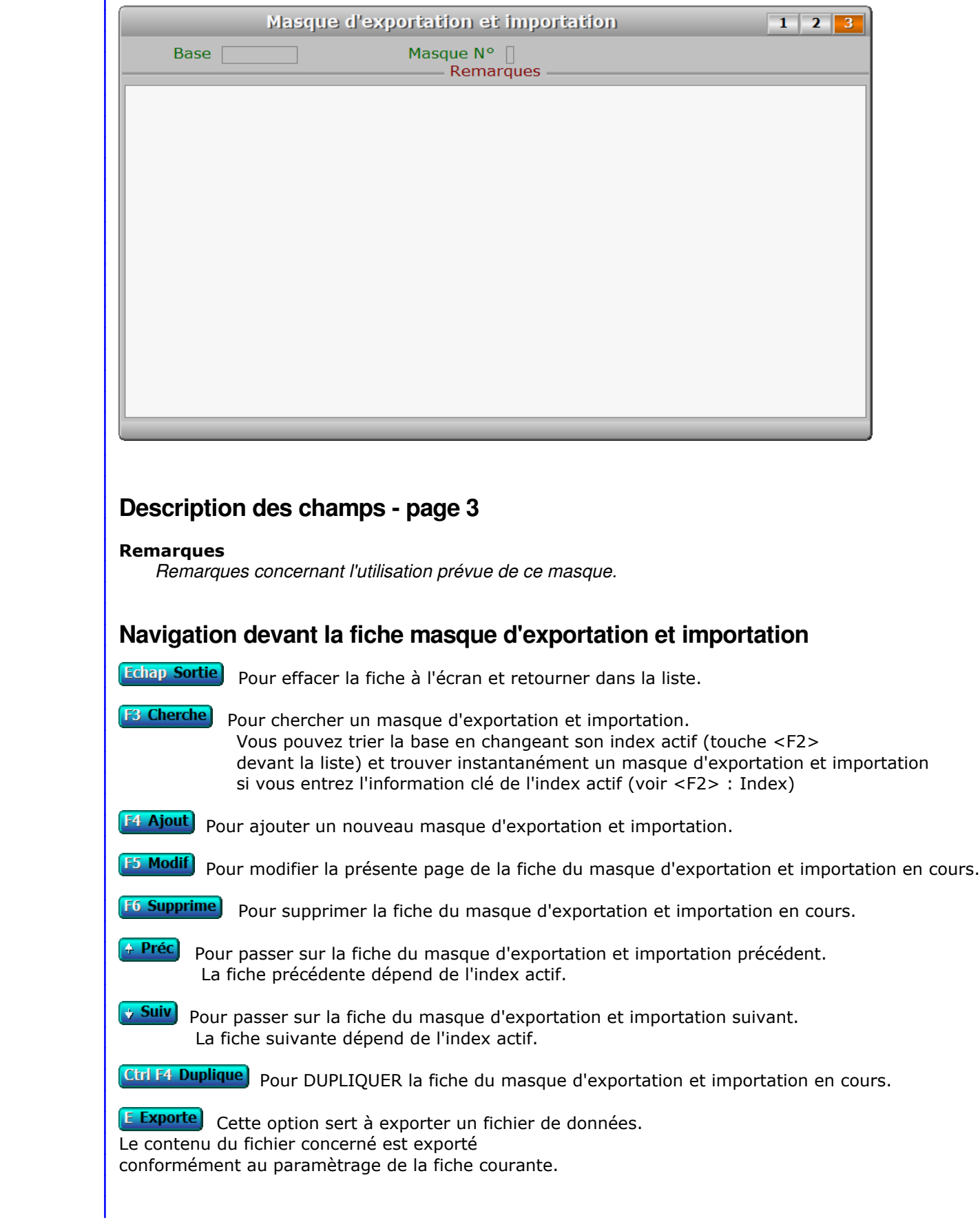

# **Fiche masque d'exportation et importation - page 3**

**L'Importe** Cette option sert à importer un fichier de données. Le contenu du fichier concerné est importé conformément au paramètrage de la fiche courante.

C Copie) Cette option sert à copier un fichier de données d'une autre société dans le même fichier de la société courante. Le contenu du fichier concerné est copié conformément au paramètrage de la fiche en cours.

 Seuls les fichiers dont un exemplaire existe pour chaque société peuvent être utilisés à cette fin, les autres fichiers étant présents en un seul exemplaire...

PgUp Page préc) pour afficher la page précédente de la fiche en cours.

PgDn Page suiv) Pour afficher la page suivante de la fiche en cours. Chaque fiche masque d'exportation et importation contient 3 pages.

# **GESTION DES CODES POSTAUX**

 Cette fonction sert à mettre à jour ou consulter le fichier des codes postaux. La liste des codes postaux apparait à l'écran.

### **Navigation devant la liste**

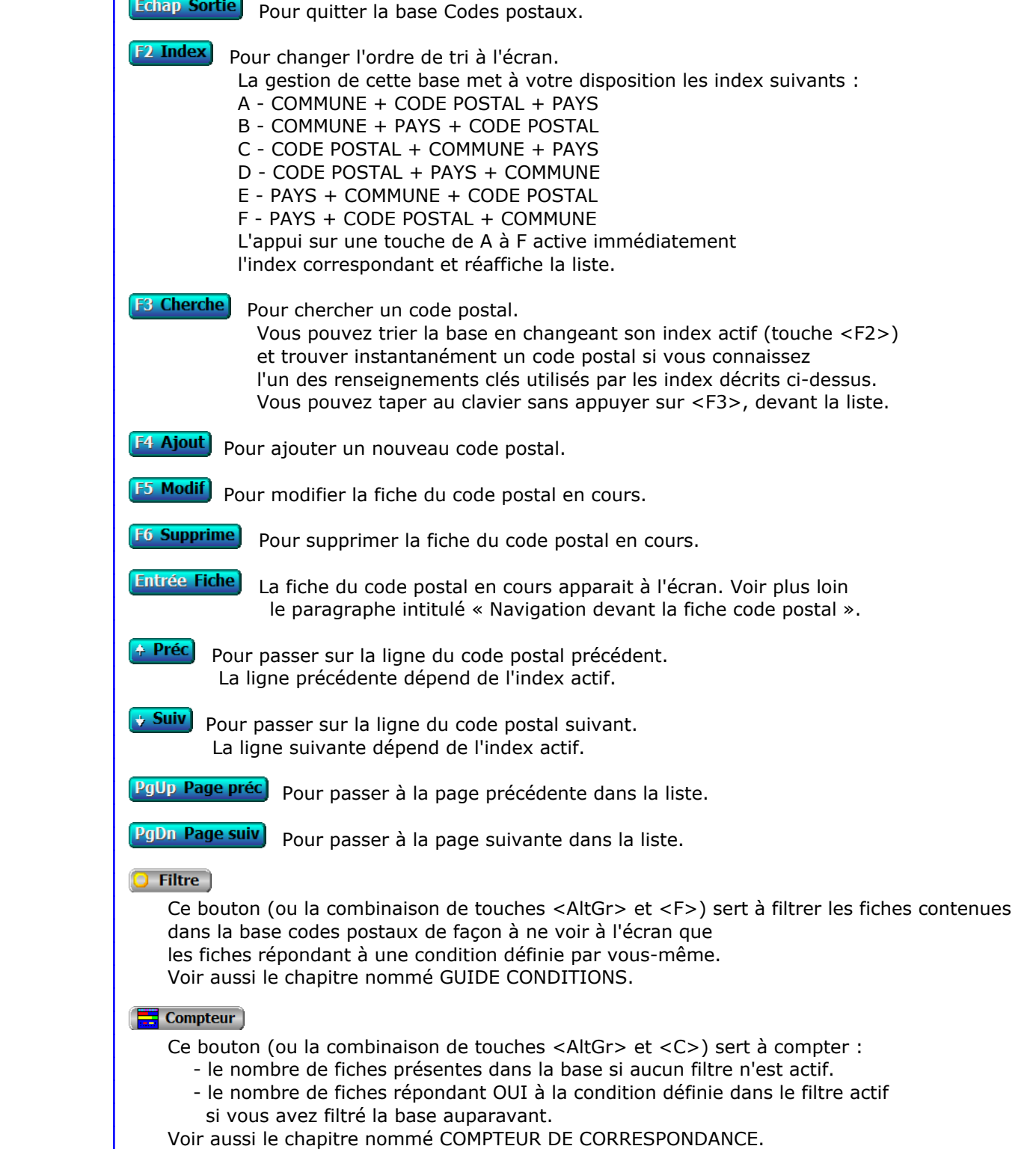

### **Th** Analyse

 Ce bouton (ou la combinaison de touches <AltGr> et <A>) sert à analyser la base codes postaux sous forme de liste, et sous forme graphique si au moins un champs cumulable est présent dans la liste. Voir aussi le chapitre nommé ANALYSE.

#### Statistiques

 Ce bouton (ou la combinaison de touches <AltGr> et <S>) sert à consulter des statistiques globales concernant la base courante. Le logiciel calcule le total, la moyenne, la plus petite et la plus grande valeur trouvées, pour chaque champs. Voir aussi le chapitre nommé STATISTIQUES.

### **Fiche code postal**

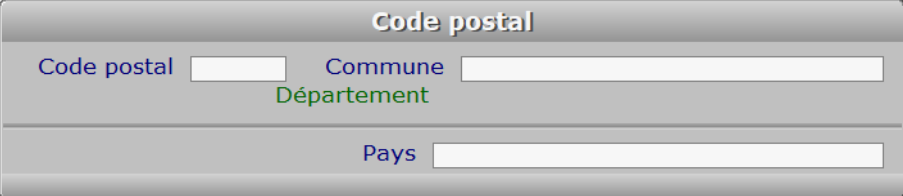

### **Description des champs**

#### **Code postal**

 *Entrez le code postal (F2 guide des codes postaux).* Le logiciel met en relation le fichier des codes postaux avec le fichier en cours d'utilisation chaque fois que vous devez introduire un code postal.

 Si vous indiquez le code postal et si la ville est enregistrée dans le fichier des codes postaux, la zone de saisie VILLE du fichier en cours d'utilisation sera remplie automatiquement par le logiciel.

 Si vous indiquez le code postal et s'il n'est pas déjà enregistré, le logiciel vous propose de l'enregistrer (après indication de la ville).

#### **Commune**

*Entrez le nom de commune pour ce code postal (F2 = guide codes postaux).*

#### **Pays**

 *Nom du pays de cette commune (F2 guide Pays, F3 guide Codes postaux).* Si le pays indiqué n'est pas enregistré dans la base PAYS, le logiciel vous propose d'ajouter un nouveau PAYS.

### **Navigation devant la fiche code postal**

Echap Sortie) Pour effacer la fiche à l'écran et retourner dans la liste.

### [F3 Cherche] Pour chercher un code postal.

 Vous pouvez trier la base en changeant son index actif (touche <F2> devant la liste) et trouver instantanément un code postal si vous entrez l'information clé de l'index actif (voir <F2> : Index)

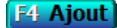

F4 Ajout Pour ajouter un nouveau code postal.

**F5 Modif** Pour modifier la fiche du code postal en cours.

[F6 Supprime] Pour supprimer la fiche du code postal en cours.

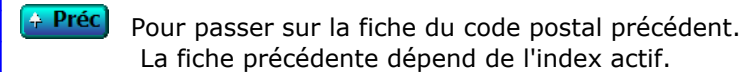

**Suiv** Pour passer sur la fiche du code postal suivant. La fiche suivante dépend de l'index actif.

D Départements Cette touche donne accès à la gestion des départements.

 La liste des départements apparait à l'écran avec la barre de sélection placée sur le département de la commune en cours. Voir également : GESTION DES DÉPARTEMENTS.

P Pays<sup>)</sup> Cette touche donne accès à la gestion des pays, la barre de sélection étant placée directement sur le pays du code postal courant. Voir également : GESTION DES PAYS.

**R Route** Cette option sert à afficher la carte contenant le trajet entre la ville de votre entreprise ou association et la ville sur laquelle est placée la barre de sélection dans le fichiers des codes postaux.

# **GESTION DES DÉPARTEMENTS**

 Cette fonction sert à mettre à jour ou consulter le fichier des départements. La liste des départements apparait à l'écran.

## **Navigation devant la liste**

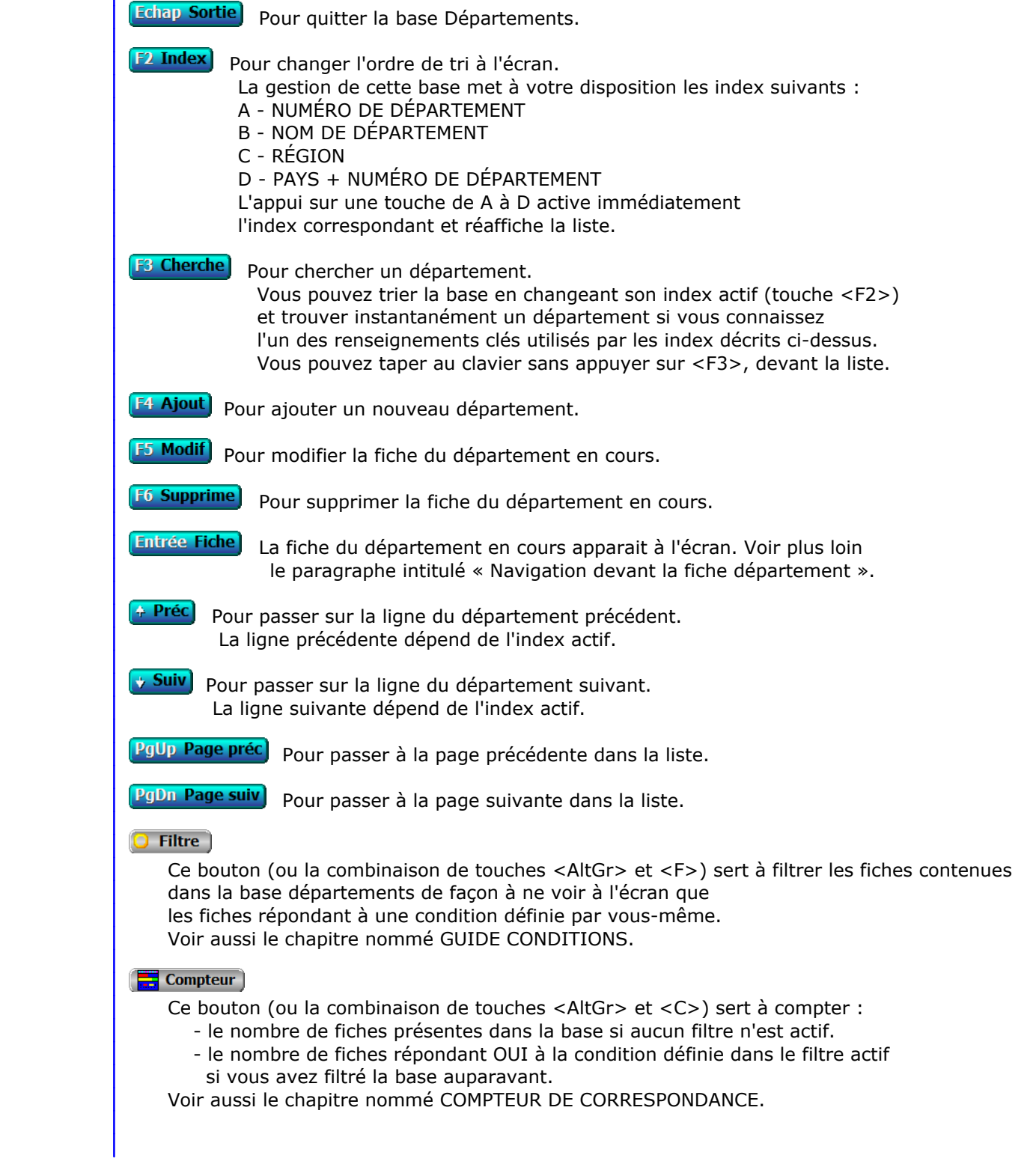

### **Th** Analyse

 Ce bouton (ou la combinaison de touches <AltGr> et <A>) sert à analyser la base départements sous forme de liste, et sous forme graphique si au moins un champs cumulable est présent dans la liste. Voir aussi le chapitre nommé ANALYSE.

#### **HE** Statistiques

 Ce bouton (ou la combinaison de touches <AltGr> et <S>) sert à consulter des statistiques globales concernant la base courante. Le logiciel calcule le total, la moyenne, la plus petite et la plus grande valeur trouvées, pour chaque champs. Voir aussi le chapitre nommé STATISTIQUES.

### **Fiche département**

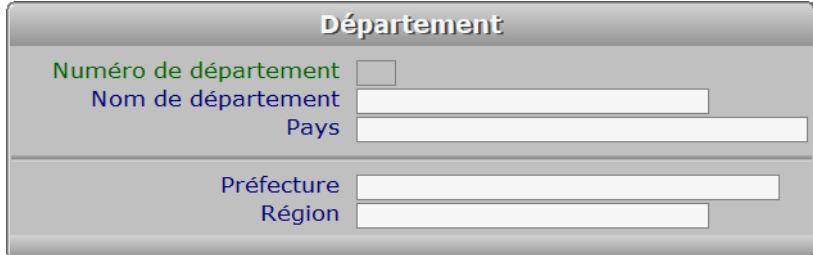

### **Description des champs**

#### **Numéro de département**

*Numéro de ce département (F2 = guide).*

#### **Nom de département**

*Entrez le nom de ce département (F2 = guide).*

#### **Pays**

*F2 = guide.*

 Si le pays indiqué n'est pas enregistré dans la base PAYS, le logiciel vous propose d'ajouter un nouveau PAYS.

#### **Préfecture**

*Entrez le nom de la ville dans laquelle se trouve la préfecture (F2 = guide).*

#### **Région**

*Entrez le nom de la région dans laquelle se trouve ce département (F2 = guide).*

### **Navigation devant la fiche département**

**Echap Sortie)** Pour effacer la fiche à l'écran et retourner dans la liste.

**F3 Cherche** Pour chercher un département. Vous pouvez trier la base en changeant son index actif (touche <F2> devant la liste) et trouver instantanément un département si vous entrez l'information clé de l'index actif (voir <F2> : Index)

F4 Ajout) Pour ajouter un nouveau département.

**F5 Modif** Pour modifier la fiche du département en cours.

[F6 Supprime] Pour supprimer la fiche du département en cours.

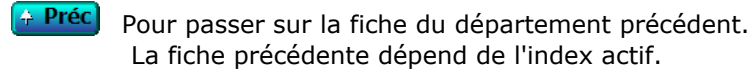

**Suiv** Pour passer sur la fiche du département suivant. La fiche suivante dépend de l'index actif.

C Codes postaux) Cette touche donne accès à la gestion des codes postaux et communes. La liste des codes postaux apparait à l'écran avec la barre de sélection placée sur la préfecture du département en cours. Voir également : GESTION DES CODES POSTAUX.

P Pays Cette touche donne accès à la gestion des pays. Voir également : GESTION DES PAYS.

# **GESTION DES PAYS**

 Cette fonction sert à mettre à jour ou consulter le fichier des pays. La liste des pays apparait à l'écran.

# **Navigation devant la liste**

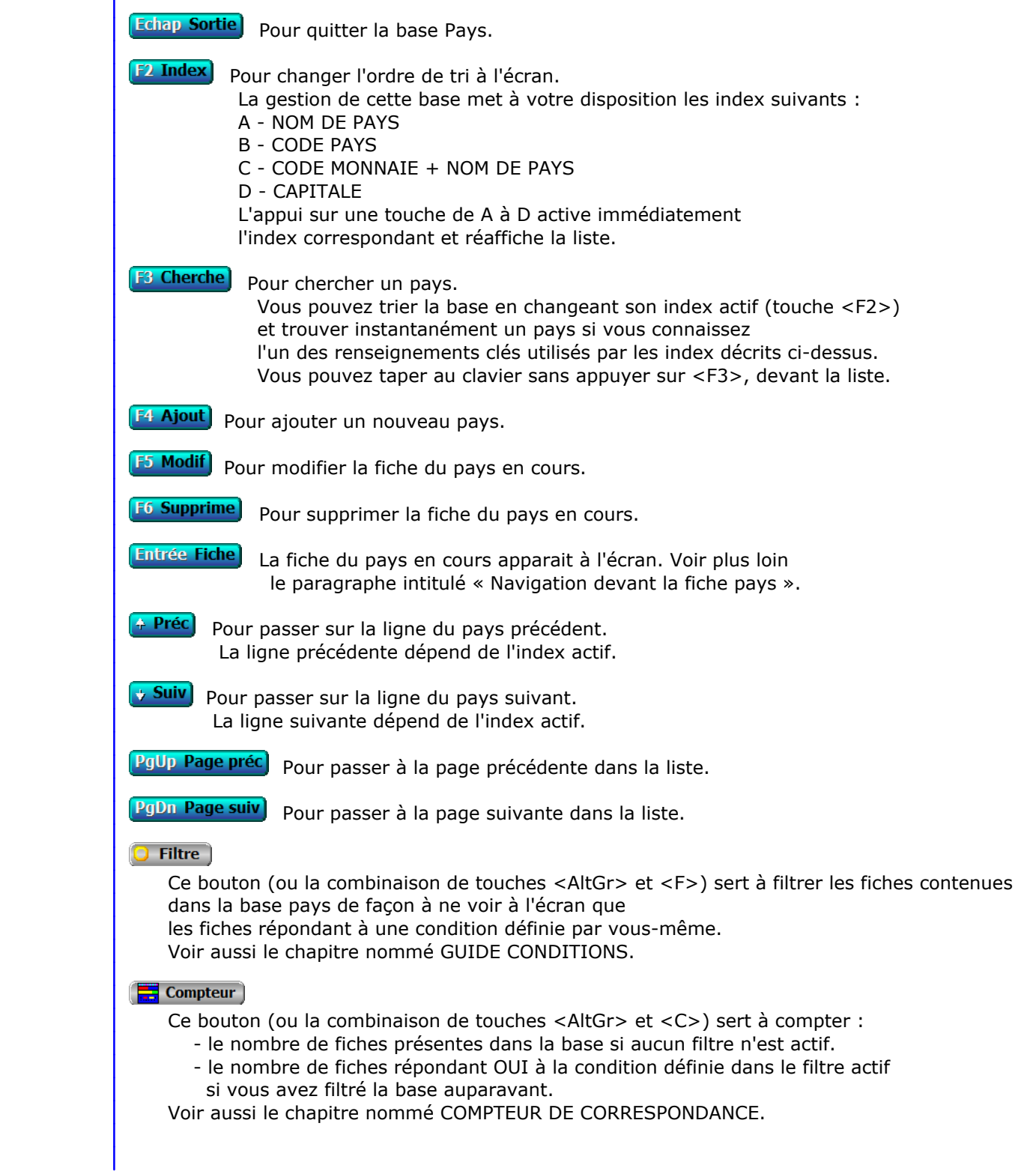

### **Th** Analyse

 Ce bouton (ou la combinaison de touches <AltGr> et <A>) sert à analyser la base pays sous forme de liste, et sous forme graphique si au moins un champs cumulable est présent dans la liste. Voir aussi le chapitre nommé ANALYSE.

#### **HE** Statistiques

 Ce bouton (ou la combinaison de touches <AltGr> et <S>) sert à consulter des statistiques globales concernant la base courante. Le logiciel calcule le total, la moyenne, la plus petite et la plus grande valeur trouvées, pour chaque champs. Voir aussi le chapitre nommé STATISTIQUES.

### **Fiche pays**

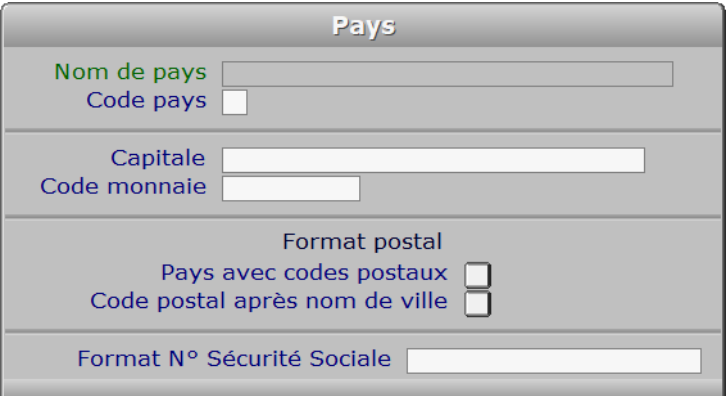

### **Description des champs**

#### **Nom de pays**

*F2 = guide.*

 Ce champs peut être saisi lorsque vous ajoutez un nouveau pays. Il ne pourra plus être modifié après enregistrement de la nouvelle fiche.

#### **Code pays**

*Code ISO de ce pays, sur deux caractères.*

#### **Capitale**

*F2 = guide.*

#### **Code monnaie**

 *F2 = guide monnaies.* Si le code monnaie indiqué n'est pas enregistré dans la base MONNAIES, le logiciel vous propose d'ajouter une nouvelle MONNAIE.

#### **Pays avec codes postaux**

 *Indiquez si les services postaux de ce pays utilisent des codes postaux.* Ce champs est analysé lors de la saisie et de l'impression des adresses de vos destinataires. Pour tout pays pour lequel ce champs est égal à Oui, le logiciel obligera l'enregistrement d'un code postal lors de la saisie des adresses. Ce code postal sera imprimé sur tous les courriers envoyés dans ce pays.

#### **Code postal après nom de ville**

*Si Oui, le code postal sera placé après le nom de ville, dans les courriers.*

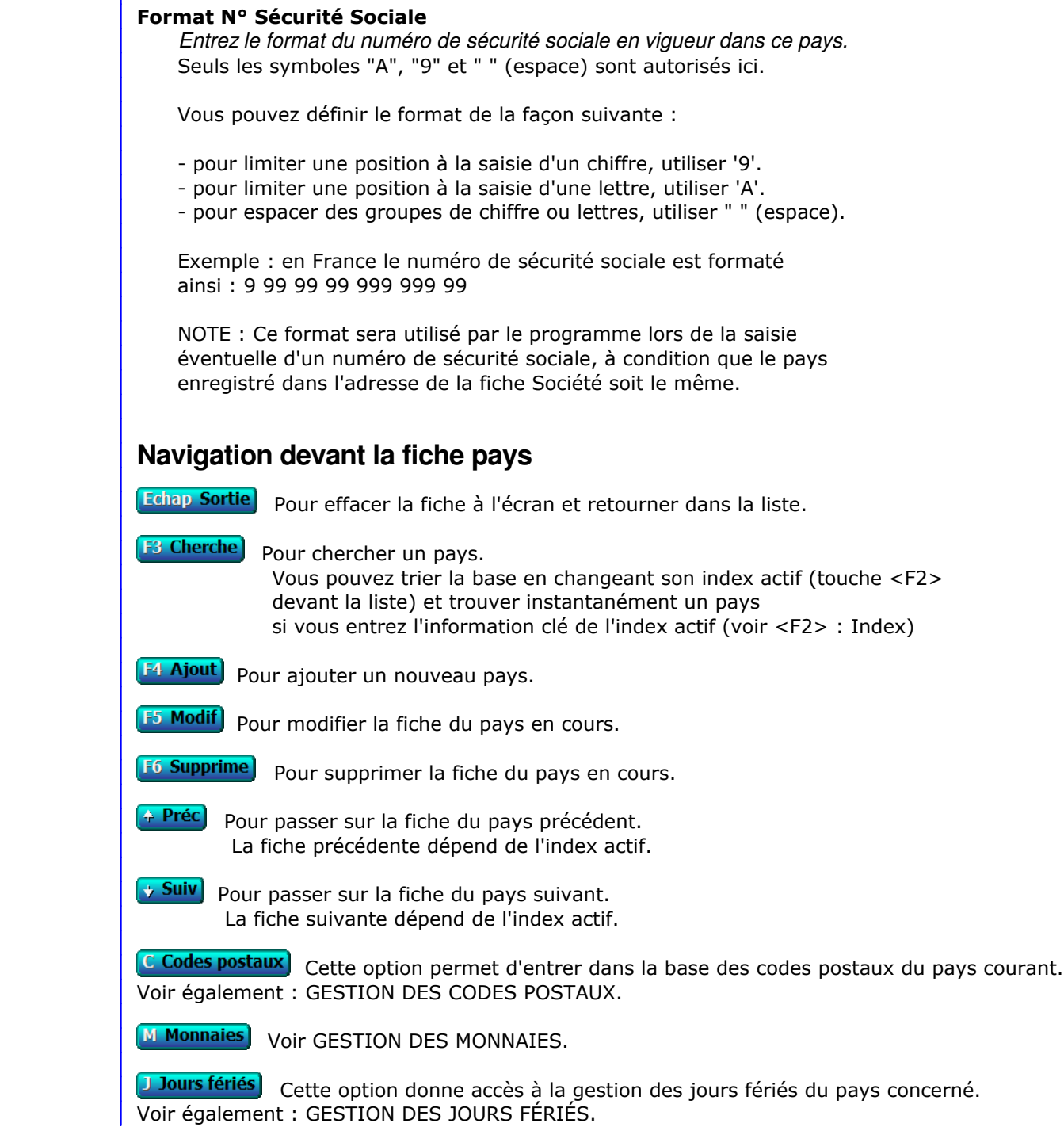

Dans certains pays, le code postal est placé après le nom de ville.

# **PAYS EXPEDITEUR**

 Cette fonction permet d'enregistrer le pays expéditeur pour vos courriers. Si c'est le même pays que celui de vos destinataires, le nom du pays n'a sans doute pas à être imprimé.

 Vous pouvez vider ce champs et valider avec la touche Entrée si vous voulez que le pays soit imprimé dans tous les cas.

Par défaut, le pays expéditeur est "FRANCE".

# **GESTION DES MONNAIES**

 Cette fonction sert à mettre à jour ou consulter le fichier des monnaies. La liste des monnaies apparait à l'écran.

### **Navigation devant la liste**

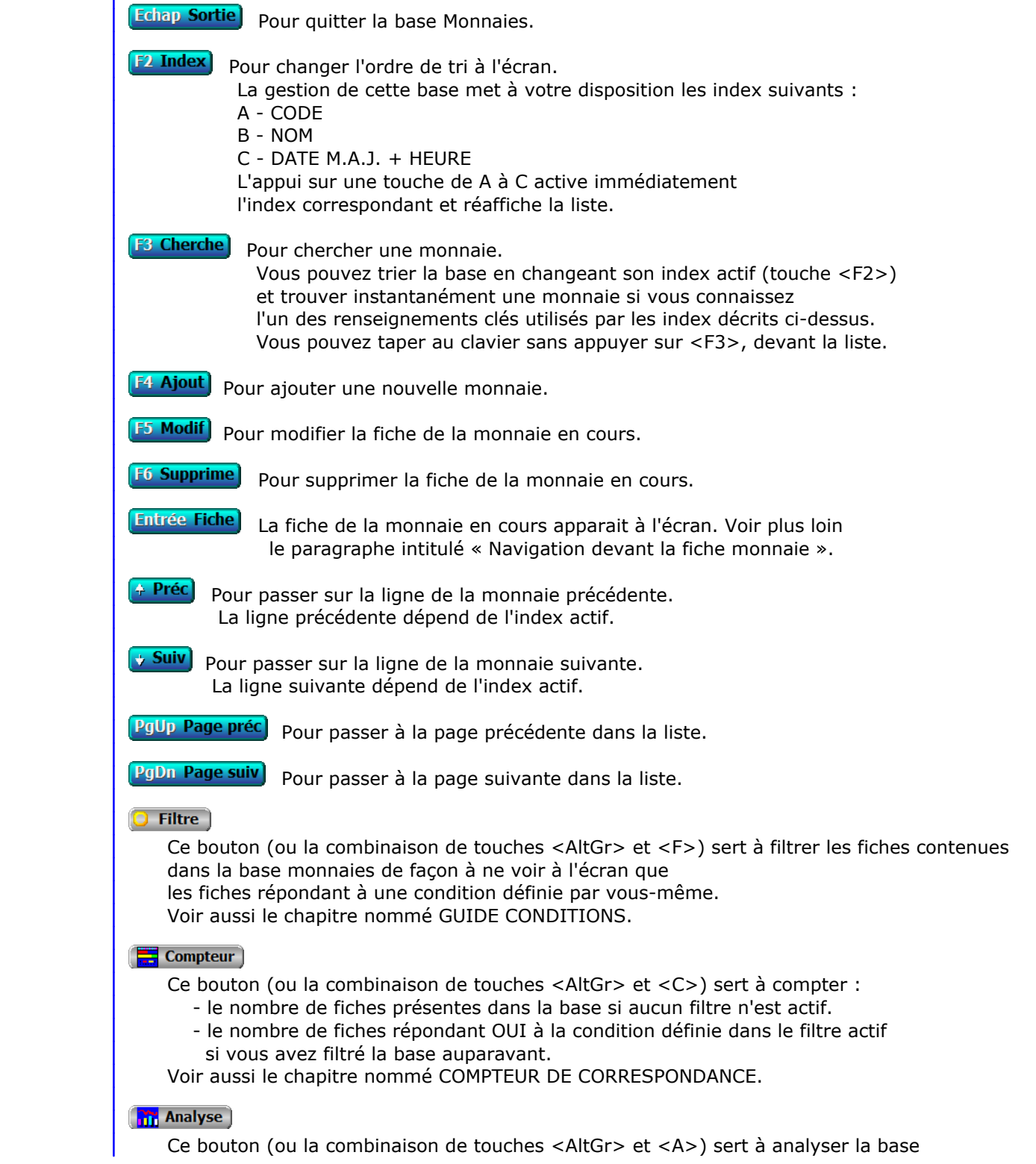

 monnaies sous forme de liste, et sous forme graphique si au moins un champs cumulable est présent dans la liste. Voir aussi le chapitre nommé ANALYSE.

#### Statistiques

 Ce bouton (ou la combinaison de touches <AltGr> et <S>) sert à consulter des statistiques globales concernant la base courante. Le logiciel calcule le total, la moyenne, la plus petite et la plus grande valeur trouvées, pour chaque champs. Voir aussi le chapitre nommé STATISTIQUES.

### **Fiche monnaie**

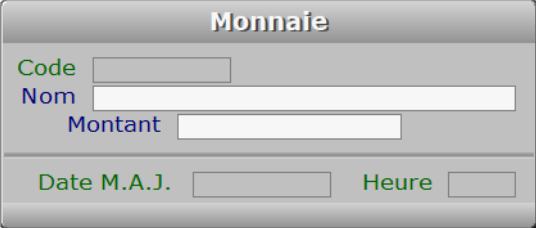

### **Description des champs**

#### **Code**

 *Code ou abréviation de cette monnaie (F2 = guide monnaies).* Ce champs peut être saisi lorsque vous ajoutez une nouvelle monnaie. Il ne pourra plus être modifié après enregistrement de la nouvelle fiche.

#### **Nom**

*Nom de cette monnaie, en toutes lettres (F2 = guide monnaies).*

#### **Montant**

 *Prix, dans la monnaie de base, d'une unité de cette monnaie (F2 = calculette).* Par défaut la monnaie de base est le franc français.

 Exemple : si la monnaie de base est le franc français et la monnaie de la fiche courante est l'euro, indiquer 6.55957, ce qui signifie que 1 Euro (l'unité) est égal à 6.55957 francs français.

#### **Date M.A.J.**

 Ce champs est mis à jour automatiquement : il contient la date de la dernière mise à jour de la fiche monnaie en cours.

#### **Heure**

 Ce champs est mis à jour automatiquement : il contient l'heure de la dernière mise à jour de la fiche monnaie en cours.

### **Navigation devant la fiche monnaie**

Echap Sortie | Pour effacer la fiche à l'écran et retourner dans la liste.

### **E3 Cherche** Pour chercher une monnaie.

 Vous pouvez trier la base en changeant son index actif (touche <F2> devant la liste) et trouver instantanément une monnaie si vous entrez l'information clé de l'index actif (voir <F2> : Index)

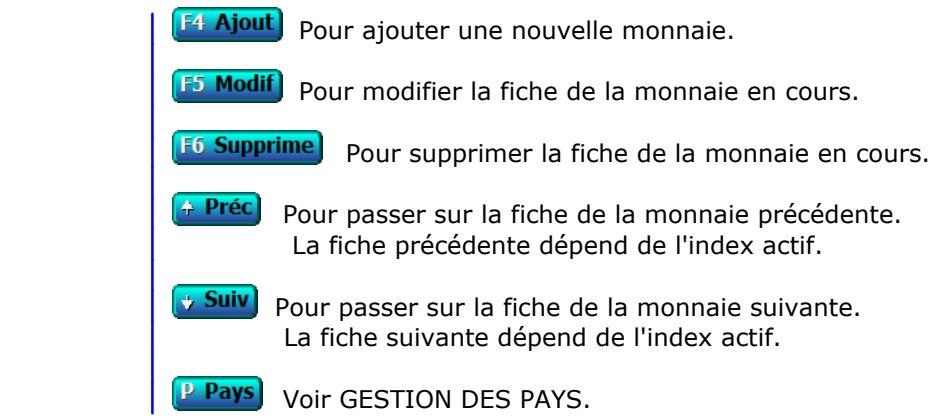
### **CONVERSION MONNAIE DE BASE**

 Cette fonction permet de convertir tous les montants dans une autre monnaie. Elle est particulièrement utile pour le jour où, par exemple, vous passerez tous vos comptes en Euro. Toutes les bases de données connues du logiciel et contenant des montants sont concernées.

 La conversion est entièrement automatique : vous n'avez qu'à indiquer la monnaie qui va devenir la nouvelle monnaie de base. Après la conversion vous devrez enregistrer tous les montants dans cette monnaie.

 Remarque : la conversion s'effectue en tenant compte du montant de chaque monnaie par rapport à la monnaie de base précédente (Franc Français par défaut). Après la conversion, tous les coefficients de conversion sont remis à jour avec pour référence la nouvelle monnaie de base. Le coefficient de cette monnaie devenant 1.00000

 La règle des arrondis est respectée, ce qui implique que vous ne pouvez pas convertir dans une monnaie puis reconvertir dans l'ancienne monnaie en étant certain de retrouver les mêmes montants. Vous devez donc par mesure de précaution faire une sauvegarde avant la conversion et une autre après la conversion.

 Conseil : si vous disposez du module COMPTABILITE dans le logiciel ICIM actif, faites également une clôture avant de lancer la conversion. Seuls les cumuls seront ainsi convertis, empêchant un décalage (de quelques centimes tout au plus) au niveau de l'arrondi.

 Comme vous venez de le voir, cette fonction n'a pas la même portée que la fonction nommée MONNAIE DE COMPTE qui elle permet l'affichage des cumuls dans une deuxième monnaie sans changer la monnaie de base.

### **GESTION DE LA MONNAIE DE COMPTE**

 Cette fonction permet de paramétrer la monnaie qui doit être affichée dans les cumuls en plus des montants en monnaie de base.

 Vous pouvez par exemple choisir l'Euro, et consulter ou imprimer tous vos documents avec les cumuls indiqués également en Euro. Les logiciels ICIM respectent la règle communautaire d'arrondis pour toutes les monnaies enregistrées. Le taux de conversion peut contenir 5 chiffres après la virgule, 3 chiffres avant la virgule.

 Tous les cumuls en francs seront affichés également dans la monnaie choisie, dans les rapports de gestion (listes avec cumuls) et documents contenant des montants (exemple : factures, bons de commande, bons de livraison, devis).

 Le logiciel vous demande le code de la monnaie de compte. L'appui sur la touche <F2> donne accès au guide des monnaies enregistrées. A vous de maintenir à jour les informations correspondantes dans la base des monnaies.

Voir également : GESTION DES MONNAIES.

# **GESTION DES JOURS FÉRIÉS**

 Cette fonction sert à mettre à jour ou consulter le fichier des jours fériés. La liste des jours fériés apparait à l'écran.

### **Navigation devant la liste**

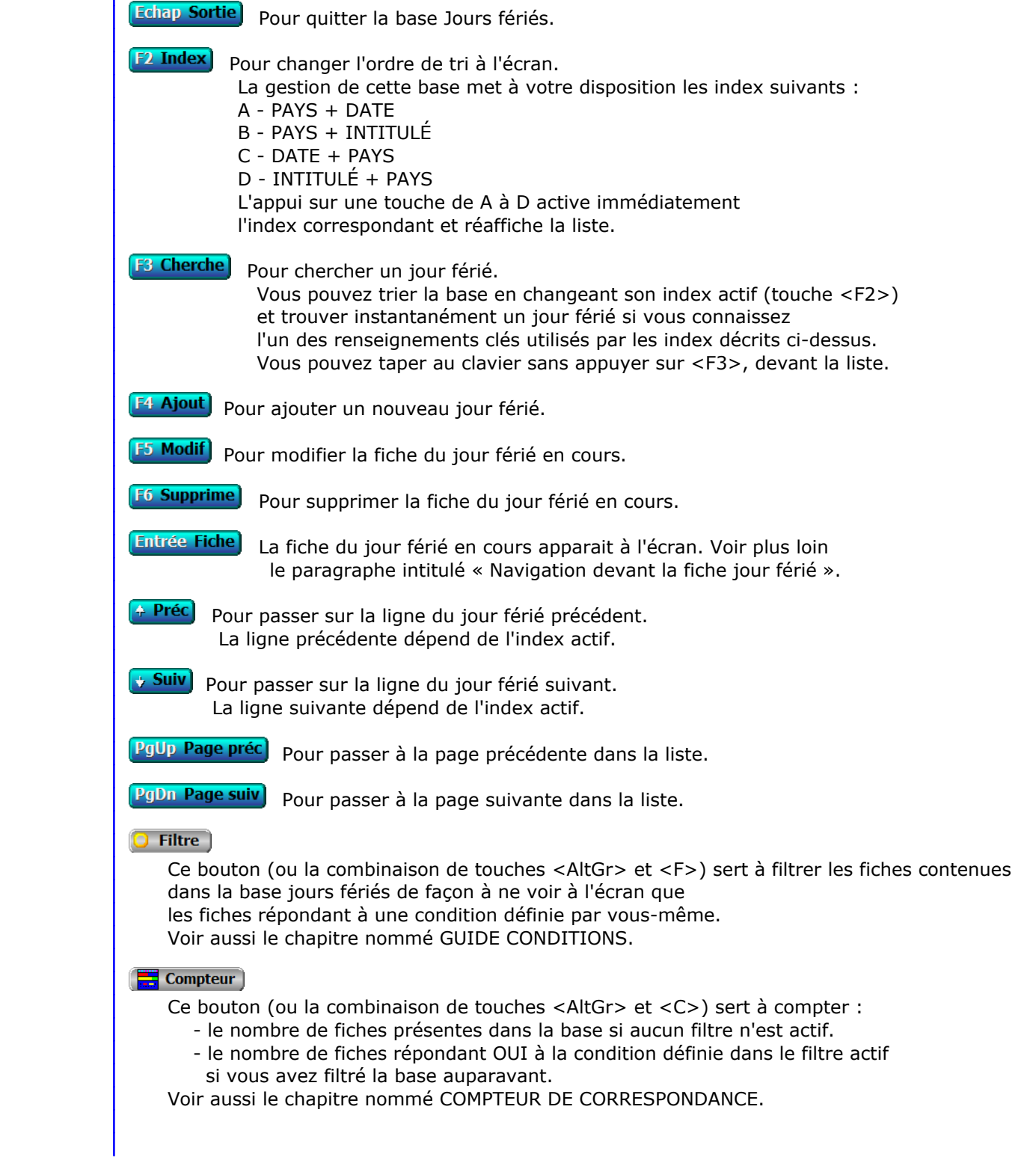

#### **Th** Analyse

 Ce bouton (ou la combinaison de touches <AltGr> et <A>) sert à analyser la base jours fériés sous forme de liste, et sous forme graphique si au moins un champs cumulable est présent dans la liste. Voir aussi le chapitre nommé ANALYSE.

#### Statistiques

 Ce bouton (ou la combinaison de touches <AltGr> et <S>) sert à consulter des statistiques globales concernant la base courante. Le logiciel calcule le total, la moyenne, la plus petite et la plus grande valeur trouvées, pour chaque champs. Voir aussi le chapitre nommé STATISTIQUES.

#### **Fiche jour férié**

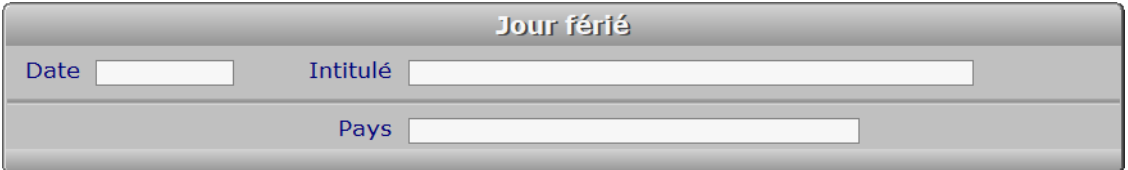

#### **Description des champs**

#### **Date**

*Entrer la date d'un jour férié (F2 = guide).*

#### **Intitulé**

*Entrer le nom du jour férié correspondant à cette date (F2 = guide).*

#### **Pays**

 *Entrer le pays dans lequel ce jour est un jour férié (F2 = guide).* Si le pays indiqué n'est pas enregistré dans la base PAYS, le logiciel vous propose d'ajouter un nouveau PAYS.

#### **Navigation devant la fiche jour férié**

**Echap Sortie** Pour effacer la fiche à l'écran et retourner dans la liste.

### **F3 Cherche**) Pour chercher un jour férié. Vous pouvez trier la base en changeant son index actif (touche <F2> devant la liste) et trouver instantanément un jour férié si vous entrez l'information clé de l'index actif (voir <F2> : Index) **F4 Ajout**) Pour ajouter un nouveau jour férié.

**F5 Modif**) Pour modifier la fiche du jour férié en cours.

**F6 Supprime** Pour supprimer la fiche du jour férié en cours.

- <sup>4</sup> Préc) Pour passer sur la fiche du jour férié précédent. La fiche précédente dépend de l'index actif.
- **Suiv** Pour passer sur la fiche du jour férié suivant. La fiche suivante dépend de l'index actif.

**Ctrl F4 Duplique** Pour DUPLIQUER la fiche du jour férié en cours.

# **GESTION DES RUBRIQUES DE COTISATIONS SOCIALES**

Cette fonction sert à mettre à jour ou consulter le fichier des rubriques de cotisations sociales.

 Cette base contient les différentes rubriques dans lesquelles sont regroupées les cotisations sociales, sur le "bulletin de paye clarifié". Elle est accessible lorsque le module Paye est inclus dans l'application. Une seule base de Rubriques de cotisations sociales est utilisée, pour toutes les sociétés installées dans l'application. C'est pourquoi cette fonction est présente dans le module Système.

La liste des rubriques de cotisations sociales apparait à l'écran.

#### **Navigation devant la liste**

Echap Sortie Pour quitter la base Rubriques de cotisations sociales. **F3 Cherche** Pour chercher une rubrique de cotisations sociales. Champs de recherche : NUMÉRO. Vous pouvez taper au clavier sans appuyer sur <F3>, devant la liste. **F4 Ajout** Pour ajouter une nouvelle rubrique de cotisations sociales. **F5 Modif** Pour modifier la fiche de la rubrique de cotisations sociales en cours. **F6 Supprime** Pour supprimer la fiche de la rubrique de cotisations sociales en cours. **Entrée Fiche)** La fiche de la rubrique de cotisations sociales en cours apparait à l'écran. Voir plus loin le paragraphe intitulé « Navigation devant la fiche rubrique de cotisations sociales ». <sup>4</sup> Préc) Pour passer sur la ligne de la rubrique de cotisations sociales précédente. **Suiv** Pour passer sur la ligne de la rubrique de cotisations sociales suivante. **PgUp Page préc**) Pour passer à la page précédente dans la liste. **PgDn Page suiv**) pour passer à la page suivante dans la liste. **O** Filtre Ce bouton (ou la combinaison de touches <AltGr> et <F>) sert à filtrer les fiches contenues dans la base rubriques de cotisations sociales de façon à ne voir à l'écran que les fiches répondant à une condition définie par vous-même. Voir aussi le chapitre nommé GUIDE CONDITIONS.  $\Box$  Compteur Ce bouton (ou la combinaison de touches <AltGr> et <C>) sert à compter : - le nombre de fiches présentes dans la base si aucun filtre n'est actif. - le nombre de fiches répondant OUI à la condition définie dans le filtre actif si vous avez filtré la base auparavant. Voir aussi le chapitre nommé COMPTEUR DE CORRESPONDANCE. **Analyse**  Ce bouton (ou la combinaison de touches <AltGr> et <A>) sert à analyser la base rubriques de cotisations sociales sous forme de liste, et sous forme graphique si au moins un champs cumulable est présent dans la liste.

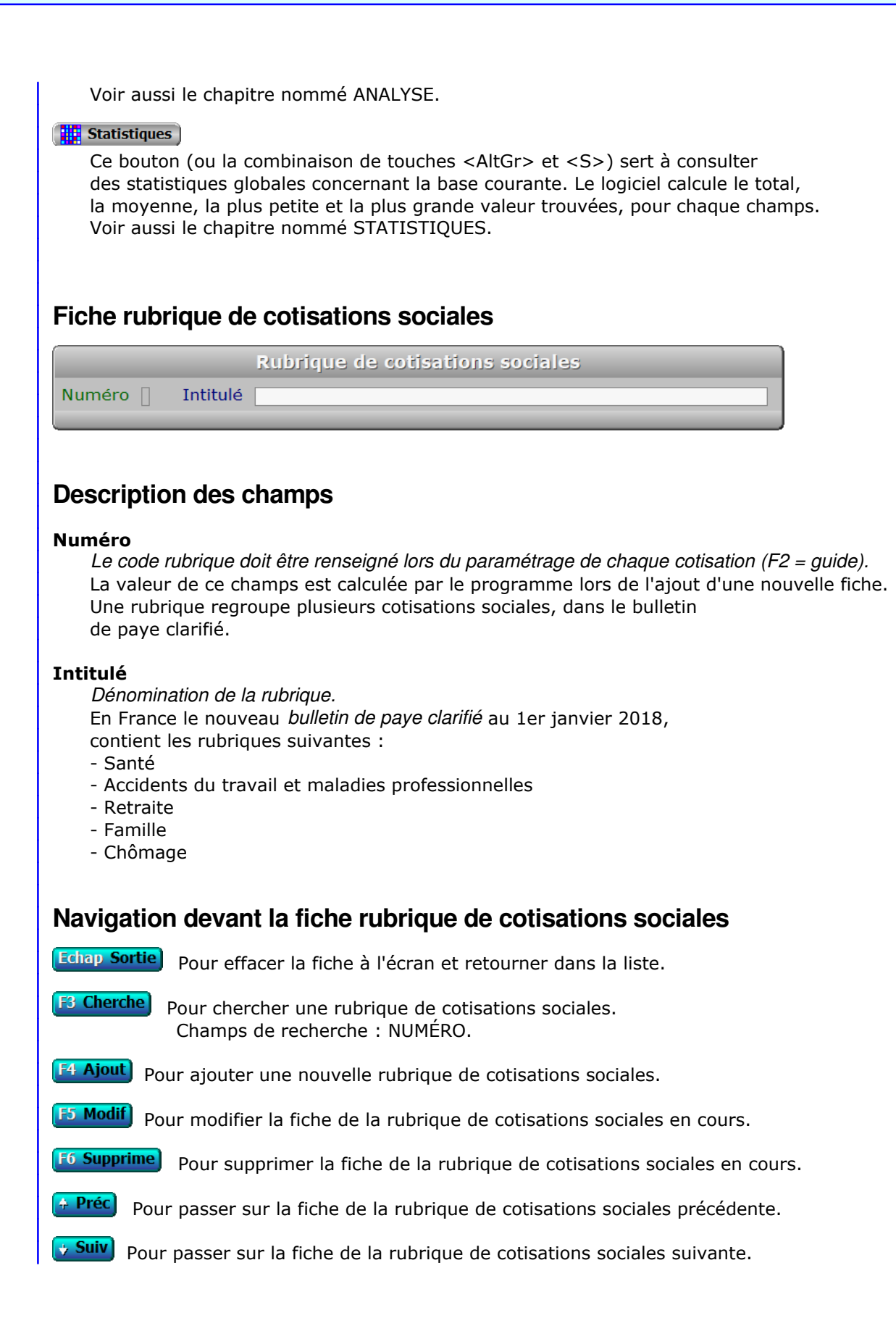

# **GESTION DES RUBRIQUES PROFESSIONNELLES**

 Cette fonction sert à mettre à jour ou consulter le fichier des rubriques professionnelles. La liste des rubriques professionnelles apparait à l'écran.

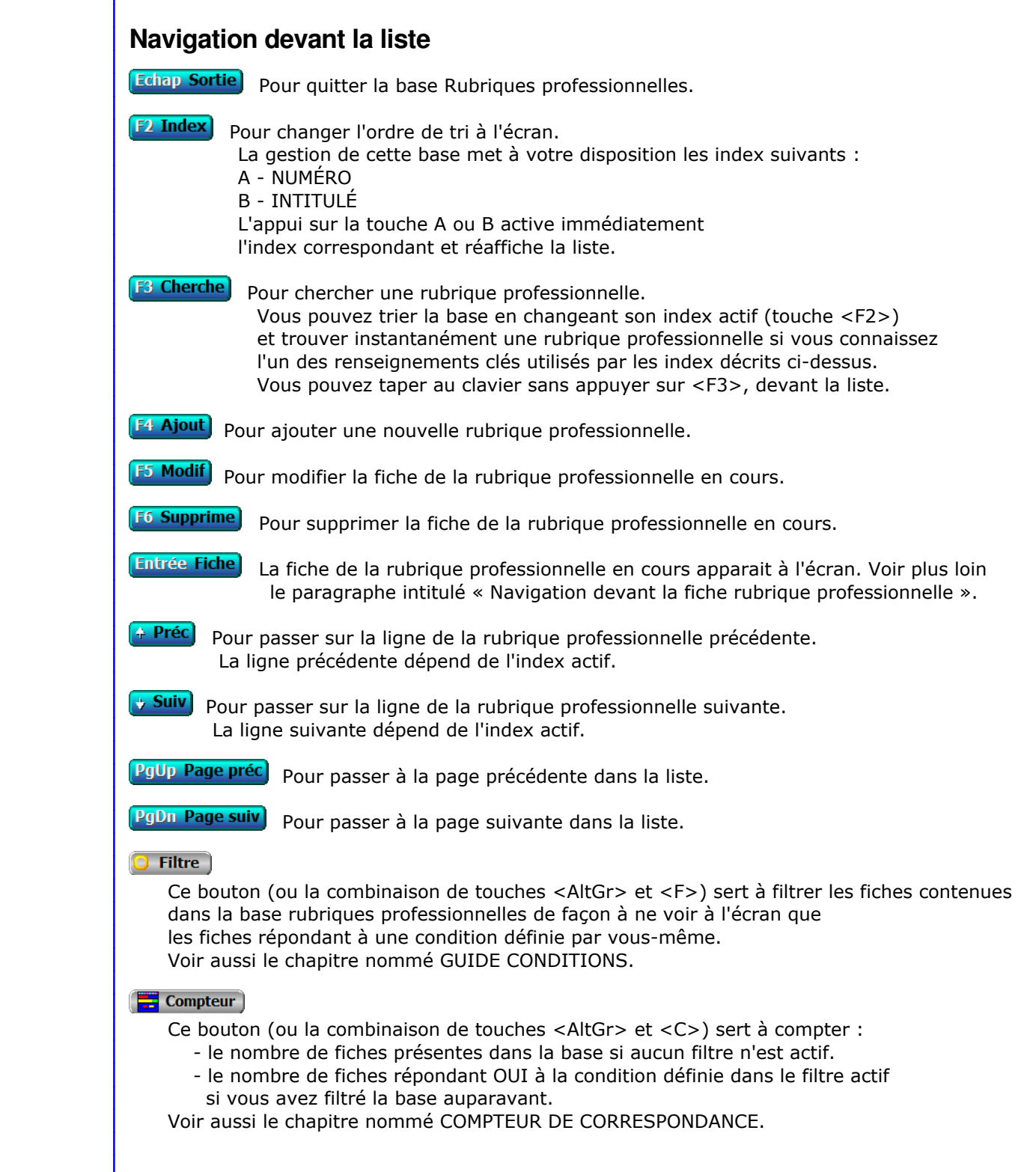

#### **Th** Analyse

 Ce bouton (ou la combinaison de touches <AltGr> et <A>) sert à analyser la base rubriques professionnelles sous forme de liste, et sous forme graphique si au moins un champs cumulable est présent dans la liste. Voir aussi le chapitre nommé ANALYSE.

#### Statistiques

 Ce bouton (ou la combinaison de touches <AltGr> et <S>) sert à consulter des statistiques globales concernant la base courante. Le logiciel calcule le total, la moyenne, la plus petite et la plus grande valeur trouvées, pour chaque champs. Voir aussi le chapitre nommé STATISTIQUES.

#### **Fiche rubrique professionnelle**

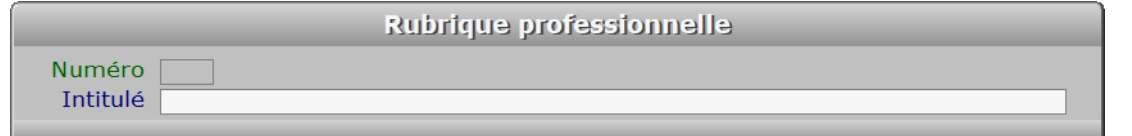

#### **Description des champs**

#### **Numéro**

*Numéro (F2 = guide).*

 La valeur de ce champs est calculée par le programme lors de l'ajout d'une nouvelle fiche. Ce champs peut être saisi lorsque vous ajoutez une nouvelle rubrique professionnelle. Il ne pourra plus être modifié après enregistrement de la nouvelle fiche.

#### **Intitulé**

*Nom de la rubrique professionnelle (F2 = guide).*

#### **Navigation devant la fiche rubrique professionnelle**

- Echap Sortie) Pour effacer la fiche à l'écran et retourner dans la liste.
- **E<sup>3</sup> Cherche** Pour chercher une rubrique professionnelle. Vous pouvez trier la base en changeant son index actif (touche <F2> devant la liste) et trouver instantanément une rubrique professionnelle si vous entrez l'information clé de l'index actif (voir <F2> : Index) **F4 Ajout** Pour ajouter une nouvelle rubrique professionnelle. **F5 Modif** Pour modifier la fiche de la rubrique professionnelle en cours. **F6 Supprime** Pour supprimer la fiche de la rubrique professionnelle en cours. Ctrl F4 Duplique pour DUPLIQUER la fiche de la rubrique professionnelle en cours.
- <sup>4</sup> Préc) Pour passer sur la fiche de la rubrique professionnelle précédente. La fiche précédente dépend de l'index actif.
- **Suiv** Pour passer sur la fiche de la rubrique professionnelle suivante. La fiche suivante dépend de l'index actif.

# **GESTION DES TAUX DE T.V.A.**

 Cette fonction sert à mettre à jour ou consulter le fichier des taux de T.V.A.. La liste des taux de T.V.A. apparait à l'écran.

#### **Navigation devant la liste**

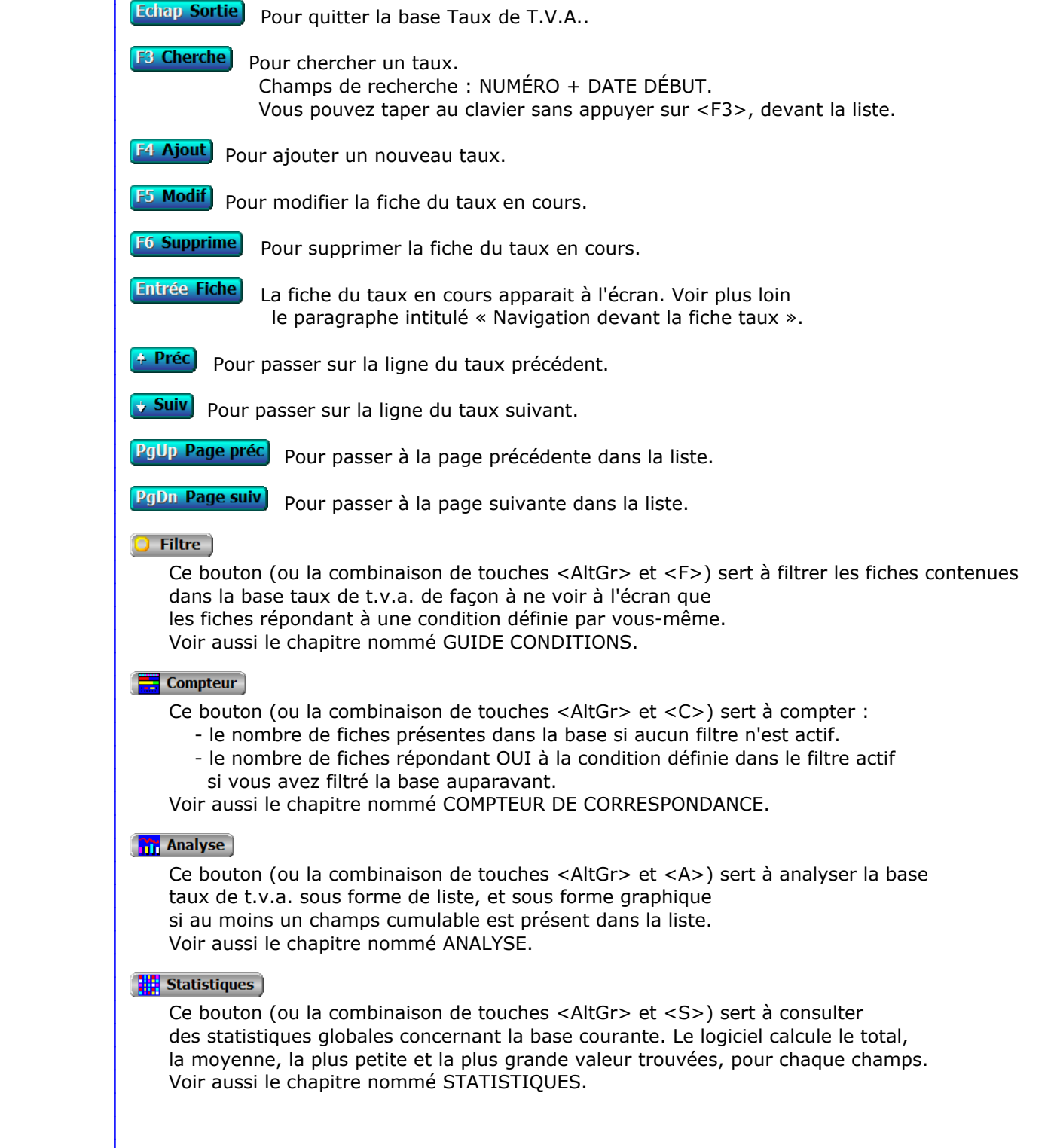

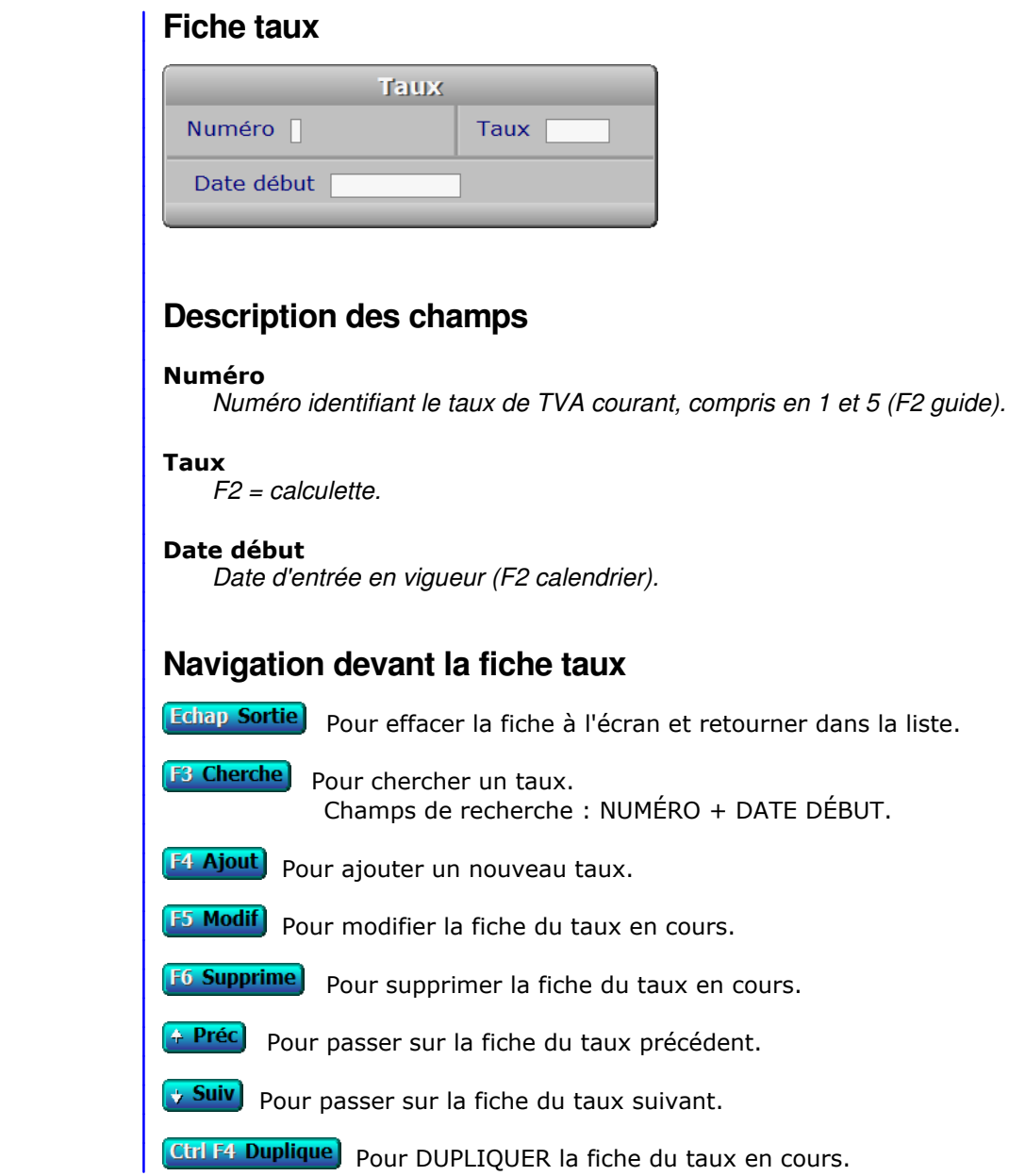

### **CHANGEMENT DE MODE GRAPHIQUE**

 Cette fonction permet de changer le mode graphique utilisé par le logiciel pour toutes les sorties vers l'écran. Tout ce que vous voyez à l'écran en étant dans ce logiciel est conditionné par les limites et les possibilités du mode d'écran actif.

 Le changement de mode graphique avec la version pour Windows n'est pas effectué comme avec la version pour DOS : sous Windows le logiciel ne change pas la résolution, il s'adapte à elle. Vous pouvez la changer sous Windows en modifiant les Paramètres d'Affichage, dans le panneau de configuration.

 Cas particulier sous Windows : si vous avez paramétré l'affichage global de grandes polices de caractères, Windows effectue une mise à l'échelle de la résolution pour chaque application, dans les hautes résolutions d'écran. Cette mise à l'échelle est indésirable pour les logiciels ICIM car elle réduit la résolution disponible, qui gère les polices de caractères indépendamment de Windows et peut afficher n'importe quelle taille de police dans n'importe quelle résolution. Le confort visuel résultant de cette mise à l'échelle est donc plus ou moins dégradé, par défaut.

 Pour annuler cette "mise à l'échelle", Microsoft a prévu une case à cocher dans l'onglet *Compatibilité* des *Propriétés* du raccourci du logiciel, nommée *Désactiver la mise à l'échelle pour les résolutions élevées*.

 Si votre écran a une résolution supérieure à 1536 x 864, limite imposée par Windows dans son processus de mise à l'échelle des applications, vous êtes vivement invité(e) à cocher la fameuse case.

 Ce qui suit décrit la version pour DOS du logiciel. Selon l'écran et la vitesse machine dont vous disposez, vous aurez intérêt à choisir un mode d'écran plutôt qu'un autre. Voici les modes disponibles :

#### **PACK GRAPHIQUE 1**

- A Texte 25 lignes x 80 colonnes x 16 couleurs
- B 640 x 480 x 16 couleurs

 Cette librairie est conseillée si votre pc tourne trop lentement ou se bloque quand vous utilisez la nouvelle librairie, même dans son mode le moins gourmand en ressources matérielles.

#### **PACK GRAPHIQUE 2**

 A - 640 x 480 x 256 couleurs B - 640 x 480 x 32k couleurs C - 640 x 480 x 64k couleurs D - 800 x 600 x 256 couleurs E - 800 x 600 x 32k couleurs F - 800 x 600 x 64k couleurs G - 1024 x 768 x 256 couleurs H - 1024 x 768 x 32k couleurs I - 1024 x 768 x 64k couleurs J - 1280 x 1024 x 256 couleurs K - 1280 x 1024 x 32k couleurs L - 1280 x 1024 x 64k couleurs

### **LIGNES ET COLONNES**

 Cette fonction permet de changer le mode d'affichage de l'écran si votre ordinateur contient une carte d'écran standard de type VGA ou EGA. Vous pouvez, selon les possibilités de la carte écran installée, changer le nombre de lignes et/ou de colonnes disponibles à l'écran. Ceci permet par exemple d'afficher les listes avec plus de lignes.

 La façon dont agit ici le programme (et les choix qui vous sont proposés) dépend du mode d'écran actif lors de l'entrée dans cette fonction :

 1 - Si le logiciel est dans un mode graphique DOS 256 couleurs ou plus, vous êtes invité à saisir le nombre de lignes que vous souhaitez activer pour le mode graphique courant. Ce nombre doit être inclus entre 27 et le nombre maximal de lignes possible. Le nombre maximal est calculé comme suit :

Partie entière de ( nombre de pixels en vertical / 16 ).

 Exemple : dans le mode 1280 \* 1024, le nombre de pixels en vertical est 1024, divisé par 16 cela donne 64, le nombre maximal de lignes dans ce mode.

 2 - Si vous utilisez une version Windows du logiciel, le programme agit presque de la même façon que que pour le cas 1 et vous pouvez changer le nombre de colonnes (équivalent à un nombre de caractères à espacement fixe) par ligne. Le nombre maximal de colonnes par ligne est calculé comme suit :

( nombre de pixels en horizontal / 8 )

 Le nombre minimal de colonnes est 80, mais ne pas descendre au-dessous de 82 est préférable pour s'assurer que l'ascenseur vertical à droite dans les listes soit toujours présent.

 3 - Si le logiciel est en mode DOS graphique 16 couleurs, vous ne pouvez pas entrer dans cette fonction. Vous disposez de 30 lignes et 80 colonnes d'office.

 4 - Si le logiciel est en mode DOS texte, un menu déroulant apparait à l'écran, vous proposant les différents choix disponibles :

> - CGA 25 lignes / 80 colonnes - VGA 28 lignes / 80 colonnes - EGA 43 lignes / 80 colonnes - VGA 50 lignes / 80 colonnes - Autre mode

 Le choix AUTRE MODE permet de choisir exactement le nombre de lignes et de colonnes. Si ce paramétrage est inactivable avec votre carte écran, le mode d'écran restera inchangé.

# **PARAMETRAGE DU TYPE D'ECRAN**

Cette fonction permet de passer en affichage COULEUR ou MONOCHROME.

 Selon votre choix, le logiciel chargera les variables COULEUR ou bien les variables MONOCHROME.

NOTE : si vous modifiez des variables cela sera valable uniquement pour :

- les variables COULEUR, si le type d'écran enregistré au moment de la modification est COULEUR.
- les variables MONOCHROME, si le type d'écran enregistré au moment de la modification est MONOCHROME.

 Après validation de votre choix, le logiciel charge en mémoire les variables correspondantes, puis retourne dans le Bureau.

Tous les affichages à l'écran sont alors du type que vous avez choisi.

### **FONTES POUR SAISIES**

 Cette fonction permet de sélectionner la fonte de caractères à utiliser pour l'affichage des textes et nombres dans les listes et les zones de saisie.

 Vous pouvez aussi changer de fonte à tout moment dans le logiciel en appuyant sur la combinaison de touches <Ctrl F8>.

 Le programme vous propose de choisir une fonte dans la liste des fontes à espacement proportionnel ou fixe disponibles. Le caractère "F" placé à droite du nom de la fonte indique qu'il s'agit d'une fonte à espacement fixe.

 Après sélection de votre choix vous pouvez choisir le pourcentage en largeur de la fonte si vous avez choisi une fonte à espacement proportionnel.

Ce pourcentage est appliqué après calcul de la largeur relative de la fonte.

La largeur relative est calculée en rapport au plus petit de ces deux nombres :

- la largeur d'une colonne

- la hauteur d'une ligne divisée par deux.

 La largeur du caractère "M" de la fonte choisie doit être inférieure à la largeur relative sinon celle-ci est ajustée automatiquement.

Appuyez sur <Echap> pour sortir de cette fonction.

Cas différents selon la version du logiciel :

 a) Si vous n'utilisez pas une version pour Windows du logiciel, vous pouvez choisir une fonte par défaut parmi celles contenues dans les fichiers ayant l'extension ".fon" ou ".fnd". Ces fichiers doivent être situés dans le répertoire FONTES du logiciel. Le logiciel en place plusieurs dans ce répertoire lors de son installation.

 Ces fichiers doivent être compatibles DOS et doivent contenir des fontes à espacement fixe. Seuls les fichiers ayant l'extension ".fnd" et ayant une taille de 4096 octets sont utilisables avec le Pack Graphique 1.

 b) Si vous utilisez une version pour Windows du logiciel, vous pouvez choisir une fonte parmi les fontes accessibles sous Windows depuis votre pc. La hauteur et la largeur de la fonte sont ajustées par le logiciel en rapport à la taille de la fenêtre et au nombre de lignes et de colonnes définies. Par défaut le logiciel cherche la présence de la fonte *Tahoma*, puis la fonte *Verdana* si la fonte Tahoma est indisponible.

 Voir aussi la fonction nommée LIGNES ET COLONNES, située dans le menu Système, Paramétrage, Ecran. La hauteur et la largeur des caractères sont aussi impactées par les paramètres de cette fonction.

## **FONTES PROPORTIONNELLES**

 Cette fonction permet de sélectionner les fontes de caractères à utiliser pour l'affichage des textes à espacement proportionnel.

 Le programme affiche les fontes en cours d'utilisation précédées d'un numéro. Ce numéro est celui de la fonte concernée. Vous pouvez changer la fonte ayant tel numéro. Plusieurs numéros peuvent avoir la même fonte. Le logiciel utilise ce numéro pour trouver la fonte concernée. Dans la fonction nommée POLICES GRAPHIQUES, chaque groupe est rattaché à ce numéro, pas directement à la fonte.

 Vous pouvez choisir un numéro de fonte pour remplacer la fonte qui lui est rattachée, en le sélectionnant dans la liste puis en appuyant <Entrée>.

 La liste des fontes disponibles apparait alors. La fonte que vous aller choisir deviendra la fonte active (pour le numéro de fonte choisi précédemment), après confirmation.

Appuyez sur la touche <Echap> pour sortir lorsque vous avez terminé.

Voir aussi la fonction nommée POLICES GRAPHIQUES.

### **POLICES GRAPHIQUES**

 Cette fonction permet de sélectionner les fontes de caractères utilisées pour l'affichage des titres, touches de navigation, textes d'information, messages d'erreur, et d'autres affichages effectués généralement avec des fontes à espacement proportionnel.

 Le logiciel vous invite à choisir le type d'information pour lequel vous voulez changer la fonte utilisée (exemples ci-dessus).

 Après sélection du type d'information, un tableau apparait contenant sur chaque ligne le même texte à des tailles différentes. Ce tableau est constitué de plusieurs fenêtres, chaque fenêtre contenant une famille de fontes (\*).

Vous pouvez ici :

- choisir une autre famille pour le type d'information concerné.
- remplacer la fonte portant tel numéro de fonte, en appuyant ou en cliquant sur "C : Changer cette fonte" (non disponible avec la version pour DOS du logiciel).
- restaurer à tout moment le paramétrage d'origine, pour chaque type d'information.

 IMPORTANT : certaines fontes sont plus gourmandes que d'autres en largeur de caractères. Il se peut que vous ne puissiez pas utiliser telle fonte pour tel type d'information, car l'affichage serait incomplet. Par exemple, certaines fontes ne peuvent pas afficher les caractères accentués. Dans ce cas, remplacez la fonte en cause par une autre.

 (\*) Si vous disposez de la version pour Windows du logiciel, vous pouvez remplacer chacune de ces fontes par une autre fonte disponible sous Windows (dans le sous-dossier FONTS du dossier de Windows).

### **EFFETS 3 D**

 Cette fonction permet de définir l'épaisseur et le rayon des coins des rectangles affichés dans le logiciel pour les menus, les fiches et les boutons.

Les menus et boutons sont classés par familles d'objets.

 Un menu apparait à l'écran contenant les familles d'objets paramétrables. Chaque ligne du menu contient :

- 1 L'intitulé de l'objet
- 2 L'épaisseur de l'objet, qui correspond au nombre de pixels à utiliser pour générer un effet 3 D.
- 3 Le rayon à appliquer dans les coins du rectangle composant l'objet, en pixels relatifs (\*). Le rayon appliqué réellement ne sera pas supérieur au rayon enregistré dans la fonction nommée « Boutons à coins arrondis ».

Sélectionnez un objet pour en changer l'épaisseur et/ou le rayon.

(\*) Voir l'aide sur la fonction nommée Boutons à coins arrondis.

## **BOUTONS A COINS ARRONDIS**

 Cette fonction permet de changer l'aspect des boutons et cadres dont les coins peuvent être arrondis.

 Vous pouvez saisir ici un nombre représentant le rayon à utiliser pour les quatre arcs de cercle formant les coins arrondis. L'unité de mesure ici est le pixel relatif. Relatif car il est égal à 1 pixel dans une résolution de 1900 pixels horizontaux, mais ajusté proportionnellement à la résolution horizontale de votre écran.

 Le logiciel calculera le rayon réel en prenant la plus petite valeur entre « ce nombre », « la hauteur du bouton divisée par deux » et « la largeur du bouton divisée par deux ».

 Si vous ne voulez pas de boutons avec les coins arrondis, entrez 0 ici. Ceci peut être utile notamment pour accélérer la vitesse d'affichage dans certaines configurations matérielles.

 Le recalcul de l'aspect des boutons intervient dès l'instant que vous changez ce nombre et le validez. Un bouton ou un groupe de boutons ne peut pas avoir les coins arrondis s'il n'a pas une épaisseur égale supérieure à 1 pixel. Pour changer l'épaisseur d'un groupe de boutons, utilisez la fonction nommée "Effets 3D", qui permet aussi de définir un rayon pour une famille d'objets.

 Le logiciel compare le rayon choisi ici et celui choisi dans la fonction "Effets 3D" et applique au rayon la plus petite des deux valeurs. Ceci permet de réduire le rayon de façon globale, et de l'annuler avec un seul paramètre, pour toutes les familles d'objets si besoin.

 NOTE : cette fonction est disponible avec la version pour Windows du logiciel, et avec la version pour DOS si vous choisissez le pack graphique N° 2 lors de l'installation ou de la mise à jour du logiciel avec le pack d'installation.

# **PARAMETRAGE DES COULEURS**

Cette fonction permet de modifier les couleurs utilisées par le logiciel.

 La liste des intitulés des variables couleur apparaît dans un menu. Pour chaque variable vous pouvez paramétrer une ou deux couleurs, selon le cas. Par exemple pour du texte, la première est la couleur des caractères (avant-plan), la deuxième est la couleur du fond sous le texte (arrière-plan).

 Après sélection d'une variable, un petit menu à droite de l'écran affiche les paramètres et les deux couleurs courantes pour la variable choisie. Les valeurs possibles pour la couleur d'avant-plan et la couleur d'arrière-plan vont de 0 à 15 et correspondent aux 16 éléments de la palette de couleurs. La palette permet de définir la couleur RGB voulue pour chacune des 16 couleurs que vous pouvez choisir ici.

 Vous pouvez également définir une couleur en lui attribuant directement des valeurs RGB (Rouge, Vert, Bleu) sans passer par la palette. Pour ce faire utilisez les paramètres *RGB avant plan* et *RGB arrière plan,* dans le menu de droite.

 Lorsque vous avez terminé les modifications pour la variable couleur en cours, appuyez sur <F8> pour enregistrer la modification et retourner dans menu déroulant, ou sur <Echap> pour abandonner.

Voir aussi : PALETTE DE COULEURS (raccourci touches Ctrl F10).

## **RESTAURATION COULEURS INITIALES**

 Cette fonction permet de retrouver les couleurs telles qu'elles étaient avant les modifications qui ont été apportées.

 Le logiciel redonne aux variables COULEUR (ou MONOCHROME) leurs valeurs originelles.

 Cette fonction est utile si vous avez apporté des modifications qui ne vous satisfont pas. Elle vous permet de repartir à zéro.

# **EXPORTATION DE COULEURS**

 Cette fonction permet d'exporter les définitions des couleurs utilisées par le programme, en créant soit un fichier texte ASCII, soit une base de données correspondant au même format que celui utilisé par la fonction nommée IMPORTATION DE COULEURS.

Un menu vous demande l'action à accomplir :

- EXPORTER LE STYLE EN COURS

- EXPORTER TOUS LES STYLES

Le logiciel vous demande ensuite le nom du fichier cible.

 Indiquez le chemin d'accès complet (UNITE + REPERTOIRE + NOM + EXTENSION). Si l'extension n'est pas indiquée, le logiciel en attribue une d'office, selon l'action en cours : .COL si exportation du style en cours, .DBF si exportation de tous les styles.

 Si le fichier indiqué existe, le logiciel vous le dit et, si vous avez choisi EXPORTER UN STYLE, vous demande si vous voulez l'écraser. Si Oui ou si le fichier cible n'existe pas, le programme crée alors un nouveau fichier.

## **IMPORTATION DE COULEURS**

 Cette fonction permet d'importer un style de couleurs, contenu soit dans un fichier texte ASCII, soit dans une base de données correspondant au même format que celui utilisé par la fonction nommée EXPORTATION DE COULEURS.

Un menu vous demande l'action à accomplir :

- IMPORTER LE STYLE EN COURS

- IMPORTER TOUS LES STYLES

Le logiciel vous demande ensuite le nom du fichier source.

 Indiquez le chemin d'accès complet (UNITE + REPERTOIRE + NOM + EXTENSION). Si l'extension n'est pas indiquée, le logiciel en attribue une d'office, selon l'action en cours : .COL si importation du style en cours, .DBF si importation de tous les styles.

 Si ce fichier n'existe pas, le logiciel vous le dit et vous invite à entrer un autre nom. Si ce fichier existe, son contenu est récupéré et remplace alors, dans la BASE DES COULEURS, le contenu des variables couleurs utilisées par le logiciel.

## **PARAMETRAGE DES IMPRESSIONS**

 Cette fonction permet de choisir la façon dont le logiciel va envoyer tous vos travaux d'impression à l'imprimante.

 Le logiciel affiche un menu dans lequel vous pouvez choisir entre l'impression directe sur le port, l'impression avec spouleur Dos/Windows ou l'impression avec le Spouleur PageScript (fortement conseillé).

#### **Impression Directe**

 Le logiciel enverra les documents directement sur le port de l'imprimante concernée, en vérifiant que chaque caractère et code de contrôle a bien été reçu, et en vous informant le cas échéant du problème rencontré.

#### **Spouleur Dos/Windows**

 Le logiciel enverra les documents à imprimer au spouleur actif (Dos, Windows ou compatible). Un spouleur d'imprimante est un programme qui intercepte les données envoyées à l'imprimante, les stocke dans un fichier temporaire et les transmet à l'imprimante au fur et à mesure de sa disponibilité. L'impression se fait en tâche de fond : vous n'avez pas à attendre la fin de l'impression pour passer à autre chose. L'envoi au spouleur est plus rapide que l'envoi direct à l'imprimante.

 Note : l'impression sur une imprimante fonctionnant exclusivement sous Windows pose problème quand le logiciel est lancé depuis Windows si le spouleur Dos/Windows est activé pour les travaux d'impression MS-DOS. L'impression directe ne peut pas se faire et aucun message d'erreur n'est retourné par le logiciel. Choisir l'impression directe sur le port (cas précédent) peut permettre de résoudre le problème, sous réserve que votre imprimante soit capable d'interpréter les codes de contrôle (codes de mise en page, polices, jeux de caractères et autres).

#### **Spouleur PageScript**

 Le logiciel enverra les travaux d'impression vers ce spouleur. Les imprimantes dédiées exclusivement à Windows fonctionneront sans problème si Windows est le système d'exploitation actif sur votre machine (ce spouleur fonctionne uniquement sous Windows actuellement) et si les fichiers pilotes livrés avec votre imprimante sont exempts de dysfonctionnements. Pour s'en assurer il est préférable d'utiliser les pilotes les plus récents disponibles pour votre imprimante. Contactez le constructeur ou le fournisseur de votre imprimante pour plus d'informations à ce sujet.

 En choisissant PageScript comme spouleur, vous avez accès à la couleur pour vos impressions, vous pouvez faxer (modem-fax nécessaire), ou envoyer les travaux d'impression vers PdfWriter, Telnet, FinePrint et plusieurs autres. Que votre imprimante soit sur port parallèle, USB ou autre n'a plus d'importance.

## **FORMAT D'ENVOI DES COURRIELS**

 Ce fonction sert à paramétrer l'envoi des courriels avec le logiciel. Elle est utilisée par la version pour Windows du logiciel.

 Vous pouvez ici choisir le **format d'envoi** pour tous les courriels à envoyer : Les valeurs possibles sont *Texte brut* ou *Texte HTML.*

Dans la version réseau du logiciel, chaque utilisateur peut choisir le format qu'il veut utiliser.

 Voir aussi l'aide concernant les documents envoyés par courriel, disponible en appuyant sur la touche F1 dans la fonction nommée Expéditions par courriel, située dans le menu Système, Gestion, Superviseur.

## **HAUTEUR DU TEXTE POUR COURRIELS**

 Ce fonction sert à paramétrer la hauteur en point d'un texte normal pour les courriels à envoyer. Elle est utilisée par la version pour Windows du logiciel.

 La hauteur définie par défaut d'un texte normal est 11 points. La hauteur d'un texte en Agrandi, en Condensé ou en Super-condensé seront ajustés proportionnellement à la taille définie pour un texte en Normal.

### **PARAMETRAGE COURRIELS**

 Utile seulement si vous disposez d'une version Light d'un logiciel ICIM, cette fonction sert à indiquer au logiciel le chemin d'accès et le nom du logiciel que vous utilisez pour l'envoi de courriels. Vous pouvez ensuite appeler ce logiciel en cliquant sur le bouton nommé "Courriel", et envoyer un courriel à un destinataire ou à un groupe de destinataires sans saisir à nouveau l'adresse électronique de ceux-ci, dès l'instant que cette adresse est enregistrée dans le logiciel ICIM en cours et si votre logiciel de courriels peut recevoir les paramètres requis lors de son chargement.

 Les logiciels ICIM ont été testés avec le logiciel nommé Gaston, développé par Michel BURDIN. Pour plus d'infos sur Gaston, vous pouvez vous connecter sur le site internet de Michel BURDIN à l'adresse suivante : http://michel.burdin.online.fr ou télécharger ce logiciel distribué en shareware à cette adresse : http://michel.burdin.online.fr/gaston.htm

 Si vous disposez d'une version Intégrale d'un logiciel ICIM, ce logiciel peut envoyer vos courriels directement, sans passer par un logiciel externe.

Voir aussi : GUIDE COURRIELS.

## **PARAMETRAGE DE L'OPERATEUR TELEPHONIQUE**

 Cette fonction permet d'indiquer au logiciel le numéro de votre opérateur téléphonique. Par défaut, en France, le zéro (0) est utilisé : C'est celui de l'opérateur national.

 Si vous indiquez un autre numéro ici, le logiciel composera le numéro de vos correspondants en remplaçant le premier chiffre par le numéro de l'opérateur indiqué, lorsque vous lui direz de composer un numéro.

 Ceci vous évitera de réécrire les numéros de tous vos correspondants, si vous décidez de changer d'opérateur.

### **PARAMETRAGE MODEM**

 Cette fonction permet d'indiquer au logiciel le port de communication de votre modem, son interruption IRQ et son adresse I/O (\*). Si votre PC fonctionne sous windows 95 ou plus récent, vous trouverez ces informations dans les "Paramètres Système" du "Panneau de configuration", onglet "Gestionnaires de périphériques" puis "Ports de communication". Cliquer alors sur l'onglet "Ressources" pour avoir la requête d'interruption et la Plage d'entrée/sortie (les chiffres avant le tiret uniquement).

 Un modem est un petit appareil (ou un circuit imprimé s'il se trouve à l'intérieur de votre PC) permettant d'envoyer ou de recevoir des informations d'ordinateur à ordinateur par l'intermédiaire d'une ligne téléphonique.

 Les logiciels ICIM permettent la composition automatique des numéros de téléphones de vos correspondants. Vous n'avez ensuite plus qu'à décrocher pour entrer en communication avec votre interlocuteur.

 Version pour DOS : votre modem doit être compatible Hayes, le standard le plus répandu en matière de communication entre ordinateurs, pour qu'un logiciel ICIM puisse le piloter.

 (\*) Avec la version pour Windows du logiciel, seul doit être indiqué le port de communication du modem. Cette information est visible sous Windows dans "Panneau de configuration", puis "Modems", puis bouton "Propriétés".

# **MEMORISATION DES POSITIONS ET INDEX ACTIFS DANS LES BASES DE DONNEES**

 Cette fonction permet d'influencer le comportement du logiciel lors de chaque accès à une base de données.

 Par défaut, lorsque vous entrez dans une base par un menu de gestion ou de saisie, le logiciel se place sur la première fiche que contient la base, ou pour certaines bases sur la dernière fiche mise à jour, la dernière commande enregistrée, etc...

La présente fonction permet :

- 1 de garder ce mode de fonctionnement.
- 2 de forcer le programme à mémoriser la position et l'index actif lorsque l'utilisateur quitte une base, afin qu'il se remette dans le même état lors de la prochaine visite dans cette base. La mémorisation s'efface dès que l'utilisateur quitte la société courante.
- 3 identique au cas N° 2, avec sauvegarde sur disque lorsque l'utilisateur quitte la société courante. L'état précédent est dans ce cas toujours connu du logiciel, quel que soit le nombre de bases de données et de sociétés. Cette option est disponible sur les versions INTEGRALES uniquement.

 La mémorisation est propre à chaque utilisateur, pour les configurations du logiciel fontionnant en réseau.

 Si l'état précédent n'est pas réactivable (exemple : la fiche sur laquelle l'utilisateur était lorqu'il a quitté une base a été supprimée entre temps par un autre utilisateur), le logiciel reprend le positionnement par défaut (cas 1), puis remémorise dès que l'utilisateur quitte à nouveau la base.

# **PARAMETRAGE DE L'HORLOGE**

 L'horloge est un outil permettant de mettre à jour la date et l'heure enregistrées dans votre ordinateur. De nos jours, la quasi totalité des ordinateurs gardent en mémoire, même lorsqu'ils sont éteints, la date et l'heure courante. Si ce n'est pas le cas, vous devez mettre à jour la date et l'heure de votre machine à chaque démarrage. Cet outil vous permet de le faire depuis le logiciel.

 Le logiciel vous demande d'entrer successivement la DATE puis l'HEURE courantes, sous la forme JJ/MM/AAAA pour la date et HH:MM:SS pour l'heure. Entrez uniquement les chiffres. Les "/" et ":" de séparation sont sautés automatiquement, lorsque vous introduisez les chiffres.

# **DELAI DE PAUSE POUR CPU**

 Cette fonction permet de régler le délai pendant lequel le logiciel se met en pause afin de laisser le micro-processeur vaquer à d'autres tâches.

 Ce délai, inclus entre 1 et 1000 millisecondes, est utilisé par le logiciel chaque fois qu'il attend une action au clavier ou un cliquage sur la souris.

 Un nombre proche de 1000 diminue le temps d'occupation du CPU, mais peut retarder la prise en compte du cliquage sur la souris d'une fraction de seconde.

 Un nombre proche de 1 augmente la sensibilité de la souris mais mobilise intensément le micro-processeur, et ralentit les applications actives en arrière-plan.

Le délai par défaut, 500 millisecondes, convient parfaitement dans la plupart des cas.

### **PARAMETRAGE DU CODE UTILISATEUR**

 Cette fonction vous permet de changer votre code utilisateur si vous disposez d'un logiciel ICIM fonctionnant en réseau.

 Vous devez d'abord entrer votre code actuel avant d'être invité à enregistrer votre nouveau code.

 Lors du lancement du logiciel, votre code utilisateur vous est demandé. Ce code n'est jamais visible à l'écran, sauf pour le Superviseur, qui peut attribuer, consulter et modifier n'importe quel code utilisateur.

D'autres codes et mots de passe existent dans les logiciels ICIM :

- Code Superviseur (version réseau)
- Code Ordinateur (version réseau)
- Codes d'accès hierarchiques (7 codes pour 7 niveaux hierarchiques)
- Mot de passe de chaque société

 Consultez la documentation sur ces codes et mots de passe pour plus d'informations à ce sujet.

## **LISTE DES IMPRIMANTES**

 Cette fonction sert principalement à consulter ou imprimer une liste du fichier des IMPRIMANTES.

#### **Touches de navigation**

 <Echap> - ABANDON : Pour terminer la consultation de la base imprimantes.

 <F4> - CREER CONDITION : pour filtrer les imprimantes présentes dans la liste. Voir aussi le GUIDE CONDITIONS.

 <F5> - SAISIR CODE : pour créer ou modifier la condition dans le langage interne du logiciel.

<Alt C> - COMPTEUR : pour compter le nombre de lignes à consulter ou imprimer.

 <F> - FICHES : pour voir chaque fiche imprimante concernée par la condition (ou les toutes fiches si aucune condition définie).

 <Entrée> - LISTE STANDARD : pour consulter ou imprimer la liste interne au logiciel, triée sur l'index de votre choix. Plusieurs listes sont disponibles pour le fichier imprimantes. Ces listes sont sélectionnées par le logiciel selon l'index choisi.

 <L> - LISTE UTILISATEUR : pour consulter ou imprimer une liste utilisateur. Il est préférable dans ce cas de disposer du module OPTIMUM dans le logiciel ICIM afin de pouvoir définir et utiliser des listes permanentes. Voir aussi : LISTES UTILISATEURS.

et si une condition est définie :

<F6> - SUPPRIMER CONDITION : pour voir ou analyser à nouveau tout le fichier.

 <F7> - COMPLETER CONDITION : pour ajouter un nouvel élément à la condition définie.

et si vous disposez du module OPTIMUM dans le logiciel :

 <E> - ENREGISTRER REQUETE : pour enregistrer la condition (ou requête) créée dans la base requêtes.

 <R> - RECUPERER REQUETE : pour utiliser une requête déjà définie et enregistrée dans la base requêtes.

 Si vous appuyez sur <I> (Imprimer) après avoir choisi l'option LISTE STANDARD ou l'option LISTE UTILISATEUR, le menu d'impression apparait en bas de l'écran : vous pouvez envoyer l'impression vers une imprimante, vers un télécopieur ou dans un fichier. Voir aussi : MENU D'IMPRESSION.

# **LISTE DES EXPORTATIONS ET IMPORTATIONS**

 Cette fonction sert principalement à consulter ou imprimer une liste du fichier des EXPORTATIONS ET IMPORTATIONS.

#### **Touches de navigation**

 <Echap> - ABANDON : Pour terminer la consultation de la base exportations et importations.

 <F4> - CREER CONDITION : pour filtrer les exportations et importations présentes dans la liste. Voir aussi le GUIDE CONDITIONS.

 <F5> - SAISIR CODE : pour créer ou modifier la condition dans le langage interne du logiciel.

<Alt C> - COMPTEUR : pour compter le nombre de lignes à consulter ou imprimer.

 <F> - FICHES : pour voir chaque fiche masque d'exportation et importation concernée par la condition (ou les toutes fiches si aucune condition définie).

 <Entrée> - LISTE STANDARD : pour consulter ou imprimer la liste interne au logiciel, triée sur l'index de votre choix.

 <L> - LISTE UTILISATEUR : pour consulter ou imprimer une liste utilisateur. Il est préférable dans ce cas de disposer du module OPTIMUM dans le logiciel ICIM afin de pouvoir définir et utiliser des listes permanentes. Voir aussi : LISTES UTILISATEURS.

et si une condition est définie :

<F6> - SUPPRIMER CONDITION : pour voir ou analyser à nouveau tout le fichier.

 <F7> - COMPLETER CONDITION : pour ajouter un nouvel élément à la condition définie.

et si vous disposez du module OPTIMUM dans le logiciel :

 <E> - ENREGISTRER REQUETE : pour enregistrer la condition (ou requête) créée dans la base requêtes.

 <R> - RECUPERER REQUETE : pour utiliser une requête déjà définie et enregistrée dans la base requêtes.

 Si vous appuyez sur <I> (Imprimer) après avoir choisi l'option LISTE STANDARD ou l'option LISTE UTILISATEUR, le menu d'impression apparait en bas de l'écran : vous pouvez envoyer l'impression vers une imprimante, vers un télécopieur ou dans un fichier. Voir aussi : MENU D'IMPRESSION.

## **LISTE DES CODES POSTAUX**

 Cette fonction sert principalement à consulter ou imprimer une liste du fichier des CODES POSTAUX.

#### **Touches de navigation**

 <Echap> - ABANDON : Pour terminer la consultation de la base codes postaux.

 <F4> - CREER CONDITION : pour filtrer les codes postaux présents dans la liste. Voir aussi le GUIDE CONDITIONS.

 <F5> - SAISIR CODE : pour créer ou modifier la condition dans le langage interne du logiciel.

<Alt C> - COMPTEUR : pour compter le nombre de lignes à consulter ou imprimer.

 <F> - FICHES : pour voir chaque fiche code postal concernée par la condition (ou les toutes fiches si aucune condition définie).

 <Entrée> - LISTE STANDARD : pour consulter ou imprimer la liste interne au logiciel, triée sur l'index de votre choix.

 <L> - LISTE UTILISATEUR : pour consulter ou imprimer une liste utilisateur. Il est préférable dans ce cas de disposer du module OPTIMUM dans le logiciel ICIM afin de pouvoir définir et utiliser des listes permanentes. Voir aussi : LISTES UTILISATEURS.

et si une condition est définie :

<F6> - SUPPRIMER CONDITION : pour voir ou analyser à nouveau tout le fichier.

 <F7> - COMPLETER CONDITION : pour ajouter un nouvel élément à la condition définie.

et si vous disposez du module OPTIMUM dans le logiciel :

 <E> - ENREGISTRER REQUETE : pour enregistrer la condition (ou requête) créée dans la base requêtes.

 <R> - RECUPERER REQUETE : pour utiliser une requête déjà définie et enregistrée dans la base requêtes.

 Si vous appuyez sur <I> (Imprimer) après avoir choisi l'option LISTE STANDARD ou l'option LISTE UTILISATEUR, le menu d'impression apparait en bas de l'écran : vous pouvez envoyer l'impression vers une imprimante, vers un télécopieur ou dans un fichier. Voir aussi : MENU D'IMPRESSION.
# **LISTE DES DÉPARTEMENTS**

 Cette fonction sert principalement à consulter ou imprimer une liste du fichier des DÉPARTEMENTS.

## **Touches de navigation**

 <Echap> - ABANDON : Pour terminer la consultation de la base départements.

 <F4> - CREER CONDITION : pour filtrer les départements présents dans la liste. Voir aussi le GUIDE CONDITIONS.

 <F5> - SAISIR CODE : pour créer ou modifier la condition dans le langage interne du logiciel.

<Alt C> - COMPTEUR : pour compter le nombre de lignes à consulter ou imprimer.

 <F> - FICHES : pour voir chaque fiche département concernée par la condition (ou les toutes fiches si aucune condition définie).

 <Entrée> - LISTE STANDARD : pour consulter ou imprimer la liste interne au logiciel, triée sur l'index de votre choix. Plusieurs listes sont disponibles pour le fichier départements. Ces listes sont sélectionnées par le logiciel selon l'index choisi.

 <L> - LISTE UTILISATEUR : pour consulter ou imprimer une liste utilisateur. Il est préférable dans ce cas de disposer du module OPTIMUM dans le logiciel ICIM afin de pouvoir définir et utiliser des listes permanentes. Voir aussi : LISTES UTILISATEURS.

et si une condition est définie :

<F6> - SUPPRIMER CONDITION : pour voir ou analyser à nouveau tout le fichier.

 <F7> - COMPLETER CONDITION : pour ajouter un nouvel élément à la condition définie.

et si vous disposez du module OPTIMUM dans le logiciel :

 <E> - ENREGISTRER REQUETE : pour enregistrer la condition (ou requête) créée dans la base requêtes.

 <R> - RECUPERER REQUETE : pour utiliser une requête déjà définie et enregistrée dans la base requêtes.

# **LISTE DES PAYS**

 Cette fonction sert principalement à consulter ou imprimer une liste du fichier des PAYS.

## **Touches de navigation**

 <Echap> - ABANDON : Pour terminer la consultation de la base pays.

 <F4> - CREER CONDITION : pour filtrer les pays présents dans la liste. Voir aussi le GUIDE CONDITIONS.

 <F5> - SAISIR CODE : pour créer ou modifier la condition dans le langage interne du logiciel.

<Alt C> - COMPTEUR : pour compter le nombre de lignes à consulter ou imprimer.

 <F> - FICHES : pour voir chaque fiche pays concernée par la condition (ou les toutes fiches si aucune condition définie).

 <Entrée> - LISTE STANDARD : pour consulter ou imprimer la liste interne au logiciel, triée sur l'index de votre choix.

 <L> - LISTE UTILISATEUR : pour consulter ou imprimer une liste utilisateur. Il est préférable dans ce cas de disposer du module OPTIMUM dans le logiciel ICIM afin de pouvoir définir et utiliser des listes permanentes. Voir aussi : LISTES UTILISATEURS.

et si une condition est définie :

<F6> - SUPPRIMER CONDITION : pour voir ou analyser à nouveau tout le fichier.

 <F7> - COMPLETER CONDITION : pour ajouter un nouvel élément à la condition définie.

et si vous disposez du module OPTIMUM dans le logiciel :

 <E> - ENREGISTRER REQUETE : pour enregistrer la condition (ou requête) créée dans la base requêtes.

 <R> - RECUPERER REQUETE : pour utiliser une requête déjà définie et enregistrée dans la base requêtes.

## **LISTE DES MONNAIES**

 Cette fonction sert principalement à consulter ou imprimer une liste du fichier des MONNAIES.

### **Touches de navigation**

 <Echap> - ABANDON : Pour terminer la consultation de la base monnaies.

 <F4> - CREER CONDITION : pour filtrer les monnaies présentes dans la liste. Voir aussi le GUIDE CONDITIONS.

 <F5> - SAISIR CODE : pour créer ou modifier la condition dans le langage interne du logiciel.

<Alt C> - COMPTEUR : pour compter le nombre de lignes à consulter ou imprimer.

 <F> - FICHES : pour voir chaque fiche monnaie concernée par la condition (ou les toutes fiches si aucune condition définie).

 <Entrée> - LISTE STANDARD : pour consulter ou imprimer la liste interne au logiciel, triée sur l'index de votre choix.

 <L> - LISTE UTILISATEUR : pour consulter ou imprimer une liste utilisateur. Il est préférable dans ce cas de disposer du module OPTIMUM dans le logiciel ICIM afin de pouvoir définir et utiliser des listes permanentes. Voir aussi : LISTES UTILISATEURS.

et si une condition est définie :

<F6> - SUPPRIMER CONDITION : pour voir ou analyser à nouveau tout le fichier.

 <F7> - COMPLETER CONDITION : pour ajouter un nouvel élément à la condition définie.

et si vous disposez du module OPTIMUM dans le logiciel :

 <E> - ENREGISTRER REQUETE : pour enregistrer la condition (ou requête) créée dans la base requêtes.

 <R> - RECUPERER REQUETE : pour utiliser une requête déjà définie et enregistrée dans la base requêtes.

# **LISTE DES JOURS FÉRIÉS**

 Cette fonction sert principalement à consulter ou imprimer une liste du fichier des JOURS FÉRIÉS.

## **Touches de navigation**

 <Echap> - ABANDON : Pour terminer la consultation de la base jours fériés.

 <F4> - CREER CONDITION : pour filtrer les jours fériés présents dans la liste. Voir aussi le GUIDE CONDITIONS.

 <F5> - SAISIR CODE : pour créer ou modifier la condition dans le langage interne du logiciel.

<Alt C> - COMPTEUR : pour compter le nombre de lignes à consulter ou imprimer.

 <F> - FICHES : pour voir chaque fiche jour férié concernée par la condition (ou les toutes fiches si aucune condition définie).

 <Entrée> - LISTE STANDARD : pour consulter ou imprimer la liste interne au logiciel, triée sur l'index de votre choix.

 <L> - LISTE UTILISATEUR : pour consulter ou imprimer une liste utilisateur. Il est préférable dans ce cas de disposer du module OPTIMUM dans le logiciel ICIM afin de pouvoir définir et utiliser des listes permanentes. Voir aussi : LISTES UTILISATEURS.

et si une condition est définie :

<F6> - SUPPRIMER CONDITION : pour voir ou analyser à nouveau tout le fichier.

 <F7> - COMPLETER CONDITION : pour ajouter un nouvel élément à la condition définie.

et si vous disposez du module OPTIMUM dans le logiciel :

 <E> - ENREGISTRER REQUETE : pour enregistrer la condition (ou requête) créée dans la base requêtes.

 <R> - RECUPERER REQUETE : pour utiliser une requête déjà définie et enregistrée dans la base requêtes.

# **LISTE DES ÉTIQUETTES**

 Cette fonction sert principalement à consulter ou imprimer une liste du fichier des ÉTIQUETTES.

## **Touches de navigation**

 <Echap> - ABANDON : Pour terminer la consultation de la base étiquettes.

 <F4> - CREER CONDITION : pour filtrer les étiquettes présentes dans la liste. Voir aussi le GUIDE CONDITIONS.

 <F5> - SAISIR CODE : pour créer ou modifier la condition dans le langage interne du logiciel.

<Alt C> - COMPTEUR : pour compter le nombre de lignes à consulter ou imprimer.

 <F> - FICHES : pour voir chaque fiche format d'étiquettes concernée par la condition (ou les toutes fiches si aucune condition définie).

 <Entrée> - LISTE STANDARD : pour consulter ou imprimer la liste interne au logiciel, triée sur l'index de votre choix.

 <L> - LISTE UTILISATEUR : pour consulter ou imprimer une liste utilisateur. Il est préférable dans ce cas de disposer du module OPTIMUM dans le logiciel ICIM afin de pouvoir définir et utiliser des listes permanentes. Voir aussi : LISTES UTILISATEURS.

et si une condition est définie :

<F6> - SUPPRIMER CONDITION : pour voir ou analyser à nouveau tout le fichier.

 <F7> - COMPLETER CONDITION : pour ajouter un nouvel élément à la condition définie.

et si vous disposez du module OPTIMUM dans le logiciel :

 <E> - ENREGISTRER REQUETE : pour enregistrer la condition (ou requête) créée dans la base requêtes.

 <R> - RECUPERER REQUETE : pour utiliser une requête déjà définie et enregistrée dans la base requêtes.

# **LISTE DES IMAGES**

 Cette fonction sert principalement à consulter ou imprimer une liste du fichier des IMAGES.

## **Touches de navigation**

 <Echap> - ABANDON : Pour terminer la consultation de la base images.

 <F4> - CREER CONDITION : pour filtrer les images présentes dans la liste. Voir aussi le GUIDE CONDITIONS.

 <F5> - SAISIR CODE : pour créer ou modifier la condition dans le langage interne du logiciel.

<Alt C> - COMPTEUR : pour compter le nombre de lignes à consulter ou imprimer.

 <F> - FICHES : pour voir chaque fiche image concernée par la condition (ou les toutes fiches si aucune condition définie).

 <Entrée> - LISTE STANDARD : pour consulter ou imprimer la liste interne au logiciel, triée sur l'index de votre choix. Plusieurs listes sont disponibles pour le fichier images. Ces listes sont sélectionnées par le logiciel selon l'index choisi.

 <L> - LISTE UTILISATEUR : pour consulter ou imprimer une liste utilisateur. Il est préférable dans ce cas de disposer du module OPTIMUM dans le logiciel ICIM afin de pouvoir définir et utiliser des listes permanentes. Voir aussi : LISTES UTILISATEURS.

et si une condition est définie :

<F6> - SUPPRIMER CONDITION : pour voir ou analyser à nouveau tout le fichier.

 <F7> - COMPLETER CONDITION : pour ajouter un nouvel élément à la condition définie.

et si vous disposez du module OPTIMUM dans le logiciel :

 <E> - ENREGISTRER REQUETE : pour enregistrer la condition (ou requête) créée dans la base requêtes.

 <R> - RECUPERER REQUETE : pour utiliser une requête déjà définie et enregistrée dans la base requêtes.

# **LISTE DES RUBRIQUES PROFESSIONNELLES**

 Cette fonction sert principalement à consulter ou imprimer une liste du fichier des RUBRIQUES PROFESSIONNELLES.

## **Touches de navigation**

 <Echap> - ABANDON : Pour terminer la consultation de la base rubriques professionnelles.

 <F4> - CREER CONDITION : pour filtrer les rubriques professionnelles présentes dans la liste. Voir aussi le GUIDE CONDITIONS.

 <F5> - SAISIR CODE : pour créer ou modifier la condition dans le langage interne du logiciel.

<Alt C> - COMPTEUR : pour compter le nombre de lignes à consulter ou imprimer.

 <F> - FICHES : pour voir chaque fiche rubrique professionnelle concernée par la condition (ou les toutes fiches si aucune condition définie).

 <Entrée> - LISTE STANDARD : pour consulter ou imprimer la liste interne au logiciel, triée sur l'index de votre choix.

 <L> - LISTE UTILISATEUR : pour consulter ou imprimer une liste utilisateur. Il est préférable dans ce cas de disposer du module OPTIMUM dans le logiciel ICIM afin de pouvoir définir et utiliser des listes permanentes. Voir aussi : LISTES UTILISATEURS.

et si une condition est définie :

<F6> - SUPPRIMER CONDITION : pour voir ou analyser à nouveau tout le fichier.

 <F7> - COMPLETER CONDITION : pour ajouter un nouvel élément à la condition définie.

et si vous disposez du module OPTIMUM dans le logiciel :

 <E> - ENREGISTRER REQUETE : pour enregistrer la condition (ou requête) créée dans la base requêtes.

 <R> - RECUPERER REQUETE : pour utiliser une requête déjà définie et enregistrée dans la base requêtes.

# **LISTE DES LOGICIELS**

 Cette fonction sert principalement à consulter ou imprimer une liste du fichier des LOGICIELS.

## **Touches de navigation**

 <Echap> - ABANDON : Pour terminer la consultation de la base logiciels.

 <F4> - CREER CONDITION : pour filtrer les logiciels présents dans la liste. Voir aussi le GUIDE CONDITIONS.

 <F5> - SAISIR CODE : pour créer ou modifier la condition dans le langage interne du logiciel.

<Alt C> - COMPTEUR : pour compter le nombre de lignes à consulter ou imprimer.

 <F> - FICHES : pour voir chaque fiche logiciel concernée par la condition (ou les toutes fiches si aucune condition définie).

 <Entrée> - LISTE STANDARD : pour consulter ou imprimer la liste interne au logiciel, triée sur l'index de votre choix. Plusieurs listes sont disponibles pour le fichier logiciels. Ces listes sont sélectionnées par le logiciel selon l'index choisi.

 <L> - LISTE UTILISATEUR : pour consulter ou imprimer une liste utilisateur. Il est préférable dans ce cas de disposer du module OPTIMUM dans le logiciel ICIM afin de pouvoir définir et utiliser des listes permanentes. Voir aussi : LISTES UTILISATEURS.

et si une condition est définie :

<F6> - SUPPRIMER CONDITION : pour voir ou analyser à nouveau tout le fichier.

 <F7> - COMPLETER CONDITION : pour ajouter un nouvel élément à la condition définie.

et si vous disposez du module OPTIMUM dans le logiciel :

 <E> - ENREGISTRER REQUETE : pour enregistrer la condition (ou requête) créée dans la base requêtes.

 <R> - RECUPERER REQUETE : pour utiliser une requête déjà définie et enregistrée dans la base requêtes.

# **LISTE DES COULEURS POUR DOCUMENTS**

 Cette fonction sert principalement à consulter ou imprimer une liste du fichier des COULEURS POUR DOCUMENTS.

## **Touches de navigation**

 <Echap> - ABANDON : Pour terminer la consultation de la base couleurs pour documents.

 <F4> - CREER CONDITION : pour filtrer les couleurs pour documents présentes dans la liste. Voir aussi le GUIDE CONDITIONS.

 <F5> - SAISIR CODE : pour créer ou modifier la condition dans le langage interne du logiciel.

<Alt C> - COMPTEUR : pour compter le nombre de lignes à consulter ou imprimer.

 <F> - FICHES : pour voir chaque fiche style de couleurs concernée par la condition (ou les toutes fiches si aucune condition définie).

<Entrée> - LISTE STANDARD : pour consulter ou imprimer la liste interne au logiciel.

 <L> - LISTE UTILISATEUR : pour consulter ou imprimer une liste utilisateur. Il est préférable dans ce cas de disposer du module OPTIMUM dans le logiciel ICIM afin de pouvoir définir et utiliser des listes permanentes. Voir aussi : LISTES UTILISATEURS.

et si une condition est définie :

<F6> - SUPPRIMER CONDITION : pour voir ou analyser à nouveau tout le fichier.

 <F7> - COMPLETER CONDITION : pour ajouter un nouvel élément à la condition définie.

et si vous disposez du module OPTIMUM dans le logiciel :

 <E> - ENREGISTRER REQUETE : pour enregistrer la condition (ou requête) créée dans la base requêtes.

 <R> - RECUPERER REQUETE : pour utiliser une requête déjà définie et enregistrée dans la base requêtes.

# **LISTE DES BOITES À LETTRES ÉLECTRONIQUES**

 Cette fonction sert principalement à consulter ou imprimer une liste du fichier des BOITES À LETTRES ÉLECTRONIQUES.

## **Touches de navigation**

 <Echap> - ABANDON : Pour terminer la consultation de la base boites à lettres électroniques.

 <F4> - CREER CONDITION : pour filtrer les boites à lettres électroniques présentes dans la liste. Voir aussi le GUIDE CONDITIONS.

 <F5> - SAISIR CODE : pour créer ou modifier la condition dans le langage interne du logiciel.

<Alt C> - COMPTEUR : pour compter le nombre de lignes à consulter ou imprimer.

 <F> - FICHES : pour voir chaque fiche boite à lettres concernée par la condition (ou les toutes fiches si aucune condition définie).

 <Entrée> - LISTE STANDARD : pour consulter ou imprimer la liste interne au logiciel, triée sur l'index de votre choix.

 <L> - LISTE UTILISATEUR : pour consulter ou imprimer une liste utilisateur. Il est préférable dans ce cas de disposer du module OPTIMUM dans le logiciel ICIM afin de pouvoir définir et utiliser des listes permanentes. Voir aussi : LISTES UTILISATEURS.

et si une condition est définie :

<F6> - SUPPRIMER CONDITION : pour voir ou analyser à nouveau tout le fichier.

 <F7> - COMPLETER CONDITION : pour ajouter un nouvel élément à la condition définie.

et si vous disposez du module OPTIMUM dans le logiciel :

 <E> - ENREGISTRER REQUETE : pour enregistrer la condition (ou requête) créée dans la base requêtes.

 <R> - RECUPERER REQUETE : pour utiliser une requête déjà définie et enregistrée dans la base requêtes.

# **LISTE DES PLATEFORMES SMS**

 Cette fonction sert principalement à consulter ou imprimer une liste du fichier des PLATEFORMES SMS.

### **Touches de navigation**

 <Echap> - ABANDON : Pour terminer la consultation de la base plateformes SMS.

 <F4> - CREER CONDITION : pour filtrer les plateformes SMS présentes dans la liste. Voir aussi le GUIDE CONDITIONS.

 <F5> - SAISIR CODE : pour créer ou modifier la condition dans le langage interne du logiciel.

<Alt C> - COMPTEUR : pour compter le nombre de lignes à consulter ou imprimer.

 <F> - FICHES : pour voir chaque fiche plateforme SMS concernée par la condition (ou les toutes fiches si aucune condition définie).

 <Entrée> - LISTE STANDARD : pour consulter ou imprimer la liste interne au logiciel, triée sur l'index de votre choix.

 <L> - LISTE UTILISATEUR : pour consulter ou imprimer une liste utilisateur. Il est préférable dans ce cas de disposer du module OPTIMUM dans le logiciel ICIM afin de pouvoir définir et utiliser des listes permanentes. Voir aussi : LISTES UTILISATEURS.

et si une condition est définie :

<F6> - SUPPRIMER CONDITION : pour voir ou analyser à nouveau tout le fichier.

 <F7> - COMPLETER CONDITION : pour ajouter un nouvel élément à la condition définie.

et si vous disposez du module OPTIMUM dans le logiciel :

 <E> - ENREGISTRER REQUETE : pour enregistrer la condition (ou requête) créée dans la base requêtes.

 <R> - RECUPERER REQUETE : pour utiliser une requête déjà définie et enregistrée dans la base requêtes.

# **IMPRESSION DES MANUELS DE REFERENCE**

 Cette fonction sert à imprimer tout ou partie de la documentation disponible. Si vous disposez d'une version LIGHT du logiciel, veuillez notez que les manuels contiennent toutes les informations sur la version INTEGRALE, sans distinction. Les différences entre la version Light et la version Intégrale sont précisées dans la fonction nommée A PROPOS (située dans le module SYSTEME).

 A SAVOIR : des manuels de référence sont disponibles gratuitement, au format PDF, sur le site ICIM à l'adresse www.icim.fr/manuels.htm

 Bien qu'il soit possible d'imprimer intégralement le manuel d'utilisation de chaque logiciel ICIM, la plus grande partie de la documentation que ceux-ci contiennent est accessible à l'écran sous forme "d'aide suivant contexte", par simple appui sur la touche <F1>.

 Vous pouvez ainsi consulter et imprimer sélectivement la documentation détaillée. Pour cela appuyez sur <F1> (consulter l'aide suivant contexte) puis sur <F10> (imprimer l'aide suivant contexte).

Une fiche de saisie contenant les champs suivants apparait à l'écran :

### - **LOGICIELS**

 *Nom de chaque logiciel concerné (exemple : FACTURATION, COMPTABILITE)* Chaque nom doit être séparé des autres par une virgule, sans point à la fin.

### - **AVEC SOCIETE ET SYSTEME**

*Si Oui, les menus SOCIETE et SYSTEME seront inclus dans le manuel*

### - **AVEC PAUSE**

 *Si Oui, le programme marquera une pause toutes les 2 pages* Ceci vous permet de retourner chaque feuille au fur et à mesure, pour le cas où votre imprimante n'imprime pas en resto-verso.

#### - **PAGE**

 *Page à partir de laquelle marquer une pause toutes les 2 pages* Ce champs peut être saisi si vous avez répondu Oui dans le champs nommé "Avec pause".

 La touche <F8> permet de valider les informations saisies et de lancer le programme d'impression des manuels de référence, après validation du menu d'impression.

 Pour imprimer correctement chaque manuel, il est nécessaire de paramétrer la fiche imprimante de façon à ce qu'elle puisse imprimer 69 lignes par page. Un nombre inférieur lui ferait imprimer des pages tronquées, un nombre supérieur également car plus d'une page du manuel serait présente sur chaque page imprimée. Appuyez sur la touche <P> pour modifier les paramètres.

### **Impressions sous DOS**

 Si vous disposez d'une imprimante capable d'émuler le langage PCL 3 (ou plus récent) vous pouvez utiliser l'imprimante HP modèle LASERJET III présente dans le gestionnaire d'imprimantes. Pour l'utiliser lors de vos impressions, appuyez sur la touche I:Imprimantes, au moment ou le menu d'impression est présent à l'écran et choisissez cette imprimante dans le guide, en prenant la fiche paramétrée à 69 lignes par page.

### **Impressions sous Windows**

 Vous pouvez paramétrer le logiciel pour qu'il utilise le spouleur d'impression PageScript, si vous utilisez la version pour DOS du logiciel. Ce spouleur permet d'utiliser toute imprimante compatible Windows, dès l'instant que ses fichiers pilotes sont installés sous Windows. Pour choisir PageScript comme spouleur d'impression, aller dans le menu SYSTEME du logiciel, sous-menu PARAMETRAGE puis IMPRESSIONS. La version pour Windows du logiciel ne nécessite pas l'utilisation d'un spouleur d'impression : le logiciel traite directement avec Windows.

 Le programme numérise les images écran à imprimer et vous informe du bon déroulement de l'impression du manuel. Après l'impression de la Table des matières un menu s'affiche qui vous indique le nombre total de pages à imprimer. Le logiciel vous demande alors confirmation.

 Voir également : PARAMETRAGE IMPRESSIONS, MENU D'IMPRESSION, GESTION DES IMPRIMANTES, A PROPOS.

## **GESTION DES LOGICIELS** Cette fonction sert à mettre à jour ou consulter le fichier des logiciels. Cette fonction permet le lancement d'applications DOS ou Windows sans quitter le logiciel, pour y accéder plus rapidement. La liste des logiciels apparait à l'écran. **Navigation devant la liste Echap Sortie** Pour quitter la base Logiciels. **F2 Index** Pour changer l'ordre de tri à l'écran. La gestion de cette base met à votre disposition les index suivants : A - INTITULÉ B - COMMANDE DE LANCEMENT L'appui sur la touche A ou B active immédiatement l'index correspondant et réaffiche la liste. **F3 Cherche** Pour chercher un logiciel. Vous pouvez trier la base en changeant son index actif (touche <F2>) et trouver instantanément un logiciel si vous connaissez l'un des renseignements clés utilisés par les index décrits ci-dessus. Vous pouvez taper au clavier sans appuyer sur <F3>, devant la liste. **F4 Ajout** Pour ajouter un nouveau logiciel. **F5 Modif**) Pour modifier la présente page de la fiche du logiciel en cours. [F6 Supprime] Pour supprimer la fiche du logiciel en cours. [Entrée Fiche] La fiche du logiciel en cours apparait à l'écran. Voir plus loin le paragraphe intitulé « Navigation devant la fiche logiciel ». <sup>4</sup> Préc) Pour passer sur la ligne du logiciel précédent. La ligne précédente dépend de l'index actif. **Suiv** Pour passer sur la ligne du logiciel suivant. La ligne suivante dépend de l'index actif. **PgUp Page préc**) pour passer à la page précédente dans la liste. **PgDn Page suiv** pour passer à la page suivante dans la liste. **O** Filtre Ce bouton (ou la combinaison de touches <AltGr> et <F>) sert à filtrer les fiches contenues dans la base logiciels de façon à ne voir à l'écran que les fiches répondant à une condition définie par vous-même. Voir aussi le chapitre nommé GUIDE CONDITIONS. **Compteur**  Ce bouton (ou la combinaison de touches <AltGr> et <C>) sert à compter : - le nombre de fiches présentes dans la base si aucun filtre n'est actif. - le nombre de fiches répondant OUI à la condition définie dans le filtre actif si vous avez filtré la base auparavant.

Voir aussi le chapitre nommé COMPTEUR DE CORRESPONDANCE.

### **Th** Analyse

 Ce bouton (ou la combinaison de touches <AltGr> et <A>) sert à analyser la base logiciels sous forme de liste, et sous forme graphique si au moins un champs cumulable est présent dans la liste. Voir aussi le chapitre nommé ANALYSE.

#### Statistiques

 Ce bouton (ou la combinaison de touches <AltGr> et <S>) sert à consulter des statistiques globales concernant la base courante. Le logiciel calcule le total, la moyenne, la plus petite et la plus grande valeur trouvées, pour chaque champs. Voir aussi le chapitre nommé STATISTIQUES.

## **Fiche logiciel - page 1**

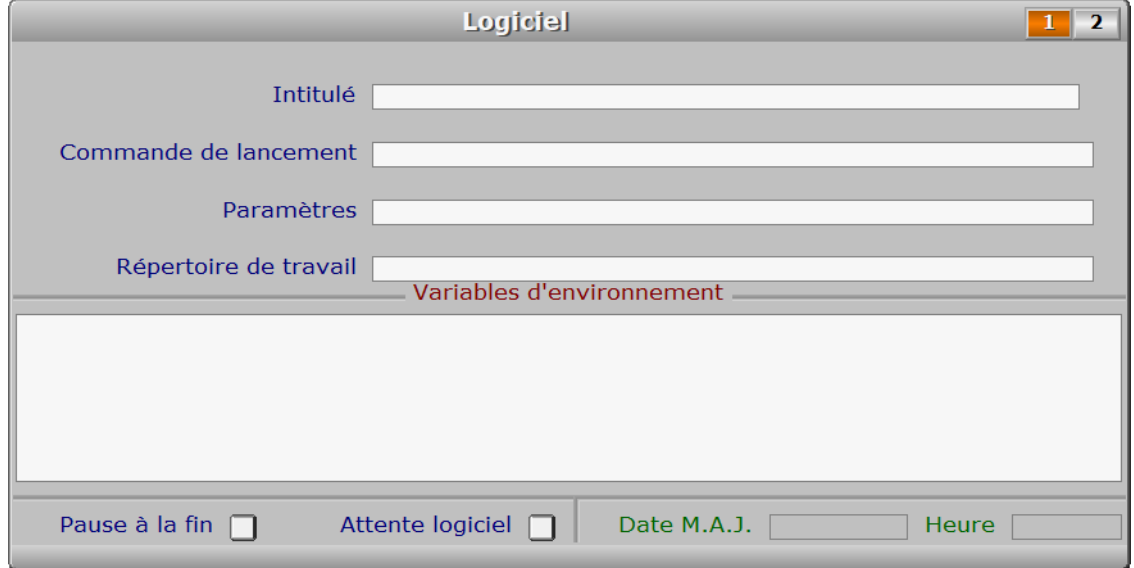

### **Description des champs - page 1**

#### **Intitulé**

*Entrez le nom de ce logiciel (F2 = guide logiciels).*

#### **Commande de lancement**

*Ligne de commande permettant de démarrer ce logiciel (F2 = guide).*

#### **Paramètres**

*Paramètres à passer au logiciel concerné (F2 = guide).*

#### **Répertoire de travail**

 *Répertoire (dossier) de travail à activer avant le démarrage du logiciel (F2 = guide).* Par défaut le programme tente de démarrer le logiciel indiqué sans changer le répertoire actif. Ceci peut empêcher l'exécution correcte du logiciel concerné si celui-ci doit être impérativement chargé depuis son répertoire. Dans ce cas, indiquez dans ce champs le répertoire à activer.

#### **Date M.A.J.**

 Ce champs est mis à jour automatiquement : il contient la date de la dernière mise à jour de la fiche logiciel en cours.

**Heure**

# de la dernière mise à jour de la fiche logiciel en cours. **Variables d'environnement** *Entrez ligne par ligne chaque variable d'environnement locale nécessaire.* **Pause à la fin** *Si Oui, demande d'appui sur une touche lors du retour dans le logiciel.* **Attente logiciel** *Si oui, ICIM sera état d'attente après chargement de ce logiciel.* **Fiche logiciel - page 2** Logiciel  $\mathbf{1}$  $\overline{\mathbf{z}}$ Intitulé Commande de lancement Paramètres<sup>[11]</sup> Répertoire de travail **Marin Maria Constantino de la constantino de la constantino de la constantino de la constantino de la constantino de la constantino de la constantino de la constantino de la constantino de la constan** Date M.A.J.  $\Box$ Mémoire conventionnelle en Ko  $\top$  Heure  $\top$  **Description des champs - page 2 Remarques Mémoire conventionnelle en Ko** *Mémoire conventionnelle requise (de 1 à 640 Ko. 0 = tout).* Ce champs peut être utile dans la version pour DOS du logiciel. **Navigation devant la fiche logiciel Echap Sortie)** Pour effacer la fiche à l'écran et retourner dans la liste. **F3 Cherche** Pour chercher un logiciel. Vous pouvez trier la base en changeant son index actif (touche <F2> devant la liste) et trouver instantanément un logiciel si vous entrez l'information clé de l'index actif (voir <F2> : Index) **F4 Ajout** Pour ajouter un nouveau logiciel.

Ce champs est mis à jour automatiquement : il contient l'heure

**F5 Modif** Pour modifier la présente page de la fiche du logiciel en cours.

[F6 Supprime] Pour supprimer la fiche du logiciel en cours.

- <sup>+</sup> Préc) Pour passer sur la fiche du logiciel précédent. La fiche précédente dépend de l'index actif.
- Suiv) Pour passer sur la fiche du logiciel suivant. La fiche suivante dépend de l'index actif.

Ctrl F4 Duplique) Pour DUPLIQUER la fiche du logiciel en cours.

Entrée Lancement) Cette touche provoque une tentative de chargement du logiciel indiqué dans la fiche courante.

PgUp Page préc) pour afficher la page précédente de la fiche en cours.

PgDn Page suiv) Pour afficher la page suivante de la fiche en cours. Chaque fiche logiciel contient 2 pages.

# **SAISIE DES SIMULATIONS D'ENREGISTREMENT ICIM**

Cette fonction sert à mettre à jour ou consulter le fichier des simulations d'enregistrement ICIM.

Cette fonction permet de

- consulter quelques informations concernant :
	- le logiciel ICIM en cours
	- l'auteur
	- les coordonnées de ICIM.
- créer une ou plusieurs fiches d'enregistrement, pour vous-même ou pour quelqu'un de votre entourage désirant obtenir une licence d'utilisation d'un logiciel ICIM.
- calculer le prix de la configuration de votre choix (en créant une simulation d'enregistrement), sachant que ce prix peut être sujet à modifications sans préavis.
- consulter les capacités des fichiers de données, qui dépendent de la configuration choisie dans la simulation d'enregistrement courante.
- consulter ou imprimer la liste des index disponibles exclusivement dans les VERSIONS INTEGRALES des logiciels ICIM.
- consulter ou imprimer la liste des fonctions disponibles exclusivement dans les VERSIONS INTEGRALES des logiciels ICIM.
- imprimer une fiche d'enregistrement pour la transmettre à ICIM.

La liste des simulations d'enregistrement ICIM apparait à l'écran.

## **Navigation devant la liste**

**Echap Sortie)** Pour quitter la base Simulations d'enregistrement ICIM. **F3 Cherche** Pour chercher une simulation d'enregistrement. Champs de recherche : N°. Vous pouvez taper au clavier sans appuyer sur <F3>, devant la liste. **F4 Ajout**) Pour ajouter une nouvelle simulation d'enregistrement. **F5 Modif** Pour modifier la fiche de la simulation d'enregistrement en cours. F6 Supprime Pour supprimer la fiche de la simulation d'enregistrement en cours. **Entrée Fiche)** La fiche de la simulation d'enregistrement en cours apparait à l'écran. Voir plus loin le paragraphe intitulé « Navigation devant la fiche simulation d'enregistrement ». <sup>4</sup> Préc) Pour passer sur la ligne de la simulation d'enregistrement précédente. **Suiv** Pour passer sur la ligne de la simulation d'enregistrement suivante.

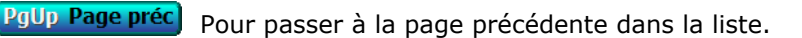

PgDn Page suiv Pour passer à la page suivante dans la liste.

### **Fiche simulation d'enregistrement**

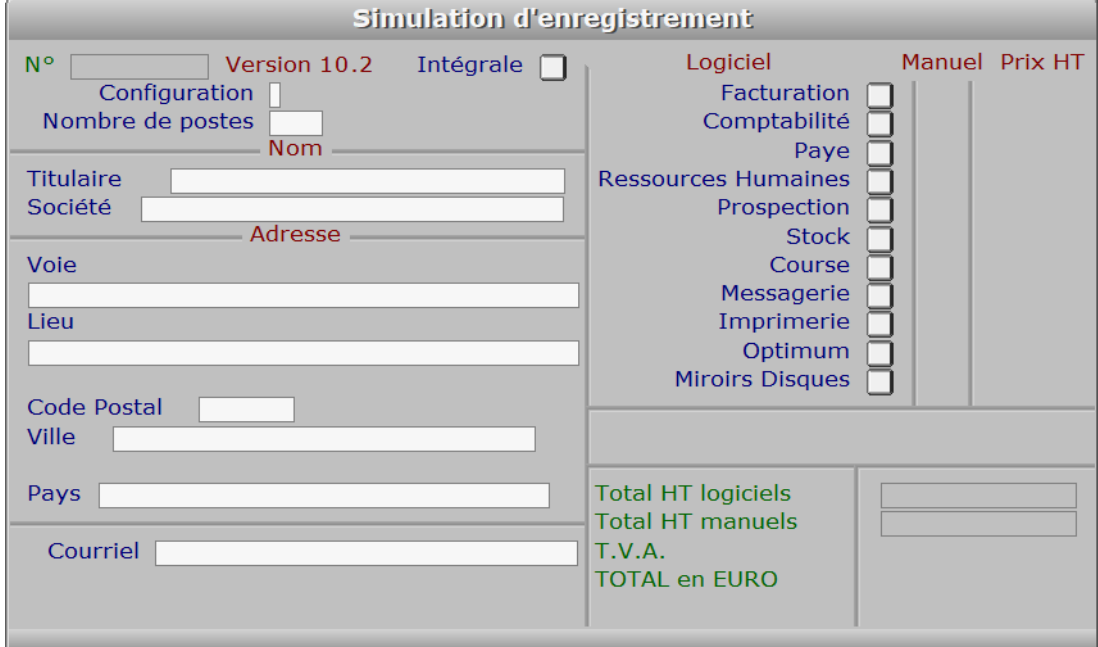

## **Description des champs**

#### **N°**

 *Numéro de la simulation d'enregistrement courante (F2 = guide).* La valeur de ce champs est calculée par le programme lors de l'ajout d'une nouvelle fiche.

#### **Intégrale**

 *Non = version light, Oui = version intégrale.* Chaque logiciel ICIM est disponible en version INTEGRALE et en version LIGHT. Certaines fonctions du bureau ne sont disponibles qu'en version intégrale, de même que certains index des bases de données internes. Pour une liste détaillée, voir INDEX DISPO et FONCTIONS DISPO, après validation de la fiche (touche <F8>).

#### **Configuration**

 *Entrez un nombre entre 1 et 6 (F2 = guide configurations).* Les configurations ICIM déterminent les capacités de vos fichiers et le coût d'achat de la licence d'utilisation de chaque logiciel ICIM.

 Les logiciels ICIM sont disponibles dans trois configurations : JUNIOR, SENIOR et PRO. Chaque configuration est fournie selon vos besoins en MONOPOSTE ou en RESEAU.

 Pour connaître les capacités des fichiers selon la configuration choisie, entrez dans la fonction nommée A PROPOS. Cette fonction est accessible dans le menu SYSTEME, menu situé à droite dans le bureau après sélection d'une société lorsque vous entrez dans le logiciel.

Créez alors une simulation d'enregistrement.

 Dans la zone de saisie nommée CONFIGURATION vous pouvez indiquer la configuration de votre choix.

 Après sauvegarde de la fiche (touche/bouton <F8>), cliquez sur le bouton CAPACITE en haut de l'écran pour avoir la capacité de chaque fichier présent dans le logiciel(s) choisi dans la simulation.

#### **Nombre de postes**

 *Nombre de postes requis pour une exploitation en réseau local.* Pour une configuration en réseau, un supplément est appliqué, par poste supplémentaire si plus de 5 postes, pour l'achat d'une licence.

#### **Titulaire**

*Nom et prénom du titulaire de la nouvelle licence d'utilisation.*

#### **Société**

*Société, association, compagnie ou groupe dans lequel sera exploité le logiciel.*

#### **Voie**

*Exemple : 10, rue Pasteur.*

#### **Lieu**

*Exemple : Z.I. ..., Batiment C.*

#### **Code Postal**

*Code postal de votre adresse.*

#### **Ville**

*Entrez la ville de votre adresse.*

#### **Pays**

*Entrez le nom du pays de votre adresse.*

#### **Courriel**

 *Adresse électronique du titulaire de la licence d'utilisation du logiciel (F2 = guide).* Si ce champs est renseigné, ICIM pourra vous transmettre tout document par courriel, au format .pdf. Le pack d'installation sera mis à votre disposition sur le site internet ICIM. Vous recevrez plus rapidement un courriel contenant le lien vous invitant à le télécharger.

 Les données vous concernant seront utilisées exclusivement pour la gestion de votre compte et ne seront transmises à aucun tiers.

#### **Facturation**

*Oui, si vous voulez le logiciel FACTURATION.*

#### **Manuel facturation**

*Oui, si vous voulez le manuel de référence imprimé du logiciel FACTURATION.*

#### **Comptabilité**

*Oui, si vous voulez le logiciel COMPTABILITE.*

#### **Manuel Comptabilité**

*Oui, si vous voulez le manuel de référence imprimé du logiciel COMPTABILITE.*

#### **Paye**

*Oui, si vous voulez le logiciel PAYE.*

#### **Manuel Paye**

*Oui, si vous voulez le manuel de référence imprimé du logiciel PAYE.*

#### **Ressources Humaines**

*Oui, si vous voulez le logiciel RESSOURCES HUMAINES.*

#### **Manuel Ressources Humaines**

*Oui, si vous voulez le manuel de référence imprimé du logiciel RESS. HUMAINES.*

#### **Prospection**

*Oui, si vous voulez le logiciel PROSPECTION.*

### **Manuel Prospection**

*Oui, si vous voulez le manuel de référence imprimé du logiciel PROSPECTION.*

### **Stock**

*Oui, si vous voulez le logiciel STOCK.*

#### **Manuel Stock**

*Oui, si vous voulez le manuel de référence imprimé du logiciel STOCK.*

#### **Course**

*Oui, si vous voulez le logiciel COURSE.*

#### **Manuel Course**

*Oui, si vous voulez le manuel de référence imprimé du logiciel COURSE.*

#### **Messagerie**

*Oui, si vous voulez le logiciel MESSAGERIE.*

#### **Manuel Messagerie**

*Oui, si vous voulez le manuel de référence imprimé du logiciel MESSAGERIE.*

#### **Imprimerie**

*Oui, si vous voulez le logiciel IMPRIMERIE.*

#### **Manuel Imprimerie**

*Oui, si vous voulez le manuel de référence imprimé du logiciel IMPRIMERIE.*

#### **Optimum**

*Oui, si vous voulez le logiciel OPTIMUM.*

#### **Manuel Optimum**

*Oui, si vous voulez le manuel de référence imprimé du logiciel OPTIMUM.*

#### **Miroirs Disques**

*Oui, si vous voulez le logiciel MIROIRS DISQUES.*

#### **Manuel Miroirs Disques**

*Oui, si vous voulez le manuel de référence imprimé du logiciel MIROIRS DISQUES.*

#### **Total HT logiciels**

 *Total hors-taxes de votre commande, pour la partie LOGICIELS.* Ce champs est mis à jour automatiquement. Au dessous des totaux hors-taxes sont indiqués :

 - le montant de la T.V.A. en vigueur en France à la date de sortie du logiciel ICIM dont vous disposez.

 - le montant TOTAL T.T.C. de votre commande. **Total HT manuels** *Total hors-taxes de votre commande, pour la partie MANUELS.* Ce champs est mis à jour automatiquement. **Navigation devant la fiche simulation d'enregistrement Echap Sortie** Pour effacer la fiche à l'écran et retourner dans la liste. **F3 Cherche** Pour chercher une simulation d'enregistrement. Champs de recherche : N°. **F4 Ajout**) Pour ajouter une nouvelle simulation d'enregistrement. **F5 Modif** Pour modifier la fiche de la simulation d'enregistrement en cours. **F6 Supprime** Pour supprimer la fiche de la simulation d'enregistrement en cours. **Ctrl F4 Duplique** Pour DUPLIQUER la fiche de la simulation d'enregistrement en cours. <sup>2</sup> Préc) Pour passer sur la fiche de la simulation d'enregistrement précédente. **Suiv** Pour passer sur la fiche de la simulation d'enregistrement suivante. **L Logiciel** Cette option affiche des informations concernant le logiciel, le propriétaire de la licence d'utilisation, la durée de vie de cette licence si elle est limitée dans le temps. **LELLES** Cette option affiche les coordonnées de I.C.I.M. **A Auteur** Cette option affiche quelques informations sur l'auteur. **F10 Fiche d'enregistrement**) Cette option sert à imprimer la fiche d'enregistrement (et/ou la commande) que vous voulez transmettre à ICIM. Le logiciel vous demande le nombre d'exemplaires à imprimer puis le menu d'impression apparait en bas de l'écran. Voir également : MENU D'IMPRESSION. C Capacité) Pour consulter la capacité de chaque base de données intégrée dans les logiciels ICIM. Les capacités des bases sont différentes selon la configuration du logiciel : JUNIOR, SENIOR ou PRO. **N Index dispo)** Pour consulter ou imprimer la liste des index disponibles uniquement dans la version intégrale du logiciel. **F Fonctions dispo** Pour consulter ou imprimer la liste des fonctions disponibles uniquement dans la version intégrale du logiciel.

# **CONDENSATION DES BASES**

 Cette fonction permet de supprimer physiquement tous les enregistrements vides dans vos bases de données.

 Lorsque vous supprimez une fiche dans une base, cette fiche n'est pas détruite mais seulement mise à blanc, c'est à dire qu'elle est vidée de toute information ; elle peut ensuite être réutilisée par le logiciel lorsque vous ajoutez une nouvelle fiche dans cette base.

 La mise à blanc d'une fiche est beaucoup plus rapide à effectuer pour le logiciel que la suppression physique, mais elle ne vous fait pas récupérer sur disque la place occupée par cette fiche vide.

 La fonction en cours peut vous faire récupérer la place occupée sur disque par les fiches vides. Elle est donc utile si vous manquez de place sur votre disque dur et si vous avez supprimé un nombre important de fiches dans des bases sans en ajouter de nouvelles dans ces mêmes bases.

 Si vous disposez d'une version réseau du logiciel, celui-ci vous informe que seules les bases qui ne sont pas utilisées par d'autres utilisateurs du réseau au moment ou vous lancez la présente fonction seront traitées, car le traitement effectué par cette fonction nécessite l'ouverture de chaque base en mode EXCLUSIF (un seul utilisateur à la fois).

# **CONVERSION BASES DE DONNEES**

 Cette fonction permet de transformer, par une procédure entièrement automatique, l'ensemble des bases de données utilisées par le logiciel en vue de les rendre compatibles avec des formats utilisés par d'autres langages de programmation ou en dans le but d'utiliser un autre gestionnaire de bases de données que celui utilisé jusqu'ici.

 Le logiciel affiche le nom du gestionnaire de bases de données actif avant la conversion et vous invite à choisir le nouveau gestionnaire. Après validation de votre choix, le programme vous demande confirmation avant de procéder à la conversion.

 L'utilisation de cette fonction est particulièrement conseillée si vous utilisez actuellement le gestionnaire DBFNTX : vous pouvez tirer avantage d'effectuer la conversion vers le gestionnaire DBFCDX.

### **Gestionnaire DBFNTX**

 C'était le gestionnaire par défaut des logiciels ICIM jusqu'à la version 4.0 incluse. Il est remplacé depuis par le gestionnaire DBFCDX.

### **Gestionnaire DBFCDX**

Ce gestionnaire apporte certains avantages comparé au gestionnaire DBFNTX :

- Création d'index de taille réduite. Les données clé sont enregistrées dans un format compacté réduisant sensiblement la taille des fichiers index.
- Accélération de la vitesse d'indexation, de recherche et d'affichage des listes indexées.
- Augmentation du nombre d'index utilisables simultanément par fichier : 50.
- Conversion des données des champs mémo (textes de longueur variable) au moyen de fichiers mémo réduisant la taille occupée sur disque et augmentant la vitesse d'affichage des mémos.

### **Gestionnaire DBFCDXAX**

 Ce gestionnaire décuple les possibilités du gestionnaire DBFCDX. Son utilisation, qui nécessite la présence du logiciel Advantage Database Server sur le serveur auquel vous êtes connectés (en réseau) ou sur votre poste (en monoposte), permet un partage des fichiers en réseau local et/ou par Internet, en toute sécurité, avec un encombrement réseau parmi les plus faibles.

Site internet du fabricant de ADS : http://www.advantagedatabase.com/

 Si ce gestionnaire n'est pas inclus dans la liste des choix proposés ici, contacter ICIM pour l'obtenir, gratuitement si vous en faites la demande lors de votre commande ou si vous avez souscrit auprès de ICIM au forfait annuel "mises à jour régulières".

# **REINDEXATION DES BASES**

 Cette fonction peut être utile si vous constatez un dysfonctionnement ou obtenez un message d'erreur d'exécution, lors de l'accès dans plusieurs base ou lors d'une recherche à l'aide d'un index. Vous pouvez ici supprimer les index de toutes les bases de données du logiciel. Ces index seront recréés dès que vous ouvrirez à nouveau les bases concernées. Si le problème persiste, veuillez appliquer les recommandations ci-dessous, puis contacter ICIM si le problème n'est toujours pas résolu.

### **VERIFICATION ET DEFRAGMENTATION**

 Si la défragmentation régulière du disque dur n'est pas planifiée, il est important de la faire au moins une fois par mois. Plus souvent elle est faite, plus rapide elle est. Arrivé à un certain niveau de fragmentation, des secteurs sont perdus par le système d'exploitation Windows. Il ne sait plus recoller tous les bouts d'un fichier trop fragmenté et ces secteurs orphelins l'induisent en erreur, de façon complètement aléatoire. C'est pourquoi la défragmentation est indispensable, tout comme la vérification du disque (analyse) après chaque coupure de courant. Seul un disque en parfait état de fonctionnement sur le serveur peut préserver l'intégrité des données qu'il stocke.

 Pour démarrer la vérification ou la défragmentation du disque dur sous Windows, fermer le logiciel s'il est ouvert (sur tous les postes en réseau) puis aller sous Windows dans "Ordinateur" (ou "Poste de travail" selon le Windows utilisé) et cliquer avec le bouton droit de la souris sur le disque dur contenant le répertoire (dossier) de travail ICIM (ou celui choisi lors de l'installation du logiciel). Choisir "Propriétés", puis l'onglet "Outils".

# **GESTION DES TRANCHES DE COMMISSIONNEMENT**

Cette fonction sert à mettre à jour ou consulter le fichier des tranches de commissionnement.

 L'accès à la gestion des tranches se fait par la fonction nommée GESTION DES COMMISSIONS. Une touche de navigation permet d'accèder aux tranches de la commission affichée à l'écran.

La liste des tranches de commissionnement apparait à l'écran.

## **Navigation devant la liste**

**Echap Sortie** Pour quitter la base Tranches de commissionnement.

**F4 Ajout** Pour ajouter une nouvelle tranche.

**F5 Modif** Pour modifier la fiche de la tranche en cours.

[F6 Supprime] Pour supprimer la fiche de la tranche en cours.

**Entrée Fiche)** La fiche de la tranche en cours apparait à l'écran. Voir plus loin le paragraphe intitulé « Navigation devant la fiche tranche ».

+ Préc) Pour passer sur la ligne de la tranche précédente.

**Et Suiv** Pour passer sur la ligne de la tranche suivante.

PgUp Page préc) pour passer à la page précédente dans la liste.

PgDn Page suiv pour passer à la page suivante dans la liste.

#### **D** Filtre

 Ce bouton (ou la combinaison de touches <AltGr> et <F>) sert à filtrer les fiches contenues dans la base tranches de commissionnement de façon à ne voir à l'écran que les fiches répondant à une condition définie par vous-même. Voir aussi le chapitre nommé GUIDE CONDITIONS.

### $\Box$  Compteur

Ce bouton (ou la combinaison de touches <AltGr> et <C>) sert à compter :

- le nombre de fiches présentes dans la base si aucun filtre n'est actif.
- le nombre de fiches répondant OUI à la condition définie dans le filtre actif si vous avez filtré la base auparavant.

Voir aussi le chapitre nommé COMPTEUR DE CORRESPONDANCE.

#### **Th** Analyse

 Ce bouton (ou la combinaison de touches <AltGr> et <A>) sert à analyser la base tranches de commissionnement sous forme de liste, et sous forme graphique si au moins un champs cumulable est présent dans la liste. Voir aussi le chapitre nommé ANALYSE.

#### **Exercise Statistiques**

 Ce bouton (ou la combinaison de touches <AltGr> et <S>) sert à consulter des statistiques globales concernant la base courante. Le logiciel calcule le total, la moyenne, la plus petite et la plus grande valeur trouvées, pour chaque champs. Voir aussi le chapitre nommé STATISTIQUES.

## **Fiche tranche**

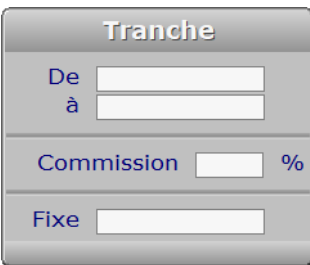

## **Description des champs**

### **De**

*Entrez le prix minimum de cette tranche (F2 = calculette).*

### **A**

*Entrez le prix maximum de cette tranche (F2 = calculette).*

#### **Commission**

*Pourcentage de commission, si calcul avec pourcentage (F2 = calculette).*

#### **Fixe**

*Entrez le montant de la commission, si montant fixe (F2 = calculette).*

## **Navigation devant la fiche tranche**

**Echap Sortie)** Pour effacer la fiche à l'écran et retourner dans la liste.

- [F3 Cherche] Pour chercher une tranche. Champs de recherche : CODE.
- [F4 Ajout] Pour ajouter une nouvelle tranche.
- **F5 Modif** Pour modifier la fiche de la tranche en cours.

[F6 Supprime] Pour supprimer la fiche de la tranche en cours.

- <sup>4</sup> Préc) Pour passer sur la fiche de la tranche précédente.
- **Suiv** Pour passer sur la fiche de la tranche suivante.

# **ANALYSE**

 Ce Bouton (ou la combinaison de touches <Alt A>), présent dans la liste de chaque base de données (en gestion ou saisie), permet l'analyse complète ou ciblée de la base de données courante.

 Si un filtre est actif lorsque vous cliquez sur le bouton ANALYSE, seules les fiches concernées par la condition définie pour le filtre sont visibles.

Vous pouvez à tout moment en cliquant sur ce bouton :

- consulter et imprimer tout ou partie de la base de données courante, sous forme de liste (base principale et bases en relation).
- consulter et imprimer les cumuls des champs cumulables en prenant la clé d'index (ou début de clé) de votre choix pour vos sous-totaux.
- consulter les champs cumulables sous forme de graphique de gestion.
- compter le nombre de fiches présentes dans la base ou répondant à la condition définie dans l'éventuel filtre actif.
- consulter et imprimer les statistiques globales concernant la base courante.

 Voir également : FILTRAGE, GUIDE CONDITIONS, GENERATEUR DE LISTES, GRAPHIQUES DE GESTION, COMPTEUR DE CORRESPONDANCE.

## **COMPTEUR DE CORRESPONDANCE**

 Le compteur de correspondance sert à compter le nombre de fiches répondant à la condition active (ou filtre actif), ou toutes les fiches si aucun filtre n'est actif.

### **Exemple**

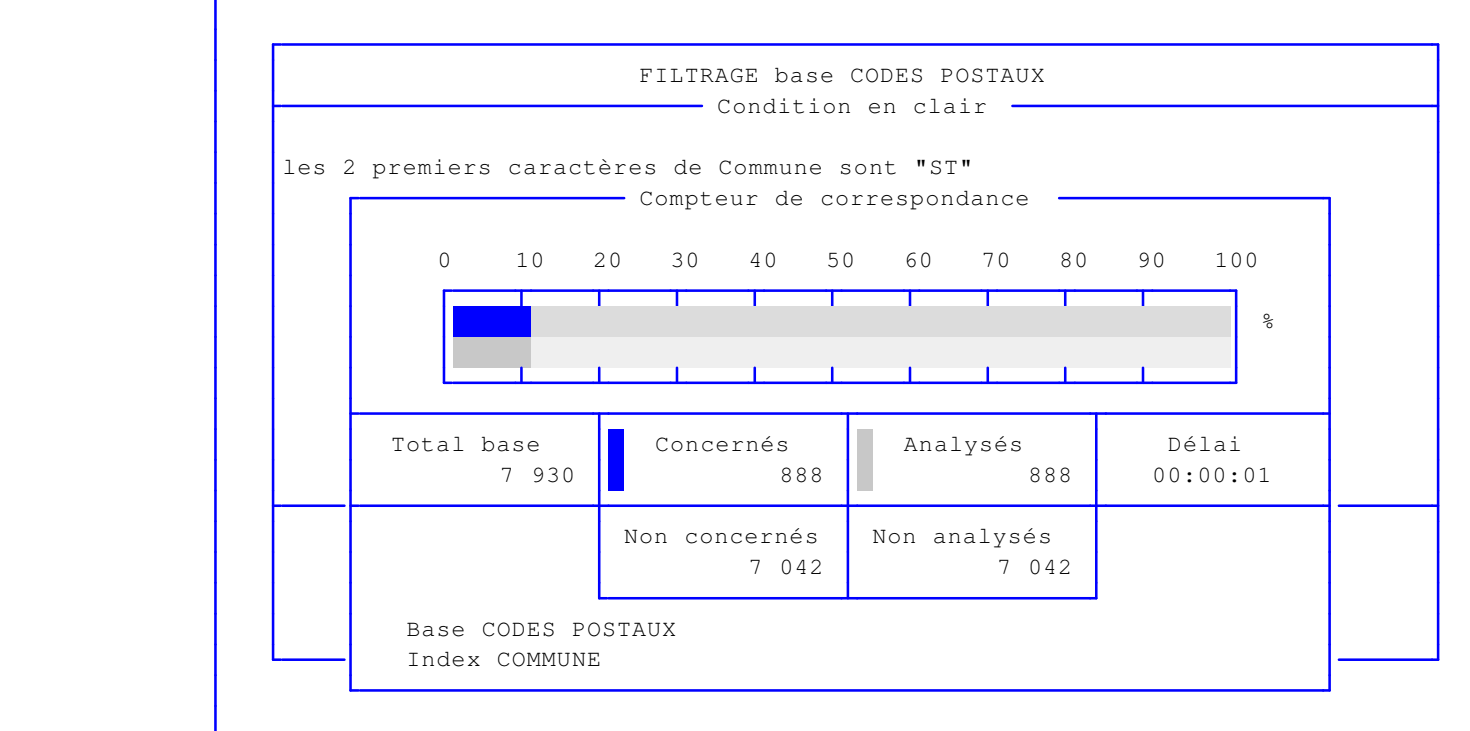

 Dans cet exemple, la base analysée est la base des codes postaux et la condition indique que seules sont concernées les communes dont le nom commence par "ST".

 Nombre de fiches concernées : 888. Nombre de fiches analysées : 888. Nombre de fiches en tout dans la base : 7930.

 Le COMPTEUR DE CORRESPONDANCE se sert si possible des INDEX de la base en cours pour réduire le temps d'interrogation. Le résultat est d'autant plus impressionnant que la base de données est volumineuse.

 Dans l'exemple précédent, la base des codes postaux a deux index : CODE POSTAL et COMMUNE. La condition porte sur le champs COMMUNE, qui est un champs indexé. Comme ce champs est le seul (ou le premier) d'une clé d'index, et parce que la condition (ou filtre) analyse le champs COMMUNE à partir de son premier caractère, le COMPTEUR se sert de l'index COMMUNE pour faire sa recherche qui aboutit dans cet exemple en une seconde. Sur le même PC et dans une situation analogue à celle-ci, si la base de données concernée contient plusieurs millions de fiches et s'il y a approximativement autant de fiches concernées, le temps d'analyse sera le même.

Voir également : FILTRAGE, GUIDE CONDITIONS, REQUETES.

# **FILTRAGE**

 Le filtrage des informations consiste à sélectionner uniquement les lignes de données (ou fiches) que vous voulez consulter, imprimer, faxer...

 Les logiciels ICIM vous proposent plusieurs façons pour trouver les fiches contenant les informations que vous recherchez dans vos bases :

- INDEX : permet de trier la base dans l'ordre voulu puis de sélectionner la première fiche et la dernière fiche concernée, dans l'ordre du tri courant. Les sélections dépendent des index disponibles.
- FILTRAGE : permet de placer plusieurs conditions en même temps, indépendamment de l'index choisi. Vous pouvez par exemple imprimer la liste de toutes les communes dont le nom commence par "ST" et qui se trouvent dans les départements 31 et 91, en choisissant au choix le tri par code postal ou par commune.

 ICIM met à votre disposition dans ses logiciels un système d'interrogation permettant de choisir précisement l'étendue du filtrage à utiliser dans vos bases de données pour :

- gérer vos fiches de façon ciblée
- consulter ou imprimer des listes
- imprimer des étiquettes
- exporter vos données vers d'autres logiciels
- importer vos données depuis d'autres logiciels
- effectuer des opérations de remplacement en série

 Pour plus d'informations sur le système d'interrogation, voir également le chapitre nommé GUIDE CONDITIONS.

# **STATISTIQUES**

 Ce Bouton (ou la combinaison de touches <Alt S>), présent dans la liste de chaque base de données (en gestion ou saisie), permet la consultation et l'impression des statistiques globales de la base de données courante.

 Si un filtre est actif lorsque vous cliquez sur ce bouton, seules les fiches concernées par la condition définie pour le filtre seront analysées pour la création du tableau des statistiques.

Vous pouvez ici consulter ou imprimer :

- Le total et la moyenne des fiches concernées (toutes si aucun filtre) pour tous les champs contenant des nombres ou des montants cumulables.
- La plus petite et la plus grande valeur trouvées dans les fiches concernées, pour chaque champs.
- Le nombre de fiches concernées.

Voir également : ANALYSE, FILTRAGE, GUIDE CONDITIONS.

# **GENERATEUR DE LISTES**

 Le générateur de listes permet de créer une ou plusieurs listes pour chaque base de données. Vous pouvez définir, à l'aide de ce générateur :

- quels champs doivent être inclus dans la liste
- l'emplacement de chaque champs par rapport aux autres
- la largeur que doit occuper chaque champs (en caractères)

 Les champs numériques cumulables déclenchent l'impression d'un cumul de fin de page et d'un cumul général s'ils sont inclus dans la liste. Les champs "monétaires" déclenchent en plus un cumul en EUROS ou autre monnaie de compte. Voir à ce sujet : MONNAIE DE COMPTE, GESTION DES MONNAIES.

 La présence d'un champs numérique cumulable dans une liste rend accessible la visualisation de la page courante sous forme de GRAPHIQUE DE GESTION (voir plus loin <G> : Graphe).

Le générateur de listes est disponible dans les cas suivants :

- vous êtes en consultation dans une liste utilisateur.
- vous vous trouvez en mode gestion/saisie dans la base des listes utilisateurs, dans la zone de saisie nommée CHAMPS. Appuyez sur <F2> ou <F3>, comme indiqué en bas de l'écran.

### **Touches de navigation dans le générateur de listes**

#### **<Echap> : Abandon**

 (ou Sortie si Listage conditionnel) Appuyez sur cette touche pour quitter le générateur de listes, en abandonnant la liste courante. Si vous aviez modifié la liste entre temps, le programme vous le dit et vous demande confirmation.

#### **<F2> : Index**

 Cette touche sert à changer l'ordre de tri de la base active. Si plusieurs index sont disponibles pour la base active, vous pouvez changer d'index en appuyant sur cette touche. Pour connaître la liste des index disponibles pour la base active, consultez la documentation sur cette base ou appuyez sur <F2>.

#### **<F4> : Ajout**

 Cette touche permet d'ajouter un champs dans la liste. Le champs ajouté vient alors se placer à droite du champs sur lequel vous êtes positionné.

 Un menu s'affiche à l'écran contenant les noms des champs de la base de données courante. Si des bases sont en relation avec la base courante, vous pouvez également ajouter des champs de ces bases (les bases en relations sont indiquées à la fin de ce menu).

#### **<Inser> : Insère**

L'appui sur cette touche provoque une action identique à l'appui

 sur la touche <F4> sauf que le champs ajouté vient alors se placer à gauche du champs sur lequel vous êtes positionné.

#### **<F6> : Supprime**

 L'appui sur cette touche supprime de la liste le champs sur lequel vous êtes positionné.

#### **<F8> : OK**

 Cette touche sert à quitter le générateur de listes en confirmant la validité de la liste courante.

### **<Alt C> : Compteur**

 Cette touche active le Compteur de Correspondance. Voir également : COMPTEUR DE CORRESPONDANCE.

#### **<G> : Graphe**

 Cette touche active le graphique de gestion correspondant à la page en cours dans la liste. Tous les champs numériques cumulables présents dans la liste y sont représentés. Voir également : GRAPHIQUES DE GESTION.

#### **<I> : Imprime**

 Cette touche permet d'imprimer la liste courante. Voir également : MENU D'IMPRESSION.

#### **<V> : Voir condition**

Cette touche permet de consulter l'éventuelle condition active.

#### **<Flèche gauche> : Gauche**

 Cette touche sert à vous déplacer sur le champs précédent le champs sur lequel vous êtes positionné dans la liste.

#### **<Flèche droite> : Droite**

 Cette touche sert à vous déplacer sur le champs suivant le champs sur lequel vous êtes positionné dans la liste.

#### **<A> : Ajuste**

 Cette touche permet d'ajuster la largeur d'affichage de la colonne sur laquelle vous êtes positionné dans la liste. Indiquez ici le nombre de caractères requis pour cette colonne.

# **GRAPHIQUES DE GESTION**

 Les graphiques de gestion sont accessibles lorsque vous êtes dans une liste (utilisateur ou standard) et si au moins un champs numérique cumulable est présent dans la liste. Appuyez alors sur la touche <G> : Graphe comme indiqué en bas de l'écran.

 Les graphiques de gestion sont la traduction visuelle, pour chaque ligne de données présente à l'écran, de tous les champs numériques cumulables. Ils sont disponibles pour toutes les bases de données contenant ce type de champs et ne nécessitent aucun paramètrage.

 L'échelle est calculée sur le plus grand nombre à représenter. Vous pouvez la modifiée en tapant directement au clavier le nombre le plus grand voulu. Si ce nombre est supérieur ou égal au plus grand nombre à représenter, il sera accepté par le logiciel.

# **EDITEUR DE TEXTE**

 Vous êtes dans l'éditeur de texte chaque fois que vous entrez dans un champs mémo. Un champs mémo est une zone de saisie de textes de longueur variable en lignes et en colonnes.

### **Touches de navigation dans l'éditeur de texte.**

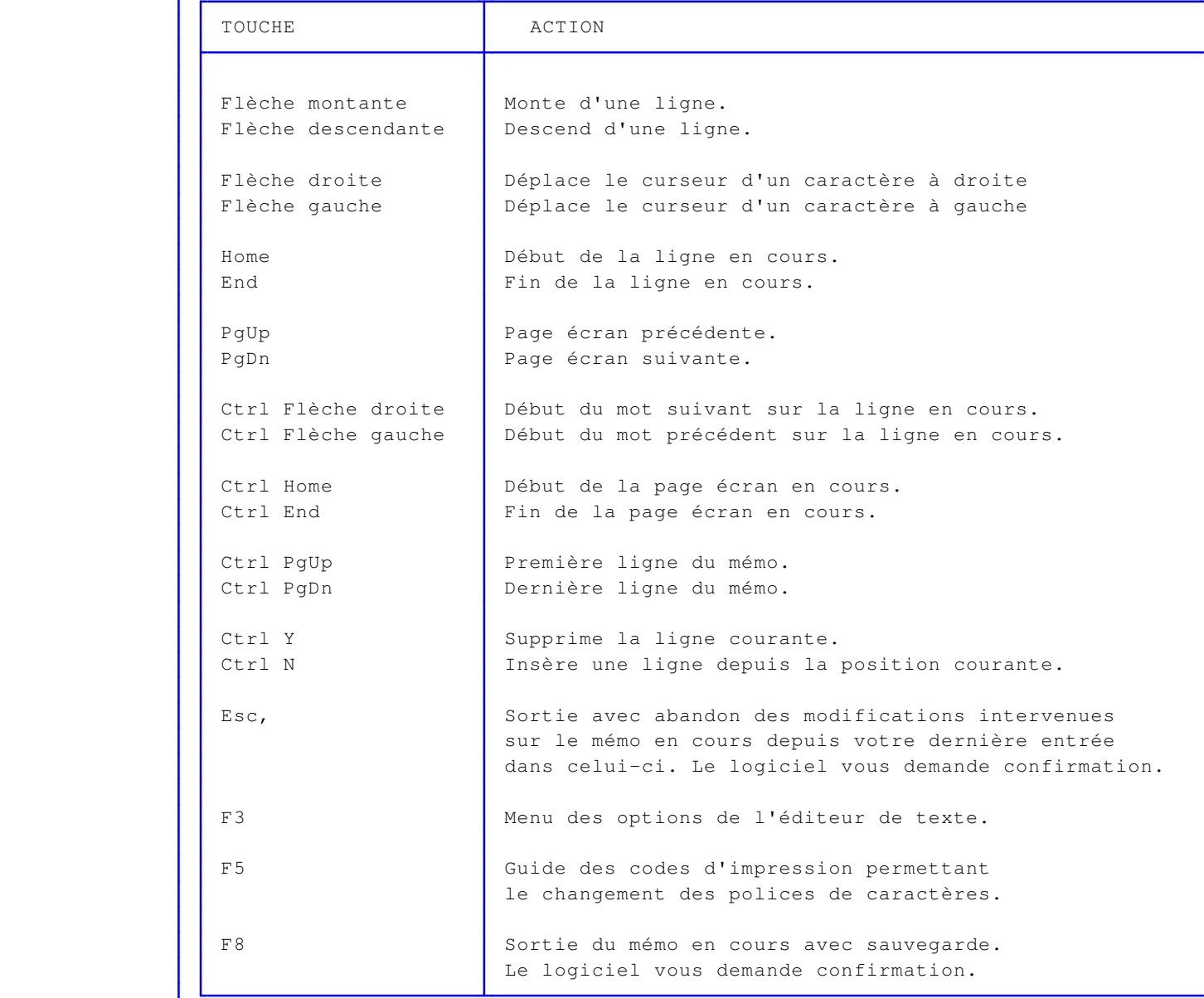

### **<F3> : Menu des options de l'éditeur**

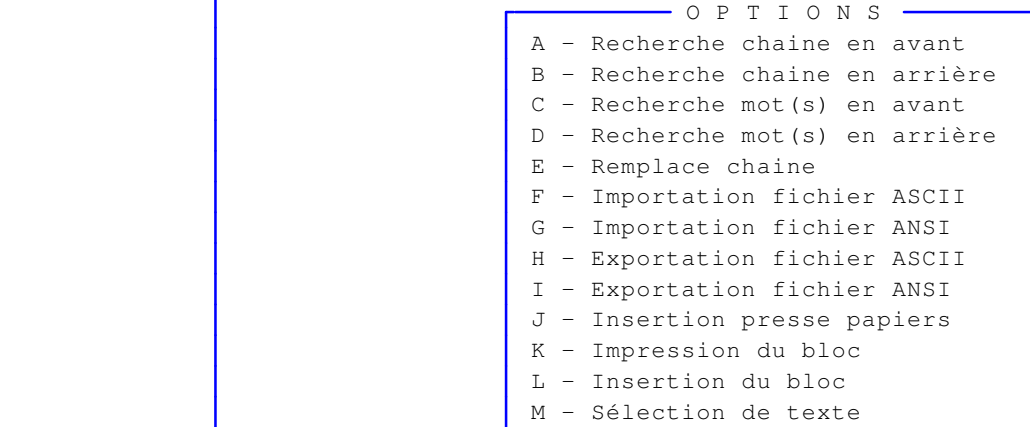

### **<F5> : Guide des codes d'impression**

 Le logiciel affiche la liste des codes d'impression permettant le changement de police de caractères. Si vous validez l'un des codes présents dans la liste, le logiciel insère ce code dans le texte en cours, à l'endroit où se trouvait le curseur avant l'appui sur <F2>.

 NOTE : Les codes affichés dans la liste sont ceux utilisables avec la dernière imprimante sélectionnée.
# **EDITEUR DE CONDITIONS**

 Vous êtes dans l'éditeur de conditions chaque fois que vous entrez dans la saisie de conditions. Cet éditeur est un éditeur de texte qui analyse lors de la validation de la zone de saisie, la condition que vous avez saisie pour vérifier sa syntaxe et pour être sûr, avant qu'elle soit exécutée, que la requête (= une ou plusieurs conditions) renvoie VRAI (Oui). Une condition renvoie toujours une valeur logique, oui ou non, vrai ou faux, 0 ou 1, etc.

## **Touches de navigation dans l'éditeur de conditions**

 Aux touches de navigation de l'éditeur de texte ICIM viennent s'ajouter des touches spécifiques à la saisie de conditions :

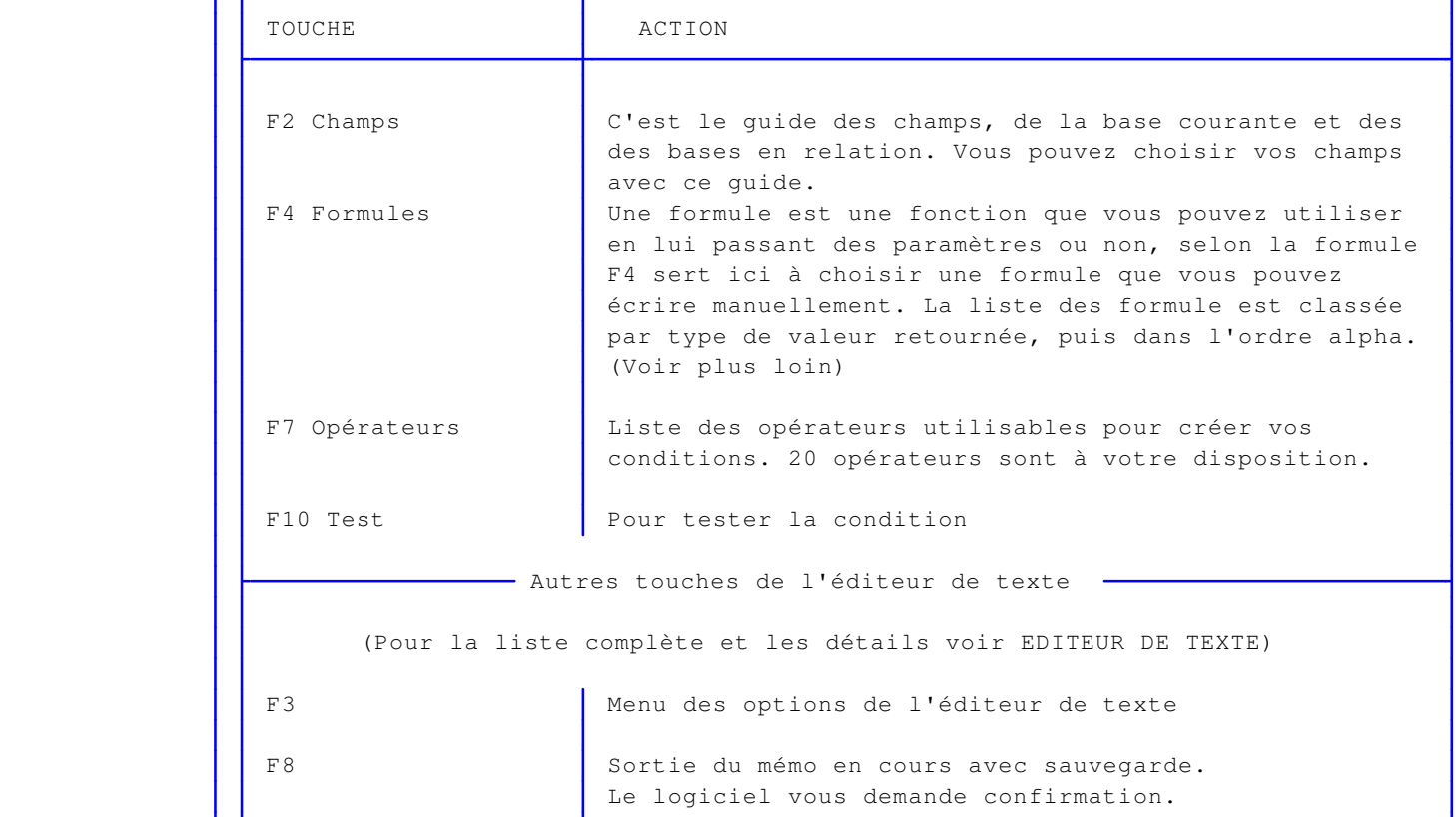

## **Formules**

 Une formule est une fonction definie par son nom et suivie d'une acollade d'ouverture suivie de paramètres (ou non) séparés les uns des autres par la virgule, suivie enfin d'une acollade de fermeture.

 Exemple : DATE() renvoie la date de votre pc, au format de type Date. La valeur retournée par une formule est importante. A l'aide des Opérateurs vous pouvez comparer uniquement deux expressions de même type.

 Dans l'exemple la valeur retournée par Date() est de type date. Une date peut être comparée avec d'autres dates, un nombre avec d'autres nombres, etc. Seule exception : à une date vous pouvez ajouter un nombre :  $CTOD("01/01/2015") + 21 = 22/01/2015.$ 

 Pour utiliser une valeur de type «date» il faut la considérer comme une chaine de caractère et la transformer en type date à l'aide de fonctions comme CTOD() ou STOD(), selon

 le format dans lequel vous l'écrivez : le format français est JJ/MM/AAAA ou JJ/MM/AA, le format système est AAAAMMJJ.

Pour les autres type de champs les considérations liée aux dates sont inutiles.

 Les caractères inclus dans la plupart des formules sont en rapport avec leur type et correspondent aux paramètres attendus par cette formule. Ils sont à remplacer par une valeur de même type. :

 $c =$  type Caractère,  $n =$  type Numérique,  $d =$  type Date,  $l =$  type Logique,  $l =$  type Mémo.  $x = n'$ importe quel type ci-dessus.

 L'ordre des paramètres est primordial, tout comme le type de données (ou champs). Certains paramètres sont facultatifs.

Voir la liste des formules pour la syntaxe (touche F4 dans la saisie de conditions).

# **MENU BASES**

 Le menu bases est un menu déroulant depuis lequel vous pouvez appeler toutes vos bases de données, de la même façon que lorsque vous y accédez par les menus de GESTION ou de SAISIE.

 Toutes les bases accessibles sont présentes dans ce menu, classées dans l'ordre alphabétique.

 Vous pouvez appeler le MENU BASES depuis n'importe quel état d'attente dans le logiciel, en appuyant sur la combinaison des touches <Ctrl> et <Entrée>.

## **Application**

 Vous pouvez accéder à toutes les autres bases sans quitter l'endroit où vous êtes. Quand vous quittez une base appelée de cette façon, vous vous retrouvez exactement au même endroit qu'avant l'appel du Menu bases.

# **MENU D'IMPRESSION**

 Le menu d'impression intervient chaque fois que vous voulez imprimer. Le logiciel affiche un cadre en bas de l'écran, contenant par exemple ceci :

IMPRIMANTE 137

```
Nom MANNESMANN Tally T 9208 Lignes par page 69
Format papier A4 (210 * 297 mm) Orientation Portrait
 Utilisation Manuel de référence
```
## **Touches de navigation dans le menu d'impression**

#### <Entrée> : **Lance l'impression**

 Crée les documents à imprimer et ouvre la fenêtre de la vue avant impression si vous avez requis la vue avant impression (Oui par défaut).

#### <I> : **Imprimantes**

 Si vous validez ce choix, une fenêtre apparait contenant la liste des imprimantes disponibles. Vous pouvez choisir une fiche imprimante parmi d'autres et ainsi sélectionner automatiquement tous les paramètres indiqués dans cette fiche, juste avant d'imprimer. La fiche imprimante choisie restera la même jusqu'à ce que vous la remplaciez par une autre.

## <M> : **Imprimantes virtuelles**

 Ce choix est similaire au choix précédent. La seule différence est le contenu de la liste des imprimantes, qui contient ici uniquement les imprimantes virtuelles disponibles.

### <P> - **Paramétrage imprimante**

 Cette option donne un accès direct à la dernière fiche imprimante choisie pour imprimer un document à l'aide du logiciel, et pouvez la modifier selon vos besoins pour l'impression de nouveaux documents.

 Pour utiliser des nouveaux paramètres de mise en page, sans toucher aux paramètres actuels de la fiche courante, vous pouvez dupliquer cette fiche imprimante et modifier les paramètres inadéquats dans la nouvelle fiche. Pour cela aller dans la fonction Système, Gestion, Imprimantes.

## <E> - **Exemplaires**

 Cette option permet de changer le nombre d'exemplaires à imprimer. Le nombre d'exemplaires prévus par défaut dépend du type de document à imprimer. Vous pouvez changer ce nombre ici, juste avant l'impression.

 La version pour Windows du logiciel permet la multi copie indépendamment du programme pilote de votre imprimante. Vous pouvez modifier les paramètres suivants avec cette version :

- Assembler (Oui/Non) : si Oui, les pages de chaque exemplaire seront regroupées ;

 si non, les pages ayant le même numéro seront regroupées. Ce paramètre est inutile si le nombre d'exemplaires est égal à 1.

- Inverser (Oui/Non) : Si Oui, les pages seront imprimées de la dernière à la première.

 Note : vous obtiendrez seulement un exemplaire si vous utilisez la version pour DOS du logiciel et le système d'impression PageScript n'est pas activé.

#### <V> - **Vue avant impression**

 Le logiciel permet de voir les documents avant leur impression, dans sa version pour Windows. Cette option permet d'activer la vue avant impression, ou de l'annuler pour une impression directe.

## <F> - **Fichier**

 Cette option est incluse dans la version pour DOS du logiciel. Cette solution est la plus rapide sous DOS car le programme n'envoie rien à l'imprimante. Tout se fait sur disque. L'impression peut ensuite être lancée en tache de fond, à l'aide de la commande PRINT du DOS ou d'une commande équivalente de votre système d'exploitation compatible DOS.

 Le nom du fichier cible vous est demandé. Ce fichier est un fichier d'impression que le programme va créer. Il recevra l'intégralité de ce qui aurait été envoyé à l'imprimante : les données, mais aussi les codes d'impression (initialisation, changement de type de caractères, éjection de page, etc...).

 Vous pourrez lancer ultérieurement l'impression, sur n'importe quel PC disposant du système d'exploitation MS-DOS, en tapant la commande PRINT du DOS :

PRINT <Unité>:<Chemin d'accès>\<Nom du fichier>.<Extension>

Les symboles ">" et "<" ne doivent pas être inclus dans la ligne de commande.

 Consultez la documentation sur la commande PRINT décrite dans le manuel de référence de votre système d'exploitation pour plus d'informations sur les fichiers d'impression et leur utilité.

 Après indication du nom du fichier, le programme vous prévient que l'impression va commencer. Appuyez sur la touche <Entrée> et l'impression (ici la création du fichier d'impression) démarre.

 Note : si vous avez choisi pour les sorties sur imprimante le gestionnaire d'impression PageScript, inclus dans ce logiciel ICIM dans sa version DOS, ou si vous utilisez une version pour Windows de ce logiciel, vous ne pouvez pas utiliser l'impression dans un fichier. Cette option n'est donc pas disponible dans ce cas. Vous devez changer le gestionnaire d'impression pour créer un fichier d'impression (et utiliser la version DOS). Votre imprimante devra alors être capable d'interpréter les codes de commandes insérés dans le texte pour la mise en page, les fontes de caractères utilisées et autres, et être compatible DOS.

Voir également : GESTION DES IMPRIMANTES, PARAMETRAGE DES IMPRESSIONS.

# **OUTILS**

 Les outils sont des utilitaires disponibles depuis n'importe quel endroit du logiciel, dans tout état d'attente.

Un état d'attente, c'est lorsque le logiciel attend que vous tapiez au clavier.

 Chaque outil est disponible en appuyant sur la combinaison des touches <Alt> et <touche de fonction>.

 Le menu OUTILS contient le nom et la combinaison des touches à presser pour obtenir chaque outil disponible. Pour appeler ce menu, appuyez sur la combinaison de touches <Alt F1>.

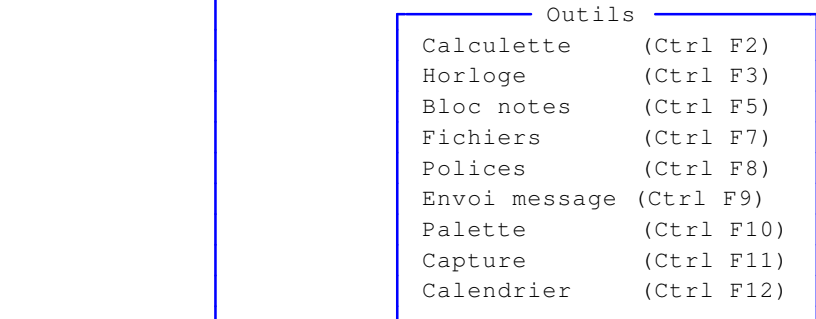

# **CALCULETTE**

La calculette est constituée de quatre zones d'écran

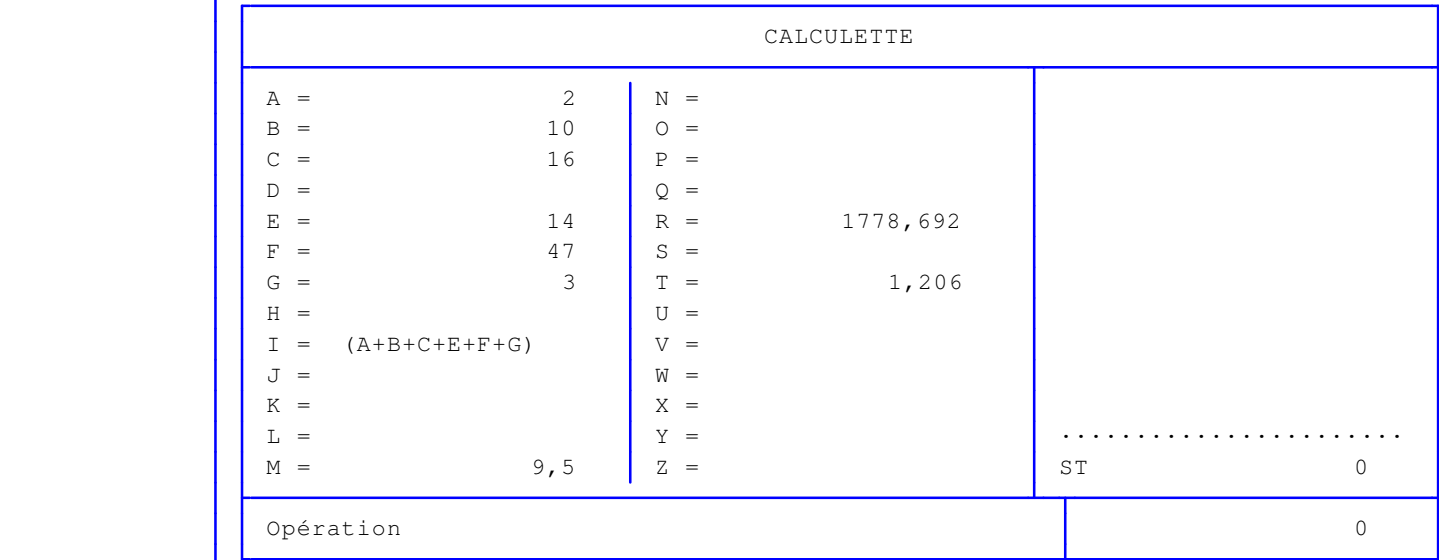

## **1 - Rectangle supérieur gauche**

 Affiche la liste et le contenu des 26 variables paramétrables. Ces variables peuvent être :

- un nombre quelconque d'une longueur maximale de 16 chiffres, décimales, point de séparation des décimales compris, signe moins compris s'il s'agit d'un nombre négatif.
- un nombre entier de 16 chiffres maximum, signe moins compris s'il s'agit d'un nombre négatif.
- une formule utilisant des variables et/ou des nombres et dont le résultat est un nombre.

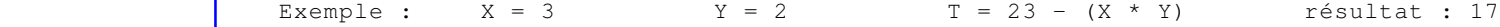

 NOTE : Les contenus des 26 variables de la calculette sont sauvegardés lorsque vous quittez la calculette, si une ou plusieurs variables ont été modifiées depuis votre dernier appel de la calculette. Vous pouvez donc conserver un montant quelconque (ou une équation) dans une variable, quitter la calculette pour aller chercher une autre valeur ailleurs dans le logiciel puis rappeler la calculette pour continuer votre opération.

# **2 - Rectangle inférieur gauche**

Affiche la ligne d'opération en cours (tant que vous n'avez pas validé).

## **Opérations réalisables**

## **- Enregistrement de la valeur d'une variable**

 Tapez la lettre définissant la variable suivie du signe "=", lui-même suivi du nouveau contenu de cette variable. Validez cette opération et le contenu de la variable choisie s'inscrit aussitôt dans le cadre supérieur gauche de la calculette.

 Vous pouvez récupérer le total en cours (rectangle inférieur droit) à tout moment, dans une variable. Il suffit de taper par exemple :

 $\vert$  = D

 pour que le montant indiqué dans le rectangle inférieur droit devienne la valeur de la variable D.

## **- Appel de la valeur contenue dans une variable**

 introduisez, dans la ligne d'opérations, la lettre identifiant cette variable, puis validez.

## **- Calcul d'une opération sur une seule ligne**

 Si le calcul à faire ne nécessite pas de visualiser les montants précédemment validés, vous pouvez taper sur la ligne d'opération l'ensemble de votre calcul, si la longueur de la ligne est suffisante.

 Par exemple, tapez cela : 3 \* 4 puis appuyez sur <Entrée> le résultat apparait dans le cadre inférieur droit : 12

#### **- Calcul pas à pas**

 Si vous désirez garder une trace à l'écran des montants que vous validez successivement, validez (touche <Entrée>) chaque fois que vous le voulez la ligne d'opérations.

 Tapez par exemple le chiffre 1 et appuyez sur <Entrée>. Le nombre 1 apparait dans le cadre inférieur droit. Tapez ensuite :

+ 2 puis appuyez sur <Entrée>

 Le résultat apparait dans le cadre inférieur droit : 3. Le contenu du cadre supérieur droit vient alors de défiler vers le haut et une nouvelle ligne vient d'être insérée en bas de ce cadre :

 $+$  2

 Si vous appuyez une nouvelle fois sur <Entrée> sans rien entrer sur la ligne d'opération, le défilement se poursuit et la nouvelle ligne est :

ST 3 (ST est le Sous-Total)

> Si vous validez de la même manière une nouvelle fois, le défilement continue et la nouvelle ligne est alors :

the contract of the contract of the state of the state of the state of the state of the state of the state of t

 C'est la ligne du total. Le résultat inscrit dans le cadre inférieur droit est 0.

 Pour qu'une opération puisse continuer après avoir appuyé sur <Entrée>, vous devez commencer cette nouvelle ligne par le signe +, -, \*, / ou %.

 NOTE : le signe % n'est pas le signe du pourcentage : c'est l'opérateur modulo, qui renvoi le reste d'une division. Exemple : 10%7 résultat : 3.

# **3 - Rectangle supérieur droit**

 Affiche les montants successivement obtenus sur la ligne d'opération après chaque appui sur la touche <Entrée>.

# **4 - Rectangle inférieur droit**

 Affiche le résultat actuel. Vous pouvez récupérer ce nombre dans une variable en tapant, sur une ligne d'opération vide, le signe "=" suivi de la lettre identifiant cette variable.

# **HORLOGE**

 L'horloge est l'outil permettant de mettre à jour la date et l'heure enregistrées dans votre ordinateur. De nos jours, la quasi totalité des ordinateurs gardent en mémoire, même lorsqu'ils sont éteints, la date et l'heure courante. Si ce n'est pas le cas, vous devez mettre à jour la date et l'heure de votre machine à chaque démarrage. Cet outil vous permet de le faire depuis le logiciel.

 Le logiciel vous demande d'entrer successivement la DATE puis l'HEURE courantes, sous la forme JJ/MM/AAAA pour la date et HH:MM:SS pour l'heure. Entrez uniquement les chiffres. Les "/" et ":" de séparation sont sautés automatiquement, lorsque vous introduisez les chiffres.

# **CALENDRIER**

 Le calendrier est affiché à l'écran par mois. Il est présenté dans un menu déroulant à l'intérieur duquel le premier choix est l'ANNEE, le deuxième choix est le MOIS, et les autres choix sont les jours de ce mois.

 Le calendrier tient compte des années bissextiles. Vous pouvez consulter tous les mois de l'an 100 à l'an 2999.

# **Fonctionnement**

 L'appel du calendrier se fait à l'aide de la combinaison des touches <Ctrl F12> ou de la touche <F2> si "F2 = calendrier" est indiqué en bas de l'écran.

 Si, avant l'appel du calendrier, vous vous trouviez dans une zone de saisie de date, le mois affiché à l'écran est celui de la date qui est inscrite dans cette zone, sauf si cette zone est vide... Dans ce cas, ou si vous ne vous trouviez pas dans une zone de saisie de date, le mois de la date du jour est affiché.

 Une barre de sélection vous permet de vous déplacer dans le calendrier. Les touches de déplacement sont indiquées en bas de l'écran. Valider le premier ou le deuxième choix vous permet de changer respectivement l'année et le mois.

Pour sortir :

- appuyez sur <Echap> si vous vous trouviez dans une zone de saisie de date et ne voulez pas renvoyer une date dans cette zone,
- validez un jour du mois affiché. La date sera alors renvoyée dans la zone de saisie, si vous vous trouviez dans une zone de saisie de date.

# **BLOC NOTES**

 Le bloc notes est un outil permettant d'enregistrer dans un fichier texte des informations que vous pourrez relire et modifier plus tard.

Vous pouvez enregistrer jusqu'à 64 000 caractères dans le bloc notes.

 Pour les versions en réseau de logiciels ICIM, chaque utilisateur dispose de son bloc notes personnel.

 Le bloc notes est accessible depuis n'importe quel état d'attente, par la combinaison des touches <Ctrl F5>.

 Consultez la documentation sur l'EDITEUR DE TEXTE pour connaitre les touches de navigation dans le bloc notes.

# **FONTE**

 Cet outil permet de changer la fonte de caractères utilisée pour les informations affichées à l'écran dans les fiches de saisie, les zones de saisie et les listes.

 Le fait qu'il soit intégré dans les outils vous permet d'y accéder directement quel que soit l'endroit où vous vous trouvez. La combinaison de touches directe est Ctrl F8.

Voir également : FONTES PROPORTIONNELLES, POLICES GRAPHIQUES.

# **CONSULTATION REPERTOIRES ET FICHIERS**

 Cet outil permet de consulter le contenu des mémoires de stockage (disquettes, disques durs, cédéroms, clés USB ou autres) disponibles sur votre PC ou accessibles depuis celui-ci s'il est relié à un serveur réseau.

 Son fonctionnement est identique à celui du guide des fichiers, excepté que le guide des fichiers permet de renvoyer le chemin d'accès ou le fichier sélectionné dans la zone de saisie depuis laquelle il est appelé.

Voir également : GUIDE FICHIERS.

# **ENVOI DE MESSAGES AUX AUTRES UTILISATEURS**

 Cet outil sert à envoyer un message aux autres utilisateurs si vous disposez de la version réseau du logiciel. Il est activable depuis n'importe quel état d'attente en pressant la combinaison de touche Ctrl F9.

 Le destinataire(s) recevra le message lorsque l'application, ouverte sur son poste, sera dans en état d'attente (après la saisie du code utilisateur lorsque vous entrez dans le logiciel).

Un masque de saisie apparaît à l'écran, vous invitant à renseigner :

 1 - Le numéro de l'utilisateur destinataire. Vous pouvez saisir le numéro de plusieurs utilisateurs, séparés par la virgule.

2 - Le message à envoyer.

 Lorsque vous avez renseigné ces deux champs, appuyez sur F8 (Envoi) comme signalé en bas. Le logiciel vous confirme l'envoi, puis après appui sur une touche, retourne à l'endroit où il se trouvait avant son activation.

Chaque message est supprimé dès qu'il est affiché sur l'écran du destinataire.

# **PALETTE DE COULEURS**

 Cet outil permet de changer la combinaison des couleurs primaires avec lesquelles sont obtenues les couleurs affichées à l'écran.

 16 couleurs sont utilisables simultanément sur votre écran si vous avez installé le pack graphique 1. Si vous avez installé le pack graphique 2 ou une version Windows du logiciel, vous disposez de deux palettes de 16 couleurs. La première palette sert principalement à l'affichage des éléments graphiques et des textes à espacement proportionnels. La deuxième palette est utilisée pour afficher les données dans les listes et dans les fiches de saisie.

 Avec la palette vous pouvez faire varier les teintes des couleurs affichées, en indiquant un nombre (0 à 255) pour chacune des trois couleurs primaires composant les 16 couleurs.

 Vous pouvez appeler la palette pour modifier une teinte, une surbrillance ou autre, en tapant la combinaison de touches <Ctrl F10>.

# **CAPTURE D'ECRAN**

 Cet outil sert à sélectionner tout ou partie de l'écran avec la souris dans le but d'enregistrer l'image obtenue dans un fichier ou dans le but de l'imprimer.

 Pour appeler cet outil, appuyez sur la combinaison de touches <Ctrl> et <F7> depuis n'importe quel état d'attente.

Cet outil fonctionne maintenant en mode texte et en mode graphique.

 Mode texte : l'écran entier est capturé puis placé dans la variable BLOC, disponible lors de la saisie des champs mémos (courriers, etc..) en appuyant sur la touche <F3> : OPTIONS puis INSERTION DU BLOC

 Mode graphique : la partie d'écran capturée peut être directement imprimée ou enregistrée dans un fichier.

> Si le logiciel est lancé depuis Windows, l'appui sur la touche <Impr écran> copie le contenu de l'écran dans le presse-papiers de Windows.

 Les guides permettent de remplir une zone de saisie sans que vous ayez à le faire vous-même. Lorsque le logiciel attend que vous entriez une information dans une zone de saisie, vous pouvez, si un message vous l'indique en bas de l'écran, appuyer sur la touche <F2> pour vous aider du guide correspondant à ce qui est indiqué en bas de l'écran.

 Le guide appelé vous permet alors de choisir, le plus souvent à l'aide d'un menu déroulant, l'information qui vous intéresse, et de renvoyer simultanément cette information dans la zone de saisie initiale.

 Les guides disponibles dans les logiciels ICIM sont très pratiques, au moins pour trois raisons :

- 1 Un guide peut comporter un nombre considérable de lignes. Pour vous aider à retrouver et à sélectionner instantanément une information dans un guide, chaque guide contient un ou plusieurs index et vous permet, en tapant une chaine de caractères puis en validant, de vous retrouver immédiatement sur la première ligne correspondante, dans l'ordre alphabétique, numérique, date, etc...
- 2 Les guides analysent la situation lorsqu'ils sont appelés : si la zone de saisie en cours contient déjà une information, le guide la recherche et se positionne immédiatement dessus s'il la trouve. Ceci vous évite de vous retrouver systématiquement au début du guide chaque fois que vous l'appelez, et d'être obligé de chercher à nouveau une information proche de celle que vous aviez déjà localisée dans la liste.
- 3 La plupart des guides ICIM disposent d'index multiples. Vous pouvez ainsi, lorsque vous êtes dans un guide, appuyer sur <F2> comme indiqué en bas de l'écran pour avoir la liste des index disponibles pour ce guide et choisir celui qui vous intéresse.

 Voir aussi la documentation sur les OUTILS, qui se comportent pour certains comme des guides car ils peuvent aussi retourner une chaine de caractères ou une valeur dans une zone de saisie ou un champs mémo (texte de longueur variable).

# **GUIDE DES BANQUES**

 Ce guide est disponible lorsque vous êtes dans une zone de saisie en relation avec un renseignement existant dans une fiche BANQUE. Appuyer sur <F2> ou <F3> comme indiqué en bas de l'écran : le guide banques s'affiche à l'écran, sous forme de liste.

 Ce guide place, dans la zone de saisie depuis laquelle il est appelé, l'information en relation dans la fiche BANQUE sélectionnée.

 Pour sélectionner une fiche, déplacer la barre de sélection sur la ligne de la fiche concernée, ou appuyer sur la touche <F3>.

 Après appui sur la touche <Entrée>, le guide disparait et vous retrouvez la zone de saisie remplie avec le contenu du champs concerné dans la fiche BANQUE sélectionnée.

## **Navigation devant le guide**

**Echap Sortie** Pour quitter ce guide sans modification de la zone de saisie initiale. **F2 Index** Pour changer l'ordre de tri dans le guide. Ce guide met à votre disposition les index suivants : A - BANQUE N° B - INTITULÉE L'appui sur la touche A ou B active immédiatement l'index correspondant et réaffiche la liste. **F3 Cherche** Pour chercher une banque. Vous pouvez trouver instantanément une banque si vous connaissez approximativement l'un des renseignements clés utilisés par les index décrits ci-dessus. Tapez directement sans appuyer sur <F3>, devant le guide. **Entrée Sélection** Pour renvoyer l'information requise dans la zone de saisie initiale et présente dans la fiche de la banque sélectionnée avec le guide. Le guide disparait alors de l'écran et l'information est renvoyée dans la zone de saisie. Préc) Pour passer sur la ligne de la banque précédente. La ligne précédente dépend de l'index actif. **Suiv** Pour passer sur la ligne de la banque suivante. La ligne suivante dépend de l'index actif. PgUp Page préc) pour passer à la page précédente dans le guide. PgDn Page suiv Pour passer à la page suivante dans le guide.

# **GUIDE CHAMPS**

 Ce guide est disponible lorsqu'un nom de champs vous est demandé dans une zone de saisie.

 Le logiciel affiche un menu vous permettant de choisir un champs parmi les champs de la base de données concernée.

 Après sélection du champs, le logiciel renvoie le nom du champs choisi dans la zone de saisie en cours avant l'appel du guide.

# **GUIDE DES CODES POSTAUX**

 Ce guide est disponible lorsque vous êtes dans une zone de saisie en relation avec un renseignement existant dans une fiche CODE POSTAL. Appuyer sur <F2> ou <F3> comme indiqué en bas de l'écran : le guide codes postaux s'affiche à l'écran, sous forme de liste.

 Ce guide place, dans la zone de saisie depuis laquelle il est appelé, l'information en relation dans la fiche CODE POSTAL sélectionnée.

 Pour sélectionner une fiche, déplacer la barre de sélection sur la ligne de la fiche concernée, ou appuyer sur la touche <F3>.

 Après appui sur la touche <Entrée>, le guide disparait et vous retrouvez la zone de saisie remplie avec le contenu du champs concerné dans la fiche CODE POSTAL sélectionnée.

# **Navigation devant le guide**

**Echap Sortie** Pour quitter ce guide sans modification de la zone de saisie initiale. **F2 Index** Pour changer l'ordre de tri dans le guide. Ce guide met à votre disposition les index suivants : A - COMMUNE + CODE POSTAL + PAYS B - COMMUNE + PAYS + CODE POSTAL C - CODE POSTAL + COMMUNE + PAYS D - CODE POSTAL + PAYS + COMMUNE E - PAYS + COMMUNE + CODE POSTAL F - PAYS + CODE POSTAL + COMMUNE L'appui sur une touche de A à F active immédiatement l'index correspondant et réaffiche la liste.

**F**<sup>3</sup> Cherche) Pour chercher un code postal.

 Vous pouvez trouver instantanément un code postal si vous connaissez approximativement l'un des renseignements clés utilisés par les index décrits ci-dessus. Tapez directement sans appuyer sur <F3>, devant le guide.

**Entrée Sélection**) pour renvoyer l'information requise dans la zone de saisie initiale et présente dans la fiche du code postal sélectionné avec le guide. Le guide disparait alors de l'écran et l'information est renvoyée dans la zone de saisie.

- Préc) Pour passer sur la ligne du code postal précédent. La ligne précédente dépend de l'index actif.
- **Suiv** Pour passer sur la ligne du code postal suivant. La ligne suivante dépend de l'index actif.

PgUp Page préc pour passer à la page précédente dans le guide.

PgDn Page suiv Pour passer à la page suivante dans le guide.

# **GUIDE CODES D'IMPRESSION**

Ce guide est disponible par exemple :

- lorsque vous êtes en cours de saisie dans un champs mémo.
- lorsqu'un code d'imprimante vous est demandé dans une zone de saisie.

Appuyer sur la touche F5 pour activer le guide, comme décrit en bas de l'écran.

 Le programme affiche un menu vous permettant de choisir un code parmi ceux proposés par le logiciel. Chaque type de code est reconnaissable par son intitulé. Les codes ne sont pas forcément tous reconnus par votre imprimante si vous utilisez une version pour DOS du logiciel sans le spouleur PageScript fourni.

 Les types de caractères utilisés ci-après donnent un exemple de chaque code d'impression, sachant qu'une fonte de caractères différente peut être définie pour chaque groupe de hauteur de caractères (Agrandi, Normal, Elite, Condensé et Super-Condensé).

Le paramétrage des fontes est effectué séparément pour l'imprimante et pour l'écran :

- Imprimante : dans la fiche Imprimante.
- Ecran : dans la fonction Système, Paramétrage, Ecran, Polices graphiques,

# puis choisir les objets dont l'intitulé commence par "Champs mémo".

## **Liste des codes d'impression**

## **Codes pour textes**

 Les codes d'impression pour texte sont tous les codes ayant une action exclusivement sur le texte. Chaque code (ci-dessous suivi de son intitulé) va de paire avec son code frère, qui est le même code suivi de la lettre "F". Les codes listés ci-dessous sont tous des codes d'activation, et le code frère de chacun de ces codes est le code de désactivation. Exemple : "AGR" est le code d'activation pour "Agrandi espacement fixe" et "AGRF" est son code frère de désactivation.

#### 1 - **Codes de base**

 Les codes de base sont tous les codes d'activation ou de désactivation qui ne sont pas "spéciaux", c'est à dire qu'ils ne s'associent pas avec d'autres codes que les codes spéciaux. L'utilisation d'un code de base provoque la désactivation du précédent code de base à l'endroit ou le code remplaçant est inséré, sans qu'il soit nécessaire de désactiver le code précédent. La désactivation (ligne où est placé le mot Fin dans le guide) d'un code de base désactive aussi les codes spéciaux qui lui sont associés.

AGR -Agrandi espacement fixe

AGN - Agrandi espacement proportionnel

**AGD - Agrandi espacement proportionnel gras**

**AG1 - Agrandi proportionnel gras titre**

# **AG2 - Agrandi grand titre** rès grand

 CON - Condensé espacement fixe DO2 - Condensé espacement proportionnel BO2 - **Condensé gras espacement proportionnel** ELI - Elite REH - Normal espacement fixe DOC - Normal espacement proportionnel BOC **- Normal gras espacement proportionnel** ELC - Super Condensé espacement proportionnel BLC **- Super Condensé gras espacement proportionnel**

#### 2 - **Codes Spéciaux**

 Chaque code spécial est lié à un code de base. Un code spécial ajoute un effet visuel à un code de base, sans modifier la taille ni la fonte définies pour le code de base. La suppression d'un code de base supprime également tous les codes spéciaux qui lui sont associés.

 DFR - **Gras** ITA - *Italique* RAY - Rayé SOU - Souligné

## 3 - **Codes Couleurs**

 - **C:** - Début : Activation d'une couleur. Une boite de saisie vous invite à choisir la couleur à insérer, au format RGB (Red, Green, Blue). Pour chaque couleur primaire, vous pouvez entrer un nombre de 0 à 255. La combinaison de ces couleurs primaires permet de sélectionner une couleur dans une palette de 16 millions de couleurs. Le noir absolu est codé avec 0 pour chaque couleur primaire, le blanc absolu avec 255. Le pavé de couleurs affichée sous les nombres RGB permet de choisir rapidement une couleur parmi celles affichées, en cliquant dessus.

 La couleur proposée est la couleur active à l'endroit ou est placé le curseur dans le texte. La couleur choisie sera insérée pour afficher le texte à partir de la position actuelle du curseur. Si une couleur est déjà insérée à cette position, la nouvelle couleur remplace la précédente.

 - **CF:** - Fin : Désactivation de la dernière couleur active. Placer un code de fin est inutile si vous placez une autre couleur au même endroit : l'activation d'une couleur désactive la couleur précédente (la plus proche en amont dans le texte).

## **Codes pour images**

 Les codes pour images servent à l'insertion, l'ajustement de la taille et la suppression des images. Ces codes ne sont pas disponibles si vous étiez dans une zone de saisie autre qu'un champs mémo lorsque vous avez appelé le guide, ou si vous étiez dans un champs mémo servant à un paramétrage spécial, comme par exemple le paramétrage des étiquettes.

 - **B:** La sélection du code "B:" (Image) active un menu vous proposant de choisir le type d'image à insérer :

 - Image enregistrée dans la base Images du logiciel : le guide des Images est activé pour choisir une image.  - Fichier image : le guide fichiers est activé pour choisir une image dans l'arborescence des répertoires.

 Note : les images insérées ne le sont pas stockées dans le champs, seul le lien pour accéder aux images est stocké.

 - **BA:** Sert à ajuster la taille de l'image aux proportions de l'écran ou de l'imprimante. Un nombre supérieur à 1 agrandit l'image par rapport à sa taille réelle, un nombre inférieur à 1 la réduit.

 - **BF:** Sert à supprimer une image du document. La liste des images présentes s'affiche pour sélectionner l'image à retirer.

 Le logiciel active le code choisi immédiatement après sa sélection, si vous êtes en cours de saisie dans un champs mémo. Si vous êtes dans une autre zone de saisie, le code choisi est retourné dans cette zone.

# **GUIDE DES COMMISSIONS**

 Ce guide est disponible lorsque vous êtes dans une zone de saisie en relation avec un renseignement existant dans une fiche COMMISSION. Appuyer sur <F2> ou <F3> comme indiqué en bas de l'écran : le guide commissions s'affiche à l'écran, sous forme de liste.

 Ce guide place, dans la zone de saisie depuis laquelle il est appelé, l'information en relation dans la fiche COMMISSION sélectionnée.

 Pour sélectionner une fiche, déplacer la barre de sélection sur la ligne de la fiche concernée, ou appuyer sur la touche <F3>.

 Après appui sur la touche <Entrée>, le guide disparait et vous retrouvez la zone de saisie remplie avec le contenu du champs concerné dans la fiche COMMISSION sélectionnée.

## **Navigation devant le guide**

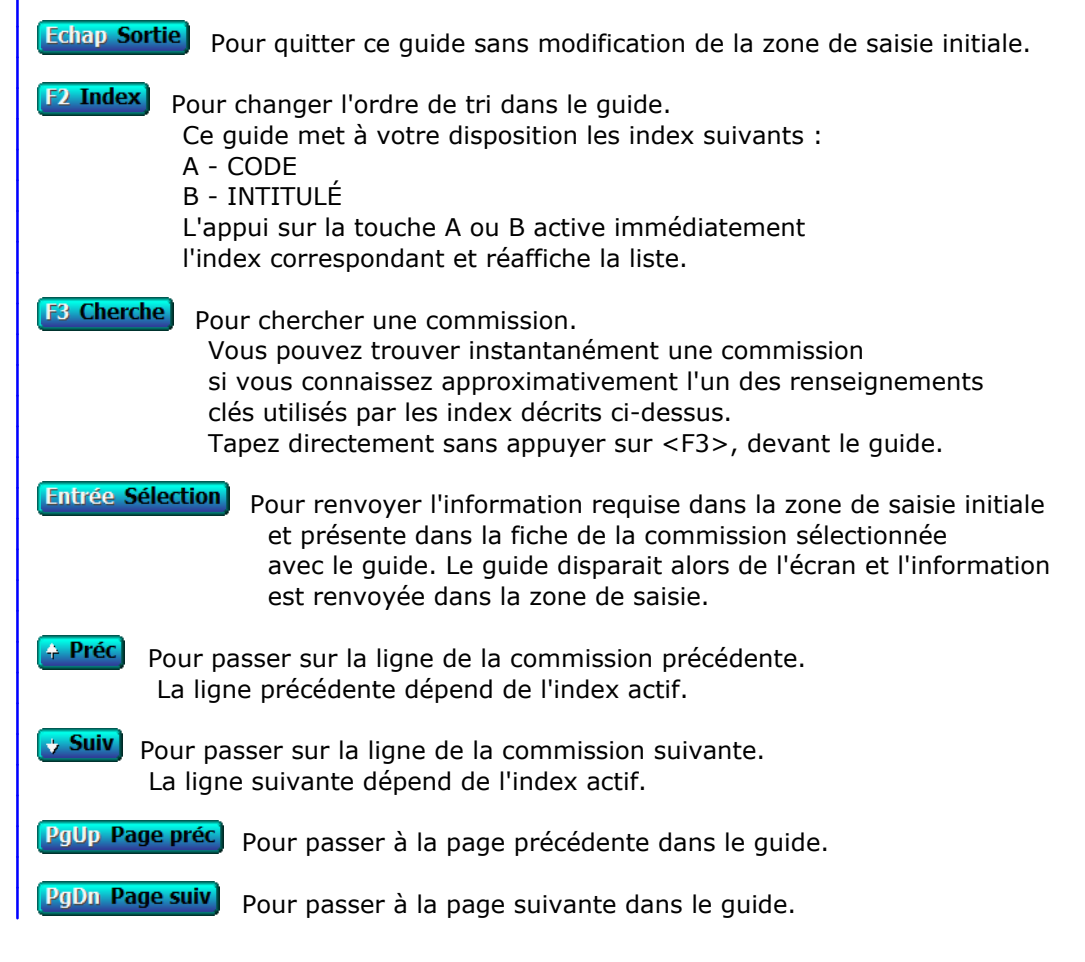

# **GUIDE CONDITIONS**

 Ce guide permet de créer de FA9ON simple une condition pour le listage, le filtrage lors de la saisie, l'impression d'étiquettes, l'exportation et l'importation du contenu de vos bases de données.

 Une condition est une requête que vous posez pour que le logiciel sélectionne uniquement les fiches concernées dans la base courante.

Le guide des conditions est disponible dans les cas suivants :

- Une condition doit être indiquée dans la zone de saisie courante.
- vous êtes devant une liste, dans un menu de gestion ou de saisie. Si vous cliquez sur le bouton FILTRE (en bas de la liste) la fenêtre du *guide conditions* s'ouvre.
- vous êtes dans une fonction de consultation ou d'impression. En haut de l'écran est indiqué LISTAGE CONDITIONNEL. Vous êtes dans le guide conditions.

## **Touches de navigation dans le guide conditions**

### **<Echap> : Abandon**

 (ou Sortie si Listage conditionnel) Appuyez sur cette touche pour quitter le guide en abandonnant la condition. Si vous aviez modifié la condition entre temps, le programme vous le dit et vous demande confirmation.

#### **<F4> : Créer condition**

 Un menu s'affiche à l'écran contenant les noms des champs de la base de données courante. Vous pouvez ainsi sélectionner le champs à analyser. Si des bases sont en relation avec la base courante, vous pouvez également sélectionner des champs de ces bases (les bases en relations sont indiquées à la fin de ce menu).

## **<F5> : Saisir code**

 Cette touche permet de modifier ou créer directement une condition, dans une zone de saisie. Vous êtes dans ce cas sensé connaître la syntaxe requise pour écrire une condition, mais si une erreur est présente à un endroit quelconque de la condition, le logiciel vous le dit.

 Voir aussi EDITEUR DE CONDITIONS pour plus de détails concernant la saisie des conditions et les outils disponibles pour créer une condition.

## **<F6> : Supprimer condition**

Cette touche permet de supprimer la condition en active.

#### **<F7> : Compléter condition**

 Cette touche permet d'ajouter une condition supplémentaire à la condition en cours à l'aide des opérateurs ET, OU, ET NON, OU NON. Plusieurs conditions peuvent donc être posées simultanément.

#### **<F8> : OK**

Cette touche sert à quitter le guide des conditions

en confirmant la validité de la condition active.

#### **<F10> : Compteur**

 Cette touche active le Compteur de Correspondance. Voir également : COMPTEUR DE CORRESPONDANCE.

#### **<F> : Fiches**

 Cette touche permet de consulter les fiches concernées par la condition définie (toutes les fiches si aucune condition). Chaque fiche est présentée ici de manière standardisée.

## **<E> : Enregistrer requête**

 Cette touche permet d'enregistrer la condition courante directement dans la base des requêtes. Vous devez disposer du module ICIM OPTIMUM dans la configuration installée.

#### **<R> : Récupérer requête**

 Cette touche permet de récupérer une condition enregistrée dans la base des requêtes. Vous devez disposer du module ICIM OPTIMUM dans la configuration installée. Un menu s'affiche, vous proposant de choisir une condition parmi toutes celles enregistrées pour la base courante.

## **<Entrée> : Liste utilisateur**

 Cette touche sert à activer une liste utilisateur créée précédemment pour la base courante. Si aucune liste utilisateur n'a été créée, ou si vous ne disposez pas du module ICIM OPTIMUM, une liste contenant tous les champs de la base est créée. Vous pouvez ajuster la liste avant impression. Voir également : GENERATEUR DE LISTES, LISTES UTILISATEURS.

## **<L> : Liste standard**

 Cette touche active la liste standard ICIM disponible pour la base courante en fonction de l'index actif. Le logiciel vous invite à choisir l'index (ou ordre de tri).

Voir également : FILTRAGE.

# **GUIDE COURRIELS**

Ce guide fonctionne différemment selon le type de version que vous utilisez.

## **Version Intégrale**

 Si vous utilisez une version Intégrale du logiciel, ce guide est uniquement un bref rappel du format d'une adresse de courriel. Aucun programme externe d'envois de courriels n'est nécessaire.

## **Version Light**

 Ce guide fonctionne différemment de la plupart des autres guides par le fait qu'il ne renvoie pas d'information dans la zone de saisie depuis laquelle vous l'appelez mais il lance un logiciel d'envois de courriels (qui doit être enregistré dans la fonction nommée COURRIELS située dans le menu SYSTEME, PARAMETRAGE) en lui passant l'adresse de courriel présente dans la zone de saisie initiale.

 Le passage de paramètres n'est pas garanti : cela dépend du logiciel que vous utilisez pour l'envoi de vos courriels. Certains logiciels n'acceptent pas de paramètres lors de leur lancement, d'autres oui. Si le vôtre n'accepte pas les paramètres requis, il sera simplement lancé et vous devrez saisir vos adresses avec son interface.

Voir également : COURRIELS, COURRIELS A ENVOYER, COURRIELS ENVOYES.

# **GUIDE DES DATES (ou CALENDRIER)**

 Ce guide permet de remplir automatiquement les zones de saisie de dates, à l'aide du calendrier. Le calendrier est l'un des outils disponibles dans tous les états d'attente.

 Consultez la documentation sur les OUTILS et sur le CALENDRIER pour plus d'informations sur les états d'attente et sur le fonctionnement du calendrier.

 Pour appeler le calendrier, appuyez sur la touche <F2> comme indiqué en bas de l'écran, si vous vous trouvez dans une zone de saisie de date.

 Si vous voulez consulter le calendrier depuis n'importe quel état d'attente, vous pouvez l'appeler à l'aide de la combinaison des touches <Ctrl F12>.

# **GUIDE DES DÉPARTEMENTS**

 Ce guide est disponible lorsque vous êtes dans une zone de saisie en relation avec un renseignement existant dans une fiche DÉPARTEMENT. Appuyer sur <F2> ou <F3> comme indiqué en bas de l'écran : le guide départements s'affiche à l'écran, sous forme de liste.

 Ce guide place, dans la zone de saisie depuis laquelle il est appelé, l'information en relation dans la fiche DÉPARTEMENT sélectionnée.

 Pour sélectionner une fiche, déplacer la barre de sélection sur la ligne de la fiche concernée, ou appuyer sur la touche <F3>.

 Après appui sur la touche <Entrée>, le guide disparait et vous retrouvez la zone de saisie remplie avec le contenu du champs concerné dans la fiche DÉPARTEMENT sélectionnée.

# **Navigation devant le guide**

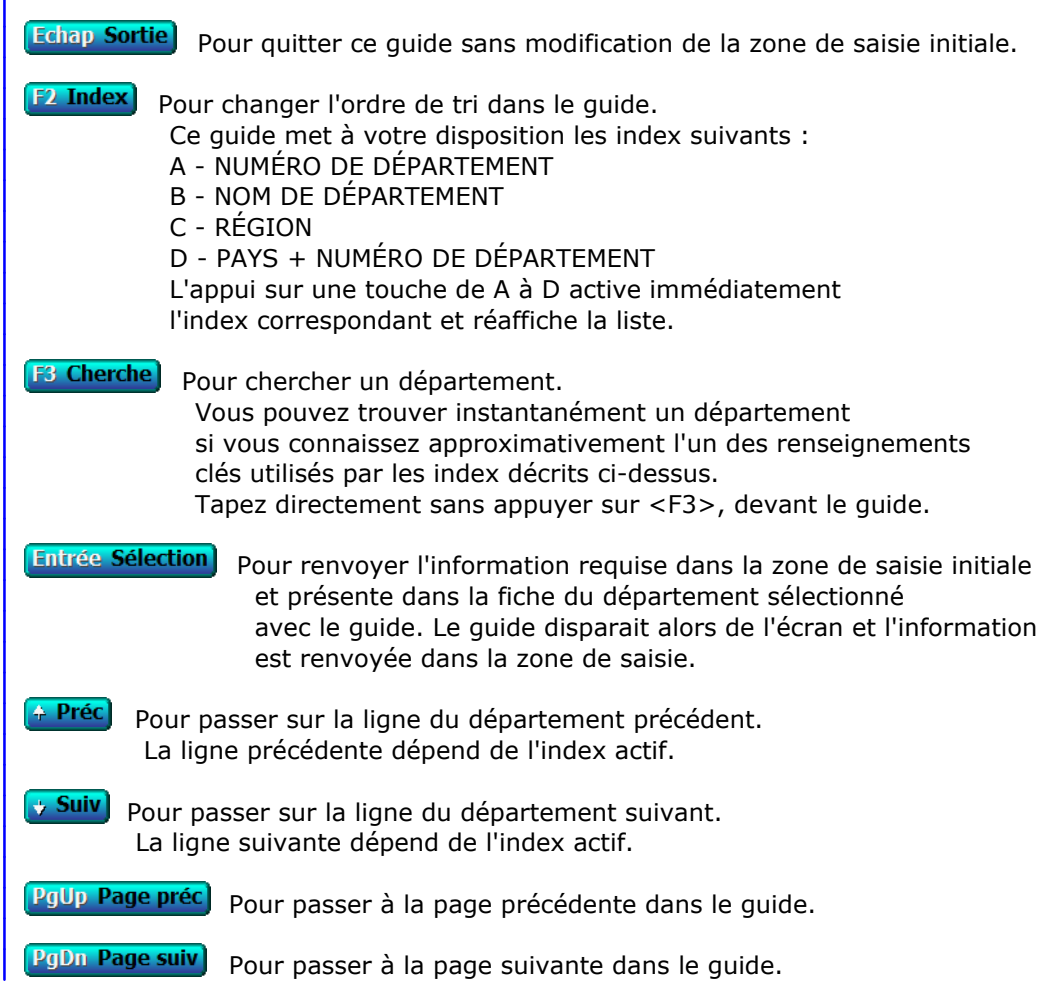

# **GUIDE DES DEVIS DE FABRICATION**

 Ce guide est disponible lorsque vous êtes dans une zone de saisie en relation avec un renseignement existant dans une fiche DEVIS DE FABRICATION. Appuyer sur <F2> ou <F3> comme indiqué en bas de l'écran : le guide devis de fabrication s'affiche à l'écran, sous forme de liste.

 Ce guide place, dans la zone de saisie depuis laquelle il est appelé, l'information en relation dans la fiche DEVIS DE FABRICATION sélectionnée.

 Pour sélectionner une fiche, déplacer la barre de sélection sur la ligne de la fiche concernée, ou appuyer sur la touche <F3>.

 Après appui sur la touche <Entrée>, le guide disparait et vous retrouvez la zone de saisie remplie avec le contenu du champs concerné dans la fiche DEVIS DE FABRICATION sélectionnée.

# **Navigation devant le guide**

**Echap Sortie** Pour quitter ce guide sans modification de la zone de saisie initiale.

**F2 Index** Pour changer l'ordre de tri dans le guide. Ce guide met à votre disposition les index suivants : A - DEVIS N° + D. ELÉMENT B - CLIENT + DEVIS N° C - COMMERCIAL + DEVIS N° D - PRODUIT + DEVIS N° E - TRAVAIL + DEVIS N° F - FAB N° + DEVIS N° G - FAB N° + F. ELÉMENT + DEVIS N° L'appui sur une touche de A à G active immédiatement l'index correspondant et réaffiche la liste. **F3 Cherche** Pour chercher un devis de fabrication. Vous pouvez trouver instantanément un devis de fabrication si vous connaissez approximativement l'un des renseignements clés utilisés par les index décrits ci-dessus. Tapez directement sans appuyer sur <F3>, devant le guide. **Entrée Sélection**) pour renvoyer l'information requise dans la zone de saisie initiale et présente dans la fiche du devis de fabrication sélectionné avec le guide. Le guide disparait alors de l'écran et l'information est renvoyée dans la zone de saisie. <sup>4</sup> Préc) Pour passer sur la ligne du devis de fabrication précédent. La ligne précédente dépend de l'index actif. **Suiv** Pour passer sur la ligne du devis de fabrication suivant. La ligne suivante dépend de l'index actif. PgUp Page préc) pour passer à la page précédente dans le guide. PgDn Page suiv pour passer à la page suivante dans le guide.

# **GUIDE DES EXPORTATIONS ET IMPORTATIONS**

 Ce guide est disponible lorsque vous êtes dans une zone de saisie en relation avec un renseignement existant dans une fiche MASQUE D'EXPORTATION ET IMPORTATION. Appuyer sur <F2> ou <F3> comme indiqué en bas de l'écran : le guide exportations et importations s'affiche à l'écran, sous forme de liste.

 Ce guide place, dans la zone de saisie depuis laquelle il est appelé, l'information en relation dans la fiche MASQUE D'EXPORTATION ET IMPORTATION sélectionnée.

 Pour sélectionner une fiche, déplacer la barre de sélection sur la ligne de la fiche concernée, ou appuyer sur la touche <F3>.

 Après appui sur la touche <Entrée>, le guide disparait et vous retrouvez la zone de saisie remplie avec le contenu du champs concerné dans la fiche MASQUE D'EXPORTATION ET IMPORTATION sélectionnée.

# **Navigation devant le guide**

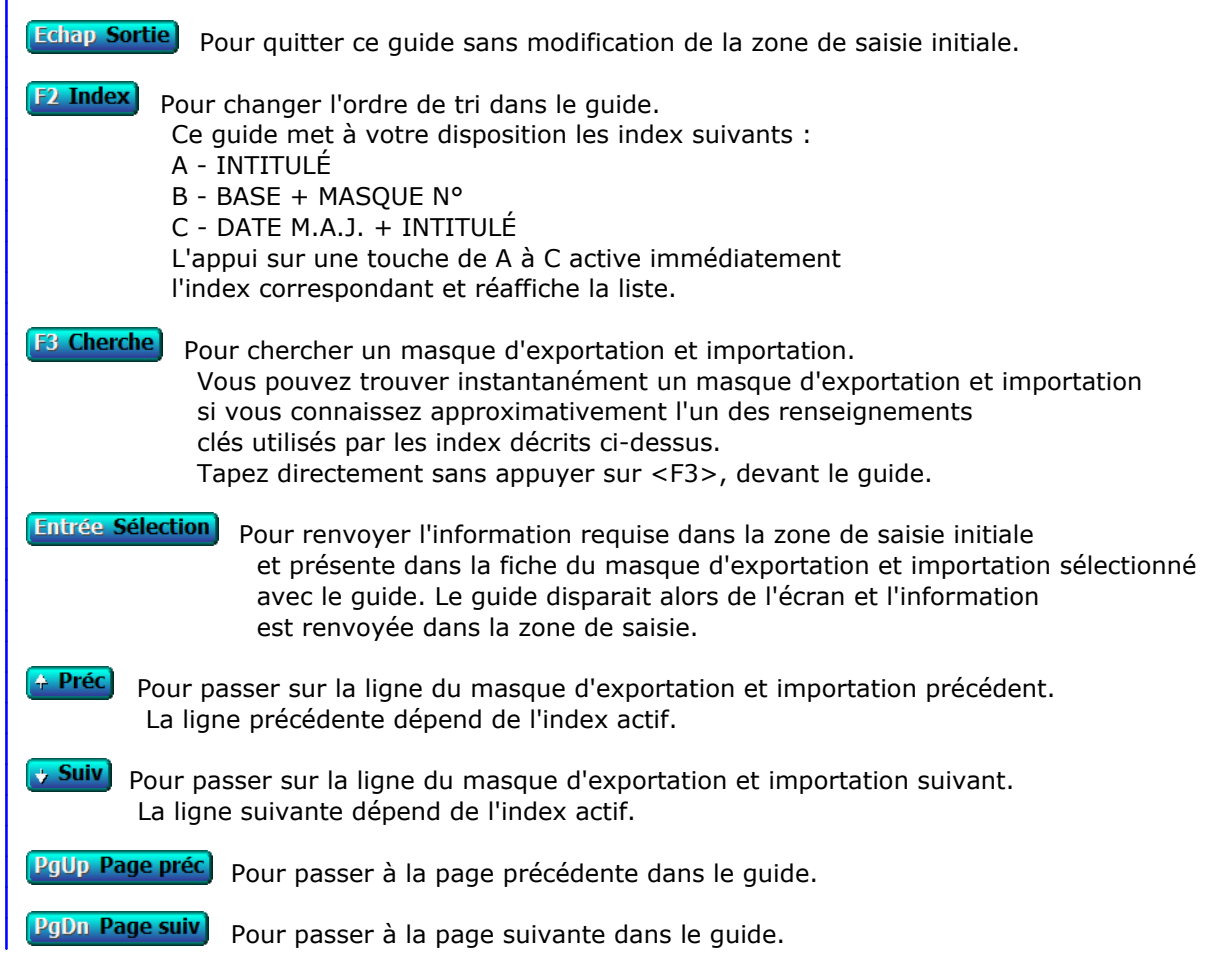

# **GUIDE DES FABRICATIONS**

 Ce guide est disponible lorsque vous êtes dans une zone de saisie en relation avec un renseignement existant dans une fiche FABRICATION. Appuyer sur <F2> ou <F3> comme indiqué en bas de l'écran : le guide fabrications s'affiche à l'écran, sous forme de liste.

 Ce guide place, dans la zone de saisie depuis laquelle il est appelé, l'information en relation dans la fiche FABRICATION sélectionnée.

 Pour sélectionner une fiche, déplacer la barre de sélection sur la ligne de la fiche concernée, ou appuyer sur la touche <F3>.

 Après appui sur la touche <Entrée>, le guide disparait et vous retrouvez la zone de saisie remplie avec le contenu du champs concerné dans la fiche FABRICATION sélectionnée.

# **Navigation devant le guide**

**Echap Sortie** Pour quitter ce guide sans modification de la zone de saisie initiale.

**F2 Index** Pour changer l'ordre de tri dans le guide. Ce guide met à votre disposition les index suivants : A - FAB N° + F. ELÉMENT B - CLIENT + FAB N° C - COMMERCIAL + FAB N° D - PRODUIT + FAB N°  $E$  - TRAVAIL + FAB N° F - DEVIS N° + FAB N° G - DEVIS N° + D. ELÉMENT + FAB N° L'appui sur une touche de A à G active immédiatement l'index correspondant et réaffiche la liste. **F3 Cherche** Pour chercher une fabrication. Vous pouvez trouver instantanément une fabrication si vous connaissez approximativement l'un des renseignements clés utilisés par les index décrits ci-dessus. Tapez directement sans appuyer sur <F3>, devant le guide. **Entrée Sélection**) pour renvoyer l'information requise dans la zone de saisie initiale et présente dans la fiche de la fabrication sélectionnée avec le guide. Le guide disparait alors de l'écran et l'information est renvoyée dans la zone de saisie. <sup>4</sup> Préc) Pour passer sur la ligne de la fabrication précédente. La ligne précédente dépend de l'index actif. **Suiv** Pour passer sur la ligne de la fabrication suivante. La ligne suivante dépend de l'index actif. PgUp Page préc) pour passer à la page précédente dans le guide. PgDn Page suiv pour passer à la page suivante dans le guide.

# **GUIDE FICHIERS**

 Ce guide sert à choisir un fichier ou un répertoire (dossier). Il sert aussi à consulter le contenu d'un répertoire, la taille, les date et heure de la dernière mise à jour, et l'attribut(s) de chaque fichier présent dans un répertoire, s'il est concerné par le générique indiqué.

 NOTE : vous pouvez accéder à la consultation des répertoires et fichiers dans tout état d'attente en appuyant sur la combinaison de touches <Ctrl F7>.

 Après sélection d'un fichier, le logiciel renvoie son nom, avec ou sans son chemin d'accès, dans la zone de saisie initiale.

 Ce guide est similaire au guide des répertoires, avec une différence significative :

 - si vous êtes dans le guide des répertoires, le programme se termine lorsque vous appuyez sur la touche <Entrée>, en renvoyant le chemin d'accès dans la zone de saisie initiale.

 - si vous êtes dans le guide des fichiers, le programme affiche la liste des fichiers présents dans le répertoire choisi, lorsque vous appuyez sur la touche <Entrée>. Vous pouvez alors choisir un fichier dans ce répertoire. Pour changer le générique des fichiers à afficher (ex : \*.TXT affichera tous les fichiers .TXT présents dans le répertoire) ou pour changer l'ordre de tri (index) de la liste, appuyez sur la touche correspondante, indiquée en bas de l'écran (ou cliquez dessus).

# **GUIDE DES FONCTIONS BUREAU**

Le quide des fonctions bureau est disponible lorsque vous êtes dans le Bureau du logiciel. Appuyez sur <F2> comme indiqué en bas de l'écran : le guide apparait, sous forme de liste. Vous pouvez choisir une fonction ou un menu particulier en déplaçant la barre de sélection sur la ligne correspondante ou à l'aide de la touche <F3>. Après appui sur <Entrée>, le menu contenant la fonction ou le menu validé s'ouvre immédiatement.

## **Touches de navigation dans le guide**

## **<Echap> : Sortie**

 Appuyez sur cette touche pour quitter le guide des fonctions bureau en conservant la position initiale.

#### **<F3> : Cherche**

 Cette touche sert à RECHERCHER un choix. Vous pouvez trouver instantanément un choix si vous connaissez approximativement le nom de la fonction ou du menu recherché. L'appui sur la touche <F3> n'est pas indispensable, vous pouvez taper directement.

#### **<Entrée> : Sélection**

 Cette touche provoque le changement de position dans le bureau vers la fonction ou le menu sélectionné. Le guide disparait alors de l'écran.

## **<Flèche précédente> : Préc**

Cette touche fait passer sur la ligne du choix PRECEDENT.

## **<Flèche suivvante> : Suiv**

Cette touche fait passer sur la ligne du choix SUIVANT.

#### **<PgUp> : Page préc**

Cette touche sert à passer sur la PAGE PRECEDENTE.

#### **<PgDn> : Page suiv**

Cette touche sert à passer sur la PAGE SUIVANTE du guide.

# **GUIDE DES FONTES**

 Ce guide est disponible dans la plupart des champs mémos (champs texte de longueur variable). Il sert à remplacer une fonte de caractères utilisée pour l'affichage et la saisie du texte dans ces champs. Jusqu'à trois fontes différentes peuvent être utilisées : une pour les polices Agrandies, une pour les polices Normales et une pour les polices Condensées et Super condensées.

 Vous pouvez ici sélectionner vos fontes préférées parmi toutes celles présentes dans le répertoire *Fonts* du répertoire *Windows* de votre disque dur. Si vous disposez d'autres fontes, vous pouvez les rendre accessibles au logiciel en les plaçant dans ce répertoire. Chaque utilisateur peut paramétrer ses fontes préférées, avec la version réseau du logiciel.

 Les fontes utilisées lorsque vous imprimez ne sont pas, sauf par hasard, les mêmes fontes que celles choisies ici. Vous pouvez choisir dans chaque fiche *imprimante* les fontes à utiliser lors de l'impression.
### **GUIDE DES FORMATS D'IMPRESSION**

 Ce guide est disponible lorsque vous êtes dans une zone de saisie en relation avec un renseignement existant dans une fiche FORMAT D'IMPRESSION. Appuyer sur <F2> ou <F3> comme indiqué en bas de l'écran : le guide formats d'impression s'affiche à l'écran, sous forme de liste.

 Ce guide place, dans la zone de saisie depuis laquelle il est appelé, l'information en relation dans la fiche FORMAT D'IMPRESSION sélectionnée.

 Pour sélectionner une fiche, déplacer la barre de sélection sur la ligne de la fiche concernée, ou appuyer sur la touche <F3>.

 Après appui sur la touche <Entrée>, le guide disparait et vous retrouvez la zone de saisie remplie avec le contenu du champs concerné dans la fiche FORMAT D'IMPRESSION sélectionnée.

#### **Navigation devant le guide**

**Echap Sortie** Pour quitter ce guide sans modification de la zone de saisie initiale. **F3 Cherche)** Pour chercher un format d'impression. Champs de recherche : DESCRIPTION. Tapez directement sans appuyer sur <F3>, devant le guide. **Entrée Sélection**) pour renvoyer l'information requise dans la zone de saisie initiale et présente dans la fiche du format d'impression sélectionné avec le guide. Le guide disparait alors de l'écran et l'information est renvoyée dans la zone de saisie. Préc) Pour passer sur la ligne du format d'impression précédent. **Suiv** Pour passer sur la ligne du format d'impression suivant. PgUp Page préc) pour passer à la page précédente dans le quide. PgDn Page suiv Pour passer à la page suivante dans le guide.

## **GUIDE DES FORMATS DE DONNEES**

 Ce guide est disponible par exemple lorsque vous devez choisir un format pour l'importation ou l'exportation de vos fichiers de données.

 Les logiciels ICIM permettent l'importation et l'exportation de fichiers de données sous différents formats, dont la liste s'affiche à l'écran lorsque vous appelez ce guide.

 Après sélection du format choisi, le logiciel renvoie la lettre correspondante à ce format dans la zone de saisie depuis laquelle vous aviez appelé le guide.

 Voir également le paragraphe concernant le champs nommé FORMAT DE DONNEES dans la documentation (ou l'aide) concernant la base EXPORTATIONS/IMPORTATIONS pour de plus amples détails à ce sujet.

# **GUIDE DES FORMATS DE PAGES**

 Ce guide est disponible lorsque vous êtes dans une zone de saisie en relation avec un renseignement existant dans une fiche FORMAT DE PAGE. Appuyer sur <F2> ou <F3> comme indiqué en bas de l'écran : le guide formats de pages s'affiche à l'écran, sous forme de liste.

 Ce guide place, dans la zone de saisie depuis laquelle il est appelé, l'information en relation dans la fiche FORMAT DE PAGE sélectionnée.

 Pour sélectionner une fiche, déplacer la barre de sélection sur la ligne de la fiche concernée, ou appuyer sur la touche <F3>.

 Après appui sur la touche <Entrée>, le guide disparait et vous retrouvez la zone de saisie remplie avec le contenu du champs concerné dans la fiche FORMAT DE PAGE sélectionnée.

#### **Navigation devant le guide**

**Echap Sortie** Pour quitter ce guide sans modification de la zone de saisie initiale. **F3 Cherche** Pour chercher un format de page. Champs de recherche : DESCRIPTION. Tapez directement sans appuyer sur <F3>, devant le guide. **Entrée Sélection**) pour renvoyer l'information requise dans la zone de saisie initiale et présente dans la fiche du format de page sélectionné avec le guide. Le guide disparait alors de l'écran et l'information est renvoyée dans la zone de saisie. Préc) Pour passer sur la ligne du format de page précédent. **Suiv** Pour passer sur la ligne du format de page suivant. PgUp Page préc pour passer à la page précédente dans le guide. PgDn Page suiv Pour passer à la page suivante dans le guide.

## **GUIDE DES FORMATS DE TIRAGE**

 Ce guide est disponible lorsque vous êtes dans une zone de saisie en relation avec un renseignement existant dans une fiche FORMAT DE TIRAGE. Appuyer sur <F2> ou <F3> comme indiqué en bas de l'écran : le guide formats de tirage s'affiche à l'écran, sous forme de liste.

 Ce guide place, dans la zone de saisie depuis laquelle il est appelé, l'information en relation dans la fiche FORMAT DE TIRAGE sélectionnée.

 Pour sélectionner une fiche, déplacer la barre de sélection sur la ligne de la fiche concernée, ou appuyer sur la touche <F3>.

 Après appui sur la touche <Entrée>, le guide disparait et vous retrouvez la zone de saisie remplie avec le contenu du champs concerné dans la fiche FORMAT DE TIRAGE sélectionnée.

#### **Navigation devant le guide**

**Echap Sortie** Pour quitter ce guide sans modification de la zone de saisie initiale. **F3 Cherche** Pour chercher un format de tirage. Champs de recherche : DESCRIPTION. Tapez directement sans appuyer sur <F3>, devant le guide. **Entrée Sélection**) pour renvoyer l'information requise dans la zone de saisie initiale et présente dans la fiche du format de tirage sélectionné avec le guide. Le guide disparait alors de l'écran et l'information est renvoyée dans la zone de saisie. Préc) Pour passer sur la ligne du format de tirage précédent. **Suiv** Pour passer sur la ligne du format de tirage suivant. PgUp Page préc) pour passer à la page précédente dans le quide. PgDn Page suiv Pour passer à la page suivante dans le guide.

### **GUIDE DES GROUPES D'AUTORISATIONS**

 Ce guide est disponible lorsque vous êtes dans une zone de saisie en relation avec un renseignement existant dans une fiche GROUPE D'AUTORISATIONS. Appuyer sur <F2> ou <F3> comme indiqué en bas de l'écran : le guide groupes d'autorisations s'affiche à l'écran, sous forme de liste.

 Ce guide place, dans la zone de saisie depuis laquelle il est appelé, l'information en relation dans la fiche GROUPE D'AUTORISATIONS sélectionnée.

 Pour sélectionner une fiche, déplacer la barre de sélection sur la ligne de la fiche concernée, ou appuyer sur la touche <F3>.

 Après appui sur la touche <Entrée>, le guide disparait et vous retrouvez la zone de saisie remplie avec le contenu du champs concerné dans la fiche GROUPE D'AUTORISATIONS sélectionnée.

#### **Navigation devant le guide**

**Echap Sortie** Pour quitter ce guide sans modification de la zone de saisie initiale. **F2 Index** Pour changer l'ordre de tri dans le guide. Ce guide met à votre disposition les index suivants : A - GROUPE B - INTITULÉ + GROUPE L'appui sur la touche A ou B active immédiatement l'index correspondant et réaffiche la liste. **Et Cherche** Pour chercher un groupe d'autorisations. Vous pouvez trouver instantanément un groupe d'autorisations si vous connaissez approximativement l'un des renseignements clés utilisés par les index décrits ci-dessus. Tapez directement sans appuyer sur <F3>, devant le guide. **Entrée Sélection**) pour renvoyer l'information requise dans la zone de saisie initiale et présente dans la fiche du groupe d'autorisations sélectionné avec le guide. Le guide disparait alors de l'écran et l'information est renvoyée dans la zone de saisie. Préc) Pour passer sur la ligne du groupe d'autorisations précédent. La ligne précédente dépend de l'index actif. **Suiv** Pour passer sur la ligne du groupe d'autorisations suivant. La ligne suivante dépend de l'index actif. PgUp Page préc pour passer à la page précédente dans le guide. PgDn Page suiv Pour passer à la page suivante dans le guide.

# **GUIDE DES GROUPES DE RESTRICTIONS**

 Ce guide est disponible lorsque vous êtes dans une zone de saisie en relation avec un renseignement existant dans une fiche GROUPE DE RESTRICTIONS. Appuyer sur <F2> ou <F3> comme indiqué en bas de l'écran : le guide groupes de restrictions s'affiche à l'écran, sous forme de liste.

 Ce guide place, dans la zone de saisie depuis laquelle il est appelé, l'information en relation dans la fiche GROUPE DE RESTRICTIONS sélectionnée.

 Pour sélectionner une fiche, déplacer la barre de sélection sur la ligne de la fiche concernée, ou appuyer sur la touche <F3>.

 Après appui sur la touche <Entrée>, le guide disparait et vous retrouvez la zone de saisie remplie avec le contenu du champs concerné dans la fiche GROUPE DE RESTRICTIONS sélectionnée.

#### **Navigation devant le guide**

**Echap Sortie** Pour quitter ce guide sans modification de la zone de saisie initiale. **F2 Index** Pour changer l'ordre de tri dans le guide. Ce guide met à votre disposition les index suivants : A - CODE GROUPE B - INTITULÉ + CODE GROUPE L'appui sur la touche A ou B active immédiatement l'index correspondant et réaffiche la liste. **F3 Cherche** Pour chercher un groupe de restrictions. Vous pouvez trouver instantanément un groupe de restrictions si vous connaissez approximativement l'un des renseignements clés utilisés par les index décrits ci-dessus. Tapez directement sans appuyer sur <F3>, devant le guide. **Entrée Sélection**) pour renvoyer l'information requise dans la zone de saisie initiale et présente dans la fiche du groupe de restrictions sélectionné avec le guide. Le guide disparait alors de l'écran et l'information est renvoyée dans la zone de saisie. Préc) Pour passer sur la ligne du groupe de restrictions précédent. La ligne précédente dépend de l'index actif. **Suiv** Pour passer sur la ligne du groupe de restrictions suivant. La ligne suivante dépend de l'index actif. PgUp Page préc pour passer à la page précédente dans le guide. PgDn Page suiv Pour passer à la page suivante dans le guide.

# **GUIDE DES HEURES**

 Ce guide sert à renvoyer dans la zone de saisie en cours l'heure courante lorsque vous êtes sur une zone de saisie pour laquelle une heure est demandée.

Appuyez sur <F2> comme indiqué en bas de l'écran.

### **GUIDE IMPORTATION D'IMAGES**

 Ce guide sert à choisir un fichier image et à l'importer dans la fiche courante de la base de données en cours d'utilisation.

 La version pour Windows du logiciel supporte en lecture les formats d'images BMP, DIB, GIF, JIF, JPG, PCX, PNG, RLE et TGA.

Ce guide qui vous aide à choisir selon le cas (1 ou 2) :

- le répertoire et dans ce répertoire le fichier à importer.
- le fichier dont le chemin d'accès complet (répertoire + fichier)
- doit être retourné dans le champs en cours de saisie.

Cas 1 - Champs destinés à recevoir un chemin d'accès vers un fichier image.

 Lorsque vous avez sélectionné le fichier image, le guide disparait et le chemin d'accès + nom + extension est écrit dans le champs en cours de saisie.

Cas 2 - Champs *Image N°* des bases contenant un numéro d'image.

 Les images insérées avec le guide, lorsque celui-ci est appelé depuis ces champs particuliers (2), sont réellement importées dans un dossier du logiciel, et prises en compte lors de la sauvegarde/restauration d'une société. Leur format est converti lors de l'importation dans le format choisi pour les images dans les bases. Les images de toutes les bases ont ainsi toutes le même format.

 Le logiciel peut convertir, de façon totalement transparente pour vous, les images des formats supportés en lecture vers l'un des formats suivants : JPG, PNG, BMP. Vous pouvez donc choisir le format le mieux adapté aux images que vous importerez dans les fiches de vos bases de données.

 Lorsque vous avez sélectionné le fichier image, une fenêtre affiche les noms et emplacements des fichiers source et cible et vous demande si vous confirmez l'importation.

 Après confirmation, le numéro donné au fichier cible (exemple : "1.BMP") vient se placer dans la zone de saisie du Numéro d'image, depuis laquelle vous avez appelé le guide.

 Le logiciel attribue automatiquement un numéro unique à chaque nouvelle image importée. Ce numéro est égal au plus grand numéro enregistré + 1 s'il n'y avait pas de numéro d'image dans la fiche avant l'importation.

 Pour choisir le format à utiliser pour l'importation des images dans les bases, entrer dans la fonction Système, Gestion, Formats d'images, Images pour bases. Le format par défaut est JPG.

Sauvegarde et restauration : les images importées dans les bases sont sauvegar et restaurées de façon totalement transparente. Elles sont sauvegardées d ZIP portant le nom de la base avec l'extention .ZIP. Dans ce fichier se t

- la base (.dbf)

- le fichier contenant les mémos (.fpt) si un champs mémo est présent dan - un répertoire ayant le nom de la base et l'extension .BMP, dans lequel tous les fichiers images de la base.

### **GUIDE DES IMPRIMANTES**

 Ce guide est disponible lorsque vous êtes dans une zone de saisie en relation avec un renseignement existant dans une fiche IMPRIMANTE. Appuyer sur <F2> ou <F3> comme indiqué en bas de l'écran : le guide imprimantes s'affiche à l'écran, sous forme de liste.

 Ce guide place, dans la zone de saisie depuis laquelle il est appelé, l'information en relation dans la fiche IMPRIMANTE sélectionnée.

 Pour sélectionner une fiche, déplacer la barre de sélection sur la ligne de la fiche concernée, ou appuyer sur la touche <F3>.

 Après appui sur la touche <Entrée>, le guide disparait et vous retrouvez la zone de saisie remplie avec le contenu du champs concerné dans la fiche IMPRIMANTE sélectionnée.

#### **Navigation devant le guide**

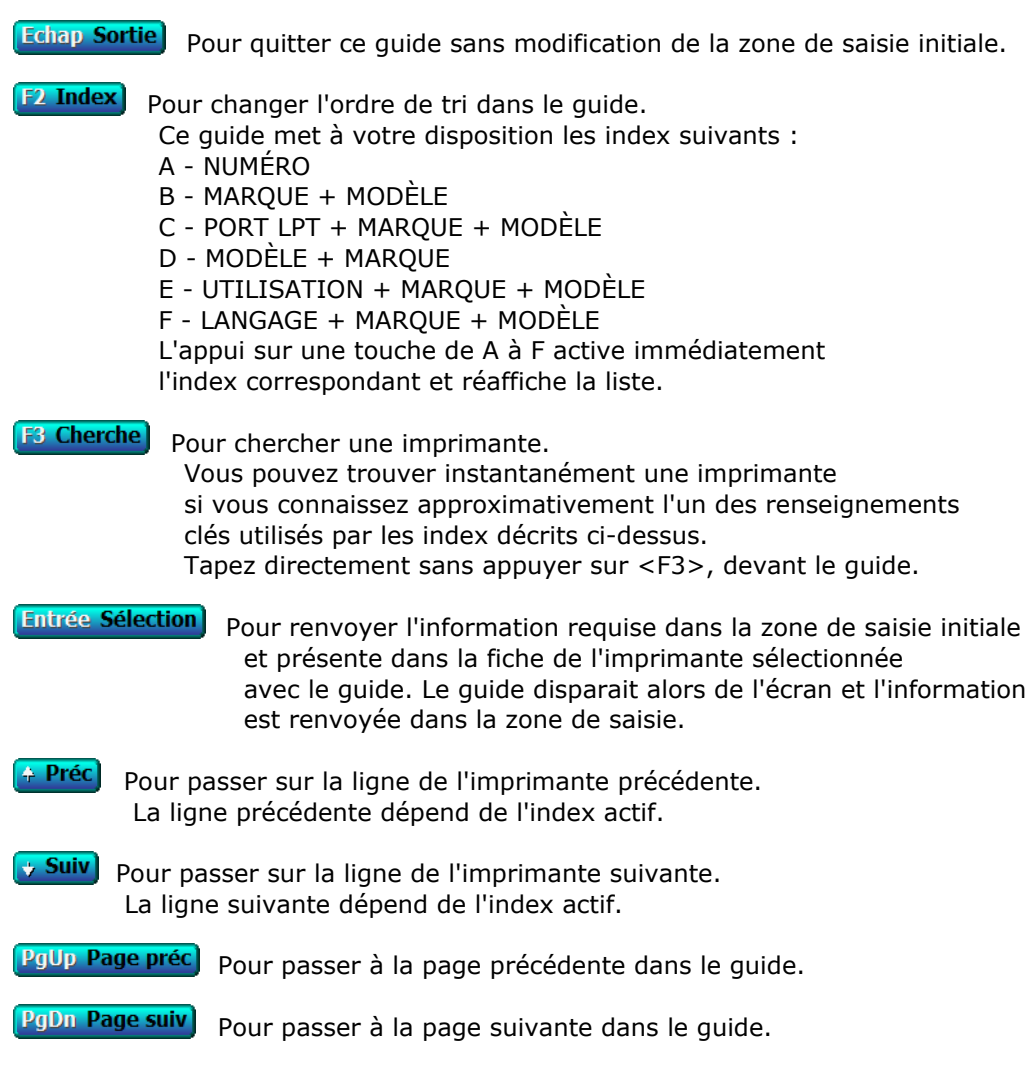

# **GUIDE DES LOGICIELS**

 Ce guide est disponible lorsque vous êtes dans une zone de saisie en relation avec un renseignement existant dans une fiche LOGICIEL. Appuyer sur <F2> ou <F3> comme indiqué en bas de l'écran : le guide logiciels s'affiche à l'écran, sous forme de liste.

 Ce guide place, dans la zone de saisie depuis laquelle il est appelé, l'information en relation dans la fiche LOGICIEL sélectionnée.

 Pour sélectionner une fiche, déplacer la barre de sélection sur la ligne de la fiche concernée, ou appuyer sur la touche <F3>.

 Après appui sur la touche <Entrée>, le guide disparait et vous retrouvez la zone de saisie remplie avec le contenu du champs concerné dans la fiche LOGICIEL sélectionnée.

#### **Navigation devant le guide**

**Echap Sortie** Pour quitter ce guide sans modification de la zone de saisie initiale. **F2 Index** Pour changer l'ordre de tri dans le guide. Ce guide met à votre disposition les index suivants : A - INTITULÉ B - COMMANDE DE LANCEMENT L'appui sur la touche A ou B active immédiatement l'index correspondant et réaffiche la liste. **F3 Cherche**) Pour chercher un logiciel. Vous pouvez trouver instantanément un logiciel si vous connaissez approximativement l'un des renseignements clés utilisés par les index décrits ci-dessus. Tapez directement sans appuyer sur <F3>, devant le guide. **Entrée Sélection** Pour renvoyer l'information requise dans la zone de saisie initiale et présente dans la fiche du logiciel sélectionné avec le guide. Le guide disparait alors de l'écran et l'information est renvoyée dans la zone de saisie. Préc) Pour passer sur la ligne du logiciel précédent. La ligne précédente dépend de l'index actif. **Suiv** Pour passer sur la ligne du logiciel suivant. La ligne suivante dépend de l'index actif. PgUp Page préc) pour passer à la page précédente dans le guide. PgDn Page suiv Pour passer à la page suivante dans le guide.

### **GUIDE DES MACHINES D'IMPRESSION**

 Ce guide est disponible lorsque vous êtes dans une zone de saisie en relation avec un renseignement existant dans une fiche MACHINE D'IMPRESSION. Appuyer sur <F2> ou <F3> comme indiqué en bas de l'écran : le guide machines d'impression s'affiche à l'écran, sous forme de liste.

 Ce guide place, dans la zone de saisie depuis laquelle il est appelé, l'information en relation dans la fiche MACHINE D'IMPRESSION sélectionnée.

 Pour sélectionner une fiche, déplacer la barre de sélection sur la ligne de la fiche concernée, ou appuyer sur la touche <F3>.

 Après appui sur la touche <Entrée>, le guide disparait et vous retrouvez la zone de saisie remplie avec le contenu du champs concerné dans la fiche MACHINE D'IMPRESSION sélectionnée.

#### **Navigation devant le guide**

**Echap Sortie** Pour quitter ce guide sans modification de la zone de saisie initiale. **F2 Index** Pour changer l'ordre de tri dans le guide. Ce guide met à votre disposition les index suivants : A - CODE MACHINE B - NOM DE MACHINE C - TYPE DE PRESSE + CODE MACHINE L'appui sur une touche de A à C active immédiatement l'index correspondant et réaffiche la liste. **F3 Cherche)** Pour chercher une machine d'impression. Vous pouvez trouver instantanément une machine d'impression si vous connaissez approximativement l'un des renseignements clés utilisés par les index décrits ci-dessus. Tapez directement sans appuyer sur <F3>, devant le guide. **Entrée Sélection**) pour renvoyer l'information requise dans la zone de saisie initiale et présente dans la fiche de la machine d'impression sélectionnée avec le guide. Le guide disparait alors de l'écran et l'information est renvoyée dans la zone de saisie. Préc) Pour passer sur la ligne de la machine d'impression précédente. La ligne précédente dépend de l'index actif. **Suiv** Pour passer sur la ligne de la machine d'impression suivante. La ligne suivante dépend de l'index actif. PgUp Page préc pour passer à la page précédente dans le guide. PgDn Page suiv) Pour passer à la page suivante dans le quide.

## **GUIDE DES MIROIRS DISQUES**

 Ce guide est disponible lorsque vous êtes dans une zone de saisie en relation avec un renseignement existant dans une fiche MIROIR DISQUE. Appuyer sur <F2> ou <F3> comme indiqué en bas de l'écran : le guide miroirs disques s'affiche à l'écran, sous forme de liste.

 Ce guide place, dans la zone de saisie depuis laquelle il est appelé, l'information en relation dans la fiche MIROIR DISQUE sélectionnée.

 Pour sélectionner une fiche, déplacer la barre de sélection sur la ligne de la fiche concernée, ou appuyer sur la touche <F3>.

 Après appui sur la touche <Entrée>, le guide disparait et vous retrouvez la zone de saisie remplie avec le contenu du champs concerné dans la fiche MIROIR DISQUE sélectionnée.

#### **Navigation devant le guide**

**Echap Sortie** Pour quitter ce quide sans modification de la zone de saisie initiale. **F2 Index** Pour changer l'ordre de tri dans le guide. Ce guide met à votre disposition les index suivants : A - MIROIR N° + INTITULÉ B - INTITULÉ + MIROIR N° C - DERNIÈRE COPIE + HEURE + MIROIR N° D - HEURE DÉBUT + HEURE FIN + MIROIR N° E - DATE M.A.J. + HEURE L'appui sur une touche de A à E active immédiatement l'index correspondant et réaffiche la liste. **F3 Cherche**, Pour chercher un miroir disque. Vous pouvez trouver instantanément un miroir disque si vous connaissez approximativement l'un des renseignements clés utilisés par les index décrits ci-dessus. Tapez directement sans appuyer sur <F3>, devant le guide. **Entrée Sélection** Pour renvoyer l'information requise dans la zone de saisie initiale et présente dans la fiche du miroir disque sélectionné avec le guide. Le guide disparait alors de l'écran et l'information est renvoyée dans la zone de saisie. Préc) Pour passer sur la ligne du miroir disque précédent. La ligne précédente dépend de l'index actif. **Suiv** Pour passer sur la ligne du miroir disque suivant. La ligne suivante dépend de l'index actif. PgUp Page préc) pour passer à la page précédente dans le guide. PgDn Page suiv Pour passer à la page suivante dans le guide.

# **GUIDE DES MODÈLES D'OPÉRATIONS**

 Ce guide est disponible lorsque vous êtes dans une zone de saisie en relation avec un renseignement existant dans une fiche MODÈLE D'OPÉRATIONS. Appuyer sur <F2> ou <F3> comme indiqué en bas de l'écran : le guide modèles d'opérations s'affiche à l'écran, sous forme de liste.

 Ce guide place, dans la zone de saisie depuis laquelle il est appelé, l'information en relation dans la fiche MODÈLE D'OPÉRATIONS sélectionnée.

 Pour sélectionner une fiche, déplacer la barre de sélection sur la ligne de la fiche concernée, ou appuyer sur la touche <F3>.

 Après appui sur la touche <Entrée>, le guide disparait et vous retrouvez la zone de saisie remplie avec le contenu du champs concerné dans la fiche MODÈLE D'OPÉRATIONS sélectionnée.

#### **Navigation devant le guide**

**Echap Sortie** Pour quitter ce guide sans modification de la zone de saisie initiale. **F2 Index** Pour changer l'ordre de tri dans le guide. Ce guide met à votre disposition les index suivants : A - CODE B - DÉSIGNATION + CODE L'appui sur la touche A ou B active immédiatement l'index correspondant et réaffiche la liste. **F3 Cherche**) pour chercher un modèle d'opérations. Vous pouvez trouver instantanément un modèle d'opérations si vous connaissez approximativement l'un des renseignements clés utilisés par les index décrits ci-dessus. Tapez directement sans appuyer sur <F3>, devant le guide. **Entrée Sélection**) pour renvoyer l'information requise dans la zone de saisie initiale et présente dans la fiche du modèle d'opérations sélectionné avec le guide. Le guide disparait alors de l'écran et l'information est renvoyée dans la zone de saisie. Préc) Pour passer sur la ligne du modèle d'opérations précédent. La ligne précédente dépend de l'index actif. **Suiv** Pour passer sur la ligne du modèle d'opérations suivant. La ligne suivante dépend de l'index actif. PgUp Page préc) pour passer à la page précédente dans le guide. PgDn Page suiv Pour passer à la page suivante dans le guide.

# **GUIDE DES MODÈLES DE DESCRIPTION FABRICATION**

 Ce guide est disponible lorsque vous êtes dans une zone de saisie en relation avec un renseignement existant dans une fiche MODÈLE. Appuyer sur <F2> ou <F3> comme indiqué en bas de l'écran : le guide modèles de description fabrication s'affiche à l'écran, sous forme de liste.

 Ce guide place, dans la zone de saisie depuis laquelle il est appelé, l'information en relation dans la fiche MODÈLE sélectionnée.

 Pour sélectionner une fiche, déplacer la barre de sélection sur la ligne de la fiche concernée, ou appuyer sur la touche <F3>.

 Après appui sur la touche <Entrée>, le guide disparait et vous retrouvez la zone de saisie remplie avec le contenu du champs concerné dans la fiche MODÈLE sélectionnée.

#### **Navigation devant le guide**

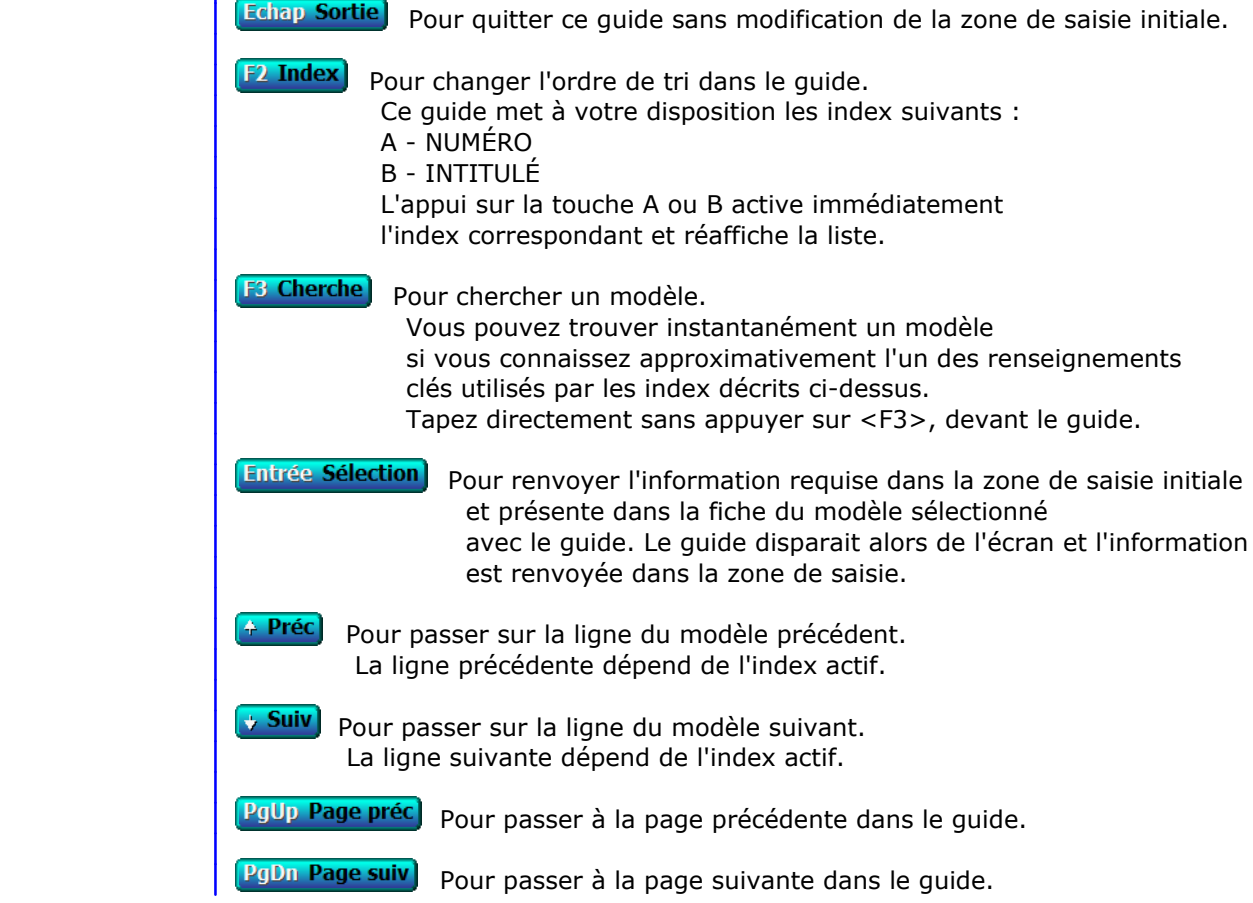

### **GUIDE DES MONNAIES**

 Ce guide est disponible lorsque vous êtes dans une zone de saisie en relation avec un renseignement existant dans une fiche MONNAIE. Appuyer sur <F2> ou <F3> comme indiqué en bas de l'écran : le guide monnaies s'affiche à l'écran, sous forme de liste.

 Ce guide place, dans la zone de saisie depuis laquelle il est appelé, l'information en relation dans la fiche MONNAIE sélectionnée.

 Pour sélectionner une fiche, déplacer la barre de sélection sur la ligne de la fiche concernée, ou appuyer sur la touche <F3>.

 Après appui sur la touche <Entrée>, le guide disparait et vous retrouvez la zone de saisie remplie avec le contenu du champs concerné dans la fiche MONNAIE sélectionnée.

#### **Navigation devant le guide**

**Echap Sortie** Pour quitter ce guide sans modification de la zone de saisie initiale. **F2 Index** Pour changer l'ordre de tri dans le guide. Ce guide met à votre disposition les index suivants : A - CODE B - NOM C - DATE M.A.J. + HEURE L'appui sur une touche de A à C active immédiatement l'index correspondant et réaffiche la liste. **F3 Cherche**, Pour chercher une monnaie. Vous pouvez trouver instantanément une monnaie si vous connaissez approximativement l'un des renseignements clés utilisés par les index décrits ci-dessus. Tapez directement sans appuyer sur <F3>, devant le guide. **Entrée Sélection** Pour renvoyer l'information requise dans la zone de saisie initiale et présente dans la fiche de la monnaie sélectionnée avec le guide. Le guide disparait alors de l'écran et l'information est renvoyée dans la zone de saisie. <sup>+</sup> Préc) Pour passer sur la ligne de la monnaie précédente. La ligne précédente dépend de l'index actif. **Suiv** Pour passer sur la ligne de la monnaie suivante. La ligne suivante dépend de l'index actif. PgUp Page préc pour passer à la page précédente dans le guide. PgDn Page suiv Pour passer à la page suivante dans le quide.

# **GUIDE DES OPÉRATIONS DE PRÉ ET POST IMPRESSION**

 Ce guide est disponible lorsque vous êtes dans une zone de saisie en relation avec un renseignement existant dans une fiche OPÉRATION. Appuyer sur <F2> ou <F3> comme indiqué en bas de l'écran : le guide opérations de pré et post impression s'affiche à l'écran, sous forme de liste.

 Ce guide place, dans la zone de saisie depuis laquelle il est appelé, l'information en relation dans la fiche OPÉRATION sélectionnée.

 Pour sélectionner une fiche, déplacer la barre de sélection sur la ligne de la fiche concernée, ou appuyer sur la touche <F3>.

 Après appui sur la touche <Entrée>, le guide disparait et vous retrouvez la zone de saisie remplie avec le contenu du champs concerné dans la fiche OPÉRATION sélectionnée.

#### **Navigation devant le guide**

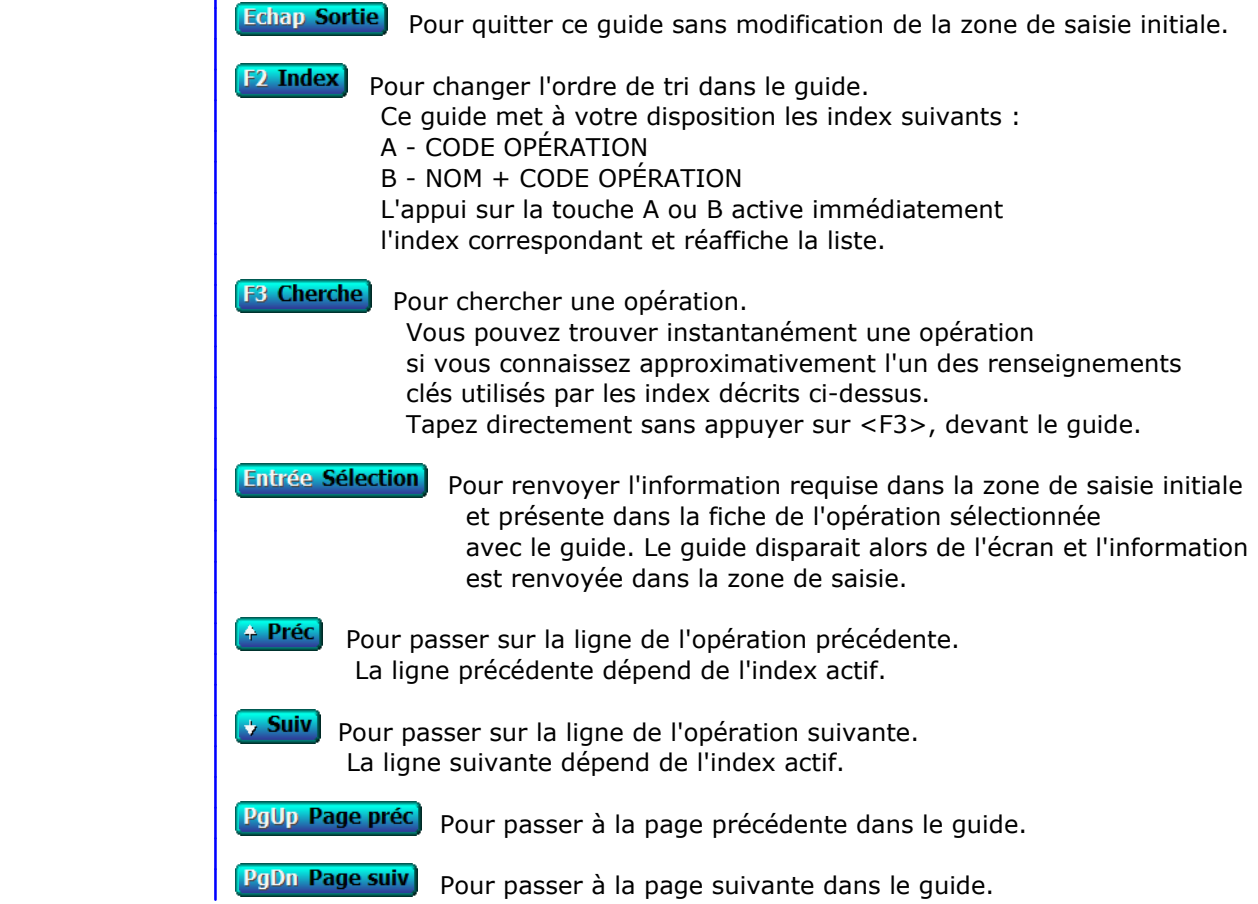

## **GUIDE DES ORDINATEURS**

 Ce guide est disponible lorsque vous êtes dans une zone de saisie en relation avec un renseignement existant dans une fiche ORDINATEUR. Appuyer sur <F2> ou <F3> comme indiqué en bas de l'écran : le guide ordinateurs s'affiche à l'écran, sous forme de liste.

 Ce guide place, dans la zone de saisie depuis laquelle il est appelé, l'information en relation dans la fiche ORDINATEUR sélectionnée.

 Pour sélectionner une fiche, déplacer la barre de sélection sur la ligne de la fiche concernée, ou appuyer sur la touche <F3>.

 Après appui sur la touche <Entrée>, le guide disparait et vous retrouvez la zone de saisie remplie avec le contenu du champs concerné dans la fiche ORDINATEUR sélectionnée.

#### **Navigation devant le guide**

**Echap Sortie** Pour quitter ce guide sans modification de la zone de saisie initiale. **F2 Index** Pour changer l'ordre de tri dans le guide. Ce guide met à votre disposition les index suivants : A - ORDINATEUR  $B - N^{\circ}$  C - NOM + PRÉNOM D - CODE ORDINATEUR Cet index est utilisé exclusivement en interne par l'application L'appui sur une touche de A à D active immédiatement l'index correspondant et réaffiche la liste. **F3 Cherche**) Pour chercher un ordinateur. Vous pouvez trouver instantanément un ordinateur si vous connaissez approximativement l'un des renseignements clés utilisés par les index décrits ci-dessus. Tapez directement sans appuyer sur <F3>, devant le guide. **Entrée Sélection** Pour renvoyer l'information requise dans la zone de saisie initiale et présente dans la fiche de l'ordinateur sélectionné avec le guide. Le guide disparait alors de l'écran et l'information est renvoyée dans la zone de saisie. Préc) Pour passer sur la ligne de l'ordinateur précédent. La ligne précédente dépend de l'index actif. **Suiv** Pour passer sur la ligne de l'ordinateur suivant. La ligne suivante dépend de l'index actif. PgUp Page préc) pour passer à la page précédente dans le guide. PgDn Page suiv Pour passer à la page suivante dans le guide.

# **GUIDE DES PAPIERS ET SUPPORTS D'IMPRESSION**

 Ce guide est disponible lorsque vous êtes dans une zone de saisie en relation avec un renseignement existant dans une fiche PAPIER OU SUPPORT. Appuyer sur <F2> ou <F3> comme indiqué en bas de l'écran : le guide papiers et supports d'impression s'affiche à l'écran, sous forme de liste.

 Ce guide place, dans la zone de saisie depuis laquelle il est appelé, l'information en relation dans la fiche PAPIER OU SUPPORT sélectionnée.

 Pour sélectionner une fiche, déplacer la barre de sélection sur la ligne de la fiche concernée, ou appuyer sur la touche <F3>.

 Après appui sur la touche <Entrée>, le guide disparait et vous retrouvez la zone de saisie remplie avec le contenu du champs concerné dans la fiche PAPIER OU SUPPORT sélectionnée.

#### **Navigation devant le guide**

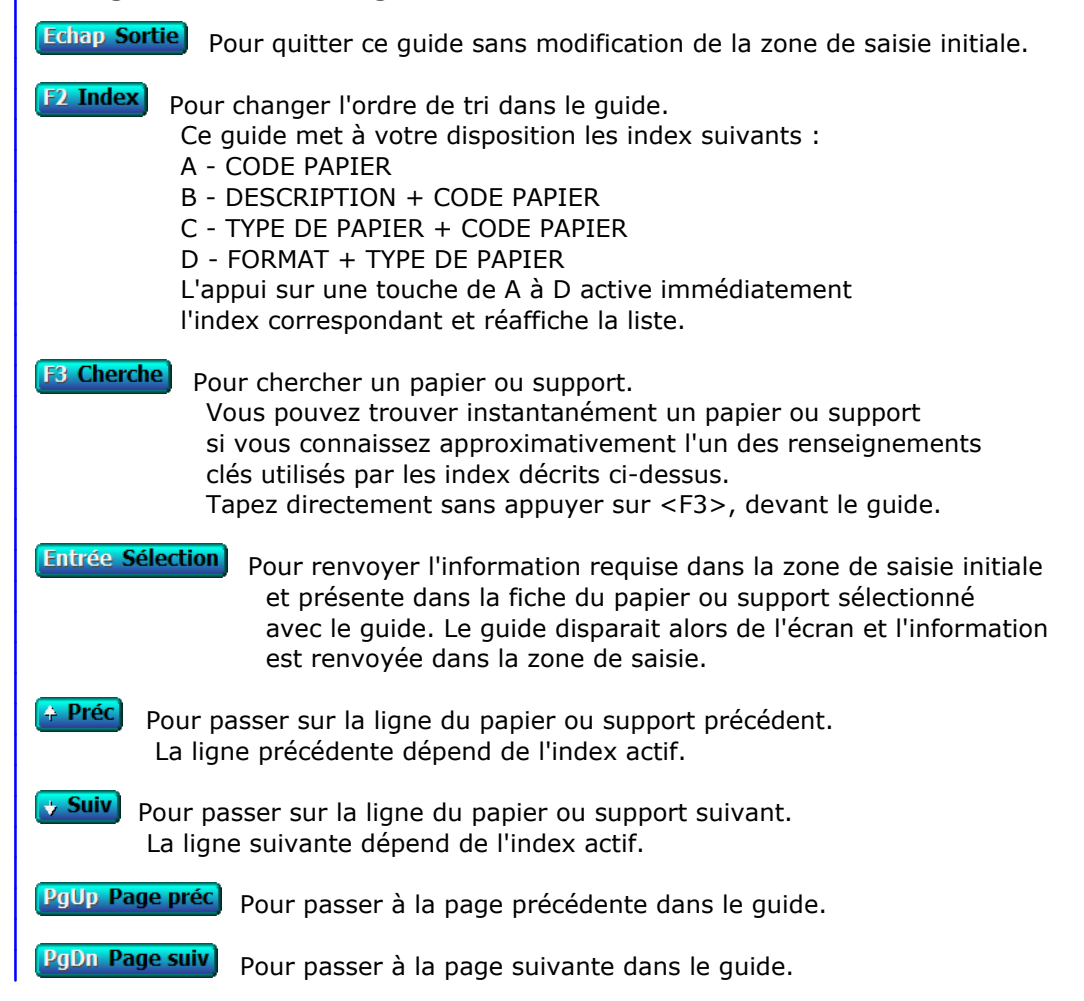

### **GUIDE DES PAYS**

 Ce guide est disponible lorsque vous êtes dans une zone de saisie en relation avec un renseignement existant dans une fiche PAYS. Appuyer sur <F2> ou <F3> comme indiqué en bas de l'écran : le guide pays s'affiche à l'écran, sous forme de liste.

 Ce guide place, dans la zone de saisie depuis laquelle il est appelé, l'information en relation dans la fiche PAYS sélectionnée.

 Pour sélectionner une fiche, déplacer la barre de sélection sur la ligne de la fiche concernée, ou appuyer sur la touche <F3>.

 Après appui sur la touche <Entrée>, le guide disparait et vous retrouvez la zone de saisie remplie avec le contenu du champs concerné dans la fiche PAYS sélectionnée.

#### **Navigation devant le guide**

**Echap Sortie** Pour quitter ce guide sans modification de la zone de saisie initiale. **F2 Index** Pour changer l'ordre de tri dans le guide. Ce guide met à votre disposition les index suivants : A - NOM DE PAYS B - CODE PAYS C - CODE MONNAIE + NOM DE PAYS D - CAPITALE L'appui sur une touche de A à D active immédiatement l'index correspondant et réaffiche la liste. **F3 Cherche** Pour chercher un pays. Vous pouvez trouver instantanément un pays si vous connaissez approximativement l'un des renseignements clés utilisés par les index décrits ci-dessus. Tapez directement sans appuyer sur <F3>, devant le guide. **Entrée Sélection**) pour renvoyer l'information requise dans la zone de saisie initiale et présente dans la fiche du pays sélectionné avec le guide. Le guide disparait alors de l'écran et l'information est renvoyée dans la zone de saisie. Préc) Pour passer sur la ligne du pays précédent. La ligne précédente dépend de l'index actif. **Suiv** Pour passer sur la ligne du pays suivant. La ligne suivante dépend de l'index actif. PgUp Page préc) pour passer à la page précédente dans le guide. PgDn Page suiv Pour passer à la page suivante dans le guide.

## **GUIDE DES PRODUITS**

 Ce guide est disponible lorsque vous êtes dans une zone de saisie en relation avec un renseignement existant dans une fiche PRODUIT. Appuyer sur <F2> ou <F3> comme indiqué en bas de l'écran : le guide produits s'affiche à l'écran, sous forme de liste.

 Ce guide place, dans la zone de saisie depuis laquelle il est appelé, l'information en relation dans la fiche PRODUIT sélectionnée.

 Pour sélectionner une fiche, déplacer la barre de sélection sur la ligne de la fiche concernée, ou appuyer sur la touche <F3>.

 Après appui sur la touche <Entrée>, le guide disparait et vous retrouvez la zone de saisie remplie avec le contenu du champs concerné dans la fiche PRODUIT sélectionnée.

#### **Navigation devant le guide**

**Echap Sortie** Pour quitter ce guide sans modification de la zone de saisie initiale. **F2 Index** Pour changer l'ordre de tri dans le guide. Ce guide met à votre disposition les index suivants : A - CODE B - NOM + CODE L'appui sur la touche A ou B active immédiatement l'index correspondant et réaffiche la liste. **F3 Cherche**) Pour chercher un produit. Vous pouvez trouver instantanément un produit si vous connaissez approximativement l'un des renseignements clés utilisés par les index décrits ci-dessus. Tapez directement sans appuyer sur <F3>, devant le guide. **Entrée Sélection** Pour renvoyer l'information requise dans la zone de saisie initiale et présente dans la fiche du produit sélectionné avec le guide. Le guide disparait alors de l'écran et l'information est renvoyée dans la zone de saisie. <sup>+</sup> Préc) Pour passer sur la ligne du produit précédent. La ligne précédente dépend de l'index actif. **Suiv** Pour passer sur la ligne du produit suivant. La ligne suivante dépend de l'index actif. PgUp Page préc) pour passer à la page précédente dans le guide. PgDn Page suiv Pour passer à la page suivante dans le guide.

### **GUIDE REPERTOIRES**

 Votre machine contient (ou est relié à une autre machine contenant) des unités de stockage appelées lecteur de disquette, disque dur, cédérom, etc. Chaque unité de stockage peut contenir des répertoires et des fichiers. Les répertoires peuvent contenir des fichiers et aussi d'autres répertoires, qui eux-même peuvent contenir également des répertoires et des fichiers.

 Ce guide permet de choisir un répertoire parmi tous ceux actuellement disponibles sur vos unités de stockage, lorsque le logiciel vous demande un CHEMIN D'ACCES ou un REPERTOIRE. Le chemin d'accès indique l'unité de stockage, le répertoire racine et les sous-répertoires dans lesquels se situe l'action à accomplir.

 Selon la raison pour laquelle le logiciel vous demande d'indiquer un chemin d'accès ou un répertoire, vous aurez accès avec ce guide à tout ou partie des unités de stockage disponibles.

 Vous pouvez également appeler ce guide en appuyant sur la combinaison de touches <Ctrl F7>. Le guide devient alors un programme pour la consultation des fichiers.

Voir également : GUIDE FICHIERS, OUTILS.

# **GUIDE DES REPRÉSENTANTS**

 Ce guide est disponible lorsque vous êtes dans une zone de saisie en relation avec un renseignement existant dans une fiche REPRÉSENTANT. Appuyer sur <F2> ou <F3> comme indiqué en bas de l'écran : le guide représentants s'affiche à l'écran, sous forme de liste.

 Ce guide place, dans la zone de saisie depuis laquelle il est appelé, l'information en relation dans la fiche REPRÉSENTANT sélectionnée.

 Pour sélectionner une fiche, déplacer la barre de sélection sur la ligne de la fiche concernée, ou appuyer sur la touche <F3>.

 Après appui sur la touche <Entrée>, le guide disparait et vous retrouvez la zone de saisie remplie avec le contenu du champs concerné dans la fiche REPRÉSENTANT sélectionnée.

#### **Navigation devant le guide**

**Echap Sortie** Pour quitter ce guide sans modification de la zone de saisie initiale. **F2 Index** Pour changer l'ordre de tri dans le guide. Ce guide met à votre disposition les index suivants : A - CODE REPRÉSENTANT B - NOM L'appui sur la touche A ou B active immédiatement l'index correspondant et réaffiche la liste. **F3 Cherche)** Pour chercher un représentant. Vous pouvez trouver instantanément un représentant si vous connaissez approximativement l'un des renseignements clés utilisés par les index décrits ci-dessus. Tapez directement sans appuyer sur <F3>, devant le guide. **Entrée Sélection** Pour renvoyer l'information requise dans la zone de saisie initiale et présente dans la fiche du représentant sélectionné avec le guide. Le guide disparait alors de l'écran et l'information est renvoyée dans la zone de saisie. Préc) Pour passer sur la ligne du représentant précédent. La ligne précédente dépend de l'index actif. **Suiv** Pour passer sur la ligne du représentant suivant. La ligne suivante dépend de l'index actif. PgUp Page préc) pour passer à la page précédente dans le guide. PgDn Page suiv Pour passer à la page suivante dans le guide.

# **GUIDE DES RESTRICTIONS D'ACCÈS**

 Ce guide est disponible lorsque vous êtes dans une zone de saisie en relation avec un renseignement existant dans une fiche RESTRICTION. Appuyer sur <F2> ou <F3> comme indiqué en bas de l'écran : le guide restrictions d'accès s'affiche à l'écran, sous forme de liste.

 Ce guide place, dans la zone de saisie depuis laquelle il est appelé, l'information en relation dans la fiche RESTRICTION sélectionnée.

 Pour sélectionner une fiche, déplacer la barre de sélection sur la ligne de la fiche concernée, ou appuyer sur la touche <F3>.

 Après appui sur la touche <Entrée>, le guide disparait et vous retrouvez la zone de saisie remplie avec le contenu du champs concerné dans la fiche RESTRICTION sélectionnée.

#### **Navigation devant le guide**

**Echap Sortie** Pour quitter ce guide sans modification de la zone de saisie initiale. **F2 Index** Pour changer l'ordre de tri dans le guide. Ce guide met à votre disposition les index suivants : A - GROUPE + BASE + FONCTIONNALITÉ B - BASE + FONCTIONNALITÉ + GROUPE C - FONCTIONNALITÉ + BASE D - DATE M.A.J + HEURE L'appui sur une touche de A à D active immédiatement l'index correspondant et réaffiche la liste. **F3 Cherche** Pour chercher une restriction. Vous pouvez trouver instantanément une restriction si vous connaissez approximativement l'un des renseignements clés utilisés par les index décrits ci-dessus. Tapez directement sans appuyer sur <F3>, devant le guide. **Entrée Sélection**) pour renvoyer l'information requise dans la zone de saisie initiale et présente dans la fiche de la restriction sélectionnée avec le guide. Le guide disparait alors de l'écran et l'information est renvoyée dans la zone de saisie. Préc) Pour passer sur la ligne de la restriction précédente. La ligne précédente dépend de l'index actif. **Suiv** Pour passer sur la ligne de la restriction suivante. La ligne suivante dépend de l'index actif. PgUp Page préc) pour passer à la page précédente dans le guide. PgDn Page suiv Pour passer à la page suivante dans le guide.

# **GUIDE DES RUBRIQUES PROFESSIONNELLES**

 Ce guide est disponible lorsque vous êtes dans une zone de saisie en relation avec un renseignement existant dans une fiche RUBRIQUE PROFESSIONNELLE. Appuyer sur <F2> ou <F3> comme indiqué en bas de l'écran : le guide rubriques professionnelles s'affiche à l'écran, sous forme de liste.

 Ce guide place, dans la zone de saisie depuis laquelle il est appelé, l'information en relation dans la fiche RUBRIQUE PROFESSIONNELLE sélectionnée.

 Pour sélectionner une fiche, déplacer la barre de sélection sur la ligne de la fiche concernée, ou appuyer sur la touche <F3>.

 Après appui sur la touche <Entrée>, le guide disparait et vous retrouvez la zone de saisie remplie avec le contenu du champs concerné dans la fiche RUBRIQUE PROFESSIONNELLE sélectionnée.

#### **Navigation devant le guide**

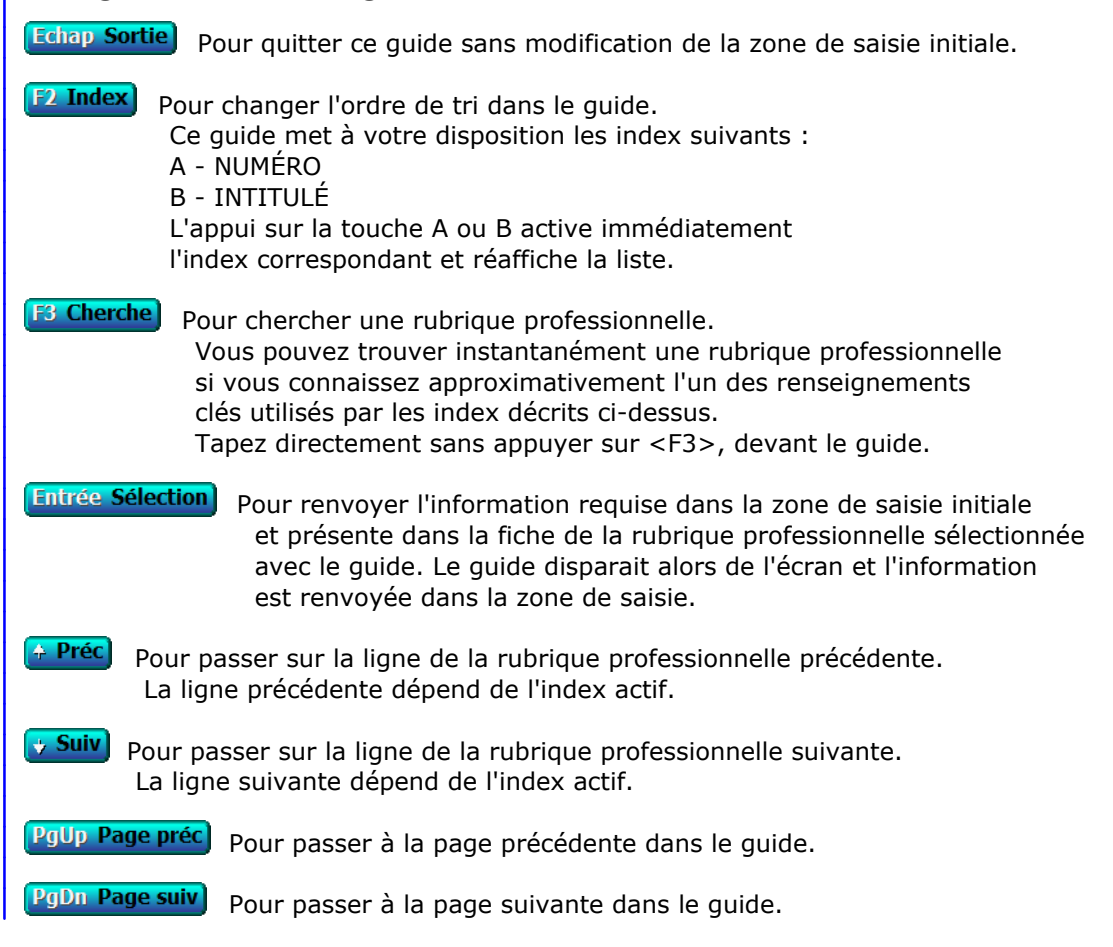

# **GUIDE DES SUCCURSALES**

 Ce guide est disponible lorsque vous êtes dans une zone de saisie en relation avec un renseignement existant dans une fiche SUCCURSALE. Appuyer sur <F2> ou <F3> comme indiqué en bas de l'écran : le guide succursales s'affiche à l'écran, sous forme de liste.

 Ce guide place, dans la zone de saisie depuis laquelle il est appelé, l'information en relation dans la fiche SUCCURSALE sélectionnée.

 Pour sélectionner une fiche, déplacer la barre de sélection sur la ligne de la fiche concernée, ou appuyer sur la touche <F3>.

 Après appui sur la touche <Entrée>, le guide disparait et vous retrouvez la zone de saisie remplie avec le contenu du champs concerné dans la fiche SUCCURSALE sélectionnée.

#### **Navigation devant le guide**

**Echap Sortie** Pour quitter ce guide sans modification de la zone de saisie initiale. **F2 Index** Pour changer l'ordre de tri dans le guide. Ce guide met à votre disposition les index suivants : A - CODE B - ENSEIGNE COMMERCIALE L'appui sur la touche A ou B active immédiatement l'index correspondant et réaffiche la liste. **F3 Cherche** Pour chercher une succursale. Vous pouvez trouver instantanément une succursale si vous connaissez approximativement l'un des renseignements clés utilisés par les index décrits ci-dessus. Tapez directement sans appuyer sur <F3>, devant le guide. **Entrée Sélection** Pour renvoyer l'information requise dans la zone de saisie initiale et présente dans la fiche de la succursale sélectionnée avec le guide. Le guide disparait alors de l'écran et l'information est renvoyée dans la zone de saisie. <sup>+</sup> Préc) Pour passer sur la ligne de la succursale précédente. La ligne précédente dépend de l'index actif. **Suiv** Pour passer sur la ligne de la succursale suivante. La ligne suivante dépend de l'index actif. PgUp Page préc pour passer à la page précédente dans le guide. PgDn Page suiv Pour passer à la page suivante dans le guide.

# **GUIDE T.V.A.**

 Ce guide est disponible chaque fois qu'un CODE T.V.A. vous est demandé dans une zone de saisie.

 Lorsque vous appelez ce guide, le logiciel analyse la base des TAUX DE T.V.A. et sélectionne tous les taux en vigueur. Un menu déroulant s'affiche ensuite, vous proposant de choisir l'un de ces taux.

 Ce guide est différent de celui des TAUX DE T.V.A. car ce dernier affiche tous les taux enregistrés dans la base des taux de T.V.A., que ces taux soient en vigueur ou non.

Voir également : TAUX DE T.V.A.

# **GUIDE DES TAUX DE T.V.A.**

 Ce guide est disponible lorsque vous êtes dans une zone de saisie en relation avec un renseignement existant dans une fiche TAUX. Appuyer sur <F2> ou <F3> comme indiqué en bas de l'écran : le guide taux de T.V.A. s'affiche à l'écran, sous forme de liste.

 Ce guide place, dans la zone de saisie depuis laquelle il est appelé, l'information en relation dans la fiche TAUX sélectionnée.

 Pour sélectionner une fiche, déplacer la barre de sélection sur la ligne de la fiche concernée, ou appuyer sur la touche <F3>.

 Après appui sur la touche <Entrée>, le guide disparait et vous retrouvez la zone de saisie remplie avec le contenu du champs concerné dans la fiche TAUX sélectionnée.

#### **Navigation devant le guide**

**Echap Sortie** Pour quitter ce guide sans modification de la zone de saisie initiale. **F3 Cherche** Pour chercher un taux. Champs de recherche : NUMÉRO + DATE DÉBUT. Tapez directement sans appuyer sur <F3>, devant le guide. **Entrée Sélection**) pour renvoyer l'information requise dans la zone de saisie initiale et présente dans la fiche du taux sélectionné avec le guide. Le guide disparait alors de l'écran et l'information est renvoyée dans la zone de saisie. Préc) Pour passer sur la ligne du taux précédent. **Suiv** Pour passer sur la ligne du taux suivant. PgUp Page préc) pour passer à la page précédente dans le guide. PgDn Page suiv Pour passer à la page suivante dans le guide.

## **GUIDE DES UTILISATEURS**

 Ce guide est disponible lorsque vous êtes dans une zone de saisie en relation avec un renseignement existant dans une fiche UTILISATEUR. Appuyer sur <F2> ou <F3> comme indiqué en bas de l'écran : le guide utilisateurs s'affiche à l'écran, sous forme de liste.

 Ce guide place, dans la zone de saisie depuis laquelle il est appelé, l'information en relation dans la fiche UTILISATEUR sélectionnée.

 Pour sélectionner une fiche, déplacer la barre de sélection sur la ligne de la fiche concernée, ou appuyer sur la touche <F3>.

 Après appui sur la touche <Entrée>, le guide disparait et vous retrouvez la zone de saisie remplie avec le contenu du champs concerné dans la fiche UTILISATEUR sélectionnée.

#### **Navigation devant le guide**

**Echap Sortie** Pour quitter ce guide sans modification de la zone de saisie initiale.

**F2 Index** Pour changer l'ordre de tri dans le guide.

Ce guide met à votre disposition les index suivants :

- A SURNOM
- $B N^{\circ}$
- C NOM + PRÉNOM
- D CODE UTILISATEUR

Cet index est utilisé exclusivement en interne par l'application

- E GROUPE D'AUTORISATIONS + N°
- F GROUPE DE RESTRICTIONS + N°

L'appui sur une touche de A à F active immédiatement

l'index correspondant et réaffiche la liste.

**F3 Cherche**) Pour chercher un utilisateur.

 Vous pouvez trouver instantanément un utilisateur si vous connaissez approximativement l'un des renseignements clés utilisés par les index décrits ci-dessus. Tapez directement sans appuyer sur <F3>, devant le guide.

**Entrée Sélection**) pour renvoyer l'information requise dans la zone de saisie initiale et présente dans la fiche de l'utilisateur sélectionné avec le guide. Le guide disparait alors de l'écran et l'information est renvoyée dans la zone de saisie.

- <sup>4</sup> Préc) Pour passer sur la ligne de l'utilisateur précédent. La ligne précédente dépend de l'index actif.
- **Suiv** Pour passer sur la ligne de l'utilisateur suivant. La ligne suivante dépend de l'index actif.

PgUp Page préc) pour passer à la page précédente dans le guide.

PgDn Page suiv pour passer à la page suivante dans le guide.

### **MATERIEL RESEAU REQUIS ET CONFIGURATION**

 Pour qu'un logiciel ICIM fonctionne en réseau, voici les conditions requises au niveau du matériel, du système d'exploitation et de l'installation du logiciel.

 1 - Chaque PC doit disposer d'une carte réseau et une connexion avec ou sans fil.

 2 - Le système d'exploitation du poste de travail doit être compatible avec MS-DOS 5.0 et suivants, ou Microsoft, ou Novell, et doit être configuré pour fonctionner en réseau.

 3 - Le logiciel doit être installé sur le poste serveur uniquement. Le poste qui aura servir à l'installation devient le poste N° 1, celui depuis lequel seront faites les mises à jour ultérieures du logiciel. Les autres postes clients doivent créer un raccourci vers le fichier exécutable situé sur le poste serveur. Pour installer ce raccourci sur le bureau de chaque utilisateur, effectuer les étapes ci-dessous depuis chaque poste utilisateur excepté le poste ayant servi à l'installation sur le serveur :

 a) Sous Windows, aller dans Démarrer, Ordinateur. Si le disque dur du serveur est visible avec une lettre d'identification suivie de deux points (exemple : "Z:"), passer à l'étape c, sinon :

 b) Cliquer en haut sur "Outils", puis "Connecter un lecteur réseau". Description de la fenêtre :

 Lecteur : Choisir par commodité toujours la même lettre sur chaque poste (sauf sur le serveur car là ce sera "C:" ou "D:").

 Dossier : cliquer sur "Parcourir" puis chercher le lecteur ou le dossier partagé (sur le serveur) contenant le dossier ICIM. Vous pouvez partager seulement le dossier ICIM du serveur si vous le voulez. Se reconnecter à l'ouverture de session : OUI. Cliquer sur "Terminer" en bas de la fenêtre. Le disque dur du serveur

doit maintenant être visible avec sa lettre d'identification.

 c) Cliquer sur le disque du serveur pour l'ouvrir. Chercher le dossier dans lequel se trouve le fichier ICIM6050.EXE. Cliquer avec le bouton droit sur ce fichier et choisir "Envoyer vers", puis "Bureau (Créer un raccourci)".

 4 - les droits d'accès du logiciel ne doivent pas être limités à la lecture. Le logiciel doit pouvoir lire et écrire dans ses répertoires.

# **ATTRIBUTION DE DROITS**

 Dans la plupart des environnements réseau, l'accès des utilisateurs est, pour des raisons de sécurité, limité à certains emplacements du disque du serveur de fichiers. La sécurité du réseau s'impose dans un environnement partagé afin d'assurer des niveaux de protection adaptés aux travaux des autres utilisateurs et de garantir la confidentialité. Ce contrôle d'accès est réalisé au moyen d'un système de droits d'accès aux répertoires et fichiers. Les droits sont accordés aux utilisateurs par un superviseur de réseau.

 Avec la plupart des systèmes d'exploitation de réseau PC, les droits sont attribués de façon pessimiste. Les utilisateurs bénéficient par défaut d'un ensemble minimal de droits, qui pourront ultérieurement être explicitement élargis. Si l'utilisateur tente d'accéder à un fichier et d'effectuer certaines opérations alors qu'il n'a pas les droits requis, le système d'exploitation génère une erreur sur le programme d'application. En conclusion, pour qu'un programme d'application puisse fonctionner correctement en réseau, l'utilisateur doit posséder les droits de niveau approprié.

 Avec un logiciel ICIM, l'ensemble minimal de droits requis pour garantir la bonne exécution du logiciel est le suivant :

- DROITS D'OUVERTURE : l'utilisateur a le droit d'ouvrir les fichiers existants ;
- DROITS DE LECTURE : l'utilisateur a le droit de lire ou exécuter les fichiers existants ;
- DROITS D'ECRITURE : l'utilisateur a le droit d'écrire dans les fichiers existants ;
- DROITS DE CREATION : l'utilisateur a le droit de créer des nouveaux fichiers ;
- DROITS DE SUPPRESSION : l'utilisateur a le droit de supprimer des fichiers ;
- DROITS DE RECHERCHE : l'utilisateur a le droit de consulter la liste des fichiers du répertoire du logiciel (et de ses sous-répertoires).

 L'ensemble des opérations d'ouverture, lecture, écriture, création, modification et suppression sont réalisées par le logiciel, de manière transparente pour l'utilisateur. Le logiciel doit pouvoir réaliser librement chacune de ces opérations dès l'instant qu'il en a reçu l'ordre de l'utilisateur.

 Pour cette raison, chaque logiciel ICIM livré pour fonctionner en réseau contient un ensemble de procédures destinées à contrôler, de façon transparente pour l'utilisateur :

- l'accès de chaque utilisateur aux différentes fonctions du logiciel ;
- le partage des bases de données et autres fichiers entre les utilisateurs se servant du logiciel au même instant.

Voir également : SUPERVISEUR, GROUPES ET NIVEAUX HIERARCHIQUES.

### **SUPERVISEUR**

 Le superviseur d'un site géré à l'aide d'un logiciel ICIM est la seule personne ayant accès à la gestion des comptes des utilisateurs du logiciel. Ce superviseur n'est pas le superviseur du système d'exploitation du réseau. Tous deux sont indépendants l'un de l'autre.

 Le superviseur détermine l'accès de chaque utilisateur. Il est donc logiquement le propriétaire de la licence d'utilisation du logiciel installé. Il peut modifier ou supprimer tous les codes d'accès et mots de passe. Pour l'identifier, le logiciel lui demande son mot de passe superviseur, lorsqu'il tente de pénétrer dans un endroit qui lui est réservé.

 Voir également : COMPTES UTILISATEURS, MOTS DE PASSE, GROUPES ET NIVEAUX HIERARCHIQUES.

## **ACCES AUX FONCTIONS**

 Chaque utilisateur accède au logiciel ICIM après introduction de son CODE UTILISATEUR. Le logiciel sait dès cet instant quelles sont les fonctions accessibles à cet utilisateur. Le superviseur est le seul à pouvoir déterminer l'accès de chaque utilisateur.

 Le contrôle d'accès ne se fait pas par l'intermédiaire du système d'exploitation du réseau mais directement dans le logiciel. L'utilisateur a accès à certaines fonctions du logiciel, ou à toutes.

 Chaque fonction fait partie d'un groupe et nécessite un certain niveau d'accès. Sept niveaux d'accès sont prévus dans le logiciel.

 Pour chaque utilisateur, le superviseur peut indiquer quels sont les groupes accessibles et le niveau d'accès accordé à cet utilisateur pour chaque groupe.

 Si un utilisateur tente de pénétrer dans une fonction alors qu'il n'a aucun droit d'accès sur le groupe auquel est rattachée cette fonction, le logiciel l'informe qu'il n'a pas accès à cette fonction.

 Si un utilisateur tente de pénétrer dans une fonction alors qu'il n'a pas le niveau hiérarchique nécessaire pour pouvoir utiliser cette fonction, le logiciel lui demande d'entrer le CODE D'ACCES du niveau hiérarchique correspondant.

 NOTE : Le superviseur est aussi un utilisateur. Veillez à ne pas limiter sa fiche, sinon lui-même sera limité...

 Voir également : GROUPES ET NIVEAUX HIERARCHIQUES, COMPTES UTILISATEURS, MOTS DE PASSE.

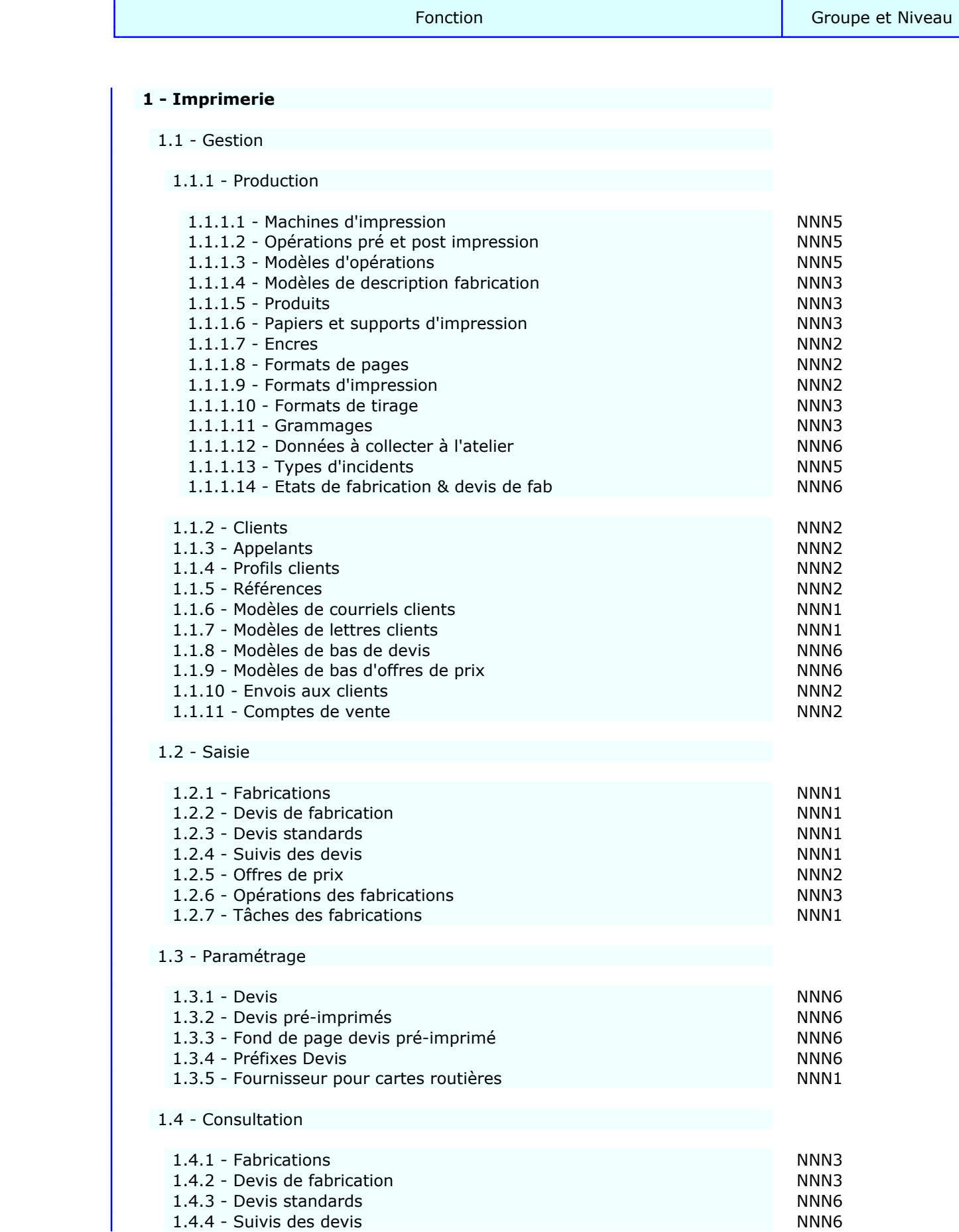

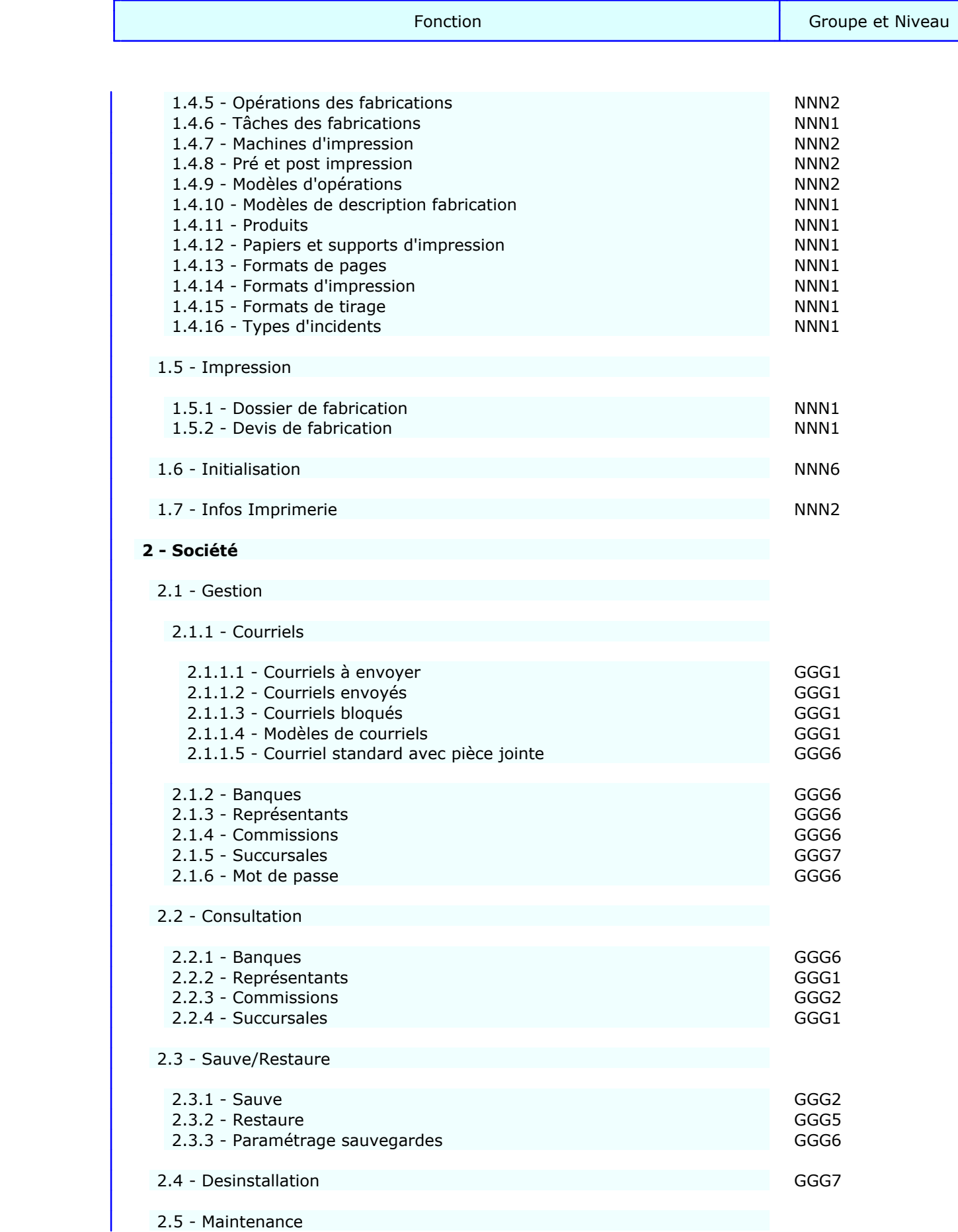

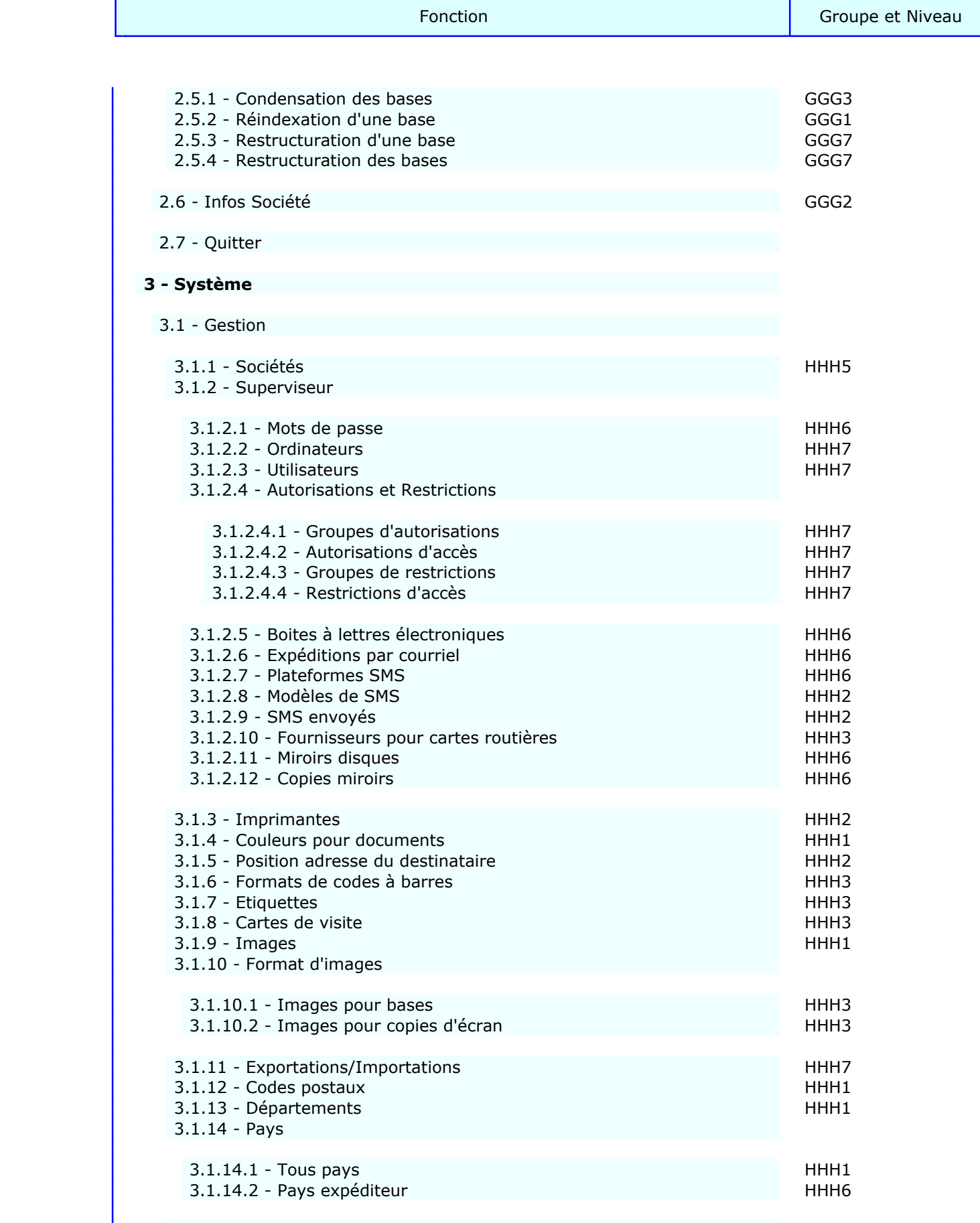

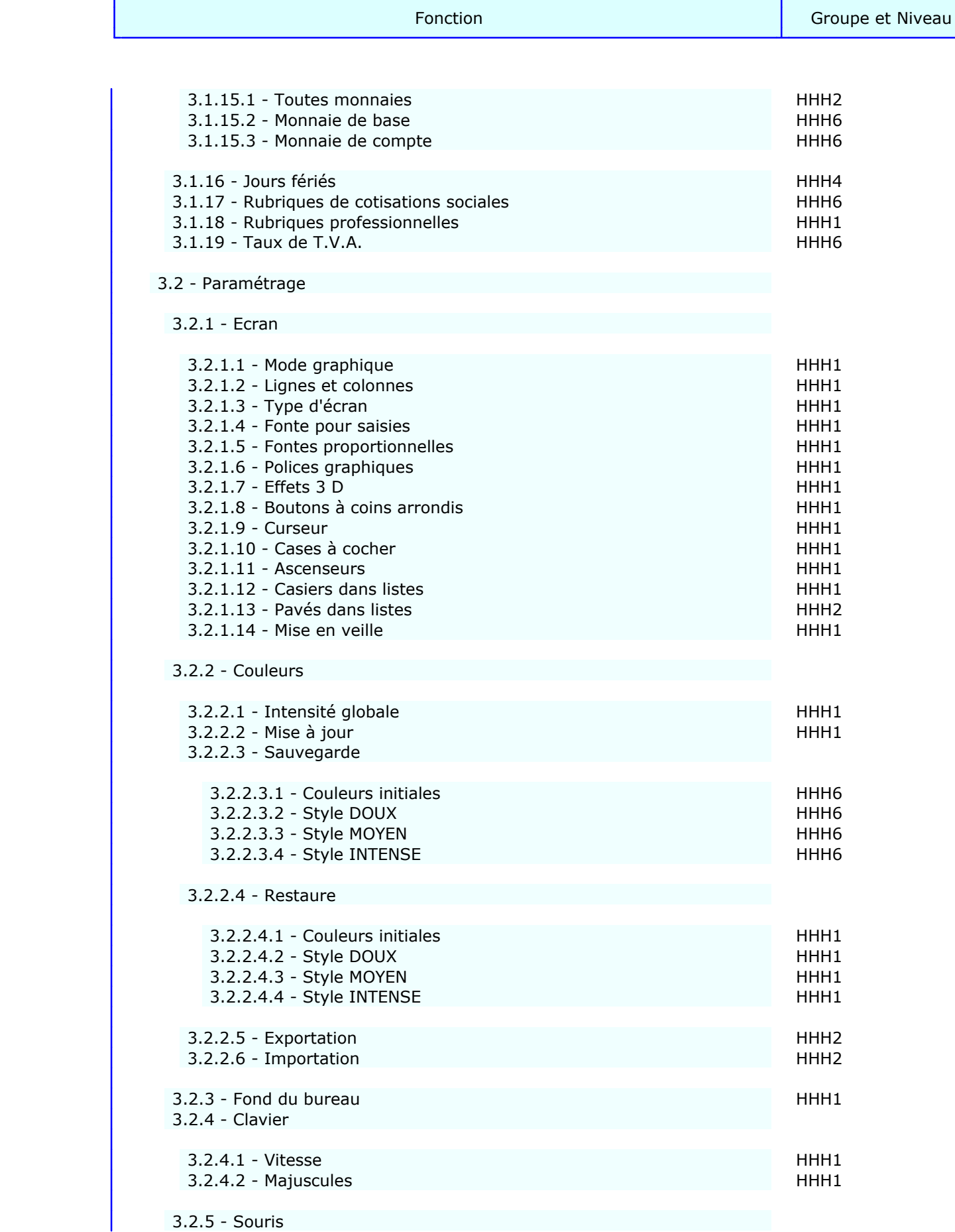
## **Groupes et niveaux hiérarchiques**

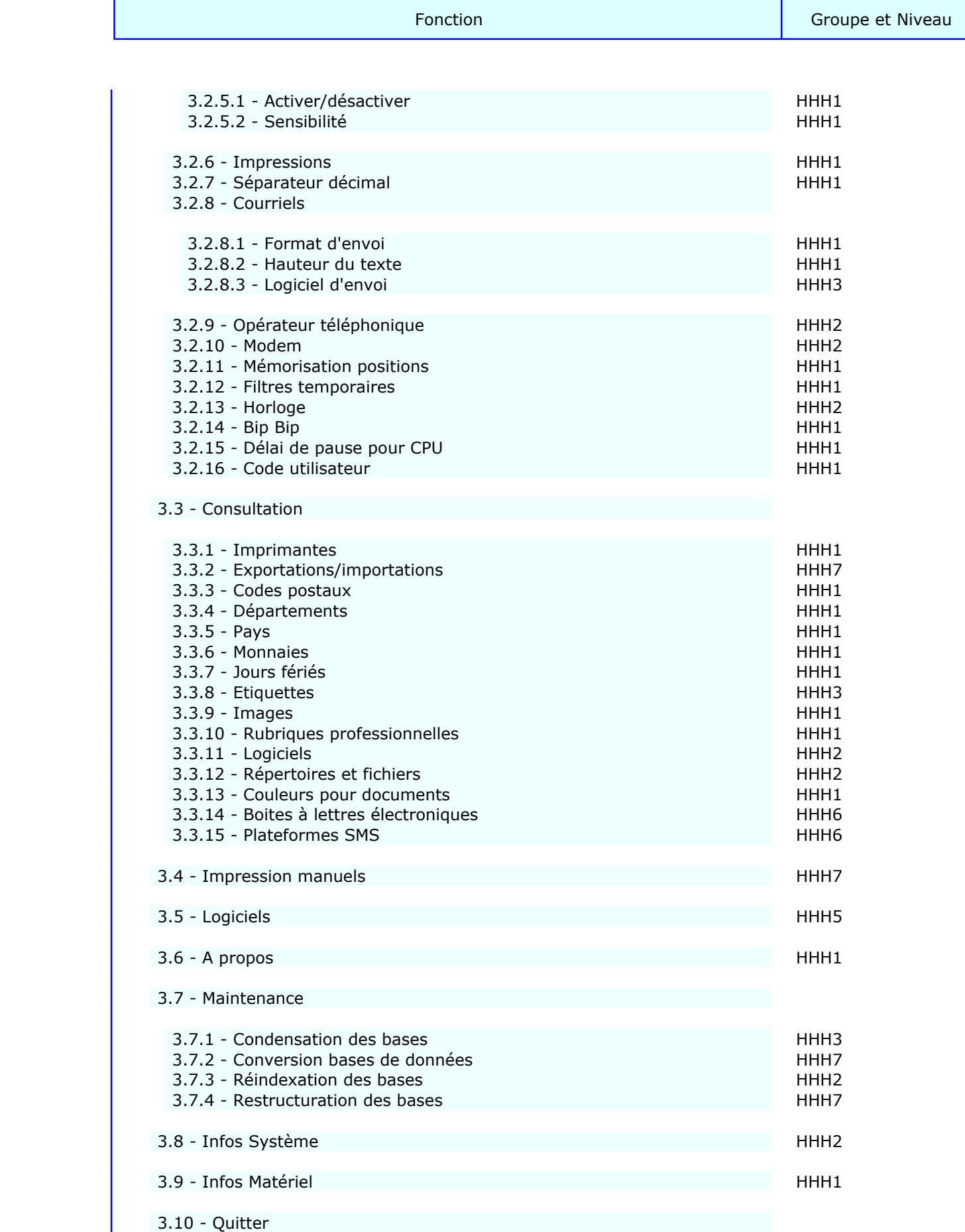

## **LOGICIELS ICIM**

#### **Généralités**

- Système d'interrogation servant pour la gestion, la consultation, le filtrage, l'impression de courrier en série, de listes ou d'étiquettes, l'exportation et l'importation des données.
- Consultation et impression des statistiques sous forme de listes ou de graphiques, en choisissant l'ordre de tri et en filtrant ou non vos données à l'aide du système d'interrogation ICIM.
- Importation et exportation de textes au formats ASCII et ANSI.
- Compatibilité avec presse-papiers de Windows (textes et captures d'écran).
- Manuel de référence imprimable depuis le logiciel.
- Aide globale, aide suivant contexte, aide en ligne et guides de saisie.
- Contrôles de saisie avec nombreux messages suivant le contexte.
- Installation, mise à jour et désinstallation rapides et complètes des logiciels.
- Conversion et/ou migration vers l'Euro ou toute autre monnaie.
- Fonctionne sous DOS et Windows 3.1, 3.11, 95, 98, Millennium, 2000, NT, XP, Vista.
- Groupement des logiciels commandés dans le même bureau et le même programme, avec mises en relation immédiate des données d'un logiciel à l'autre sans aucun paramétrage.
- Impressions sous Windows ou sous DOS (compatible ports USB, Fax, Telnet, PdfWriter et d'autres).
- Impression des documents en couleur et/ou en noir et blanc, avec réglage possible des niveaux.
- Envoi de courriels à l'unité ou en série.
- Composition automatique des numéros de téléphone de vos correspondants.
- 99 sociétés dans les configurations Sénior et Pro, 3 dans la configuration Junior.
- Versions monoposte et réseau (configuration de base 5 postes extensible à 9999 en réseau).
- Vue avant impression, dans la version pour Windows.

### **ICIM Facturation**

- Gestion des clients, appelants, références de facturation, modèles de lettres et courriers clients.
- Saisie des commandes clients, devis, règlements, remises à l'encaissement.
- Création automatique des commandes clients livrées avec gestion des reliquats (Stock nécessaire).
- Récupération de commandes, devis (et si votre configuration contient le module Stock, de bons de livraison, bons de commande, articles, assemblages, sorties) dans nouvelles commandes ou devis.
- Facturation au comptoir, avec code barre si le module Stock est présent.
- Impression des factures sur papier pré-imprimé ou papier vierge, avoirs, duplicatas de factures et d'avoirs, devis, reste dû, lettres de relances (3 modèles de relance personnalisables), relevés de comptes, statistiques.
- Impression des commandes par service appelant, sur facture, pour vos clients qui le souhaitent.
- Denrées périssables : calcul du taux de marge et du taux de marque.
- Prise en compte des poids brut, poids net et tare dans les commandes, devis et références de facturation.
- Possibilité de remise selon le client ou la commande ou lors d'un règlement anticipé de factures (remise déduite sur la facture suivante dans ce cas).
- Ecritures comptables générées par le programme si votre configuration contient le module Comptabilité.

#### **ICIM Comptabilité**

- Gestion des comptes, journaux, guides d'écritures, immobilisations, plans de regroupement (Bilan, Résultat en liste, Résultat fiscal et divers).
- Saisie des écritures par brouillard de saisie, permettant la correction des pièces avant validation. Saisie manuelle ou guidée.
- Impression du Bilan, Résultat, Balance, Grand-Livre, Journaux, Brouillards provisoires.
- Importation et Exportation du plan comptable, liste des journaux, écritures comptables et guides d'écritures.

#### **ICIM Paye**

- Gestion des salariés, heures de présence, taux de cotisations sociales, profils de cotisations, primes diverses, acomptes, modèles de lettres et courriers destinés à vos salariés.
- Calcul des cotisations sociales.
- Calcul des cumuls d'heures (paye, année, début de contrat).
- Calcul de la prime d'ancienneté.
- Prise en compte des tickets restaurant.
- Impression des payes, duplicatas de payes, tableau des charges sociales, taux de cotisations, heures de présence des salariés de l'entreprise.
- Impression du courrier pour salariés, avec archivage automatique.
- Ecritures comptables générées par le programme si votre configuration contient le module Comptabilité.

#### **ICIM Stock**

- Gestion des familles, articles, assemblages, pièces assemblées, références, clients, appelants, fournisseurs, modèles de lettres pour clients et fournisseurs.
- Jusqu'à quatre prix fournisseurs par fiche article, enregistrables manuellement, ou automatiquement lors de la saisie du bon de commande. Quatre prix de vente par article, chaque prix étant soit fixe, soit un coefficient qui, multiplié par le prix moyen pondéré du dernier achat, donnera le prix de vente. Modification en série des tarifs clients.
- Saisie des bons de commande, bons de livraison, entrées et sorties.
- Saisie des mouvements avec calcul et mémorisation du Prix Moyen Pondéré et du Prix Unitaire du Dernier Achat, lors de chaque entrée. Mémorisation de la quantité restant en stock, lors de chaque entrée ou sortie.
- Création automatique des entrées lors de la réception en stock des articles commandés et des sorties lors de la livraison à vos clients. Suivi des reliquats.
- Récupération de bons de livraison, bons de commande, assemblages, articles et sorties dans bons de livraison ou bons de commande, et si votre configuration contient le module Facturation, dans commandes et devis.
- Quantité commandée, quantité reçue et quantité livrée sont indiquées pour chacun des douze derniers mois, dans la fiche article.
- Alarme si la quantité restant en stock est inférieure à la quantité minimale prévue pour tel article. Message d'avertissement si vous tentez de sortir du stock une quantité indisponible.
- Impression de l'état du stock à telle date.
- Impression du détail des mouvements effectués dans telle période et selon différents critères de sélection : par code famille + code article, par code fournisseur, par code client, par code article, par numéro d'entrée ou de sortie.
- Impression des bons de commande et bons de livraison sur papier vierge ou pré-imprimé.
- Impression de courriers pour clients et fournisseurs avec archivage automatique.

### **ICIM Prospection**

- Gestion des prospects, clients, plans de prospection, représentants, rubriques professionnelles, appels téléphoniques, rendez-vous, courriers, modèles de lettres destinés à vos prospects et clients, devis, références de facturation. Gestion d'une base de données argumentaire, entièrement paramètrable, mise en relation avec la base Prospects, si le module ICIM Optimum est présent.
- Impression de courrier, de mailings personnalisés, d'étiquettes pour vos mailings, de carnets de rendez-vous, devis.
- Agenda permettant par exemple à chaque représentant de consulter ou imprimer : la liste de ses appels téléphoniques et rendez-vous du jour, de la semaine, du mois ou de l'année.

#### **ICIM Course**

Logiciel destiné aux entreprises de transport, courses, livraisons, ambulanciers, taxis.

- Gestion des clients, salariés, louageurs, fournisseurs divers, heures de présence, véhicules, réparations des véhicules, modèles de lettres destinés à vos clients ou fournisseurs, villes de région parisienne, villes de province, tarifs.
- Saisie des courses en temps réel ou différé, permettant le suivi de chaque course dès l'appel du client :
	- tri et recherche instantanés des courses par numéro de commande, client, numéro de facture, coursier, date de commande, courses non accomplies, etc...
	- dispatching : le programme affiche à l'écran les courses en cours, vous invitant à en choisir une afin de la voir plus en détail ou de mettre à jour des informations la concernant. Alarme visuelle lorsque l'heure limite de livraison est dépassée.
- Alarme lors de l'enregistrement de la commande, pour les clients en retard de paiement. Cette alarme devient active lorsqu'un client vous doit des factures dont la date d'échéance est dépassée depuis un certain nombre de jours (et si votre configuration contient le module Facturation).
- Alarme lorsque votre client ne dispose plus que d'un nombre restreint de bons.
- Listes des courses triées par client, coursier, numéro de commande.
- Relevés des courses par client, service appelant, coursier.
- Cumuls des courses par client, coursier, catégorie de tarif.
- Paramétrage de toutes sortes de tarifs : par bon, grille, zone, poids, etc.
- Calcul de la date et l'heure limite de livraison.
- Calcul du nombre de bons dont dispose votre client après chaque course.
- Calcul des prix pour tous les tarifs par bons, grilles, zones et poids.
- Impression du courrier pour clients et fournisseurs, avec archivage automatique.
- Impression des factures sans autre saisie, si votre configuration contient le module Facturation.

#### **ICIM Messagerie**

Logiciel destiné aux entreprises de messagerie et transports groupés.

- Gestion des clients, transporteurs, dépôts, fournisseurs divers, modèles de lettres pour clients ou fournisseurs, lignes, itinéraires, horaires, tarifs messagerie, tarifs enlèvement/livraison, tarifs valeurs déclarées.
- Saisie des commandes avec affectation immédiate à un départ de ligne (ou tournée).
- tri et recherche instantanés des commandes selon 14 critères de sélection.
- Alarme lorsque le départ est prévu moins de XX minutes après l'heure d'enregistrement de la commande.
- Alarme lors de l'enregistrement de la commande, pour les clients en retard de paiement. Cette alarme devient active lorsqu'un client vous doit des factures dont la date d'échéance est dépassée depuis un certain nombre de jours (et si votre configuration contient le module Facturation).
- Listes des commandes triées par client, transporteur ou autre (14 ordres de tri).
- Relevés des commandes par client, transporteur, N° de commande, Paiement.
- Cumuls des commandes pour les clients, transporteurs, lignes, paiements.
- Calcul des prix et marges.
- Impression des bordereaux de dépôts, des observations par client ou transporteur.
- Impression du courrier pour clients et fournisseurs, avec archivage automatique.
- Impression sans autre saisie des factures, si votre configuration contient le module Facturation.

#### **ICIM Optimum**

- Création et modification de bases de données et des index liés à chaque base.
- Système d'interrogation de bases de données, analysant chaque requête afin d'utiliser si possible un index pour optimiser sa recherche. Requêtes réutilisables.
- Générateur de listes et rapports réutilisables.
- Replacements et suppressions en série sur requêtes.
- Mises en relation des bases de données effectuée automatiquement après simple description des relations entre la base parent et les bases enfants.
- Disponibilité des champs des bases en relation dans les listes et requêtes.
- Accessibilité immédiate de chaque base de données quel que soit l'endroit où se trouve l'utilisateur dans le logiciel (jusqu'à 5 niveaux de gestion simultanément).
- Toutes les fonctionnalités sont disponibles pour les bases de données de chaque logiciel lié à ICIM Optimum, même la mise en relation entre une base que vous avez créé et une base dont la structure est gérée en interne par le logiciel.
- Gestion d'images ou photos dans vos bases de données.

#### **ICIM Ressources Humaines**

 Logiciel destiné aux entreprises et associations ayant besoin de gérer les données comptables concernant les heures de travail, congé, maladie, récupération ou mise à pied de ses agents, salariés ou non.

 Gestion des Agents, Salariés, Fournisseurs, Equipes, Missions, Horaires de travail, Horaires majorés, Conventions d'heures et taux, primes forfaitaires, indemnités forfaitaires, prêts et remboursements de prêts aux agents de l'entreprise.

 Saisie des heures de travail, heures de congé, heures de maladie, heures de récupération ou de mise à pied, suivis de missions.

 Paramétrage du délai maximal pour la saisie des heures de travail. Passé ce délai, le code superviseur est nécessaire.

 Impression du Compte Agent. Ce document regroupe tous les éléments relatifs à chaque agent. Si l'agent est salarié de l'entreprise (ou de l'association), le compte agent constitue une pré-paye.

 Transfert du module Ressources Humaines vers le module ICIM Paye sans aucune manipulation excepté la saisie de la date de transfert. Le module Paye doit être présent dans l'application pour pouvoir accéder à cette fonction. Les nouvelles fiches de paye sont automatiquement générées et remplies avec l'ensemble des informations connues, qui doivent être présentes sur le bulletin de paye.

#### **Société**

Module inclus dans chaque logiciel.

- Gestion des banques, représentants, commissions, courriels, succursales, mot de passe de la société courante.
- Envoi de courriels en série. Archivage par client, fournisseur et prospect si ces fichiers sont présents dans le logiciel.
- Sauvegarde et restauration des fichiers de la société courante.
- Désinstallation de la société courante après introduction du code Superviseur.

#### **Système**

Module inclus dans chaque logiciel.

- Gestion des sociétés, imprimantes, formats d'étiquettes, codes à barres, cartes de visites et autres maquettes, masques d'exportation/importation de bases de données, codes postaux, départements, pays, monnaies, monnaie de compte, monnaie de base, rubriques professionnelles, taux de T.V.A., superviseur, codes d'accès des utilisateurs du logiciel en réseau (7 niveaux hiérarchiques).
- Exportation et importation de bases de données, ou copie des bases d'une autre société à l'aide du système de filtrage permettant de définir l'étendue du traitement.
- Paramétrage des couleurs, écran (mode graphique ou texte, polices écran fixes et proportionnelles), sensibilité du clavier, souris, opérateur téléphonique, port de communication du modem, horloge.
- Impression du manuel de référence du logiciel, d'étiquettes, de cartes de visite, de codes à barres aux format 128 et 39, de papiers à en-tête.
- Lancement d'autres logiciels sans quitter la position courante dans le logiciel actif.

## **VERSION INTEGRALE ET VERSION LIGHT**

#### **Différences entre les deux versions**

 Fonctionnalités à portée globale disponibles uniquement dans la version intégrale :

- Menu Comparaison dans le système d'interrogation.
- Enregistrement d'une requête depuis le système d'interrogation.
- Jusqu'à 1000 champs dans les listes utilisateurs au lieu de 6.
- Cumuls dans listes les utilisateurs : choix de la clé de rupture
- des sous-totaux possible sur tout ou partie de la clé de chaque index.
- Echelle modifiable dans les graphiques de gestion.
- Capture de tout ou partie de l'écran en mode graphique, pour imprimer ou pour créer un fichier graphique, insérer l'image capturée dans un texte.
- Mémorisation permanente de la position et de l'index courants lorsque l'utilisateur quitte une base, pour replacement automatique lors de sa prochaine visite dans la même base.

 Fonctionnalités à portée locale disponibles uniquement dans la version intégrale :

- Choix de l'index (ordre de tri) : les index de chaque base sont tous disponibles.
- Fonctions bureau : les fonctions sont toutes disponibles.

 Pour consulter la liste des index et des fonctions bureau disponibles en version light, voir également la fonction nommée A PROPOS, située dans le module SYSTEME.

### **REMERCIEMENTS**

 La réalisation des logiciels ICIM a été rendue possible grâce à la collaboration de plusieurs personnes que l'auteur a tenu à remercier particulièrement :

 Jeannine Labauve, Victor Almeida, Sophie Banide, Mamadou Thiam, Alain Thiam, Catherine Bonnet, Philippe Lotton, Luc Sung, Michel Humbert, Isabelle Brebion et Eric Petier.

#### **Auteur**

 Badara Thiam est l'auteur des logiciels I.C.I.M., des manuels de référence accompagnant ces logiciels et du programme permettant la mise en page et l'impression de ces manuels.

¦

¦

¦

¦

¦

¦

¦

¦

¦

¦

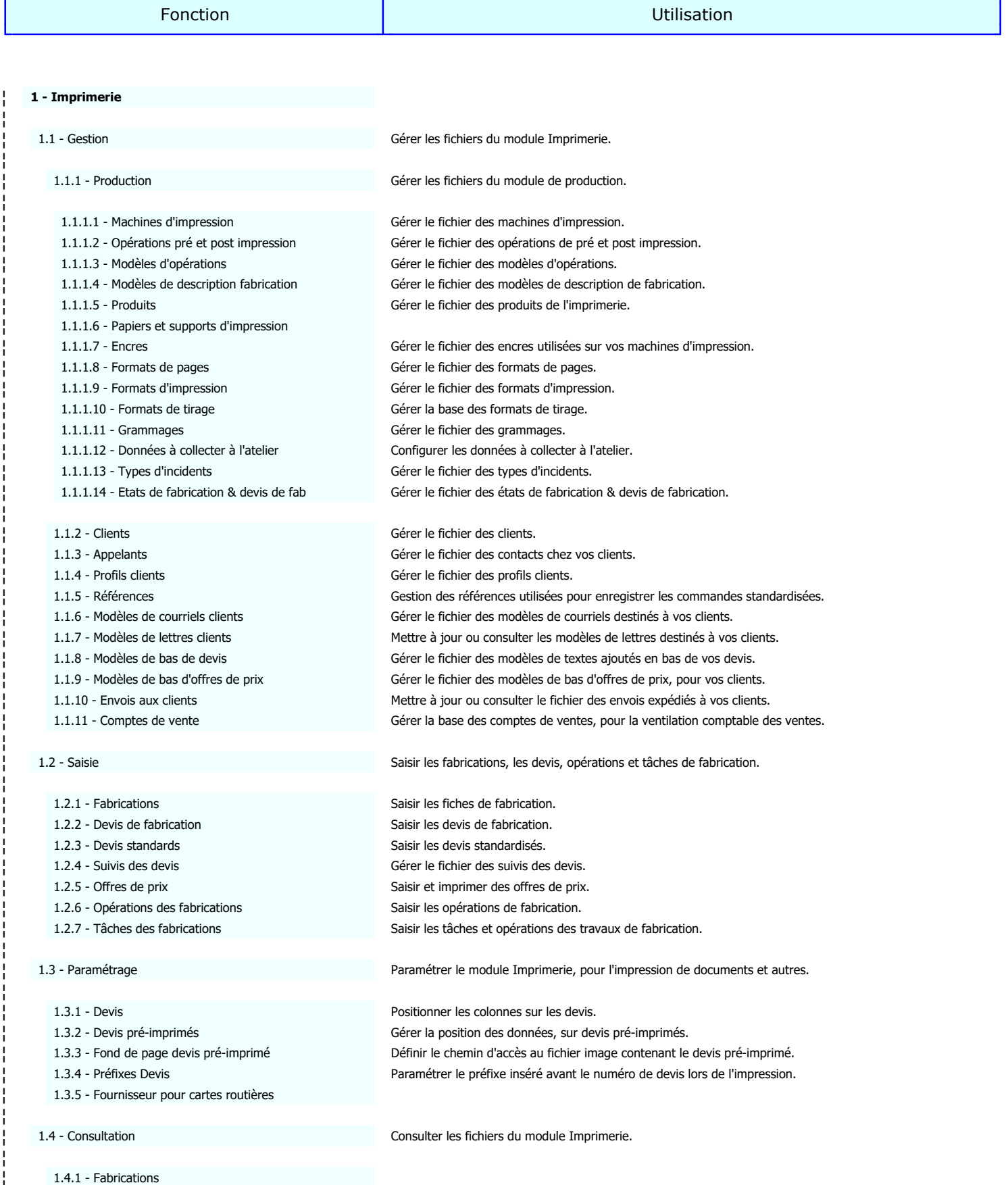

1.4.2 - Devis de fabrication de tri. consulter/Imprimer une liste d'éléments de devis de fab. avec tel ordre de tri. 1.4.3 - Devis standards and the standards of the consulter/Imprimer une liste d'éléments de devis avec tel ordre de tri. 1.4.4 - Suivis des devis **imprimer une liste des suivis de devis.** Consulter ou imprimer une liste des suivis de devis.

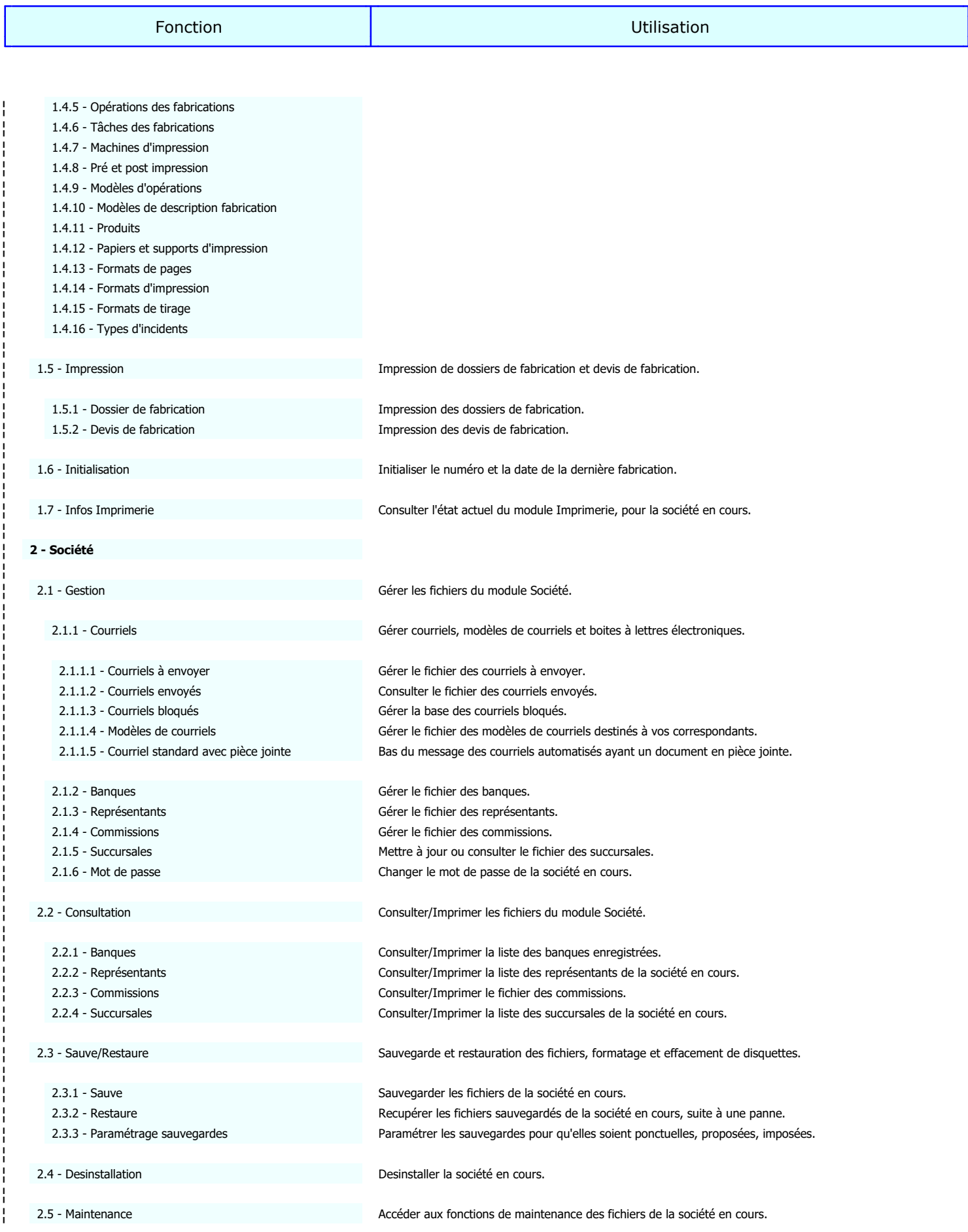

¦

¦

¦

¦

¦

¦

¦

¦

¦

¦

¦

¦

¦

¦

¦

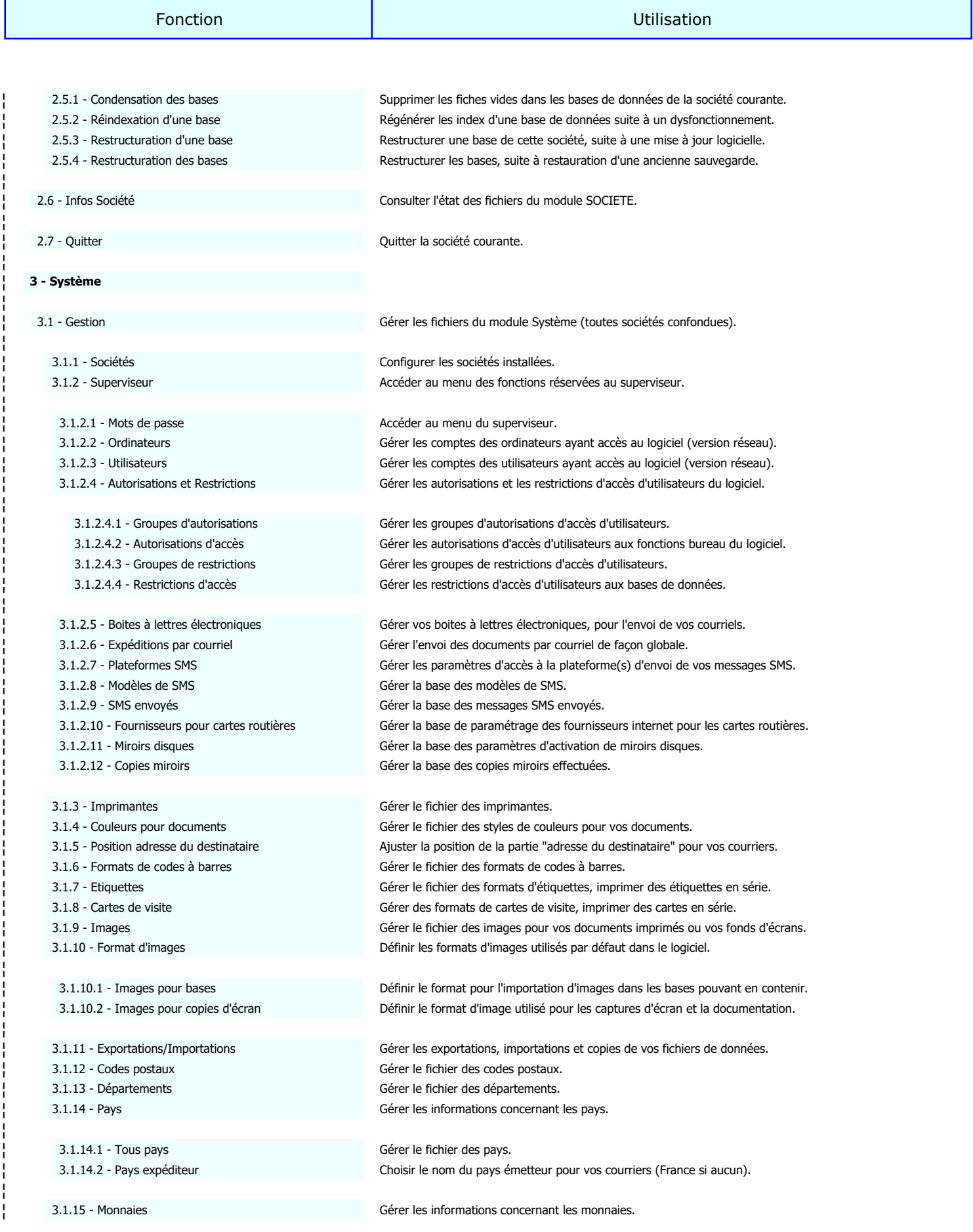

¦

¦

¦

¦

¦

¦

¦

¦

¦

¦

¦

¦

¦

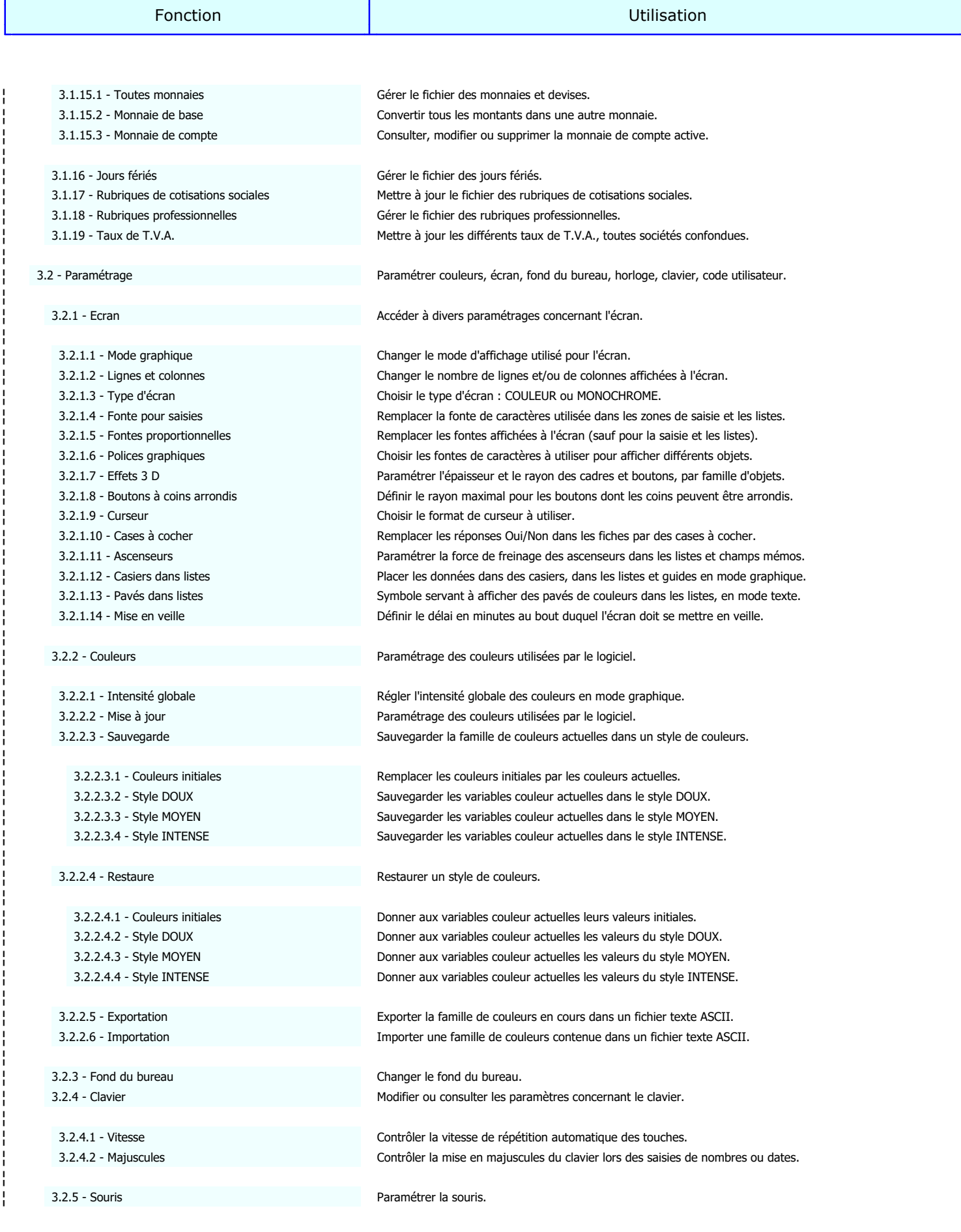

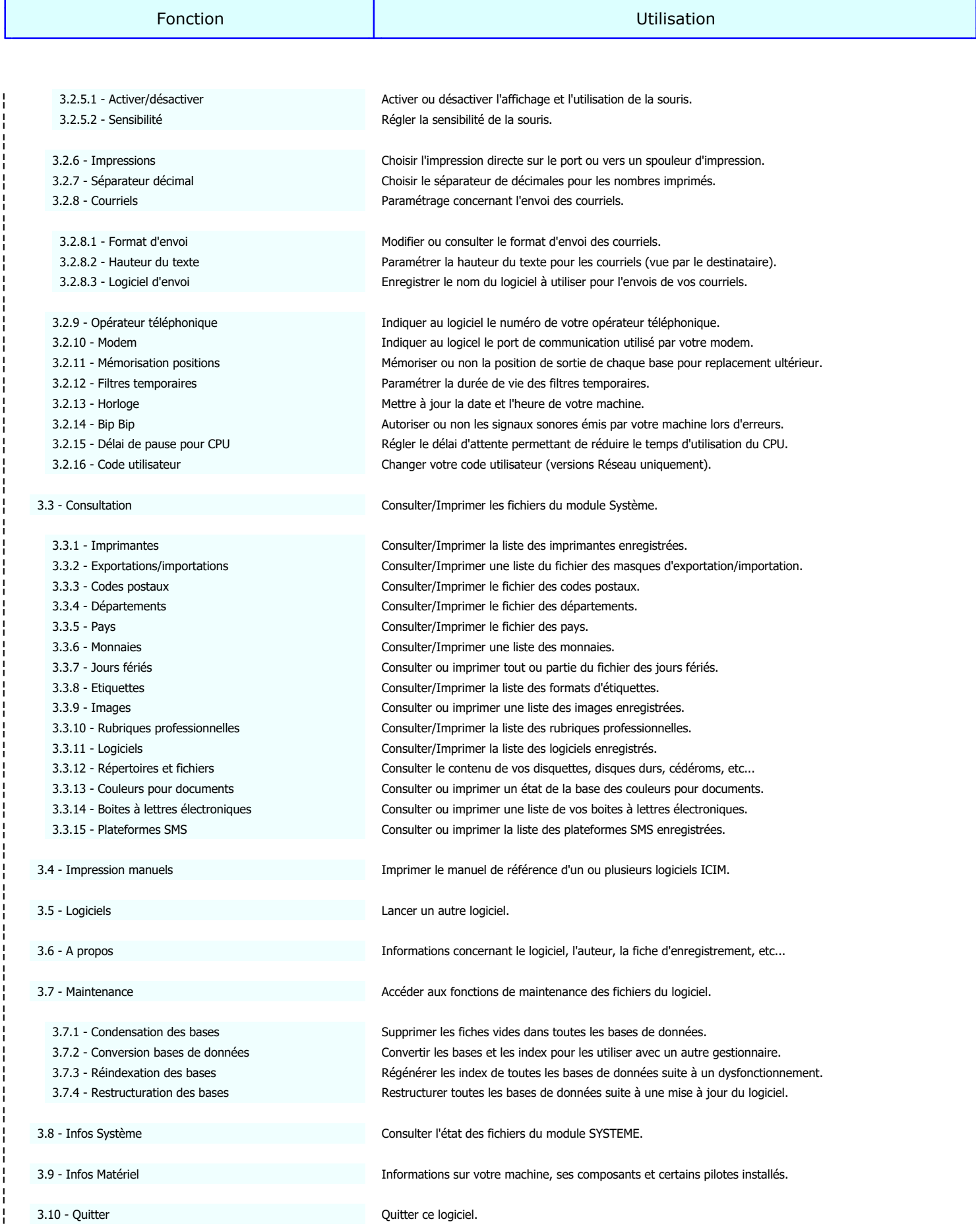

**\***

#### $* 162$

### **A**

 A compter de 71 A propos 414 - 418, 505, 517 AB1 115, 129 AB2 115, 129 AB3 115, 129 AB4 115, 129 AB5 115, 129 AB6 116, 130 AB7 116, 130 Accepté 122 Accepte le publipostage 73 Accès aux fonctions 500 Accusé de réception 91, 101 Activer/désactiver 20, 505, 517 ADRESSE 162 Adresse pour les réponses 268 Afficher dans les offres clients 34, 153 Afficher seulement le code opération 34, 153 Agrandi 309 Agrandi fonte proportionnelle 308 Agrandi proportionnel 309 AIDES 15 Ajust. vertical Agrandi 310 Ajust. vertical Condensé 310 Ajust. vertical Elite 310 Ajust. vertical Normal 310 Ajust. vertical Super Condensé 311 Alarme échéance 71 Alignement H 308 ANALYSE 424 Ancien dossier 114, 128 Appel de la valeur contenue dans une variable 440 Appelant 108, 122, 136, 163 Appelants 77 - 79, 501, 513 Archives pièces jointes 193, 200, 206 Article 49, 112, 126 Ascenseurs 19, 504, 516 Attente logiciel 412 Attribution de droits 498 Authentification requise 268 Autorisations d'accès 257 - 259, 503, 515 Autorisations et Restrictions 18, 503, 515 Autres textes 316 Avant le groupe N° 23 Avec compteur 342 AVEC PAUSE 408 Avec siècles 343 AVEC SOCIETE ET SYSTEME 408 Avec trait 91, 101

### **À**

À 423

### **B**

 B.I.C. 213 B: 455 BA: 456 Banque N° 212 Banques 211 - 213, 225, 502, 514 Barre verticale 312 Bas d'offre de prix 96 Bas d'offres de prix 74 Bas de devis 73, 93 Bas du devis 144 Base 264, 319, 325, 329, 341 Base de calcul 139 Base de calcul des coûts 32, 152 BF: 456 Bip Bip 20, 505, 517 Bloc notes 444 Boite à lettres 190, 196, 203, 306 Boites à lettres électroniques 266 - 270, 406, 503, 505, 515, 517 Bon de livraison / Facture 241 Bon de réception avec prix 240 Bons de livraison avec prix 240 Boutons à coins arrondis 379, 504, 516 Brut 137 BUREAU 14

### **C**

 C 27 C. Octets 292, 298 C: 455 Calcul commissions 218 Calcul cumulatif 218 Calcul d'une opération sur une seule ligne 440 Calcul pas à pas 440 Calcul sur coût moyen 24 Calcul sur vitesse moyenne 24 Calculette 439 - 441 Calendrier 443 Capitale 355 Capture d'écran 449 Carnet 45 Carnets autocopiants 108, 123 Carnets non autocopiants 108, 123 Cartes côte à côte 330 Cartes de visite 328 - 332, 503, 515 Cases à cocher 19, 504, 516 Casiers dans listes 19, 504, 516 CF: 455 Champs anti doublon 1 341 Champs anti doublon 2 341 Champs compteur 342 Changer le mot de passe superviseur 244

 Chemin Cible 290, 297 Chemin Source 290, 297 Choisir l'option optimale 109, 123 Choisir la meilleure imprimante virtuelle PDF 306 Choix proposés 147 Clavier 19, 504, 516 Clé compteur 342 Clé R.I.B. 212 Client 108, 122, 143, 147 Clients 66 - 76, 501, 513 Codage du contenu 275 Code 38, 44, 63, 81, 94, 97, 163, 218, 221, 359 Code alphanumérique inclus 321 Code APE 69, 237 Code appelant 78 Code ascii 343 Code banque 212 Code barre 320 Code client 67, 78, 100, 135, 163 Code client sur documents 239 Code commission 216 Code d'impression 161 Code groupe 261 Code guichet 212 Code machine 22 Code monnaie 355 Code offre 147 Code opération 32, 139, 152 Code ordinateur 248 Code papier 48, 112, 126 Code pays 355 Code police 320, 326, 330 Code postal 349, 416 Code postal après nom de ville 355 CODE PROSPECT 163 Code représentant 215 Code succursale 72 CODE T.V.A. 164 Code TVA 45, 118, 132, 137 Code TVA par défaut 69 Code utilisateur 252, 393, 505, 517 Code ville d'arrivée 286 Code ville de départ 286 Code villes supplémentaires 287 Codes Couleurs 455 Codes de base 454 Codes postaux 348 - 350, 396, 503, 505, 515, 517 Codes Spéciaux 455 Coefficient 223 Coefficient zoom 239 Colonne 161, 222, 239 Colonnes/ligne 91 Combinées 111, 125 Commande de lancement 411 Commercial 108, 122 Commission 423 Commissions 217 - 219, 227, 502, 514 Commune 349 Comptabilité 416

 Compte de vente 84 Compte N° 72 Compte ouvert le 73 Comptes de vente 103 - 105, 501, 513 Compteur 342 COMPTEUR DE CORRESPONDANCE 425 Condensation des bases 234, 419, 503, 505, 515, 517 Condensé 309 Condensé fonte proportionnelle 309 Condensé proportionnel 309 Condition 320, 326, 341 CONDITIONS DE REGLEMENT 166 Configuration 415 NECESSAIRE 10 Connecter un ordinateur (ou poste utilisateur) sous Windows 246 Connexion 269 Consultation 16, 17, 20, 501, 502, 505, 513, 514, 517 Consultation répertoires et fichiers 446 CONSULTATION REPERTOIRES ET FICHIERS 446 Contenu 87, 90, 95, 98, 101, 208 Contenu carte 330 Contenu étiquette 326 Contours cadres 316 CONTRAT DE LICENCE D'UTILISATION 8, 9 Convenue 108, 122 Conversion ASCII-ANSI 343 Conversion bases de données 420, 505, 517 Copié le 344 Copie à 191, 198, 204 Copie cachée à 192, 198, 204 Copies maximum 291, 298 Copies miroirs 296 - 301, 503, 515 Corps du message 190, 197, 203 Coût à ajouter par imprimé 24 Coût de préparation 33, 153 Coût de référence 33, 153 Coût du produit 108, 122 Coût élément 118, 132 Coût encres H.T. 114, 128 Coût fixe 33, 153 Coût heure de préparation 24, 33, 153 Coût heure de production 24 Coût horaire 33, 152 Coût minimum de production 24, 33, 153 Coût moyen 25, 49, 52 Coût moyen de la plaque 27 Coût moyen préparation/couleur 24 Coût précédent 49, 52 Coût prépa +50% pour PeB 24 Coût unitaire 33, 152 Coûts selon tirage 26 Coûts unitaires selon quantité 35, 155 Couleurs 19, 111, 125, 504, 516 Couleurs initiales 19, 381, 504, 516 Couleurs pour documents 314 - 317, 405, 503, 505, 515, 517 Courriel 222, 238, 416 Courriel de facturation 69 Courriel de l'établissement 68 Courriel standard avec pièce jointe 210, 502, 514

 Courriels 17, 20, 502, 505, 514, 517 Courriels à envoyer 188 - 194, 270, 502, 514 Courriels bloqués 201 - 206, 502, 514 Courriels envoyés 195 - 200, 502, 514 Course 417 CP 68, 69, 144, 215, 222, 238 Curseur 19, 504, 516 Cyan 45 Cyan conso mini 27

### **D**

 D. Elément 107, 121, 138 DAB1 116, 130 DAB2 116, 130 DAB3 116, 130 DAB4 116, 130 DAB5 116, 130 DAB6 116, 130 DAB7 116, 130 Date 100, 136, 147, 364 Date copie 298 Date coûts 22, 32, 152 Date début 371 Date de création 44 Date devis 143, 163 Date envoi 191, 197, 203, 281 Date M.A.J 23, 34, 41, 88, 91, 95, 98, 148, 153, 191, 209, 258, 265 Date M.A.J. 38, 45, 52, 69, 84, 139, 197, 203, 248, 253, 269, 292, 299, 322, 327, 331, 335, 344, 359, 411 Date MAJ 274 Début 108, 122, 158 Définir les codes d'accès hiérarchiques 244 Définition 65 Délai 70, 143 Délai de pause pour CPU 392, 505, 517 Départements 351 - 353, 397, 503, 505, 515, 517 Dépassants ou interposes 113, 127 Désignation 38, 44, 84, 136 Détailler le prix 45 Détailler le prix dans les offres 34, 153 Détails pour comptabilité 118, 132 De 423 DEBUT LISTE 163 Demander un reçu 88, 190, 197, 203, 208 Dernière copie 292 Des commandes sur factures 240 Descriptif 104 Description 49, 55, 57, 59 Description abrégée 506 - 510 Description commune 41, 110, 124 Description des paramètres 161 Description pour l'atelier 41, 110, 124 Description pour le client 41, 110, 124 DESIGNATION 164 Desinstallation 233, 502, 514 DESINSTALLATION DU LOGICIEL 12 Destinataire 190, 197, 203 Devis 160, 163, 501, 513

 Devis de fabrication 120 - 133, 138, 172, 501, 502, 513, 514 Devis N° 107, 121, 135, 142 Devis pré-imprimés 161 - 167, 501, 513 Devis standards 134 - 140, 173, 501, 513 Documents 110, 124 Domiciliation 212 Données à collecter à l'atelier 501, 513 Dossier de fabrication 502, 514 Droite 113, 127

### **E**

 Ecran 19, 504, 516 EDITEUR DE CONDITIONS 433, 434 EDITEUR DE TEXTE 431, 432 Effets 3 D 378, 504, 516 Elément N° 136 Elite 309 Elite fonte proportionnelle 309 Elite proportionnel 309 Emplacement 138, 164 En stock 49 En-tête en bas de page 238 En-tête société 315 Encre Cyan 113, 127 Encre Jaune 113, 127 Encre Magenta 113, 127 Encre Noire 113, 127 Encres 51 - 53, 501, 513 Enregistrement de la valeur d'une variable 440 Enseigne commerciale 221 Entrée 113, 127 Envoi bloqué 190, 197, 203 Envoi de messages aux autres utilisateurs 447 Envoi N° 100, 190, 196, 202, 281 Envois aux clients 99 - 102, 501, 513 Epaisseur dans listes 321 Epaisseur petite barre 321 Erreur 190, 197, 203, 283 Espace minimal 291, 298 Etape 159 Etat 108, 122, 139 Etats de fabrication & devis de fab 64, 65, 501, 513 Etiquettes 324 - 327, 401, 503, 505, 515, 517 Etiquettes côte à côte 320, 326 Exemplaires 108, 122, 436 Exemple 425 Expéditeur 190, 197, 203 Expéditions par courriel 73, 271, 503, 515 Explorateur internet 287 Exportation 382, 504, 516 Exportations/Importations 339 - 347, 395, 503, 505, 515, 517 Exporté le 343

### **F**

 F. Elément 107, 121, 152, 158 Fab N° 107, 121 Fabrication N° 151, 158 Fabrications 106 - 119, 171, 501, 513 Facturation 416 Facture 143 Famille 49, 112, 126 Feuilles conformes 159 Feuilles de travail (%) 28 Feuilles non conformes 159 Feuilles supplémentaires fixes 28 Feuilles/rame 49 Feuillet perforé 114, 128 Fiche appelant 78 autorisation 258 banque 212 boite à lettres 268 carte de visite 329 client - page 1 67 client - page 2 70 client - page 3 72 client - page 4 74 code postal 349 commission 218 compte 104 copie miroir - page 1 297 copie miroir - page 2 299 copie miroir - page 3 300 courriel à envoyer - page 1 189 courriel à envoyer - page 2 191 courriel à envoyer - page 3 192 courriel à envoyer - page 4 193 courriel bloqué - page 1 202 courriel bloqué - page 2 204 courriel bloqué - page 3 205 courriel bloqué - page 4 205 courriel envoyé - page 1 196 courriel envoyé - page 2 198 courriel envoyé - page 3 199 courriel envoyé - page 4 199 département 352 devis de fabrication - page 1 121 devis de fabrication - page 2 123 devis de fabrication - page 3 124 devis de fabrication - page 4 125 devis de fabrication - page 5 127 devis de fabrication - page 6 128 devis de fabrication - page 7 131 devis de fabrication - page 8 132 élément de devis - page 1 135 élément de devis - page 2 138 état 65 encre 52 envoi - page 1 100 envoi - page 2 101

fabrication - page 1 107 fabrication - page 2 109 fabrication - page 3 110 fabrication - page 4 111 fabrication - page 5 113 fabrication - page 6 114 fabrication - page 7 117 fabrication - page 8 118 format d'étiquettes 325 format d'impression 57 format de codes à barres - page 1 319 format de codes à barres - page 2 322 format de page 55 format de tirage 59 fournisseur pour cartes routières 286 grammage 61 groupe d'autorisations 255 groupe de restrictions 261 image - page 1 334 image - page 2 335 imprimante - page 1 304 imprimante - page 2 311 jour férié 364 logiciel - page 1 411 logiciel - page 2 412 machine d'impression - page 1 22 machine d'impression - page 2 23 machine d'impression - page 3 25 machine d'impression - page 4 26 machine d'impression - page 5 27 masque d'exportation et importation - page 1 341 masque d'exportation et importation - page 2 344 masque d'exportation et importation - page 3 346 message SMS - page 1 281 message SMS - page 2 282 message SMS - page 3 283 miroir disque - page 1 290 miroir disque - page 2 293 miroir disque - page 3 293 modèle 41, 278 modèle d'opérations 38 modèle de bas d'offre de prix 97 modèle de bas de devis 94 modèle de courriel 208 modèle de courriel client 87 modèle de lettre client 90 monnaie 359 Offre de prix 147 opération - page 1 32 opération - page 2 34 opération - page 3 35 opération de fabrication - page 1 151 opération de fabrication - page 2 154 opération de fabrication - page 3 155 ordinateur 247 papier ou support 48 pays 355 plateforme SMS - page 1 273 plateforme SMS - page 2 275

 produit 44 profil client 81 référence 83 représentant 215 restriction 264 rubrique de cotisations sociales 367 rubrique professionnelle 369 simulation d'enregistrement 415 société - page 1 236 société - page 2 239 société - page 3 240 société - page 4 241 société - page 5 242 style de couleurs 315 succursale 221 suivi de devis 142 taux 371 tâche 158 tranche 423 type d'incident 63 utilisateur 251 Fichier 335, 437 Fichier logo 222, 238 Fichier XML 282 Fichiers Cachés inclus 291, 298 Fichiers Copiés 292, 298 Fichiers Système inclus 291, 298 FILTRAGE 426 Filtres temporaires 505, 517 Fin 108, 122, 158 FIN DE DEVIS 167 FIN LISTE 163 Fixe 423 Fois 116, 130 Fonction bureau 258 Fonctionnalité 264 Fond de page 91 FOND DE PAGE DEVIS 162 Fond de page devis pré-imprimé 168, 501, 513 Fond du bureau 19, 504, 516 Fond sous cumuls 312 Fond sous-totaux 316, 317 Fond titres de colonnes 316 Fond totaux 317 Fonte 321, 445 Fonte pour saisies 375, 504, 516 Fontes proportionnelles 376, 504, 516 Format 48, 319 Format d'envoi 385, 505, 517 Format d'images 18, 503, 515 Format d'impression 111, 125, 161 Format dates 342 Format de données 342 Format de feuille pour plieuse 114, 128 Format de la page 111, 125 Format de tirage maxi 22 Format de tirage mini 22 Format du fichier d'envoi SMS 275 Format N° Sécurité Sociale 356

 Format papier 112, 126, 305 Formats d'impression 56, 57, 184, 501, 502, 513, 514 Formats de codes à barres 318 - 323, 503, 515 Formats de pages 54, 55, 183, 501, 502, 513, 514 Formats de tirage 58, 59, 185, 501, 502, 513, 514 Formules 433 Fournisseur 112, 126 Fournisseur pour cartes routières 170, 501, 513 Fournisseurs pour cartes routières 285 - 287, 503, 515 Fréquence 291, 298

### **G**

 Gauche 113, 127 Générique de fichiers 290, 298 Gérant 222 GENERATEUR DE LISTES 428, 429 Gestion 16, 17, 18, 501, 502, 503, 513, 514, 515 GESTION MOT DE PASSE SOCIETE 224 Gestionnaire DBFCDX 420 Gestionnaire DBFCDXAX 420 Gestionnaire DBFNTX 420 Grammage 49, 112, 126 Grammages 60, 61, 501, 513 Grand format 45 GRAPHIQUES DE GESTION 430 Groupe 255, 258, 264 Groupe d'autorisations 252 Groupe de restrictions 252 Groupes d'autorisations 254 - 256, 503, 515 Groupes d'impression 23 Groupes de restrictions 260 - 262, 503, 515 Groupes et niveaux 248, 252 GROUPES ET NIVEAUX HIERARCHIQUES 501 - 505 GUIDE Banques 451 Champs 452 Codes d'impression 454 - 456 Codes postaux 453 Commissions 457 Conditions 458, 459 Courriels 460 Dates (ou Calendrier) 461 Départements 462 Devis de fabrication 463 Exportations/Importations 464 Fabrications 465 Fichiers 466 Fonctions Bureau 467 Fontes 468 Formats d'impression 469 Formats de données 470 Formats de page 471 Formats de tirage 472 Groupes d'autorisations 473 Groupes de restrictions 474 Heures 475 Importation d'images 476 Imprimantes 477

 Logiciels 478 Machines d'impression 479 Miroirs disques 480 Modèles d'opérations 481 Modèles de description de la fabrication 482 Monnaies 483 Opérations de pré et post impression 484 Ordinateurs 485 Papiers et autres supports d'impression 486 Pays 487 Produits 488 Répertoires 489 Représentants 490 Restrictions d'accès 491 Rubriques professionnelles 492 Succursales 493 T.V.A. 494 Taux de T.V.A. 495 Utilisateurs 496 GUIDES 450

### **H**

 Hauteur 320, 326, 330, 335 Hauteur code barre 321 Hauteur dans listes 321 Hauteur du texte 386, 505, 517 Heure 23, 34, 38, 41, 46, 52, 70, 84, 88, 91, 95, 98, 136, 139, 143, 148, 153, 191, 197, 203, 209, 248, 253, 258, 265, 269 Heure D 158 Heure début 291, 298 Heure F 158 Heure fin 291, 298 Horloge 391, 442, 505, 517

### **I**

 I. Octets 292, 299 I.B.A.N. 213 Identifiant de l'encre 52 Image 335 Image N° 101 Images 333 - 336, 402, 503, 505, 515, 517 Images pour bases 337, 503, 515 Images pour copies d'écran 338, 503, 515 Importation 383, 504, 516 Importé le 344 Impression 17, 502, 514 avec des fonds unis 109, 123 avec numérotation 109, 123 de qualité 109, 123 directe 321 en bascule 109, 123 en continu 109, 123 en couleur 23 en quadrichromie 109, 123 feuilles ou unités 109, 123 manuels 408, 409, 505, 517 sans bascule 109, 123

 sens contrefibre 109, 123 sens fibre 109, 123 Impressions 384, 505, 517 Impressions DOS sans le spouleur PageScript 308 Impressions sous DOS 408 Impressions sous Windows 408 Impressions Windows (ou DOS avec le spouleur PageScript) 308 Imprimante 320, 326, 330 Imprimantes 302 - 313, 394, 436, 503, 505, 515, 517 Imprimantes virtuelles 436 Imprimé avec des aplats 23 Imprimé avec la numérotation 23 Imprimé en quadrichromie 23 Imprimé général 45 Imprimé général (non paginé) 108, 122 Imprimé numérique grand format 108, 123 Imprimé paginé 45, 108, 122 Imprimé qualité spéciale 23 Imprimée 148 Imprimerie 16, 417, 501, 513 Imputer à la préparation 159 Inchangés 292, 298 Inclure cette désignation / devis et dossiers de fabrication 44 Inclure feuilles de passes 24 INDEX DE L'OUVRAGE 518 - 539 Indication date de commande 71 Info 237 Information complémentaire 222 INFOS Imprimerie 17, 502, 514 Matériel 20, 505, 517 Société 18, 503, 515 Système 20, 505, 517 Initialisation 187, 502, 514 Insérer l'info complémentaire 222, 239 INSTALLATION DU LOGICIEL 11 Intégrale 415 Intensité globale 19, 504, 516 Intitulé 41, 84, 90, 94, 97, 104, 147, 218, 255, 261, 290, 297, 315, 319, 325, 329, 335, 341, 364, 367, 369, 411 Intitulée 212 Intitulés sous-totaux 316 Intitulés totaux 316 INTRODUCTION 7

#### **J**

 J 28 Jaune 45 Jaune conso mini 28 Jours fériés 363 - 365, 400, 504, 505, 516, 517 Jusqu'à 114, 128

#### **L**

 Lance l'impression 436 Langage 311 Largeur 49, 320, 326, 330, 335 Lieu 68, 143, 215, 222, 237, 238, 416

 Ligne 161, 222, 239 Lignes d'en-tête 342 Lignes et colonnes 373, 504, 516 Lignes par page 307 Limiteur Agrandi 309 Limiteur Condensé 310 Limiteur Elite 310 Limiteur Normal 310 Limiteur Super Condensé 310 Livraison BL dès l'impression 241 Logiciel d'envoi 387, 505, 517 Logiciels 404, 408, 410 - 413, 505, 517

#### **M**

 M 28 Machine 112, 126 Machines d'impression 21 - 29, 177, 501, 502, 513, 514 Magenta 45 Magenta conso mini 28 Maintenance 17, 20, 502, 505, 514, 517 Majoration 33, 153 Majoration papier 114, 128 Majuscules 19, 504, 516 Manuel Comptabilité 416 Manuel Course 417 Manuel facturation 416 Manuel Imprimerie 417 Manuel Messagerie 417 Manuel Miroirs Disques 417 Manuel Optimum 417 Manuel Paye 417 Manuel Prospection 417 Manuel Ressources Humaines 417 Manuel Stock 417 Marge 84, 91, 101, 136 Marge à ajouter 45 Marge à gauche 320, 326, 330 Marge dépassant 28 Marge droite 28, 308 Marge élément 118, 132 Marge en haut 320, 326, 330 Marge gauche 28, 307 Marge inférieure 307 Marge pinces ou entrée 28 Marge sortie 28 Marge supérieure 307 Marque 304 Masque N° 341 Masque supprimable 344 Matériel réseau requis et configuration 497 Mémoire conventionnelle en Ko 412 Mémorisation positions 390, 505, 517 Méthode de calcul des coûts 24 MENU BASES 435 MENU D'IMPRESSION 436, 437 Menu Superviseur 244 Message 278 Messagerie 417

 Mettre en avant cette machine 28 Mètres carrés par Kg pour un dépôt à 100% 27, 28 Miroir N° 290, 297 Miroirs disques 288 - 295, 417, 503, 515 Mise à jour 380, 504, 516 Mise en veille 19, 504, 516 Mode d'impression 48 Mode de calcul des heures 32, 152 Mode de paiement 70 Mode graphique 372, 504, 516 Modem 389, 505, 517 Modèle 44, 101, 109, 124, 190, 197, 203, 282, 304 Modèles d'opérations 37 - 39, 179, 501, 502, 513, 514 Modèles de bas d'offres de prix 96 - 98, 501, 513 Modèles de bas de devis 93 - 95, 501, 513 Modèles de courriels 207 - 209, 502, 514 Modèles de courriels clients 86 - 88, 501, 513 Modèles de description fabrication 40 - 42, 180, 501, 502, 513, 514 Modèles de lettres clients 89 - 92, 501, 513 Modèles de SMS 277 - 279, 503, 515 MONNAIE DE BASE 166, 361, 504, 516 MONNAIE DE COMPTE 166, 362, 504, 516 Monnaies 18, 399, 503, 505, 515, 517 Montant 359 MONTANT BRUT H.T. 165 MONTANT H.T. 164 Mot de passe 224, 274, 502, 514 Mot de passe Pop3 268 Mots de passe 244, 245, 503, 515

### **N**

 N 27 Navigation devant la fiche appelant 78 autorisation 259 banque 213 boite à lettres 269 carte de visite 331 client 74 code postal 349 commission 218 compte 104 copie miroir 300 courriel à envoyer 193 courriel bloqué 206 courriel envoyé 200 département 352 devis de fabrication 132 élément de devis 139 état 65 encre 53 envoi 102 fabrication 118 format d'étiquettes 327 format d'impression 57 format de codes à barres 323 format de page 55 format de tirage 59

 fournisseur pour cartes routières 287 grammage 61 groupe d'autorisations 255 groupe de restrictions 261 image 336 imprimante 313 jour férié 364 logiciel 412 machine d'impression 28 masque d'exportation et importati 346 message SMS 283 miroir disque 294 modèle 42, 278 modèle d'opérations 39 modèle de bas d'offre de prix 98 modèle de bas de devis 95 modèle de courriel 209 modèle de courriel client 88 modèle de lettre client 91 monnaie 359 Offre de prix 148 opération 35 opération de fabrication 155 ordinateur 248 papier ou support 49 pays 356 plateforme SMS 275 produit 46 profil client 81 référence 84 représentant 216 restriction 265 rubrique de cotisations sociales 367 rubrique professionnelle 369 simulation d'enregistrement 418 société 242 style de couleurs 317 succursale 223 suivi de devis 144 taux 371 tâche 159 tranche 423 type d'incident 63 utilisateur 253 NBP1 116, 130 NBP2 116, 130 NBP3 116, 130 NBP4 116, 130 NBPEX1 116, 130 NBPEX2 116, 130 NBPEX3 116, 130 NBPEX4 116, 130 NBPEXTOT 117, 131 NBPTOT 117, 131 NBPTRV1 116, 130 NBPTRV2 117, 131 NBPTRV3 117, 131 NBPTRV4 117, 131 NBPTRVTOT 117, 131

 NET A PAYER 167 Niveaux 244 Noir 45 Noir conso mini 27 Nom 32, 44, 63, 67, 78, 81, 152, 215, 247, 251, 268, 273, 286, 359 NOM CLIENT 163 Nom d'utilisateur 274 Nom d'utilisateur Pop3 268 Nom de commande 161 Nom de département 352 Nom de machine 22 Nom de pays 355 Nom ou service 68, 143 Nom pour les réponses 268, 274, 282 NOM PROSPECT 163 Nombre avant recommandé A.R. 72 Nombre colis 137 Nombre d'exemplaires 71, 139 Nombre d'heures par défaut 33, 152 NOMBRE DE COLIS 164 Nombre de postes 416 Normal 309 Normal fonte proportionnelle 309 Normal gras espacement proportionnel 455 Normal proportionnel 309 Numéro 41, 87, 90, 104, 208, 237, 273, 278, 304, 334, 367, 369, 371 Numéro de département 352 Numéro du compte 212 Numéro SIRET 69 Numéro SMS 281 Numéroté de 114, 128 Numéroté en 114, 128 NUMERO DE TRAVAIL 163 NUMERO DEVIS 163 NUMERO INTRA COMMUNAUTAIRE 163 NUMERO PAGE 163 N° 65, 247, 251, 319, 325, 329, 415

### **O**

 Objet 87, 139, 190, 197, 203, 208 Observations 159 Offres de prix 146 - 149, 501, 513 Opérateur 159 Opérateur téléphonique 388, 505, 517 Opération 159 Opération externalisée 33, 153 Opérations 38 Opérations des fabrications 150 - 156, 175, 501, 502, 513, 514 Opérations du travail 117, 131 Opérations pré et post impression 30 - 36, 501, 513 Opérations réalisables 440 Optimum 417 Ordinateur 84, 139, 191, 197, 203, 247, 258, 265, 281, 292, 299 Ordinateurs 246 - 249, 503, 515 Orientation 113, 127, 305 OUTILS 438

#### **P**

P.A.U.H.T 84, 136

 P.A.U.H.T. 164 P.U.H.T. 164 P.V.U.H.T 84, 136 PACK GRAPHIQUE 1 372 PACK GRAPHIQUE 2 372 PAGE 163, 408 Pages 111, 125 Palette de couleurs 448 Papier autocopiant 48 Papier fourni par le client 114, 128 Papiers et supports d'impression 47 - 50, 182, 501, 502, 513, 514 PAPILLON CODE CLIENT 167 PAPILLON CODE PROSPECT 167 PAPILLON DATE DEVIS 167 PAPILLON NET A PAYER 167 PAPILLON NUMERO DEVIS 167 Par couleur 24 Par plaque 24 Paramétrage 16, 19, 501, 504, 513, 516 Paramétrage imprimante 436 Paramétrage sauvegardes 232, 502, 514 PARAMETRAGE COURRIELS 387 PARAMETRAGE DE L'HORLOGE 391 PARAMETRAGE DE L'OPERATEUR TELEPHONIQUE 388 PARAMETRAGE DES IMPRESSIONS 384 PARAMETRAGE DU TYPE D'ECRAN 374 PARAMETRAGE MODEM 389 PARAMETRAGE SAUVEGARDES 232 Paramètres 411 Paramètres des champs 344 Passes 112, 126 Pause à la fin 412 Pavés dans listes 19, 504, 516 Paye 416 Pays 18, 68, 69, 144, 215, 222, 238, 349, 352, 364, 398, 416, 503, 505, 515, 517 Pays avec codes postaux 355 Pays expéditeur 357, 503, 515 PDG ou Gérant 73 PIECES PAR ELEMENT 164 Pièces jointes 192, 199, 205 Planches supplémentaires 116, 130 Plaques 111, 125, 159 Plaques supplémentaires 114, 128 Plateforme 281 Plateformes SMS 272 - 276, 407, 503, 505, 515, 517 Pleine hauteur 336 Pleine largeur 336 Poids au m2 61 Poids Brut 84, 137, 164 POIDS NET 164 Polices graphiques 377, 504, 516 Port 274 Port d'entrée POP3 268 Port de sortie SMTP 269 Port LPT 312

 Position adresse du destinataire 18, 503, 515 Poste opérateur 291, 298 Pourcentage 33, 153 Pré et post impression 178, 502, 514 Préfecture 352 Préfixe 142 Préfixes Devis 169, 501, 513 Prénom 247, 251 Premier contact 73 Première ligne 91, 101 Primaires 111, 125 Priorité 87, 190, 197, 203, 208 PRISE EN MAIN 13 Prix élément 118, 132 Production 16, 501, 513 Production moyenne par heure 33, 152 Produit 108, 122, 138 Produit sans opération 108, 122 Produits 43 - 46, 181, 501, 502, 513, 514 Profil 143 Profil client 73 Profils clients 80, 81, 501, 513 Prospection 417

### **Q**

 Qté 136 QUANTITE 164 Quitter 18, 20, 503, 505, 515, 517

### **R**

 R.C. ou R.M. 69, 237 Raison sociale 143, 237 Rapport copie 299 Rapport d'erreurs complet 269 Rapport dernière copie 293 Rapport dernière restauration 294 Rapport restauration 300 Référence 83, 136 Références 82 - 85, 501, 513 Région 352 Régler à compter date de 216 Réindexation d'une base 235, 503, 515 Réindexation des bases 421, 505, 517 Répertoire de travail 411 Répertoire PDF 305 Répertoires 292, 298 Répertoires et fichiers 20, 505, 517 Répertoires inclus 291, 298 Réservé 344 Résolution 312 RECAPITULATIF DES FONCTIONS 513 - 517 Recours associé 23, 33, 153 Recouvrement cotis. sociales 242 Recto & verso en même temps 23 Remarques 74, 346, 412 Remerciements 512 Remise 137, 143

 Remise / devis de fab 138 REMISE GENERALE MONTANT 165 REMISE GENERALE TAUX 165 Remise globale 118, 132 REMISE PAR LIGNE 165 REMISE PAR LIGNE LIBELLE 165 REMISE PAR LIGNE MONTANT 165 REMISE PAR LIGNE TAUX 165 Remise règlement dans délai 71 Remise seulement format presse 48 Remise sur factures et devis à venir 71 Repère tranches 218 Représentant 73, 138, 143 Représentants 214 - 216, 226, 502, 514 Reprise du papier 113, 127 Reprographie 45 Reprographie N/B et couleur 109, 123 Ressources Humaines 417 Restaure 19, 231, 502, 504, 514, 516 Reste 116, 130 Restrictions d'accès 263 - 265, 503, 515 Restructuration d'une base 503, 515 Restructuration des bases 18, 20, 503, 505, 515, 517 Retiration 23 Rubrique 73 Rubriques de cotisations sociales 366, 367, 504, 516 Rubriques professionnelles 368, 369, 403, 504, 505, 516, 517

### **S**

 Saisie 16, 501, 513 Saisir avant impression 94, 98 Sauve 229, 230, 502, 514 Sauve/Restaure 17, 502, 514 Sauvegarde 19, 504, 516 Sauvegarde et restauration 476 Sauvegardes protégées par mot de passe 245 Sauvegardes sur autres supports 229 Sauvegardes sur disquettes 229 SB1 115, 129 SB2 115, 129 SB3 115, 129 SB4 115, 129 SB5 115, 129 SB6 115, 129 SB7 115, 129 SBD1 115, 129 SBD2 115, 129 SBD3 115, 129 SBD4 115, 129 SBD5 115, 129 SBD6 115, 129 SBD7 115, 129 Séparateur décimal 505, 517 Séparateur de champs 343 Séparation horizontale 320, 326, 330 Séparation verticale 320, 326, 330 Secondes d'attente 269, 274 Sensibilité 20, 505, 517

 SERIE OU LOT 164 Serveur d'envoi (smtp) 268 Service 248, 252 Seuil minimal pour préparation sans frais 33, 153 Seulement les plis 114, 128 Signature 269 SIRET N° 237 SMS envoyés 280 - 284, 503, 515 Société 17, 416, 502, 514 Société N° 192, 198, 204 Sociétés 236 - 243, 503, 515 SOMMAIRE ET FONCTIONS 16 - 421 Sortie 113, 127 Souris 19, 504, 516 Sous-rubrique 73 STATISTIQUES 427 Stock 417 Stock maximum 49 Stock minimum 49 STOP 162 Style de couleurs 305 Style DOUX 19, 504, 516 Style INTENSE 19, 504, 516 Style MOYEN 19, 504, 516 Succursale 192, 198, 204 Succursales 220 - 223, 228, 502, 514 Suivis des devis 141 - 145, 174, 501, 513 Super condensé 309 Super condensé fonte proport. 309 Super condensé proportionnel 309 Superviseur 18, 499, 503, 515 Supprimer le mot de passe d'une société 245 Sur courriers clients 240 Sur courriers fournisseurs 241 Sur courriers prospects 241 Sur courriers salariés 242 Sur devis et factures 239 Sur le compte agent 242 Sur lettres de rappel 240 Sur relevés de compte 239 Surnom 251 Suspendre 292 Suspendu 299 Système 18, 503, 515

### **T**

 T.V.A. N° I.C. 69, 144 Taille 222, 239, 335 Tare 84, 137, 164 Tarif expédié le 73 Taux 137, 371 Taux de T.V.A. 370, 371, 504, 516 Tâches des fabrications 157 - 159, 176, 501, 502, 513, 514 Télécopie 215, 222, 237 Télécopie 1 68 Télécopie 2 69 Téléphone 215, 248, 252 Téléphone 1 68, 222, 237

 Téléphone 2 68, 222, 237 Téléphone 3 69 Téléphone 4 69 Téléphone 5 73 Téléphone fixe 78 Téléphone portable 78 Teinte 159 Temps à ajouter par imprimé 24 Temps de préparation 33, 153 Temps minimum de production 24, 33, 152 Temps moyen de préparation 24 Temps prépa +50% pour PeB 24 Texte Agrandi 323 Texte d'introduction 148 Texte de conclusion 148 Texte Normal 322 Titre document 315 Titres colonnes 316 Titulaire 416 TOTAL COLIS 165 TOTAL H.T. 166 Total HT 143 Total HT logiciels 417 Total HT manuels 418 TOTAL MONNAIE DE COMPTE H.T. 166 TOTAL MONNAIE DE COMPTE T.T.C. 166 TOTAL MONNAIE DE COMPTE T.V.A. 166 TOTAL MONTANT BRUT H.T. 165 TOTAL REMISES SPECIFIQUES 165 TOTAL REMISES SPECIFIQUES LIBELLE 165 TOTAL T.V.A. 166 Total TTC 143 Touches de navigation dans l'éditeur de texte. 431 Tous pays 354 - 356, 503, 515 Toutes monnaies 358 - 360, 504, 516 Trame dans listes 317 Tranches de commissionnement 422, 423 Transmis 143 Transmise au client 148 Travail 108, 122, 139 Travail N° 137 Tri des commandes par appelant 71 TVA N° I. Intra Communautaire 237 TVA0 BASE 165 TVA0 CODE 165 TVA0 MONTANT 165 TVA0 TAUX 165 TVA1 BASE 165 TVA1 CODE 166 TVA1 MONTANT 166 TVA1 TAUX 166 TVA2 BASE 166 TVA2 CODE 166 TVA2 MONTANT 166 TVA2 TAUX 166 Type 108, 112, 122, 126 Type d'écran 374, 504, 516 Type d'incident 159 Type d'opération 32, 152

 Type de papier 48 Type de presse 22 Type de travail 139 Types d'incidents 62, 63, 186, 501, 502, 513, 514

### **U**

 Unité de mesure 320, 326, 330 Unité de remplissage 33, 153 Unité remplissage 139 Unité utilisée 49, 52 UNITE 164 URL 274, 282 URL de la ressource Web 286 URL pour les réponses 274, 282 Utilisateurs 250 - 253, 503, 515 Utilisation 305

### **V**

 Variables d'environnement 412 VERIFICATION ET DEFRAGMENTATION 235, 421 Version Intégrale 460 Version Intégrale et Version Light 511 Version Light 460 Version pour DOS du logiciel 310 Version pour Windows du logiciel 310 Ville 68, 69, 144, 215, 222, 238, 416 Vitesse 19, 504, 516 Vitesse moyenne 24 Vitesses de production 34, 154 Vitesses selon tirage 25 Voie 68, 143, 215, 222, 237, 238, 416 Vue avant impression 437

### **Z**

Zoom 336